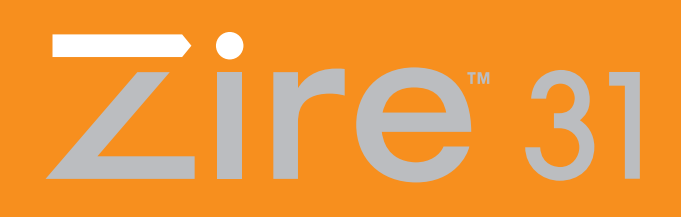

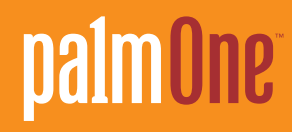

# **User Guide**

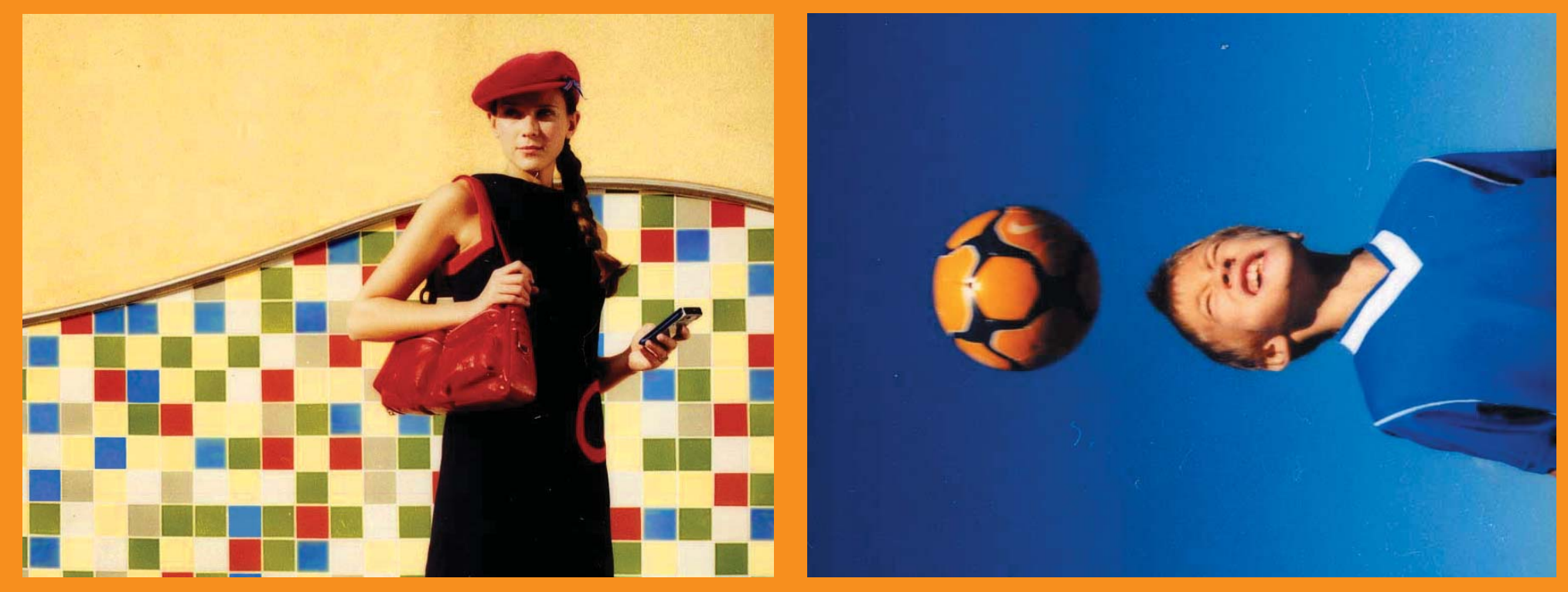

Download from Www.Somanuals.com. All Manuals Search And Download.

### Copyright and Trademark

© 2004-2006 palmOne, Inc. All rights reserved.

palmOne, the palmOne logo, Zire, the Zire logo, "Z" (Stylized) and stylizations and design marks associated with all the preceding, and trade dress associated with palmOne, Inc.'s products, are among the trademarks or registered trademarks owned by or licensed to palmOne, Inc. or its subsidiaries. Palm OS, the Palm logo, Graffiti, HotSync, Palm, Palm Reader, the HotSync logo and the Palm and PalmSource trade dress are trademarks owned by or licensed to PalmSource, Inc. palmOne, Inc. uses the MPEG Layer-3 audio decoding technology trademarks under express license from Thomson Licensing S.A. All other brand and product names are or may be trademarks of, and are used to identify products or services of, their respective owners.

This product includes technology owned by Microsoft Corporation and cannot be used or distributed without a license from Microsoft Licensing, GP.

#### Disclaimer and Limitation of Liability

palmOne, [Inc. assumes no res](http://www.mpegla.com )ponsibility for any damage or loss resulting from the use of this guide.

palmOne, Inc. assumes no responsibility for any loss or claims by third parties which may arise through the use of this software. palmOne, Inc. assumes no responsibility for any damage or loss caused by deletion of data as a result of malfunction, dead battery, or repairs. Be sure to make backup copies of all important data on other media to protect against data loss.

[!] IMPORTANT Please read the End User Software License Agreement with this product before using the accompanying software program(s). Using any part of the software indicates that you accept the terms of the End User Software License Agreement.

### Software Download Available

Palm<sup>®</sup> Desktop software is supplied on a CD. If you do not have access to a CD drive for your computer, you can download Palm Desktop software from **www.palmOne.com/support/intl**.

# **Table of Contents**

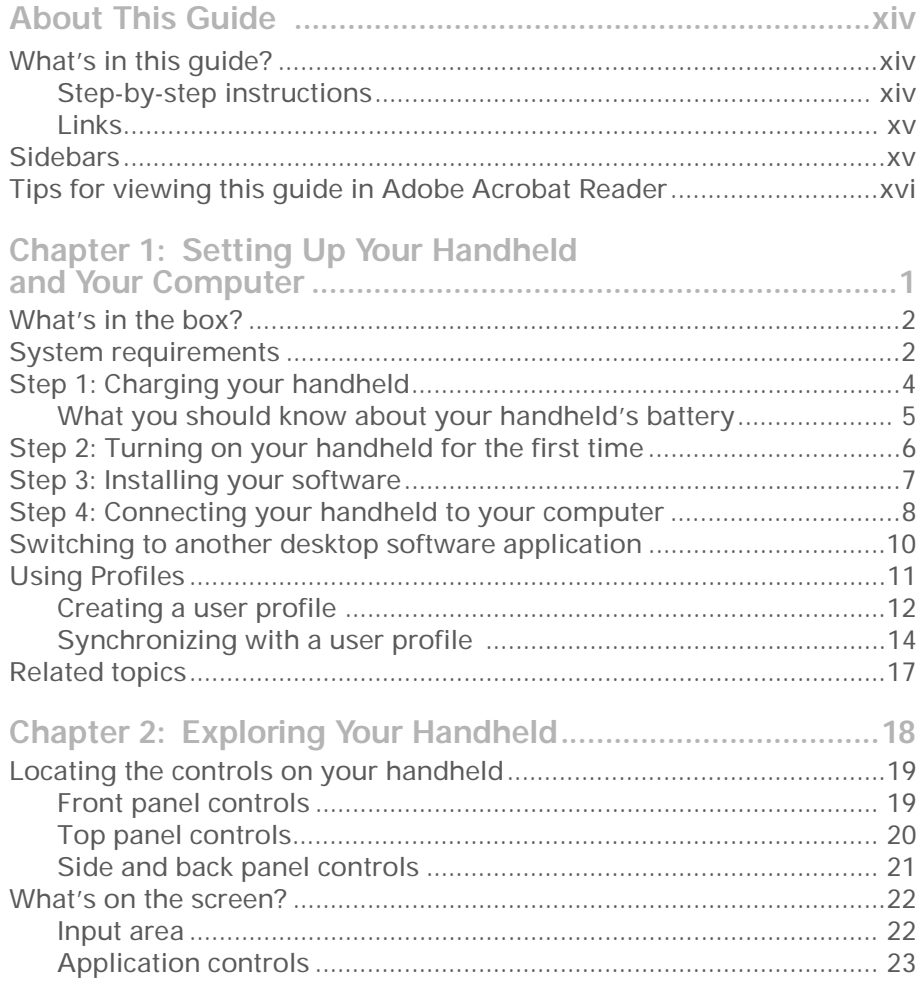

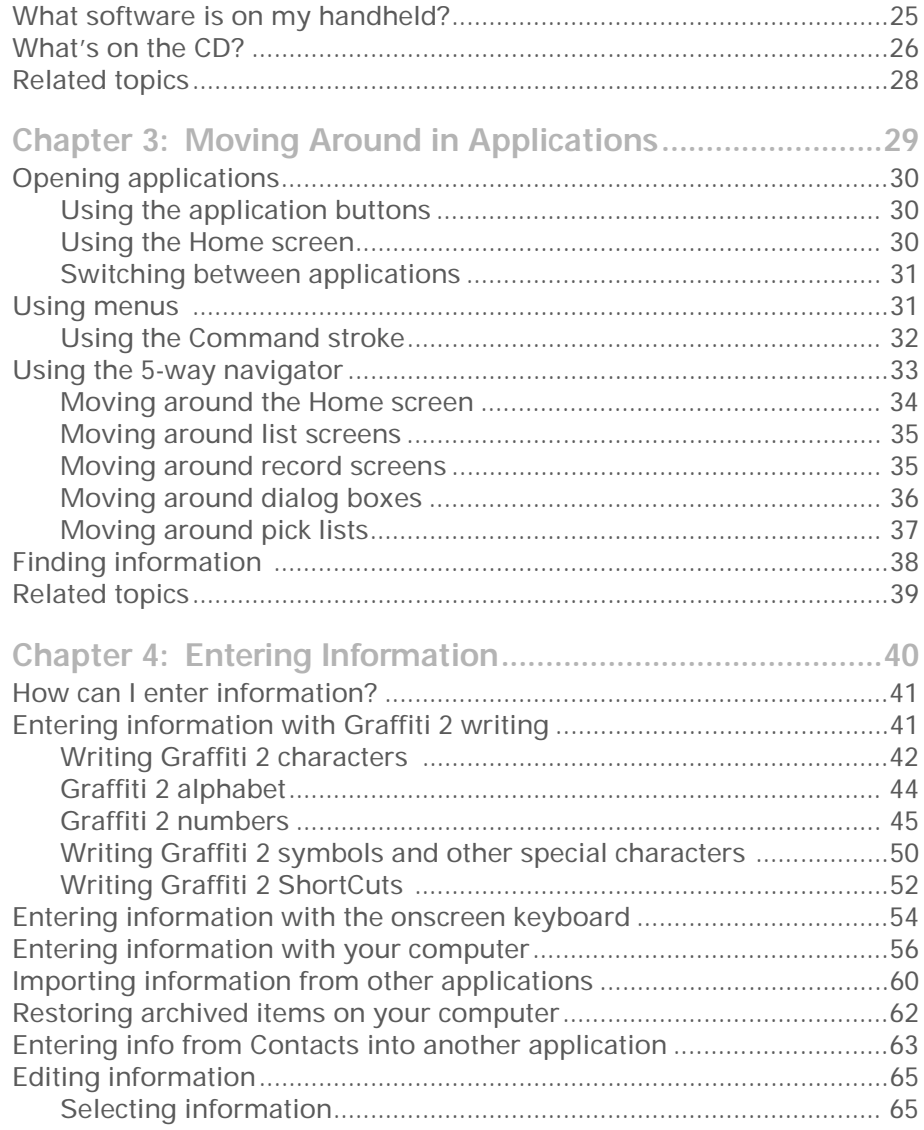

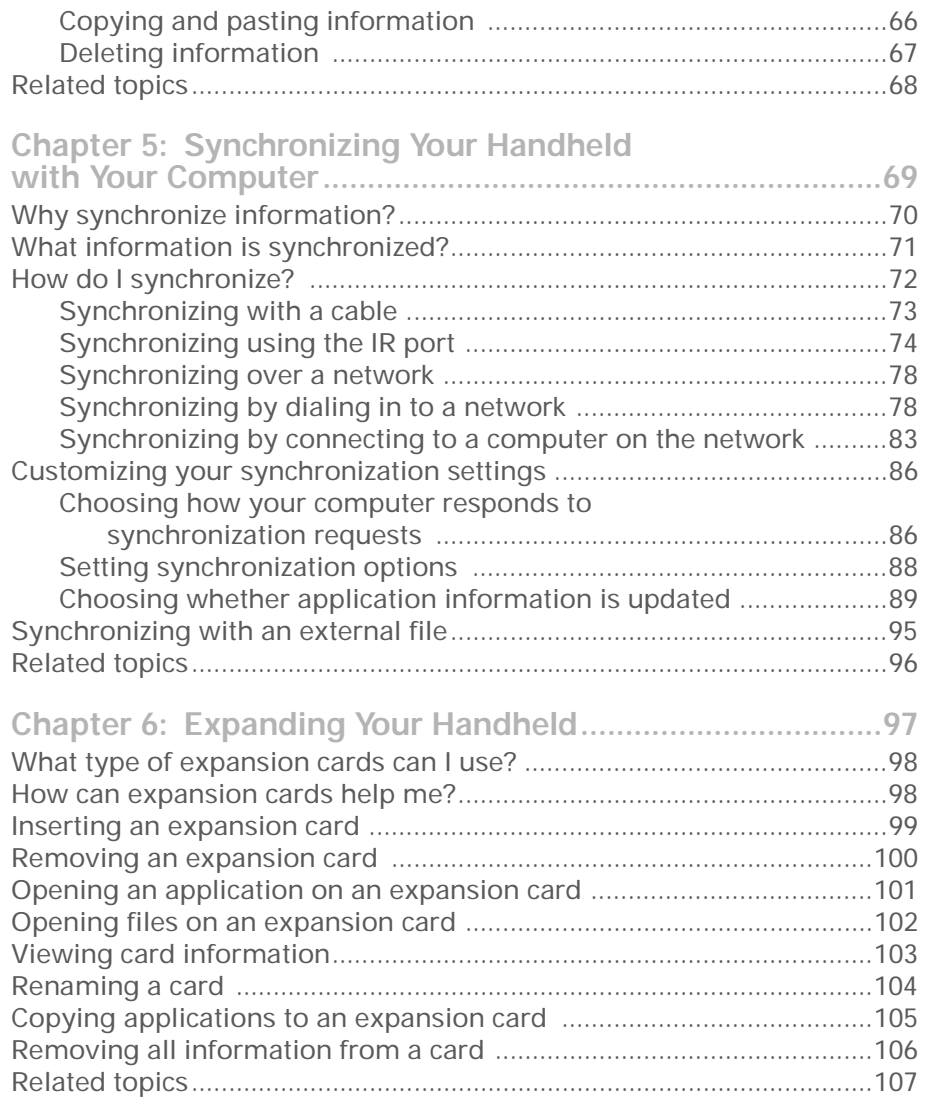

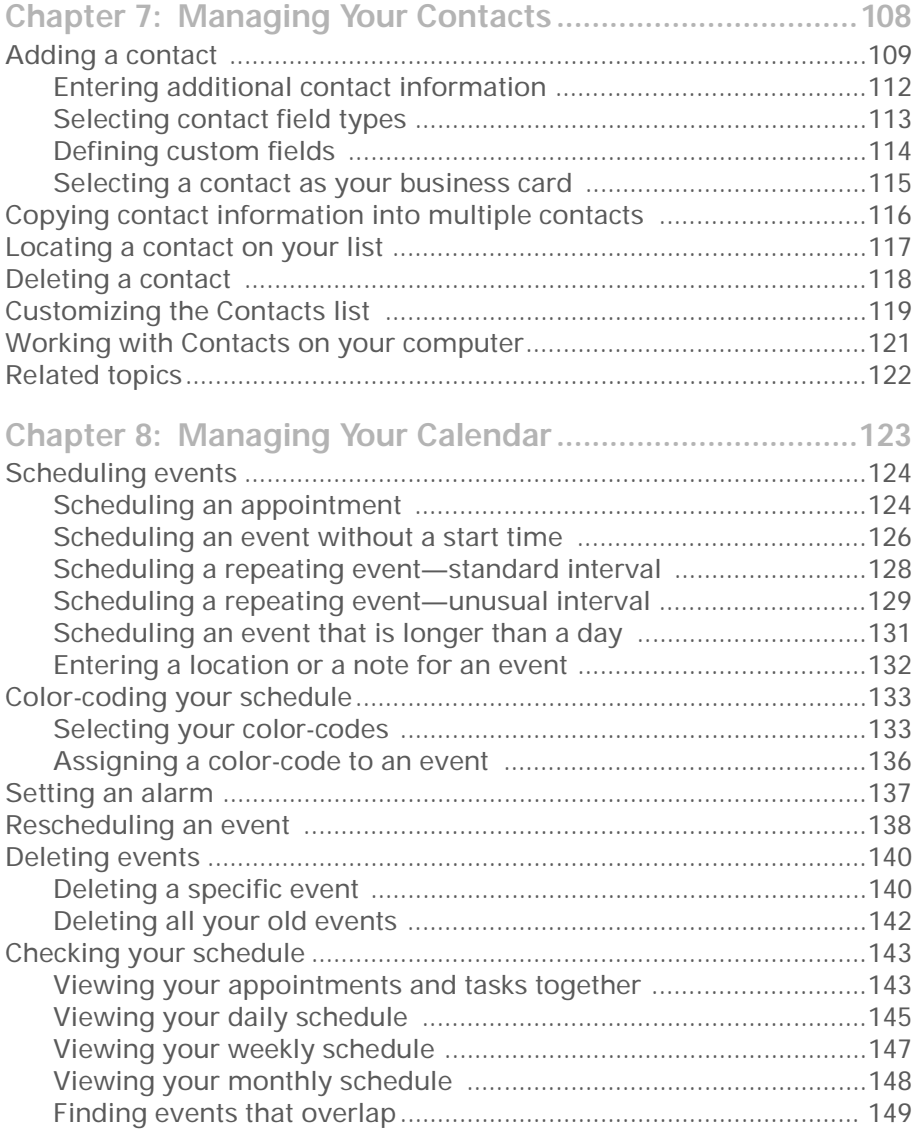

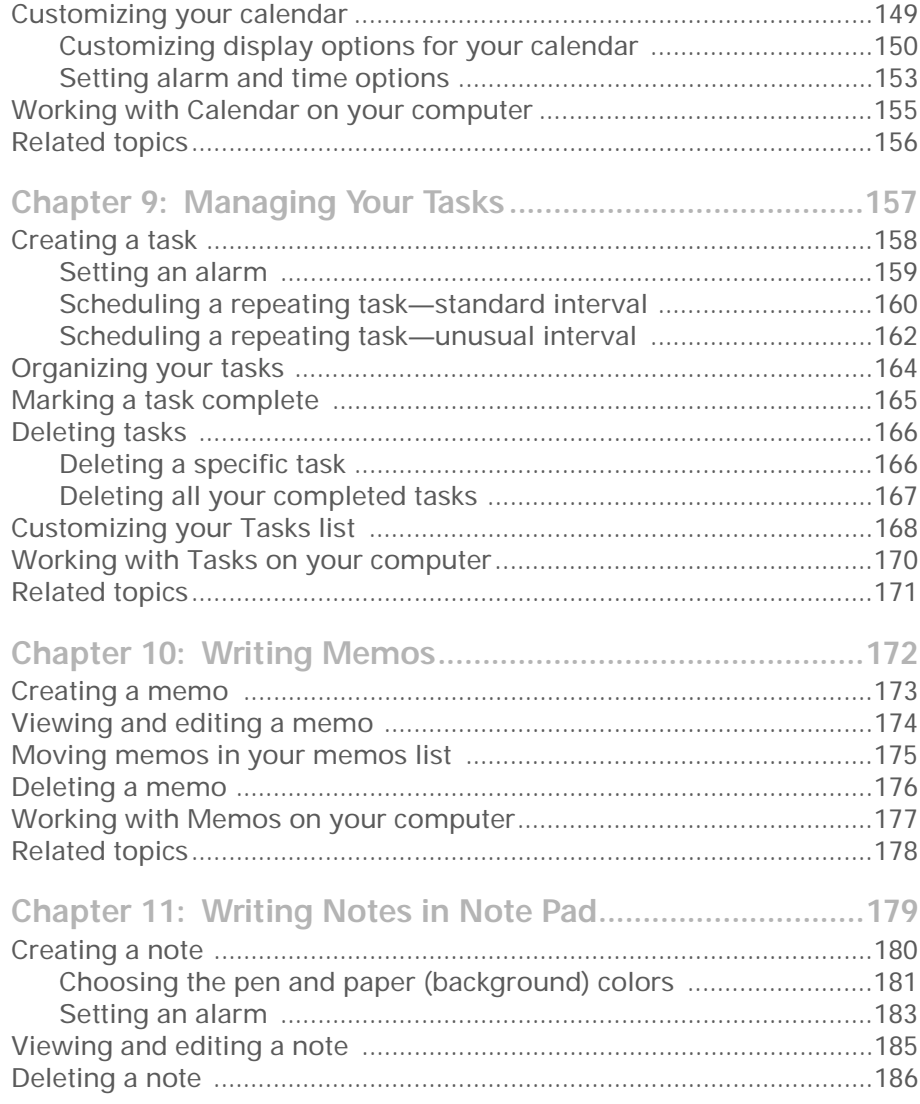

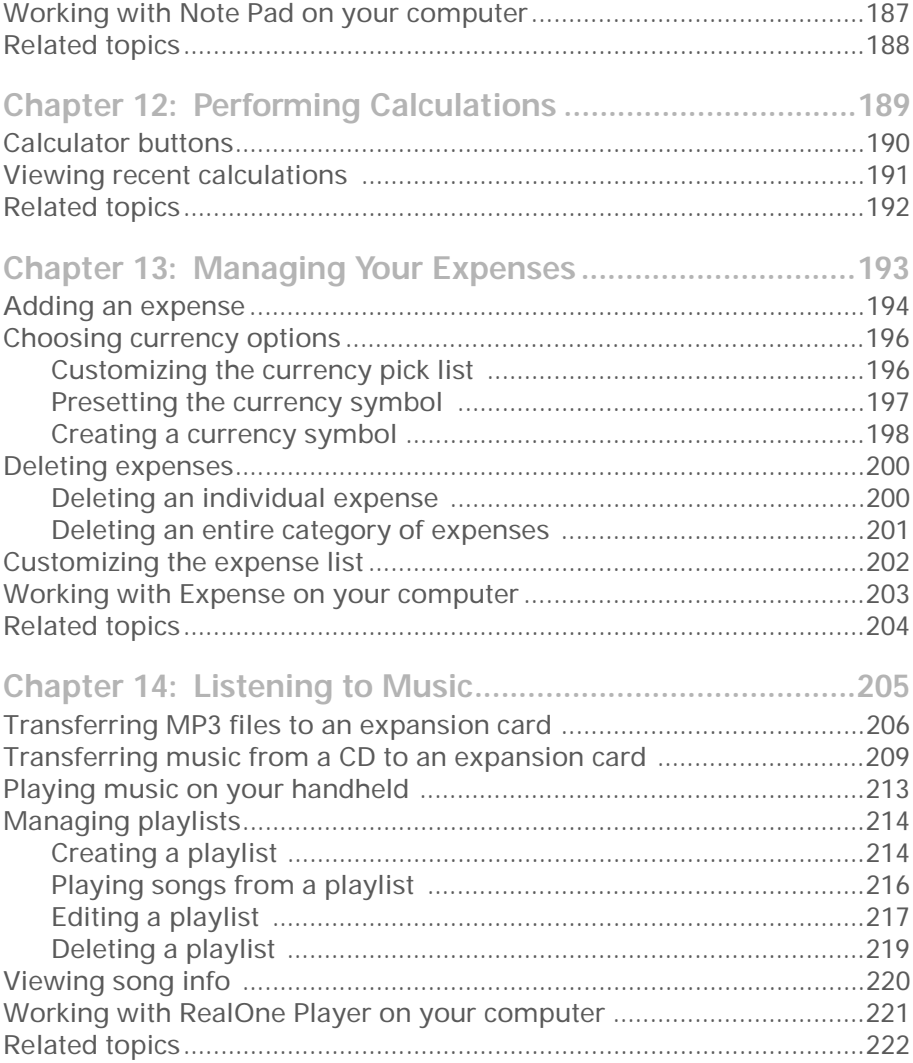

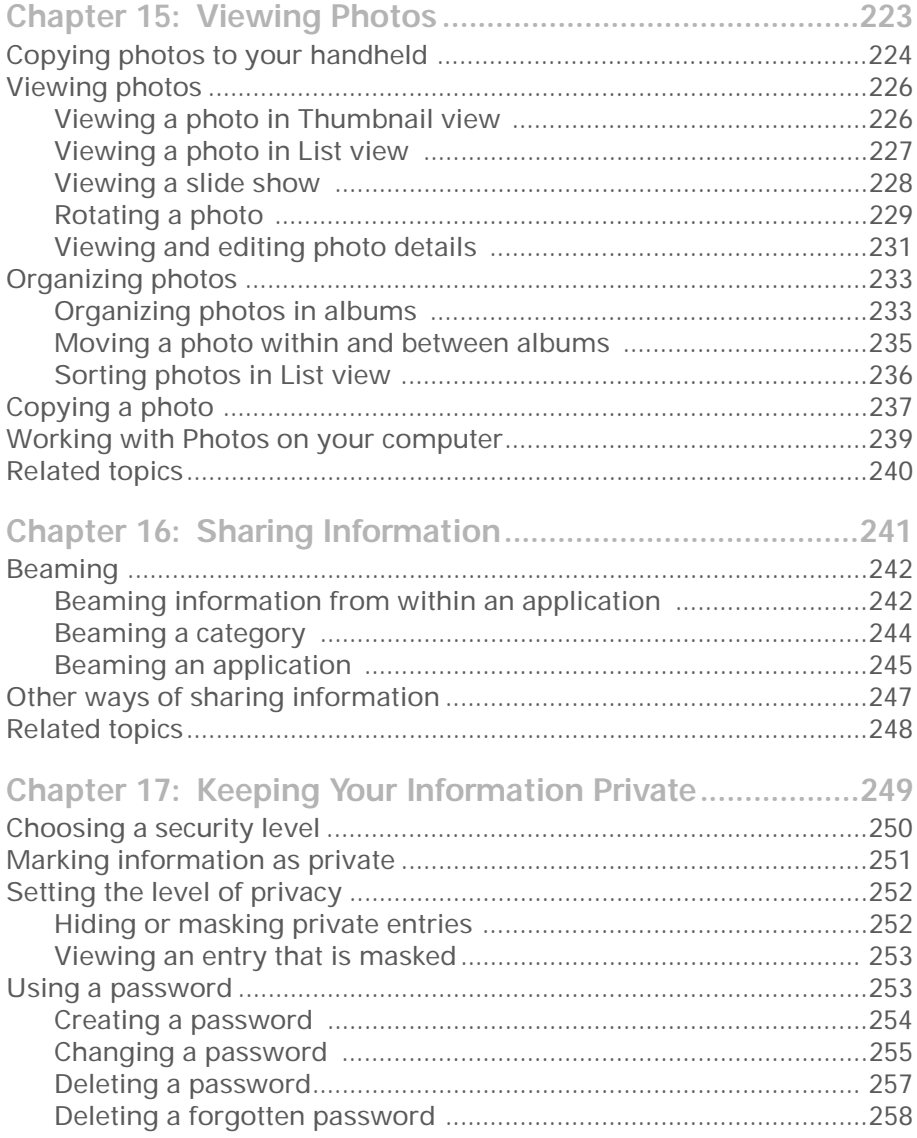

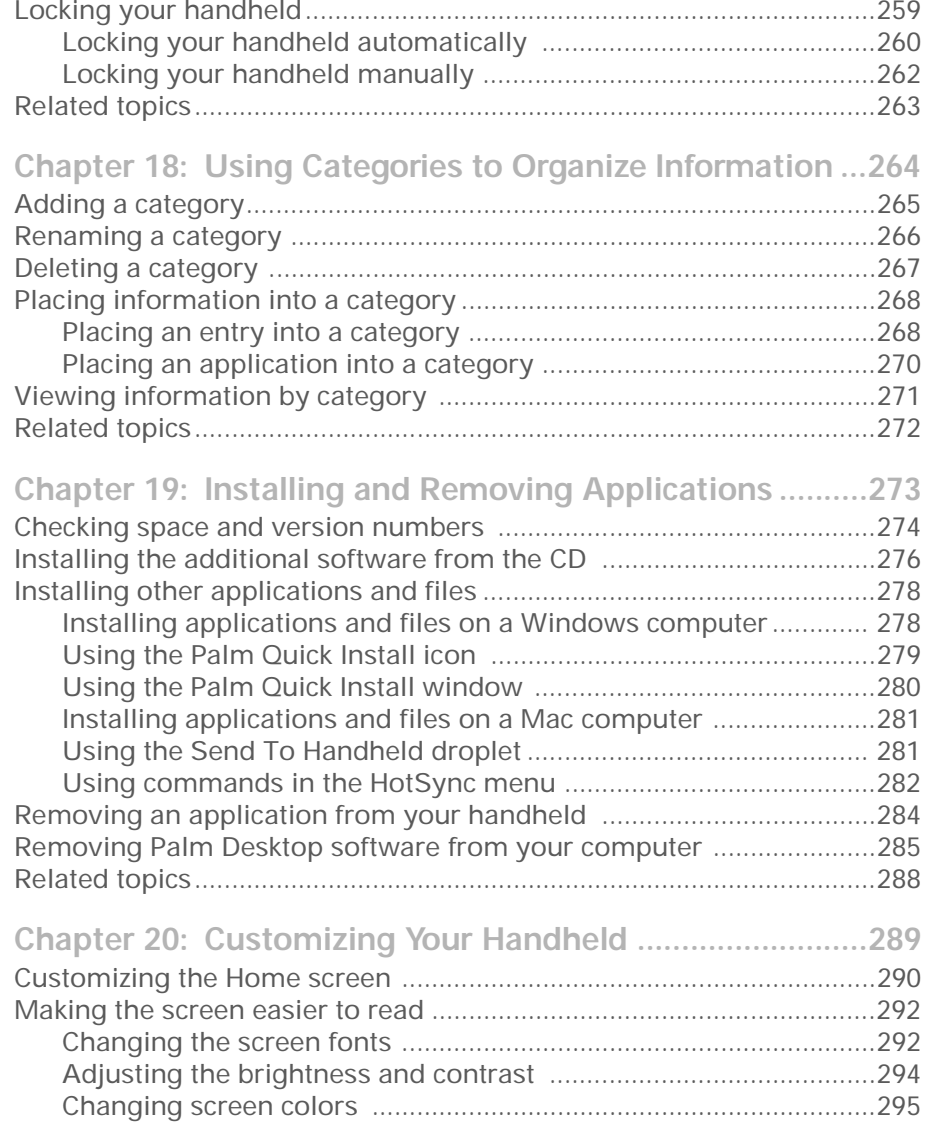

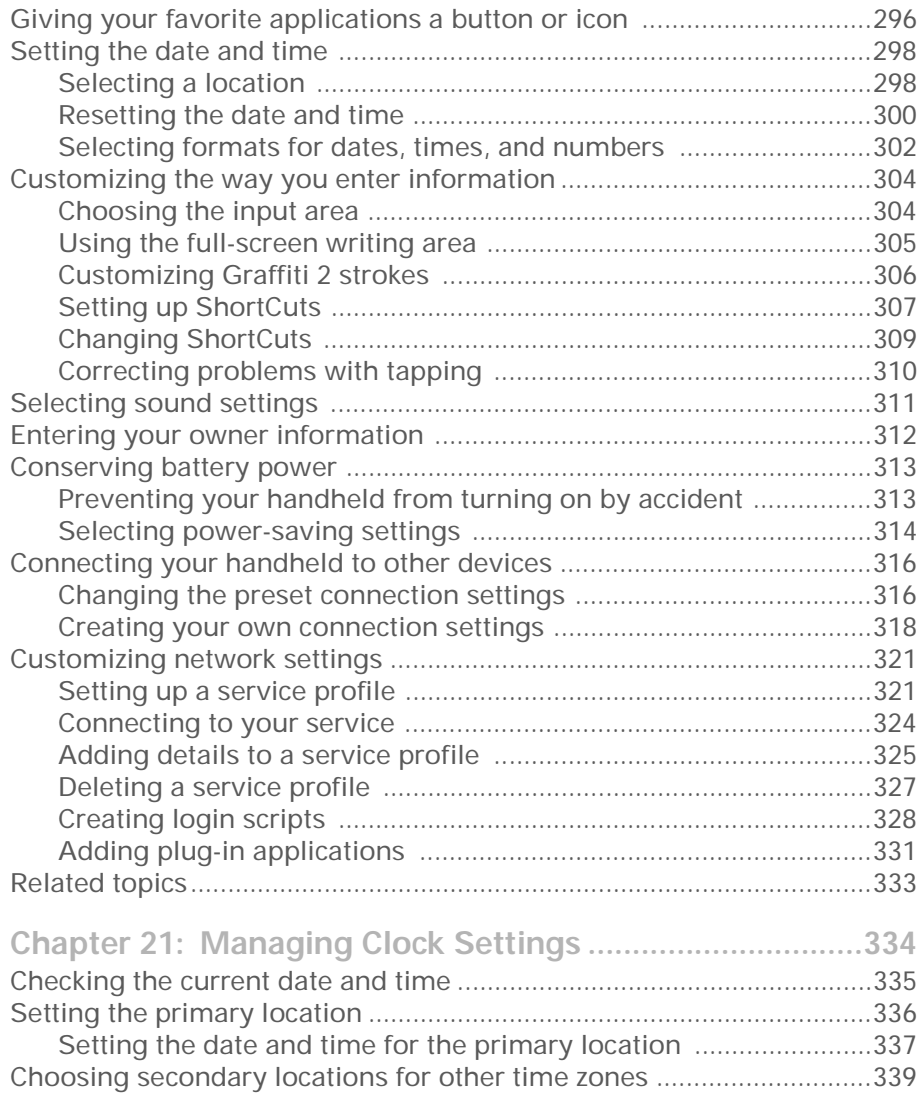

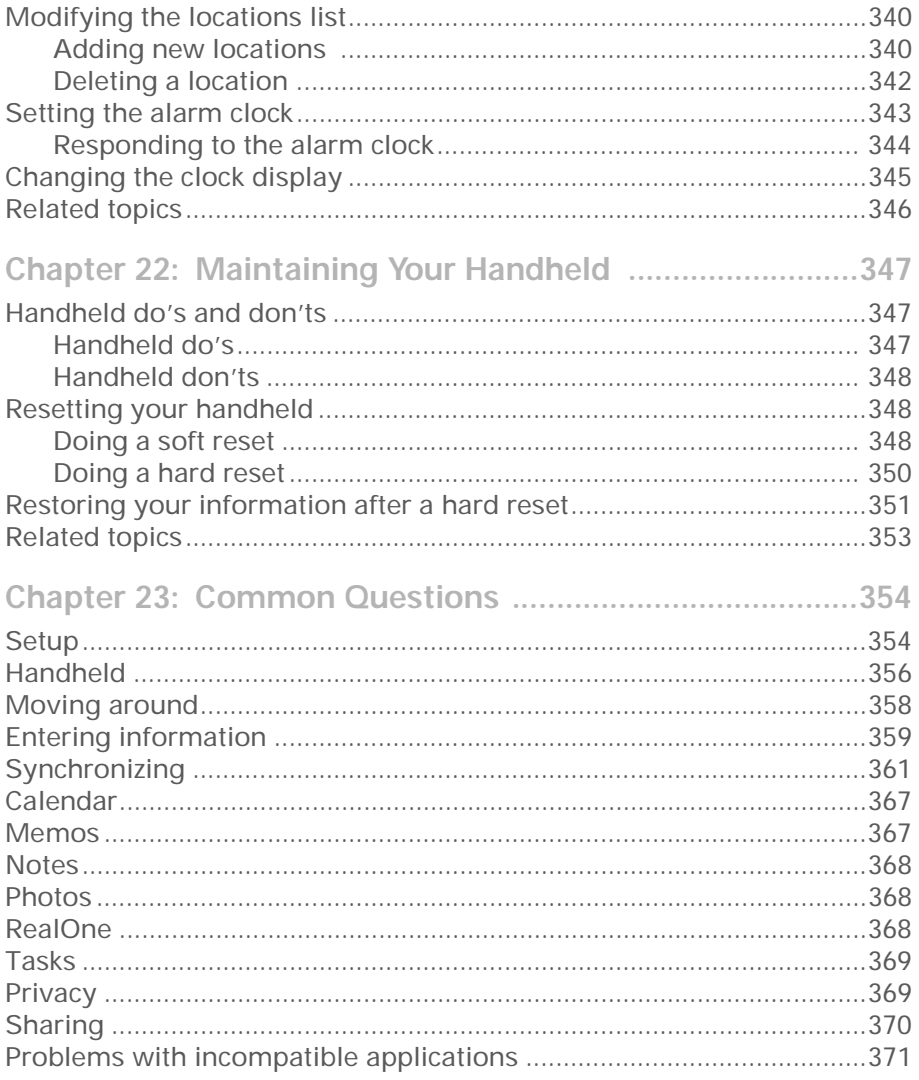

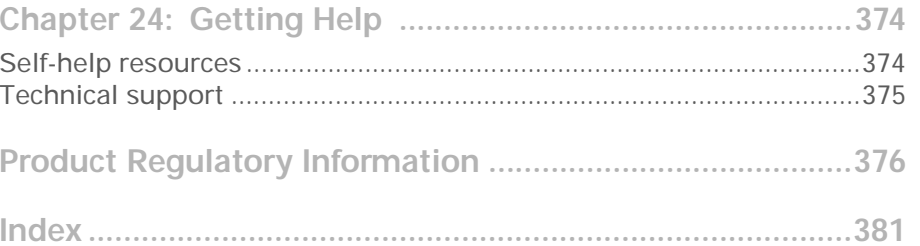

# <span id="page-13-0"></span>About This Guide

This guide tells you everything you need to know about your handheld: the things you'll do every day, the advanced features that let you get the most out of your handheld, and the things that make your handheld not only useful, but fun.

### <span id="page-13-1"></span>What's in this guide?

The info in this guide includes step-by-step instructions, links to cross-references, and sidebars.

### <span id="page-13-2"></span>**Step-by-step instructions**

Here you'll find how-to information. Look for these cues in instructions:

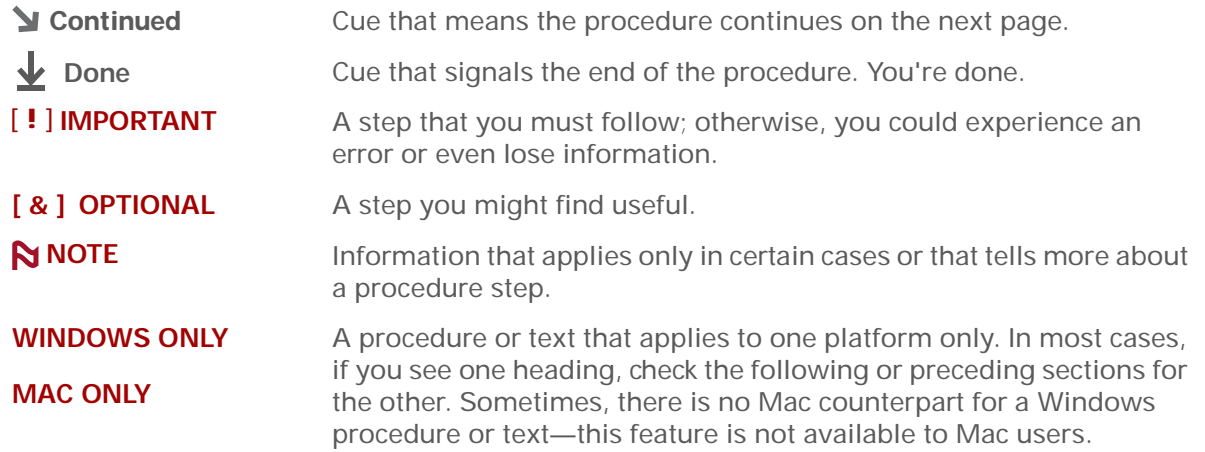

#### <span id="page-14-0"></span>**Links**

Links appear as underlined words in sidebars and other places throughout this guide.

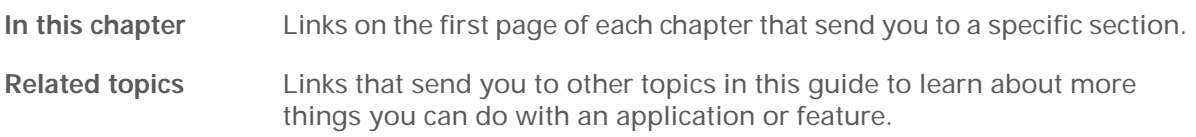

### <span id="page-14-1"></span>**Sidebars**

#### [ **!** ] **Before You Begin**

Things you must complete before you can do the steps described in a procedure or group of procedures.

∗. **Tip**

A suggestion on how to use a feature more fully; a shortcut; a pointer to a related feature.

#### **Did You Know?**

An interesting fact about the topic being described; may include a link to more information.

**» Key Term**

A technical term related to the topic being described. The term may appear in this guide or only on your handheld.

#### **My Handheld**

A pointer to a web site where you can obtain general information about your handheld and learn the latest tips, tricks, and more.

#### **Support**

A pointer to a web site where you can find help if you experience problems with a specific feature or with your handheld.

### <span id="page-15-0"></span>Tips for viewing this guide in Adobe Acrobat Reader

Here are some helpful tips for making it easier to read and find information in this guide in Acrobat Reader:

**NOTE** If you do not have Acrobat Reader on your computer, you can download it for free from **[www.adobe.com](http://www.adobe.com)**.

- To magnify the page, click the magnifying glass  $|\Phi|$ , move the cursor (which is now a magnifying glass) over the page, and click repeatedly. Click Previous View ( $\triangle$  or  $\bigcirc$  depending on your version of Acrobat Reader) to return to the original view.
- Click an entry in the Table of Contents or Index to go directly to that section of the guide.
- If you link to a page in the guide, to return to the page you were on before you clicked the link, click Previous View ( $\blacklozenge$  or  $\bigcirc$  depending on your version of Acrobat Reader).
- When selecting the page(s) to print, be sure to use the file page number shown at the bottom of your computer screen, not the printed page number. For example, to print the page you are reading right now, select page 16 (the file page), not page xvi (the printed page).

# <span id="page-16-1"></span><span id="page-16-0"></span>Setting Up Your Handheld and Your Computer

#### **In this chapter**

**[What's in the box?](#page-17-0)**

**[System requirements](#page-17-1)**

**[Step 1: Charging your](#page-19-0)  [handheld](#page-19-0)**

**[Step 2: Turning on your](#page-21-0)  [handheld for the first time](#page-21-0)**

**[Step 3: Installing your](#page-22-0)  [software](#page-22-0)**

**[Step 4: Connecting your](#page-23-0)  [handheld to your computer](#page-23-0)**

**[Switching to another](#page-25-0)  [desktop software application](#page-25-0)**

**[Using Profiles](#page-26-0)**

**[Related topics](#page-32-0)**

Congratulations on the purchase of your new palmOne™ Zire™ 31 handheld! You're about to discover so many things about your handheld that will help you better organize your life and have fun, too. As you become more familiar with your handheld, you'll probably personalize the settings and add applications to make it uniquely yours.

While you're likely to get years of enjoyment from your handheld, it only takes four easy steps to get up and running.

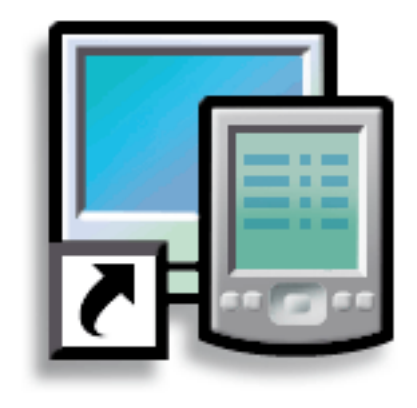

#### **Benefits of setup**

- Start using your handheld right away
- Establish a link between your handheld and your computer
- Set up your handheld for optimal use

### <span id="page-17-0"></span>What's in the box?

#### **» Key Term**

**Palm Desktop software** The software that lets you enter, update, review, and synchronize information

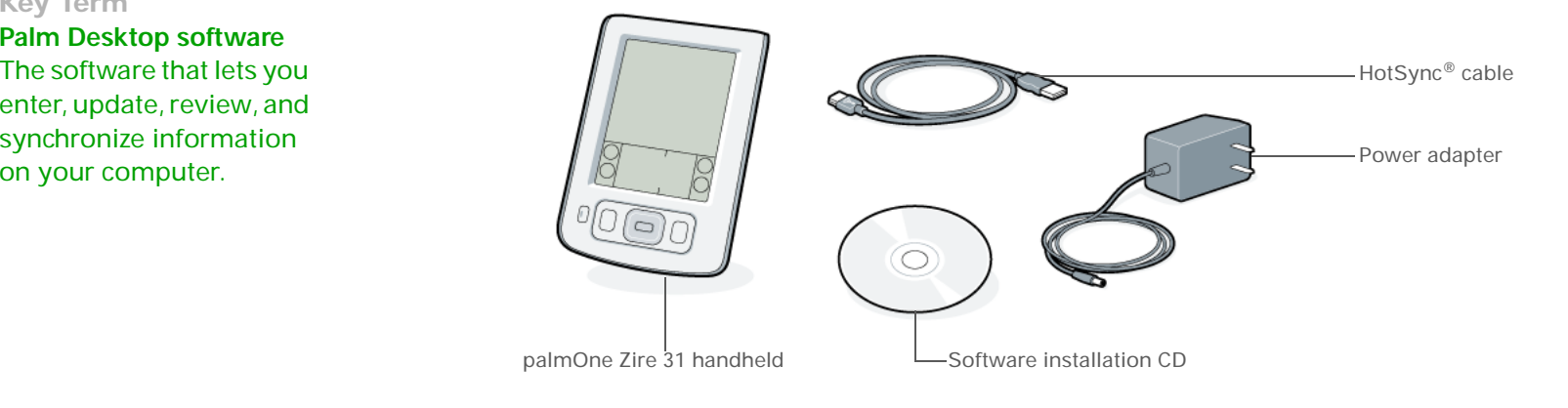

### <span id="page-17-1"></span>System requirements

The installation CD contains Palm<sup>®</sup> Desktop software and other applications you need to set up and use your handheld. Palm Desktop software lets you easily manage your information at your computer. To use Palm Desktop software, your desktop computer must meet these requirements:

#### **WINDOWS ONLY**

- A PC with a Pentium processor and one of the following operating systems:
- Windows 98
- Windows ME
- Windows 2000 (requires administrator rights to install Palm Desktop software)
- Windows XP (requires administrator rights to install Palm Desktop software)
- Internet Explorer 4.01 with SP2 (Service Pack 2) or later
- 60 megabytes (MB) available hard disk space
- VGA monitor or better
- One available USB port
- CD or DVD drive for installing Palm Desktop software from the CD that came with your handheld; or, you can download Palm Desktop software by visiting our web site at **[www.palmOne.com/support/intl](http://www.palmOne.com/support/intl)**

**NOTE** Palm Desktop software that is downloaded from the palmOne web site does not include additional software available on the CD.

#### **MAC ONLY**

- Mac computer or compatible with a PowerPC processor
- Mac OS 9.2.2 or Mac OS X, version 10.2 or 10.3 (Mac OS X requires administrator rights to install Palm Desktop software.)
- 25MB available hard disk space
- Monitor that supports screen resolution of 800 X 600 or better
- One available USB port
- CD or DVD drive for installing Palm Desktop software from the CD that came with your handheld; or, you can download Palm Desktop software by visiting our web site at **[www.palmOne.com/support/intl](http://www.palmOne.com/support/intl)**

**NOTE** Palm Desktop software that is downloaded from the palmOne web site does not include additional software available on the CD.

### <span id="page-19-0"></span>Step 1: Charging your handheld

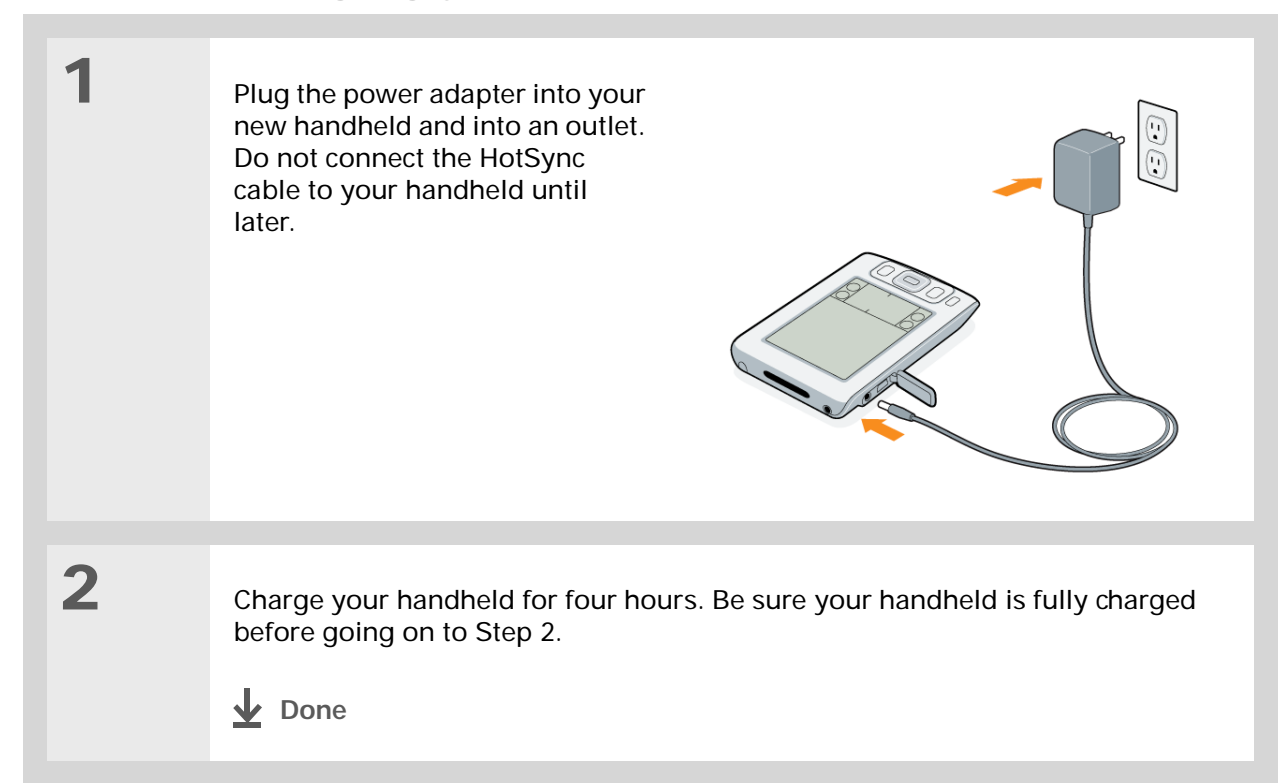

#### [ **!** ] **Before You Begin**

If you're upgrading from another Palm OS® handheld, synchronize your old handheld with your old desktop software.

∗. **Tip**

After the initial charge, charge your handheld at least half an hour every day.

#### <span id="page-20-0"></span>**What you should know about your handheld's battery**

While your handheld is charging, take a minute to learn about the battery:

- If you see an alert on the screen warning you that the battery is low, **sync[hronize](#page-87-1)** to back up your information; then recharge your handheld. This helps prevent accidental loss of information.
- If the battery gets so low that your handheld doesn't operate, it will store your information for about a week. In this case, there is enough power to store your information, but not to turn on your handheld. If your handheld doesn't turn on when you press the power button, recharge it immediately for at least three hours.
- Conserve battery life by doing any of the following:
- **[Adjusting the screen brightness](#page-309-1)**
- **[Reducing the Auto-off setting](#page-329-1)**
- **[Preventing your handheld from turning on by accident](#page-328-2)**
- **[Minimizing use of the expansion slot](#page-118-1)**

**If your battery drains and you don't recharge it for an extended period of time,**  [ **!** ] **IMPORTANT you can lose all the information on your handheld. If this happens, recharge your handheld, and then synchronize it with your computer. All of the applications and information from your last synchronization are transferred to your handheld.**

#### [ **!** ] **Before You Begin**

Be sure to fully charge your handheld, as described in Step 1.

#### $\star$ **Tip**

After you set up your handheld, go to the Quick Tour to learn the basics.

### <span id="page-21-0"></span>Step 2: Turning on your handheld for the first time

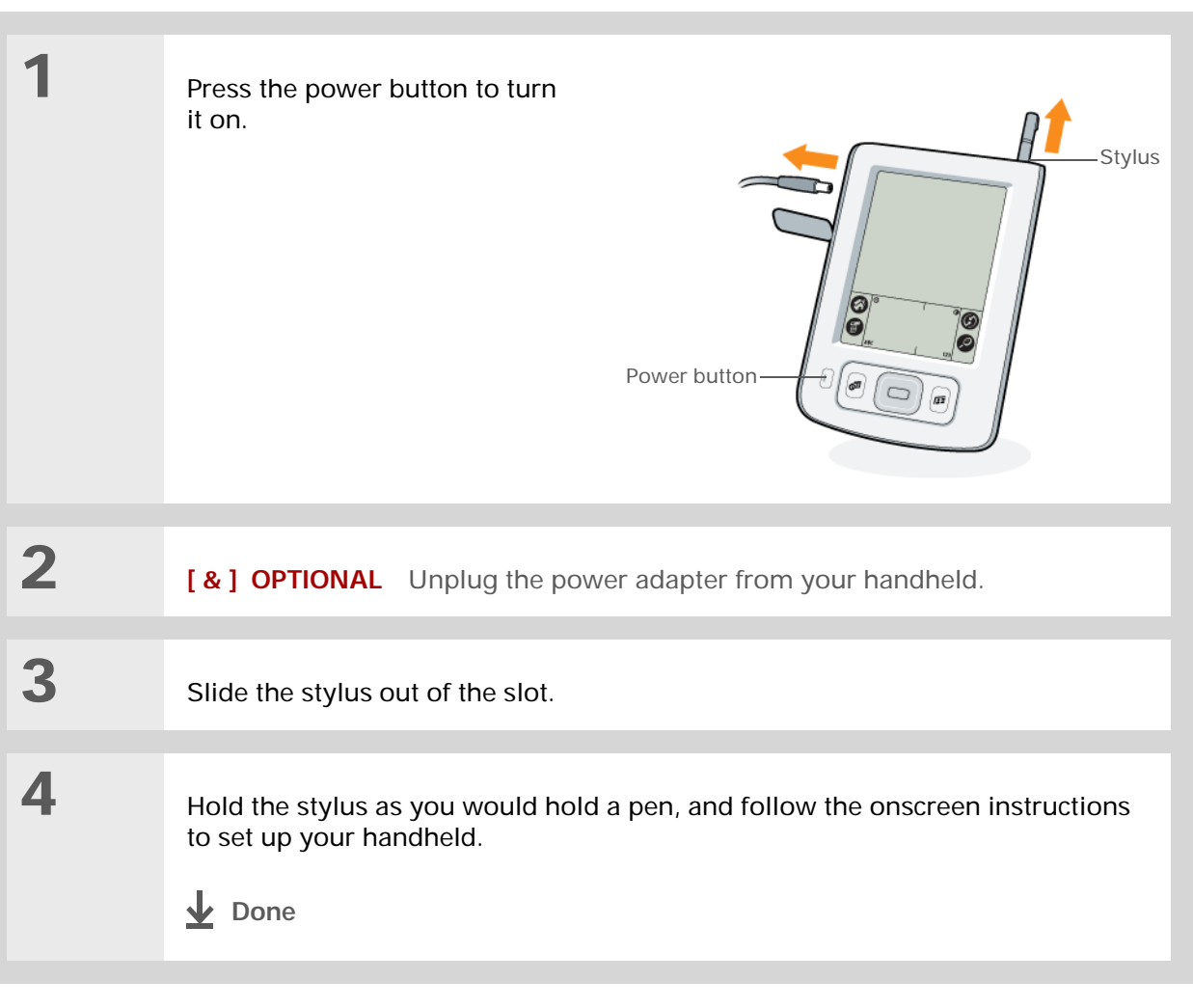

#### [ **!** ] **Before You Begin**

Set up a **[profile](#page-26-0)** if you want to install the same set of information on several handhelds.

#### **Did You Know?**

When you upgrade, there's no need to delete the old desktop software first. When you install the new Palm Desktop software, all of your information transfers automatically to the new software.

#### Ж. **Tip**

Take the interactive tutorial on the CD to learn how to create an appointment, set up your handheld's features for photos and music, and more.

### <span id="page-22-0"></span>Step 3: Installing your software

#### Insert the CD into your computer.

**NOTE** You need administrator rights to install Palm Desktop software on a computer running Windows 2000/XP or Mac OS X.

#### **WINDOWS ONLY**

**1**

**2**

Follow the onscreen instructions. If you're upgrading, select the username that you assigned to your old handheld.

#### **MAC ONLY**

- a. Double-click the CD icon, and then double-click the Palm Desktop Installer icon.
- b. Follow the onscreen instructions. If you're upgrading, select the username that you assigned to your old handheld.
- **During installation, you're asked to connect your computer to your handheld. See Step 4. Done**

∗. **Tip**

> If the Select User dialog box appears during synchronization, select the username of the handheld you want to synchronize, and click OK.

**» Key Term**

**Third-party application** A software program that runs on a Palm OS handheld, but is not created or supported by palmOne, Inc.

#### Ж. **Tip**

If you have problems with your new handheld after you synchronize, you may need to **[update your third](#page-386-1)[party applications](#page-386-1)**.

### <span id="page-23-0"></span>Step 4: Connecting your handheld to your computer

In this step, you connect your handheld to your computer and **sync[hronize](#page-84-2)** for the first time. Synchronizing simply means that any information you enter in one place (your handheld or computer) is automatically updated in the other.

**Be sure to synchronize your information at least once a day so that you always**  [ **!** ] **IMPORTANT have an up-to-date backup copy of important information.**

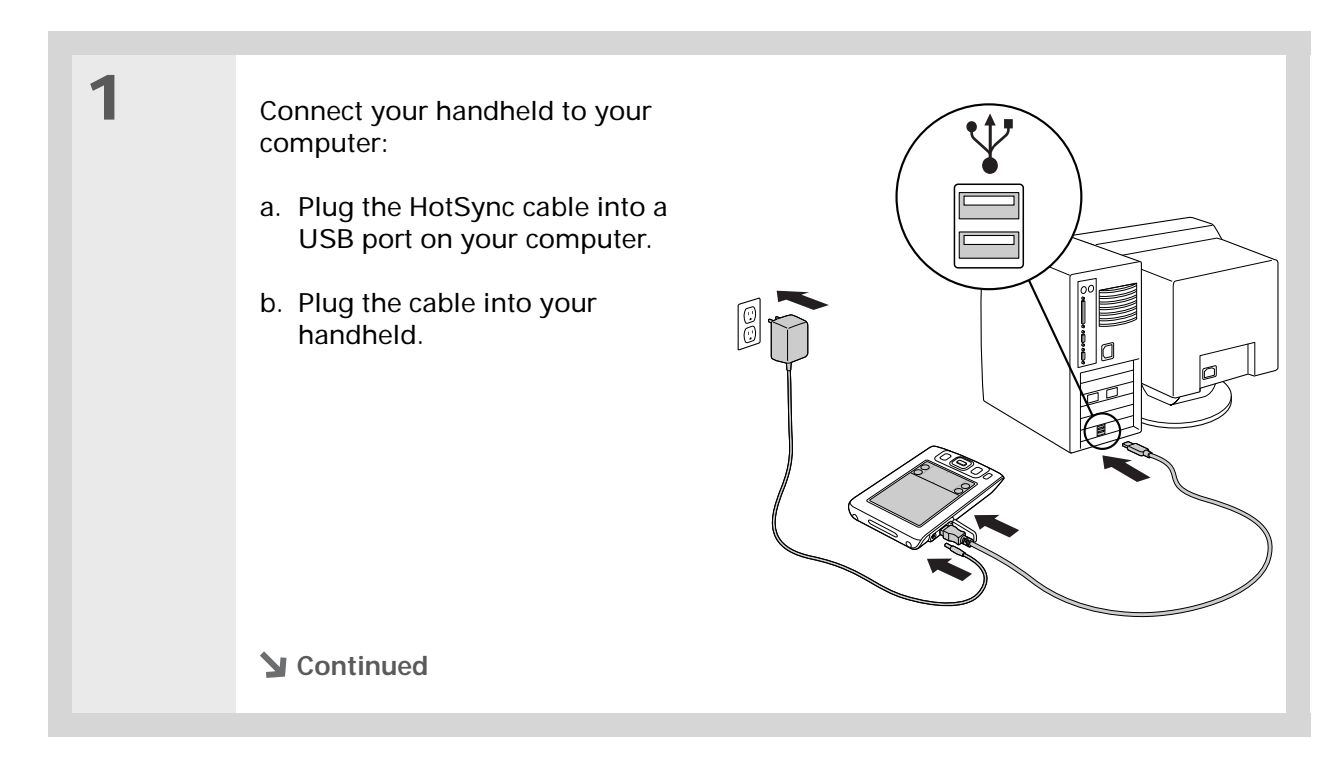

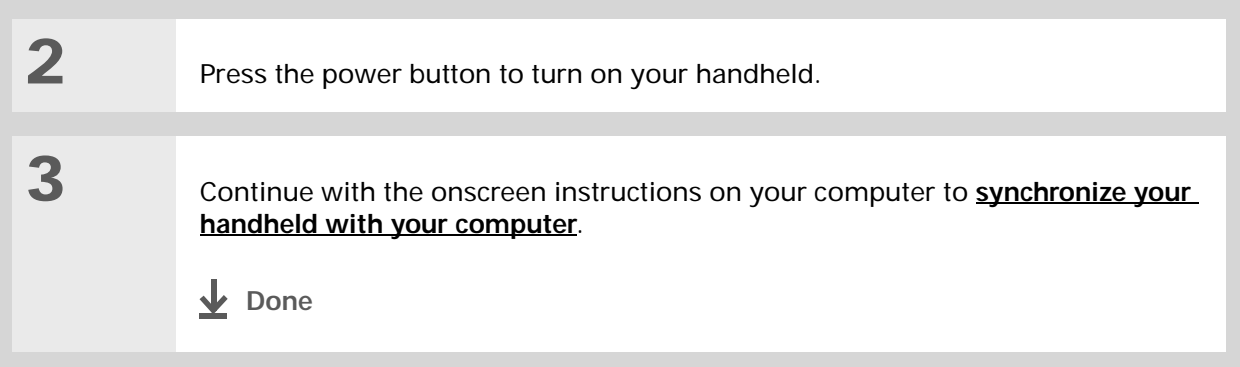

#### [ **!** ] **Before You Begin**

Synchronize your handheld with your current desktop software before switching to a new software application. This ensures that your new desktop software receives the most current information.

### <span id="page-25-0"></span>Switching to another desktop software application **WINDOWS ONLY**

During CD installation, you chose a desktop software application to synchronize with your handheld. You may have chosen Palm Desktop software at that time. But if Microsoft Outlook already contains all of your contacts, appointments, tasks, and notes, you can change your synchronization method so that your handheld synchronizes with Outlook instead. You can also change from Outlook to Palm Desktop software.

**NOTE** If you choose to synchronize with Microsoft Outlook (Windows only), information from Contacts, Calendar, Tasks, and Memos is synchronized with Outlook. Other information, such as photos and notes, is synchronized with Palm Desktop software.

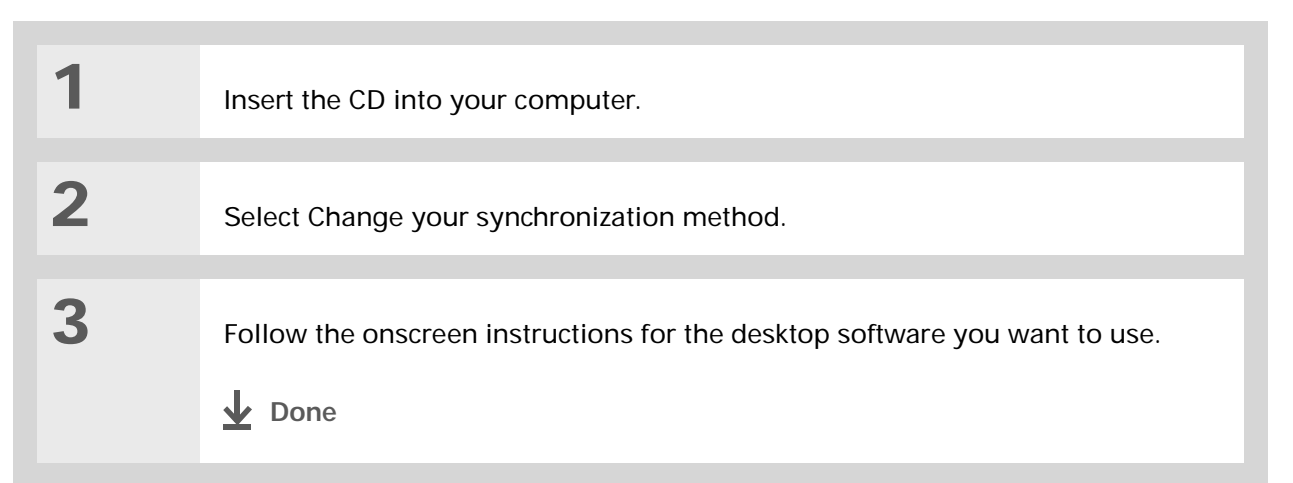

### <span id="page-26-0"></span>Using Profiles

Suppose your sales organization wants to distribute two dozen handhelds that all have a common company phone list, a set of memos, and several key applications. A user profile can be created to install this information before the handhelds are distributed to employees. When the employees synchronize for the first time, this common information becomes part of their user-specific information.

A user profile enables you to install the same information onto multiple Palm OS handhelds before each handheld is individualized with a unique username and user-specific information. A handheld that has a user profile installed can be given to anyone, because the handheld is not yet identified by a unique username. When the new user synchronizes for the first time, he or she gives the handheld a unique username.

**NOTE** Handhelds that are synchronized with a user profile must be either new ones that have never been synchronized or handhelds that have had their usernames and information removed by a hard reset.

**Did You Know?** Save time by using the **[File Link](#page-110-1)** feature or **[importing](#page-77-1)** to quickly add information to a profile.

### <span id="page-27-0"></span>**Creating a user profile WINDOWS ONLY**

**1** Open the New Profile screen: a. Open Palm Desktop software. b. From the Tools menu, select Users. c. Click Profiles, and then click New. Profiles Select a profile  $\begin{array}{|c|c|} \hline \quad \text{OK} \end{array}$ **New Profile**  $New...$ Enter a new profile name Delete... Rename... OK Cancel Users...  $Heip$ **2** Enter a unique name for the profile, and click OK twice. **3** Select the profile from the User User: Tech Support (profile) list, and create the info in Álma Palm Desktop software for the April Ken profile. Midyne  $4 \t 5 \t 6$  **Lech Su**  $11 \t 12 \t 13$  Edit Us  $\downarrow$ **Done**

#### **MAC ONLY**

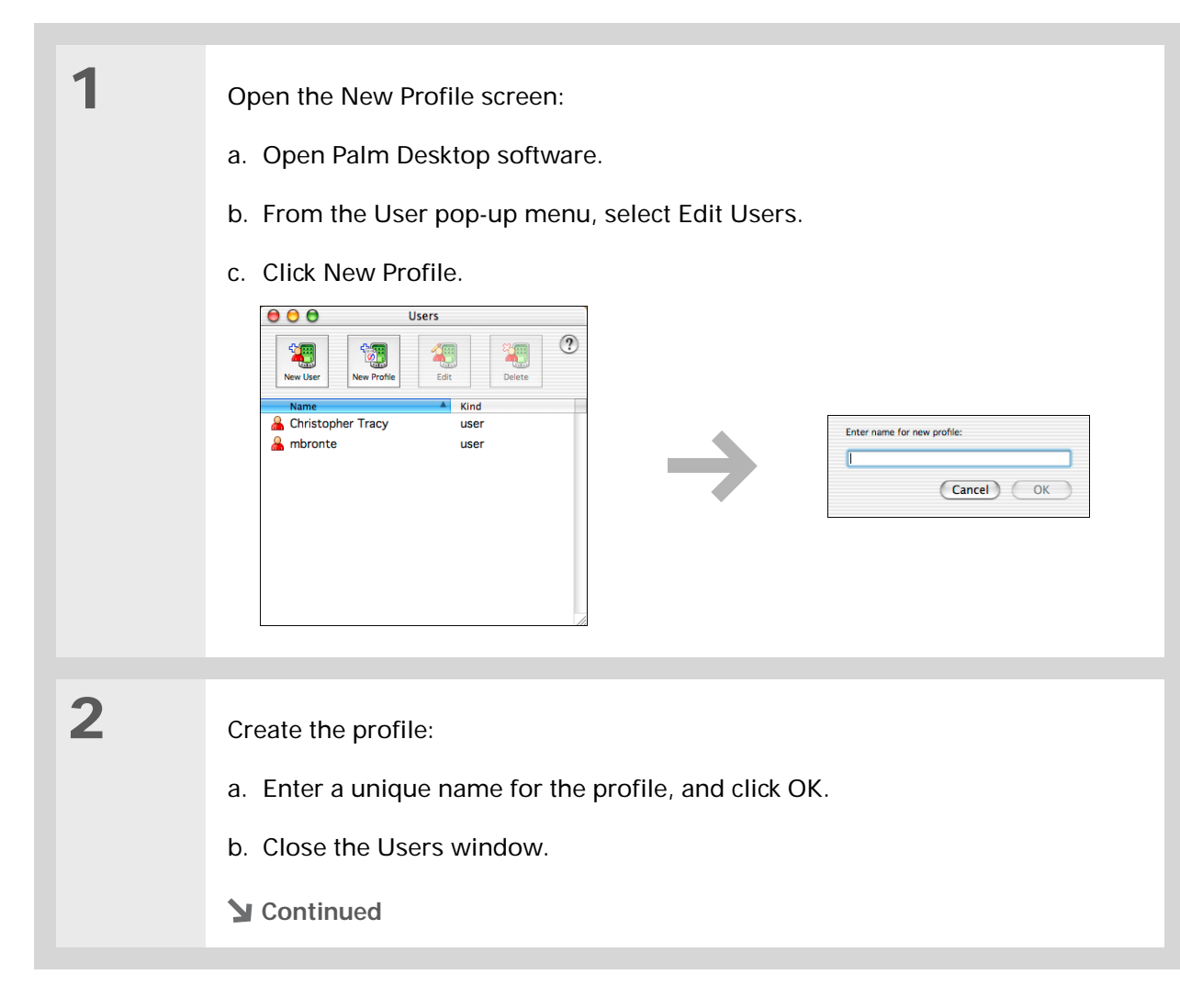

**3** Select the profile from the User pop-up menu, and create the info in Palm Desktop software for the profile. **4** Set the profile's conduit settings: a. From the HotSync menu, select Conduit Settings. b. **[Select the conduit settings](#page-107-0)** for the profile. **Done**

### <span id="page-29-0"></span>**Synchronizing with a user profile WINDOWS ONLY**

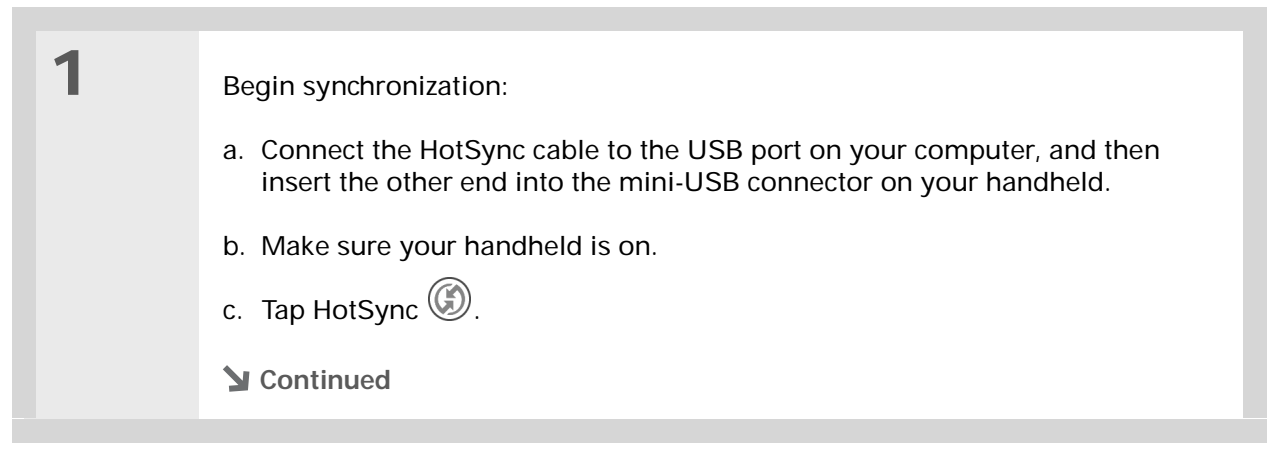

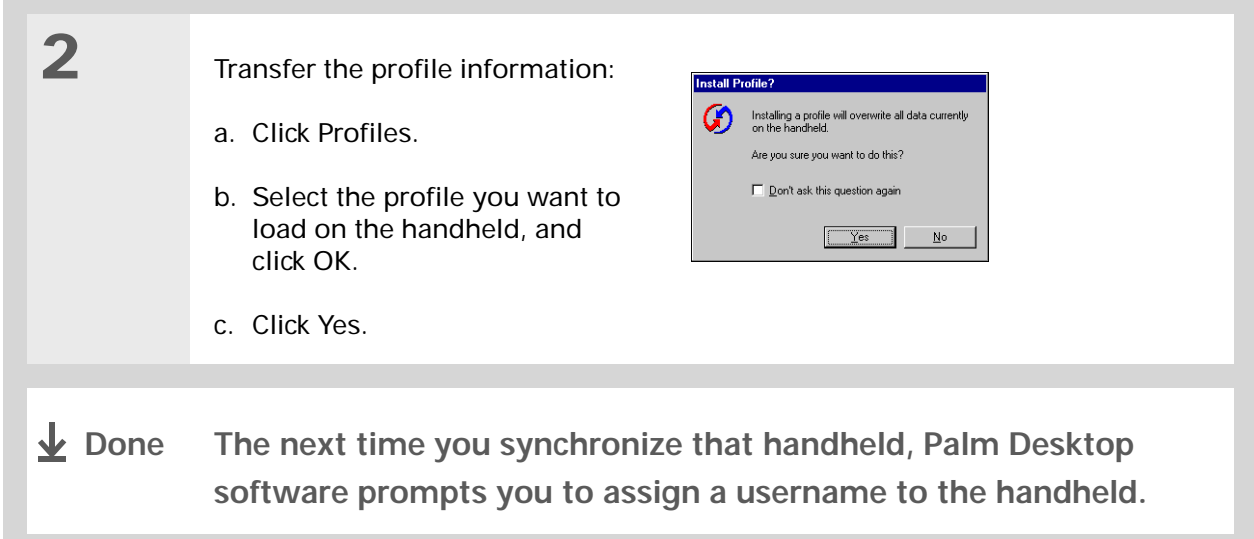

#### **MAC ONLY**

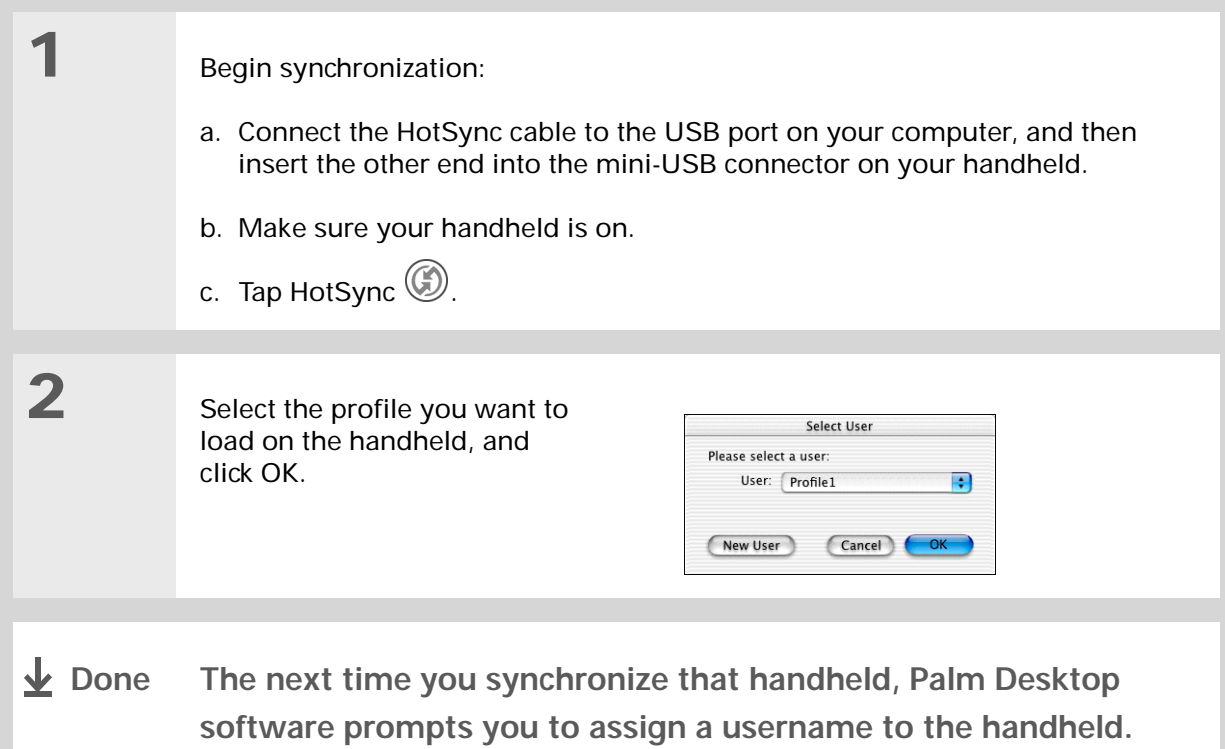

#### <span id="page-32-0"></span>Related topics Click a link below to learn about these related topics: **[Synchronizing](#page-84-2)** • Synchronizing your handheld with Palm Desktop software or Microsoft Outlook on your computer • Choosing whether or not to synchronize information for a specific application • Synchronizing using the IR port on your handheld and your computer • Transferring information to your handheld from an outside source, such as a file containing your company's phone list **Installing and Removing** • Adding applications to your handheld • Installing additional software from the CD • Deleting applications from your handheld • Viewing application information **[Customizing](#page-304-2)** • Adjusting the screen display • Reducing the Auto-off setting • Keeping your handheld from turning on accidentally **Common**  Answers to frequently asked questions about setup **My Handheld** Make your handheld uniquely yours. For great tips, software, accessories, and more, visit **[www.palmOne.com/](http://www.palmOne.com/myzire31) myz[ire31](http://www.palmOne.com/myzire31)**. **Support** If you're having problems with setup or anything else on your handheld, go to **[www.palmOne.com/](http://www.palmOne.com/support/zire31) [support/zire31](http://www.palmOne.com/support/zire31)**.

### **[Questions](#page-369-3)**

# <span id="page-33-1"></span><span id="page-33-0"></span>Exploring Your Handheld

#### **In this chapter**

**[Locating the controls on](#page-34-0)  your [handheld](#page-34-0)**

**[What's on the screen?](#page-37-0)**

**[What software is on my](#page-40-0)  [handheld?](#page-40-0)**

**[What's on the CD?](#page-41-0)**

**[Related topics](#page-43-0)**

Whether you're at work, at home, or on the go, you'll quickly understand why handhelds are also called personal digital assistants (PDAs). Like a good personal assistant, your handheld helps you keep track of your schedule, your business and personal contacts, your to-do list, your memos, even your money.

Handhelds are for fun, too. You can create digital photo albums, play games, and read eBooks. Insert expansion cards (sold separately) to listen to music, or to enjoy useful reference software and more.

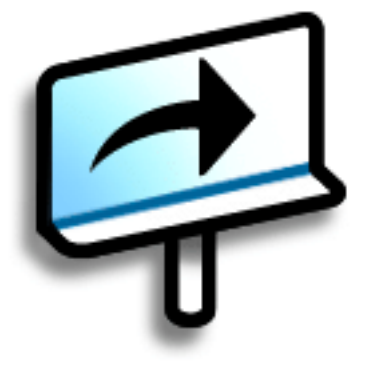

### **Benefits of your Zire™ 31 handheld**

- Save time and stay organized
- Travel light
- Protect your information
- Have fun: view photos, play music, and more

### <span id="page-34-0"></span>Locating the controls on your handheld

#### <span id="page-34-1"></span>**Front panel controls**

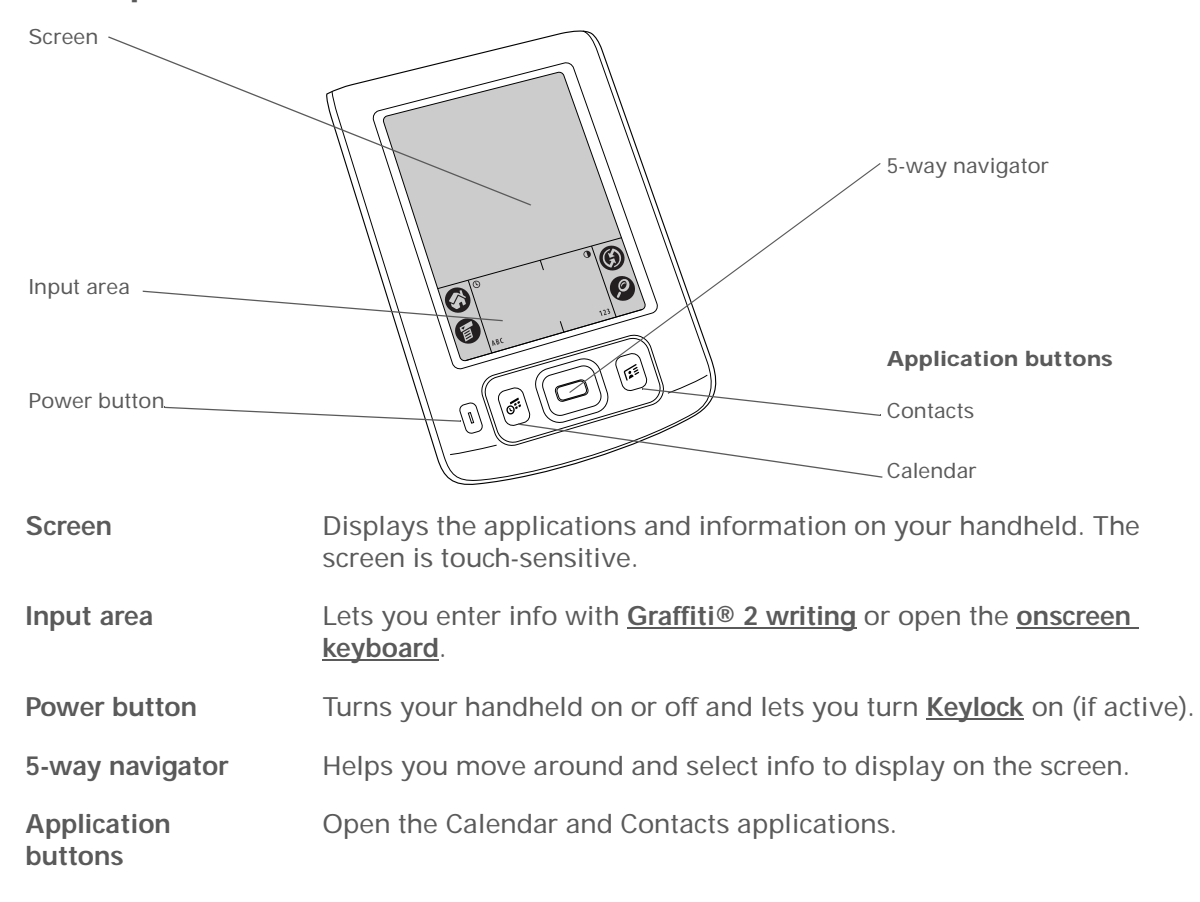

#### **CHAPTER 2 Exploring Your Handheld**

#### **» Key Term**

**IR** Short for *infrared*. Beaming uses infrared technology to send information between two IR ports that are within a few feet of each other.

#### **Did You Know?**

Beaming lets you quickly share appointments, addresses, phone numbers, and more.

### <span id="page-35-0"></span>**Top panel controls**

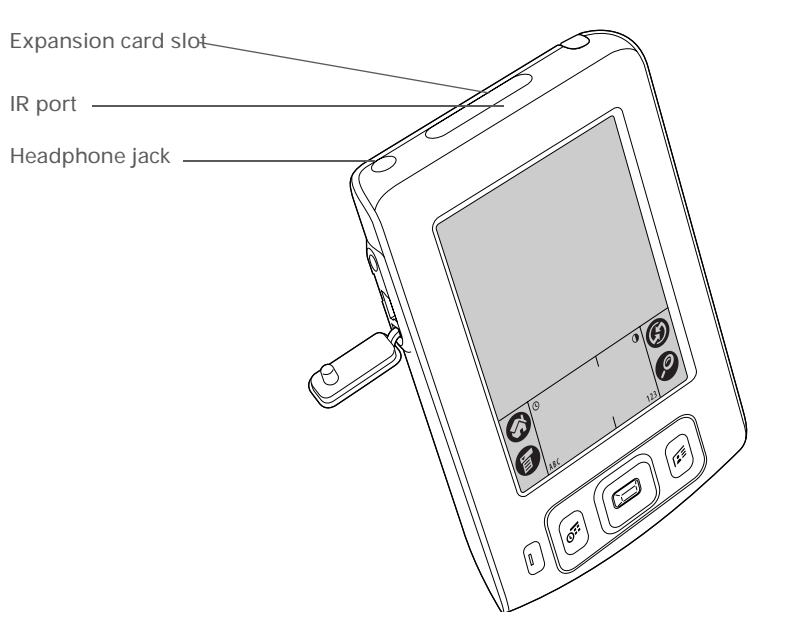

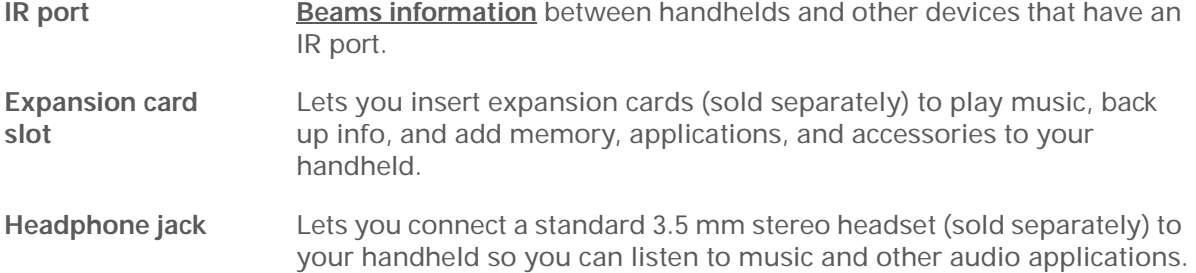
#### **CHAPTER 2 Exploring Your Handheld**

#### **Side and back panel controls**

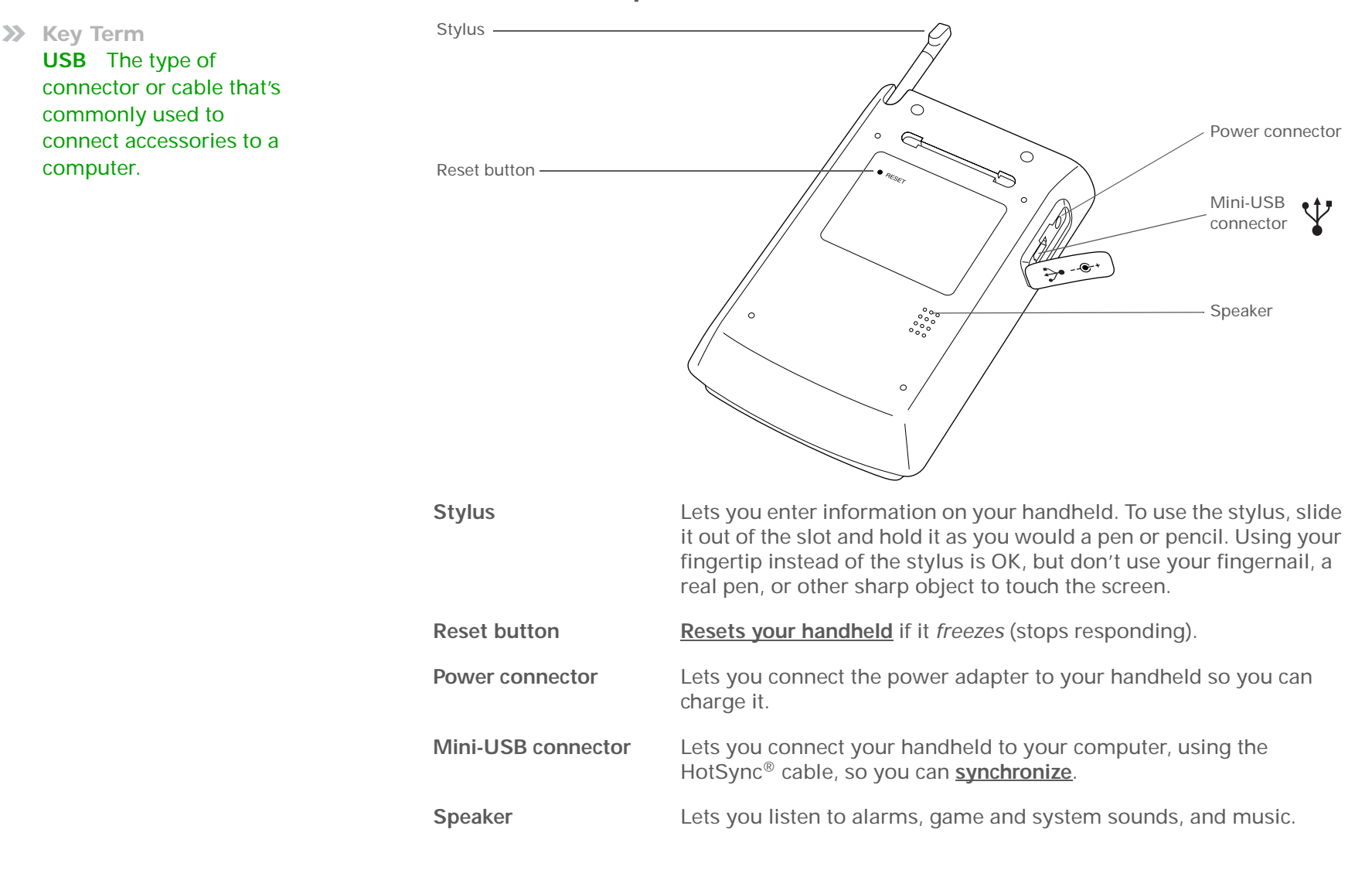

## What's on the screen?

Your handheld includes many features that make it easy to use. Among them are the input area and the common elements that appear on the screen in each of the applications. Once you learn how to use them in one application you can easily use them in all the others.

#### **Input area**

Tapping the icons in the input area does the following:

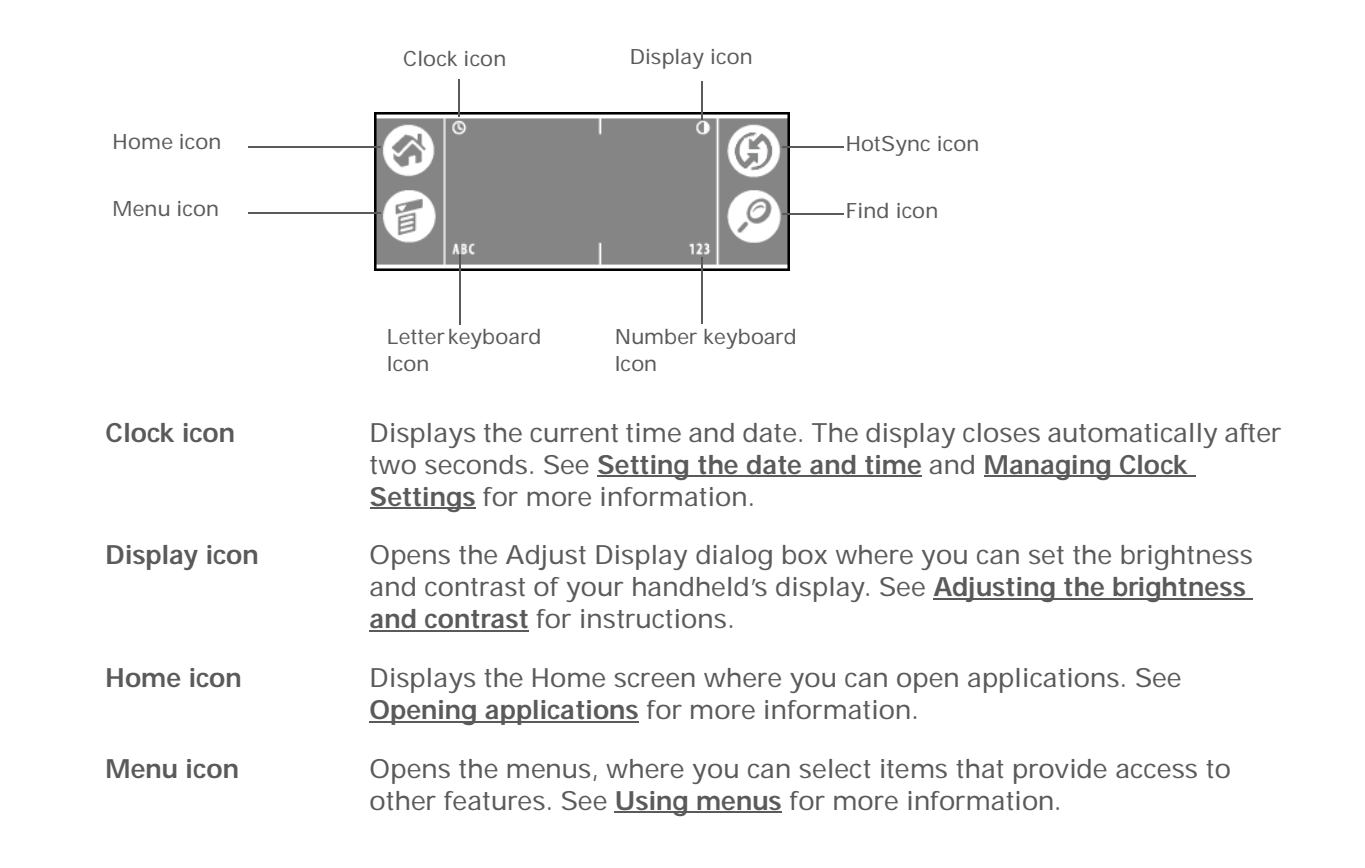

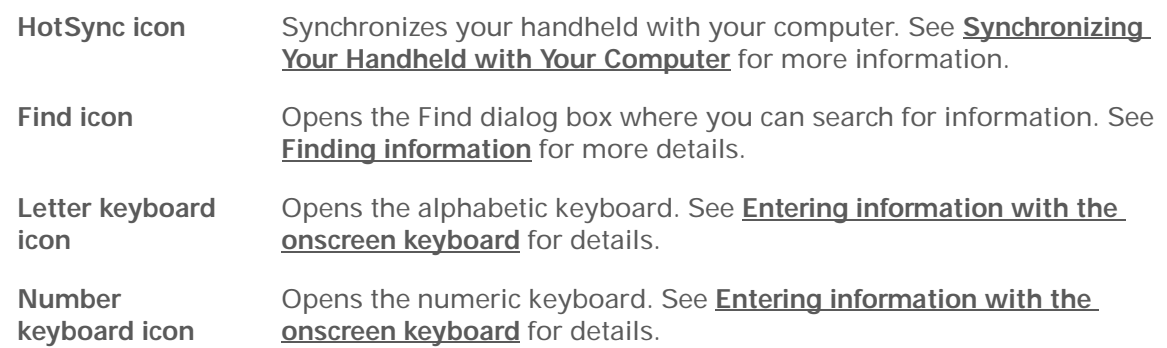

#### **Application controls**

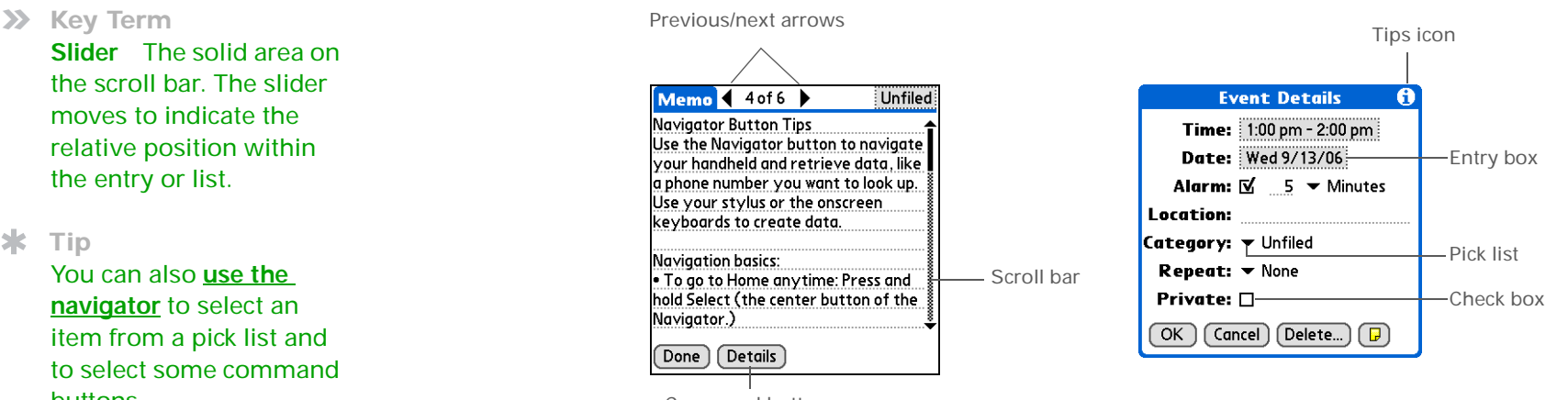

Command button

**Previous/next arrows**

Tap the left and right arrows to view the previous and next entry; where up and down arrows appear, tap them to view the previous and next screens of information.

#### **>>** Key Term

Slider The solid area on the scroll bar. The slider moves to indicate the relative position within the entry or list.

#### ∗ **Tip**

You can also **[use the](#page-48-0)  [navigator](#page-48-0)** to select an item from a pick list and to select some command buttons.

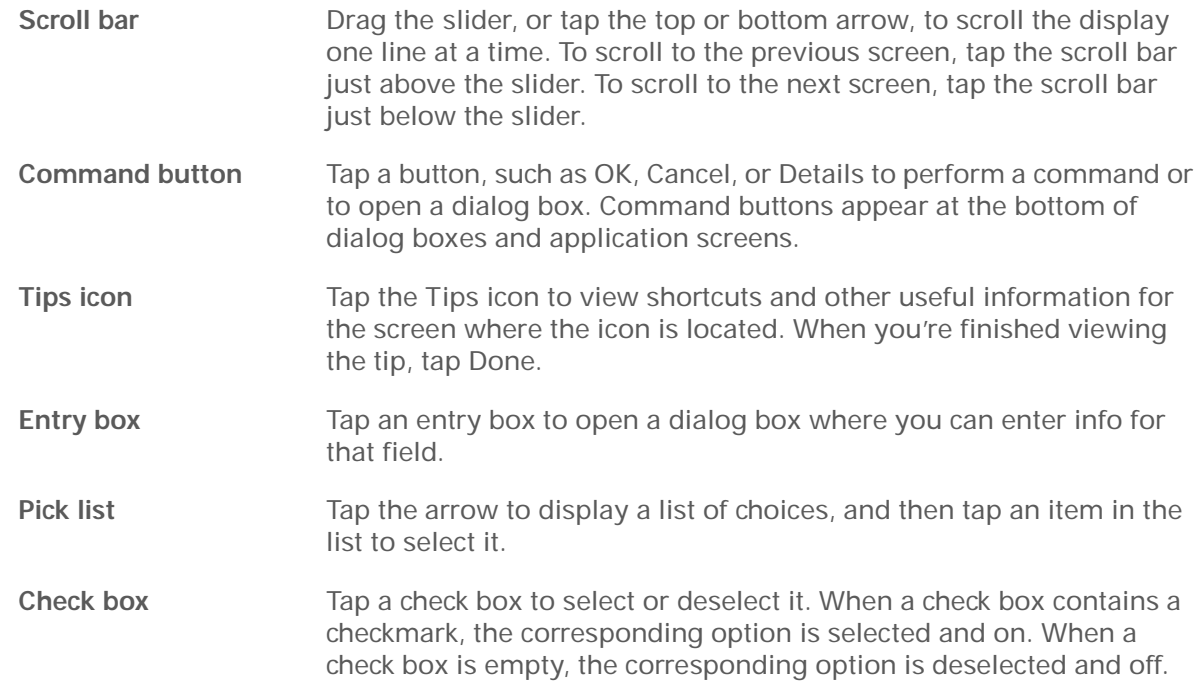

**Tip** ∗.

> Can't find some of these applications? Tap the category list in the upperright corner of the Home screen and select All.

C

X

f.

đ

×

# What software is on my handheld?

Your handheld comes with many applications preinstalled and ready to use. Open these applications by pressing the application buttons on the front panel or by selecting the icons on the Home screen.

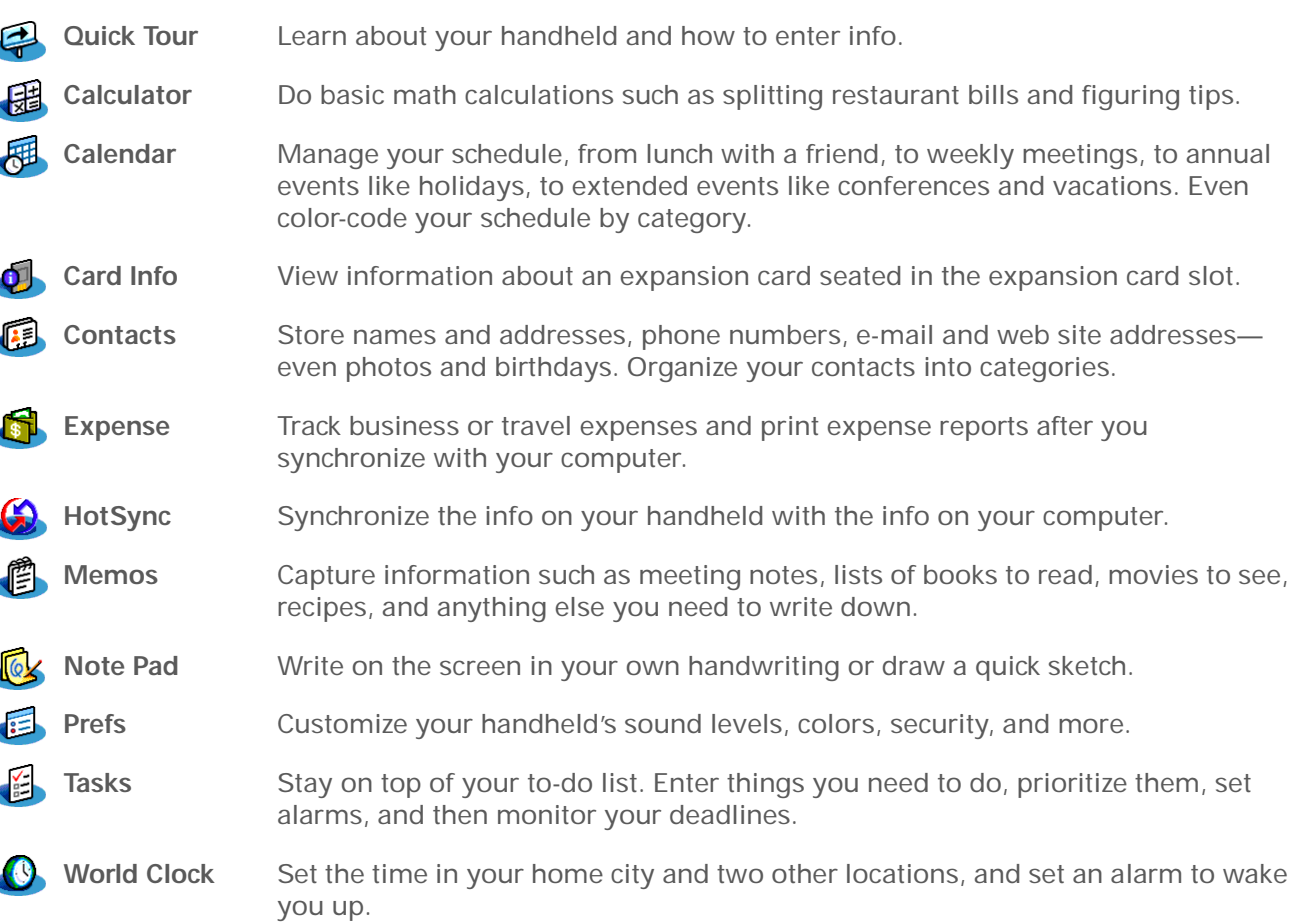

#### $\star$ **Tip**

To learn how to install the desktop software from the CD, see **[Step 3:](#page-22-0)  [Installing your software](#page-22-0)**.

#### Ж **Tip**

To learn how to install extra handheld software from the CD, see **[Installing the additional](#page-291-0)  [software from the CD](#page-291-0)**.

# What's on the CD?

The CD includes desktop software for your computer and additional software for your handheld.

The desktop software lets you use your computer to view, enter, and manage info for many of the applications on your handheld. Make sure you install the desktop software so that you can back up the info on your handheld onto your computer.

The additional handheld software lets you do more things with your handheld. When you set up your handheld you may have already installed some (or all) these applications. You can install any remaining applications at any time.

Your CD includes titles such as the following:

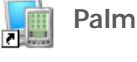

**Palm® Desktop software** View, enter, manage, and back up info for Calendar, Contacts, Tasks, Memos, and Expense on your computer. You can also view, manage, and back up info for Note Pad and palmOne™ Photos (Photos is Windows only). When you **sync[hronize your handheld with your](#page-84-0)  [computer](#page-84-0)**, the info is updated in both places. This application installs automatically during the initial CD installation process.

**palmOne™ Quick Install** Transfer applications and other files from your computer to your handheld or to an expansion card that is seated in the expansion slot (Windows only). This application installs automatically during the initial CD installation process.

installation process.

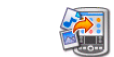

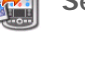

**Send To Handheld droplet** Transfer applications and other files from your computer to your

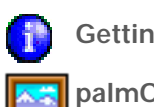

**Getting Started Guide** Keep the Getting Started Guide with you and view it on your handheld.

**palmOne Photos** View photos on your handheld and create portable photo albums.

handheld or to an expansion card that is seated in the expansion slot (Mac only). This application installs automatically during the initial CD

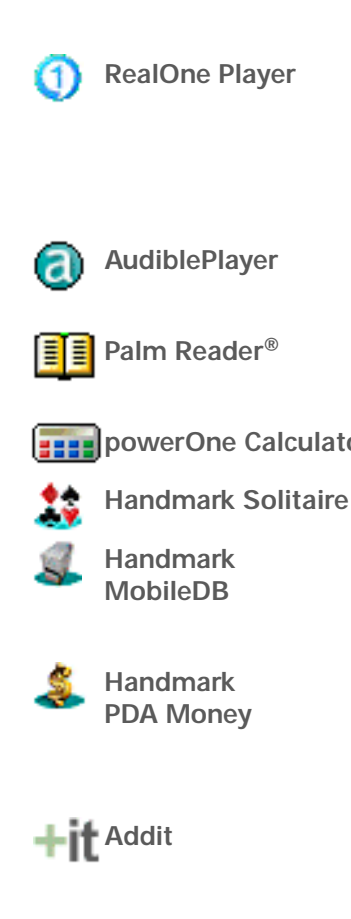

**RealOne Player** Listen to music on your handheld with an expansion card (sold separately). Create playlists and organize your MP3 files. A desktop application (Windows only) lets you create MP3 files from your music CDs. Both Mac and Windows users can transfer MP3 files to an expansion card for use on the handheld.

**AudiblePlayer** Listen to newspapers, books, public radio, language instruction, and more (additional fees may apply). Windows only.

**Palm Reader<sup>®</sup>** Purchase and download eBooks from the web so that you can read them when you want, where you want.

**powerOne Calculator** Calculate math and business solutions with this enhanced calculator.

Enjoy hours of entertainment with this solitaire game.

Use the included databases to track useful info such as car maintenance, passwords, a[nd](#page-84-0) [more.](#page-84-0) [You](#page-84-0) [can](#page-84-0) [also](#page-84-0) [download](#page-84-0) [and](#page-84-0) [install](#page-84-0) [over](#page-84-0) [a](#page-84-0) [tho](#page-84-0)usand ready-to-use databases (additional fees may apply).

Manage your finances on the go. Use this application by itself, or buy the optional **[conduit](#page-104-0)** and transfer info to Quicken, Microsoft Money, and more. On your handheld, this application appears as Splash Money.

 Preview, try, and buy software for your handheld (Windows only and web access required).

# Related topics

Click a link below to learn about these related topics:

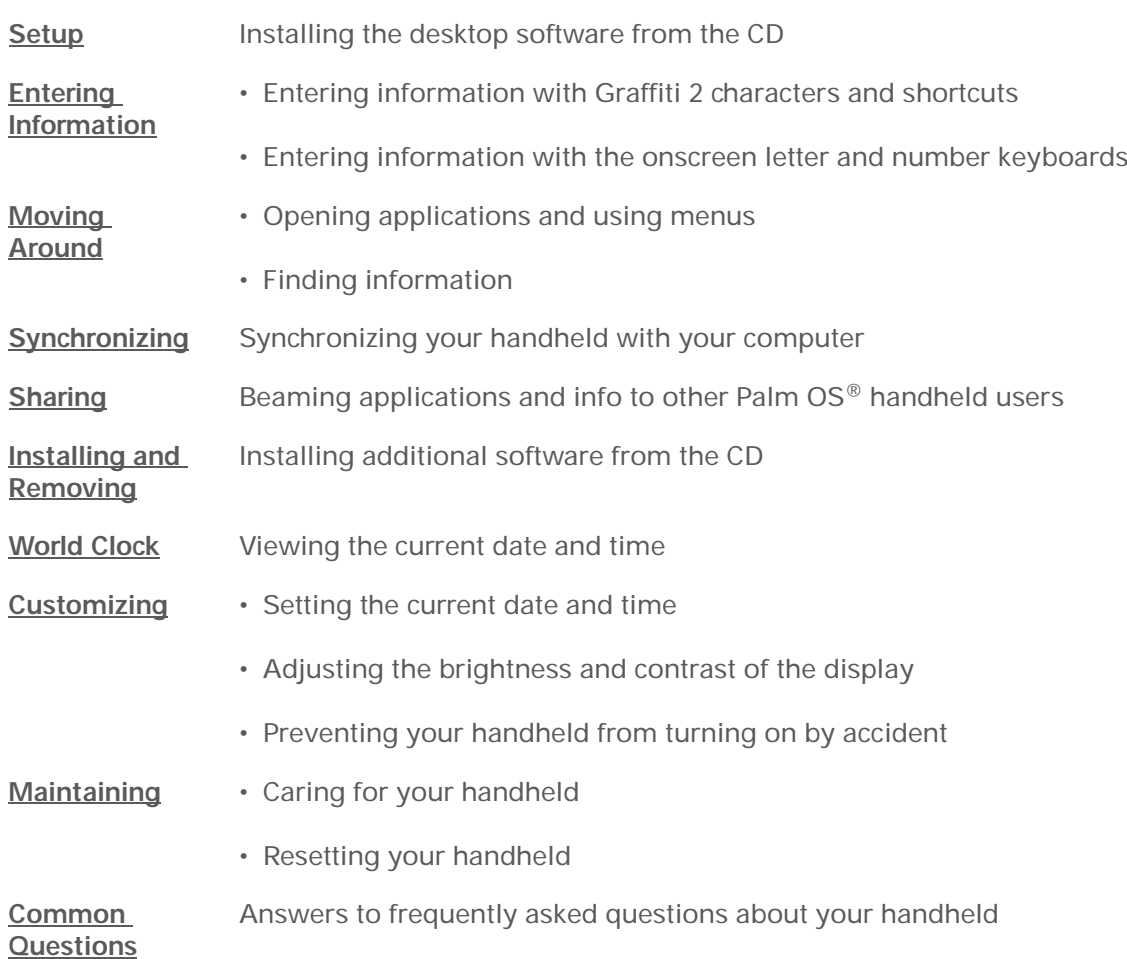

#### **My Handheld**

Make your handheld uniquely yours. For great tips, software, accessories, and more, visit **[www.palmOne.com/](http://www.palmOne.com/myzire31) myz[ire31](http://www.palmOne.com/myzire31)**.

#### **Support**

If you're having problems with your handheld, go to **[www.palmOne.com/](http://www.palmOne.com/support/zire31) [support/zire31](http://www.palmOne.com/support/zire31)**.

# Moving Around in Applications

#### **In this chapter**

**[Opening applications](#page-45-1)**

**[Using menus](#page-46-1)**

**[Using the 5-way navigator](#page-48-1)**

**[Finding information](#page-53-1)**

**[Related topics](#page-54-0)**

<span id="page-44-0"></span>Have you ever been to a new city and felt a bit lost until you figured out that the numbered streets run North/South and the avenues run East/West? Learning to move around your handheld is similar. Most Palm OS® applications use the same set of application controls. So once you learn how to use these standard controls, you'll be driving all over town and you won't even need a map. **Benefits of your** 

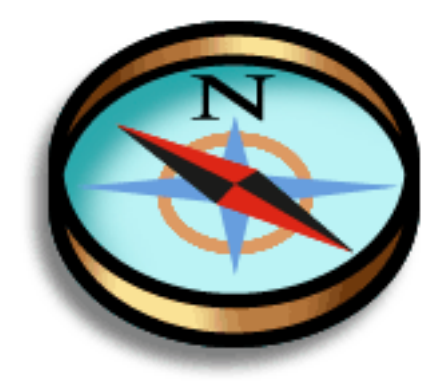

# **Zire™ 31 handheld**

- Find and open applications quickly
- Access extra features with menus
- Move around applications with one hand using the 5-way navigator
- Locate information in any application with the Find feature

#### **Did You Know?**

You can **[reassign the](#page-311-0)  [application buttons](#page-311-0)** to open whichever applications you choose.

#### Ж **Tip**

Handheld on already? Tap the Home icon to go to the Home screen.

#### **Did You Know?**

You can **[use a favorite](#page-305-0)  [photo as the background](#page-305-0)**  for your Home screen.

#### Ж **Tip**

Don't want to scroll through icons on the Home screen? Write the first letter of the application name in the input area to jump to the first application that begins with that letter.

# <span id="page-45-2"></span><span id="page-45-1"></span><span id="page-45-0"></span>Opening applications

You can open applications with the application buttons on the front of your handheld or with the application icons on the Home screen.

### **Using the application buttons**

Press an application button to turn on your handheld and to open the application for that button.

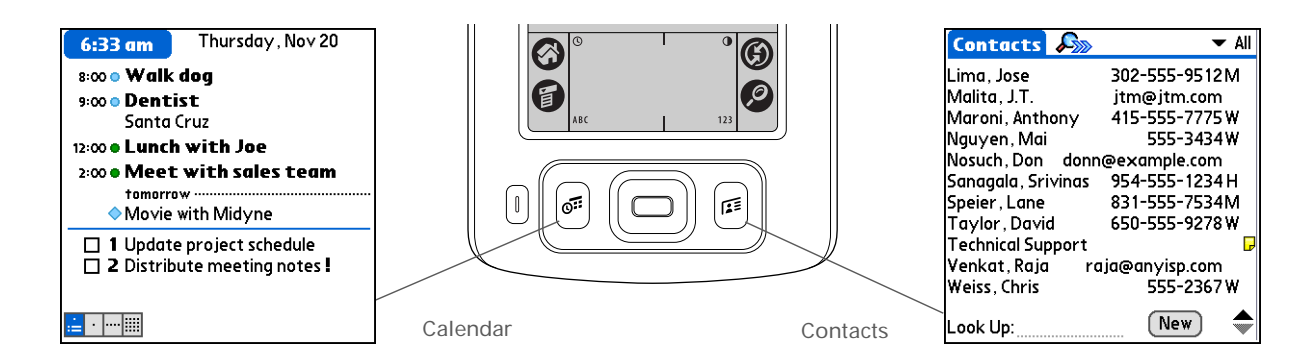

### **Using the Home screen**

Turn on your handheld, tap Home  $\langle \bullet \rangle$ , and tap an application icon, such as Note Pad.

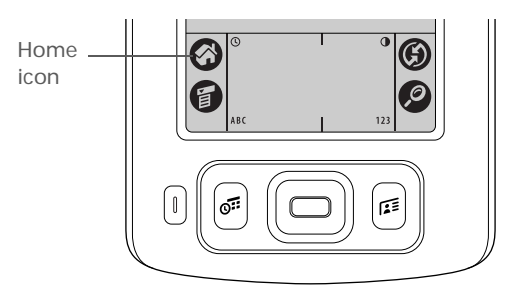

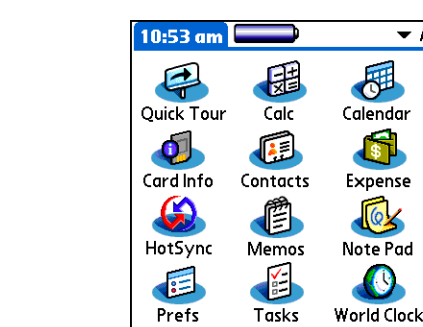

 $\bullet$  A

伊

đ

Expense

 $\sqrt{\omega}$ 

 $\bigcirc$ 

Ж **Tip**

> You can also open the handheld menus by tapping the application title in the upper-left corner of the screen.

When the menus are open, you can **[use the](#page-48-1)  [navigator](#page-48-1)** to select menus and menu items.

### **Switching between applications**

You can switch between applications at any time. Just tap Home  $\bigotimes$  and select an icon on the Home screen or press an application button. Your handheld automatically saves your work in the current application and switches to the other application.

# <span id="page-46-2"></span><span id="page-46-1"></span><span id="page-46-0"></span>Using menus

Menus let you access additional features and settings. They are easy to use, and once you master them in one application, you know how to use them in all your applications.

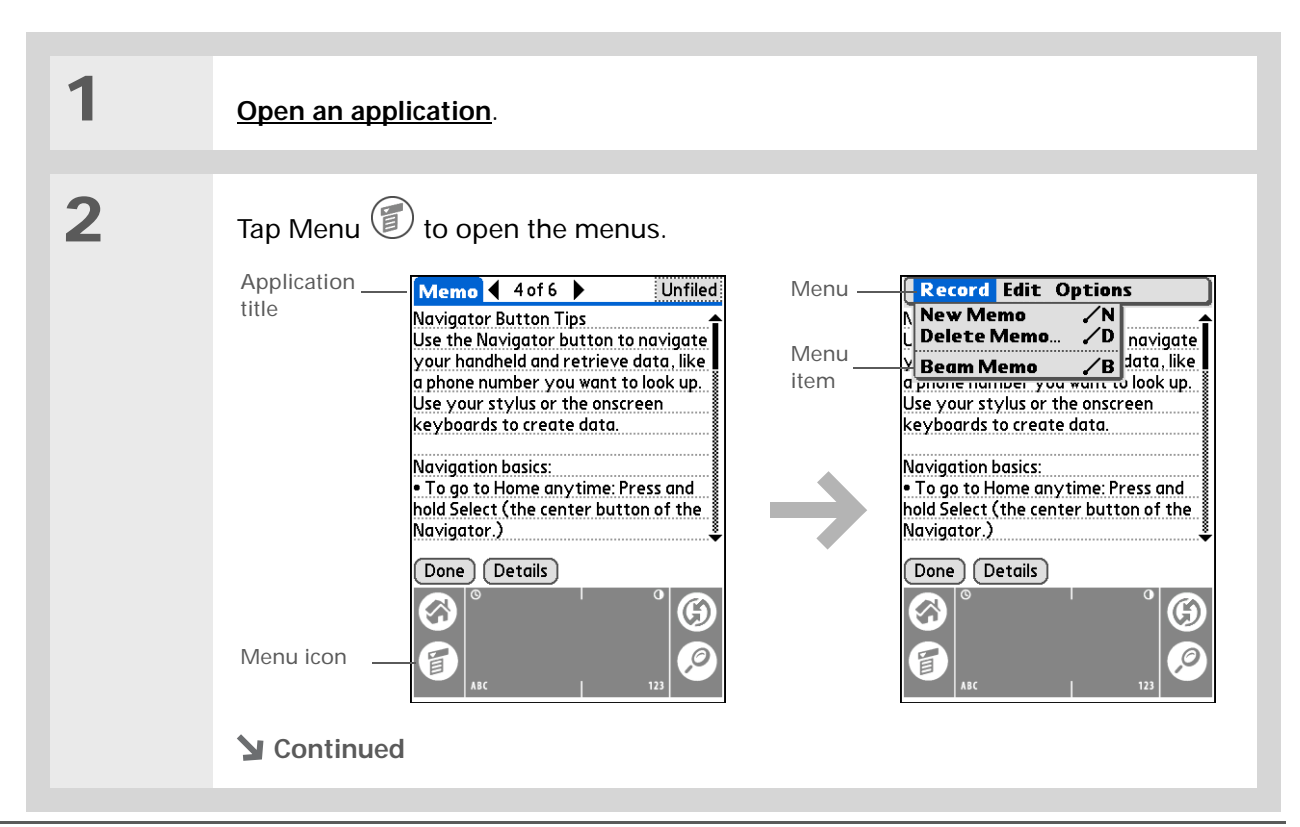

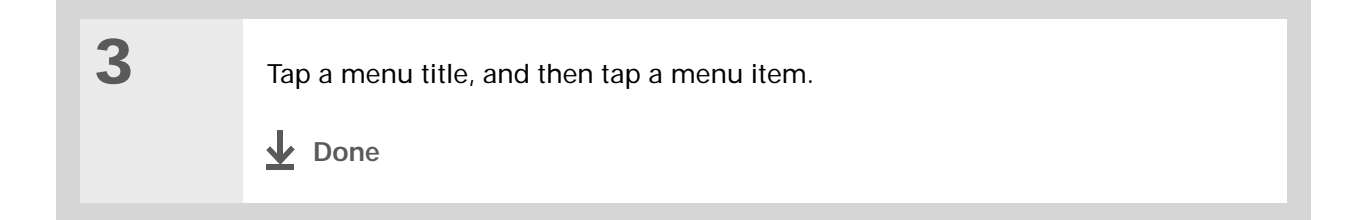

#### **Using the Command stroke**

Most menu items also have a Graffiti® 2 command letter, which is similar to the keyboard shortcuts used on computers. The command letter appears to the right of the menu item.

To use a command letter, first write the Graffiti 2 Command stroke on the left side of the input area, and then write the command letter. For example, to select Paste from the Edit menu, write the Command stroke, followed by the letter *p*.

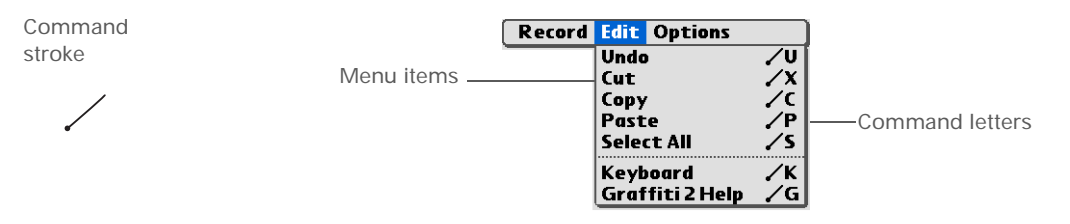

 When you write the Command stroke the Command toolbar appears. See the next **NOTE** section for info on using the Command toolbar.

#### ∗. **Tip**

Command mode is active for just a few seconds, so write the command letter or tap an icon on the Command toolbar quickly.

### **Using the Command toolbar**

The Command toolbar displays different icons based on the active screen. For example, if you have text selected, the icons might be Cut, Copy, and Paste. If no text is selected, the icons might be Beam, Undo, and Delete.

To use the Command toolbar, write the Command stroke to display the Command toolbar, and then tap an icon to select its command.

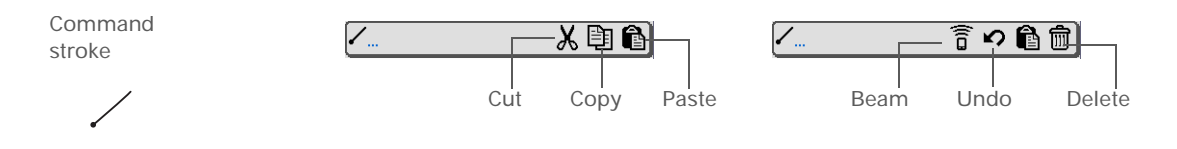

# <span id="page-48-1"></span><span id="page-48-0"></span>Using the 5-way navigator

The 5-way navigator, located at the bottom of the front panel, lets you access information quickly with one hand and without the stylus.To use the navigator, press Up, Down, Right, or Left; or press Select in the center.

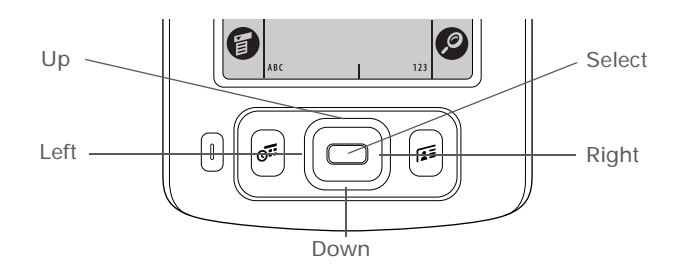

The navigator does various things based on which type of screen you're on.

#### ∗. **Tip**

To remove the selection highlight without making a selection, scroll to the first icon (in the upper-left corner), and then press Left on the navigator.

∗. **Tip**

From most applications you can return to the Home screen by holding down Select on the navigator.

### **Moving around the Home screen**

In the Home screen, use the navigator to select and open an application.

**Right or Left** Scrolls to the next or previous application category.

**Select** • Inserts the selection highlight with a single press. When the selection highlight is present:

> **Up, Down, Right, or Left** Scrolls to the next icon in the corresponding direction.

**Select** Opens the selected application.

• Holding down Select opens the category list. When the category list is open:

**Up or Down** Scrolls to the next or previous category in the list.

**Select** Displays the selected category.

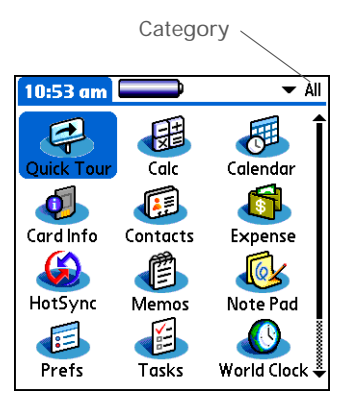

#### **Moving around list screens**

In list screens, use the navigator to select and move between entries such as a note, memo, contact, or photo.

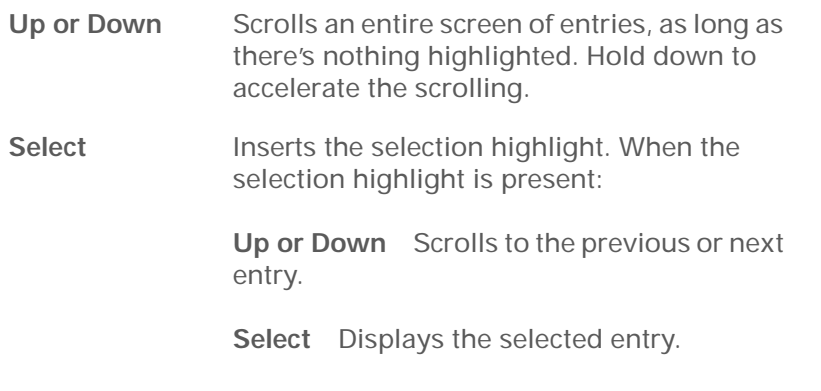

**Left** Removes the selection highlight.

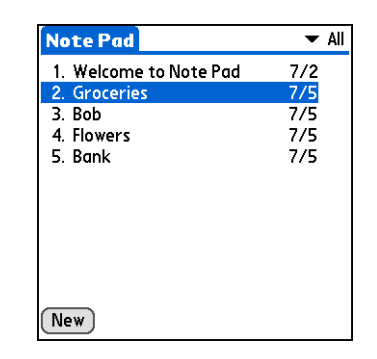

# **Moving around record screens**

In record screens, use the navigator to scroll within the current entry or between entries.

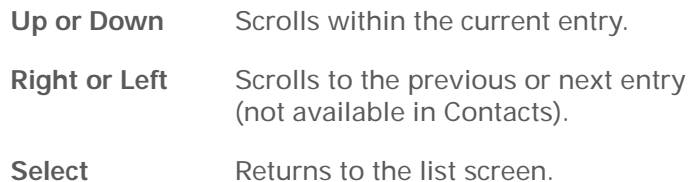

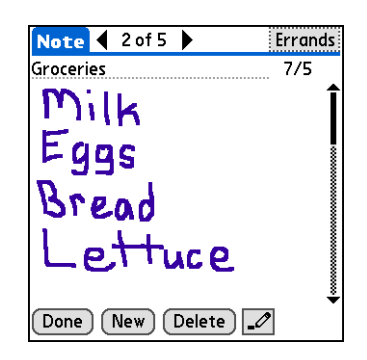

#### **Moving around dialog boxes**

Dialog boxes appear when you select a button or option that requires you to provide additional information. In dialog boxes, use the navigator to select a button.

**Select**

 Activates a button, and then closes the dialog box. The number of buttons in the dialog box determines which button Select activates:

**One button** Activates that button.

**Two or more buttons** Activates the action button (versus Cancel) such as OK, Yes, or Delete.

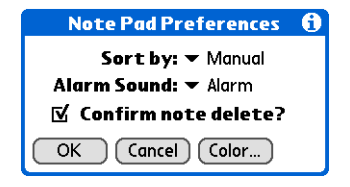

**Read dialog boxes carefully. Selecting a button such as OK or Yes may cancel an**  [ **!** ] **IMPORTANT action or delete information.**

#### **Moving around menus**

After you **[open the menus](#page-46-1)** you can use the navigator to move between and to select menu items:

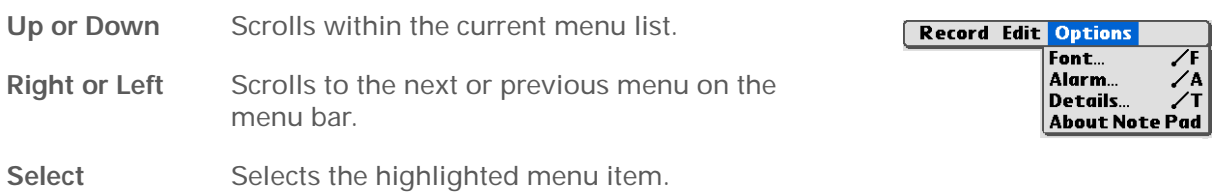

#### **Moving around pick lists**

Access pick lists by tapping the triangle next to an option on the screen. When the pick list is open, use the navigator to scroll through the list and select an item.

**Up or Down** Scrolls within the pick list. **Select**Selects the highlighted item.

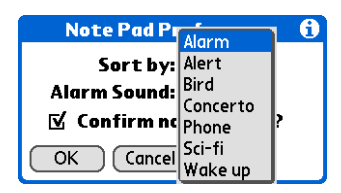

#### ∗. **Tip**

If you select text in an application before you tap Find, the selected text automatically appears in the Find dialog box.

#### **Did You Know?**

In most applications you can also use **[Phone](#page-78-0)  [Lookup](#page-78-0)** to enter a contact's info in another application.

#### ∗. **Tip**

Want to stop searching? Tap Stop at any time during a search. To continue the search, tap Find More.

# <span id="page-53-1"></span><span id="page-53-0"></span>Finding information

You can use Find to locate any word or phrase in any application on your handheld. Find locates any words that begin with the text you enter and is not case sensitive. For example, searching for "plane" finds "planet" but not "airplane." Searching for "davidson" also finds "Davidson."

**NOTE** Find does not search applications on expansion cards.

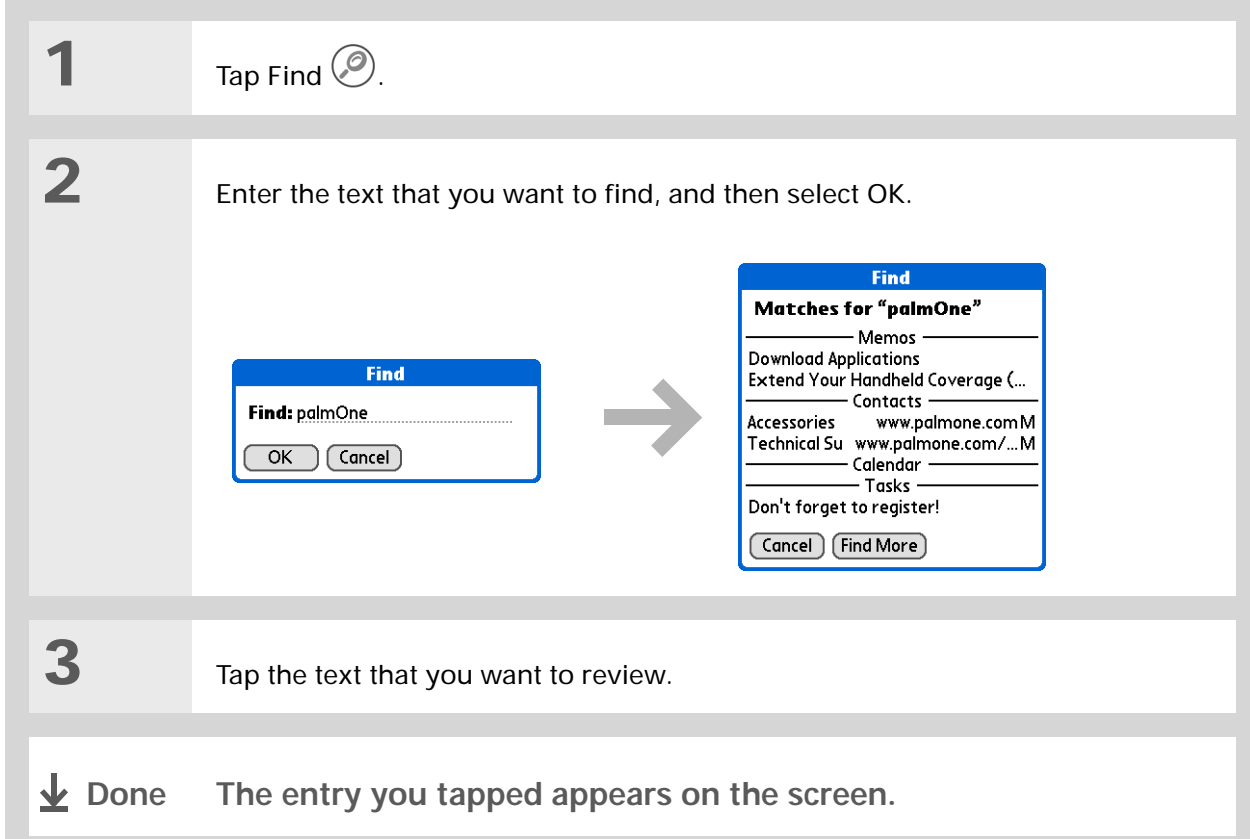

# <span id="page-54-0"></span>Related topics

Click a link below to learn about these related topics:

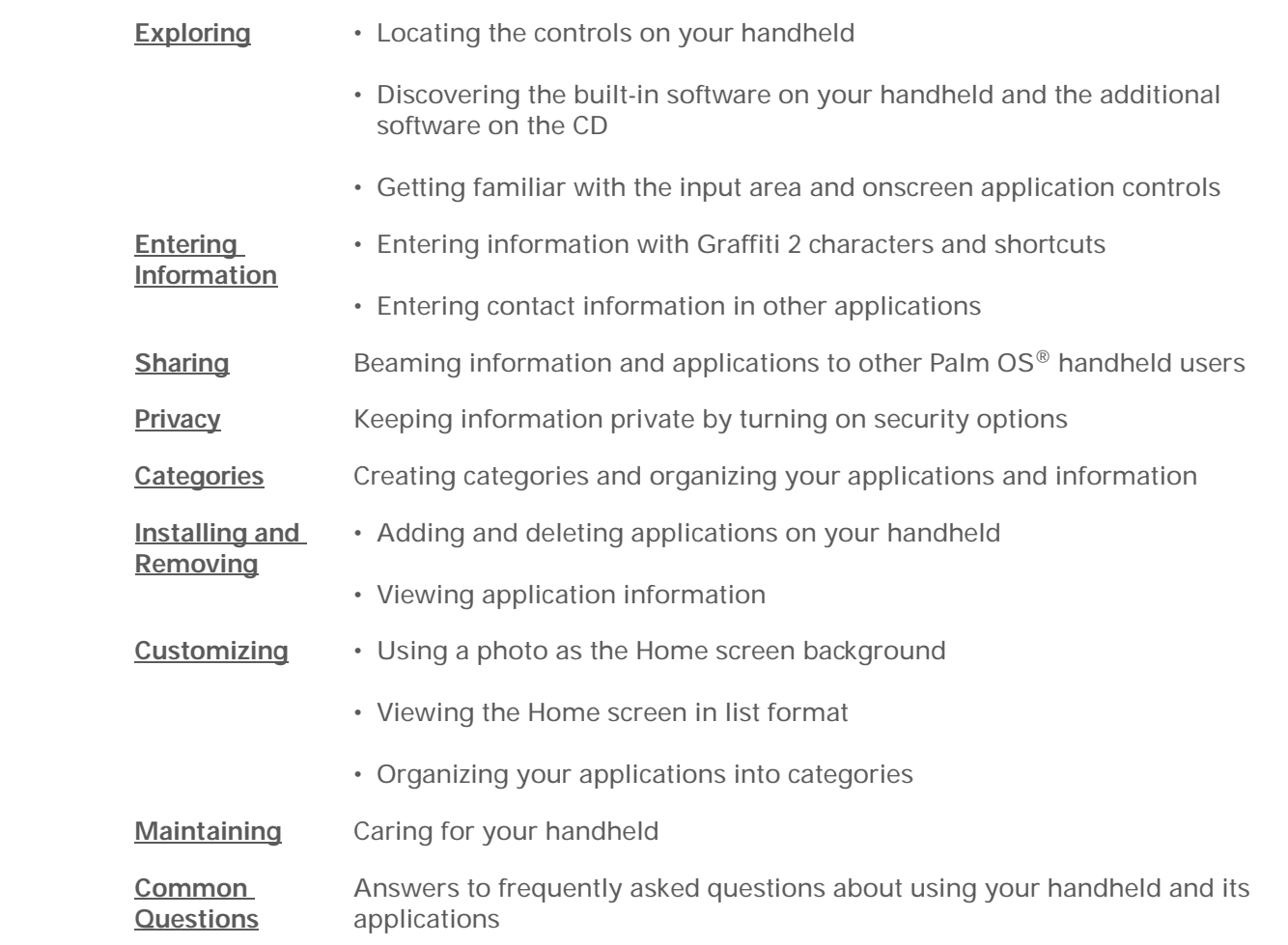

**My Handheld** Make your handheld uniquely yours. For great tips, software, accessories, and more, visit **[www.palmOne.com/](http://www.palmOne.com/myzire31) myz[ire31](http://www.palmOne.com/myzire31)**.

**Support** If you're having problems with your handheld, go to **[www.palmOne.com/](http://www.palmOne.com/support/zire31) [support/zire31](http://www.palmOne.com/support/zire31)**.

# <span id="page-55-0"></span>Entering Information

#### **In this chapter**

**[How can I enter information?](#page-56-0)**

**[Entering information with](#page-56-1)  [Graffiti 2 writing](#page-56-1)**

**[Entering information with](#page-69-1)  [the onscreen keyboard](#page-69-1)**

**[Entering information with](#page-71-0)  [your computer](#page-71-0)**

**[Importing information from](#page-75-0)  [other applications](#page-75-0)**

**[Restoring archived items on](#page-77-0)  [your computer](#page-77-0)**

**[Entering info from Contacts](#page-78-1)  into another [application](#page-78-1)**

**[Editing information](#page-80-0)**

**[Related topics](#page-83-0)**

Whether you're scheduling a meeting with your daughter's teacher or adding a new restaurant to your Contacts list, you need to get that information into your handheld. There are several ways to do this.

You may find that you prefer one method if you're entering a small amount of information, while another works best for large amounts. Choose the one that's right for any situation. **Benefits of entering information**

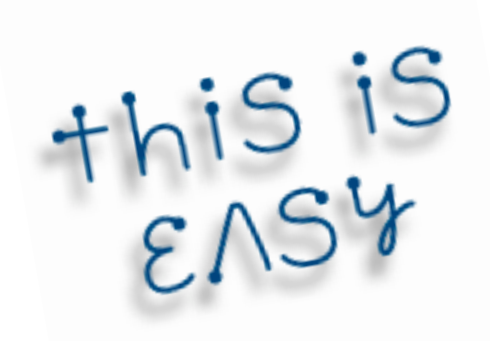

- Enter information on your handheld or at your desk
- Choose the method that works best for your situation

# <span id="page-56-0"></span>How can I enter information?

- **[Graffiti® 2 writing](#page-56-1)** (see below)
- **[The onscreen keyboard](#page-69-1)**
- **[Palm® Desktop software or Microsoft Outlook on your computer](#page-71-0)**
- **[Import information from other applications](#page-75-0)**
- **[Phone Lookup](#page-78-1)**
- **[Note Pad](#page-194-0)**
- Visit **www.palmOne.com/myzire31** and click the Accessories link to get an accessory keyboard (additional fees may apply)
- **[Receive information beamed from another Palm OS® handheld](#page-257-0)**

The most popular methods are using Graffiti 2 writing, the onscreen keyboard, and Palm Desktop software or Microsoft Outlook on your computer.

# <span id="page-56-1"></span>Entering information with Graffiti 2 writing

You can enter info directly on your handheld with Graffiti 2 writing. Graffiti 2 writing includes any character you can type on a standard keyboard. Entering these characters on your handheld is very similar to the way you naturally write letters, numbers, and symbols. But instead of using a pen and paper, you use the stylus and the input area on your handheld. With only a few minutes of practice, you can learn to use Graffiti 2 writing—and help is always only a tap away.

### **Writing Graffiti 2 characters**

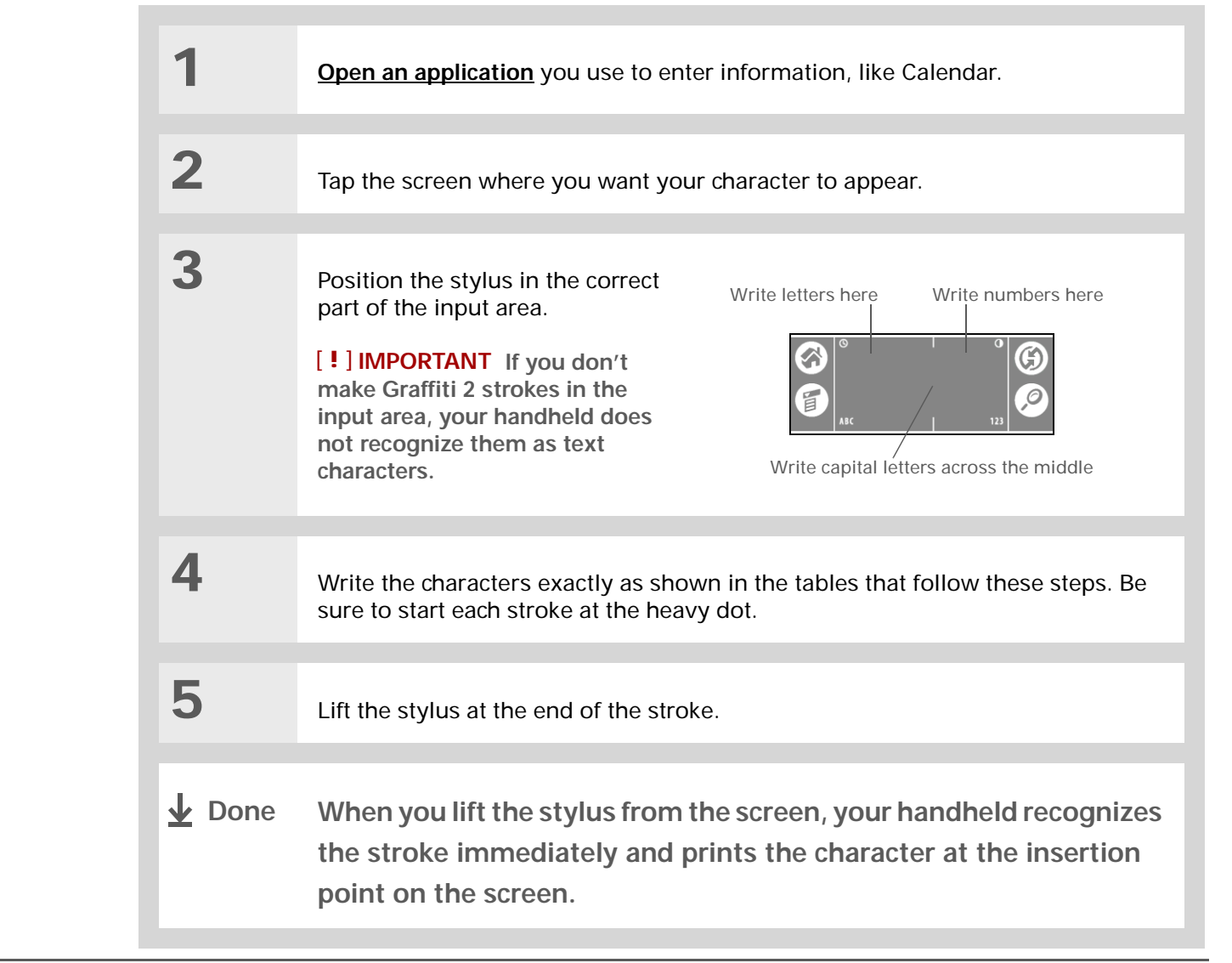

**Did You Know?**You can set up your handheld so you can **[write on the entire screen](#page-319-0)**

with Graffiti 2 writing.

**Did You Know?**

Graffiti 2 writing automatically capitalizes the first letter of a sentence or a new entry. **Did You Know?**Graffiti 2 characters made with 2 strokes are recognized after the second stroke.

**Did You Know?**Write uppercase letters the same way you write lowercase ones. The only difference is where you write them.

∗. **Tip**

> Your handheld has tables displaying all of the Graffiti 2 characters, short cuts, and commands. **[Customize your handheld](#page-311-0)** so you can display these characters by drawing a line from the bottom of the screen to the top.

**Keys to success with Graffiti 2 writing**

Keep these guidelines in mind when using Graffiti 2 writing:

- Write the characters exactly as shown In the following tables. Don't write the dot. It's only there to show you where to begin writing the character.
- The Graffiti 2 writing area has two sections. Write lowercase letters on the left, numbers on the right, and capital letters across the middle.
- Write at a natural speed, and do not write on a slant.
- Press firmly.
- Write large characters.

If you're already familiar with Graffiti writing from an older Palm OS handheld, Graffiti 2 writing will be easy to master. Characters are entered in exactly the same way, except for *i*, *t*, *k*, and the number *4*. These letters are now made with two strokes, just the way you would write them if you were using a pen and paper.

Also, you no longer have to use the punctuation shift stroke for common punctuation like periods, commas, or @. Just write these characters on the correct side of the input area and your handheld immediately recognizes them.

### **Graffiti 2 alphabet**

#### **\*** Tip

You can **[select alternate](#page-321-0)  [ways to write some](#page-321-0)  [Graffiti 2 characters](#page-321-0)**. Choose the method that's most natural for you.

#### **\*** Tip

Customize your handheld so that you can **[use the](#page-320-0)  [entire screen to enter](#page-320-0)  [Graffiti 2 characters](#page-320-0)**, not just the input area.

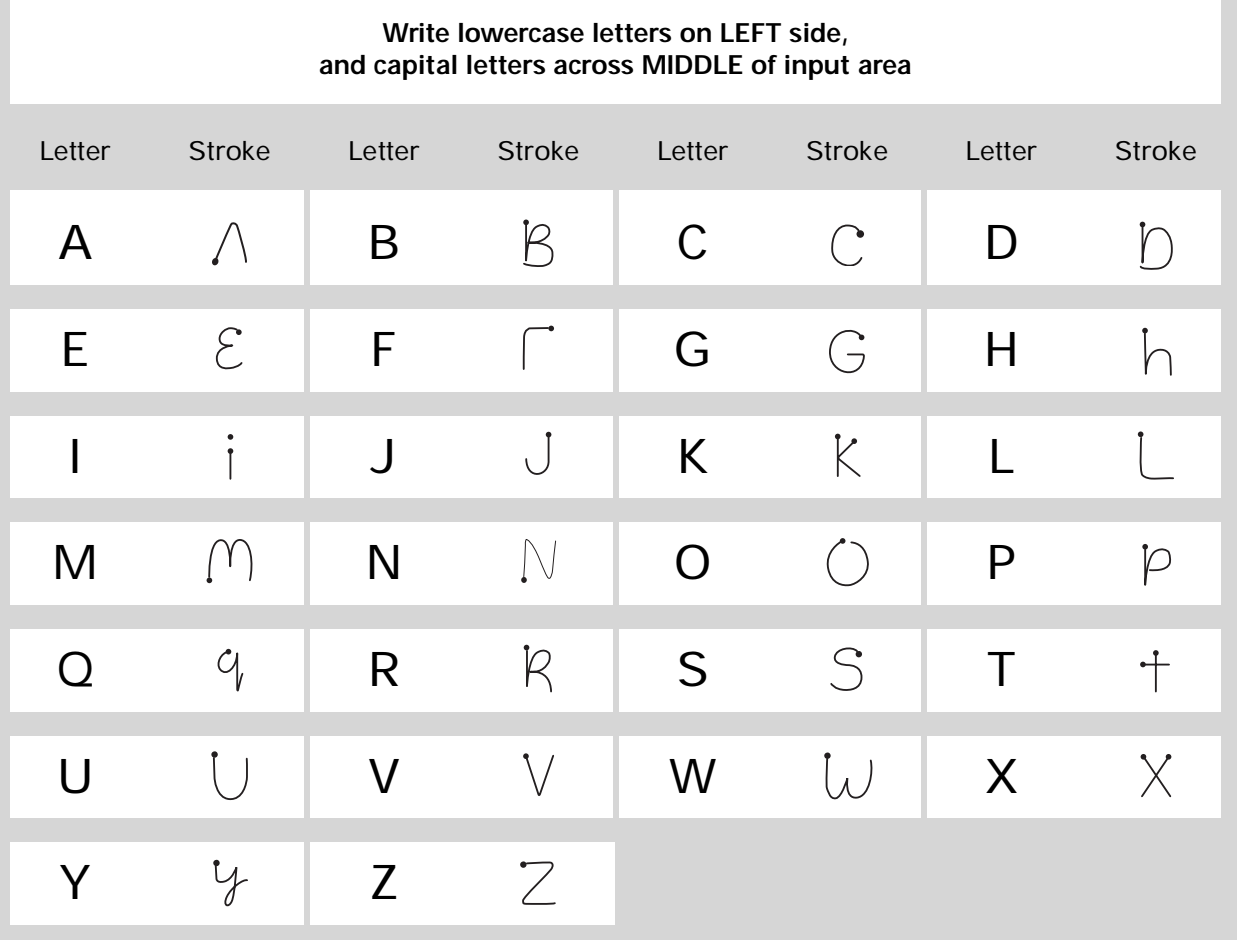

#### **Graffiti 2 numbers**

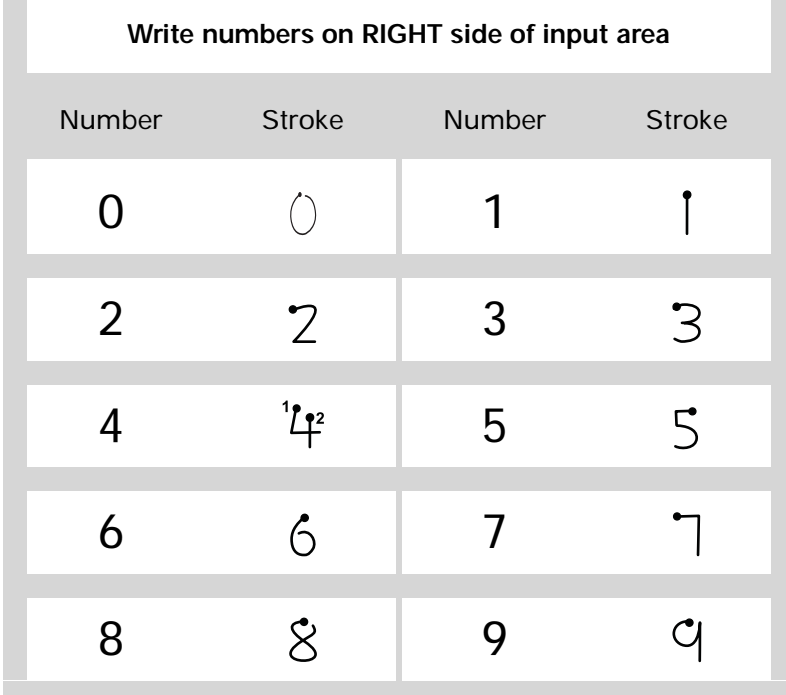

## **Graffiti 2 punctuation marks**

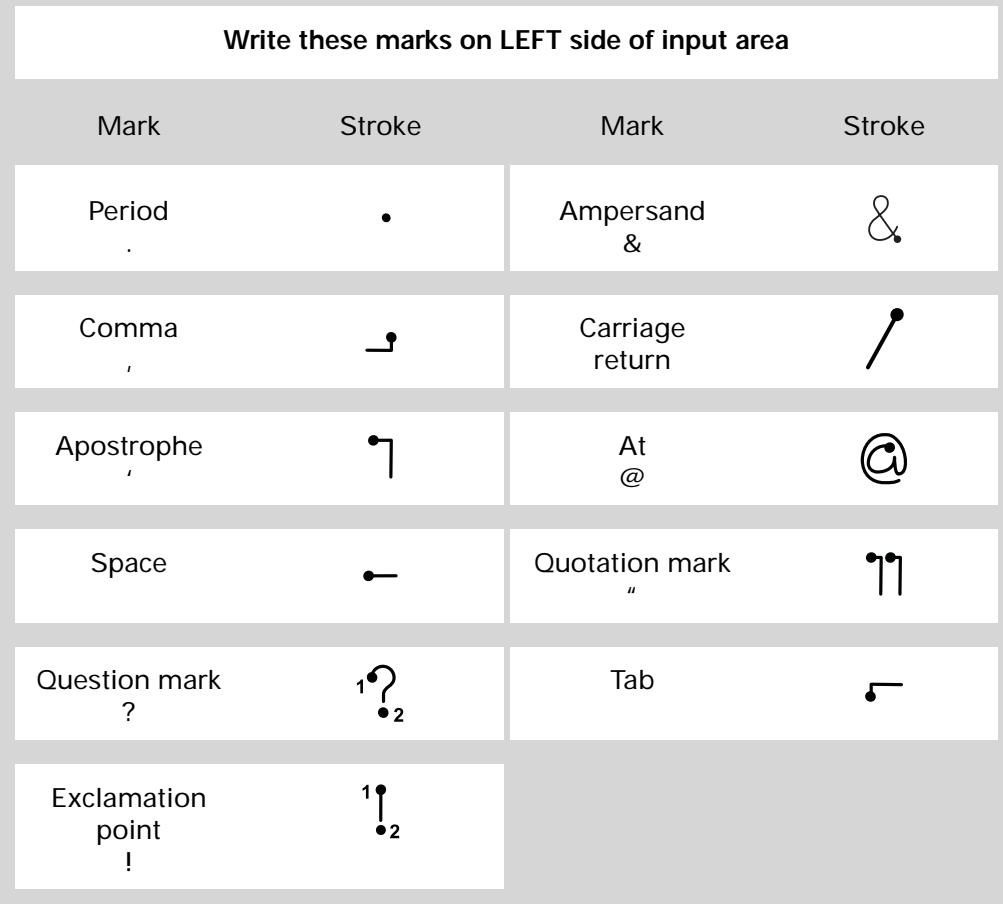

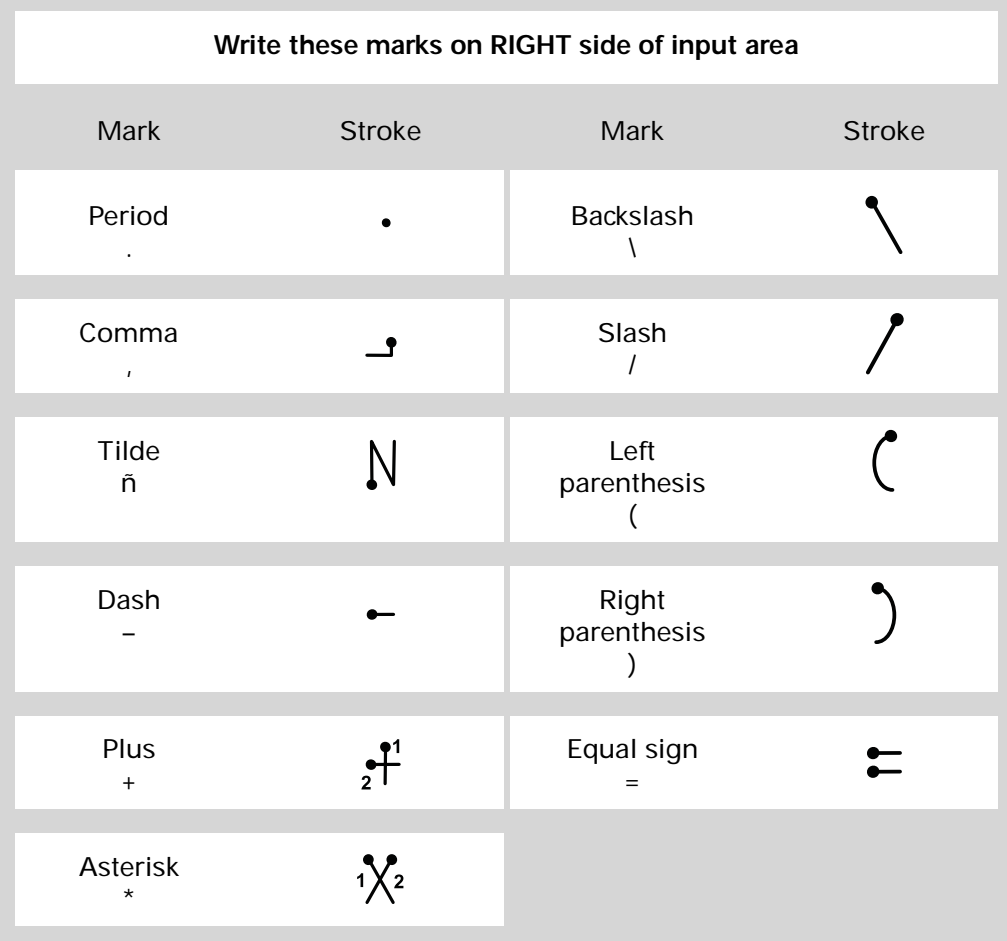

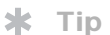

Get help writing any of the Graffiti 2 characters in most applications. **[Open](#page-46-2)  [the Edit menu](#page-46-2)** and select Graffiti 2 Help.

### **Graffiti 2 accented characters**

For accented characters, write the letter on the left side of the input area, and then write the accent on the right side of the input area.

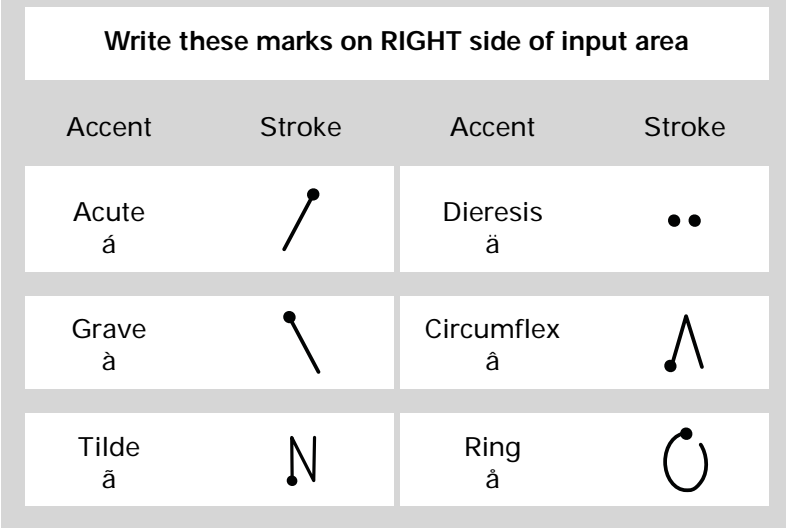

## **Graffiti 2 gestures**

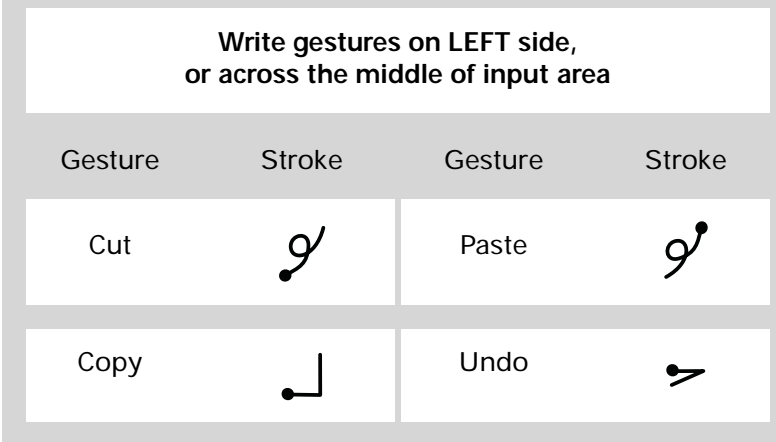

Punctuation Shift stroke:

#### **\*** Tip

If you accidentally enter the Punctuation Shift stroke, enter it again to cancel it, or wait a moment and it automatically disappears.

#### **Did You Know?**

Writing two Punctuation Shift strokes cancels the automatic capitalization of the first letter of a new entry or sentence.

### **1**Enter the Punctuation Shift **.** Memo  $\overline{\phantom{0}}$  5 of 5  $\overline{\phantom{0}}$ Unfiled stroke.When Punctuation Shift is active, an indicator appears in the lowerright corner of the screen. Punctuation shift indicatorDone (Details)  $1-$ **2** Write the symbol or other special character shown in the following table. You can write a symbol or special character anywhere in the input area. **3** Enter another Punctuation Shift stroke to finish the character and to make it appear more quickly. **Once the Punctuation Shift indicator disappears, you see the Done character.**

Symbols and other special characters can be written on either side of the input area, using the

**Writing Graffiti 2 symbols and other special characters**

### **Graffiti 2 symbols and special characters**

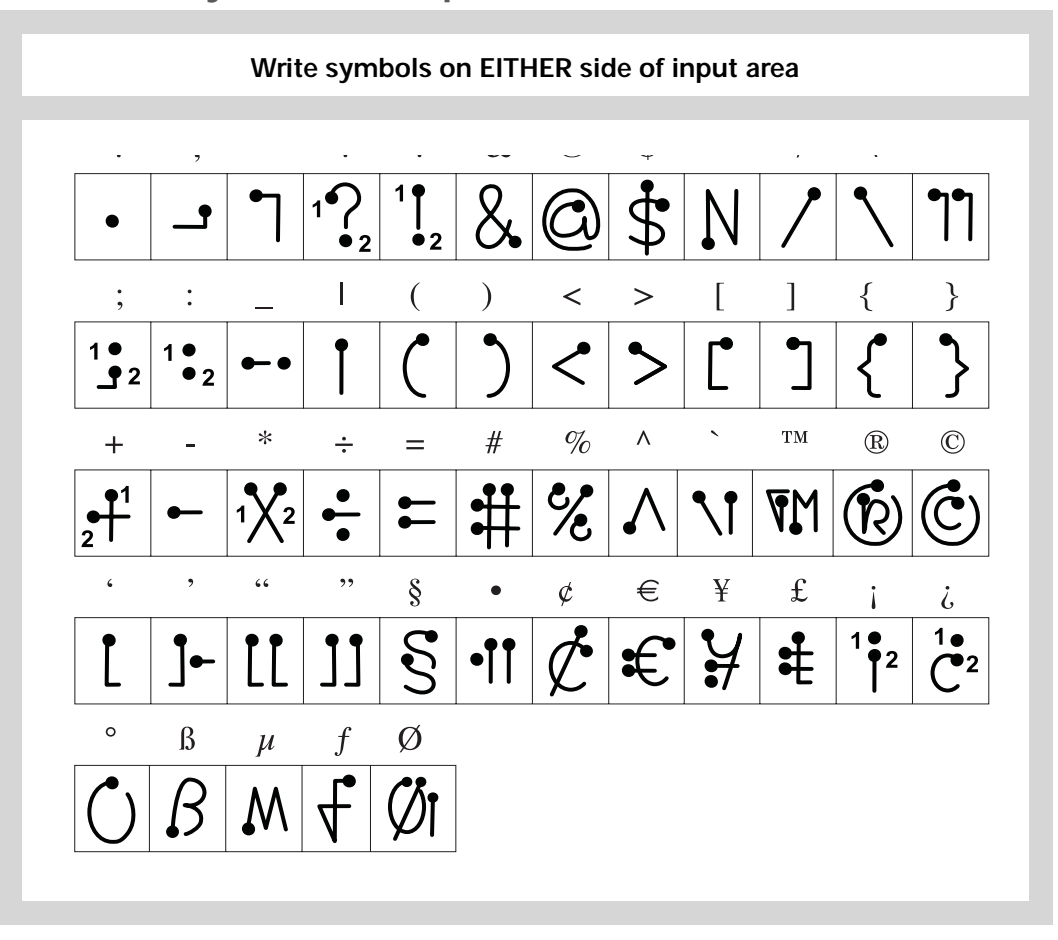

### **Writing Graffiti 2 ShortCuts**

Graffiti 2 contains several ShortCuts to make entering common information easier. For example, when you write the ShortCut stroke followed by *dts*, you automatically enter the current date and time. You can also **[create your own ShortCuts](#page-322-0)**.

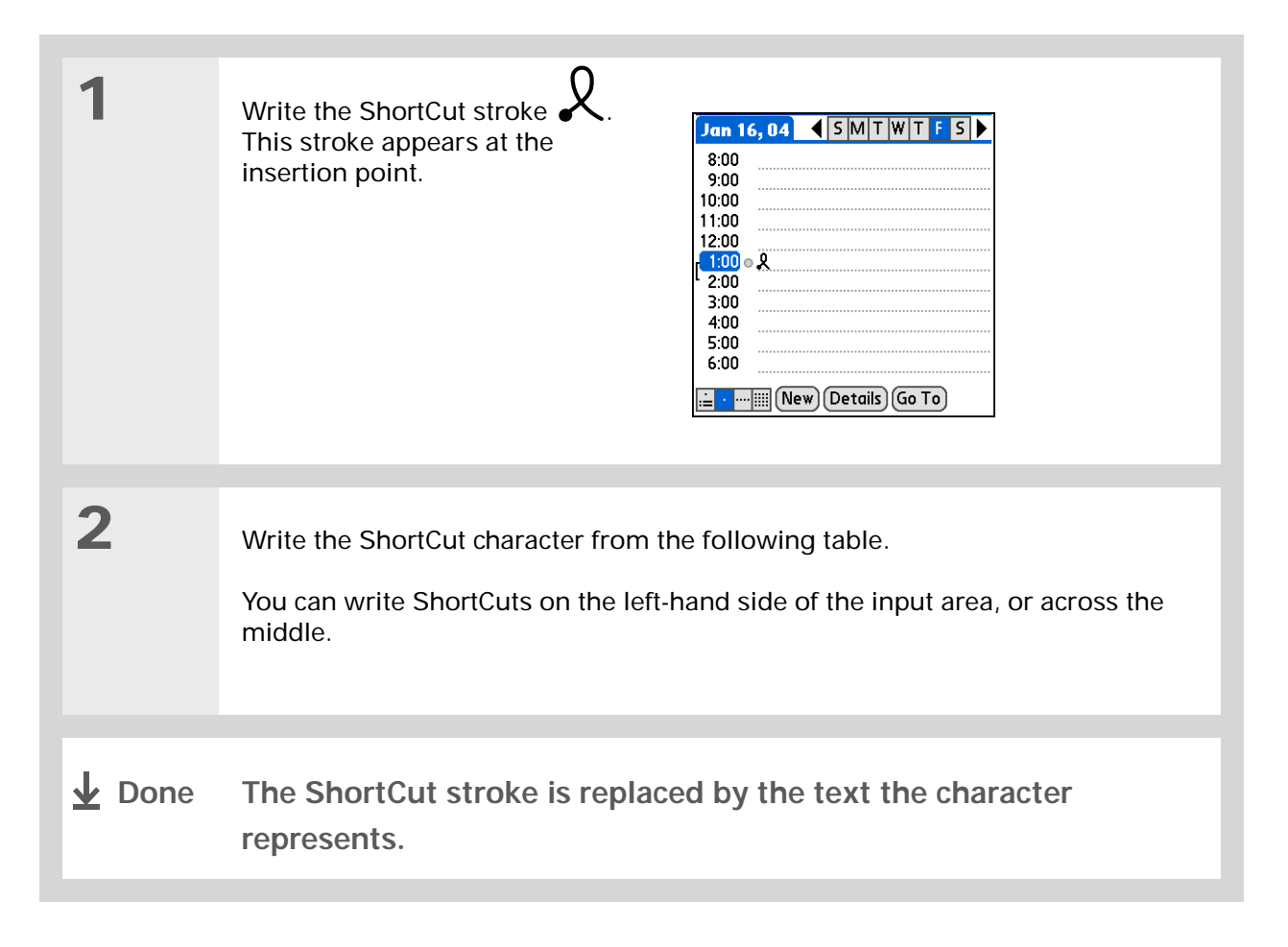

#### **Graffiti 2 ShortCuts**

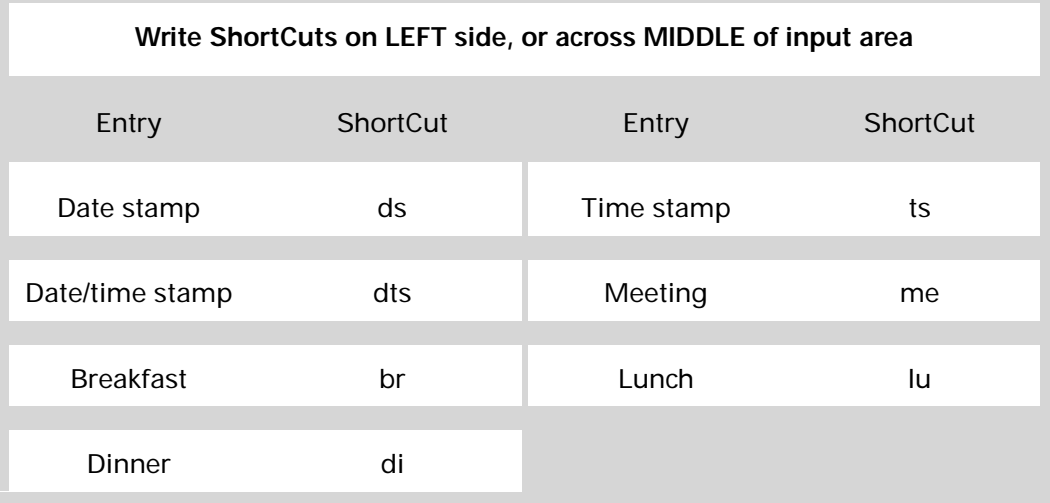

#### **» Key Term**

**Entry** An item in an application such as a contact in Contacts or an appointment in Calendar.

#### Ж. **Tip**

You can enter text whenever you see a blinking cursor on the screen.

# <span id="page-69-1"></span><span id="page-69-0"></span>Entering information with the onscreen keyboard

You can use the onscreen keyboard in any application where you need to enter text, numbers, or symbols on your handheld.

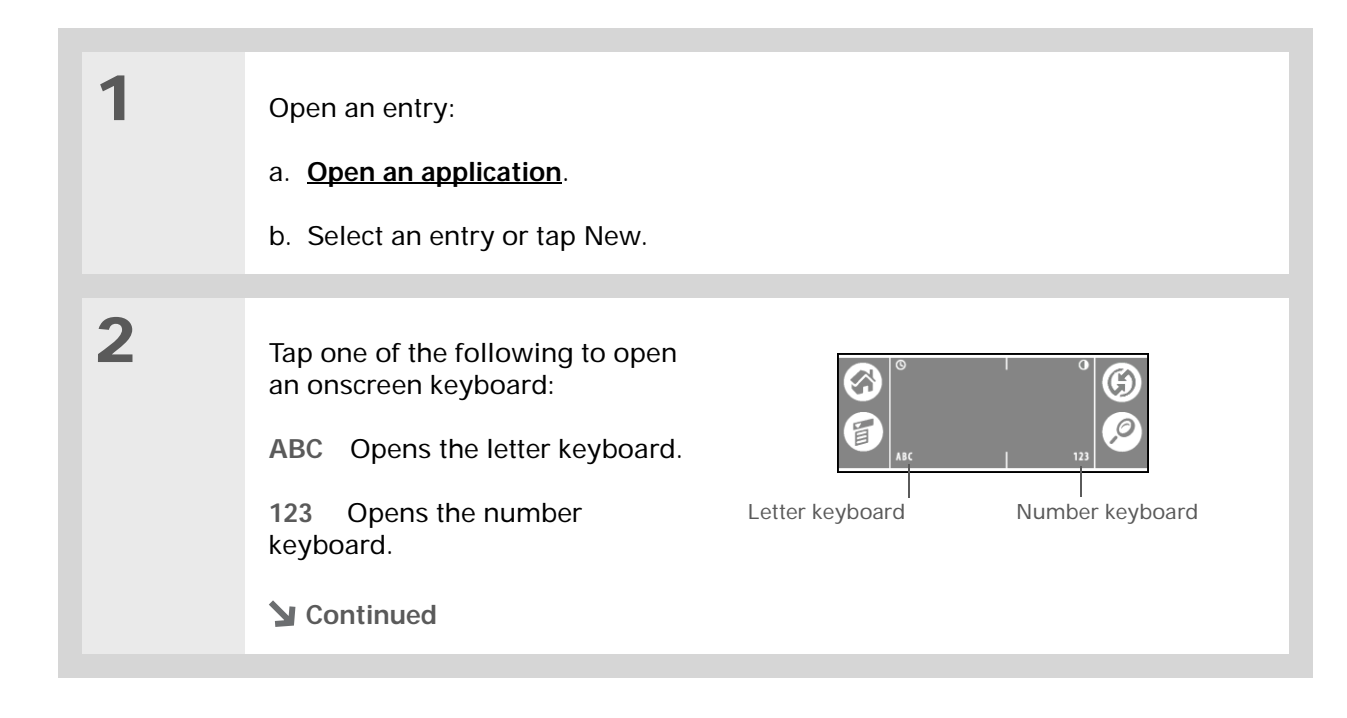

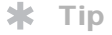

When a keyboard is open, you can tap abc, 123, or Int'l to open any of the other keyboards.

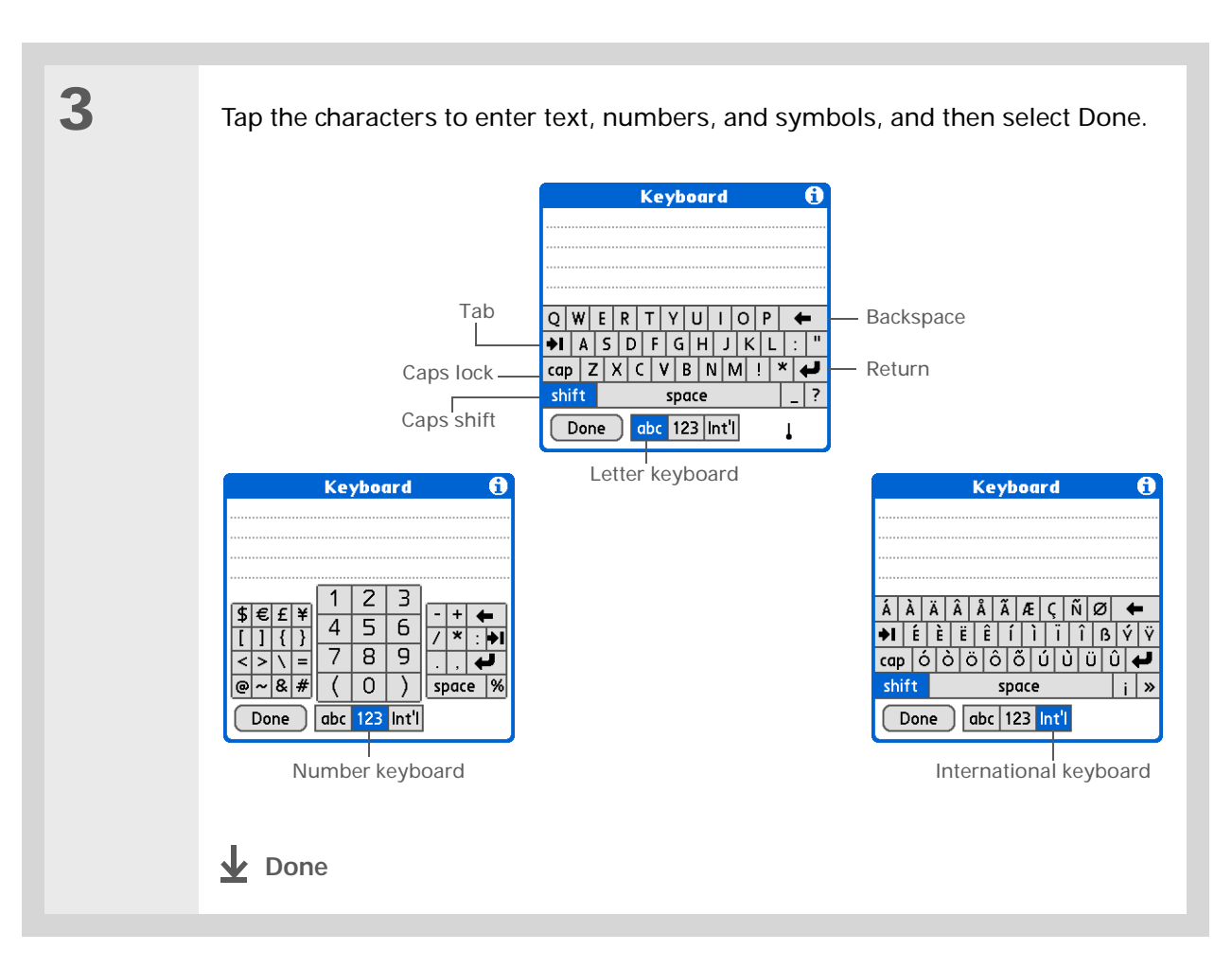

Ж **Tip**

> The Palm Desktop online Help has lots of info about how to use Palm Desktop software. Open the Help menu and select Palm Desktop Help.

# <span id="page-71-0"></span>Entering information with your computer

Do you have a lot of information to enter on your handheld? Consider entering it in Palm Desktop software or Microsoft Outlook on your computer. When you **sync[hronize your handheld with your](#page-84-0)  [computer](#page-84-0)**, the information is updated in both places.

**NOTE** If you choose to sync[hronize with Microsoft Outlook](#page-25-0) (Windows only), info from Contacts, Calendar, Tasks, and Memos is synchronized with Outlook. Other info, such as photos and notes, is synchronized with Palm Desktop software.

#### **WINDOWS ONLY**

**1**

Open an application in Palm Desktop software:

a. Double-click the Palm Desktop icon on your computer desktop.

b. Click the icon in the launch bar to open the application.

**Continued**
#### **CHAPTER 4 Entering Information**

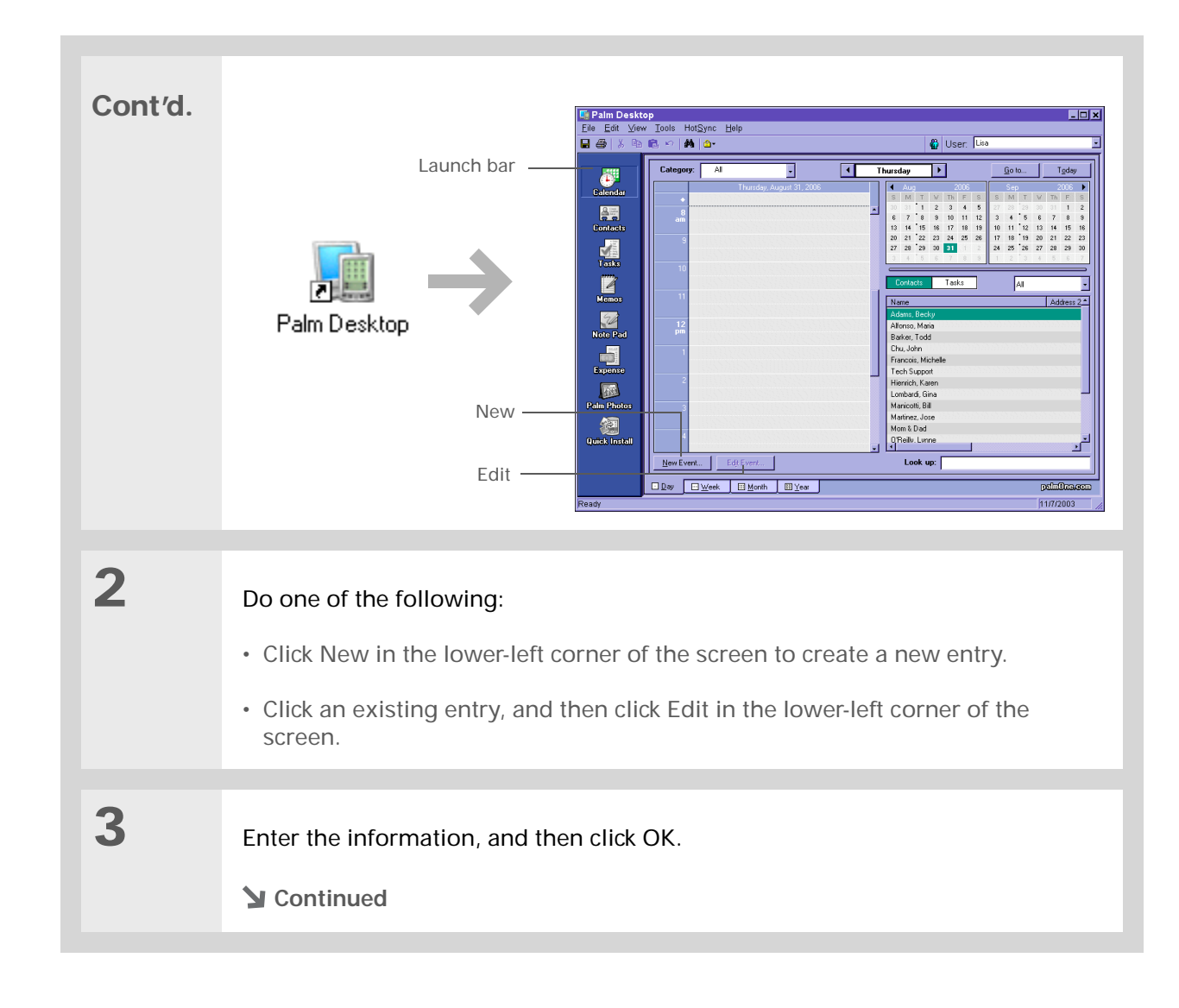

**4 [Synchronize your handheld with your computer.](#page-84-0) Done**

#### **MAC ONLY**

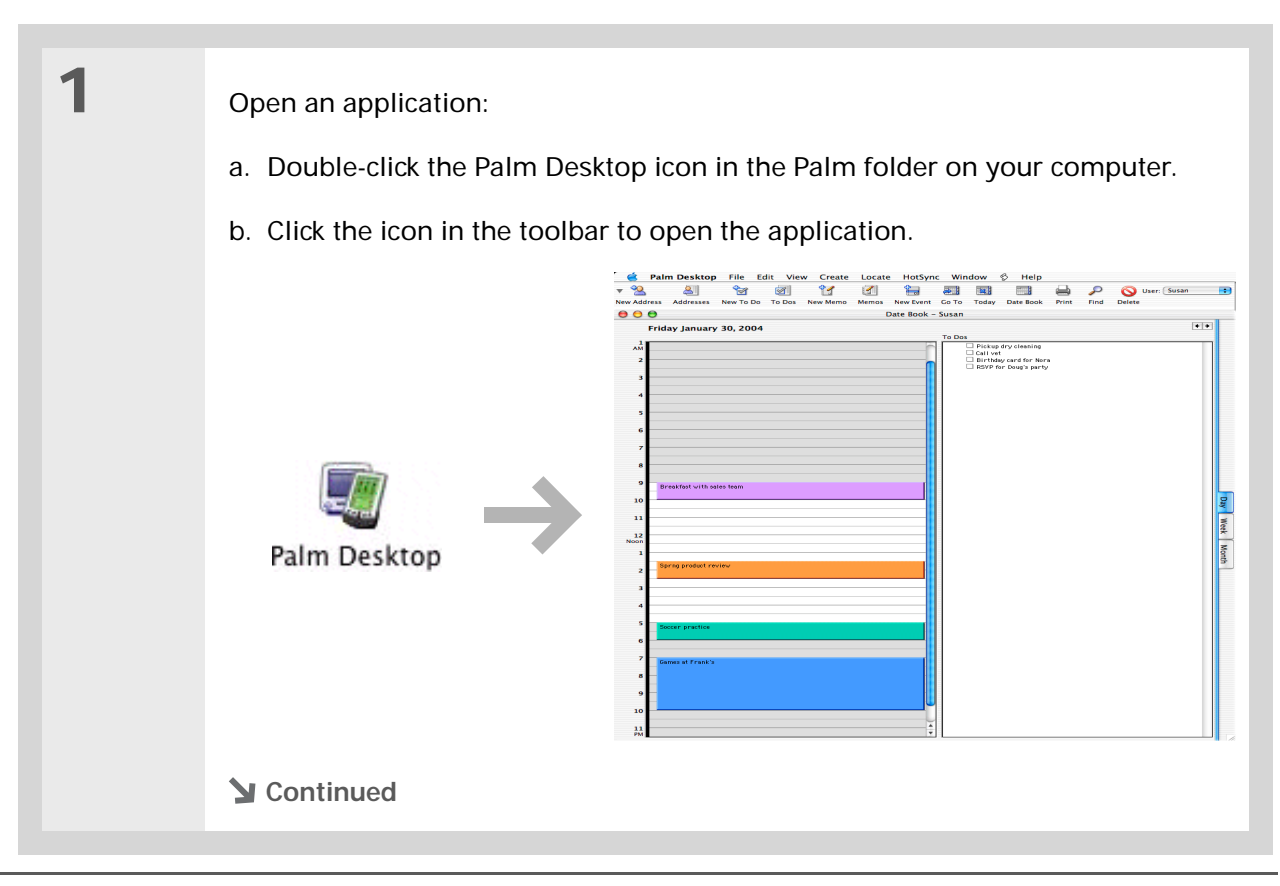

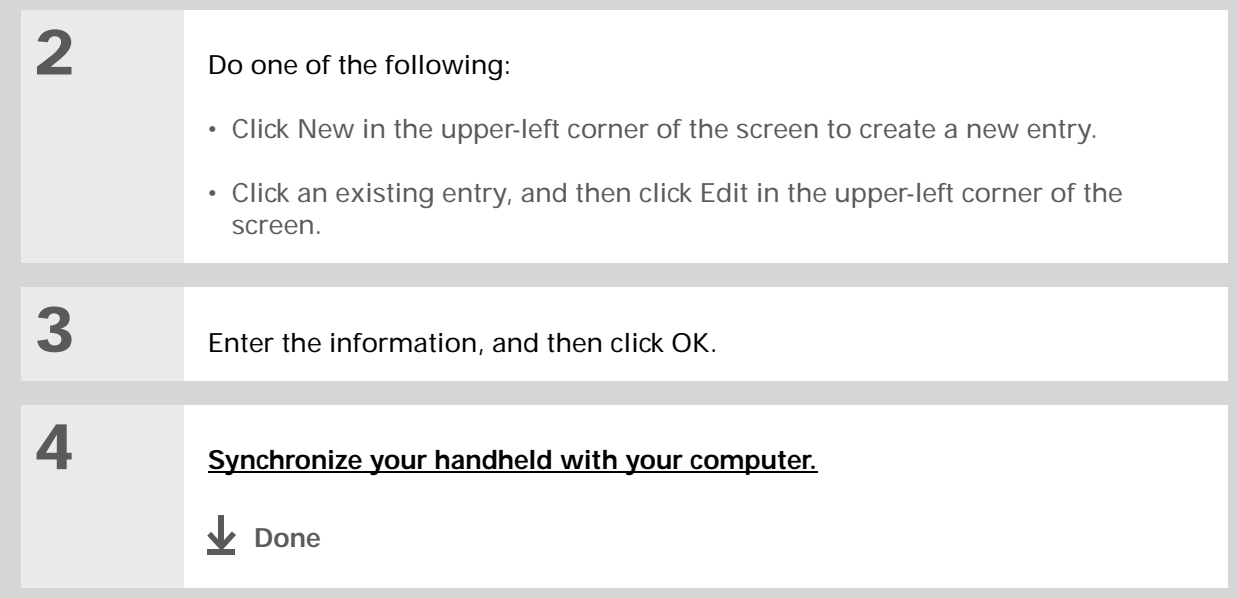

 $\ast$ **Tip**

> Palm Desktop Help has lots of information about importing from other applications, including step-by-step instructions. Open the Help menu in Palm Desktop software and select Palm Desktop Help for more details.

## Importing information from other applications

Do you have information on your computer in spreadsheets or databases and want to transfer it to your handheld? Don't spend time retyping it. Instead, import the info into Palm Desktop software.

Palm Desktop software can import the following types of files:

**Calendar** vCal/iCal (VCS/ICS) and Calendar archive (DBA)

**Contacts** vCard (VCF), comma-delimited (CSV, TXT), tab-delimited (TAB, TSV, TXT), Contacts archive (ABA)

**Memos** Comma-delimited (CSV, TXT), tab-delimited (TAB, TSV, TXT), Memos archive (MPA), Text (TXT)

**Tasks** Tasks archive (TDA)

#### **WINDOWS ONLY**

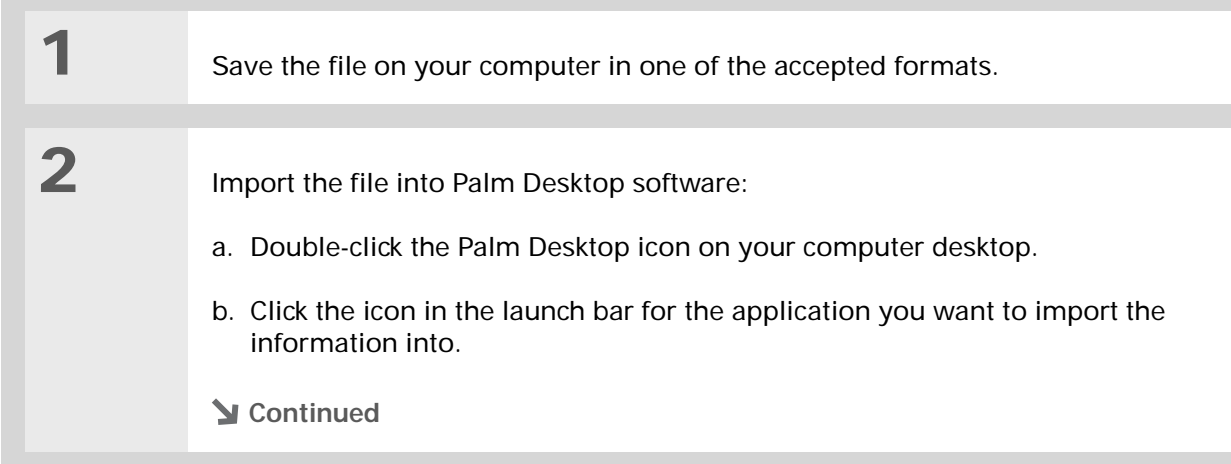

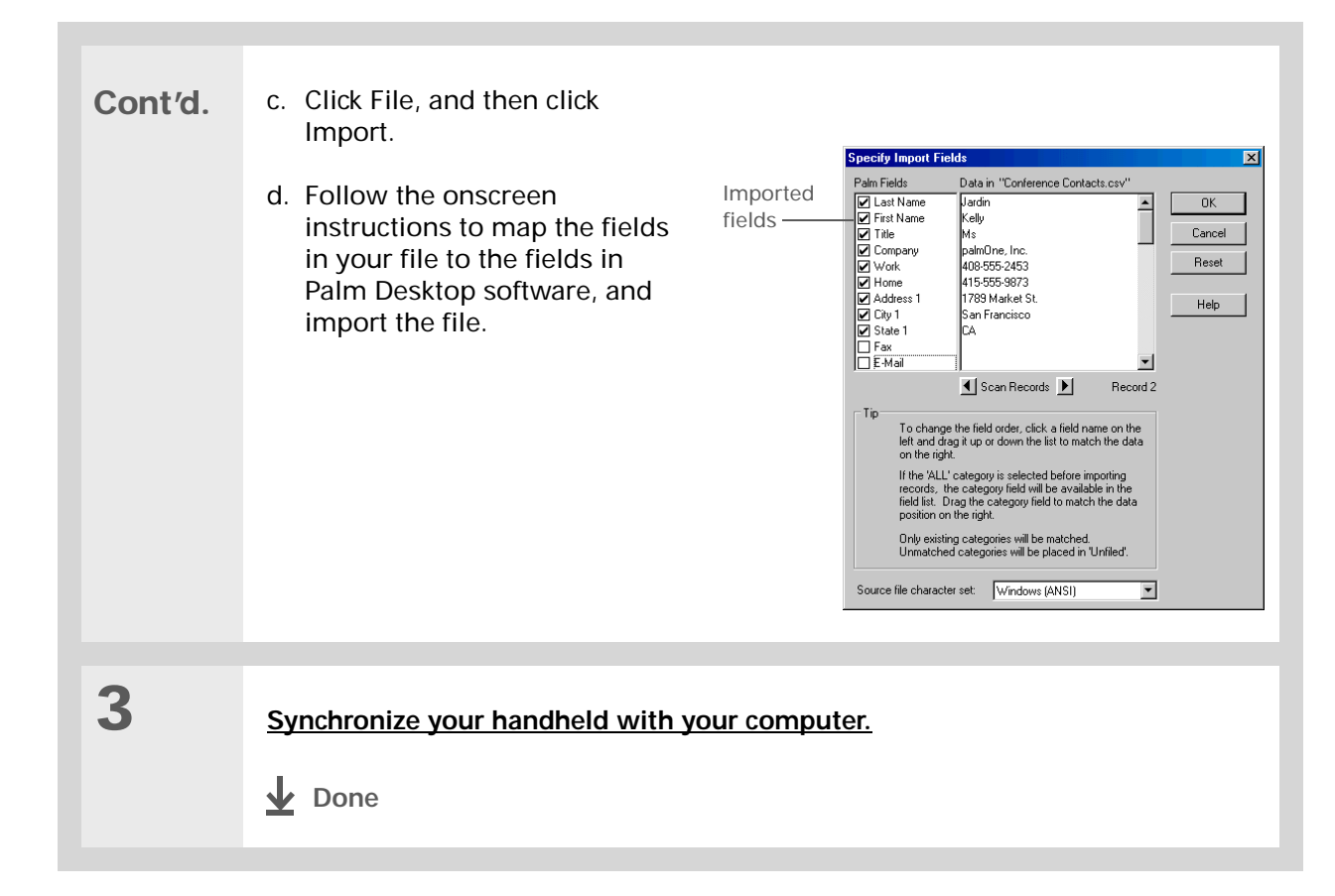

#### **MAC ONLY**

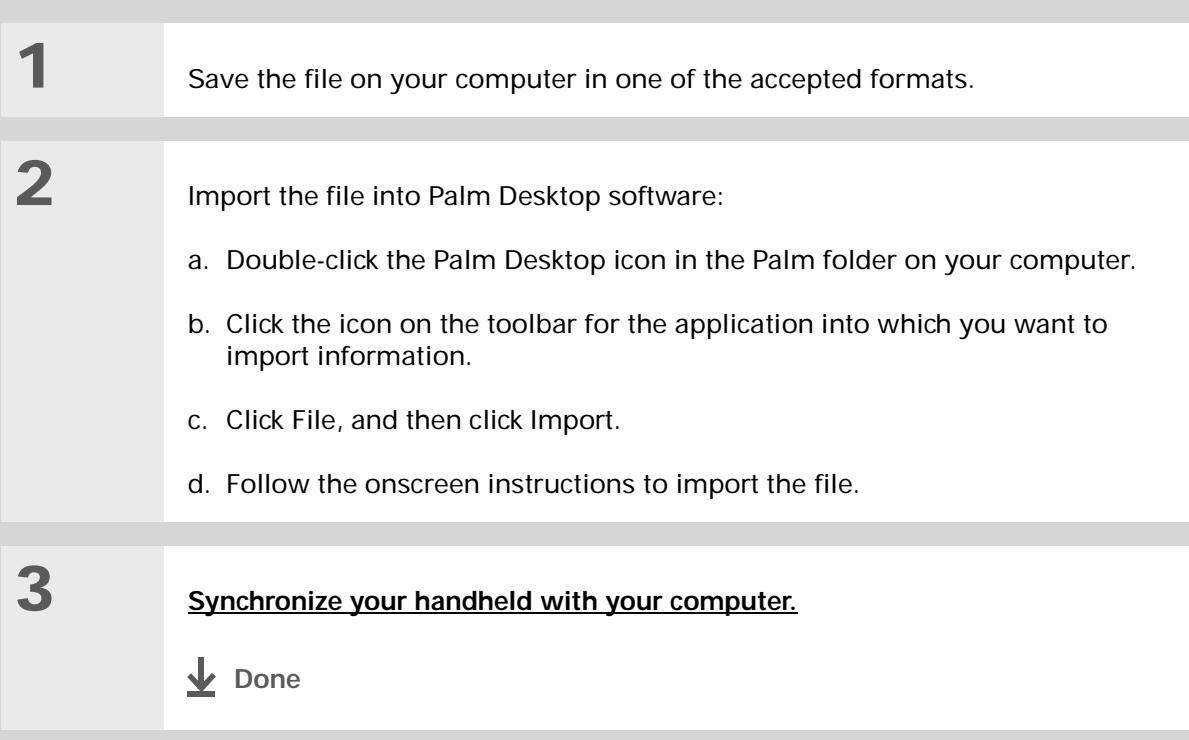

## Restoring archived items on your computer

In many applications, you can save a copy of an item that you deleted from your handheld or desktop software to an archive folder on your computer. This frees up space on your handheld, while ensuring the information is available if you need it in the future.

You can restore individual entries or an entire archive file to the related application in your desktop software. The Palm Desktop online Help and the Microsoft Outlook online Help have lots of info about how to restore archived files. Refer to these Help files for details.

## Entering info from Contacts into another application

Having lunch with someone whose info you have in Contacts? Use Phone Lookup to quickly enter their name and phone number into the appointment you create in Calendar. This feature is available in Calendar, Memos, Tasks, and Expense.

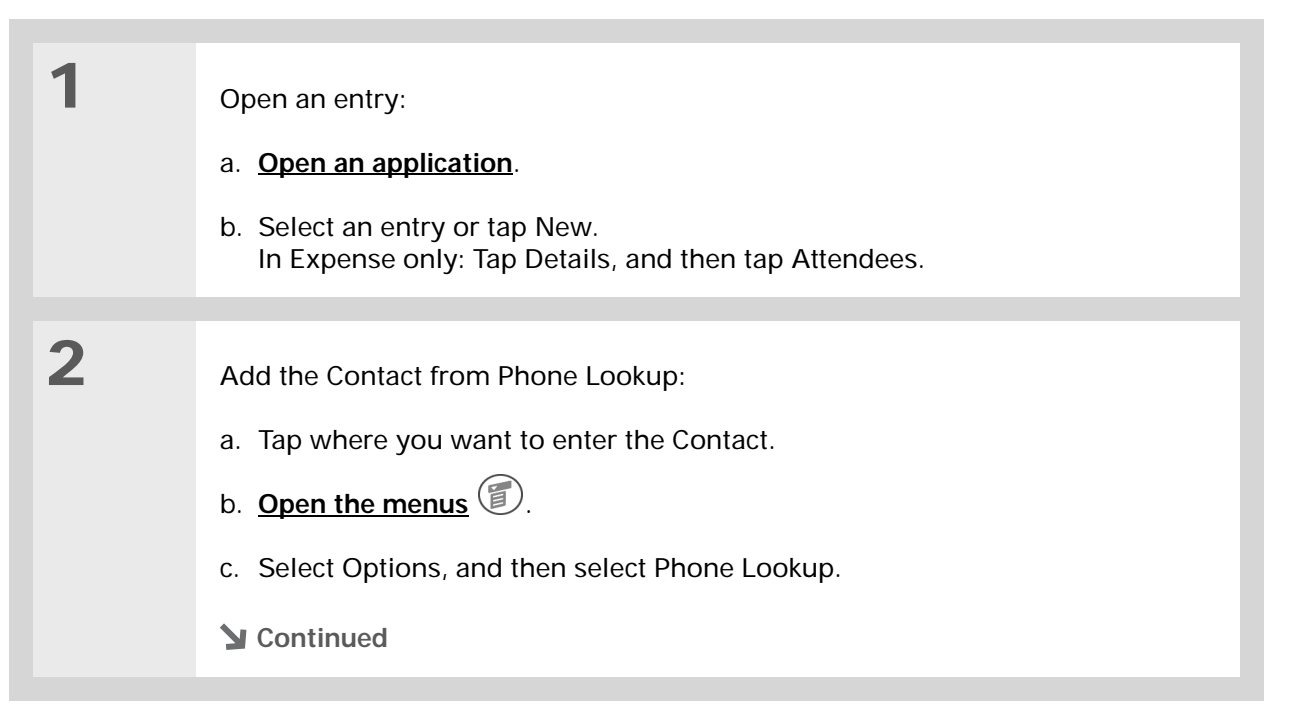

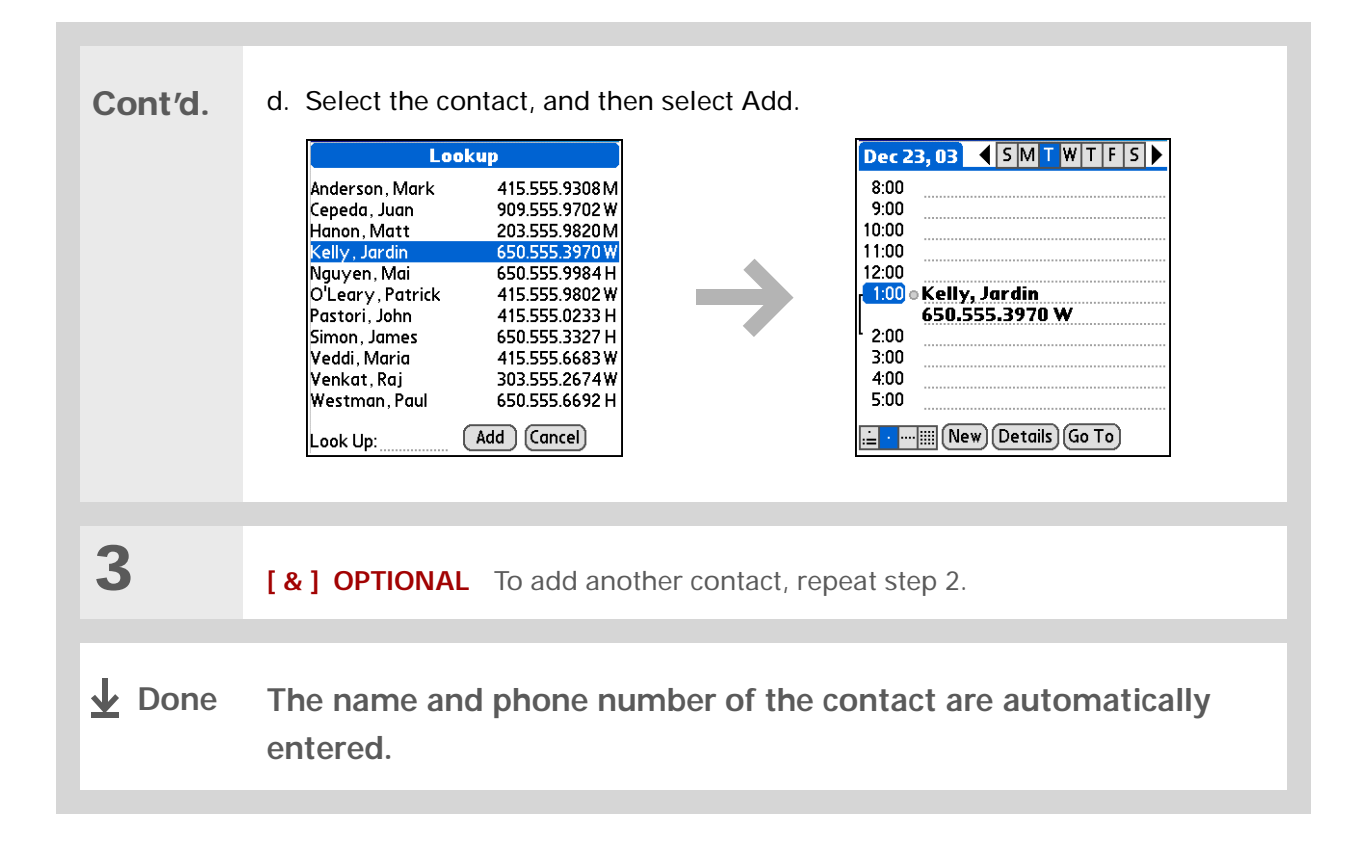

## Editing information

Editing information on your handheld is similar to editing with word-processing applications on your computer. Select the information, and then apply the correct command.

#### <span id="page-80-0"></span>**Selecting information**

There are several ways to select information that you want to edit or delete.

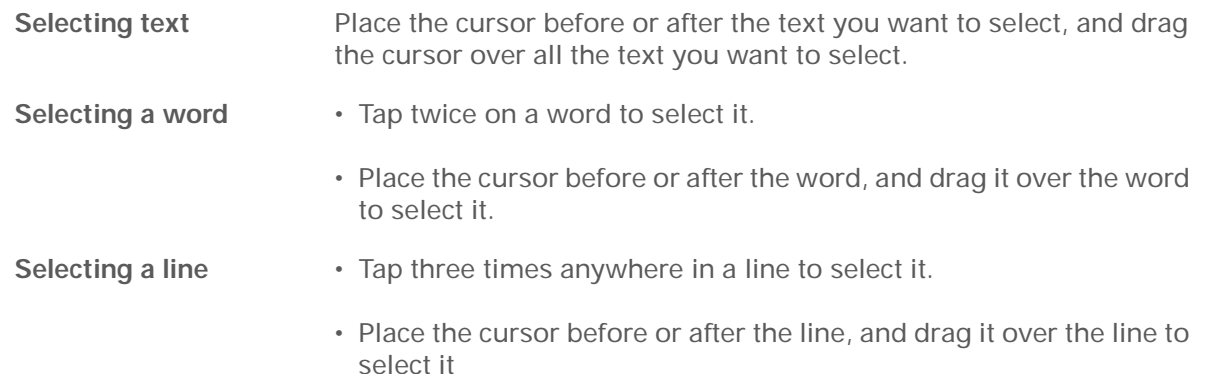

#### **CHAPTER 4 Entering Information**

**Tip** Ж.

> There are even faster ways to copy and paste information:

• Use **[Graffiti 2 gestures](#page-64-0)**

• Use the **[Graffiti 2](#page-47-0)  [Command stroke](#page-47-0)** and the command letter for cut, copy, or paste (/*X*, /*C*, /*P*)

• Select the text, write the command stroke, and then tap the icon for cut or copy. Move to the place where you want to place the info, write the command stroke again, and tap the icon for paste.

### **Copying and pasting information**

Copying and pasting information on your handheld is similar to editing with word-processing applications on your computer.

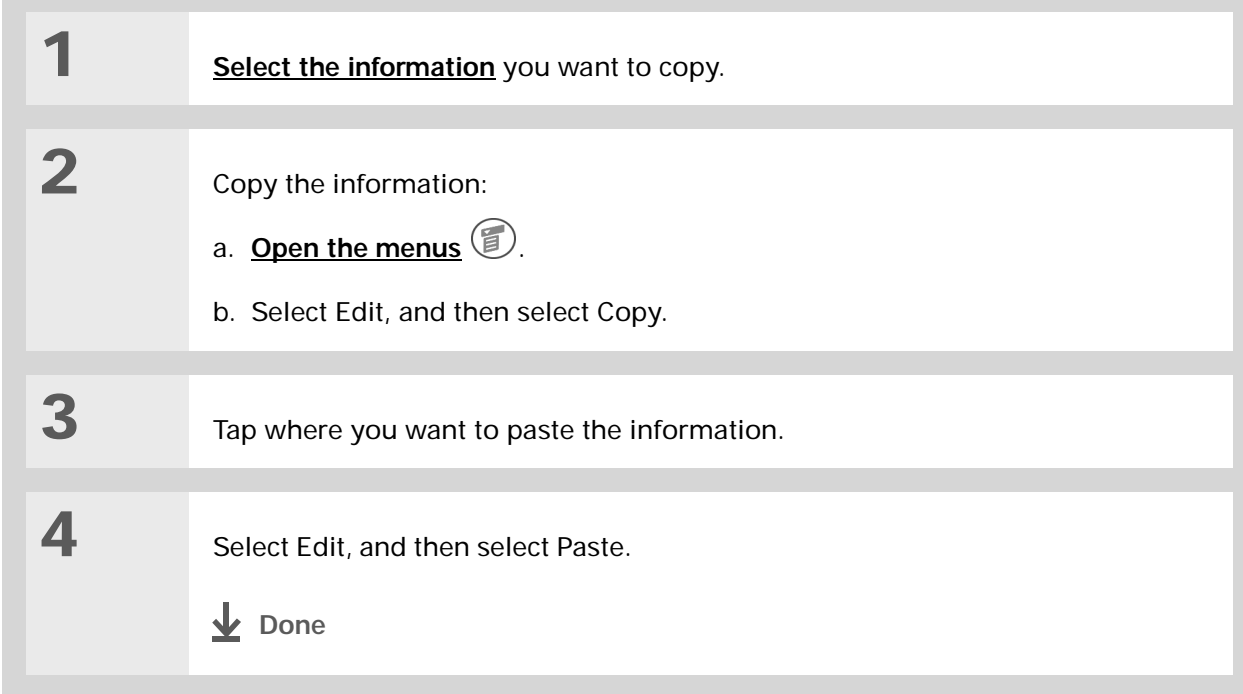

#### **CHAPTER 4 Entering Information**

### **Deleting information**

Delete all or part of an entry with the Cut command.

**\*** Tip Delete information with **[Graffiti 2 writing](#page-56-0)**. Select the information, and then draw a line from right to left in the input area.

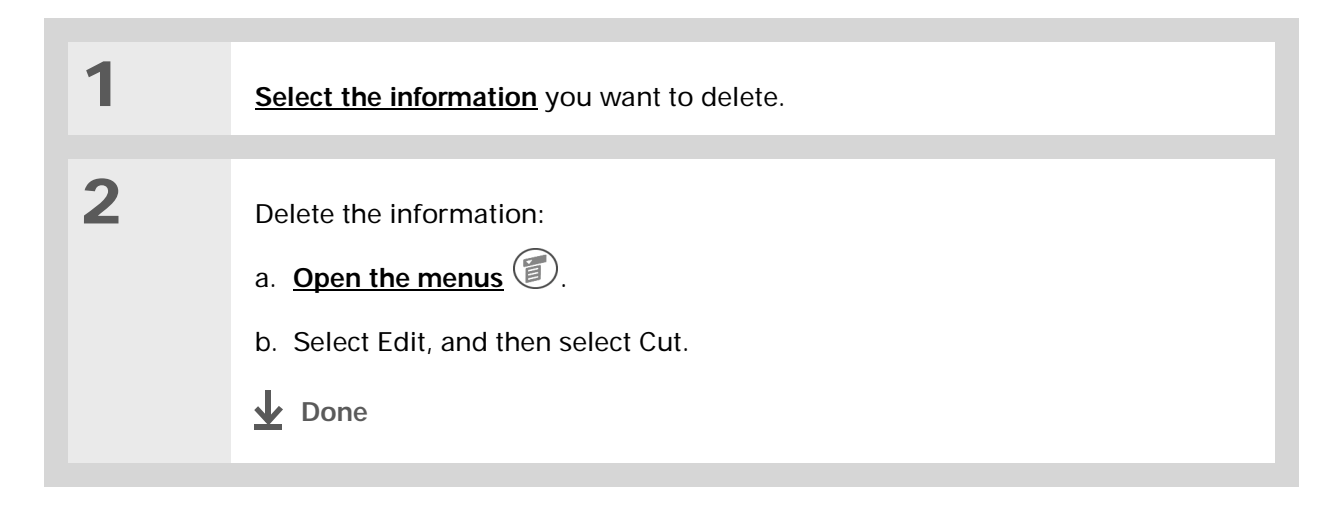

Related topics

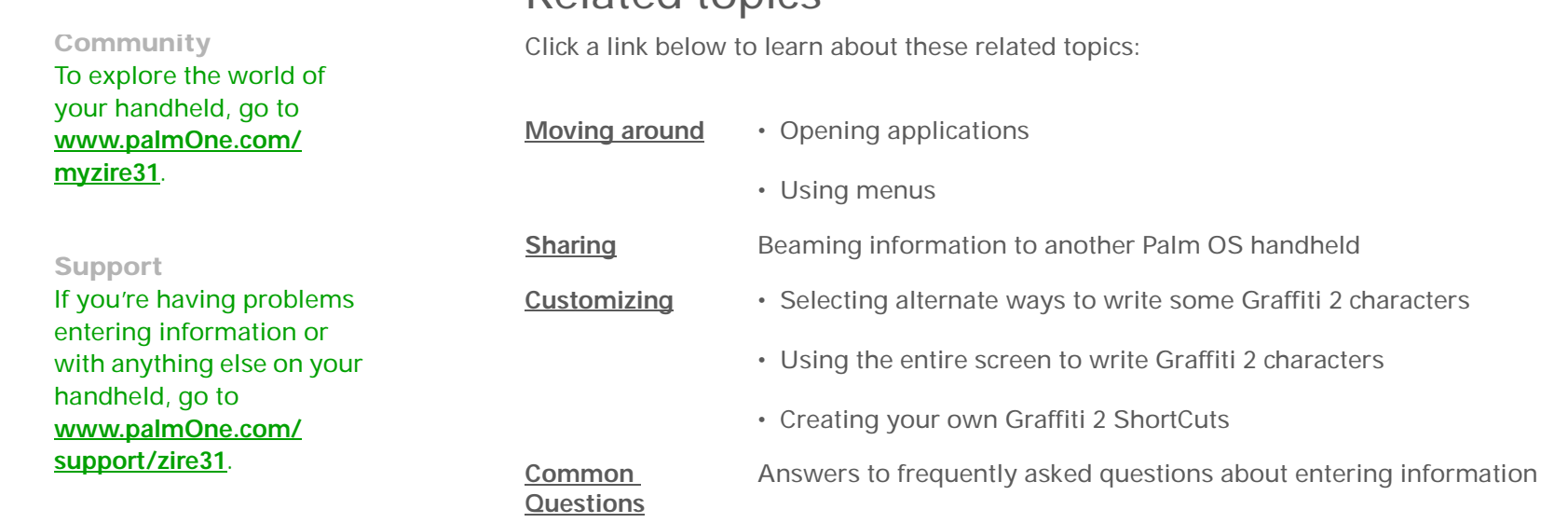

# <span id="page-84-0"></span>Synchronizing Your Handheld with Your Computer

#### **In this chapter**

**[Why synchronize](#page-85-0)  [information?](#page-85-0)**

**[What information is](#page-86-0) [synchronized?](#page-86-0)**

**[How do I synchronize?](#page-87-0)**

**[Customizing your](#page-101-0)  [synchronization settings](#page-101-0)**

**[Synchronizing with an](#page-110-0)  [external file](#page-110-0)**

**[Related topics](#page-111-0)**

Have you ever had to meet friends at a certain time, so everyone needed to synchronize their watches? Synchronizing simply means that information that has been entered or updated in one place is automatically updated in the other. And just as your watches can be synchronized, you can synchronize information—such as photos or contacts—on your handheld with information on your computer.

If you use your handheld only on its own and never synchronize it with your computer, then you aren't taking full advantage of your handheld. You can do much more with your handheld if you synchronize it with your computer.

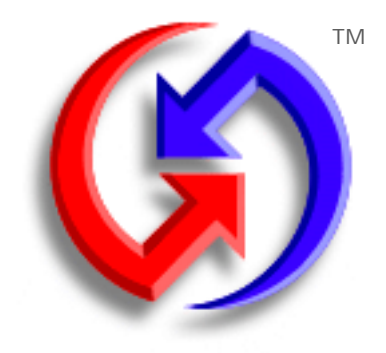

### **Benefits of synchronizing**

- Quickly enter and update information on your computer and your handheld
- Install applications and files
- Protect your information

## <span id="page-85-0"></span>Why synchronize information?

**Quickly enter and update information on your computer and handheld.** Synchronizing updates information both on your handheld and in **[Palm® Desktop software](#page-22-0)** on your computer. For example, you can quickly enter a contact list on your computer and then send it to your handheld instead of re-entering the information.

**NOTE** During CD installation, you can choose to synchronize your handheld with Microsoft Outlook on your computer (Windows only). If you do, information from Contacts, Calendar, Tasks, and Memos is synchronized with Outlook. Other information, such as photos and notes, is synchronized with Palm Desktop software. You can insert the CD at any time to choose synchronization with Outlook if you did not do so during the initial installation.

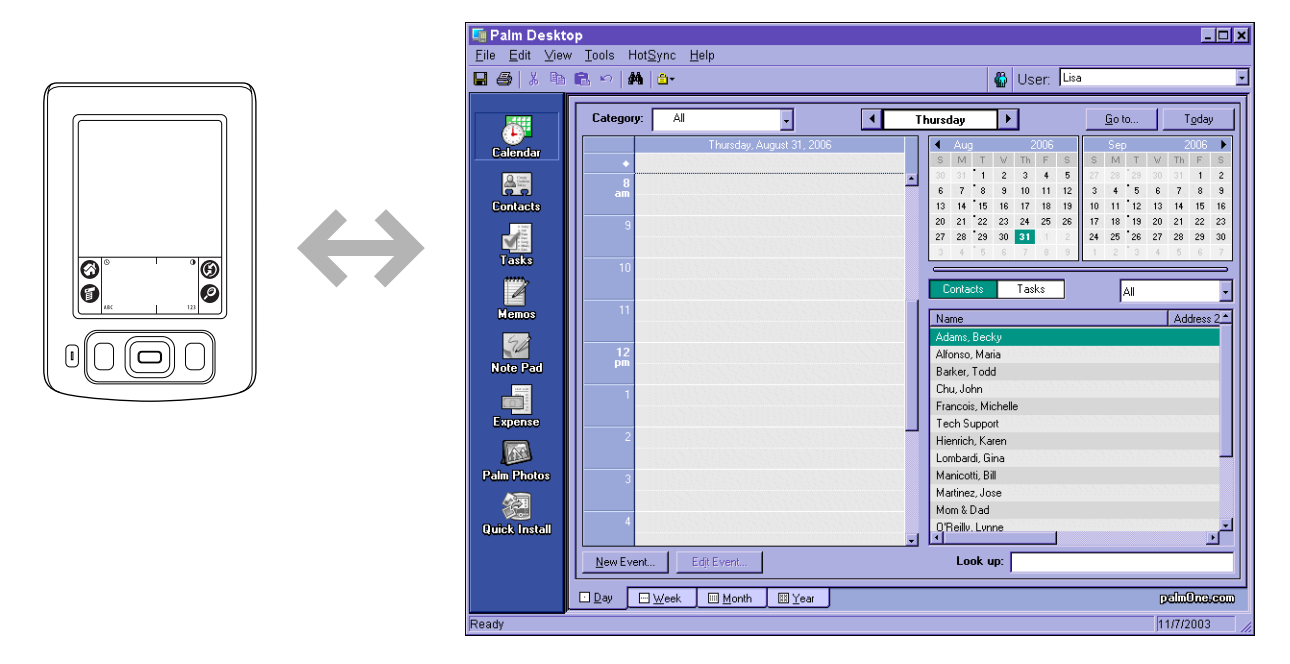

**Install applications and files.** You can use **[palmOne™ Quick Install](#page-293-0)** to send files to certain applications on your handheld or to install additional software when you synchronize.

**Protect your information.** When you synchronize information, you create a backup copy. If something happens to your handheld or your computer, the information is not lost; one tap restores it in both places.

**Be sure to synchronize at least once a day so that you always have an up-to-date**  [ **!** ] **IMPORTANT backup copy of important information.**

## <span id="page-86-0"></span>What information is synchronized?

If you use the default settings, information from all the following applications is transferred each time you synchronize your handheld with your computer:

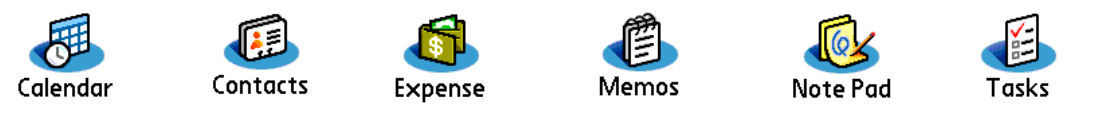

If you've installed applications from the CD such as Photos, these applications may also be included in the defaults for synchronization.

**NOTE** Information from Photos is synchronized in Palm Desktop software on Windows computers only. When you synchronize on a Mac computer, your photos are stored in the Home:Pictures:palmOne Photos:username folder. Information from Expense is synchronized on Windows computers only.

In addition, the default settings back up system information from your handheld to your computer and **[install add-on applications](#page-293-0)** from your computer to your handheld.

If you install other applications and want those applications included in synchronization, you can **[choose which applications to synchronize](#page-104-0)**.

Everybody in your family can synchronize their handheld to the same copy of Palm Desktop software. Just make sure that each handheld has its own username; Palm Desktop software reads the username and recognizes the handheld during synchronization. Although several people can share the same copy of Palm Desktop software, they should not share the same username.

#### [ **!** ] **Before You Begin**

Complete the following:

- **[Initial handheld setup](#page-16-0)**
- **[Install Palm](#page-22-0) Desktop [software from the CD](#page-22-0)**

#### **» Key Term**

**HotSync®** Technology that allows you to synchronize the info on your handheld with the info on your computer.

#### **» Key Term**

**HotSync Manager** Software you use to choose synchronization settings and that must be active when you synchronize.

#### Ж. **Tip**

If the Select User dialog box appears during synchronization, select the username whose information you want to synchronize, and click OK. Or, create a new username.

## <span id="page-87-0"></span>How do I synchronize?

You can synchronize your handheld with your computer in the following ways:

- Using the HotSync® cable attached to your handheld and your computer
- Using your handheld's **[infrared](#page-35-0)** (IR) port
- Connecting to your company's network, either wirelessly or using a cable (Windows only)

[!] **IMPORTANT** The first time you synchronize, you must use the HotSync cable or your **handheld's IR port. If you followed the instructions to synchronize during [initial setup](#page-16-0), you've already covered this requirement.**

To synchronize, HotSync Manager must be active. HotSync Manager was installed when you installed **[Palm® Desktop software](#page-22-0)**; if you didn't install Palm Desktop software, you don't have HotSync Manager on your computer.

On a Windows computer, you know HotSync Manager is active when its icon  $\mathcal G$  appears in the lower-right corner of your screen. If the icon is not there, turn it on by clicking Start, and then selecting Programs. Navigate to the Palm Desktop software program group, and select HotSync Manager.

### **Synchronizing with a cable**

**1**

**2**

Ж **Tip**

> If you need help with synchronizing, see **[I can't](#page-376-0)  [synchronize my handheld](#page-376-0)  [with my computer.](#page-376-0)**

<span id="page-88-0"></span>Ж. **Tip**

> View the HotSync log to see what applications were successfully synchronized and whether any problems took place during synchronization. Go to the Home screen on your handheld and select HotSync, and then select Log; or, click the HotSync Manager icon on your computer and then click View Log. If any problems occurred during synchronization, a message appears on your computer screen asking if you want to view the log.

 Prepare your handheld: a. Connect the HotSync cable to the USB port on your computer, and then insert the other end into the mini-USB connector on your handheld.

b. Make sure your handheld is on.

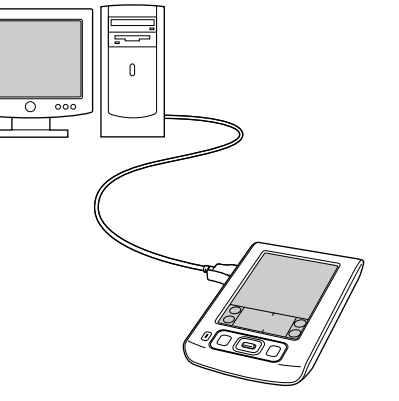

 Synchronize your handheld with your computer:

- a. Tap HotSync ...
- b. When synchronization is complete, a message appears at the top of your handheld screen, and you can disconnect your handheld from the cable. Be patient; synchronization may take up to a few minutes.

**Done**

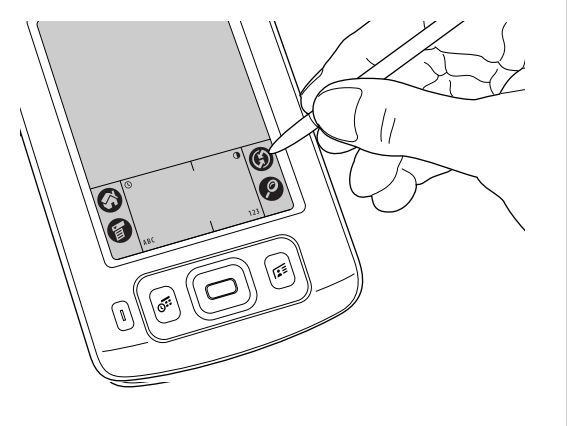

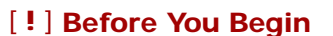

Your computer must have an enabled IR port and driver or have an IR device attached to it. Check your computer's documentation to see if it supports IR communication.

### **Synchronizing using the IR port**

When you synchronize using your handheld's IR port, you don't need your cable. This is especially useful if you travel with an IR-enabled laptop.

#### **WINDOWS ONLY**

**1** Prepare your computer for IR synchronization: a. Click the HotSync Manager icon  $\binom{n}{k}$  in the taskbar in the lower-right corner of your screen. b. Make sure that Infrared is selected.**Continued**

Ж.

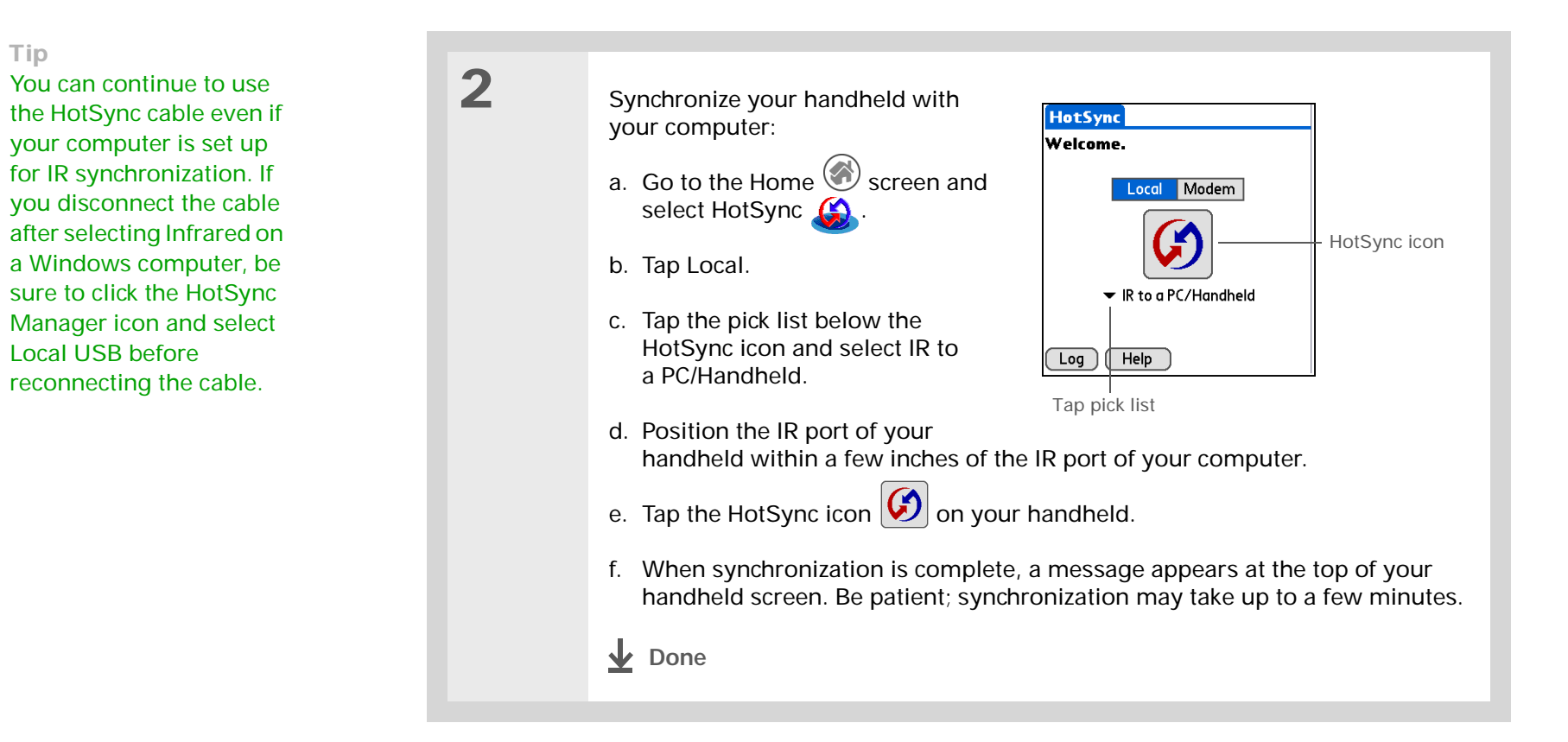

#### **MAC ONLY**

**1**

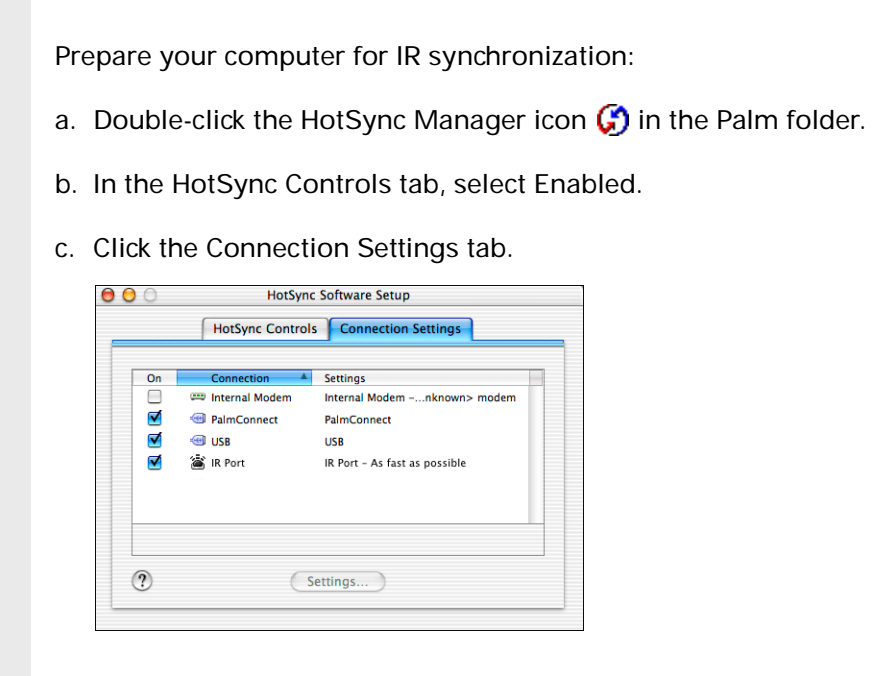

- d. Select the On check box next to IR port.
- e. Close the HotSync Software Setup window.
- **Continued**

∗.

#### **CHAPTER 5 Synchronizing Your Handheld with Your Computer**

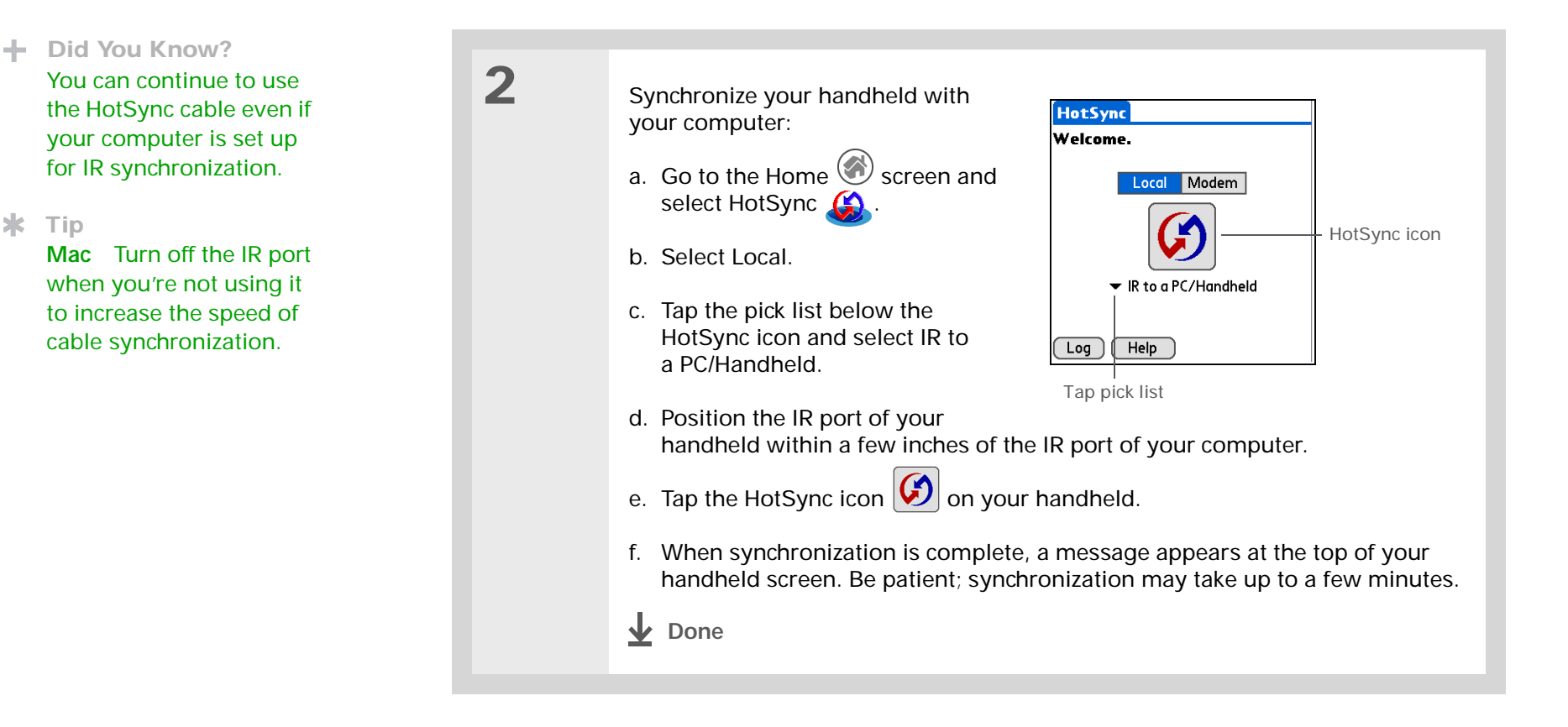

#### <span id="page-93-0"></span>[ **!** ] **Before You Begin**

The following setup must be done before you can synchronize over a network:

• Your computer must have TCP/IP installed.

• Your company's network system and its remote access server must support TCP/IP.

• You must have a remote access account.

Check with your system administrator for assistance.

To synchronize by dialing in to a network, you must also have a mobile phone (sold separately) that you can use as a modem to dial in to the network, or an attachable modem accessory (sold separately).

### **Synchronizing over a network WINDOWS ONLY**

You can synchronize over your company's network by dialing in to a network or by connecting to any computer on the network using a cable or your handheld's IR port. Use network synchronization if you are not close enough to your computer to synchronize directly using a cable or the IR port.

[!] **IMPORTANT** The first time you synchronize, you must use the cable or infrared **communication. After that, you can synchronize over a network.**

### **Synchronizing by dialing in to a network**

Prepare your computer for network synchronization:

- a. Click the HotSync Manager icon  $\binom{n}{k}$  in the taskbar in the lower-right corner of your screen.
- b. Select Network.
- c. Click the HotSync Manager icon again, and then select Setup.

**Continued**

**1**

#### Ж. **Tip**

Click TCP/IP Settings to display the primary settings for your computer. Check that these settings are correct on your handheld by selecting the HotSync icon on the Home screen, and then selecting Primary PC Setup from the Options menu. If the settings do not match, restart your computer and synchronize using the cable or IR port before synchronizing by dialing in to a network.

#### **Cont'd.**

 d. Click the Network tab and make sure your username has a checkmark next to it. If the checkmark is not there, click the check box next to your username.

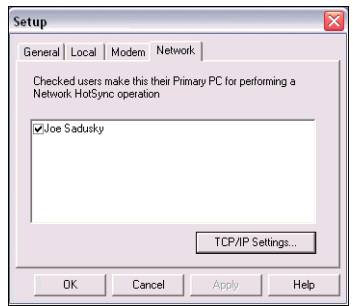

- e. Click OK.
- f. Tap HotSync  $\circledcirc$  on your handheld to record your computer's network information on your handheld. You must use the cable or the IR port for this synchronization.

**Continued**

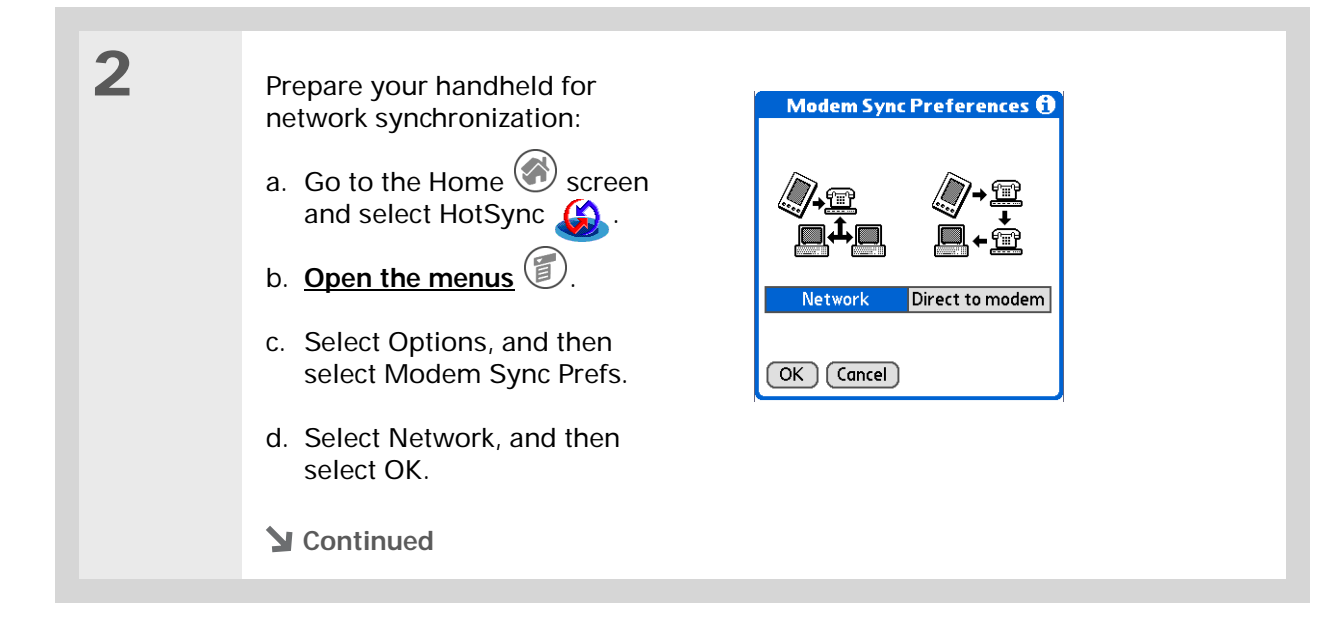

 $\ast$ 

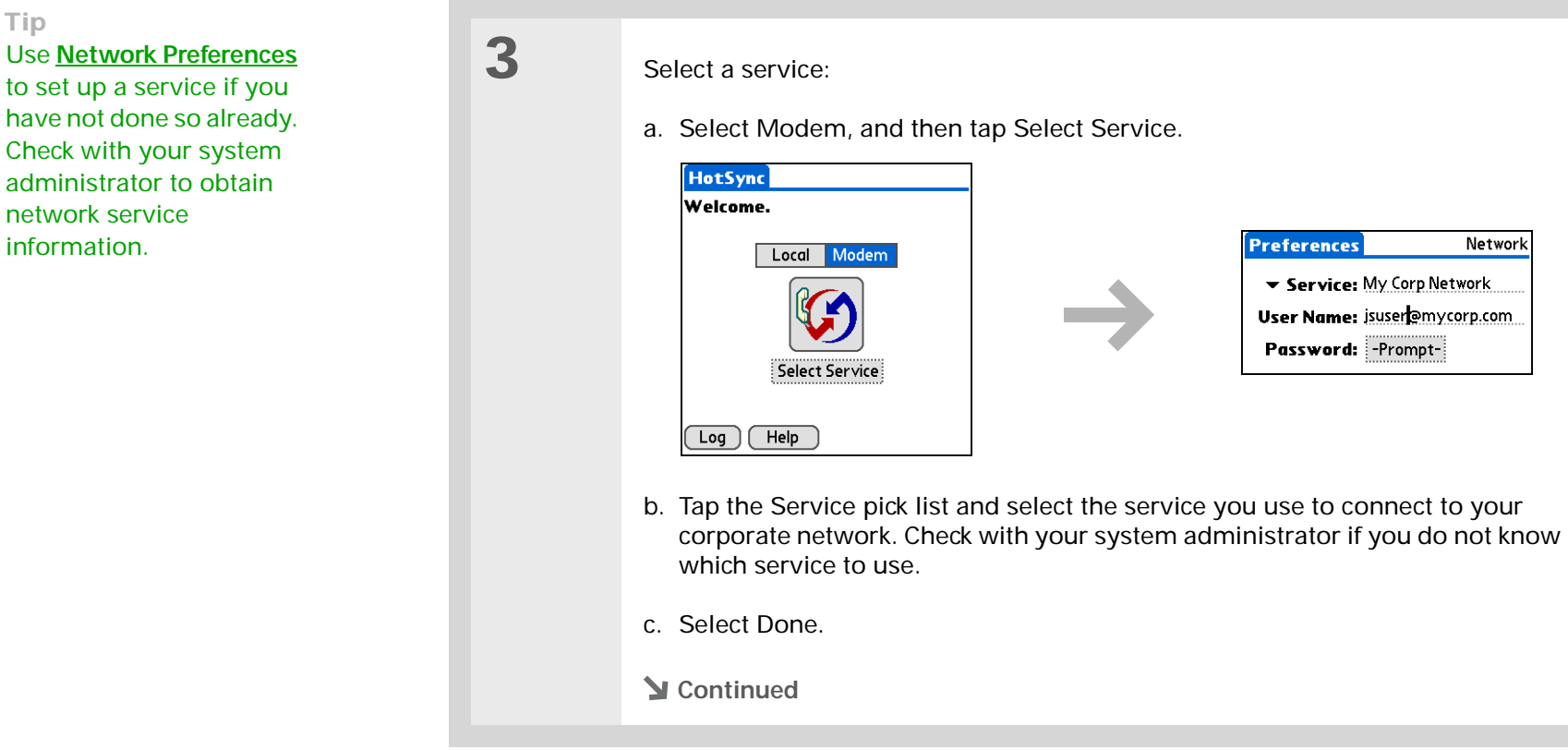

 $\pm$ 

 $\ast$ 

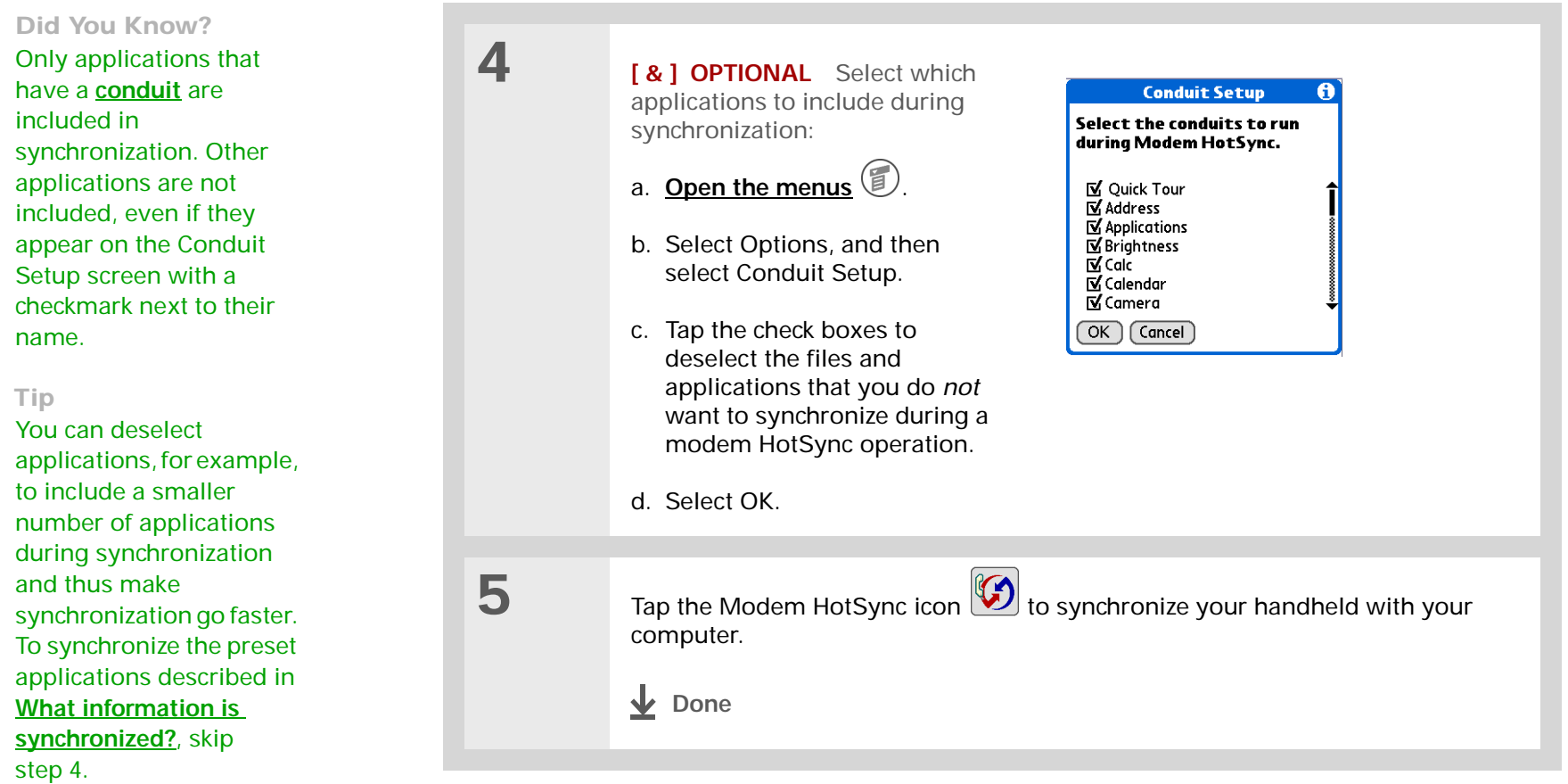

#### [ **!** ] **Before You Begin**

In addition to the **[genera](#page-93-0)l [requirements for network](#page-93-0)  [synchronization](#page-93-0)**, you must meet the following requirements in order to synchronize by connecting with a computer on the network:

• To connect using your handheld's IR port, the computer to which you are connecting must be IR-compatible.

• The computer to which you are connecting must have a version of Palm Desktop software that is compatible with your handheld.

• The computer with which you want to synchronize (your own computer) must be turned on.

### **Synchronizing by connecting to a computer on the network**

Prepare the computers for network synchronization:

- a. Click the HotSync Manager icon  $\binom{n}{k}$  in the taskbar in the lower-right corner of the screen.
- b. Select Network.

**1**

**NOTE** You must select Network on both the computer to which you are connecting and the computer with which you want to synchronize.

**Continued**

#### Ж. **Tip**

Click TCP/IP Settings to display the primary settings for your computer. Check that these settings are correct on your handheld by selecting the HotSync icon on the Home screen, and then selecting Primary PC Setup from the Options menu. If the settings do not match, restart your computer and synchronize using the cable or IR port before synchronizing by connecting to a computer on the network.

**2**

 On the computer with which you want to synchronize (your own computer) *only*, do the following:

- a. Select Setup from the HotSync Manager menu.
- b. Click the Network tab and make sure your username has a checkmark next to it. If the checkmark is not there, click the check box next to your username.

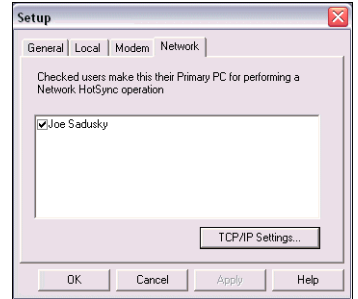

- c. Click OK.
- d. Tap HotSync  $\circled{C}$  on your handheld to record your computer's network information on your handheld. You must use the cable or the IR port for this synchronization.
- **Continued**

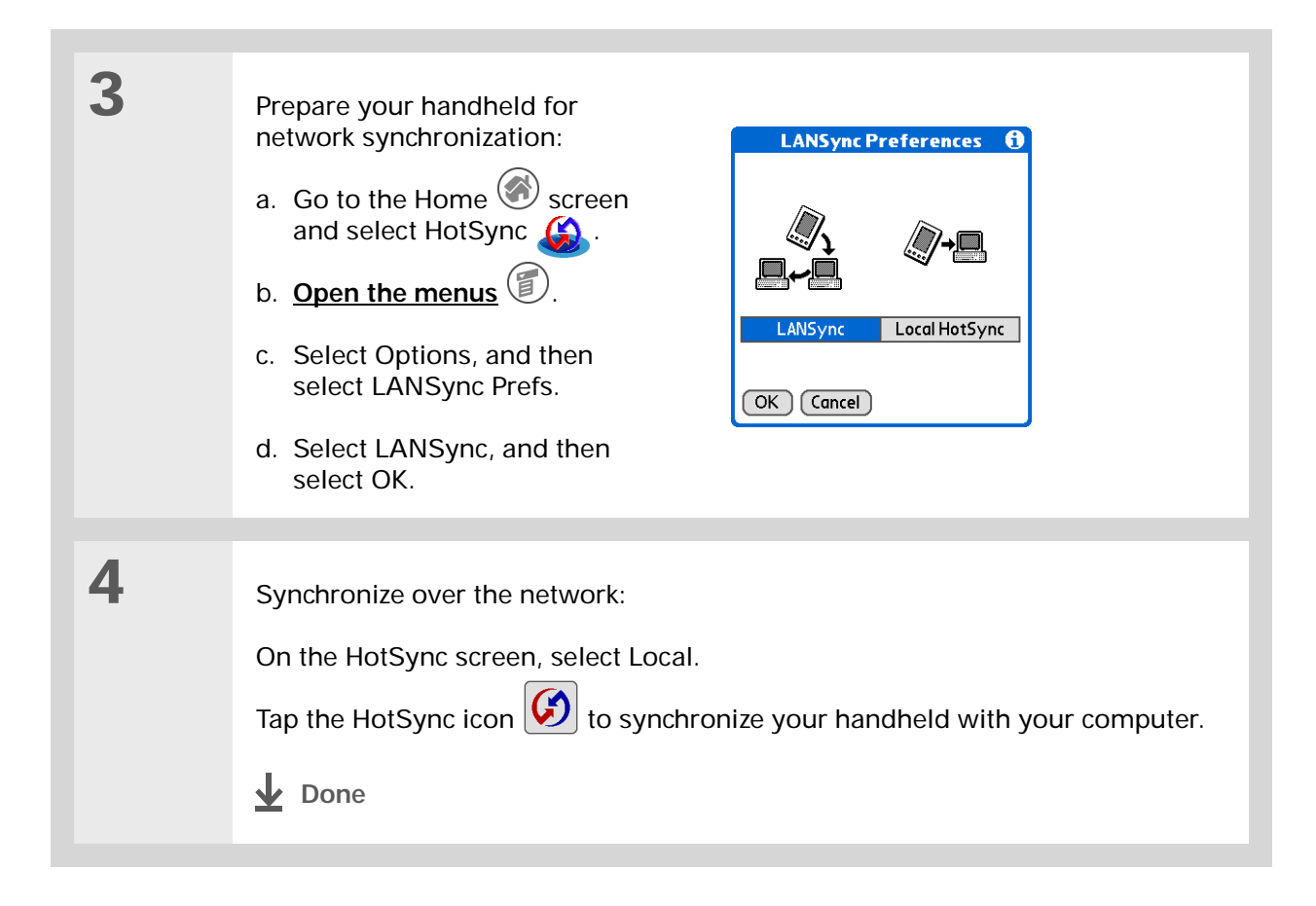

## <span id="page-101-0"></span>Customizing your synchronization settings

You can set the following options for synchronization:

- Choosing how your computer responds when you initiate synchronization on your handheld (Windows only)
- Enabling or disabling synchronization on your computer, setting whether synchronization is enabled automatically when you start your computer; and choosing how much information to include in the synchronization troubleshooting log (Mac only)
- Choosing how application information is updated during synchronization

### **Choosing how your computer responds to synchronization requests WINDOWS ONLY**

In order for your computer to respond with you initiate synchronization on your handheld, HotSync Manager must be running. You can choose whether HotSync manager always runs automatically, or whether you must perform some action to start HotSync manager.

#### Open the synchronization options screen:

- a. Click the HotSync Manager icon  $\binom{n}{k}$  in the taskbar in the lower-right corner of your screen.
- b. Select Setup.
- **Continued**

**1**

#### **CHAPTER 5 Synchronizing Your Handheld with Your Computer**

#### Ж. **Tip**

Use the default setting Always available if you're not sure which option you want.

#### ∗. **Tip**

If you select Manual, you must turn off HotSync Manager, which is always on by default. Click the HotSync Manager icon in the taskbar in the lowerright corner of your screen, and then click Exit. To start HotSync Manager when you want to synchronize, click Start, and then select Programs. Navigate to the Palm Desktop software program group, and select HotSync Manager.

Note that if you turn HotSync Manager on, it stays on until you turn off your computer.

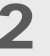

 Select how your computer responds when you initiate synchronization on your handheld:

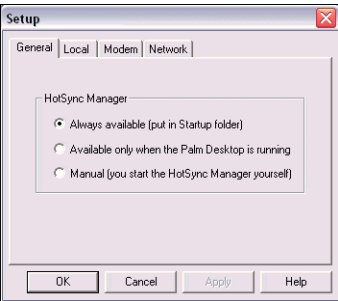

**Always available** HotSync Manager runs automatically every time you initiate synchronization on your handheld.

**Available only when the Palm Desktop software is running You must open** Palm Desktop software in order for HotSync Manager to run.

**Manual** You must manually turn HotSync Manager on each time you want your computer to respond to a synchronization request.

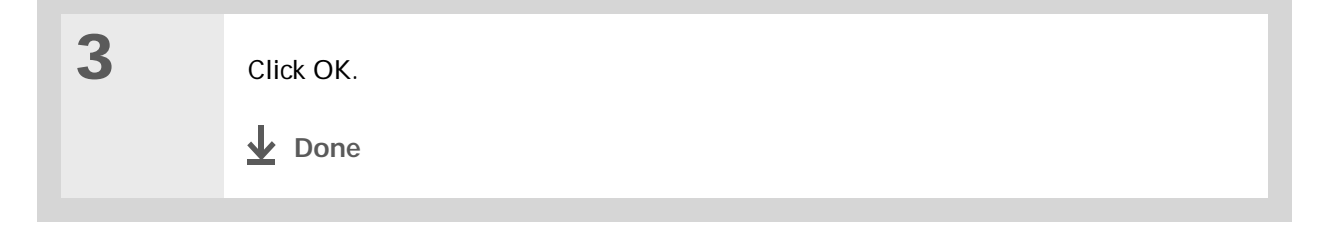

### **Setting synchronization options MAC ONLY**

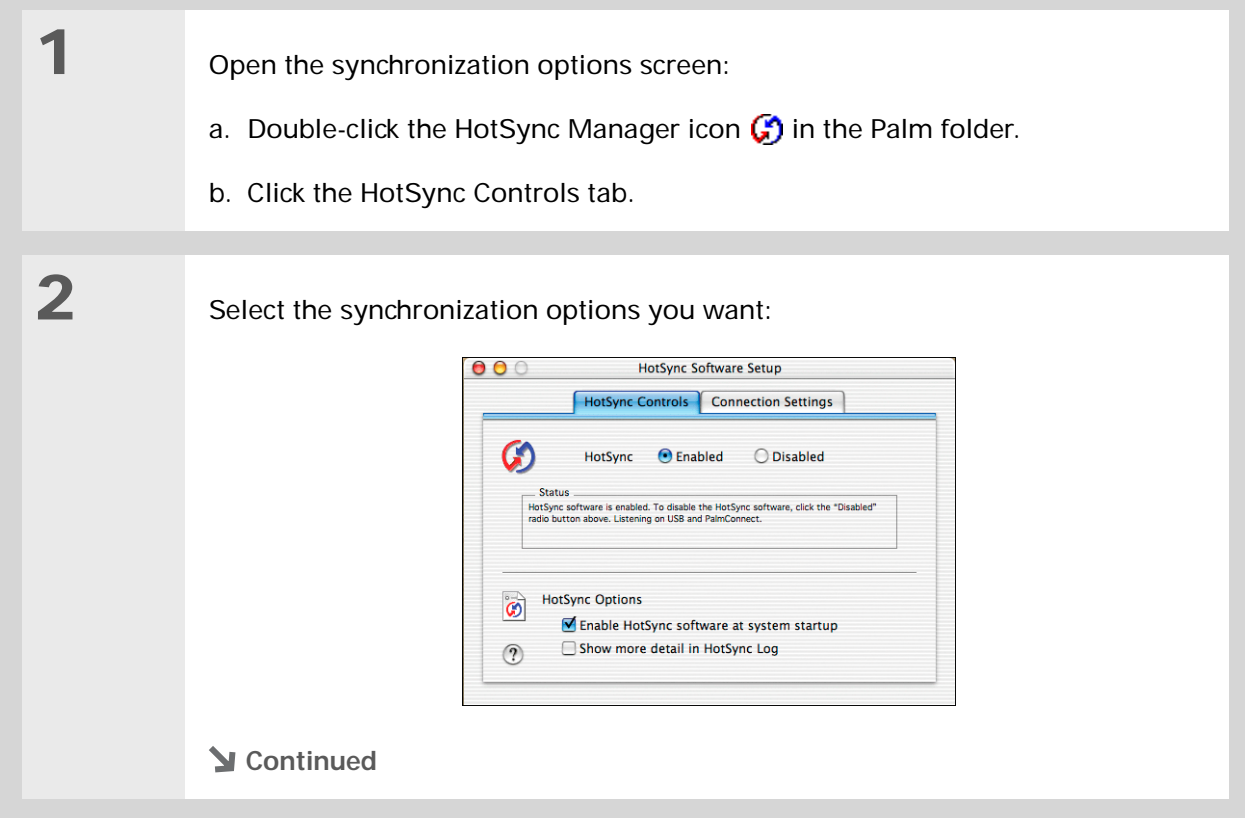

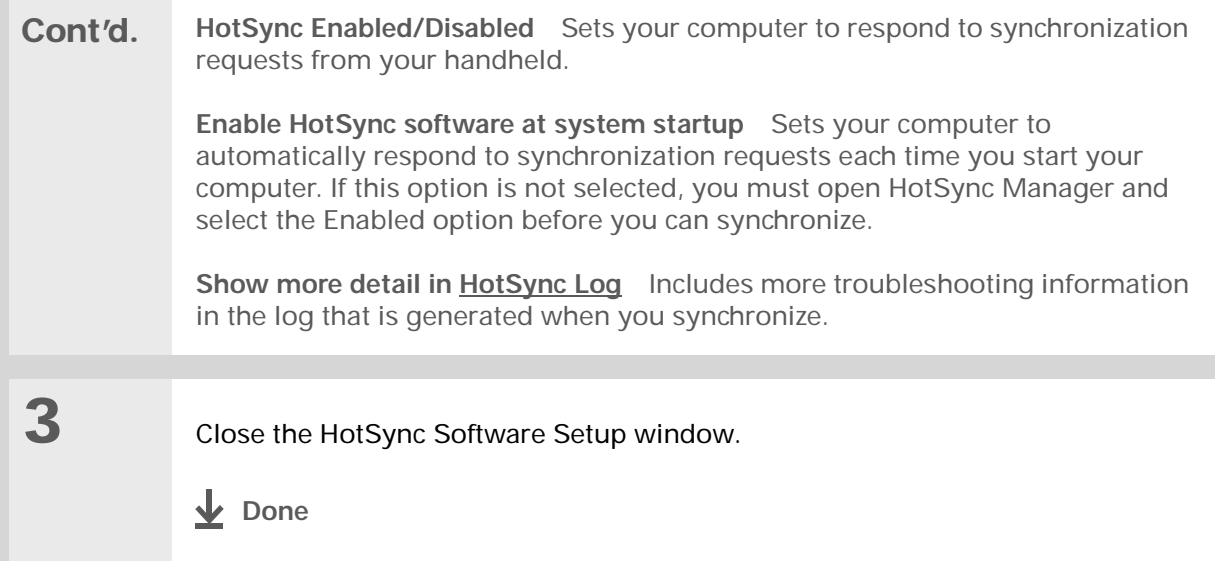

#### <span id="page-104-1"></span>**» Key Term**

**Conduit** The synchronization software that transfers information between an application on your computer and the same application on your handheld.

### <span id="page-104-0"></span>**Choosing whether application information is updated**

By default, when information in each application is updated in one place (your handheld or your computer), it is updated in the other. However, for **[an application included during synchronization](#page-86-0)**, you can choose whether information that has been updated in one place is updated in the other during the next synchronization.

#### **WINDOWS ONLY**

**1**

Ж. **Tip**

> **Windows** For information on choosing whether application information is updated if you are synchronizing your handheld with Outlook, see the online Outlook synchronization Help. Click the HotSync Manager icon in the taskbar in the lower-right corner of your screen, select Custom, and then select one of the Outlook applications from the list. Select Change, and then select one of the applications from the list.

Select the application you want to customize:

- a. Click the HotSync Manager icon  $\binom{n}{k}$  in the taskbar in the lower-right corner of your screen.
- b. Select Custom.
- c. Select the appropriate username from the drop-down list at the top of the screen.
- d. Select the application you want, and then click Change.

**Continued**

#### Ж **Tip**

You should generally keep the default setting (Synchronize the files) for all applications. Choose an overwrite option only if you have a specific reason for sending updates only one way. Choose Do Nothing if you never use an application.

**2**

Choose how information is updated during the next synchronization:

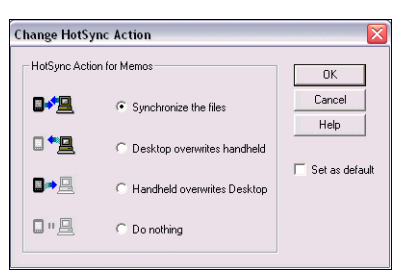

**Synchronize the files** Information that is changed in one place (your handheld or computer) is updated in the other during synchronization.

**Desktop overwrites handheld** Information that has been changed on your computer is updated on your handheld during synchronization. If information has been changed on your handheld, it will be replaced by the information from your computer, and you will lose the changes you made on your handheld.

**Handheld overwrites Desktop** Information that has been changed on your handheld is updated on your computer during synchronization. If information has been changed on your computer, it will be replaced by the information from your handheld, and you will lose the changes you made on your computer.

**Do Nothing** No synchronization occurs, so any changes made on either your handheld or your computer are not updated in the other location.

**Continued**

**3** To use the option you select on an ongoing basis, select the Set as default check box. If you do not select this box, the option you select applies only the next time you synchronize. Thereafter, information is updated according to the default setting (Synchronize the files). **4** Click OK, and then click Done. **Done**

#### **MAC ONLY**

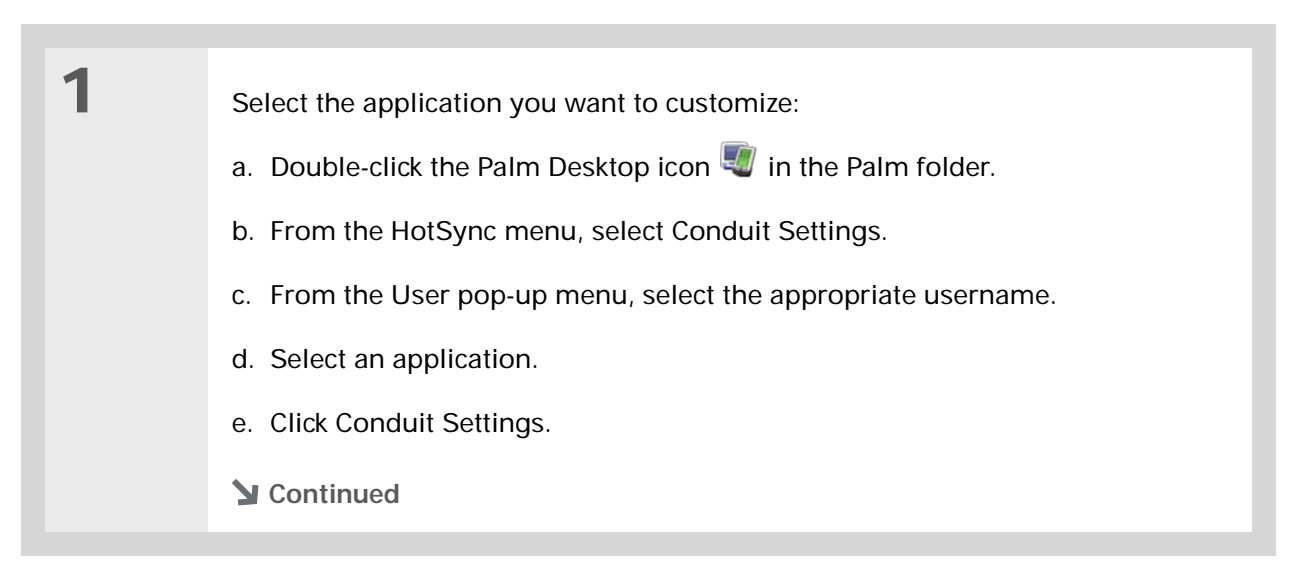
#### Ж. **Tip**

You should generally keep the default setting (Synchronize the files) for all applications. Choose an overwrite option only if you have a specific reason for sending updates only one way. Choose Do Nothing if you never use an application.

**2**

Choose how information is updated during the next synchronization:

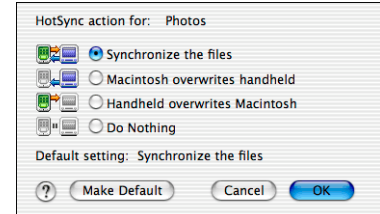

**Synchronize the files** Information that is changed in one place (your handheld or computer) is updated in the other during synchronization.

**Desktop overwrites handheld** Information that has been changed on your computer is updated on your handheld during synchronization. If information has been changed on your handheld, it will be replaced by the information from your computer, and you will lose the changes you made on your handheld.

**Handheld overwrites Desktop** Information that has been changed on your handheld is updated on your computer during synchronization. If information has been changed on your computer, it will be replaced by the information from your handheld, and you will lose the changes you made on your computer.

**Do Nothing** No synchronization occurs, so any changes made on either your handheld or your computer are not updated in the other location.

**Continued**

**3** To use the option you select on an ongoing basis, click Make Default. If you do not select this box, the option you select applies only the next time you synchronize. Thereafter, information is updated according to the default setting (Synchronize the files). **4** Click OK, and then close the Conduit Settings window. **Done**

## Synchronizing with an external file **WINDOWS ONLY**

### The File Link feature enables you to import Contacts and Memos information to your handheld from a separate external file such as a company phone list. You can set up File Link to check for changes to the external file, and then import those changes to your handheld during synchronization.

With File Link you can import information stored in any of the following formats:

- Comma-separated (\*.csv)
- Memos archive (\*.mpa)
- Contacts archive (\*.aba)
- Text (\*.txt)

For information on how to set up a file link, see the Palm Desktop online Help.

**My Handheld** Make your handheld uniquely yours. For great tips, software, accessories,

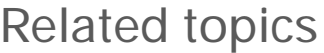

Click a link below to learn about these related topics:

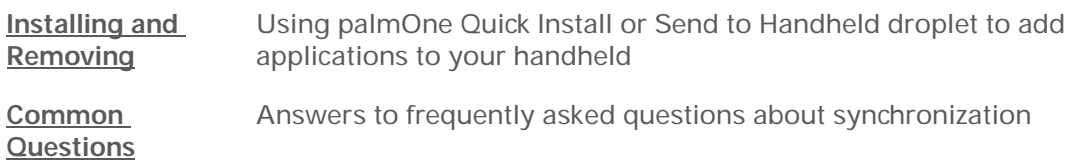

## and more, visit **[www.palmOne.com/](http://www.palmOne.com/myzire31) myz[ire31](http://www.palmOne.com/myzire31)**.

### **Support**

If you're having problems with synchronization or with anything else on your handheld, go to **[www.palmOne.com/](http://www.palmOne.com/support/zire31) [support/zire31](http://www.palmOne.com/support/zire31)**.

# Expanding Your Handheld

### **In this chapter**

**[What type of expansion](#page-113-1)  [cards can I use?](#page-113-1)**

**[How can expansion cards](#page-113-0)  [help me?](#page-113-0)**

**[Inserting an expansion card](#page-114-0)**

**[Removing an expansion card](#page-115-0)**

**[Opening an application on](#page-116-0)  [an expansion card](#page-116-0)**

**[Opening files on an](#page-117-0)  [expansion card](#page-117-0)**

**[Viewing card information](#page-118-0)**

**[Renaming a card](#page-119-0)**

**[Copying applications to an](#page-120-0)  [expansion card](#page-120-0)**

**[Removing all information](#page-121-0)  [from a card](#page-121-0)**

**[Related topics](#page-122-0)**

A Chinese proverb says, "Life just gives you time and space; it's up to you to fill it." But doesn't it always seem that no matter how much space you have, you still need more?

Expansion cards (sold separately) provide a compact and limitless answer to the storage dilemma. When one card becomes full, simply use another card. To enjoy some aspects of your handheld, such as listening to music, you need to use expansion cards.

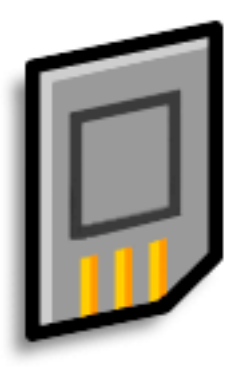

## **Benefits of expansion cards**

- Listen to music
- View and store more photos
- Back up info
- Add more games and other software
- Add accessories
- Store all your info

**» Key Term SDIO** An acronym for Secure Digital input/ output.

Ж. **Tip**

> Looking for a handy way to carry your expansion cards? You can purchase a variety of carrying cases. Visit **[www.palmOne.com/](http://www.palmOne.com/myzire31) myz[ire31](http://www.palmOne.com/myzire31)** and click the Accessories link.

## <span id="page-113-1"></span>What type of expansion cards can I use?

Your handheld is compatible with SDIO, SD, and MultiMediaCard expansion cards. SDIO expansion cards let you add accessories to your handheld. SD and MultiMediaCard expansion cards let you store information and applications.

## <span id="page-113-0"></span>How can expansion cards help me?

**Listen to music.** Store songs on expansion cards and use the included **[RealOne software](#page-220-0)** to listen to music on your handheld.

**View and store more photos.** If your digital camera (sold separately) uses compatible expansion cards, you can quickly view your photos by simply inserting the card into the expansion slot on your handheld. And if your camera doesn't use compatible expansion cards, don't worry, you can still view your photos. See **[Copying photos to your handheld](#page-239-0)** for details.

**Back up info.** Make a copy of your important information for safe-keeping in case your handheld becomes damaged or is stolen. (Backup card required, sold separately.)

**Add games and other software.** Purchase popular games, dictionaries, travel guides, and more. To check out the variety of expansion cards available for your handheld, visit **[www.palmOne.com/](http://www.palmOne.com/myzire31) myz[ire31](http://www.palmOne.com/myzire31)** and click the Accessories link.

**Add accessories.** Attach SDIO accessories, such as a presentation module, to your handheld.

**Store all your info.** Never worry about running out of space on your handheld. Purchase as many expansion cards as you need to store your music, photos, and other information. Expansion cards come in a variety of capacities, and they're very small, easy to store, and affordably priced.

## <span id="page-114-0"></span>Inserting an expansion card

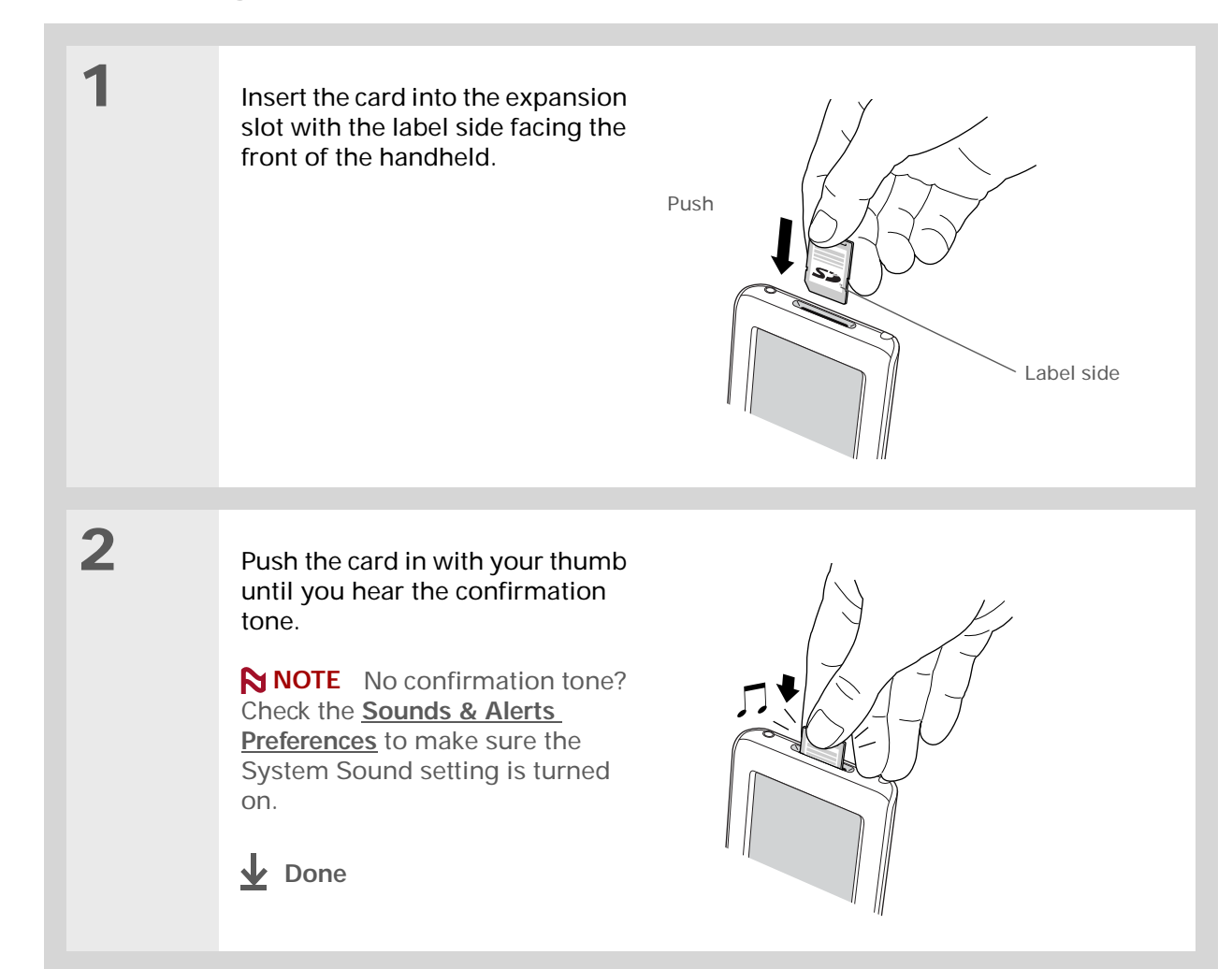

## <span id="page-115-0"></span>Removing an expansion card

\* **Tip**

> To prevent damaging the card and the info on it, always wait for your handheld to finish writing to the expansion card before you remove the card from the slot.

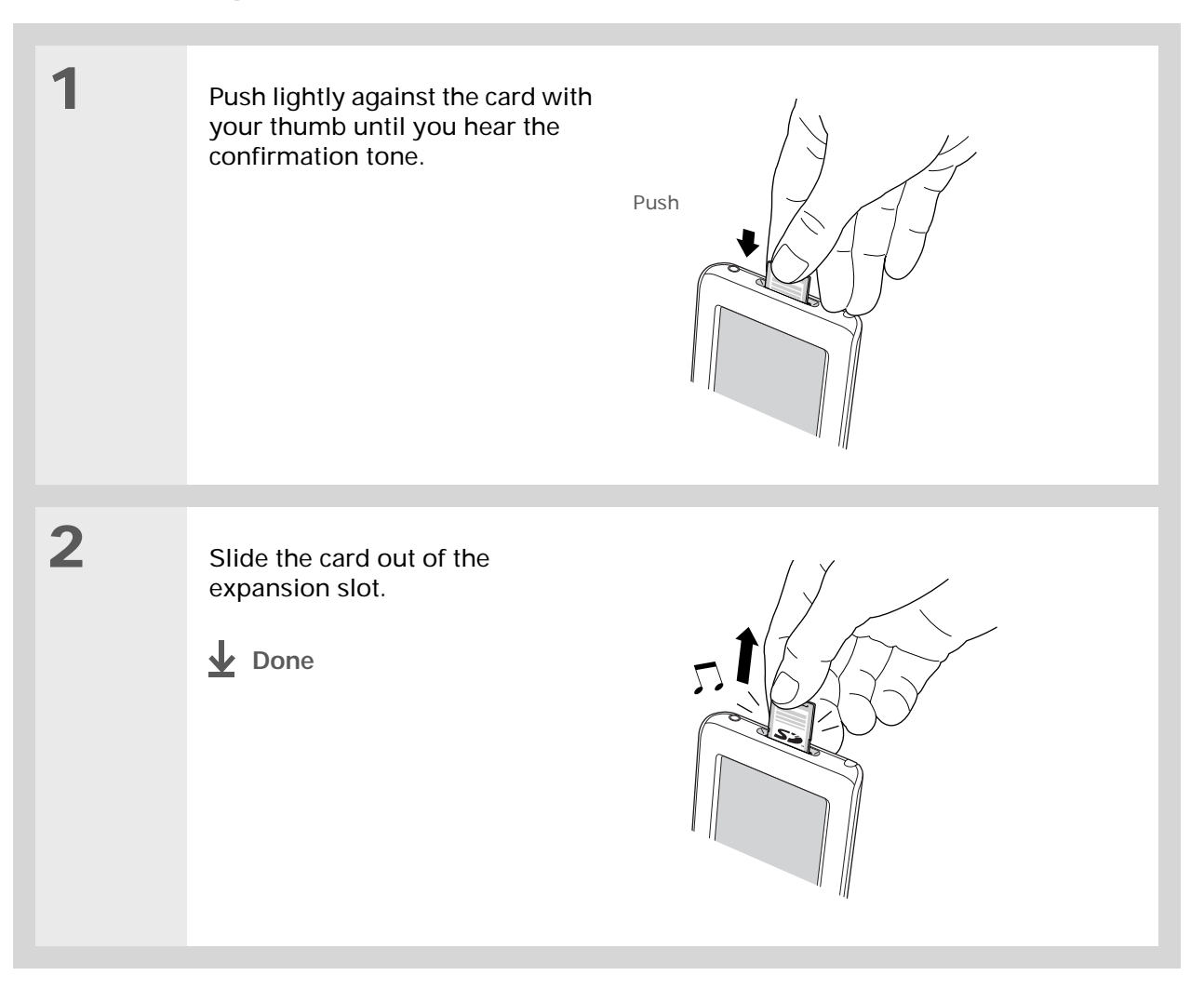

## **Did You Know?**

You can **[install](#page-293-0) [applications and other](#page-293-0)  [files](#page-293-0)** to an expansion card during synchronization.

#### ∗. **Tip**

When the highlight on the Home screen is not active, you can hold down Select on the to open the category pick list.

#### ∗. **Tip**

Expansion card already in the expansion slot? Select the category pick list and select the card name to view the applications on the card.

## <span id="page-116-0"></span>Opening an application on an expansion card

When you insert an expansion card into the expansion slot, your handheld adds the expansion card to the category list in the upper-right corner of the screen. You can easily switch between applications installed on your handheld and on the expansion card.

**NOTE** Some applications may not run correctly when you install them on an expansion card. Try installing these applications on your handheld instead. If you still have problems, contact the developer.

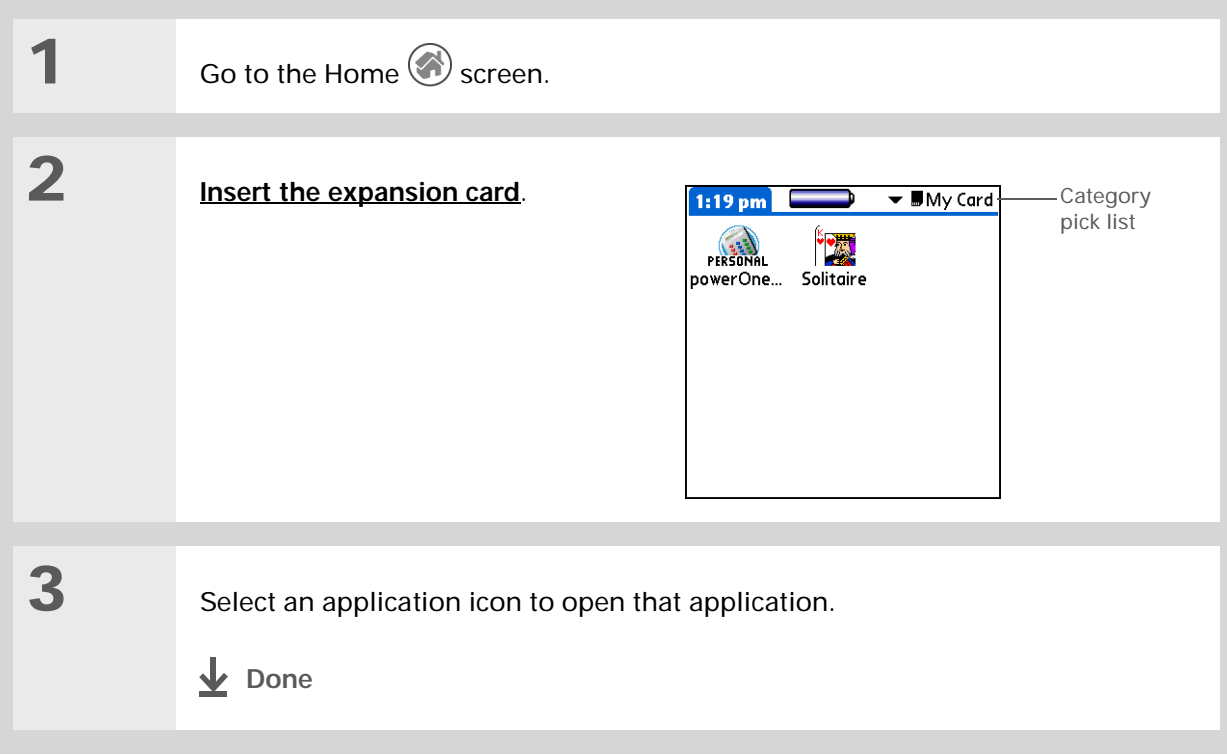

## <span id="page-117-0"></span>Opening files on an expansion card

Some applications, such as RealOne Player, require you to store your files on an expansion card instead of on your handheld. In other applications, such as palmOne™ Photos, storing files on expansion cards is optional. You can open files on an expansion card when you insert the card into the expansion slot.

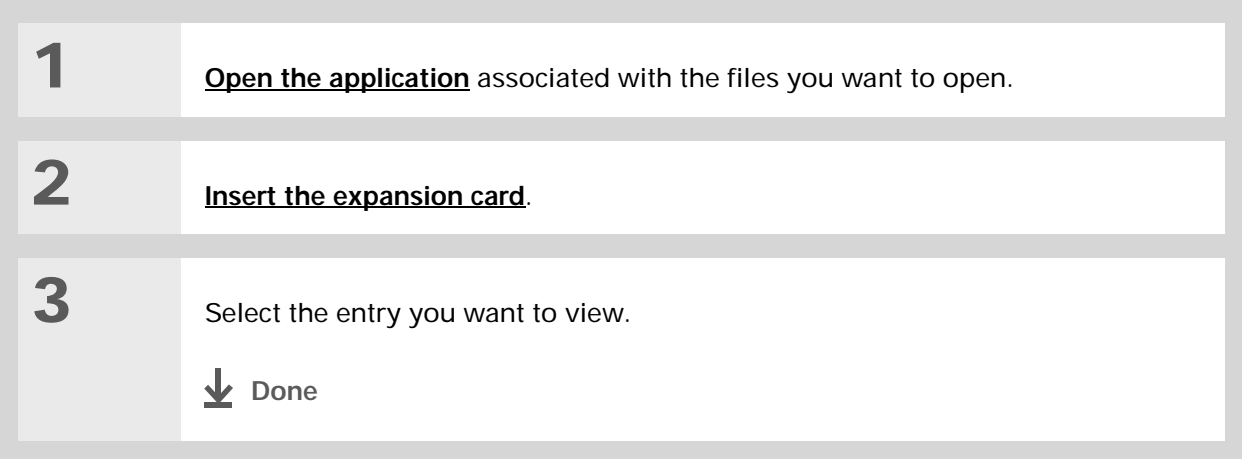

#### Ж. **Tip**

Reading and writing info on an expansion card uses more battery power than doing the same task on your handheld. If you have enough space on your handheld, consider copying the info to your handheld.

#### ∗. **Tip**

If your handheld's battery is very low, access to the expansion card may be disabled. If this occurs, recharge your handheld as soon as possible.

## <span id="page-118-0"></span>Viewing card information

It's easy to forget which files you put on a particular expansion card. Use the Card Info application to view the card name and type, available storage space, and a summary of its contents.

Go to the Home  $\bigotimes$  screen and select Card Info  $\bigcirc$ .

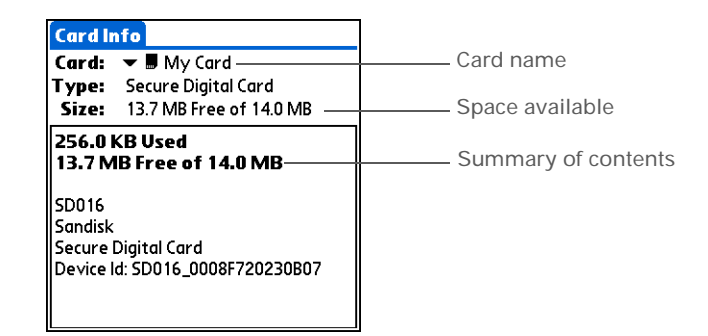

## <span id="page-119-0"></span>Renaming a card

The expansion card name appears in the category pick list and in other lists that let you choose where to store your info. When you buy a new card, give it a name that helps you remember what's on the card. You can rename the card later if you decide to store different info on the card.

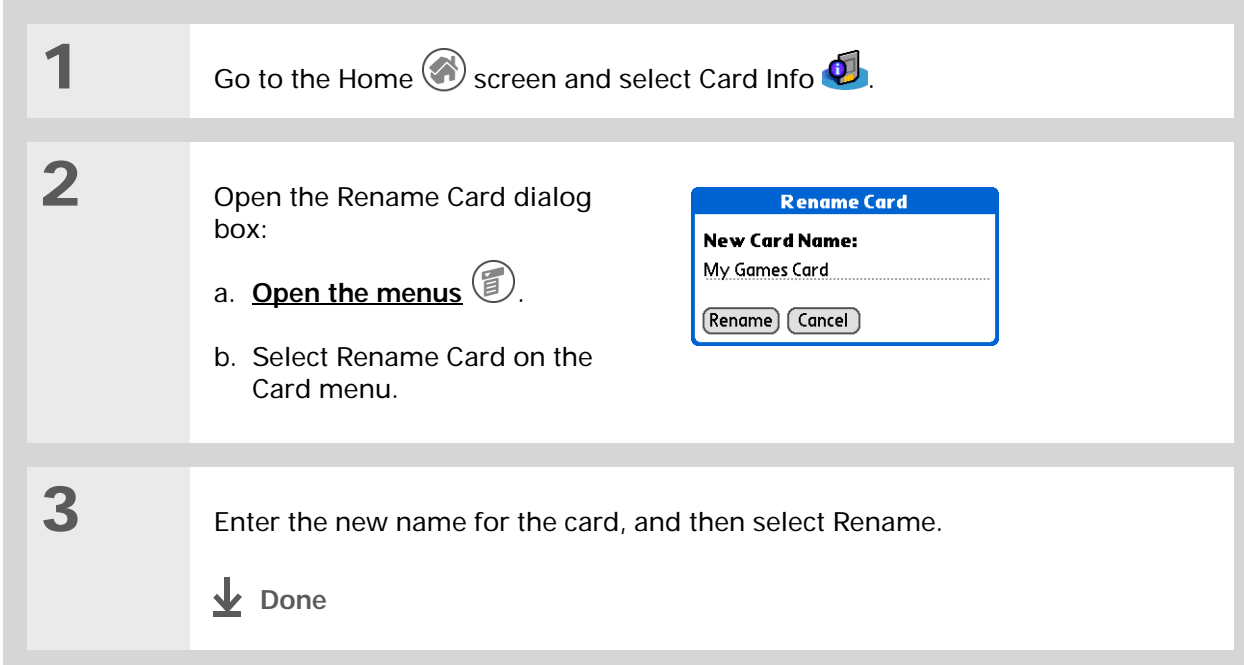

### **CHAPTER 6 Expanding Your Handheld**

#### ∗. **Tip**

If you use a card reader to view your card on a computer, the file names may differ from the names you see on the Home screen.

### **Did You Know?**

Some applications, such as **[Photos](#page-239-0)**, let you copy or move info between your handheld and an expansion card. See the information on each application for details.

### <span id="page-120-0"></span>Copying applications to an expansion card **1[Insert the expansion card,](#page-114-0)** and then go to the Home  $\bigodot$  screen. **2** Open the Copy dialog box: **Copy** Copy From: V Handheld To: UMy Card c. **[Open the menus](#page-46-0)** リ. (13.7M Free) **Band Service A** 37K 1 d. Select Copy on the App menu. **DGraphConverter @163K Documents** *<b>A* 342K **DSLib A** 8K **Font Library** *A* 18K GraphicsLibrary **@** 12K Libinstall 10K $\frac{3}{2}$ Done | Copy | Settings... **3** Select the application to copy: **NOTE** A lock appears next to applications that are copy-protected. You cannot copy or beam these applications. a. Tap the Copy From pick list and select Handheld. b. Tap the application you want to copy. c. Tap Copy. d. Select Done.**Done**

## <span id="page-121-0"></span>Removing all information from a card

Formatting a card removes all of its info and prepares it to accept new applications and files.

**We do not recommend formatting backup cards. Formatting removes the**  [ **!** ] **IMPORTANT backup application and turns the card into a blank memory card.** 

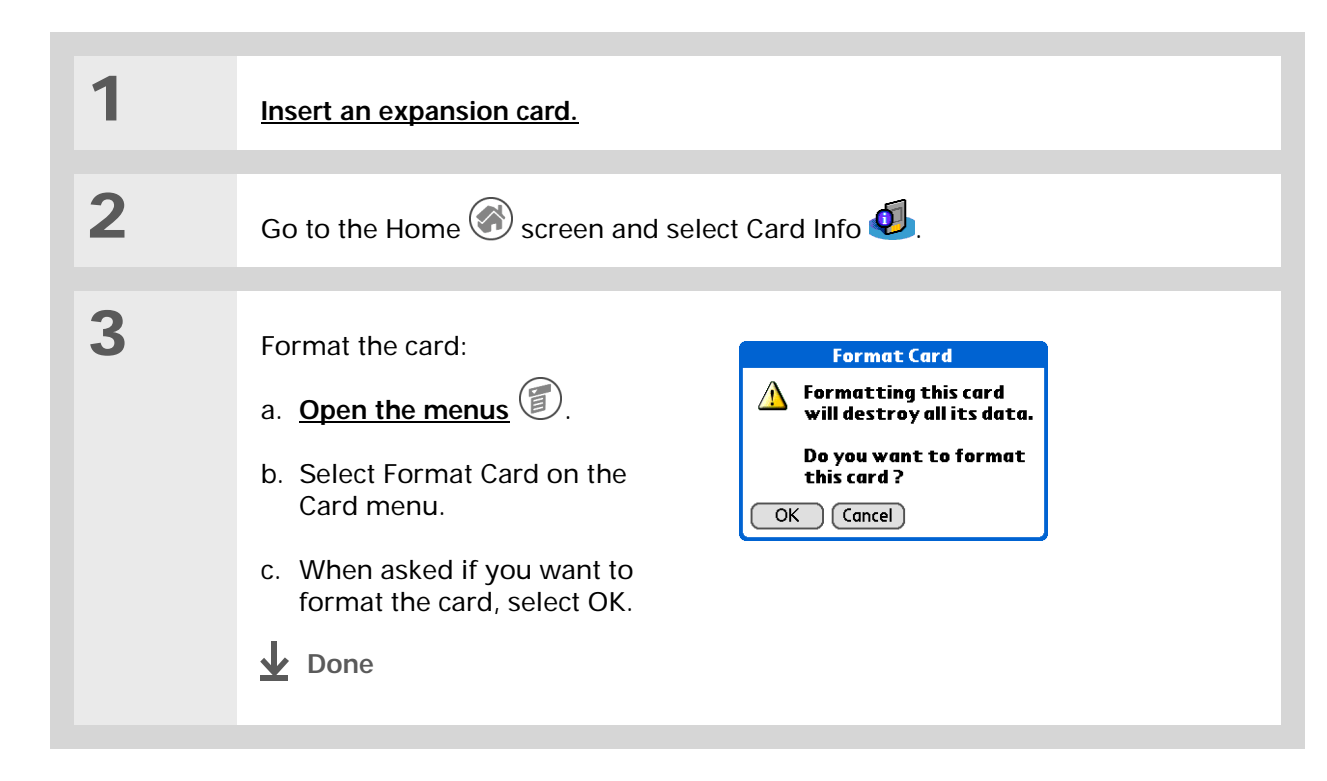

**My Handheld** Make your handheld uniquely yours. For great tips, software, accessories,

and more, visit **[www.palmOne.com/](http://www.palmOne.com/myzire31)**

## <span id="page-122-0"></span>Related topics

Click a link below to learn about these related topics:

**[Sharing](#page-256-0)** Exchanging applications and information with other Palm OS<sup>®</sup> handheld users by exchanging cards or beaming items between handhelds **Installing and Removing** Adding applications from your computer to an expansion card, and installing other files such as photos or music

### **Support**

**myz[ire31](http://www.palmOne.com/myzire31)**.

If you're having problems with expansion cards or with anything else on your handheld, go to **[www.palmOne.com/](http://www.palmOne.com/support/zire31) [support/zire31](http://www.palmOne.com/support/zire31)**.

# Managing Your Contacts

### **In this chapter**

### **[Adding a contact](#page-124-0)**

**[Copying contact information](#page-131-0)  [into multiple contacts](#page-131-0)**

**[Locating a contact on your](#page-132-0)  [list](#page-132-0)**

**[Customizing the Contacts](#page-134-0)  [list](#page-134-0)**

**[Working with Contacts on](#page-136-0)  [your computer](#page-136-0)**

**[Related topics](#page-137-0)**

Say good-bye to a paper address book that you need to update manually every time someone moves, changes their e-mail address, or gets a new work extension. With Contacts, not only is it easy to enter information such as names, addresses, and phone numbers, but it is just as quick to view, update, and organize contact information.

You can back up contact information to your computer and easily share info with other handhelds. You can even add photos of your loved ones directly to their contact information screen.

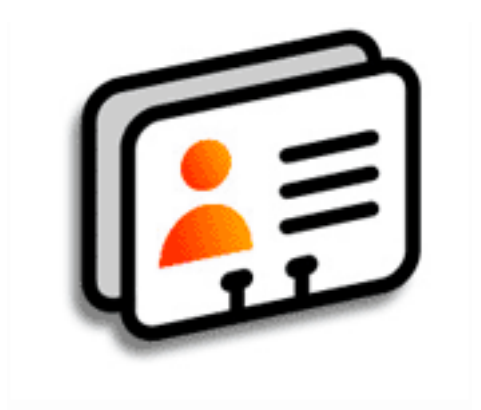

## **Benefits of Contacts**

- Carry all your business and personal contact information in your hand
- Keep track of who is who
- Keep in touch

## [ **!** ] **Before You Begin**

If you want to add photos to your contacts, **[install](#page-291-0)  [palmOne™ Photos](#page-291-0)** from the installation CD onto your handheld.

**Windows** Insert the CD and follow the onscreen instructions to install extra software.

**Mac** Insert the CD and double-click the Essential Software folder icon.

### **Did You Know?**

If the first character you enter in the Last Name or Company field is an asterisk (\*) or another symbol, that record always appears at the top of the Contacts list. That's useful for an entry like "If Found Call [your phone number]."

<span id="page-124-0"></span>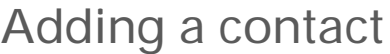

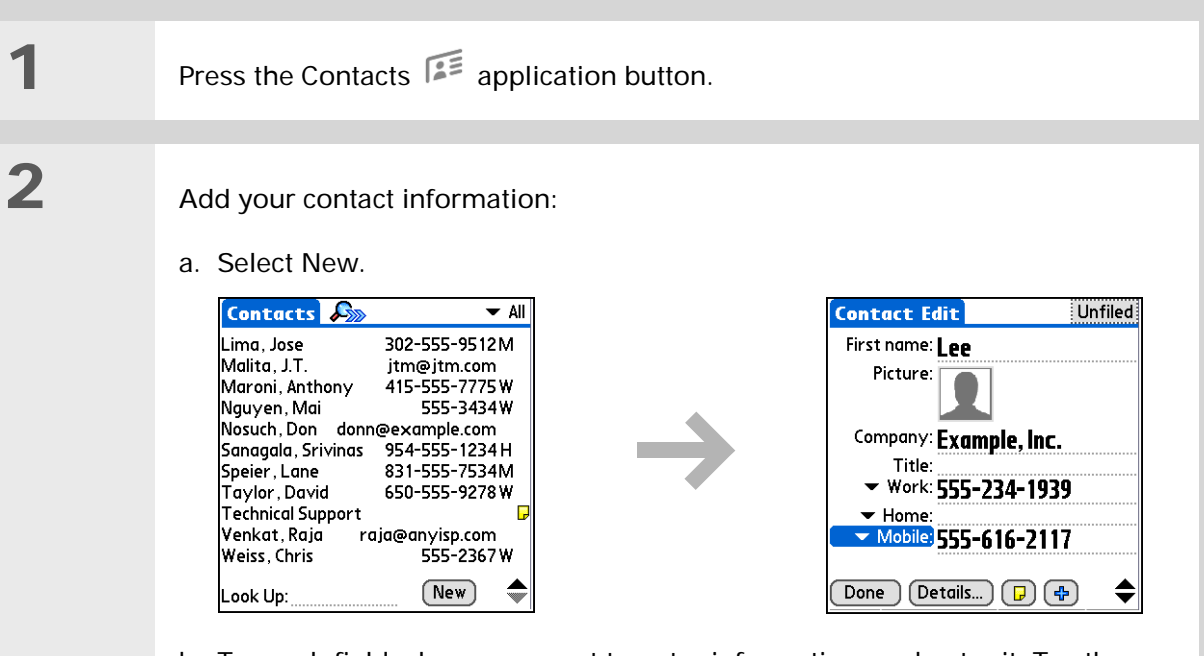

b. Tap each field where you want to enter information, and enter it. Tap the scroll arrows  $\hat{\bullet}$  to view more fields.

**Continued**

ж **Tip**

> To learn how to transfer photos to your handheld, see **[palmOne™ Photos](#page-238-0)**.

∗. **Tip**

> If multiple contacts share information, such as a company name and address, you can enter the first contact, and then **[copy the information into](#page-131-0)  [other contacts](#page-131-0)**.

#### **Cont'd.**The following fields contain features to help you enter information quickly:

**All fields except numeric and e-mail fields** The first letter is automatically capitalized.

**Title, Company, City, and State** As you enter letters, a match appears if you have one on your Contacts list. For example, if you enter S, Sacramento might appear, and if you then enter a and n, San Francisco might replace Sacramento. When the word you want appears, tap the next field.

**Address** You can enter up to three addresses, each containing five fields: Addr, City, State, Zip Code, and Country. You can designate an address as work (W), home (H), or other (O). By default, the first address is designated as work.

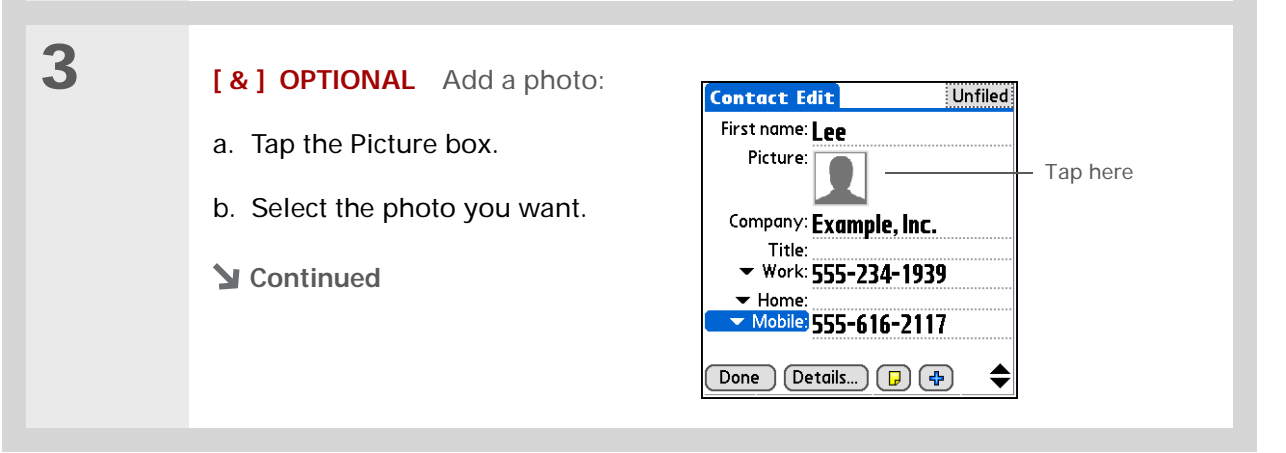

## **\*** Tip

If you want a reminder about a birthday, select the Reminder check box, enter the number of days before the birthday that you want to see the reminder, and then select OK.

**Did You Know?**

Birthdays you enter in Contacts appear as untimed events in Calendar. If you update the birthday in Contacts, it automatically updates in Calendar as well.

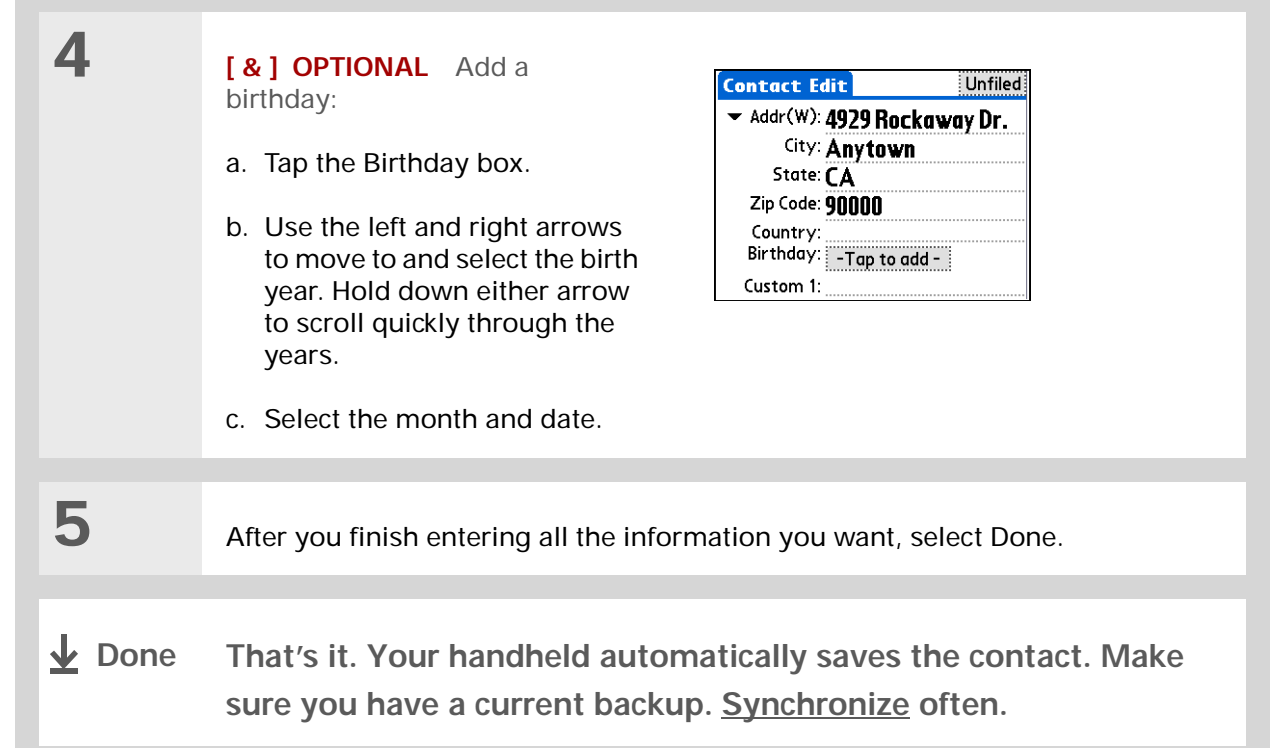

**1**

**2**

 $\star$ **Tip**

> Additional fields appear in a contact only if you enter info into them. If you leave a field blank, it does not appear the next time you open the Contact Edit screen. Also, additional fields apply only to the current contact; you can **[duplicate contact](#page-131-0)  [information](#page-131-0)** if you need to apply the same fields to multiple contacts.

**Did You Know?**

Each field type can be displayed a certain number of times, up to a preset maximum. Once you reach this maximum, the field type no longer appears on the pop-up list. For example, you can display up to seven Phone/Email fields.

#### ∗. **Tip**

Tap the Note icon next to the plus button to add a note to the contact.

## **Entering additional contact information**

The Contact Edit screen displays certain fields by default. You can customize the Contact Edit screen to display additional fields.

Press the Contacts  $\sqrt{2\pi}$  application button.

- Display additional contact fields:
- a. Select the contact you want, and then select Edit.

b. Tap the plus button on the lower-right corner of the Contact Edit screen.

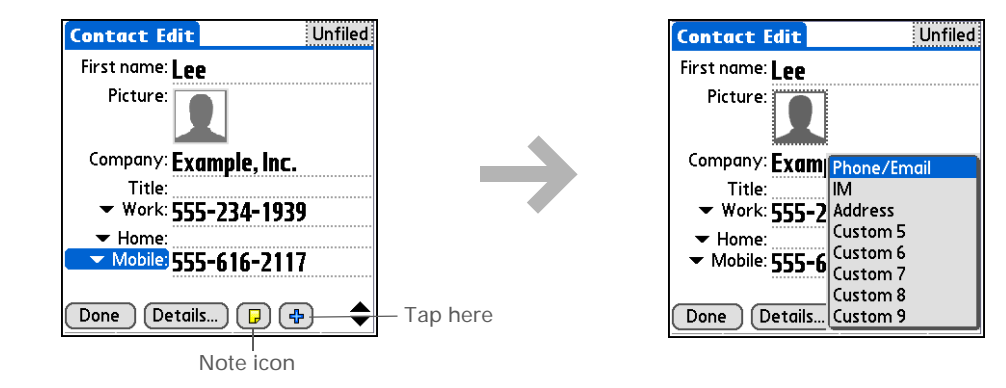

c. Select the field you want displayed from the list. The field appears in a preset location on the Contact Edit screen.

**Done**

**1**

**2**

## **Selecting contact field types**

You can select the types of phone numbers (work, home, mobile, pager, and so on), as well as specify the instant messenger (IM) account, that you associate with a contact.

Ж **Tip**

Any changes you make to field types apply only to the current contact. You can **[duplicate contact](#page-131-0)  [information](#page-131-0)** if you need to apply the same contact fields to multiple contacts.

**Did You Know?**

The e-mail address field type is located on the same pick list as the phone number fields. IM field types are located on a separate pick list.

Press the Contacts  $\sqrt{2\pi}$  application button.

Customize the contact field type:

- a. Select the contact you want, and then select Edit.
- b. Tap the pick list next to the field you want to change and select the new field type you want. Available fields include phone number, e-mail address, and instant messenger (IM) fields.

**NOTE** You must set up an instant messenger account with a service provider to use instant messaging on your handheld.

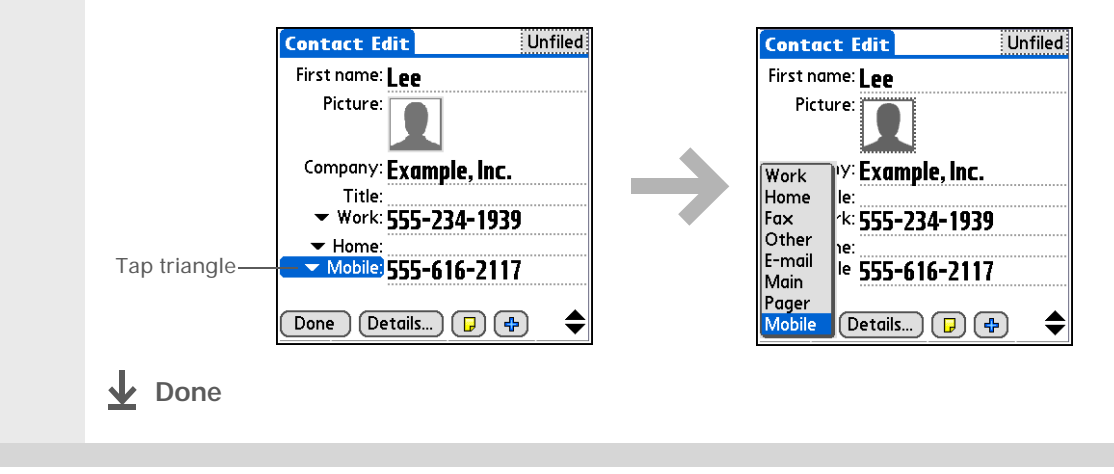

## **Defining custom fields**

You can define the custom fields that appear at the end of the Contact Edit screen to display any additional contact information you want, such as spouse's or children's names, favorite color, or any other information.

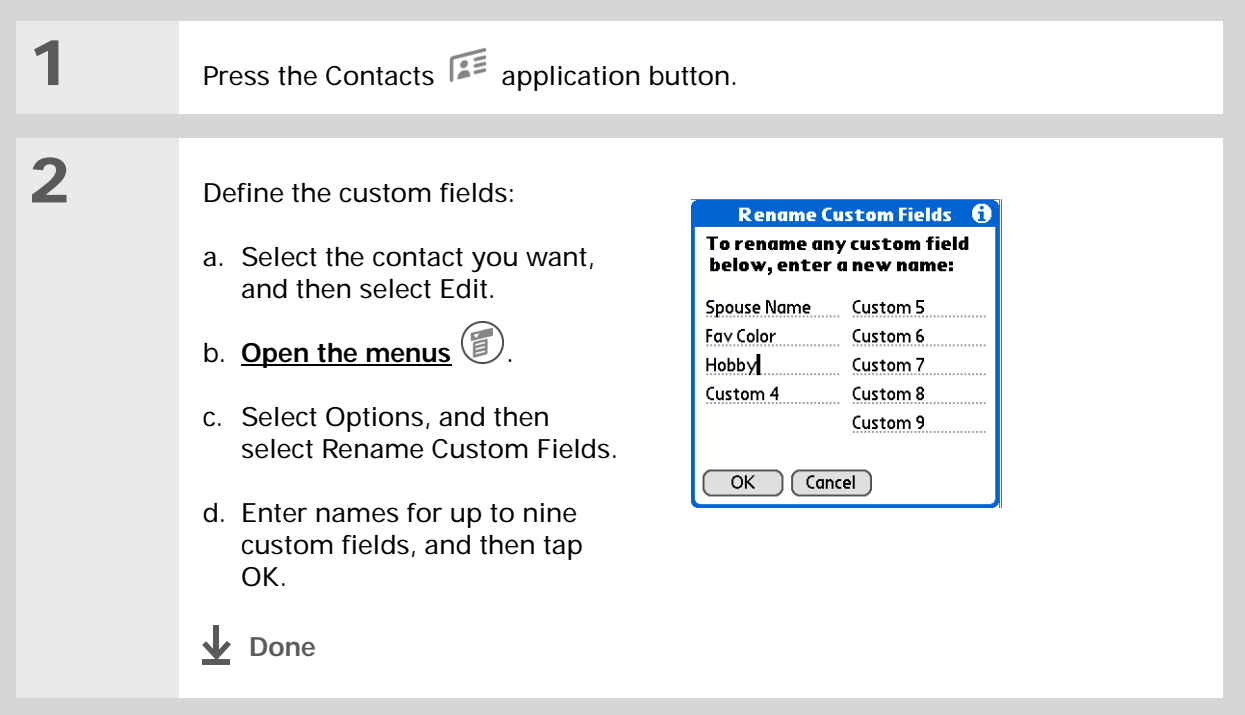

## **Selecting a contact as your business card**

You can create a contact with your own information and select it as your business card by opening the Record Menu and selecting Business Card. You can then **[beam](#page-257-0)** your business card to other handhelds. To beam your business card quickly, hold down the Contacts application button for approximately two seconds.

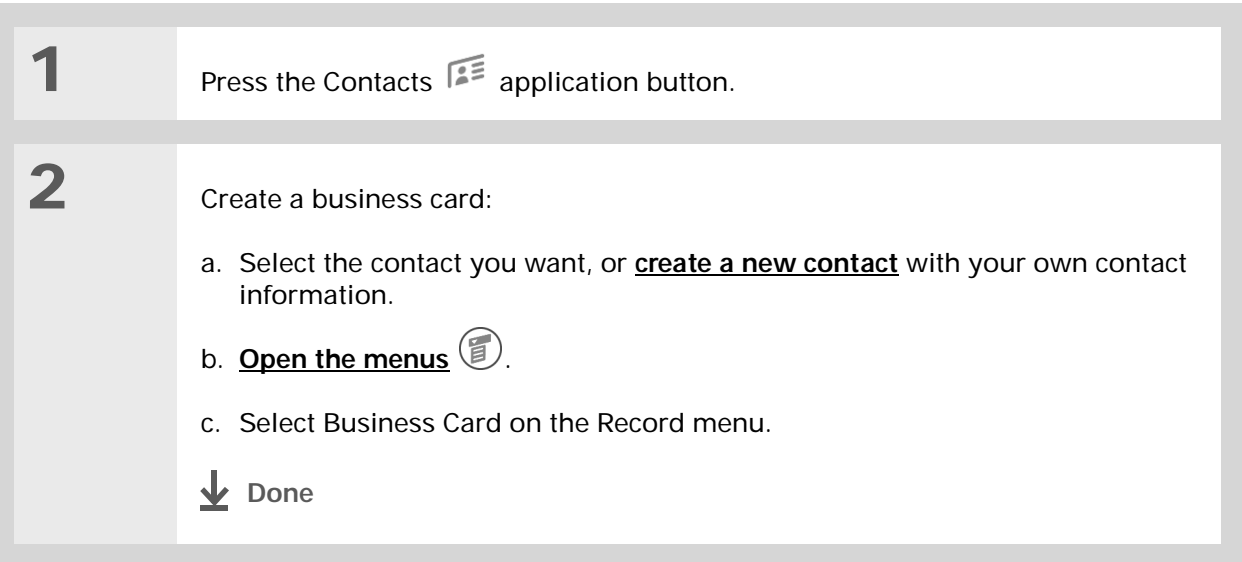

#### ∗. **Tip**

You can also duplicate a contact in the Contacts desktop application by highlighting a contact in the Contacts list, and then selecting Edit Copy. Create a new contact, click the Note tab, and then paste the info into a note. Then cut and paste the text into the correct field in the new contact.

### **Did You Know?**

If you duplicate a contact and do not edit the name, the contact appears in the Contacts list as "<Last name>, <First name> Copy."

## <span id="page-131-0"></span>Copying contact information into multiple contacts

You can quickly make a copy of a contact so that you can edit only the fields you need to change. For example, if two of your contacts have the same work address or phone number, duplicating the first contact simplifies entering information in the second.

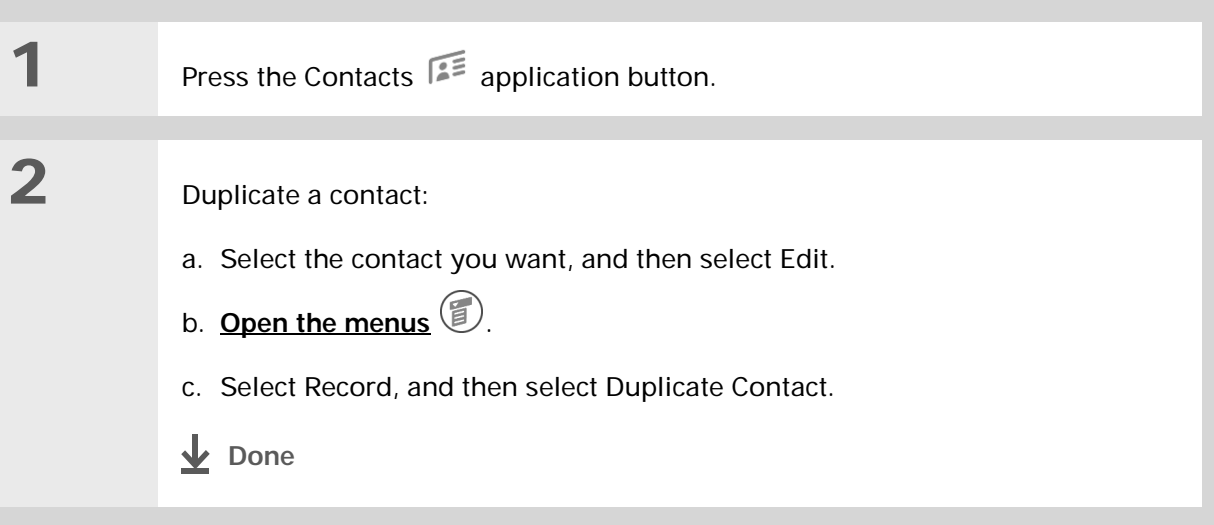

## $*$  Tip

You can also press Right on the navigator (or tap the Quick Look Up icon at the top of the screen) to open the Quick Look Up line. Press Up and Down to select the letter of the name you want in each box, and press Right to move to the next box.

### **Did You Know?**

The **[Phone Lookup](#page-78-0)** feature lets you add contact information directly into certain other applications on your handheld. For example, you can add a name and phone number to a memo or task.

## <span id="page-132-0"></span>Locating a contact on your list

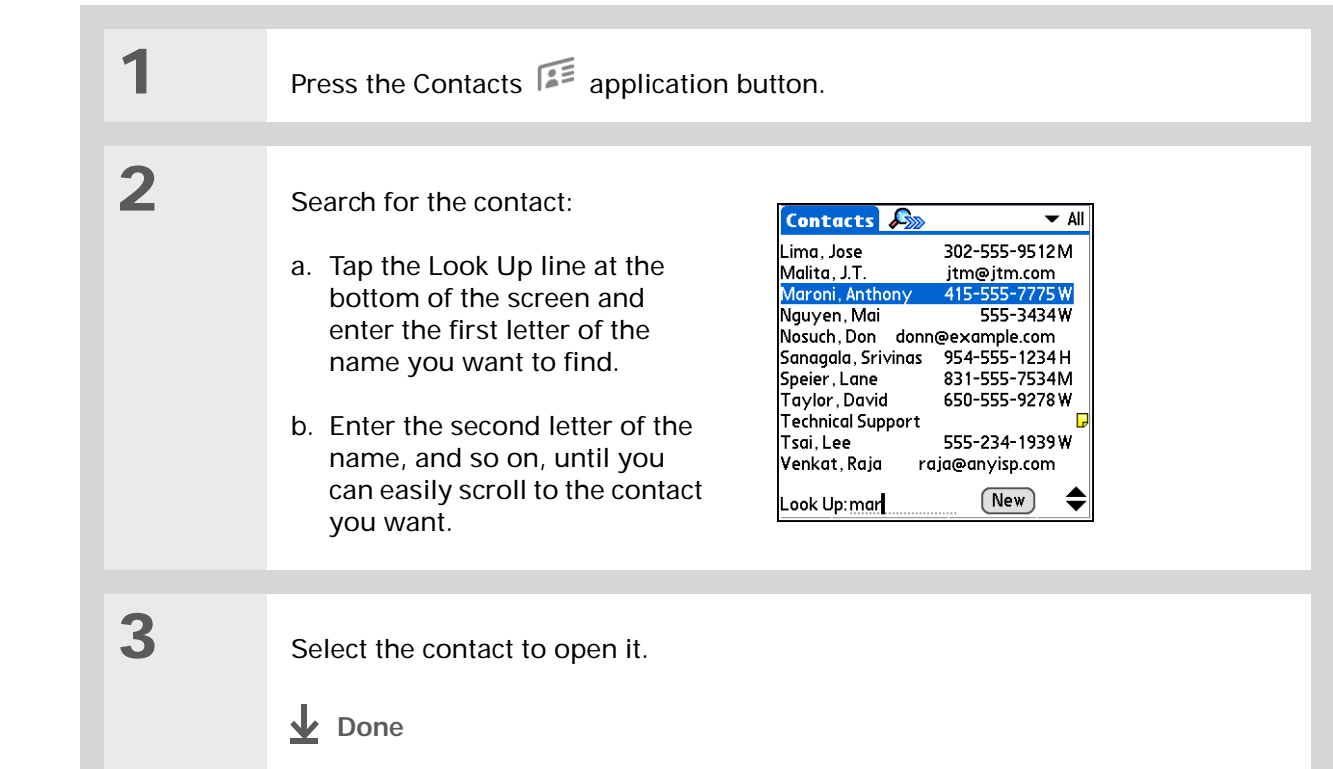

## $*$  Tip

You never know when you're going to need to look up an old business associate. If you save an archive copy of your deleted contacts, you can **[refer to them later by](#page-77-0)  [importing them](#page-77-0)**.

## Deleting a contact

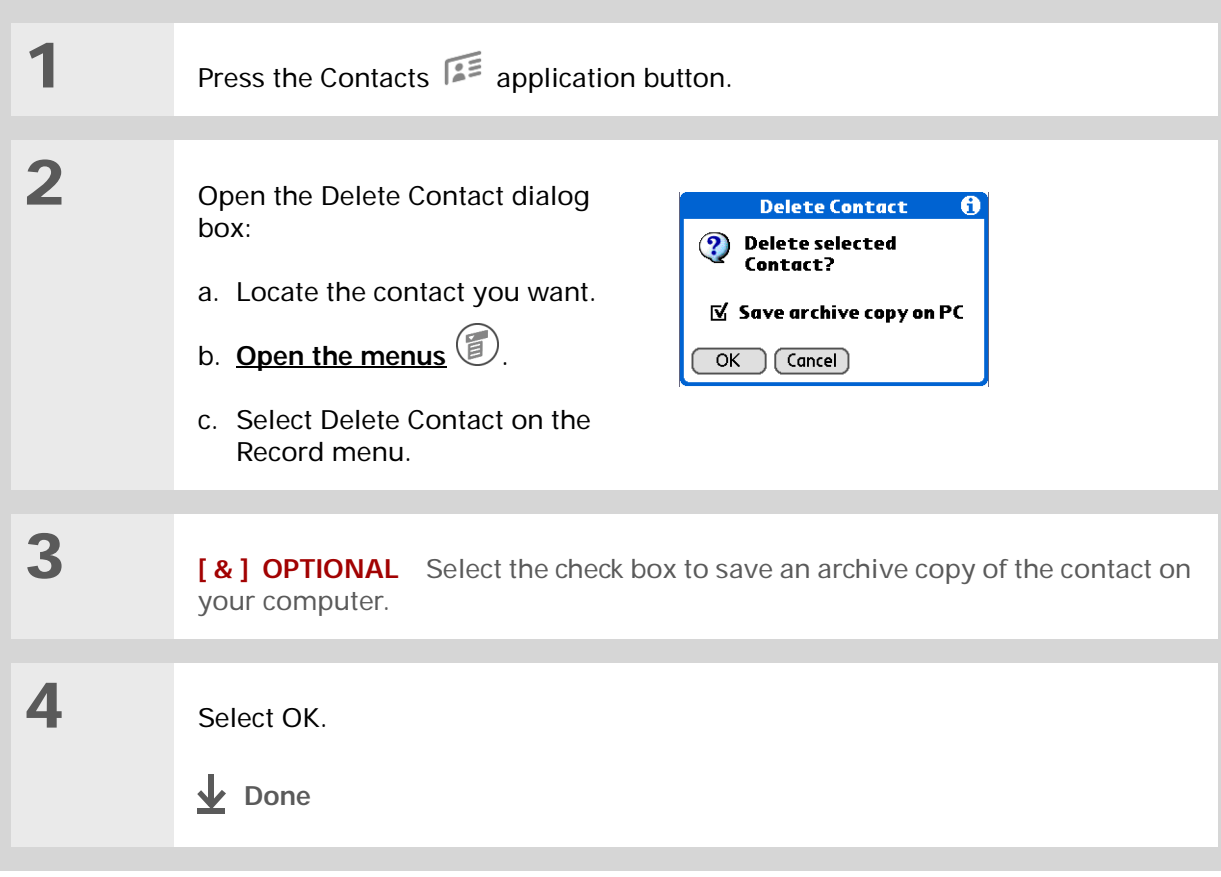

**Did You Know?**

If you select Work, Home, Fax, Other, Main, Pager, or Mobile from the pick list, the first letter of your selection appears next to the contact in the Contacts list—for example, W for Work. If you select E-mail, no letter appears next to the contact.

∗. **Tip**

> You can also use the Contact Details dialog box to **[assign a contact to](#page-279-0)  [a category](#page-279-0)** or to **[mark a](#page-264-0)  [contact as private](#page-264-0)**.

## <span id="page-134-0"></span>Customizing the Contacts list

By default, the Contacts list displays the work phone number for a contact; if no work phone number is entered, another entry is displayed. You can customize a contact's settings to display different information on the Contacts list.You can also customize the appearance of the list.

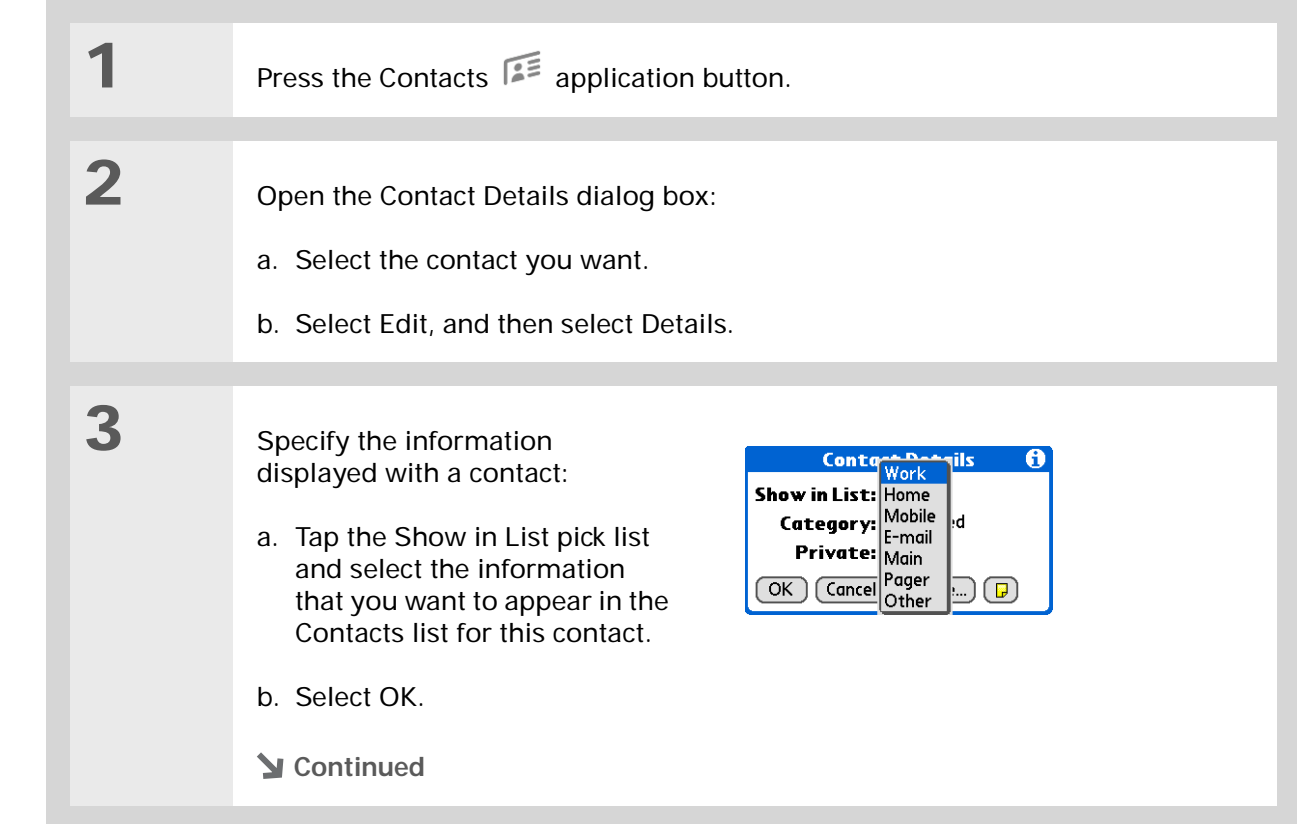

**4** Customize the appearance of the Contacts list: a. From the Contacts list, **[open the menus](#page-46-0)** b. Select Options, and then select Preferences. c. Select the display options you want: **Remember last category** Select the check box if you want Contacts to display the last category shown when you return to it from another application. If the check box is deselected, Contacts opens to the All category. **List by** Select whether to sort the Contacts list by last name and first name or by company and last name. **Done**

## <span id="page-136-0"></span>Working with Contacts on your computer

Use Contacts on your computer to view and manage the contacts you create on your handheld. Check out the online Help in Palm® Desktop software to learn how to use Contacts on your computer. The online Help includes info about the following topics:

- Viewing, copying, and deleting contacts
- Editing contact details
- Marking contacts private
- Showing, masking, and hiding private contacts
- Printing contacts
- Changing between the list, contact info, and Contact Edit views
- Adding notes to a contact
- Adding a date and time stamp to a contact
- Organizing contacts into categories
- Sharing contacts

### **WINDOWS ONLY**

To open Contacts on your computer, double-click the Palm Desktop icon on the Windows desktop, and then click Contacts on the launch bar.

### **MAC ONLY**

To open Contacts on your computer, launch Palm Desktop software from the Palm folder, and then click Addresses.

<span id="page-137-0"></span>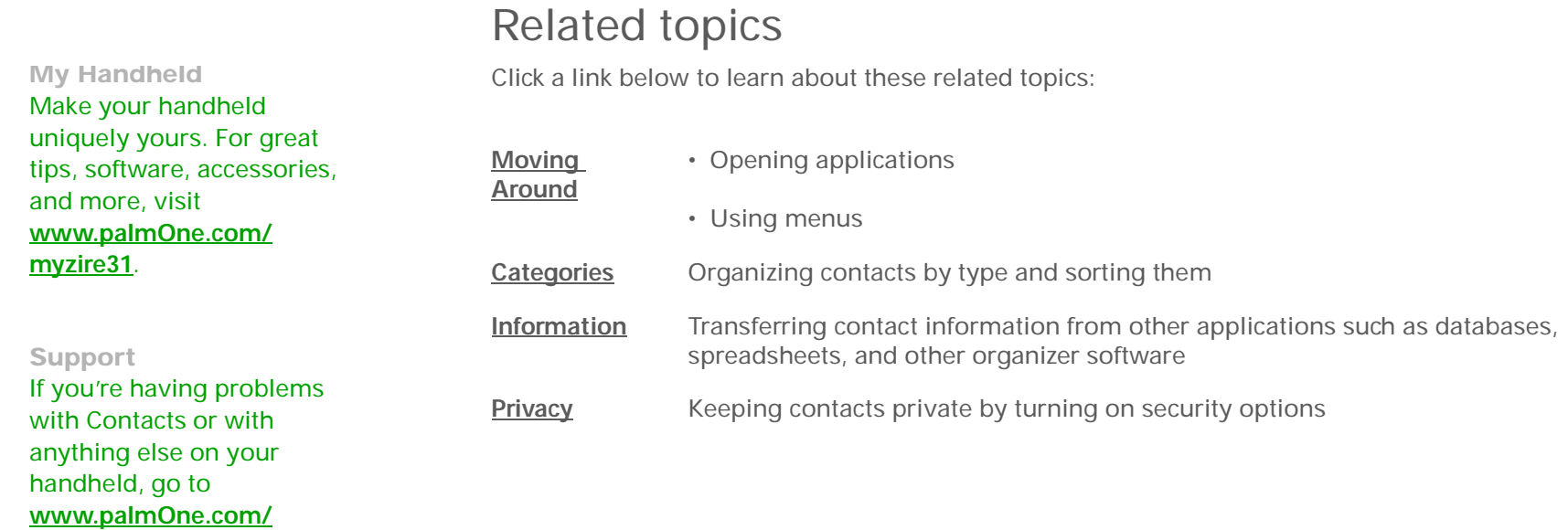

**[support/zire31](http://www.palmOne.com/support/zire31)**.

# Managing Your Calendar

### **In this chapter**

**[Scheduling events](#page-139-0) [Color-coding your schedule](#page-148-0) [Setting an alarm](#page-152-0) [Rescheduling an event](#page-153-0) [Deleting events](#page-155-0) [Checking your schedule](#page-158-0) [Customizing your calendar](#page-164-0) [Working with Calendar on](#page-170-0)  [your computer](#page-170-0) [Related topics](#page-171-0)**

Staying on top of your schedule is an important part of being productive both at work and at home. Calendar can help you remember appointments and spot schedule conflicts. You can view your calendar by day, week, or month, or as an agenda list that combines your list of tasks with your appointments.

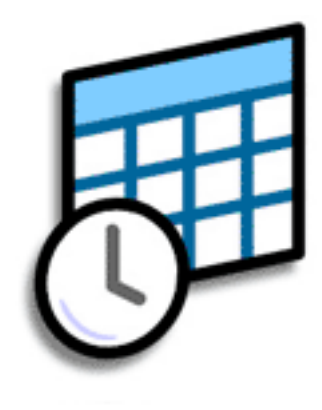

## **Benefits of Calendar**

- Track current, future, and past appointments
- Stay on top of deadlines
- Carry one calendar
- Spot schedule conflicts

### **CHAPTER 8 Managing Your Calendar**

### **» Key Term**

**Event** The name for an entry in the Calendar application, including appointments, birthdays, reminders, recurring meetings, and so on.

#### ∗. **Tip**

You can also scroll to a date by pressing Right or Left on the navigator or by tapping the arrows at the top of the Day View screen.

#### ÷. **Did You Know?**

You can use more than one line to describe an appointment.

## <span id="page-139-0"></span>Scheduling events

Use Calendar to manage your schedule. You can enter appointments, events without a start time, events that repeat at regular intervals, and events that span a period of time.

## <span id="page-139-1"></span>**Scheduling an appointment**

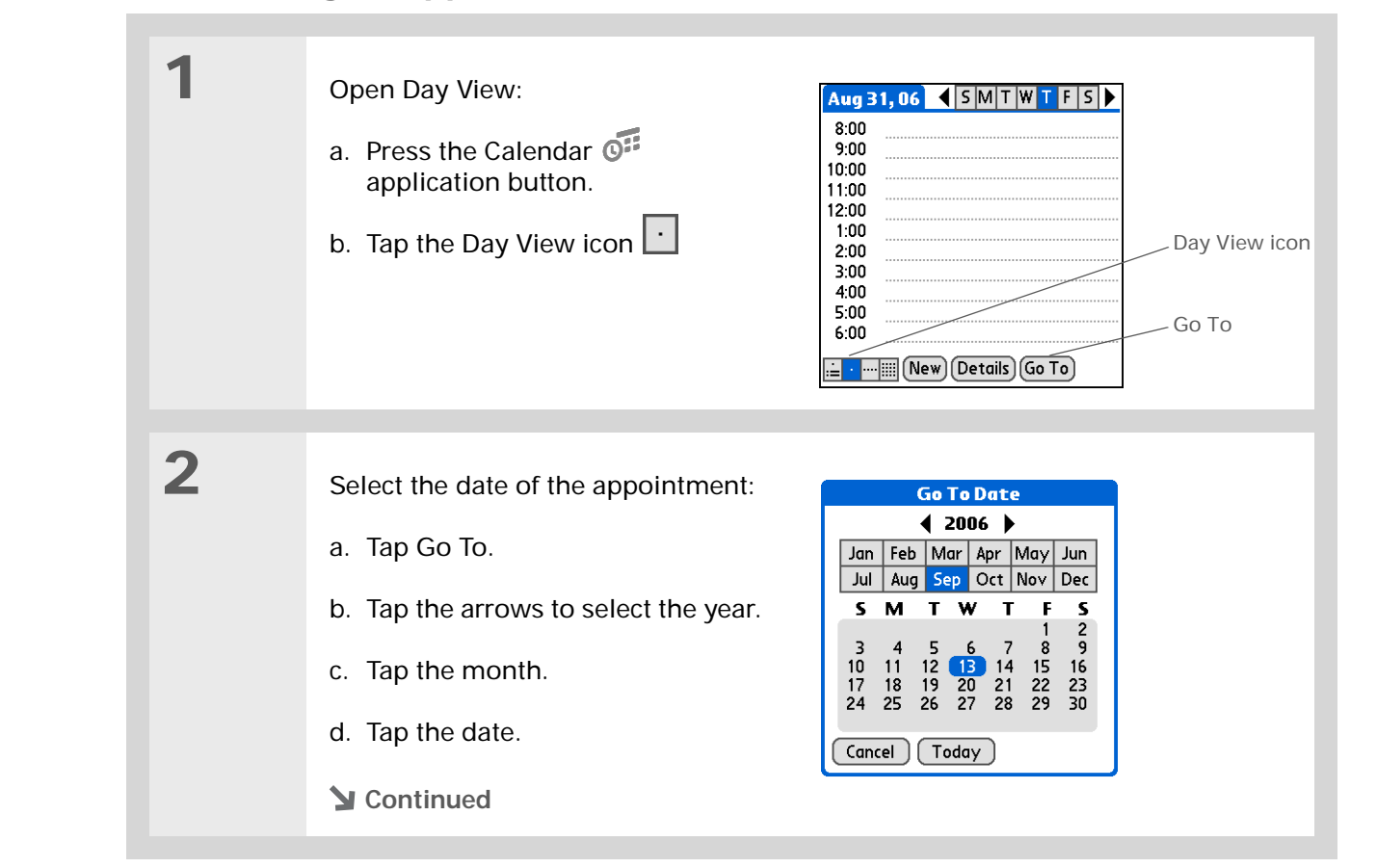

### **CHAPTER 8 Managing Your Calendar**

**Did You Know?**

You can **[color-code your](#page-148-0)  [calendar](#page-148-0)** to file events in categories. Each category has its own color. You can also **[mark events as](#page-264-0)  [private](#page-264-0)** to hide them from prying eyes.

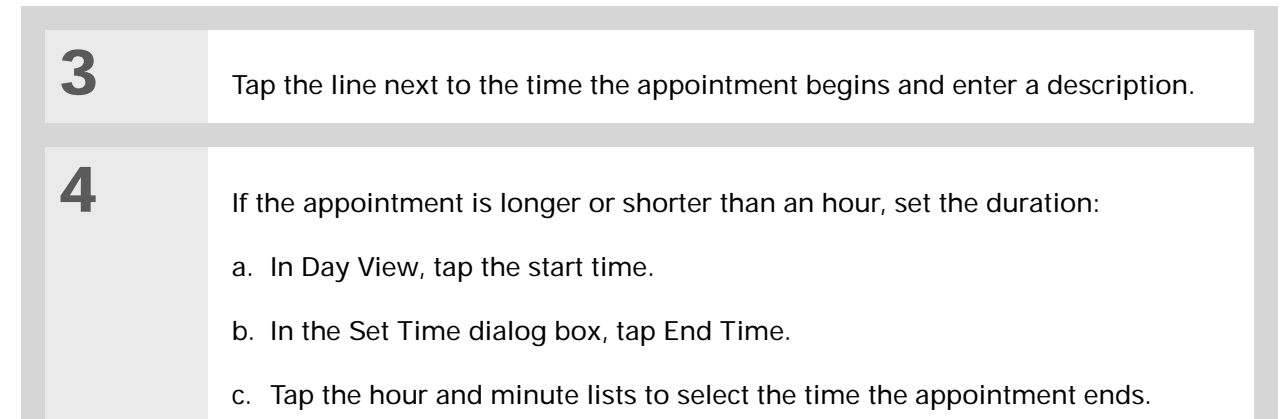

d. Select OK.

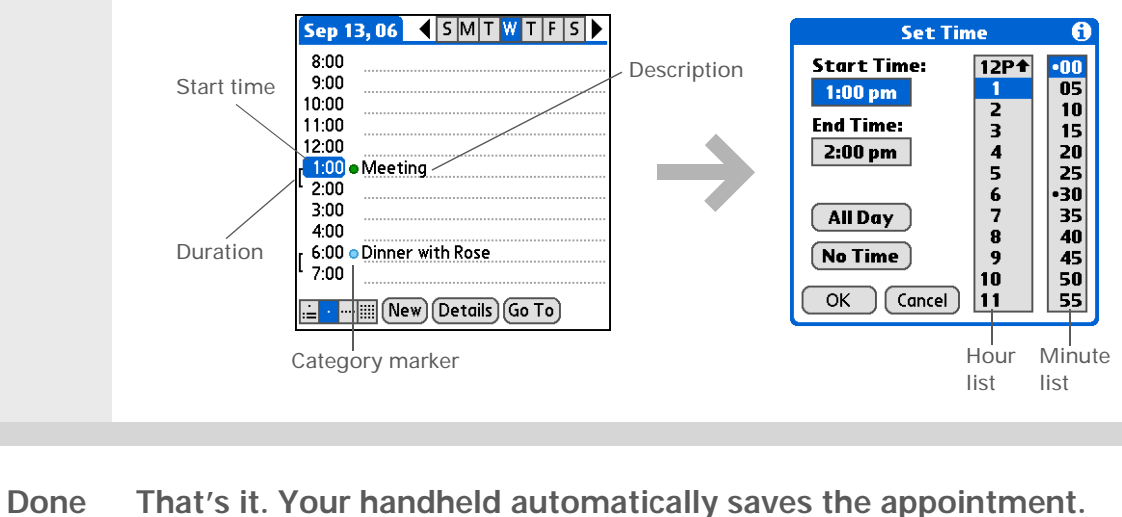

## **That's it. Your handheld automatically saves the appointment. Make sure you have a current backup. [Synchronize](#page-84-0) often.**

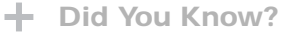

Need to reserve a date before you know the details of the appointment? Schedule an event without a start time.

## **Scheduling an event without a start time**

Keep track of events that take place on a particular date, but not at a particular time. For example, you may want to enter holidays, anniversaries, and deadlines.

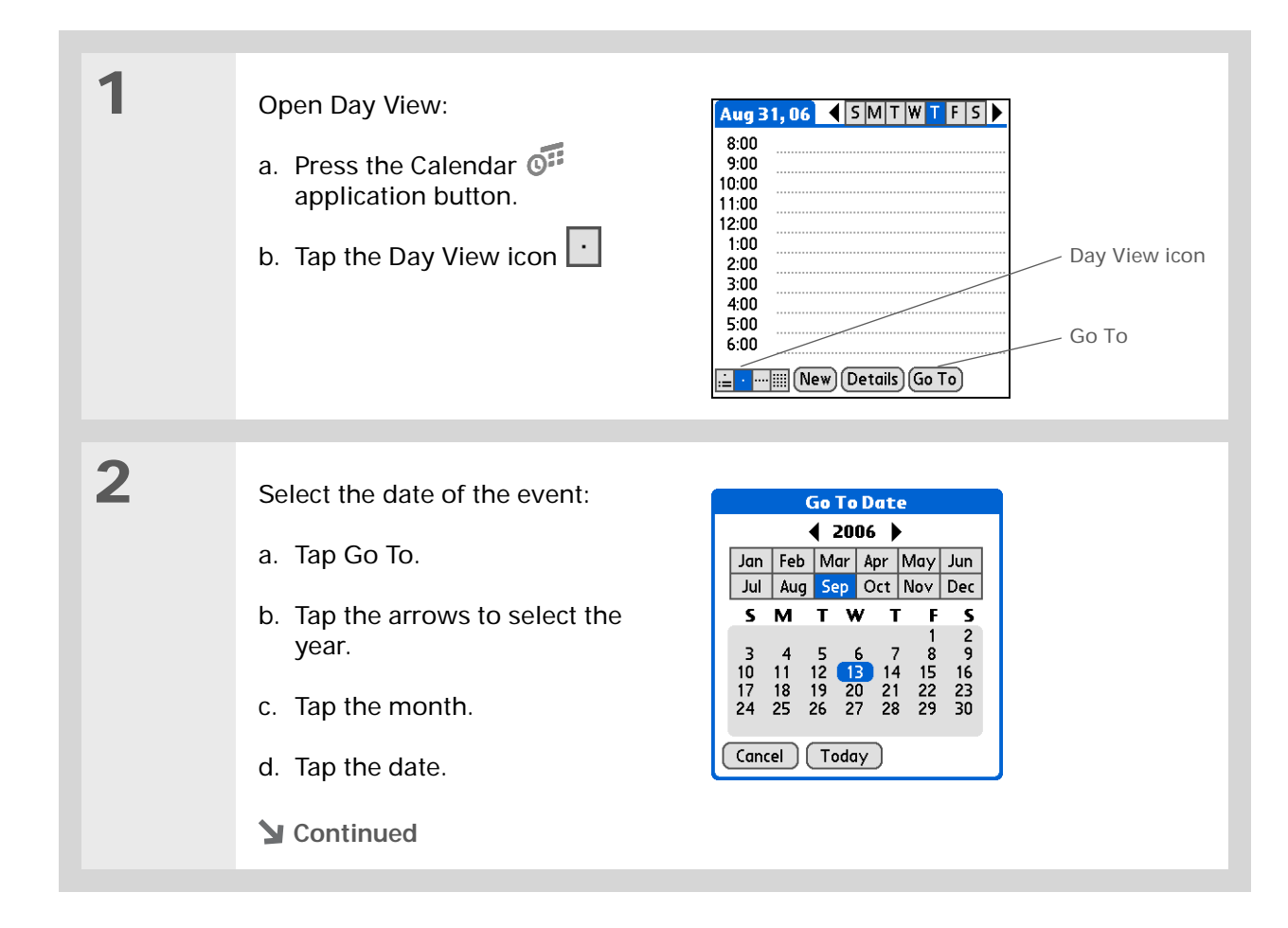

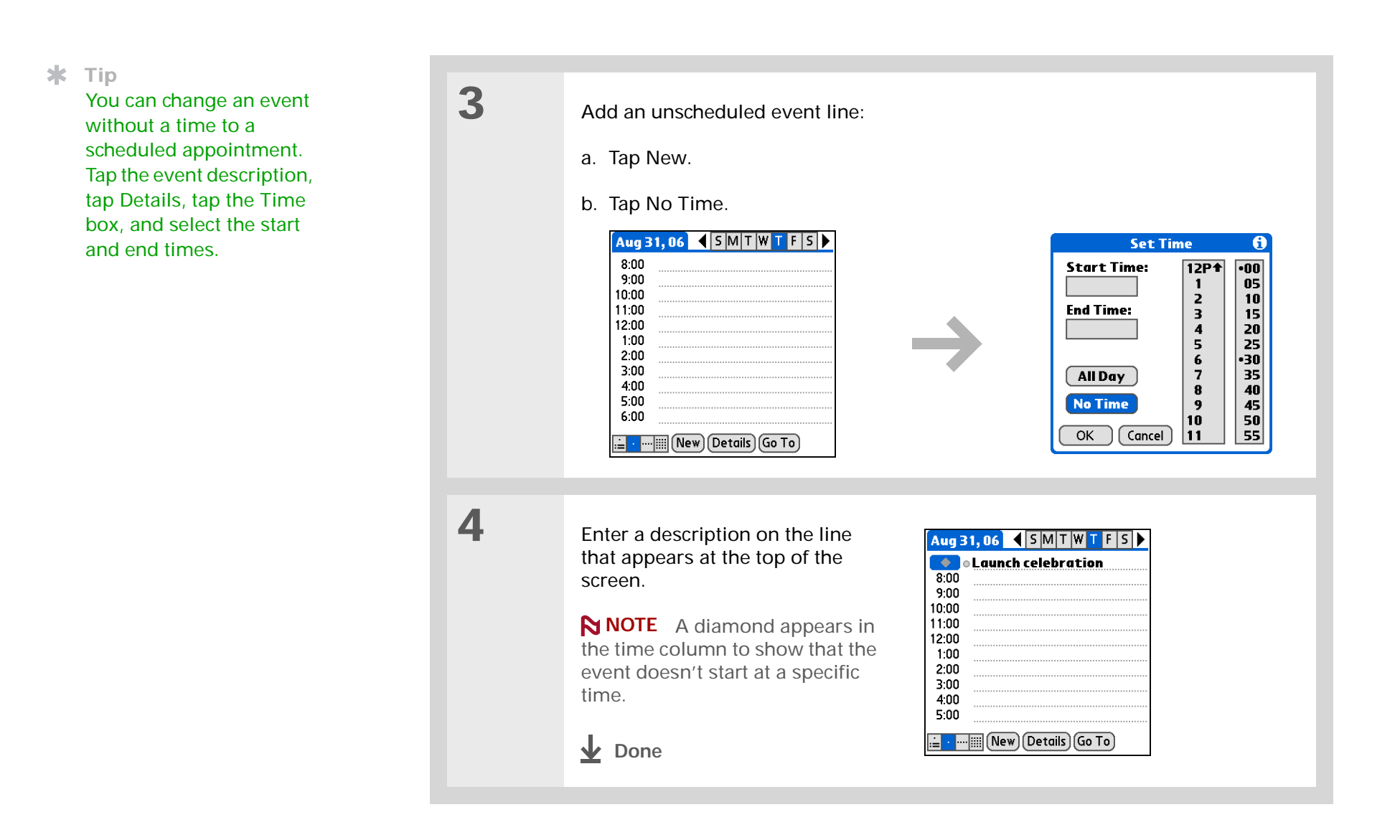

### **\*** Tip

To select intervals such as the 2nd Tuesday of every month or the 3rd Thursday in November of every year, see **[Scheduling a repeating](#page-144-0)  [event—unusual interval](#page-144-0)**.

## **Scheduling a repeating event—standard interval**

There's no need to re-enter events that take place on a regular basis. Just set up a repeating event. This is a great way to block out time for things like a daily walk with the dog, a weekly team meeting, a monthly game night with friends, and annual events like anniversaries and holidays.

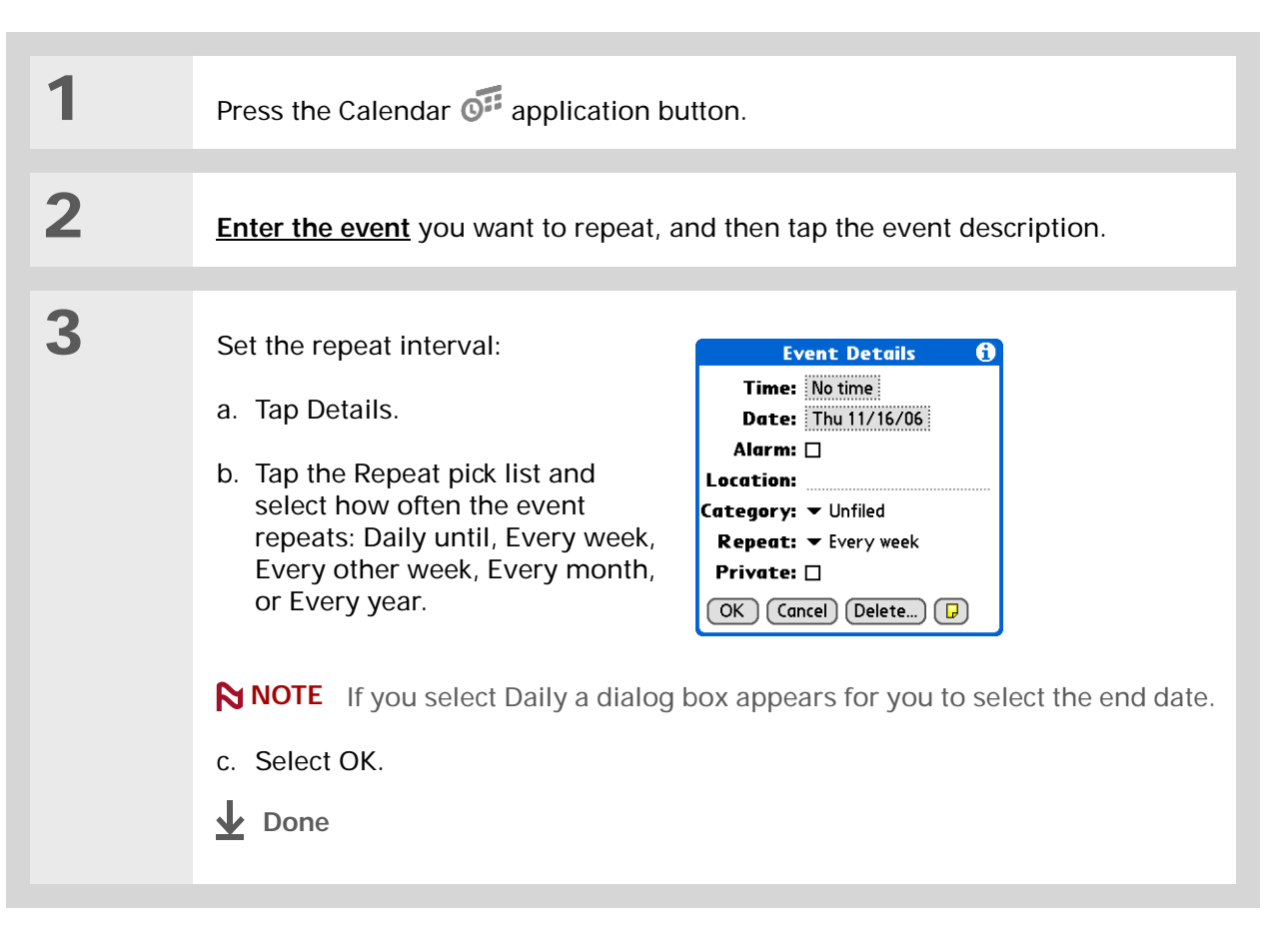
## **Scheduling a repeating event—unusual interval**

Some events don't fit neatly into the preset repeat intervals, so you need to set up your own repeat intervals. For example, set aside time for a trip to the gym every other day, schedule a class that meets on the 1st Wednesday of each month, or enter annual holidays that occur during a particular time of month such as the 1st Monday in September or the 3rd week of November.

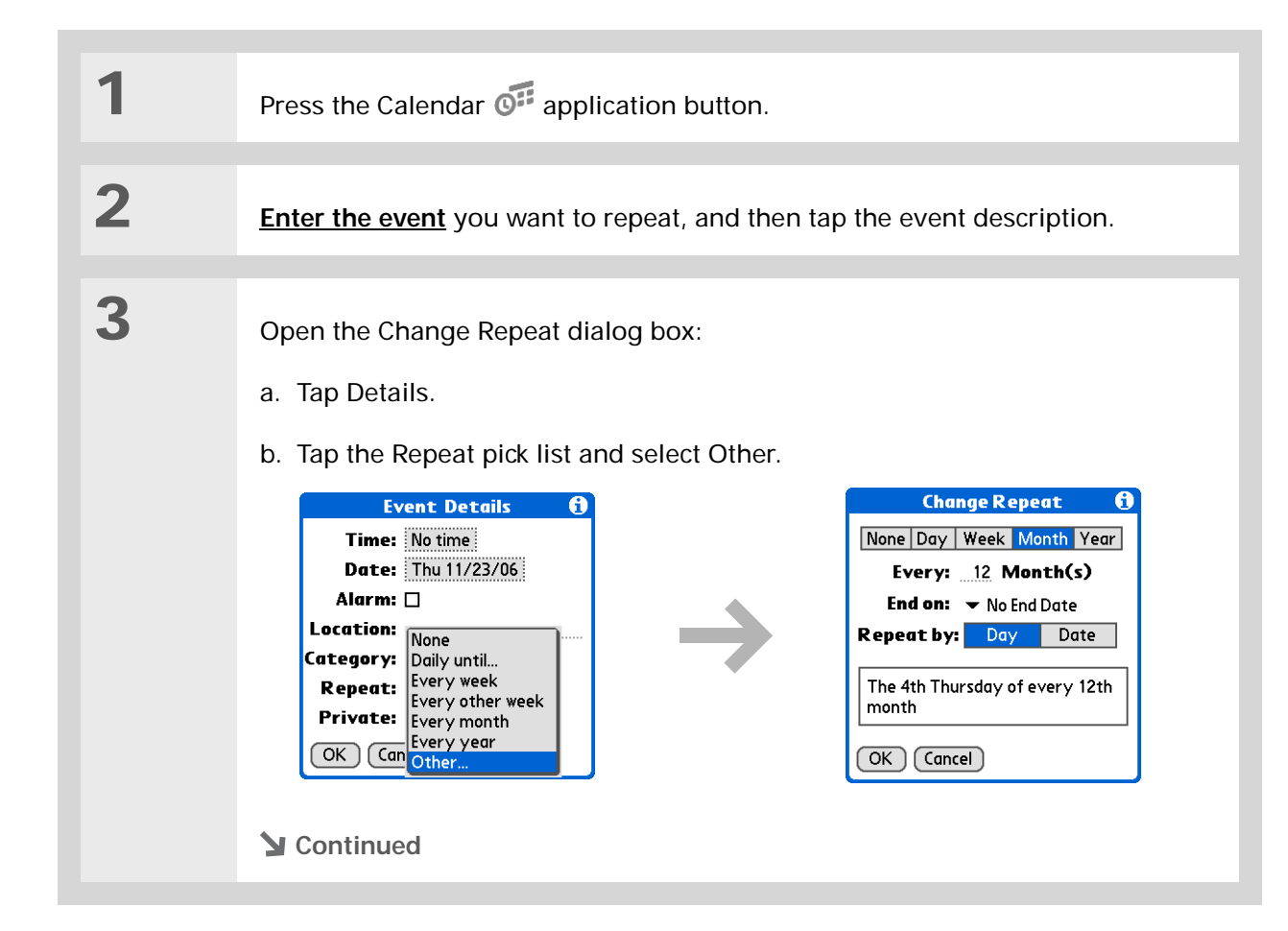

**4**

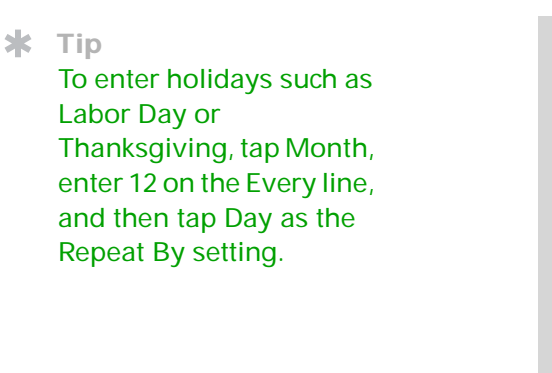

Set the repeat interval:

a. Tap Day, Week, Month, or Year as the repeat unit.

b. Tap the Every line and enter the frequency at which the event repeats.

- c. Tap the End on pick list and select an end date, if needed.
- d. If you selected Week in step c, tap the day of the week the event repeats. If you selected Month in step c, tap Day to select the week within the month, such as the 4th Thursday, or tap Date to select the same date within the month, such as the 15th.
- e. Select OK.
- **Done**

### **Did You Know?**

Reserve a specific block of time during the day or use events without times to flag a series of dates. For example, you can reserve vacation time from 6/23 – 6/30 using a repeating event without a time, and then schedule a specific excursion from 9:00 to 3:00 on 6/24 and dinner with a friend at 6:00 on 6/25.

#### **k** Tip

Need to enter an event that extends beyond midnight? Enter an end time that is earlier than the start time.

# **Scheduling an event that is longer than a day**

Reserve a block of time for events that span several days such as a vacation, conference, training class, or an extended project.

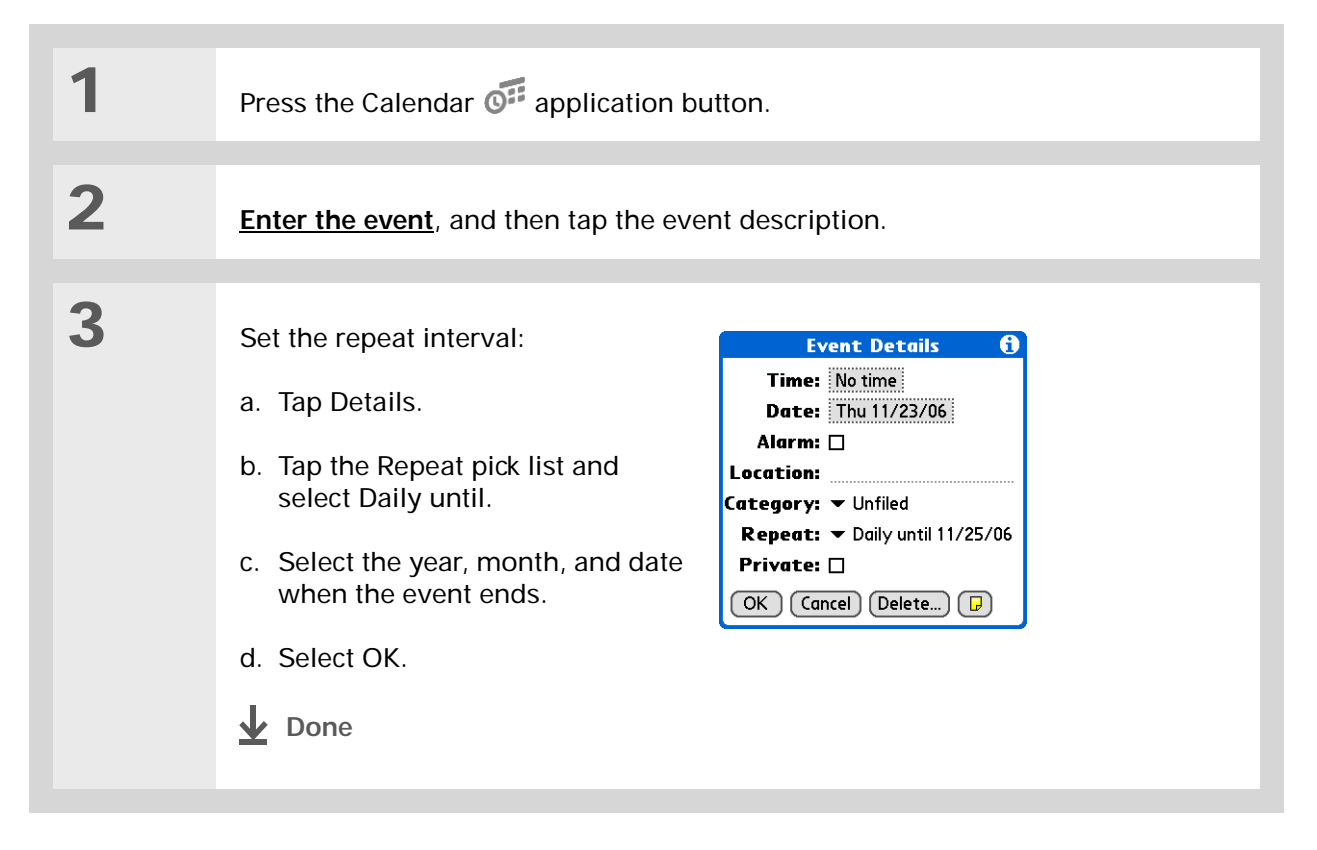

## **Entering a location or a note for an event**

Enter a description of the event's location such as a restaurant, a conference room, or your friend's house. Enter a note such as dial-in info for a conference call or directions to a location.

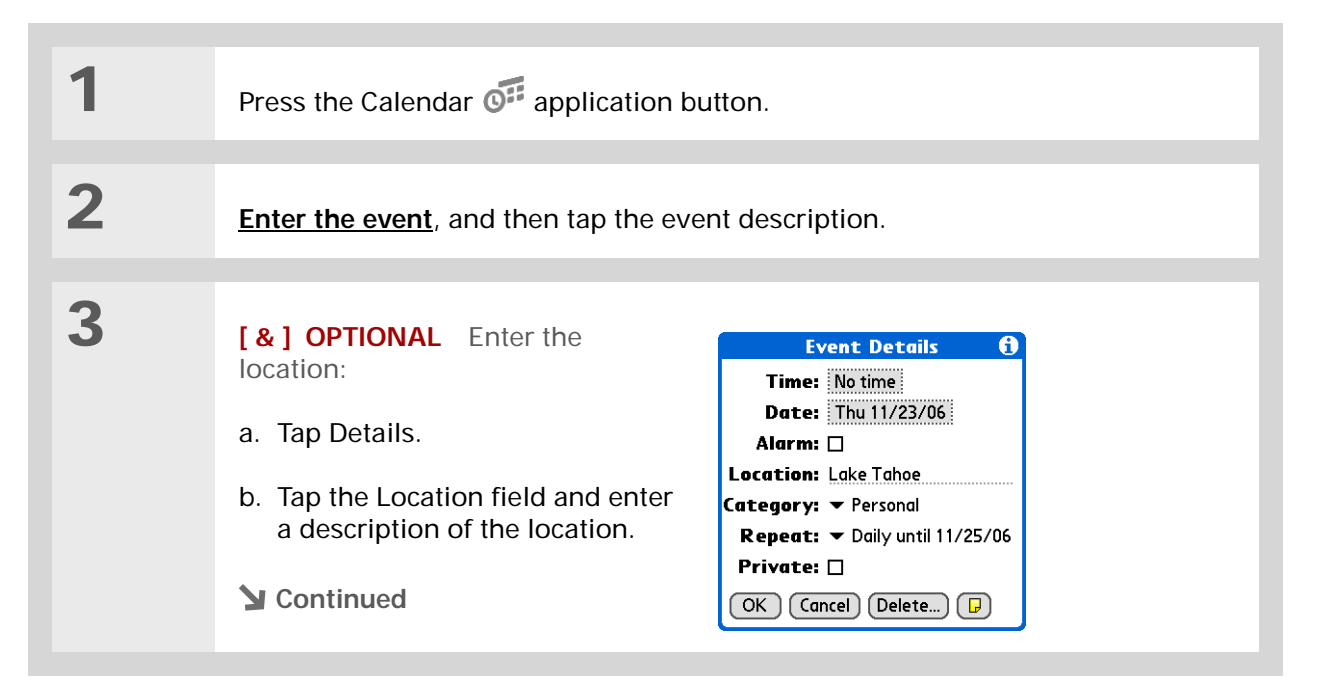

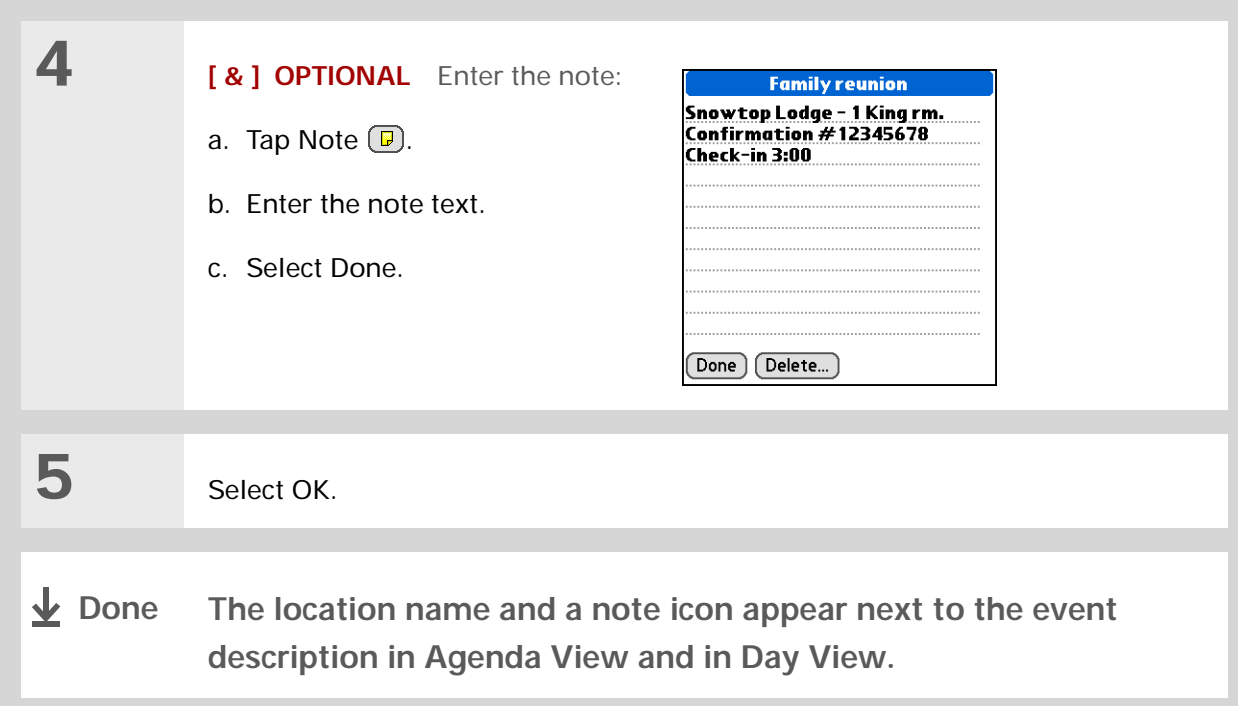

# Color-coding your schedule

Use color-coding to quickly spot different types of events. For example, make all your family appointments green, your work appointments blue, and your appointments with friends yellow.

# **Selecting your color-codes**

Each color-code represents a category of events. You can assign each category a name and select which color you want to assign to it.

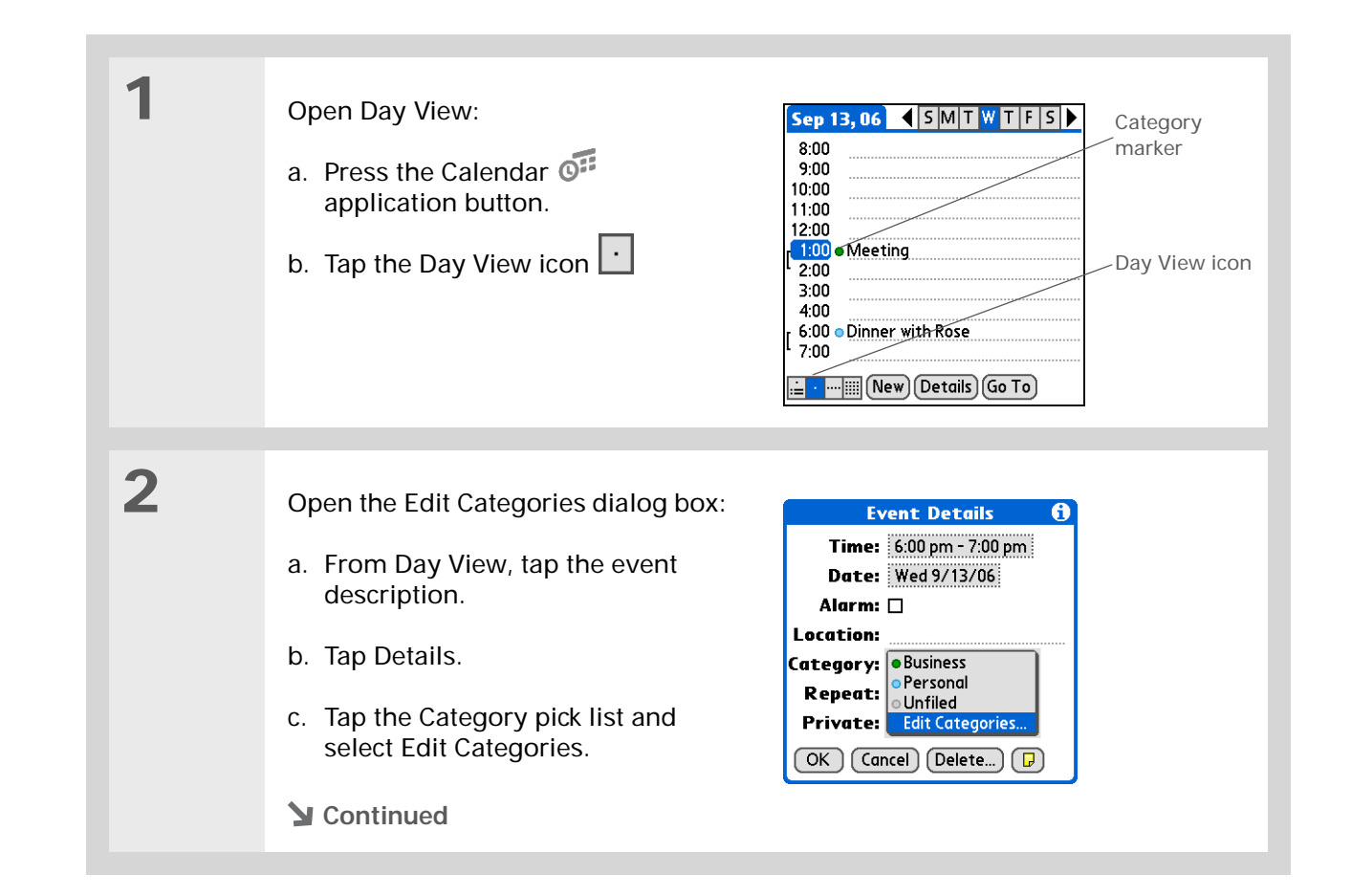

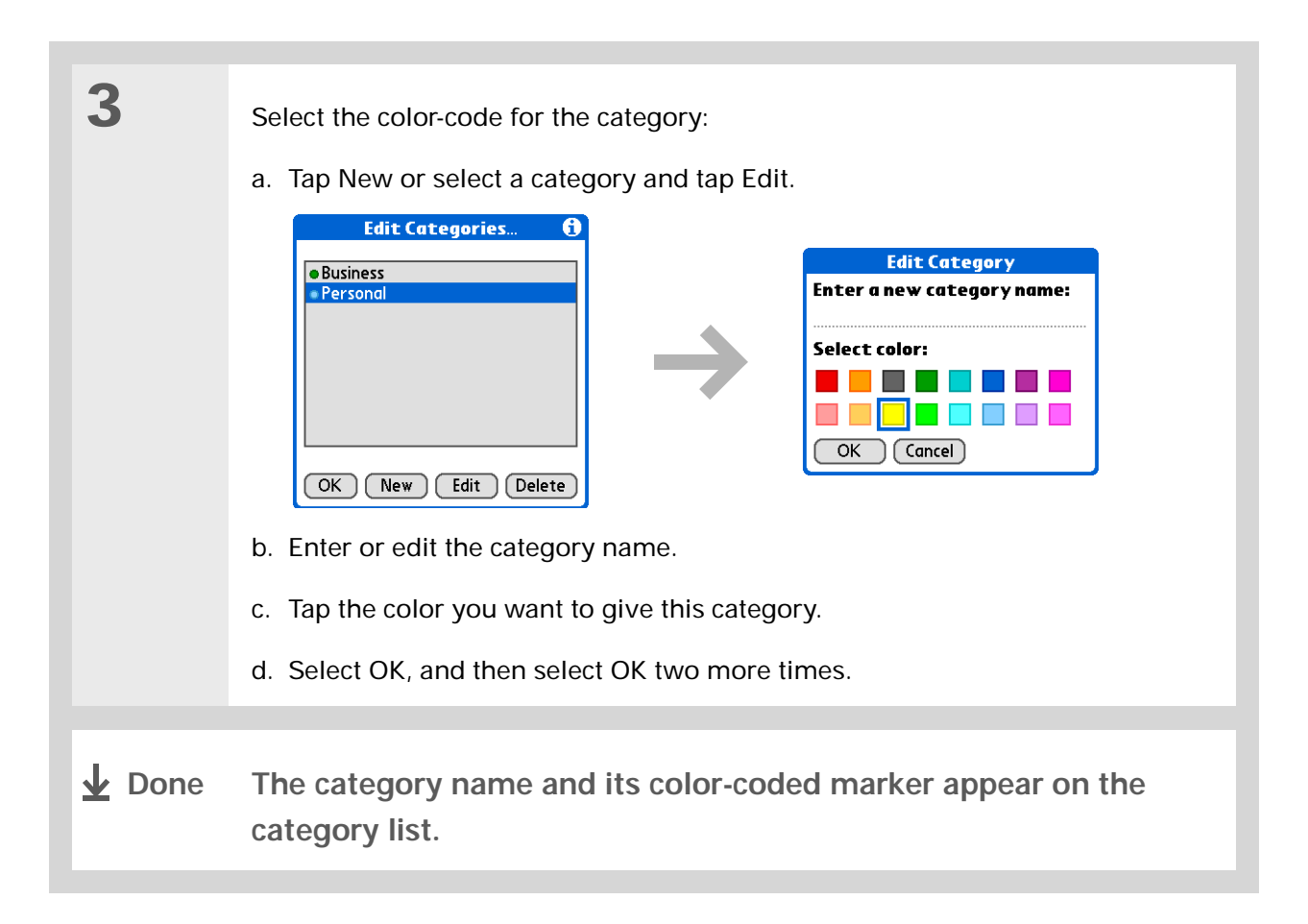

### **CHAPTER 8 Managing Your Calendar**

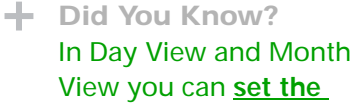

**[Display Options](#page-165-0)** to show the category list so that you can view all your events or just the events for a single color-code.

## **Assigning a color-code to an event**

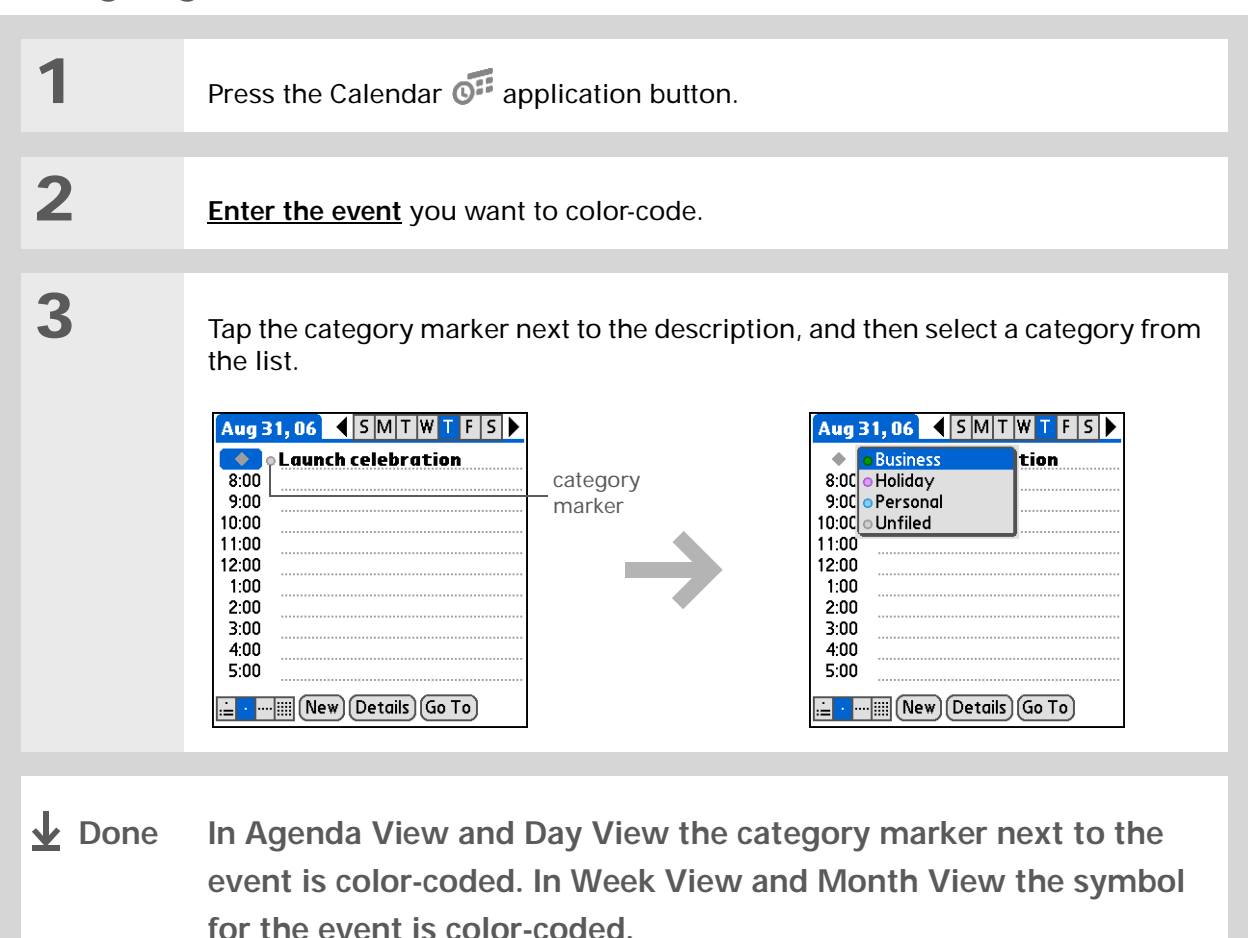

## **\*** Tip

You can **customize your [alarm settings](#page-168-0)** in the Calendar Preferences dialog box.

**Did You Know?**

If you **[set your alarms](#page-358-0) in [World Clock](#page-358-0)** instead of Calendar, you have different alarm sound choices. Keep in mind that since World Clock alarms aren't tied to a specific event, you won't see an event description when a World Clock alarm sounds.

**Did You Know?**

When you set an alarm, a little alarm clock appears to the right of the event description.

# Setting an alarm

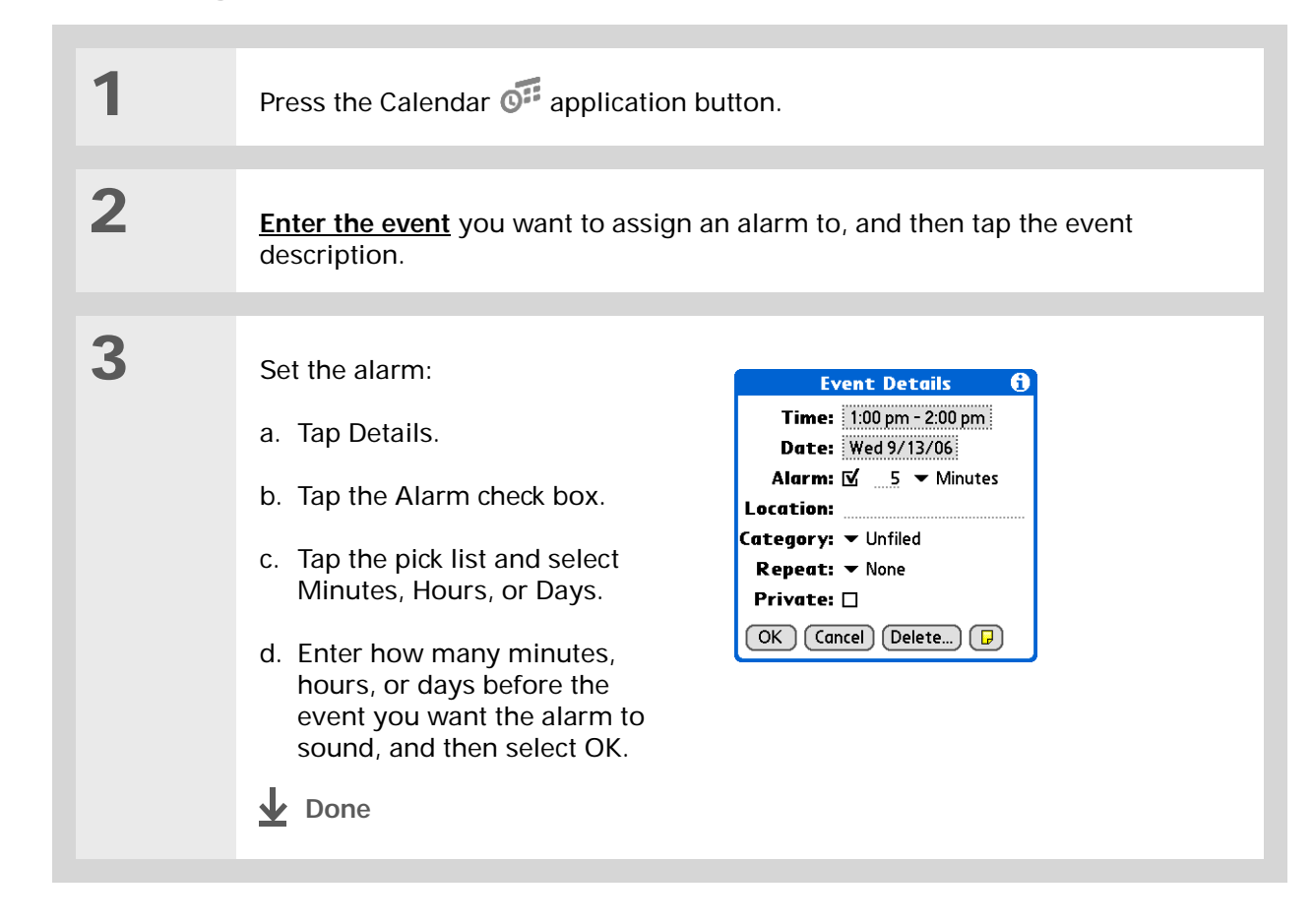

# Rescheduling an event

 $*$  Tip

You can also use the Event Details dialog box to change the alarm, location, category, repeat, and privacy settings.

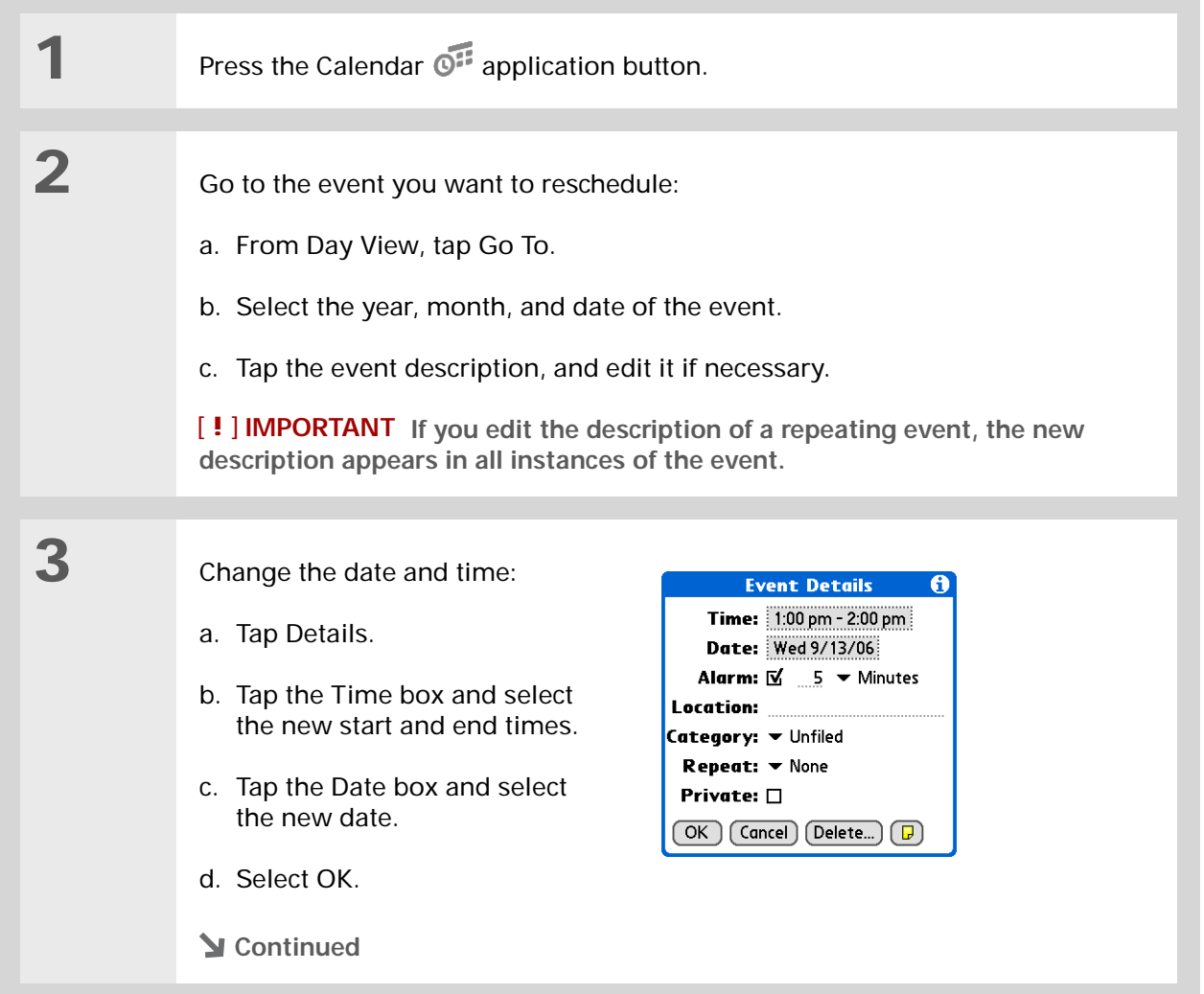

**4**

 If you're changing a repeating event, tap one of the following to select which event(s) you want to apply the changes to:

**Current** Apply your changes to only the selected instance of the repeating event.

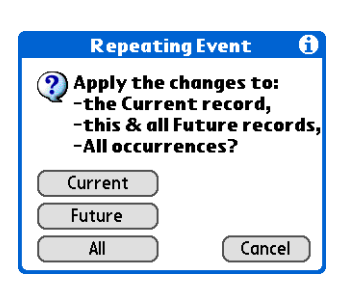

**Future** Apply your changes to the selected event and all instances of the repeating event that occur at a later date.

**All** Apply your changes to the selected event and all past and future instances of the repeating event.

**Done**

#### Ж. **Tip**

You can also delete a specific event by selecting the event, tapping Details, and then tapping Delete.

#### ∗. **Tip**

Many people find it useful to refer to old events for tax purposes. If you save an archive copy of your deleted events, you can **[refer to them later by](#page-77-0)  [importing them](#page-77-0)**.

# Deleting events

If an appointment is cancelled, you can delete it from your schedule. When deleting a repeating event, you can indicate whether you want to delete just the selected event, or to include other instances of the event. You can also delete all your old events that are before a selected timeframe.

# **Deleting a specific event**

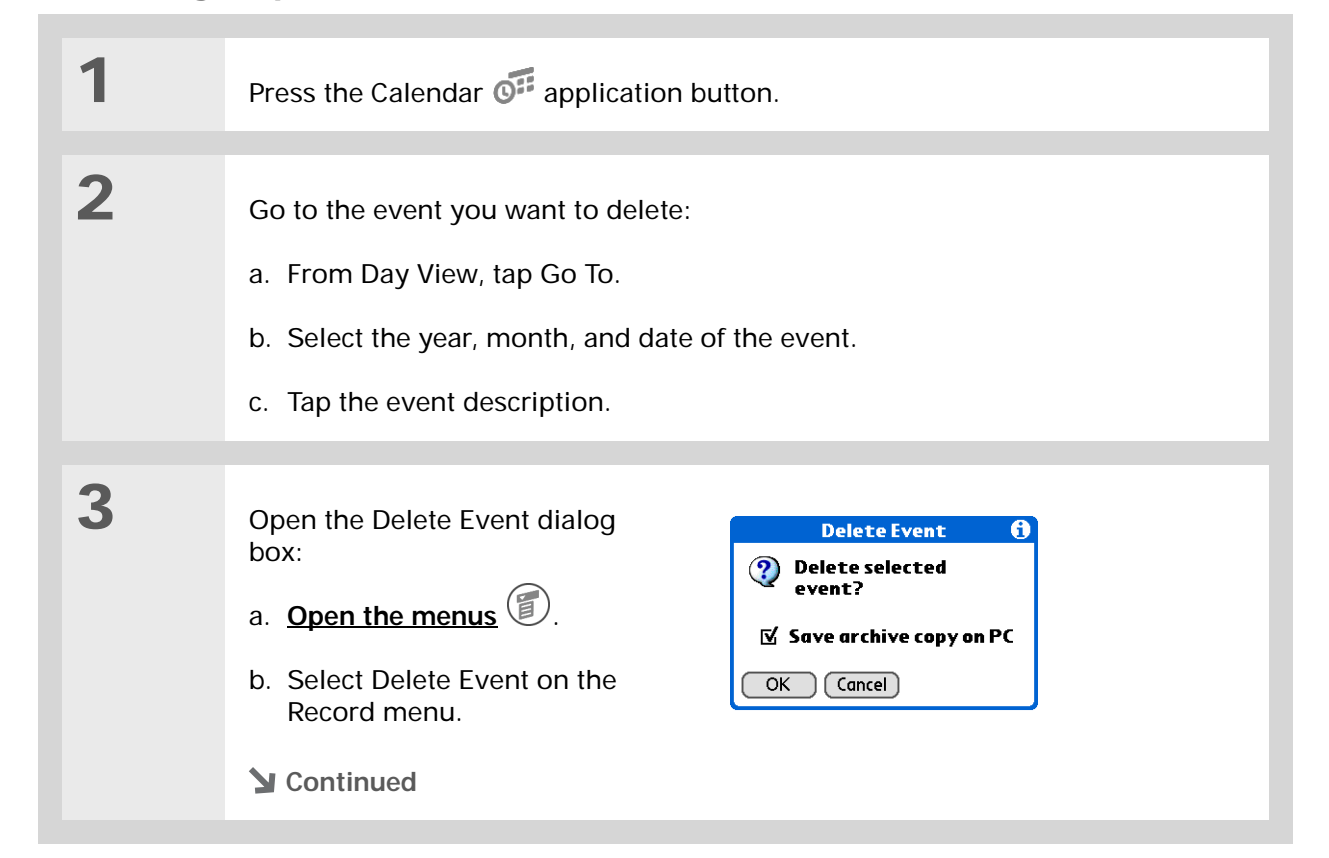

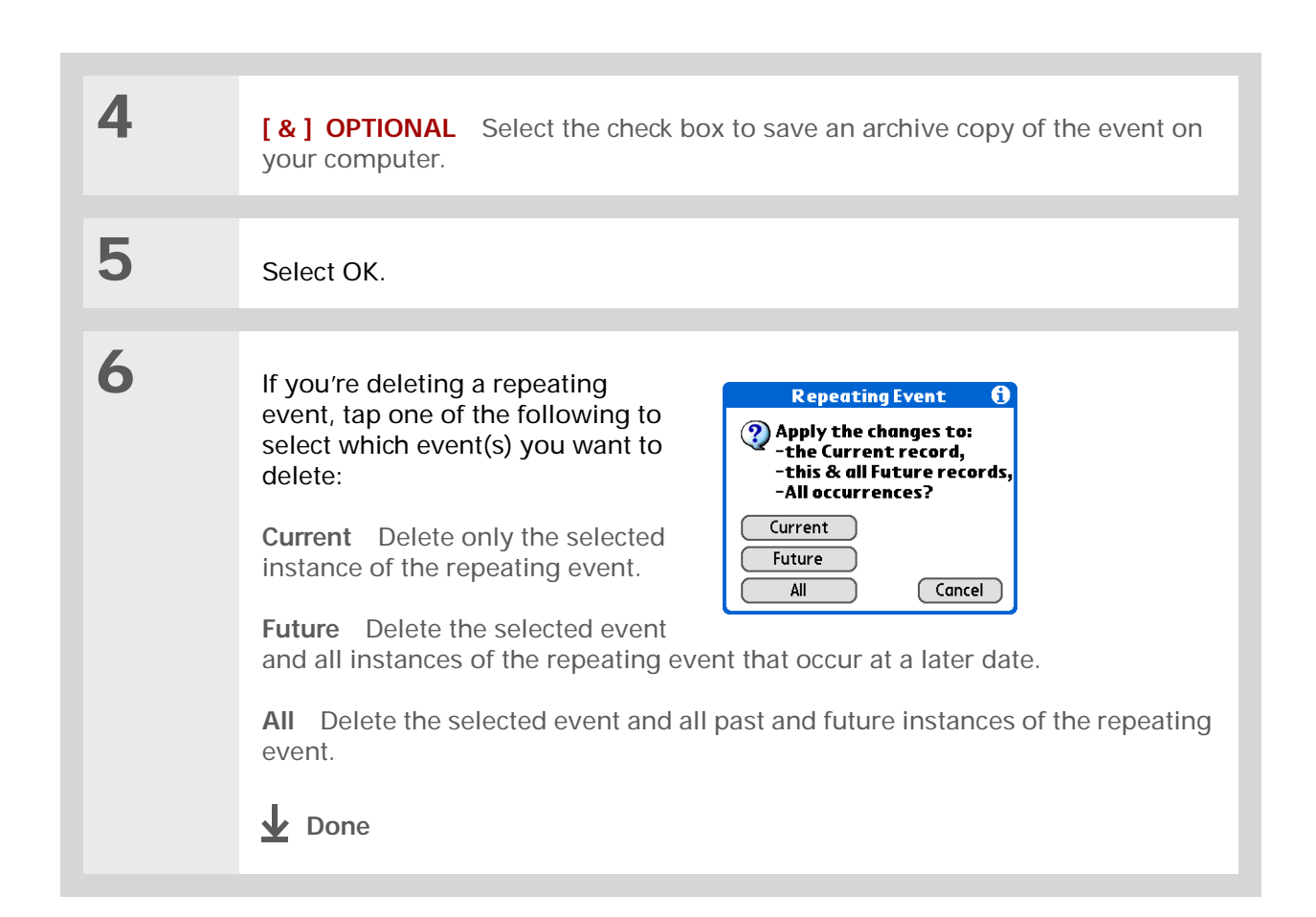

# **Deleting all your old events**

When you need more space on your handheld, or you just want to do some "housekeeping," you can delete all your old events.

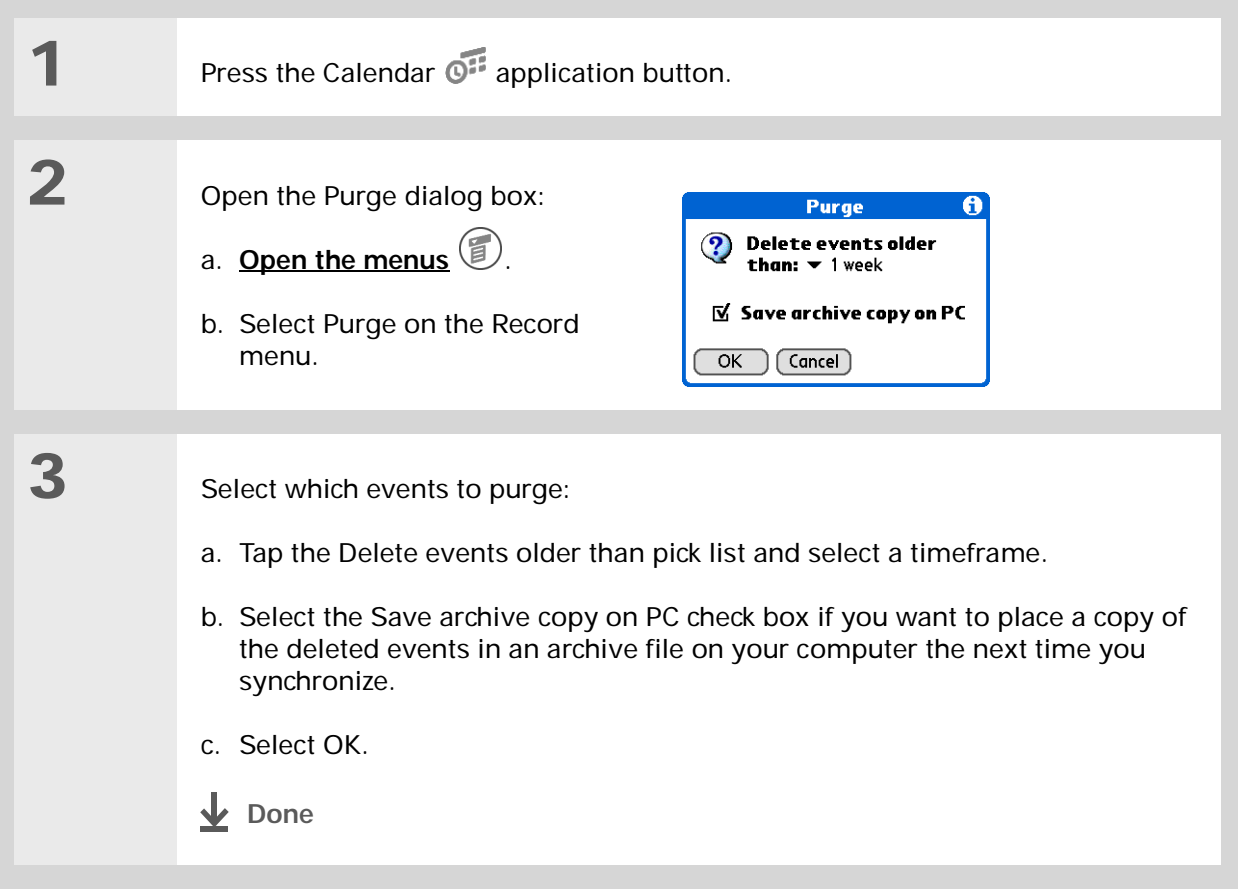

#### $\ast$ **Tip**

Press the Calendar application button repeatedly to cycle through the four different views.

#### Ж. **Tip**

If you installed an e-mail application, such as the palmOne™ VersaMail™ application (sold separately), you can customize Agenda View to show how many unread messages you have.

### **Did You Know?**

You can **[use a favorite](#page-165-0)  [photo as the background](#page-165-0)**  for your Agenda View.

# Checking your schedule

Sometimes you want to look at your schedule for a particular date, while other times you want to see an overview of a week or month.

# **Viewing your appointments and tasks together**

Agenda View shows your daily schedule and any items on your Tasks list that are overdue or due today. If there's room on the screen, Agenda View also shows your schedule for the next dates that have events scheduled on them.

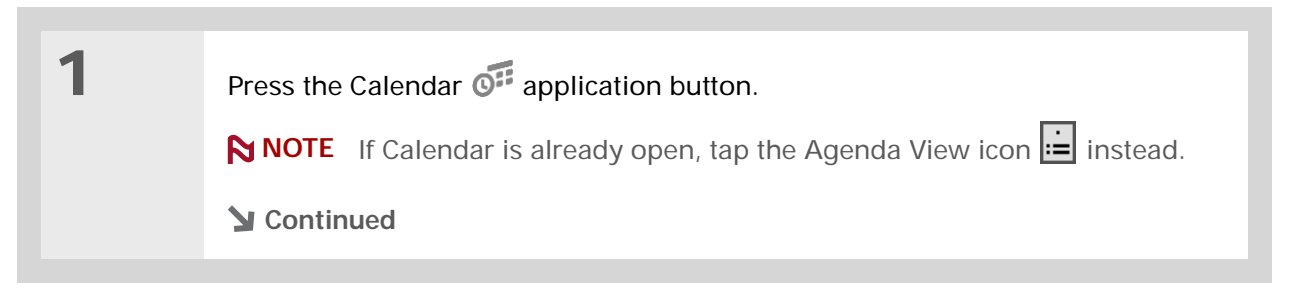

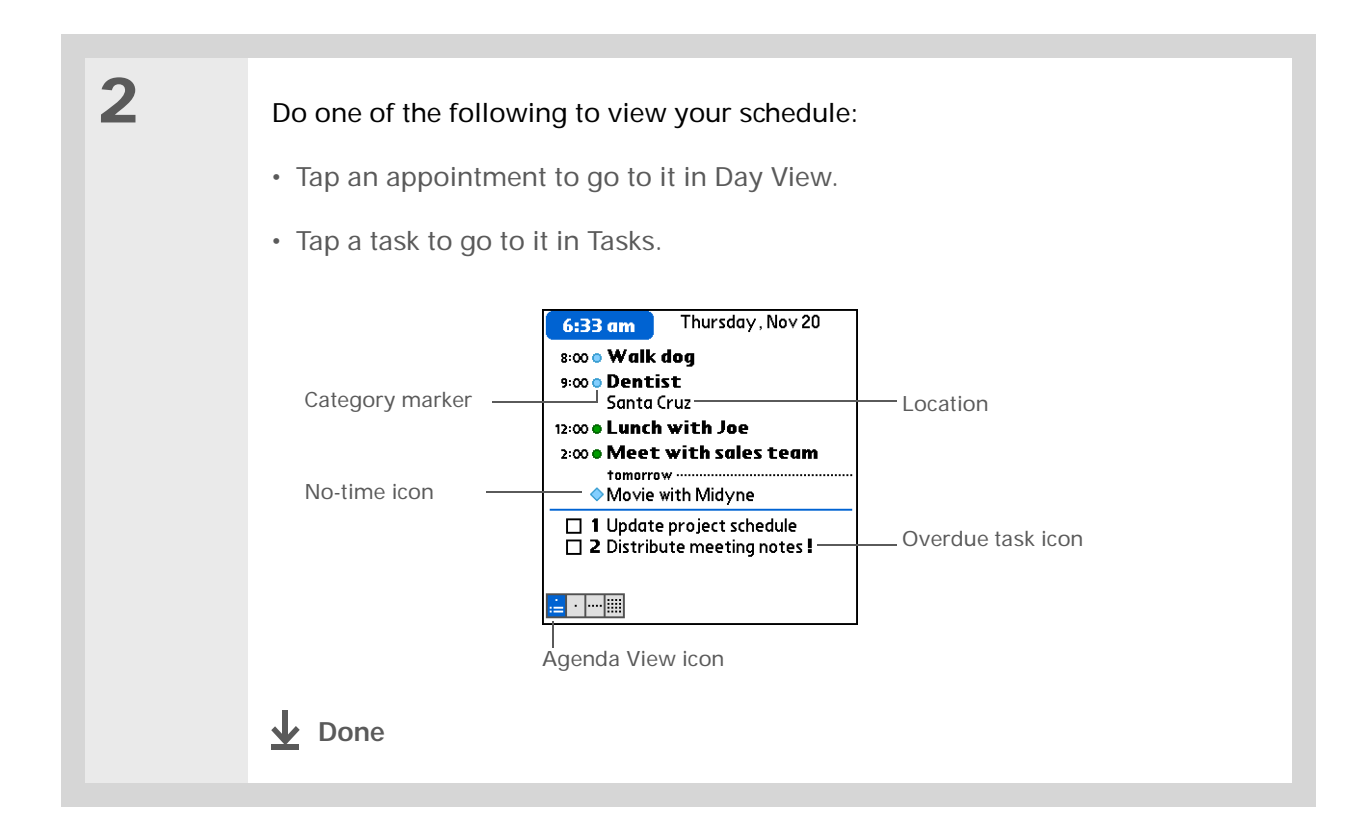

## **Viewing your daily schedule**

Day View shows your daily schedule one day at a time. You can scroll between days in the current week or jump to any other date.

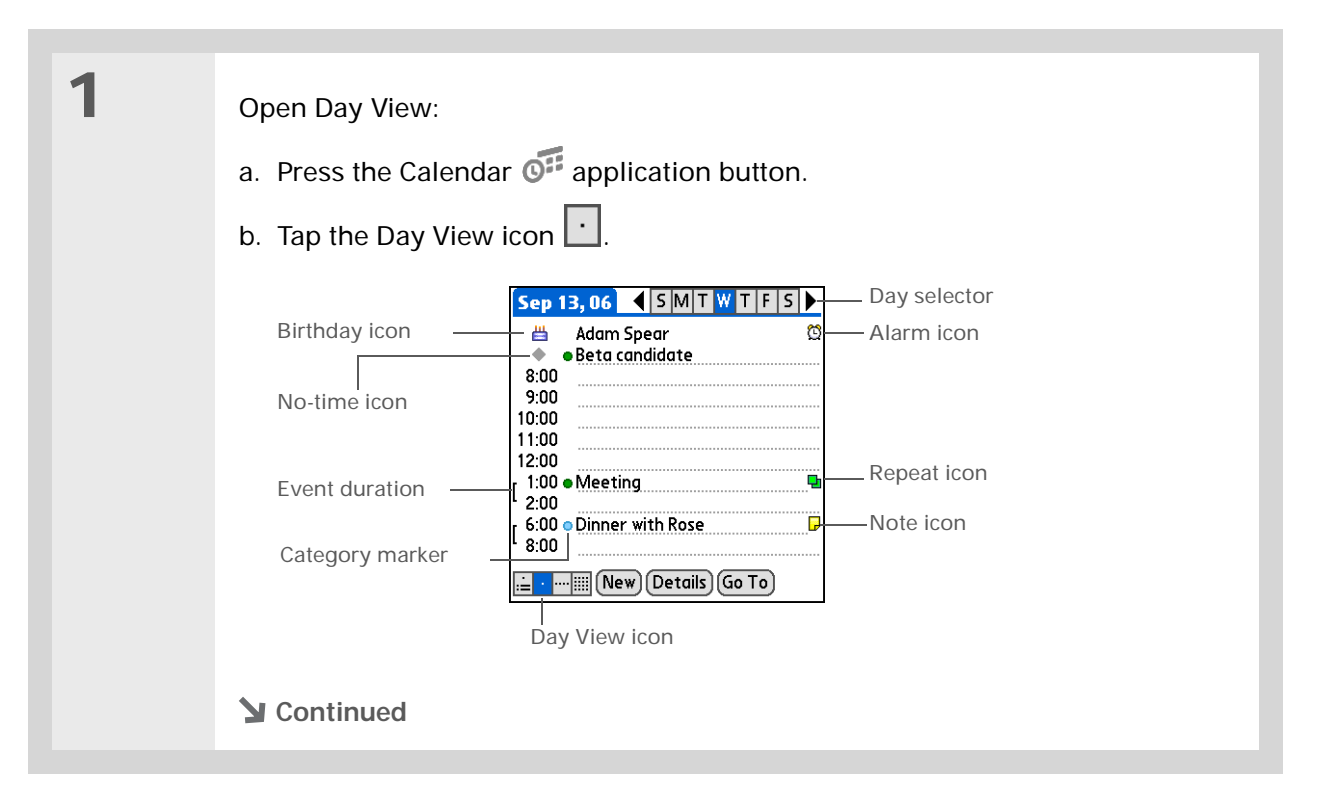

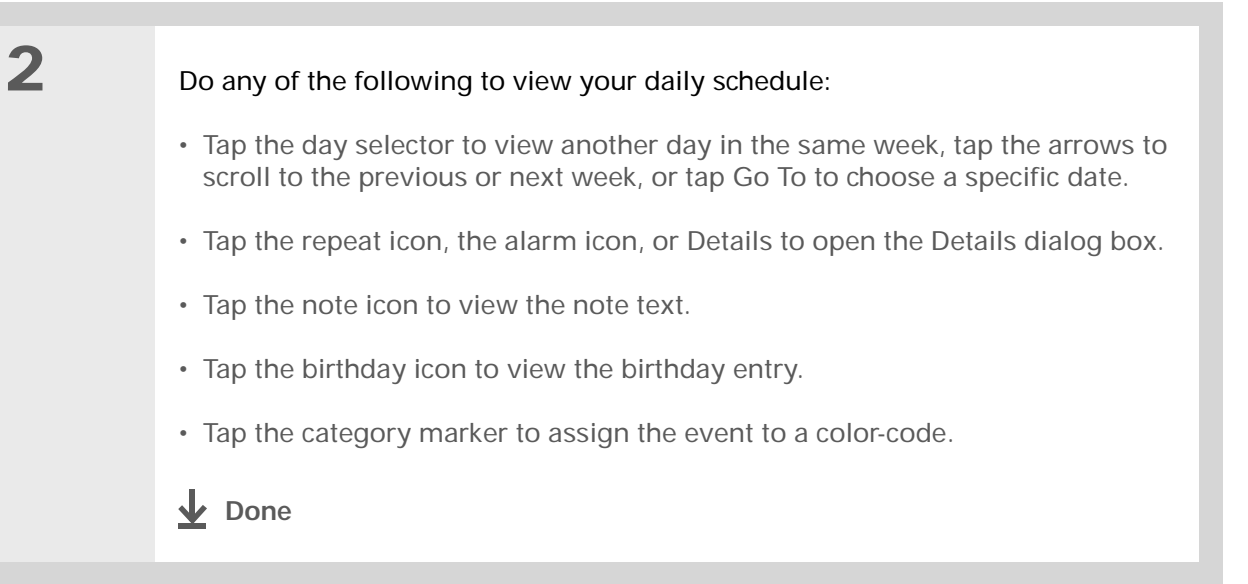

#### Ж. **Tip**

You can also press Right and Left on the navigator to scroll to the next or previous week. To go to Day View for a particular day, press Select on the navigator to insert a highlight, press Right or Left to select a day, and then press Select on the navigator again.

#### **Did You Know?**

Reschedule an event within the same week by dragging the event box to the new time and day.

# **Viewing your weekly schedule**

Week View shows your schedule for an entire week. The timeframes that appear on the screen are based on the Start Time and End Time settings in Calendar Preferences.

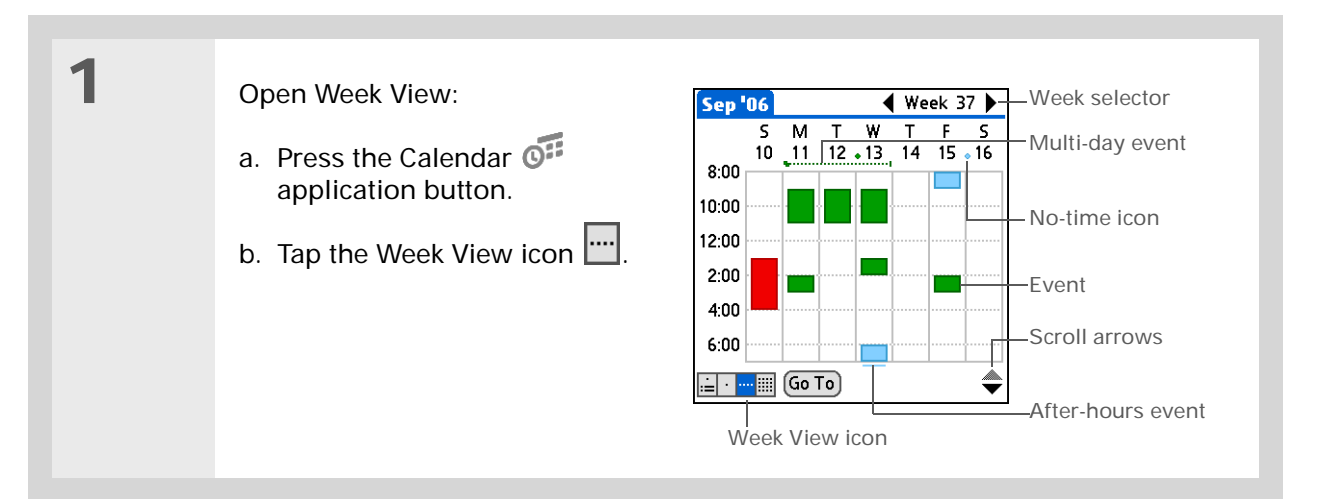

# **2**

#### Do any of the following to view your weekly schedule:

- Tap the week selector to scroll between weeks, or tap Go To to choose a week.
- Tap a date to go to that day in Day View.
- Tap an event to view the event description and location.
- Tap the scroll arrows to view events scheduled earlier or later in the day during the selected week.

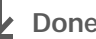

### **Tip**

You can also press Right and Left on the navigator to scroll to the next or previous month. To go to Day View for a particular date, press Select on the navigator to insert a highlight, press Right or Left to select a date, and then press Select on the navigator again.

# **Viewing your monthly schedule**

Month View shows your schedule for a whole month. You can scroll between months or jump to any other month.

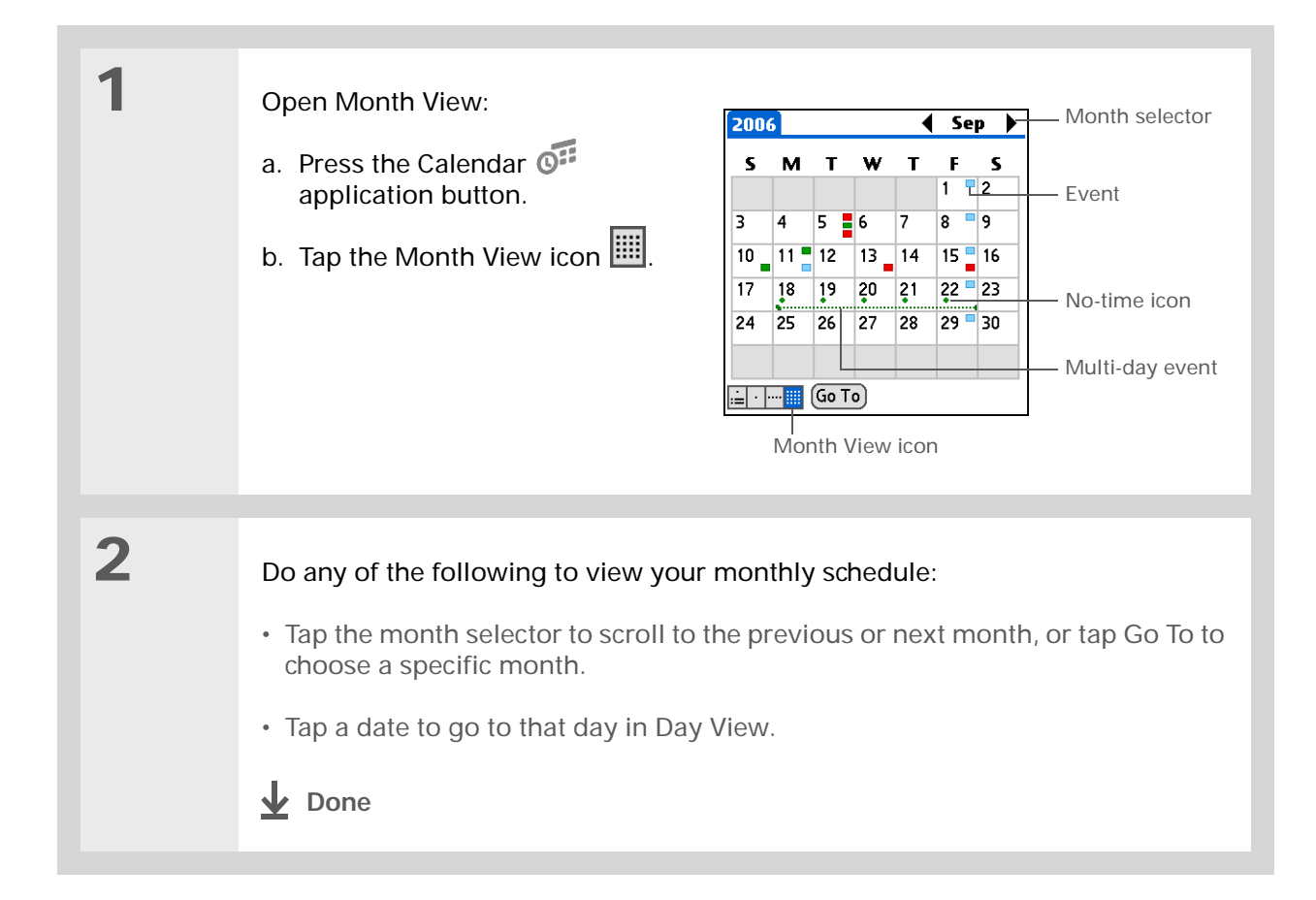

## **Finding events that overlap**

When an event starts before a previous event finishes, the events overlap. You can spot events that overlap in Week View and in Day View.

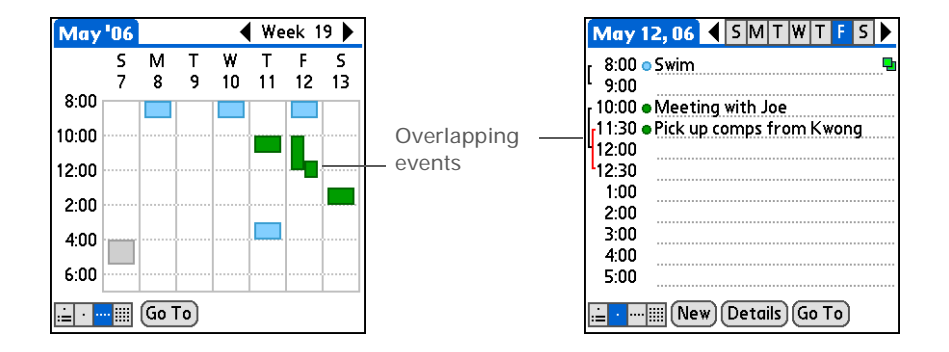

# Customizing your calendar

Control the appearance of your Calendar screens. Choose display options for Agenda View, Day View, and Month View. The options you choose for each View apply only to that View. You can also choose alarm and start and end time settings.

### **CHAPTER 8 Managing Your Calendar**

# <span id="page-165-0"></span>**Customizing display options for your calendar**

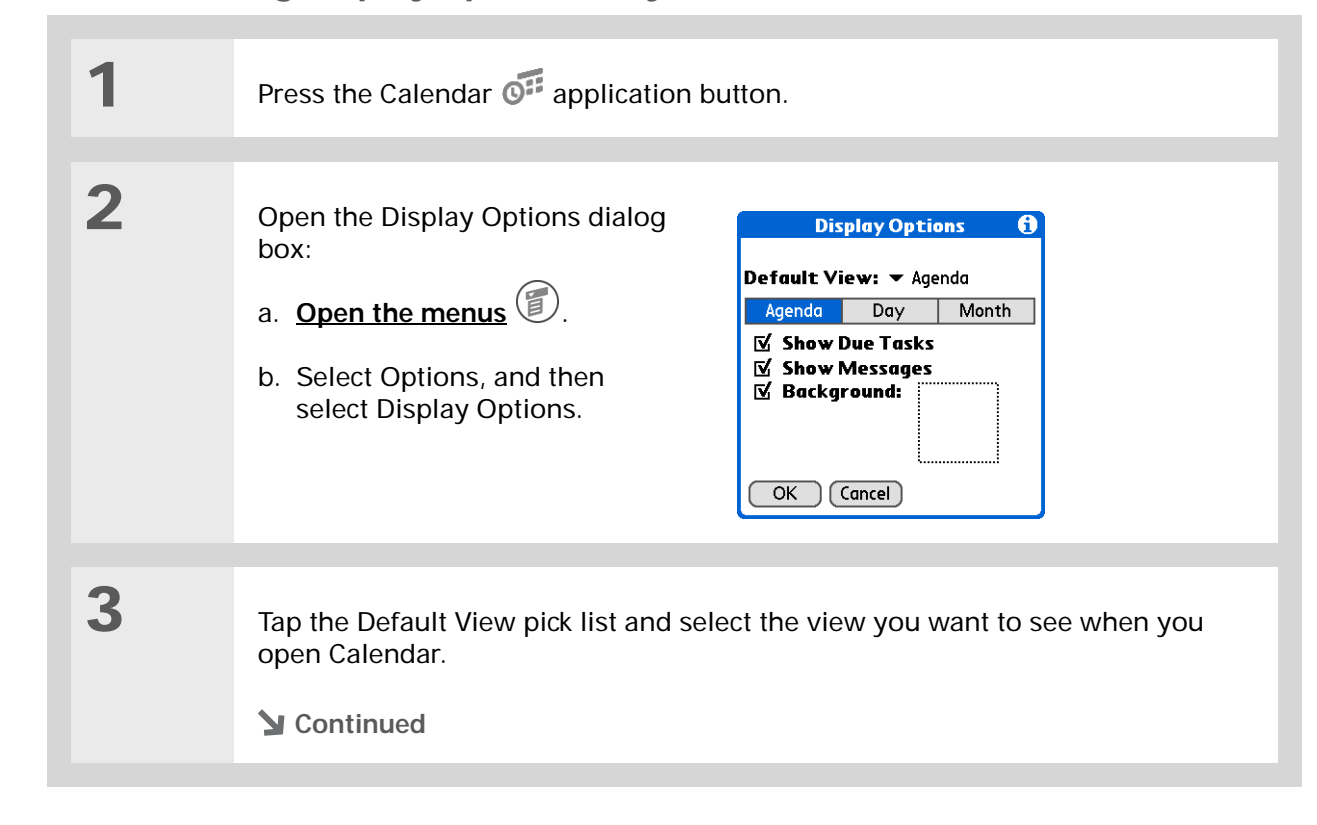

### [ **!** ] **Before You Begin**

To use a photo as your Agenda View background, you must first **[install palmOne™](#page-291-0)  [Photos from the](#page-291-0)  [installation CD](#page-291-0)** onto your handheld.

#### Ж. **Tip**

If the text is difficult to see against your new background, **[select a](#page-310-0)  [different Color Theme](#page-310-0)** to change the text color.

#### Ж. **Tip**

If you want to see the hours when you have nothing scheduled as well as your appointments, deselect Compress Day View. But don't forget to scroll down to see the events at the end of your day.

# **4**

### Set any of the following Agenda View display options:

**Show Due Tasks** Display tasks that are due today and tasks that are overdue.

**Show Messages** Display the number of read and unread e-mail messages.

**Background** Use your favorite photo as the Agenda View background. Select the Background check box, tap the photo thumbnail, and then select a photo. Adjust the fade setting so that the text is easy to read against the photo.

# **5**

#### Tap Day and set any of the following Day View options:

**Show Category List** Display the category pick list. By default, the Category pick list doesn't appear.

**Show Time Bars** Display the bars that show the duration of an event and event conflicts.

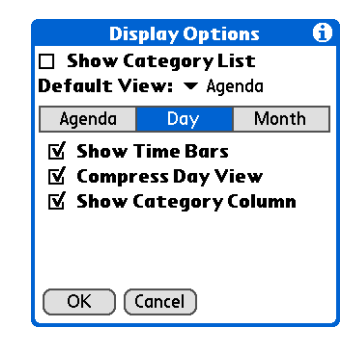

**Compress Day View** Avoid scrolling and display only the time period with scheduled events.

**Show Category Column** Display the category marker between the time and description. The color of the category marker indicates which category the event is filed under.

**Continued**

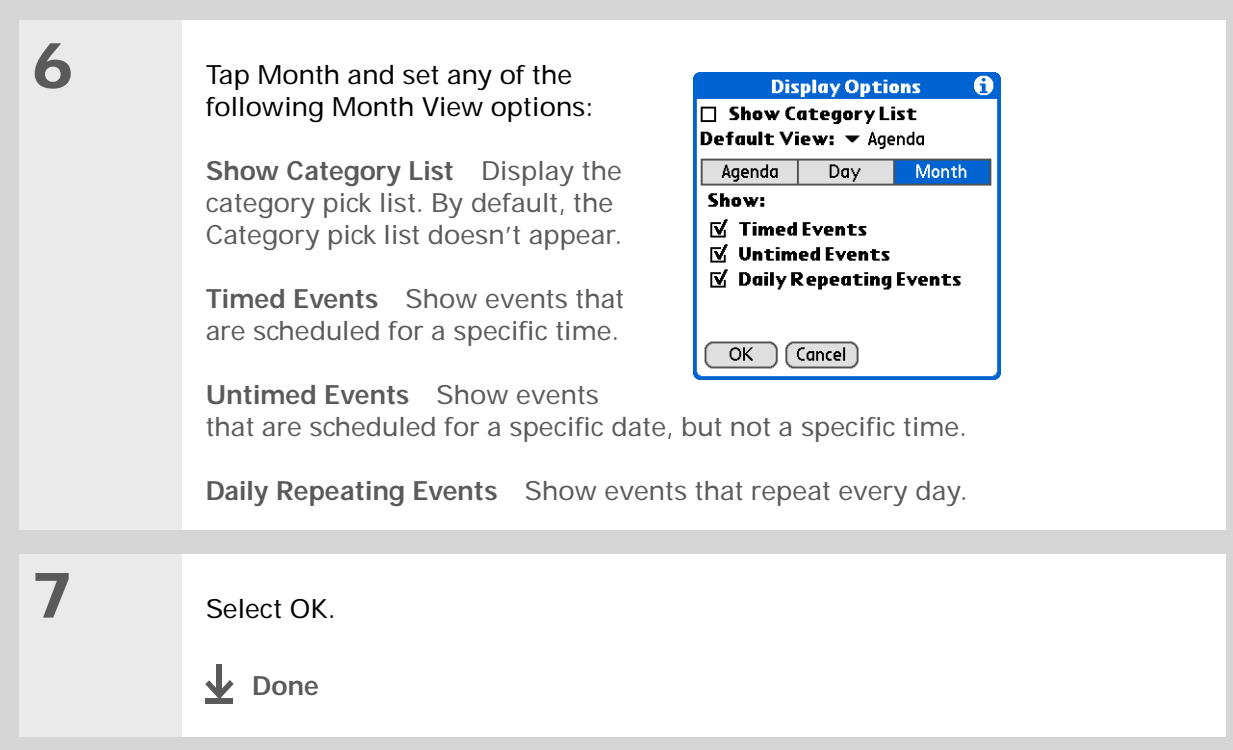

## <span id="page-168-0"></span>**Setting alarm and time options**

**1**Press the Calendar  $\overline{\mathbb{G}^*}$  application button. **2** Open the Preferences dialog box: **Preferences** A  $\blacklozenge$ **Start Time:**  $8:00$  am a. **[Open the menus](#page-46-0)** リ. **End Time:**  $6:00 \text{ pm}$   $\Leftrightarrow$ b. Select Options, and then □ Alarm Preset: select Preferences.Alarm Sound: V Alarm **Remind Me:**  $\blacktriangleright$  3 Times **Play Every:**  $\blacktriangleright$  5 minutes  $(OK)$  (Cancel) **3** Select the timeframes that appear in Day View and Week View: a. Tap the arrows next to the Start Time box to set the time that your daily schedule typically begins. b. Tap the arrows next to the End Time box to set the time that your daily schedule typically ends. **Continued**

∗. **Tip** You can view and schedule events in time slots that are before or after the start or end time. You just need to scroll to

those time slots.

**4**

**5**

#### Set any of the following alarm settings:

**Alarm Preset** Set an alarm for each new event. When you select this check box, you also need to enter the default number of minutes, days, or hours before the event the alarm sounds. For events without a time, the alarm settings are based on midnight of the date of the event. The Alarm Preset settings appear as defaults for each new event, but you can change these settings in the Details dialog box for individual events. If you don't want to use alarms for most of your events, don't select this check box.

**Alarm Sound** Select the sound the alarm makes when it goes off.

**Remind Me** Select how many times the alarm sounds after the first time it goes off: Once, Twice, 3 Times, 5 Times, and 10 Times.

**Play Every** Select how often the alarm sounds: Minute, 5 minutes, 10 minutes, and 30 minutes.

Select OK.

**Done**

**Did You Know?**

**Mac** Check out the Holiday Files folder in the Palm folder. It contains various holidays that can you import into Palm Desktop software on your computer.

# Working with Calendar on your computer

Use Calendar on your computer to view and manage your schedule. Check out the online Help in Palm<sup>®</sup> Desktop software to learn how to use Calendar on your computer. The online Help includes info about the following topics:

- Scheduling events
- Rescheduling events
- Setting alarms
- Deleting events
- Marking events as private and hiding them
- Printing your schedule
- Working with Day View, Week View, Month View, and Year View

#### **WINDOWS ONLY**

To open Calendar on your computer, double-click the Palm Desktop icon on the Windows desktop, and then click Calendar on the launch bar.

#### **MAC ONLY**

To open Calendar on your computer, double-click the Palm Desktop icon in the Palm folder, and then click Date Book.

# Related topics

Click a link below to learn about these related topics:

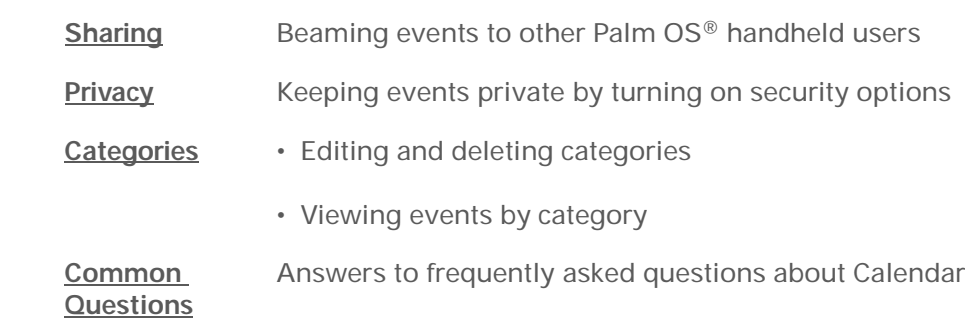

**My Handheld** Make your handheld uniquely yours. For great tips, software, accessories, and more, visit **[www.palmOne.com/](http://www.palmOne.com/myzire31) myz[ire31](http://www.palmOne.com/myzire31)**.

#### **Support**

If you're having problems with Calendar or with anything else on your handheld, go to **[www.palmOne.com/](http://www.palmOne.com/support/zire31) [support/zire31](http://www.palmOne.com/support/zire31)**.

### **Zire™ 31** Handheld

# Managing Your Tasks

#### **In this chapter**

**[Creating a task](#page-173-0)**

**[Organizing your tasks](#page-179-0)**

**[Marking a task complete](#page-180-0)**

**[Deleting tasks](#page-181-0)**

**[Customizing your Tasks list](#page-183-0)**

**[Working with Tasks on your](#page-185-0)  [computer](#page-185-0)**

**[Related topics](#page-186-0)**

Some of the most successful people in the world are also the busiest. When asked how they manage to do it all, busy people usually say, "I make lists." The Tasks application on your handheld is the perfect place to make a list of the things you need to do.

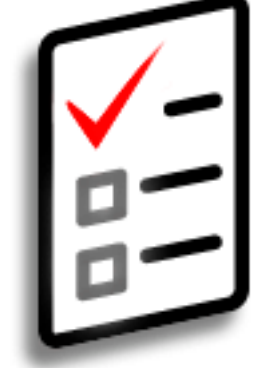

## **Benefits of Tasks**

- Set priorities
- Track deadlines
- Stay focusec

### **CHAPTER 9 Managing Your Tasks**

# **Tip**

If no task is currently selected, you can create a new task by **[writing](#page-56-0)  Graffiti® [2 characters](#page-56-0)** in the **[input area](#page-37-0)**.

### **Tip**

Add a note to a task. Tap the Note button, enter the note text, and then select Done.

#### **Did You Know?**

You can **organize your [tasks](#page-279-0)** by filing them into categories. You can also **[mark tasks as private](#page-264-0)** to hide them from prying eyes.

# <span id="page-173-0"></span>Creating a task

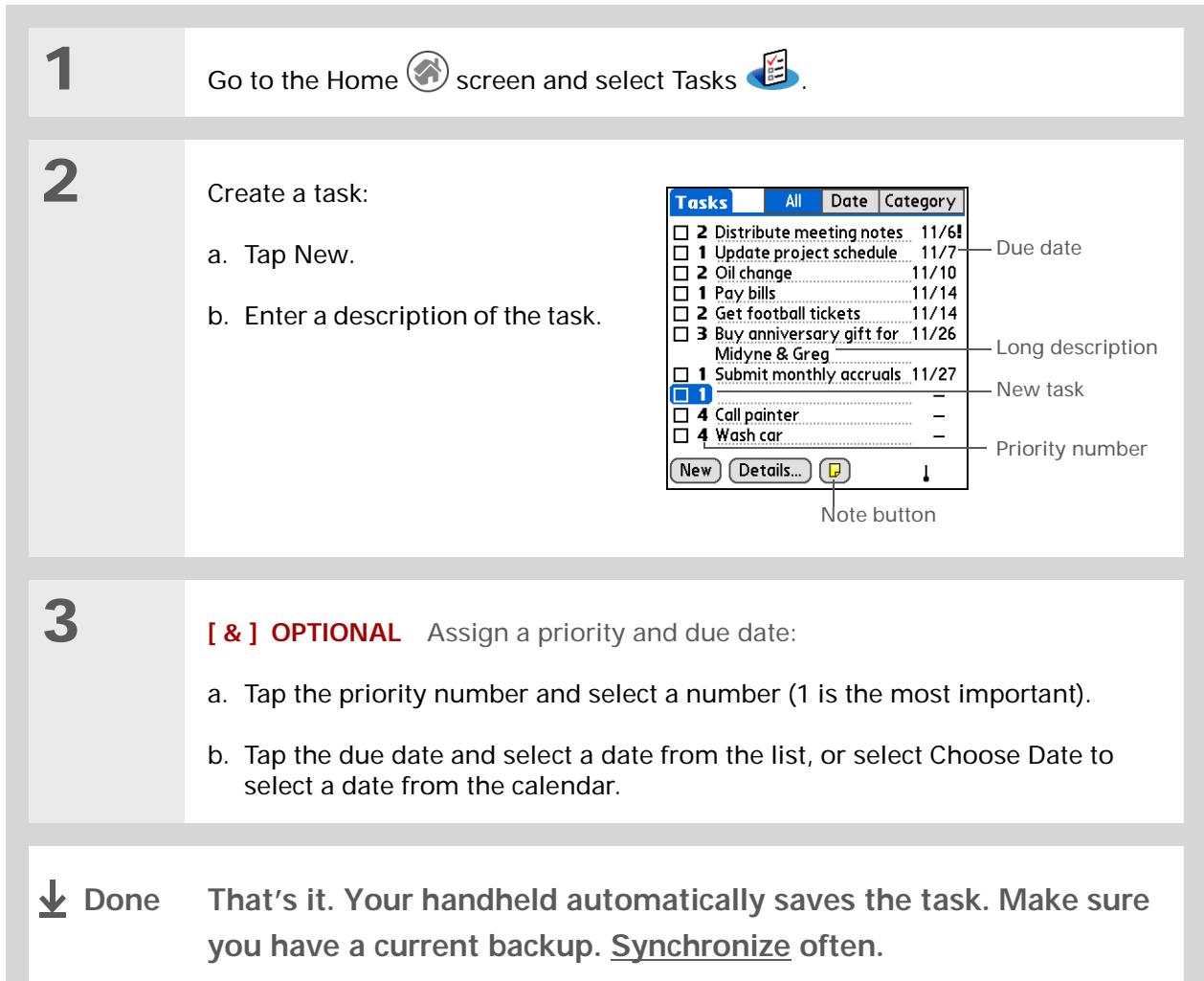

#### **CHAPTER 9 Managing Your Tasks**

#### [ **!** ] **Before You Begin**

Create a task and assign it a due date. A task must have a due date to set an alarm.

∗. **Tip**

> You can **[customize the](#page-183-0)  [alarm sound for your](#page-183-0)  [tasks](#page-183-0)** in the Task Preferences dialog box.

#### **Did You Know?**

When you set an alarm, a little alarm clock appears to the right of the task description.

### **Setting an alarm**

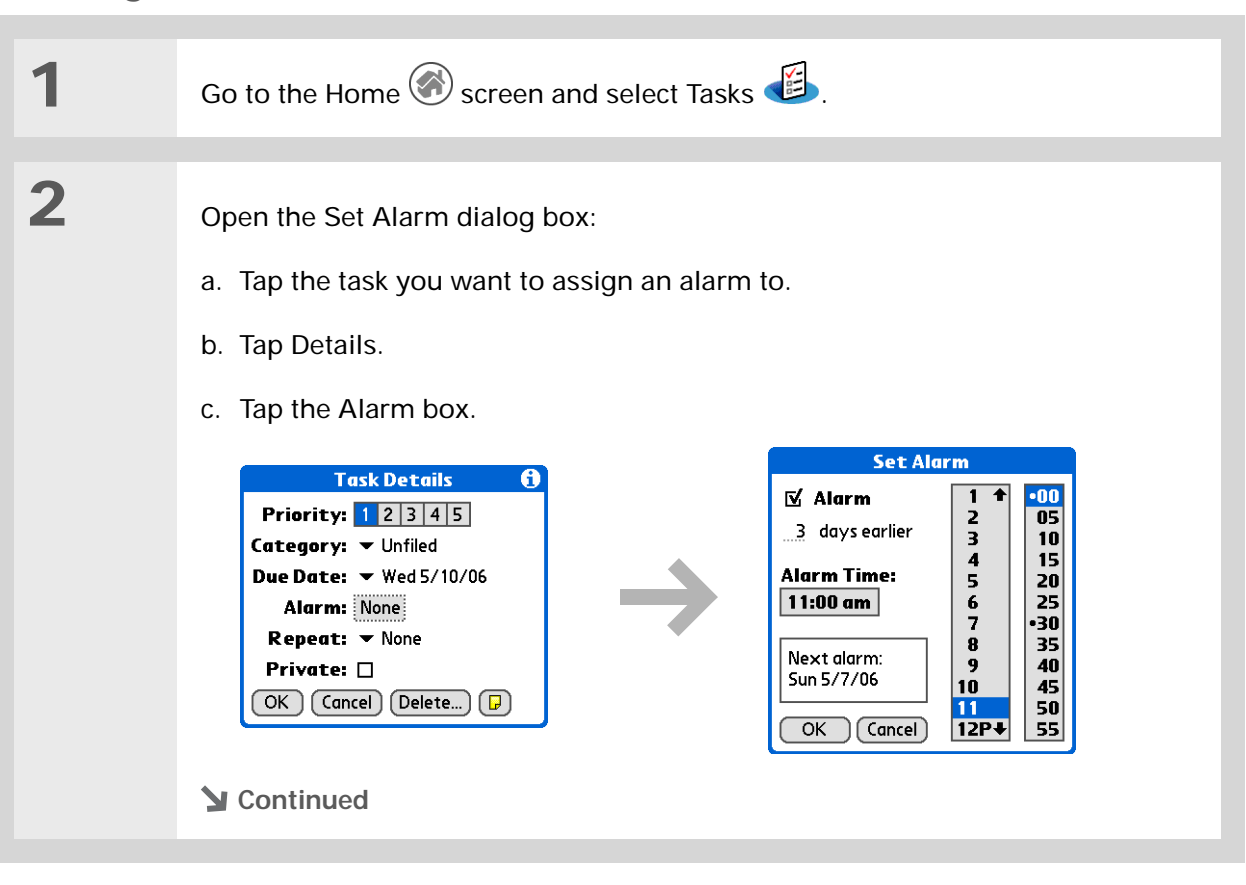

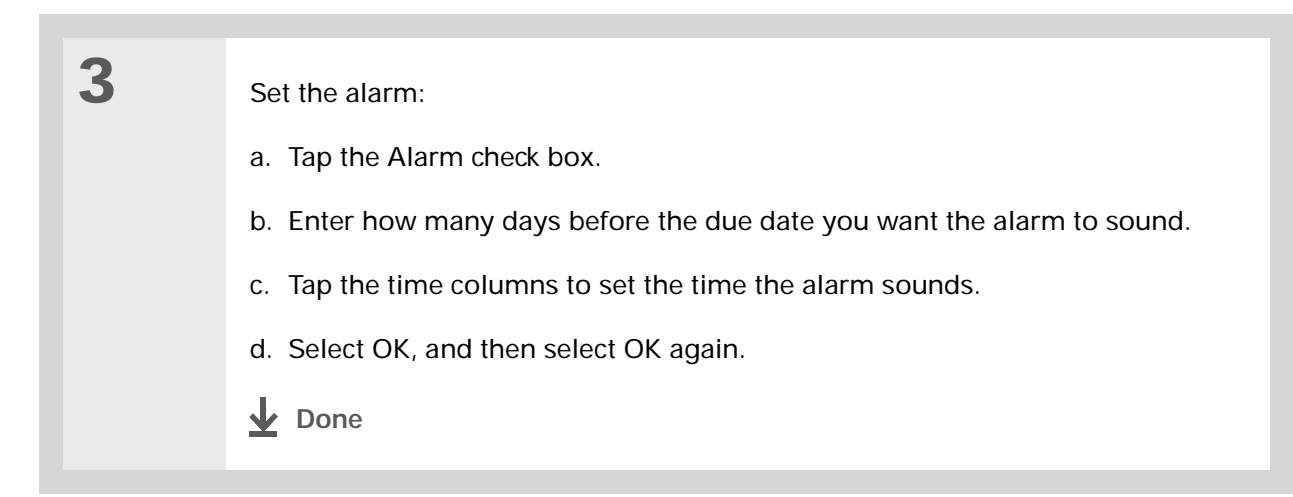

## **Scheduling a repeating task—standard interval**

Repeating tasks are a great way to add tasks that happen over and over again, like taking out the trash every Thursday night or making monthly mortgage or rent payments.

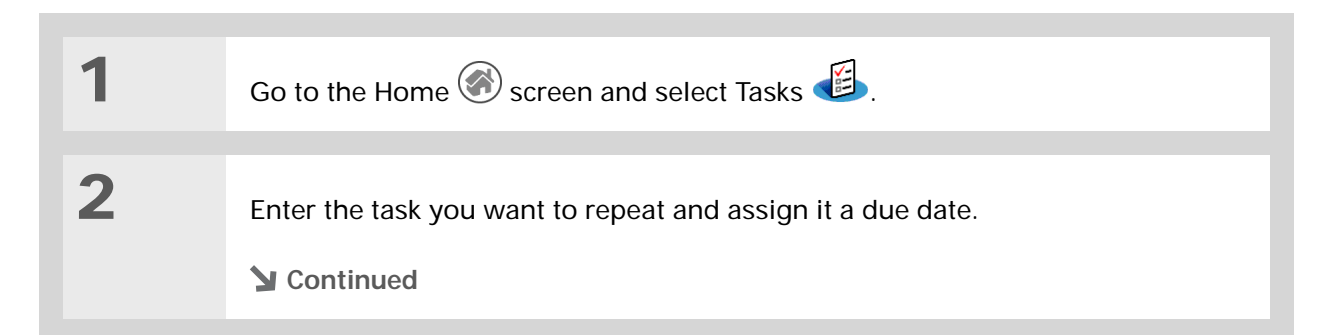

#### ∗. **Tip**

To select intervals such as the 2nd Tuesday of every month or the 3rd Thursday in November of every year, see **[Scheduling a repeating](#page-177-0)  [task—unusual interval](#page-177-0)**.

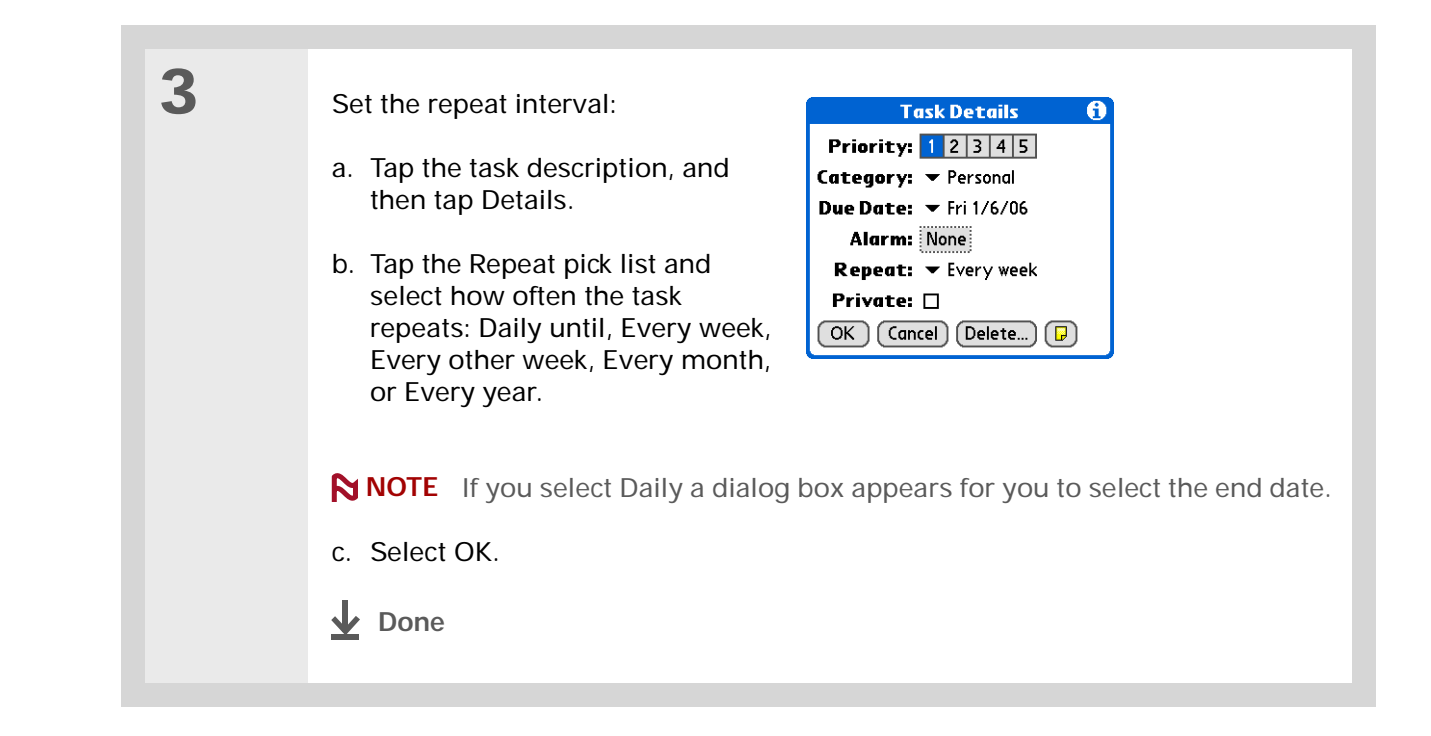

## <span id="page-177-0"></span>**Scheduling a repeating task—unusual interval**

For tasks that don't fit neatly into the preset repeat intervals, you can set up your own repeat intervals. For example, enter tasks for paying a quarterly insurance bill or a credit card bill that is due every 28 days, or changing your smoke detector battery every six months.

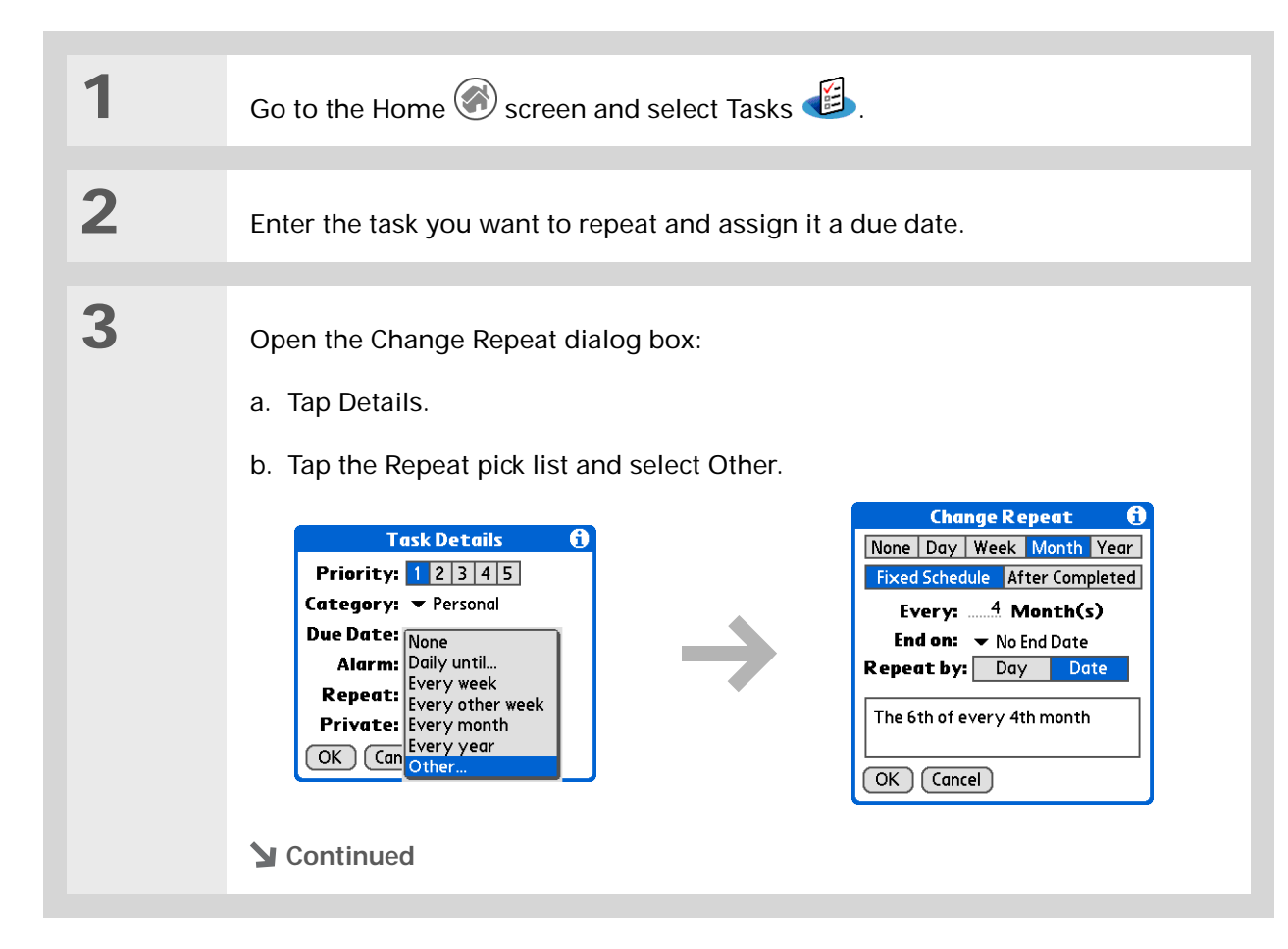

#### Ж. **Tip**

To schedule an annual task, such as decorating for a holiday on the first Sunday of a particular month, select Month as the repeat unit, enter 12 on the Every line, and then tap Day as the Repeat By setting.

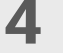

#### Set the repeat interval:

a. Tap Day, Week, Month, or Year as the repeat unit.

- b. Tap Fixed Schedule to base the due date on the due date of the current task, or tap After Completed to base the due date on the date you complete this task. With this option if you complete this task early or late, the due date for the next task adjusts accordingly.
- c. Tap the Every line and enter the frequency at which the task repeats.
- d. Tap the End on pick list and select an end date, if needed.
- e. If you selected Fixed Schedule in step b and Week in step a, tap the day of the week the task repeats. If you selected Fixed Schedule in step b and Month in step a, tap Day to select the week within the month, such as the 4th Thursday, or tap Date to select the same date within the month, such as the 15th.
- f. Select OK.
- **Done**

#### **CHAPTER 9 Managing Your Tasks**

### **Did You Know?**

Overdue tasks have an exclamation point (**!)** next to the due date.

#### ∗. **Tip**

Your Task Preferences settings control which tasks appear in the Tasks list, such as completed or due tasks. To change these settings, **[open the](#page-46-0)  [Options menu](#page-46-0)** and select Preferences.

#### **\*** Tip

Create a new category for tasks by selecting Edit Categories in the Category pick list.

# <span id="page-179-0"></span>Organizing your tasks

Sometimes you want to look at all the things you need to do, while at other times you want to see only certain types of tasks.

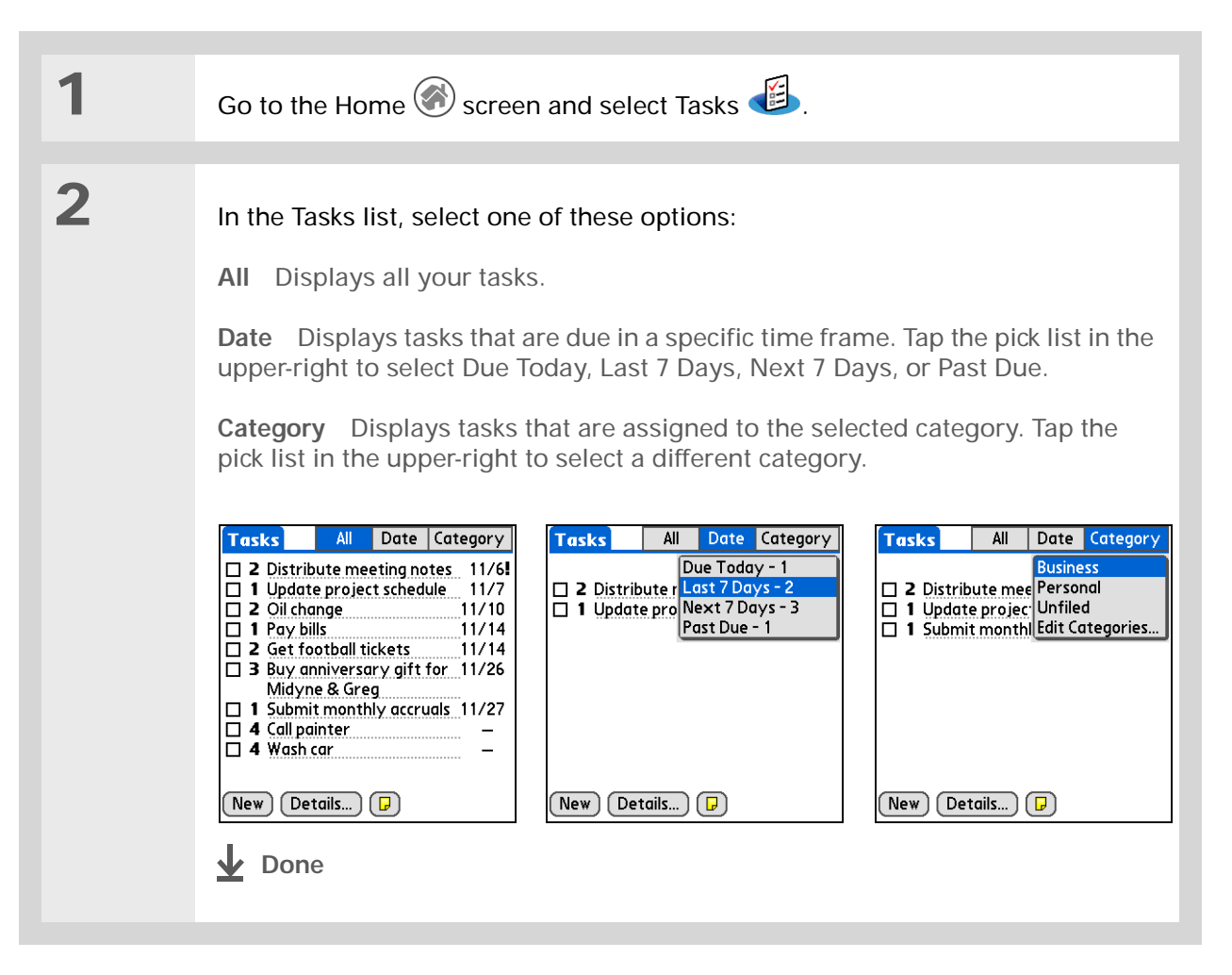
#### **CHAPTER 9 Managing Your Tasks**

# Marking a task complete

You can check off a task to indicate that you've completed it.

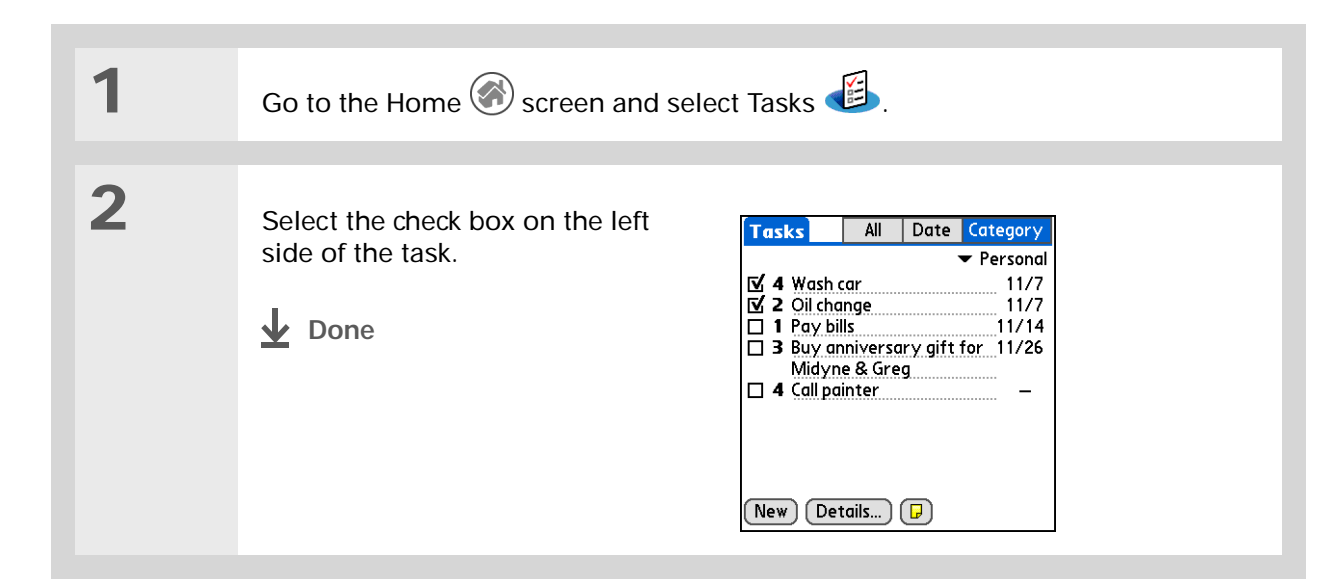

**NOTE** Palm<sup>®</sup> Desktop software and Microsoft Outlook handle completed repeating tasks differently. Palm Desktop software checks off all overdue instances of the task, and Microsoft Outlook checks off only the oldest instance of the task.

#### ∗. **Tip**

You can set Task Preferences to record the date that you finish your tasks, and you can show or hide finished tasks. To change these settings, **[open the Options menu](#page-46-0)** and select Preferences.

**\*** Tip

You can also delete a specific task by selecting the task, tapping Details, and then tapping Delete.

# Deleting tasks

If a task is cancelled, you can delete it from your Tasks list. When you delete a repeating task, you delete all other instances of the task. You can also delete all your completed tasks.

# **Deleting a specific task**

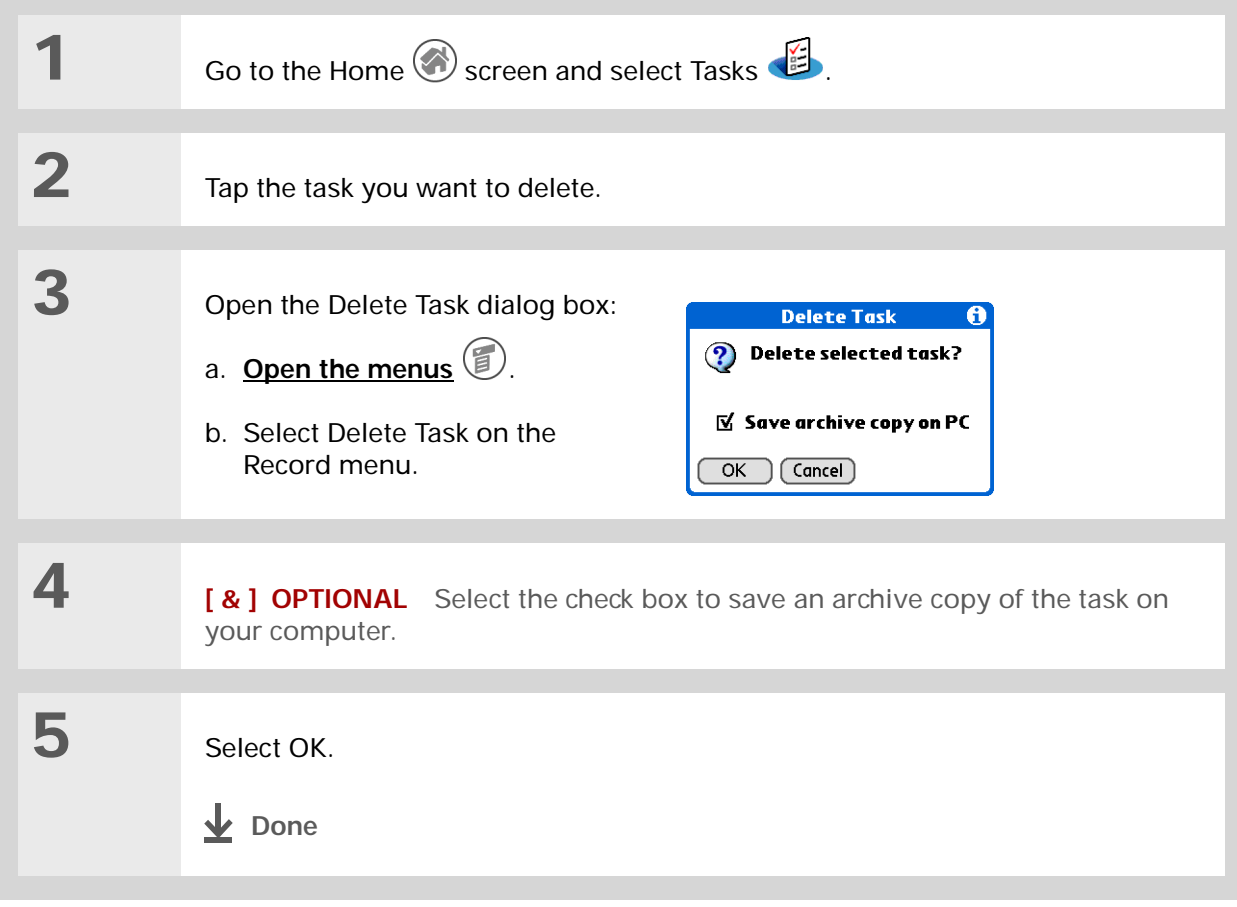

## **CHAPTER 9 Managing Your Tasks**

# **Deleting all your completed tasks**

**1**Go to the Home  $\bigcirc$  screen and select Tasks  $\bigcirc$ . **2** Open the Purge dialog box: Purge A **Delete all tasks**  $\boldsymbol{P}$ a. **[Open the menus](#page-46-0)** リ. marked completed?  $\overline{M}$  Save archive copy on PC b. Select Purge on the Record menu. $OK$   $(Cancel)$ **3[ & ] OPTIONAL** Select the check box to save an archive copy of your completed tasks on your computer. **4** Select OK. **Done**

\* **Tip**

Many people find it useful to refer to old tasks for tax purposes. If you save an archive copy of your deleted tasks, you can **[refer to them later by](#page-77-0)  [importing them](#page-77-0)**.

## **CHAPTER 9 Managing Your Tasks**

## **\*** Tip

You can also display your tasks in Calendar's Agenda View. See **[Customizing display](#page-165-0)  [options for your calendar](#page-165-0)** for details.

# Customizing your Tasks list

Control which tasks show up in the Tasks list and how they are sorted. These settings also affect tasks in Calendar's Agenda View. You can also choose the alarm sound for your tasks.

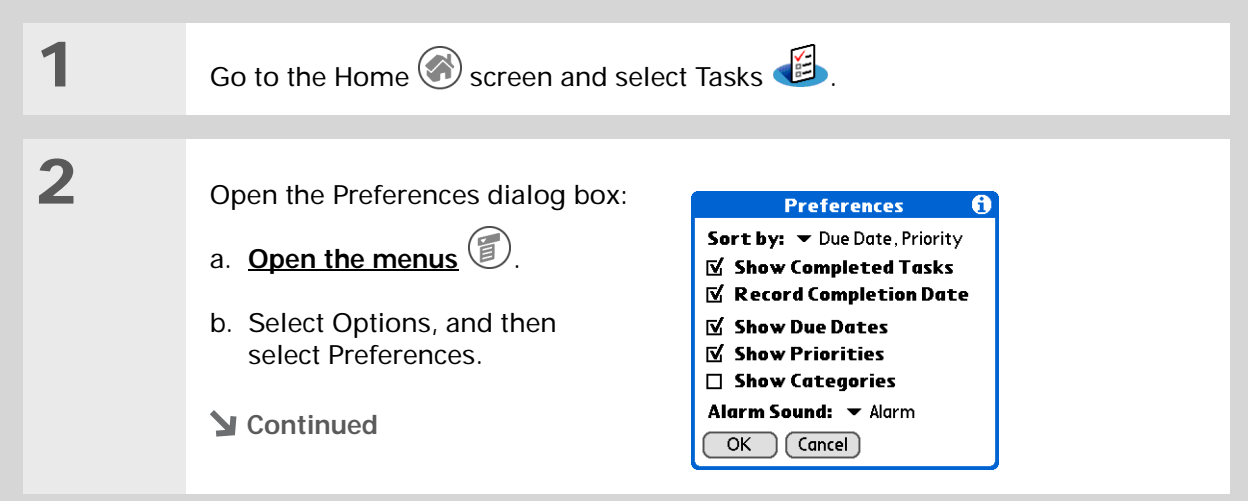

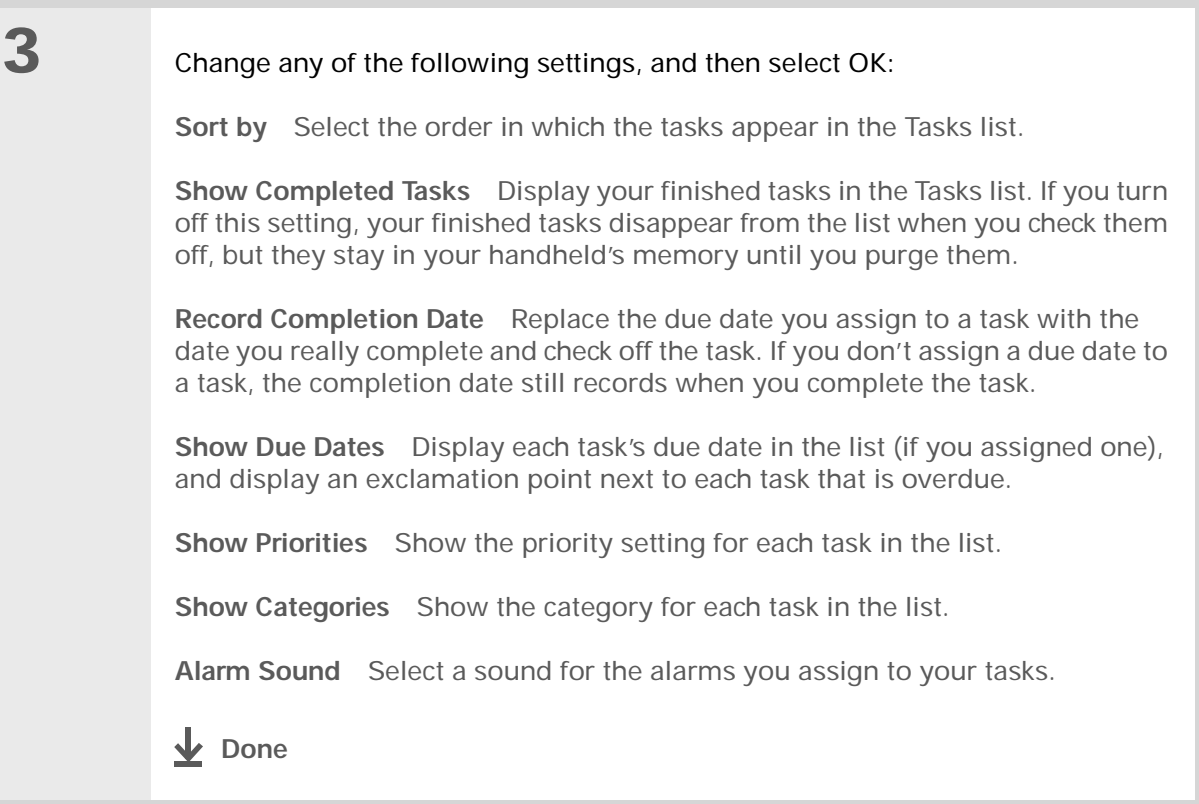

# Working with Tasks on your computer

Use Tasks on your computer to view and manage your tasks. Check out the online Help in Palm Desktop software to learn how to use Tasks on your computer. The online Help includes info about the following topics:

- Learning about the parts of the Tasks window
- Entering, editing, and deleting tasks
- Creating repeating tasks
- Marking tasks private
- Showing, masking, and hiding private tasks
- Assigning tasks to categories
- Printing your task list
- Selecting how to view tasks
- Sorting tasks by due date, priority level, or categories

#### **WINDOWS ONLY**

To open Tasks on your computer, double-click the Palm Desktop icon on the Windows desktop, and then click Tasks on the launch bar.

#### **MAC ONLY**

To open Tasks on your computer, double-click the Palm Desktop icon in the Palm folder, and then click To Dos.

# Related topics

Click a link below to learn about these related topics:

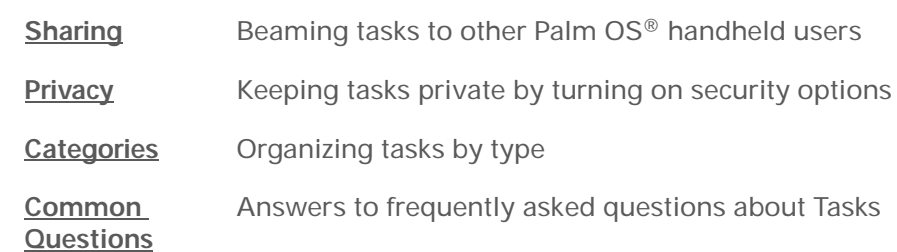

**My Handheld** Make your handheld uniquely yours. For great tips, software, accessories, and more, visit **[www.palmOne.com/](http://www.palmOne.com/myzire31) myz[ire31](http://www.palmOne.com/myzire31)**.

### **Support**

If you're having problems with Tasks or with anything else on your handheld, go to **[www.palmOne.com/](http://www.palmOne.com/support/zire31) [support/zire31](http://www.palmOne.com/support/zire31)**.

# Writing Memos

## **In this chapter**

**[Creating a memo](#page-188-0)**

**[Viewing and editing a memo](#page-189-0)**

**[Moving memos in your](#page-190-0)  [memos list](#page-190-0)**

**[Deleting a memo](#page-191-0)**

**[Working with Memos on](#page-192-0)  [your computer](#page-192-0)**

**[Related topics](#page-193-0)**

Your handheld contains applications for storing the most common types of information: contact names and numbers, appointments, and so on. Memos is the tool to use for capturing information that is meaningful to you but does not fall into one of these categories. From meeting notes to recipes and favorite quotations, Memos provides a quick and easy way to enter, store, and share your important information.

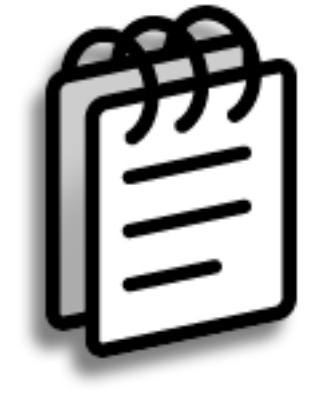

# **Benefits of Memos**

- Store essential but hard-to-remember information
- Easily retrieve and share information

### **CHAPTER 10 Writing Memos**

# <span id="page-188-0"></span>Creating a memo

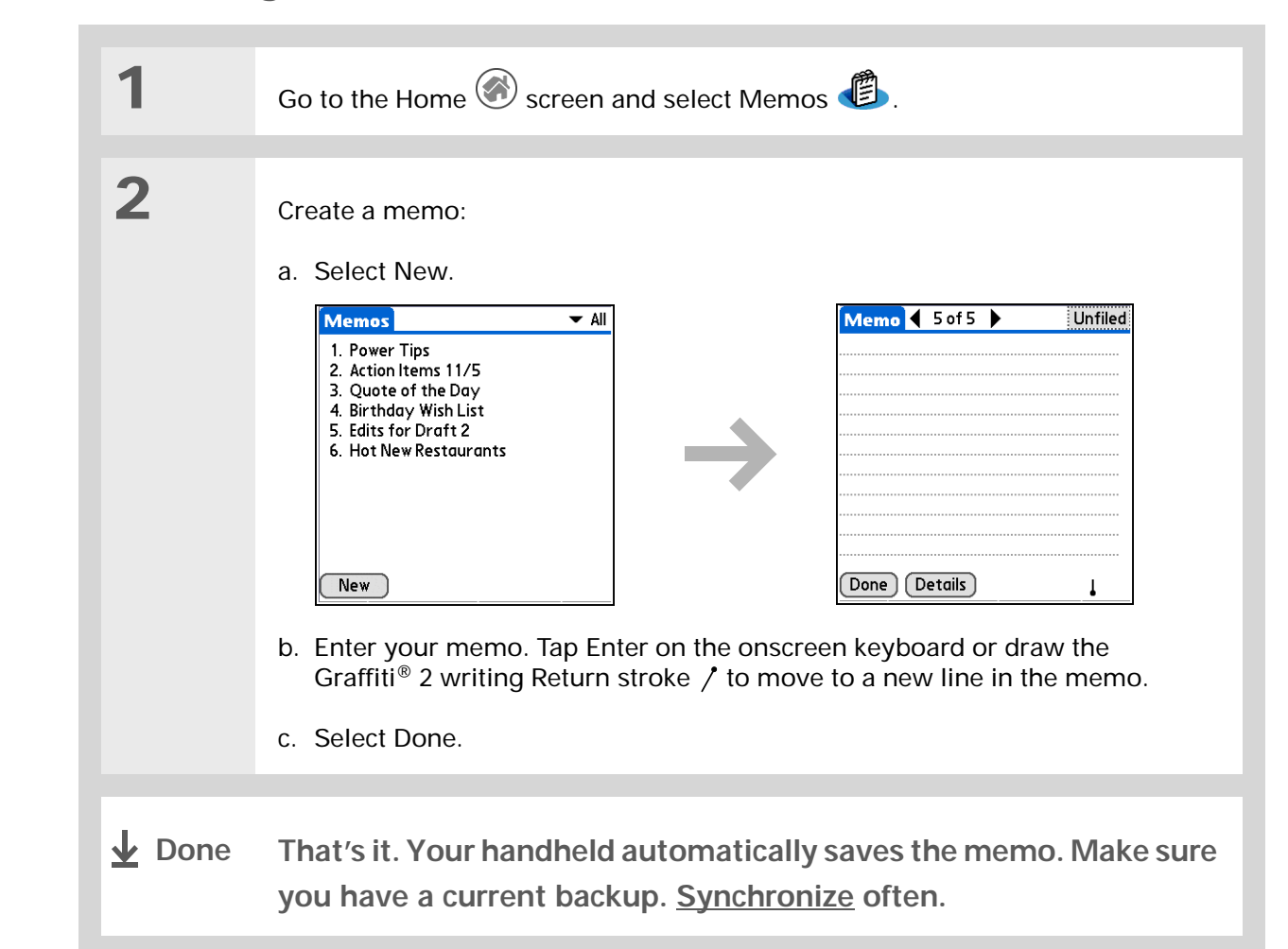

In the Memos list, you can also just start writing to create a new memo. The first letter is automatically capitalized.

Ж. **Tip**

> Use **[Phone Lookup](#page-78-0)** to quickly add a name and phone number to a memo.

### **CHAPTER 10 Writing Memos**

**1**

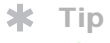

The Memos list shows the first line of each memo, so make sure that first line is something you will recognize.

**Did You Know?**

You can connect your handheld to a portable keyboard and type your memos on the go without carrying around a heavy laptop. You can purchase a variety of portable keyboards. Visit **[www.palmOne.com/](http://www.palmOne.com/myzire31) myz[ire31](http://www.palmOne.com/myzire31)** and click the Accessories link.

## **Tip**

You can **[change the size](#page-307-0)  [of the text](#page-307-0)** in Memos to enhance readability.

# <span id="page-189-0"></span>Viewing and editing a memo

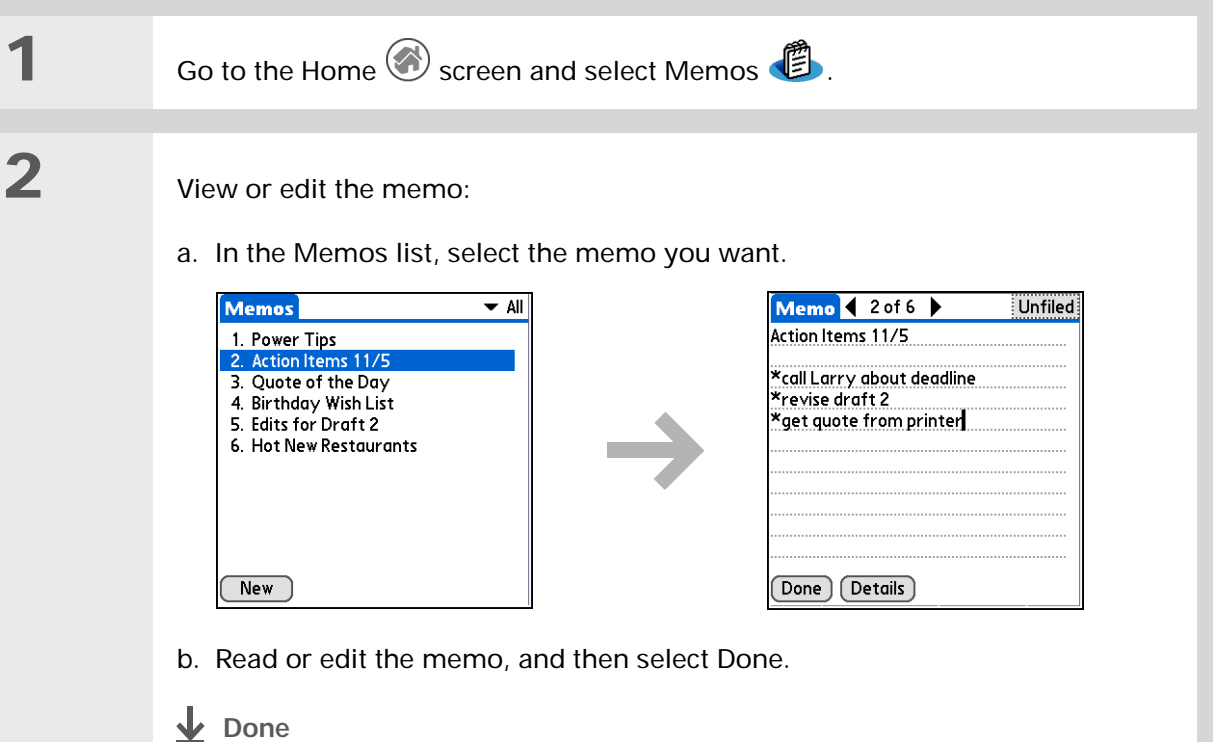

#### **CHAPTER 10 Writing Memos**

#### **Did You Know?**

If you use Palm® Desktop software for synchronizing, you can send a memo to your computer by **[synchronizing](#page-84-0)**, and then open the memo on your computer in an application such as Microsoft Word for further editing, formatting, and so on. Right-click the memo on your computer, click Send To, and then select the application to which you want to send the memo.

# <span id="page-190-0"></span>Moving memos in your memos list

You can move memos up or down in your memos list. For example, you might want to keep all memos on a certain topic grouped together.

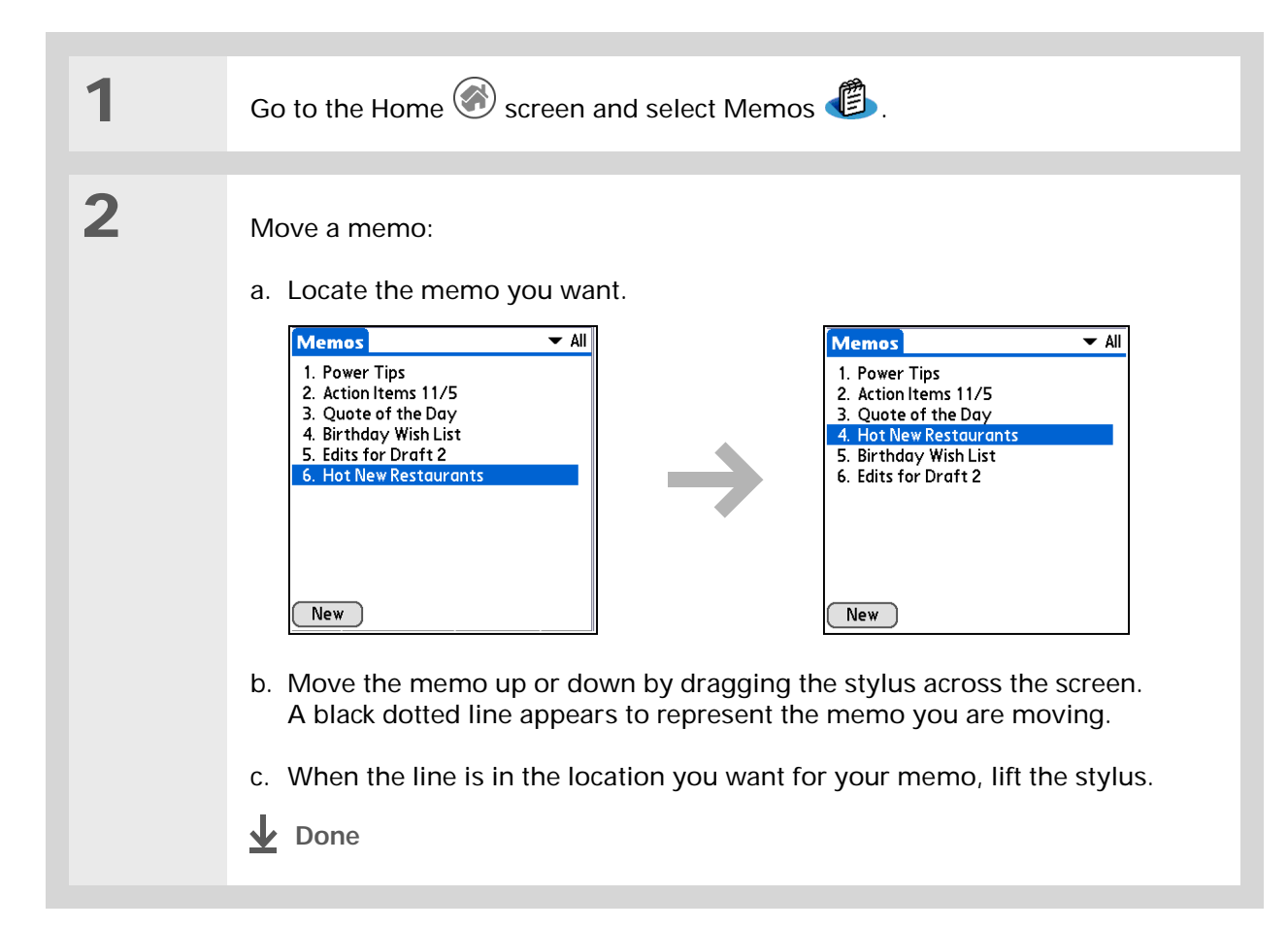

## **\*** Tip

Need to retrieve that holiday recipe you stored? If you save an archive copy of your deleted memos, you can **[refer to them later by](#page-77-0)  [importing them](#page-77-0)**.

# <span id="page-191-0"></span>Deleting a memo

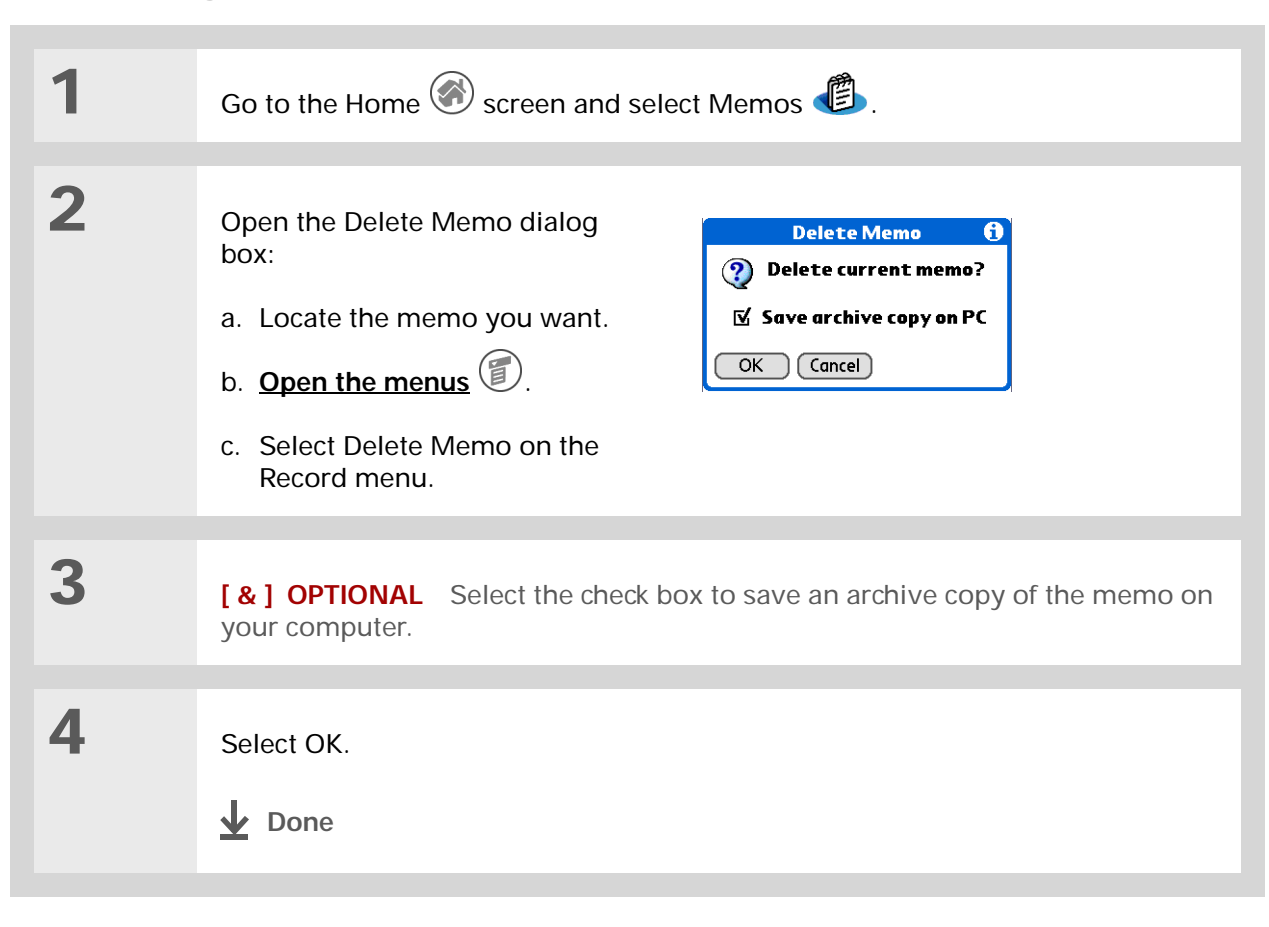

# <span id="page-192-0"></span>Working with Memos on your computer

Use Memos on your computer to view and manage the memos you create on your handheld. Check out the online Help in Palm® Desktop software to learn how to use Memos on your computer. The online Help includes info about the following topics:

- Viewing, copying, and deleting memos
- Editing memo details
- Marking memos private
- Showing, masking, and hiding private memos
- Printing memos
- Changing between the list and single memo views
- Adding a date and time stamp to a memo
- Organizing memos into categories
- Sorting memos
- Sharing memos

#### **WINDOWS ONLY**

To open Memos on your computer, double-click the Palm Desktop icon on the Windows desktop, and then click Memos on the launch bar.

### **MAC ONLY**

To open Memos on your computer, launch Palm Desktop software from the Palm folder, and then select Memos.

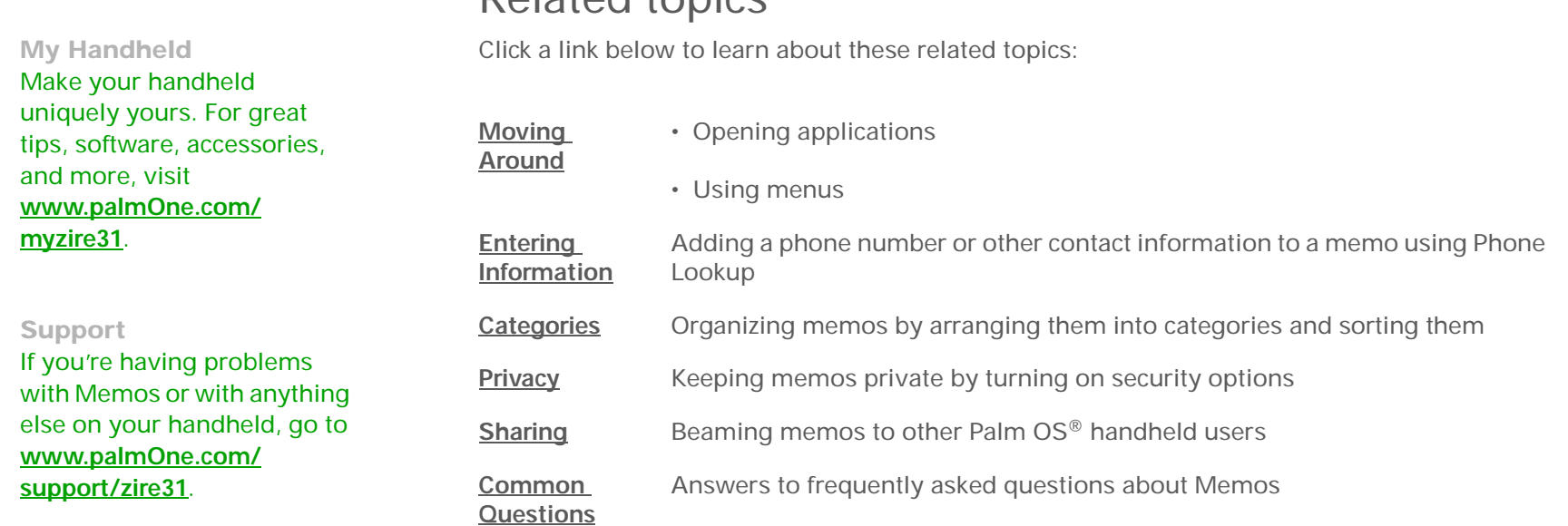

# <span id="page-193-0"></span>Related topics

# Writing Notes in Note Pad

## **In this chapter**

**[Creating a note](#page-195-0)**

**[Viewing and editing a note](#page-200-0)**

**[Deleting a note](#page-201-0)**

**[Working with Note Pad on](#page-202-0)  [your computer](#page-202-0)**

**[Related topics](#page-203-0)**

Need to jot down a phone number or a reminder to yourself? Avoid fumbling for scraps of paper, and write important reminders in Note Pad. You can use Note Pad to do everything you might do with a piece of paper and a pencil. Note Pad gives you a place to draw freehand and take notes in your personal handwriting, which is even faster and more flexible than creating a memo on your handheld. **Benefits of Note Pad** 

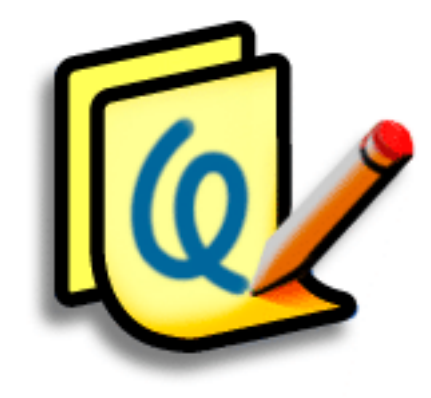

- No learning curve
- Capture information in the moment
- A picture is worth a thousand words
- See reminders when you set alarms

## [ **!** ] **Before You Begin**

Make sure **[full-screen](#page-320-0)  [writing is turned off](#page-320-0)**. You cannot create or edit notes in Note Pad when full-screen writing is on.

### **\*** Tip

Tap the pen selector to change the pen width or to select the eraser. To clear the screen completely, tap the note (anywhere but the title), **[open the Edit menu](#page-46-0)** and select Clear Note.

### **Did You Know?**

Prevent others from viewing your notes by **[marking them as private.](#page-264-0)**

# <span id="page-195-0"></span>Creating a note

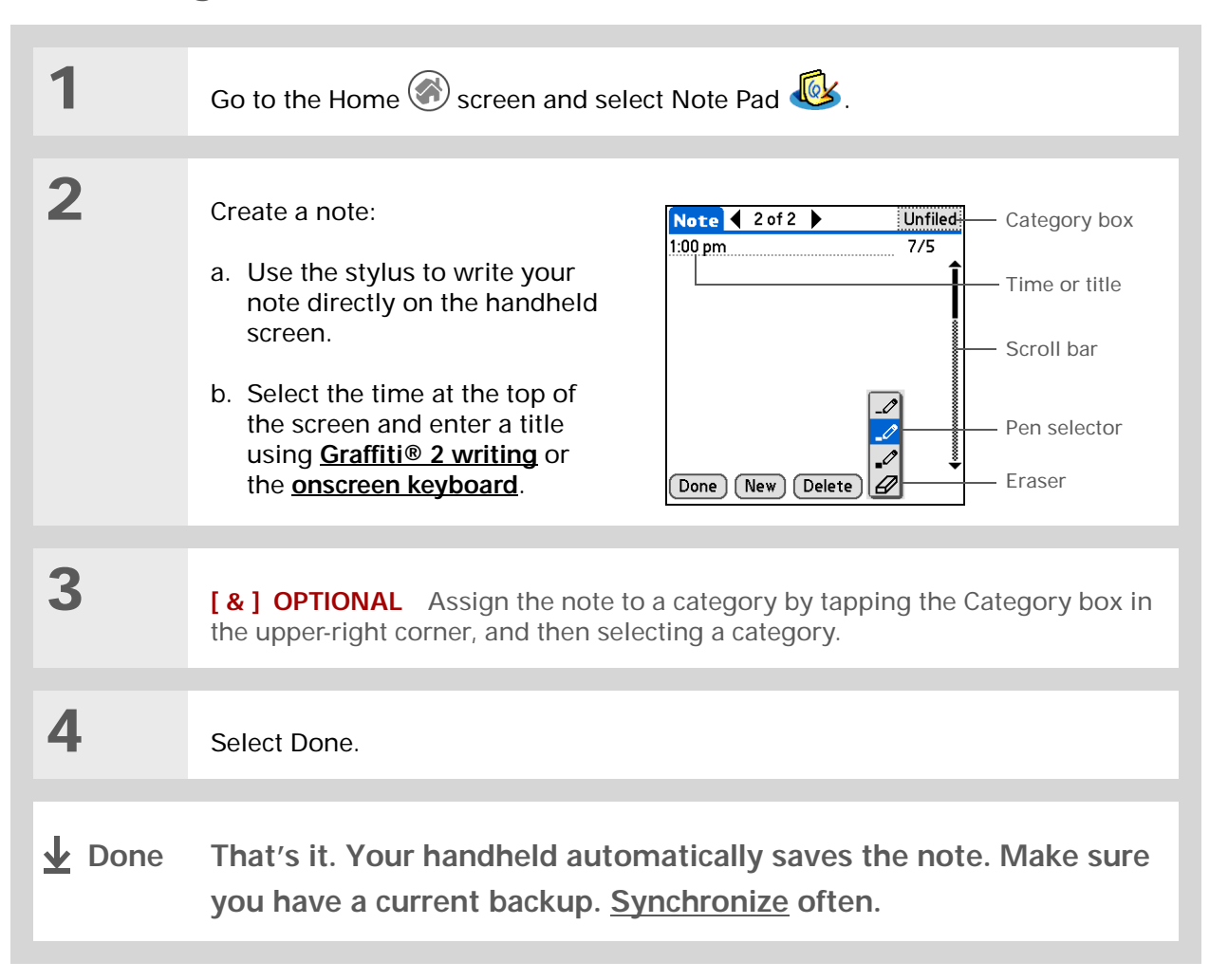

# **Choosing the pen and paper (background) colors**

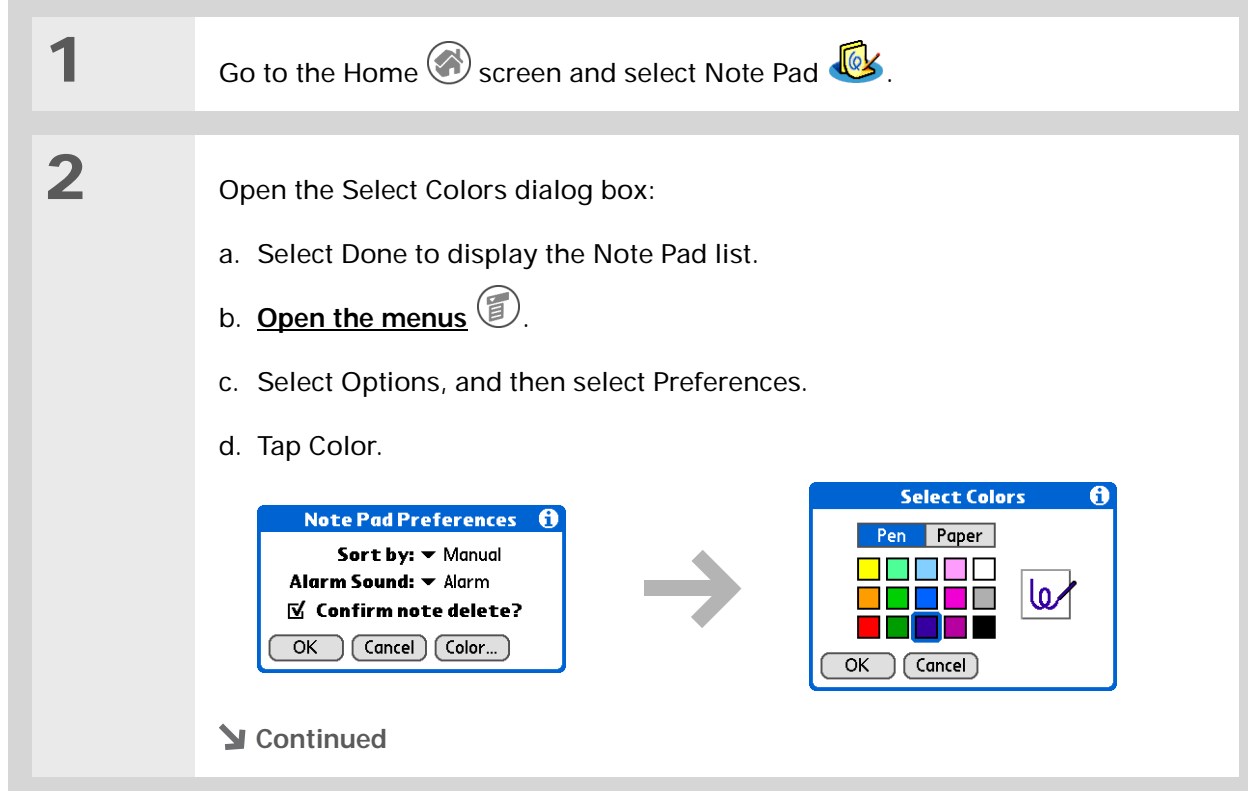

**3** Select the pen and paper colors: a. Tap Pen, and then tap the ink color you want to use. b. Tap Paper, and then tap the background color you want to use. c. Select OK, and then select OK again. **Done**

## **CHAPTER 11 Writing Notes in Note Pad**

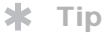

Change the alarm sound by **[opening the Options](#page-46-0)  [menu](#page-46-0)**, selecting Preferences, and then selecting a sound from the Alarm Sound pick list.

# **Setting an alarm**

To use a note as a reminder, set an alarm for that note.

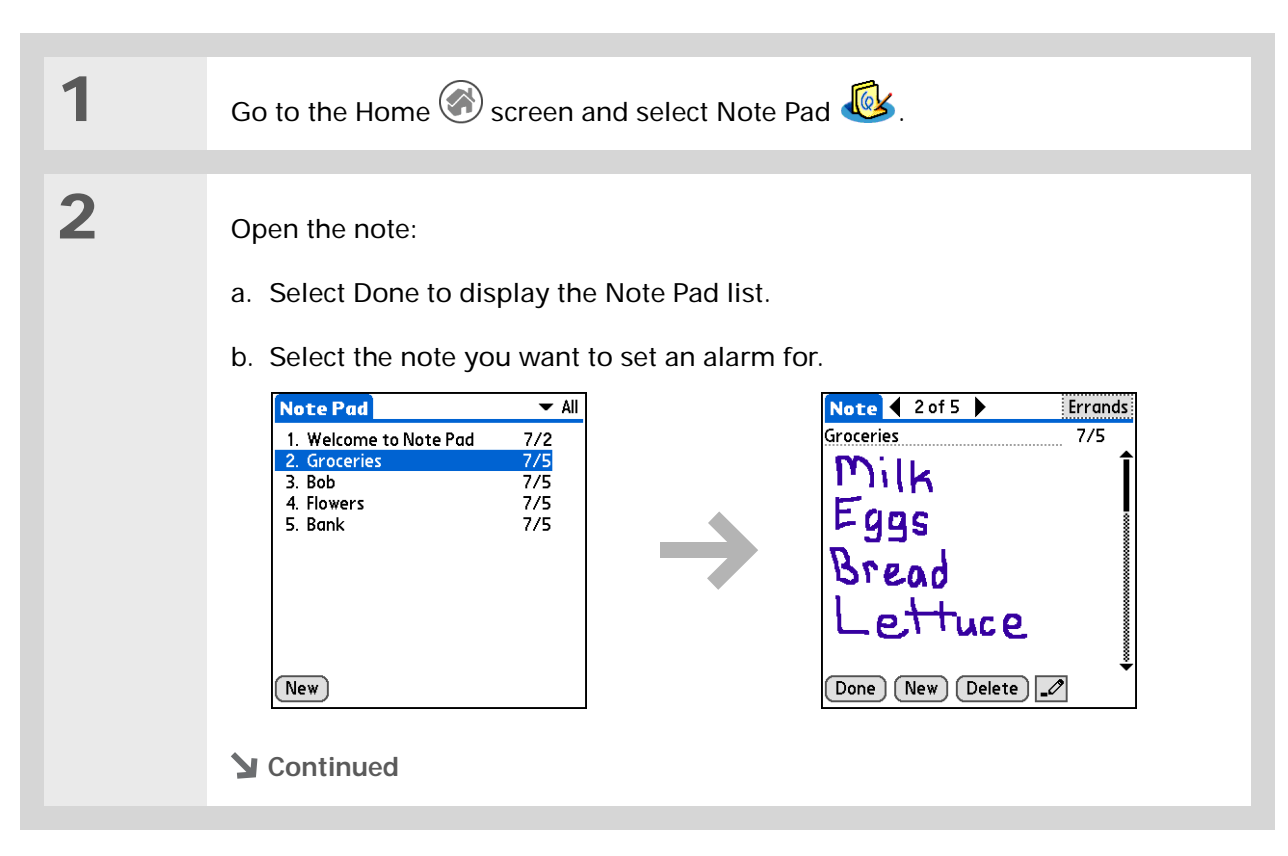

#### $\ast$ **Tip**

You can also open the Set Alarm dialog box by selecting a note and tapping the right edge of the screen next to the note title.

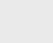

**3**

- Set the alarm:
	- a. **[Open the menus](#page-46-0)** リ.
	- b. Select Options, and then select Alarm.
	- c. Tap the Date box, and then tap the year, month, and date you want the alarm to sound.

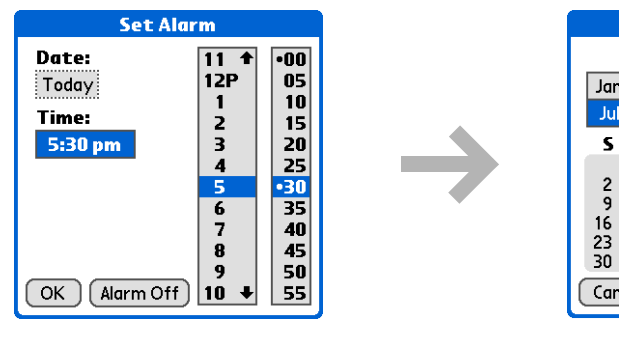

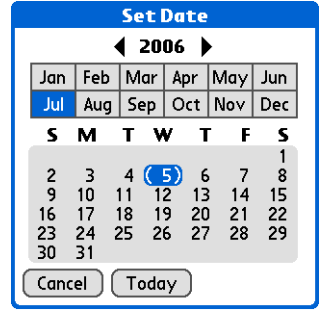

- d. Tap the time you want the alarm to sound.
- e. Select OK.
- **Done**

## **\*** Tip

Sort the Note Pad list alphabetically, by date, or manually. **[Open the](#page-46-0)  [Options menu,](#page-46-0)** select Preferences, and then tap the Sort by pick list.

If you sort manually, you can rearrange the list by dragging notes to another position in the list.

# <span id="page-200-0"></span>Viewing and editing a note

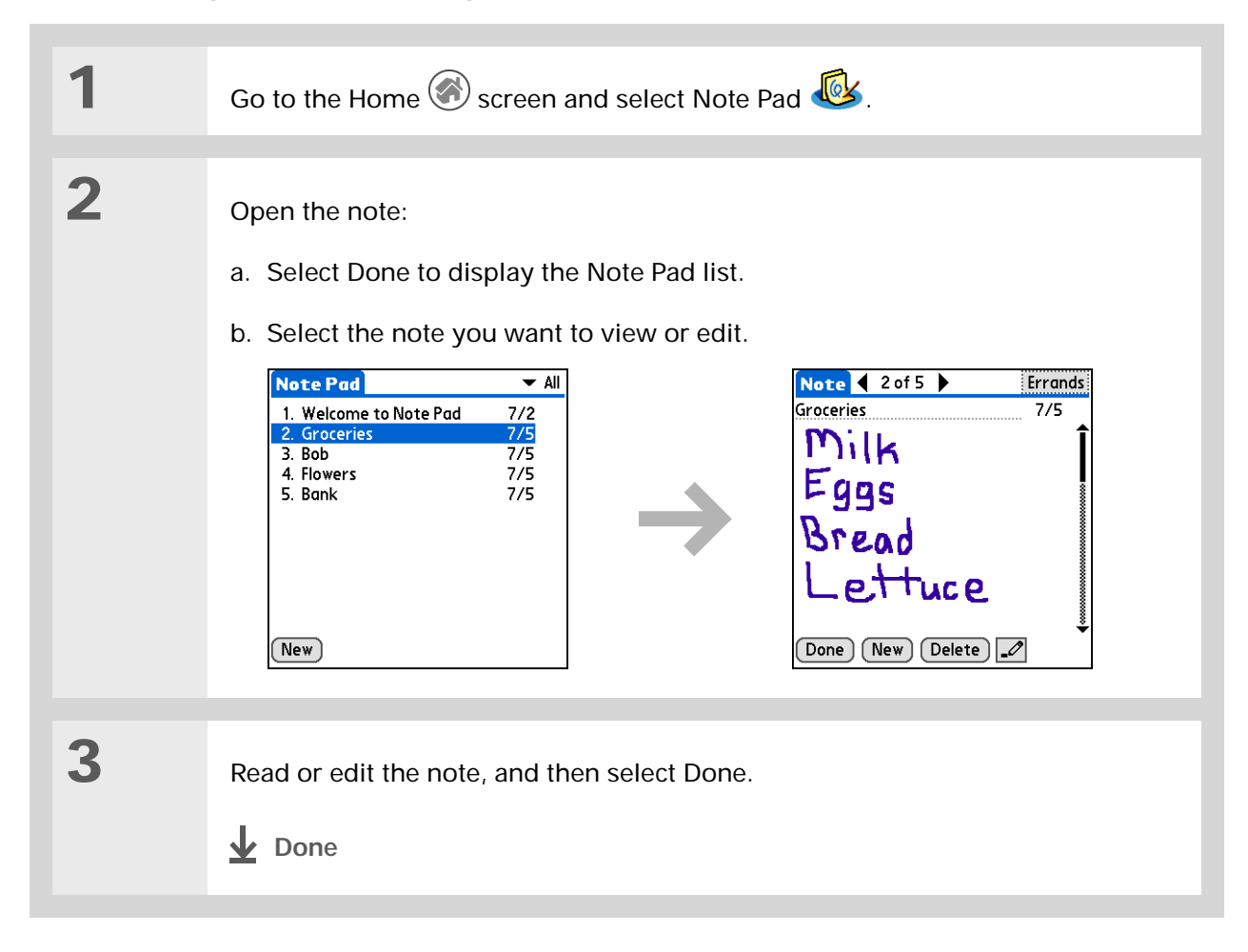

## **\*** Tip

You can also Delete a note by **[opening the](#page-46-0)  [Record menu](#page-46-0)** and selecting Delete Note.

#### **Tip** ∗.

Want to get rid of those deletion confirmation messages? **[Open the](#page-46-0)  [Options menu,](#page-46-0)** select Preferences, and then uncheck the Confirm note delete check box.

# <span id="page-201-0"></span>Deleting a note

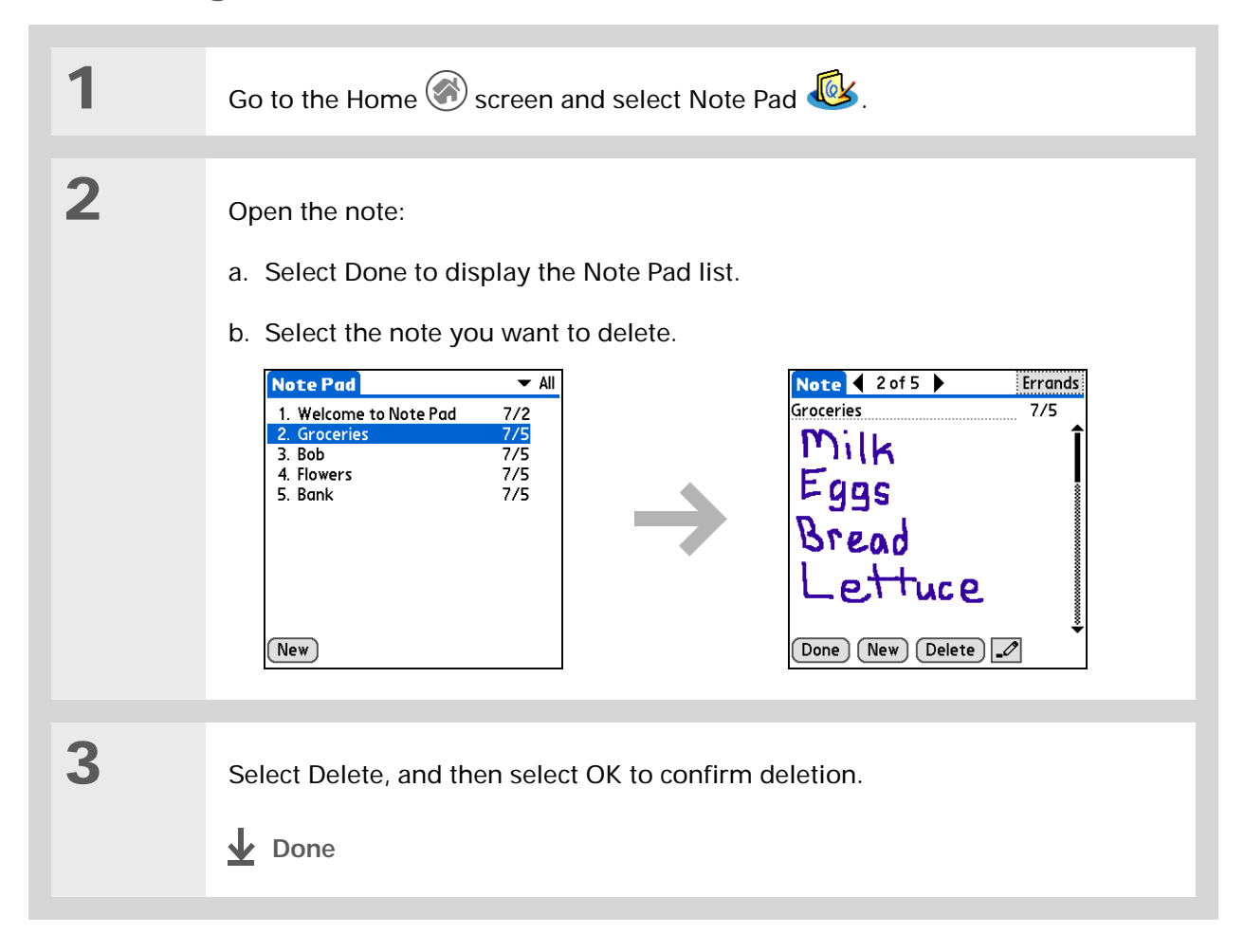

# <span id="page-202-0"></span>Working with Note Pad on your computer

Use Note Pad on your computer to view and manage the handwritten notes you create on your handheld. Check out the online Help in Palm® Desktop software to learn how to use Note Pad on your computer. The online Help includes info about the following topics:

- Learning about the parts of the Note Pad window
- Viewing, copying, and deleting notes
- Editing note details and titles
- Setting an alarm for a note
- Marking notes private
- Showing, masking, and hiding private notes
- Printing notes
- Changing between the List and note Preview views
- Sorting notes
- Sharing notes

#### **WINDOWS ONLY**

To open Note Pad on your computer, double-click the Palm Desktop icon on the Windows desktop, and then click Note Pad on the launch bar.

#### **MAC ONLY**

To open Note Pad on your computer, double-click the Note Pad icon in the Palm folder.

# <span id="page-203-0"></span>Related topics

Click a link below to learn about these related topics:

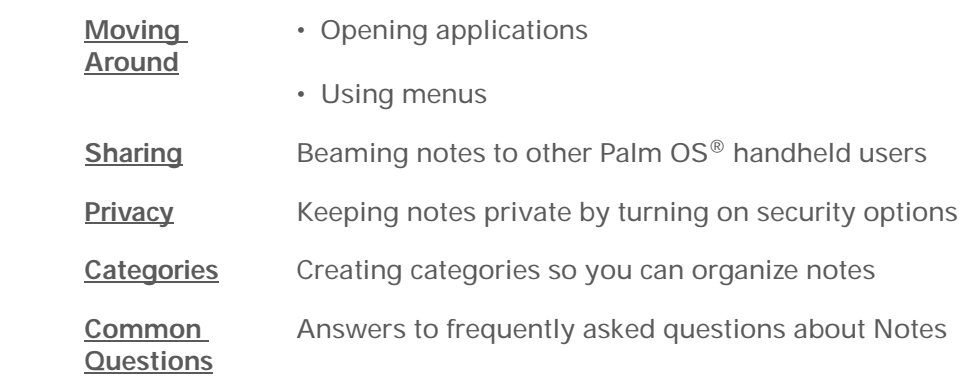

**My Handheld** Make your handheld uniquely yours. For great tips, software, accessories, and more, visit **[www.palmOne.com/](http://www.palmOne.com/myzire31) myz[ire31](http://www.palmOne.com/myzire31)**.

**Support** If you're having problems with Note Pad or with anything else on your handheld, go to **[www.palmOne.com/](http://www.palmOne.com/support/zire31) [support/zire31](http://www.palmOne.com/support/zire31)**.

# Performing Calculations

**In this chapter**

**[Calculator buttons](#page-205-0)**

**[Viewing recent calculations](#page-206-0)**

**[Related topics](#page-207-0)**

Whether you're figuring the tip on a restaurant bill, or balancing your checkbook, it's always nice to have a calculator on hand. And because it's part of your handheld, there's no need to carry a separate calculator.

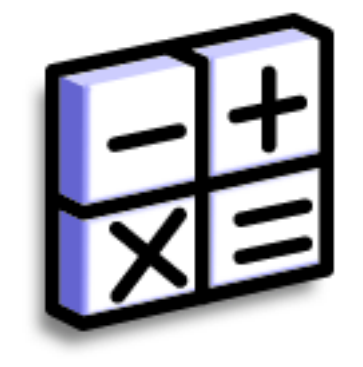

# **Benefits of Calculator**

- Always have a calculator with you
- Store calculations for later use

# <span id="page-205-0"></span>Calculator buttons

Ж **Tip**

Use the memory buttons to store and recall a number you enter in multiple calculations.

#### ж. **Tip**

If you make a mistake entering a number in the middle of a calculation, use the CE button to re-enter the number without starting the calculation over.

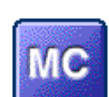

Clear any value in the Calculator memory.

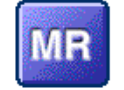

Recall the stored value from the memory and enter it into the current calculation.

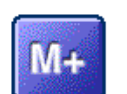

Place the current number into memory. The current number is added to the total that is already in the memory. Tapping this button does not affect the current calculation; it just places the value in memory.

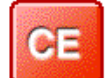

Clear the last number you entered.

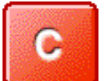

Clear the entire calculation so that you can start over.

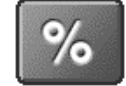

Enter a number, and then tap this button to change it to a percentage.

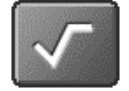

Enter a number, and then tap this button to calculate the square root of the number.

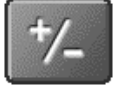

Enter a number, and then tap this button to make it negative.

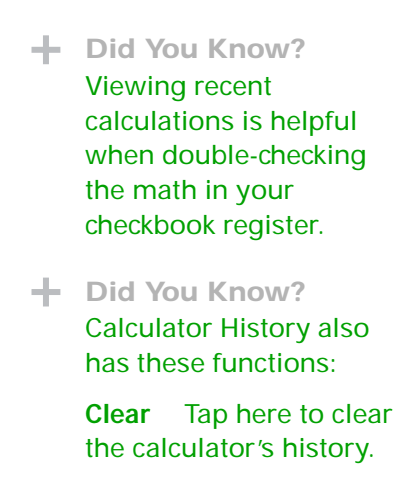

**Copy** Tap here to copy the history of calculations. Then paste them into another application by opening the Edit menu and selecting Paste in the other application.

# <span id="page-206-0"></span>Viewing recent calculations

View recent calculations to confirm that you entered everything correctly.

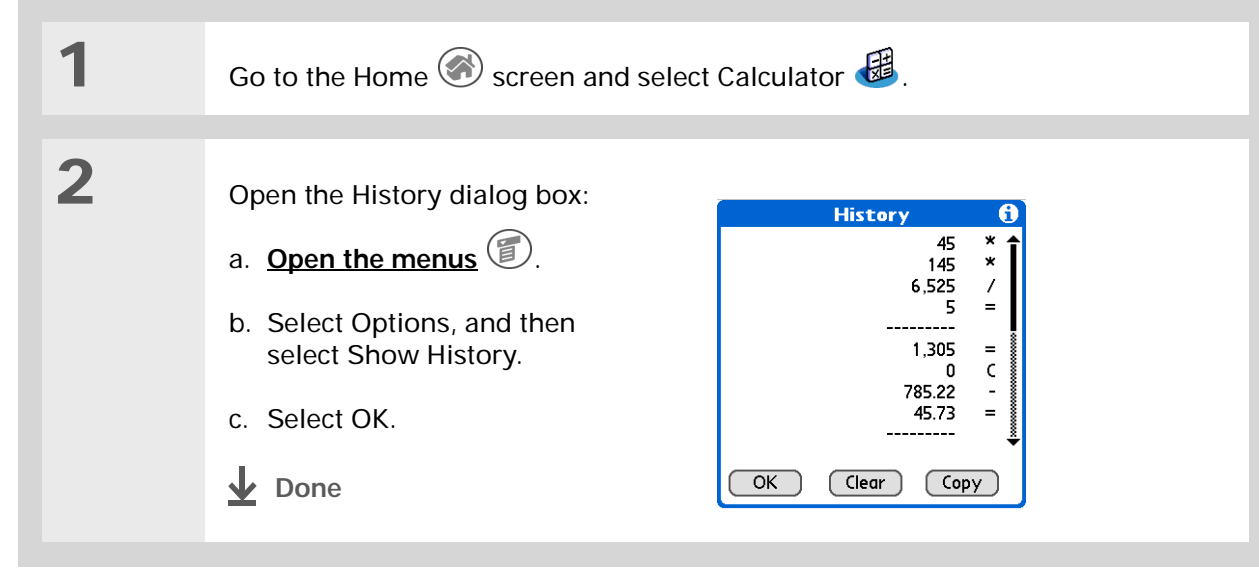

**Community**

handheld, go to **[www.palmOne.com/](http://www.palmOne.com/myzire31)**

# <span id="page-207-0"></span>Related topics

Click the links below to learn about these related topics:

**[Moving around](#page-44-0)** • Opening applications

• Using menus

**[Entering](#page-55-0)  information**

**Support**

**myz[ire31](http://www.palmOne.com/myzire31)**.

If you're having problems with Calculator or anything else on your handheld, go to **[www.palmOne.com/](http://www.palmOne.com/support/zire31) [support/zire31](http://www.palmOne.com/support/zire31)**.

To explore the world of your

Entering numbers with Graffiti® 2 characters

# Managing Your Expenses

## **In this chapter**

**[Adding an expense](#page-209-0) [Choosing currency options](#page-211-0) [Deleting expenses](#page-215-0)**

**[Customizing the expense list](#page-217-0)**

**[Working with Expense on](#page-218-0)  [your computer](#page-218-0)**

**[Related topics](#page-219-0)**

Tired of trying to re-create your business trip when you return? Expense makes it easy to keep track of what you paid for that dinner in New York with your new sales group.

You can track costs for meals, lodging, transportation, entertainment, and more, and save all of the information in one convenient place. You can even transfer the information to a spreadsheet on your computer. **Benefits of Expense** 

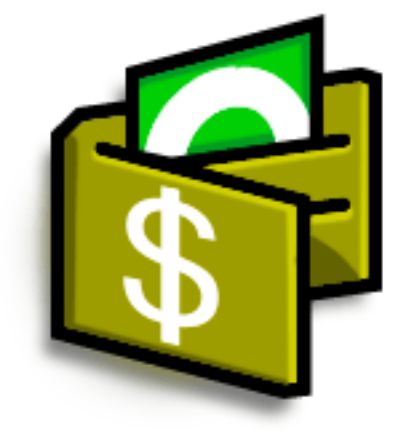

- Monitor your business and personal expenses
- Easily retrieve expense information
- Create expense reports faster

#### ÷. **Did You Know?**

Expense is not just for business. Use it to help plan your budget by figuring out how much you spend each month on things like entertainment and dining out.

#### Ж. **Tip**

Add an expense simply by writing the first letter of the expense type. For example, entering *D* opens a dinner item with today's date.

To enable this feature on your handheld, open the **[Options menu](#page-46-0)** and select Preferences. Check the automatic fill box.

#### Ж. **Tip**

Change the date of an expense by tapping the date of the item.

# <span id="page-209-0"></span>Adding an expense

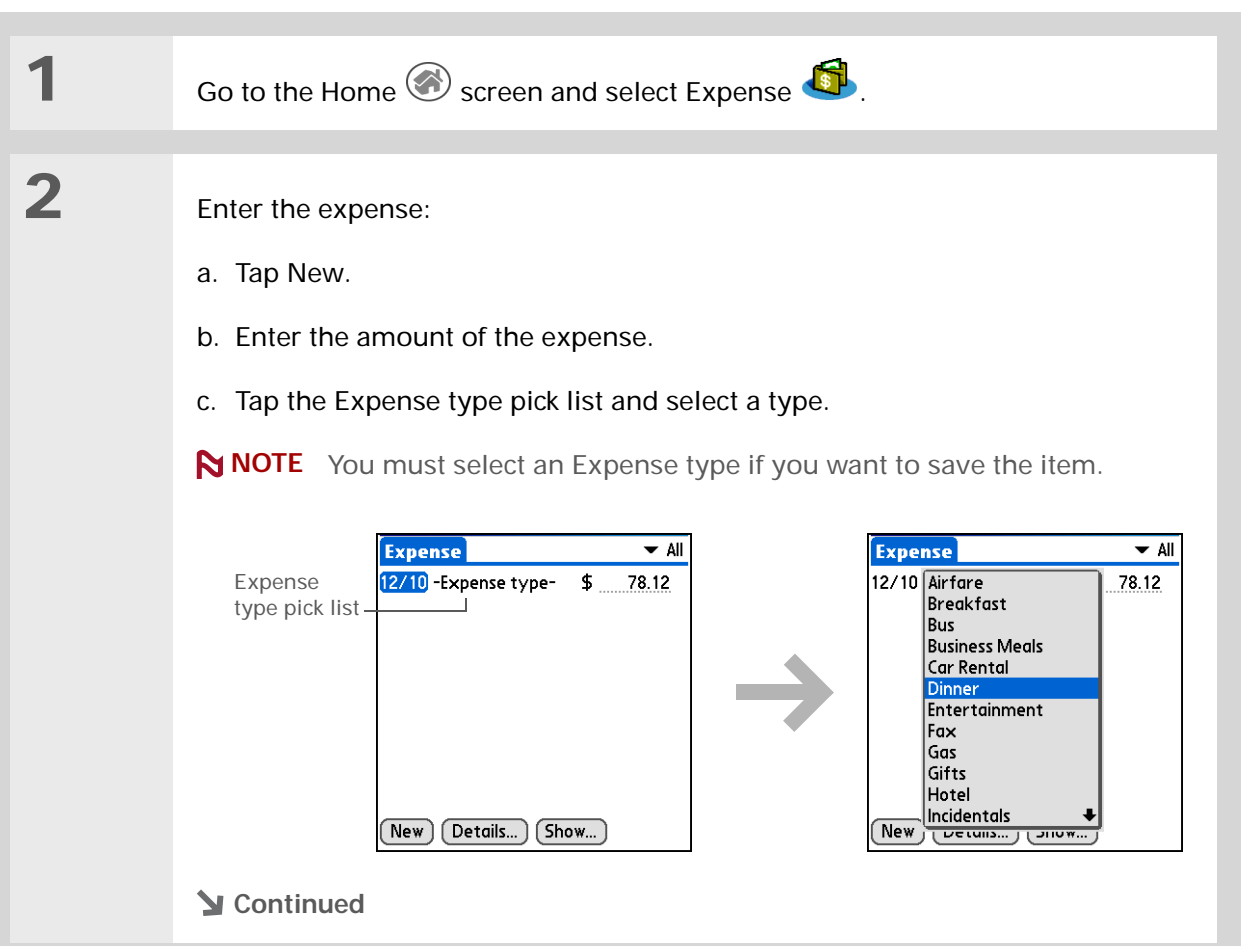

#### ∗. **Tip**

Add extra information to your expense items. Select the item and tap Details. Then tap Note and enter the information.

#### Ж. **Tip**

Tap **[Lookup](#page-132-0)** in the Attendees list to pull names from Contacts.

**Did You Know?**

After you synchronize, you can **[send your](#page-218-0)  [expense information to a](#page-218-0)  [spreadsheet](#page-218-0)** on your computer.

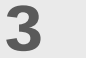

Enter the details of the expense:

a. Tap Details.

b. Tap each field where you want to enter information, and enter it.

**Category** Select a **[category](#page-279-0)** to sort your expenses.

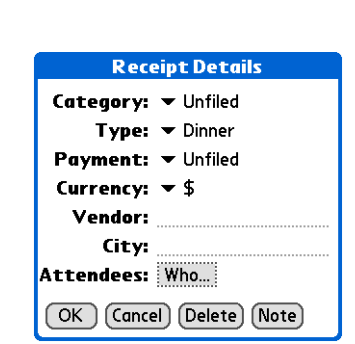

**Type** Enter the expense type.

**Payment** Select how you paid for the expense.

**Currency** Select the currency used to pay the expense. You can **[preset this](#page-212-0)  [symbol](#page-212-0)**.

**Vendor and City** Enter the vendor and city associated with the expense. For example, a business lunch might be at Rosie's Cafe in San Francisco.

**Attendees** Enter the people associated with the expense.

c. Select OK.

**That's it. Your handheld automatically saves the expense. Make sure you have a current backup. [Synchronize](#page-84-0) often.**  $\downarrow$  Done

# <span id="page-211-0"></span>Choosing currency options

Expense is even easier to use when you customize the currency list. You can choose what currencies appear in the pick list, what symbol automatically appears in new expenses, and even create your own currency symbol.

# **Customizing the currency pick list**

Place the currency symbols that you use most often in the currency pick list.

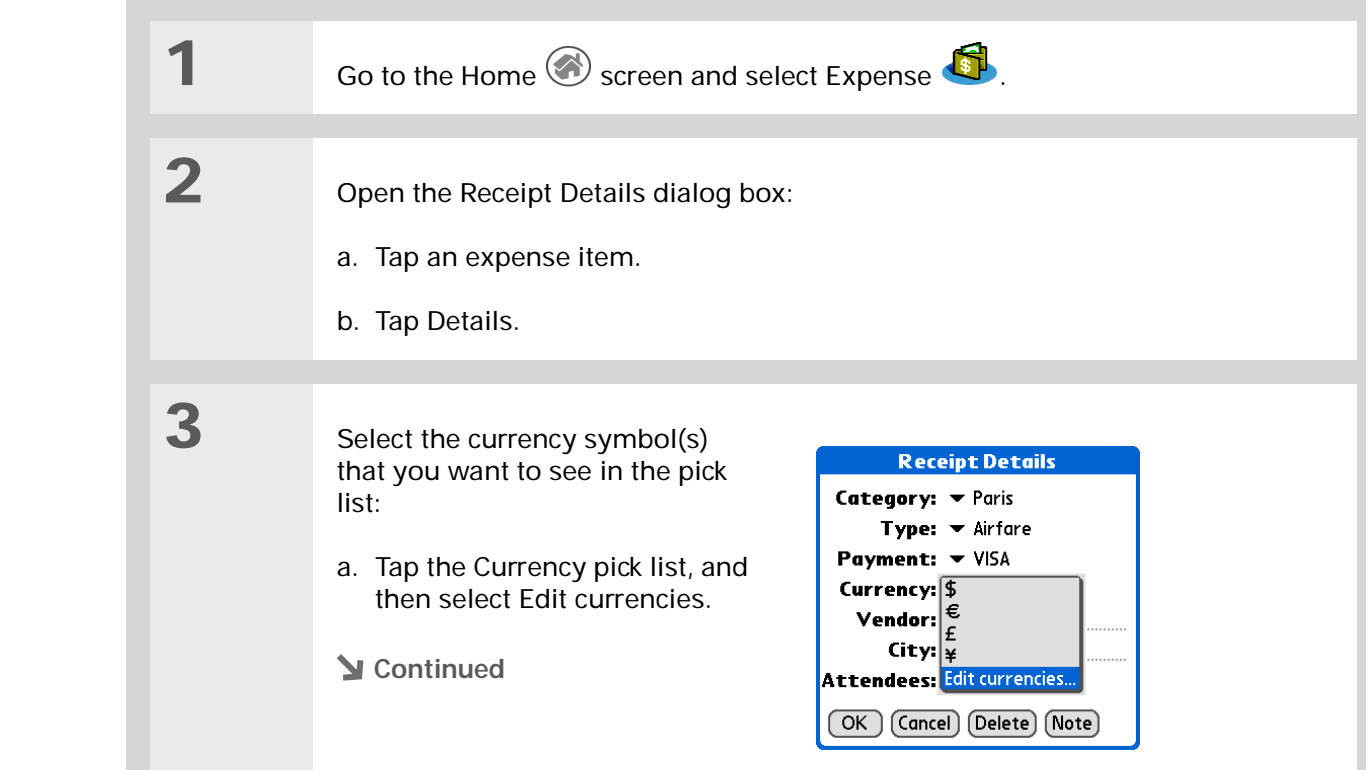

If you travel a lot, update the currency pick list, so that you can quickly get to the symbols you need.

## **Did You Know?**

Use separate categories for related expenses. For example, create a London category for a trip to London. After you file your expense report for the London trip, you can easily delete the related expenses with the **[Purge](#page-216-0)** command.

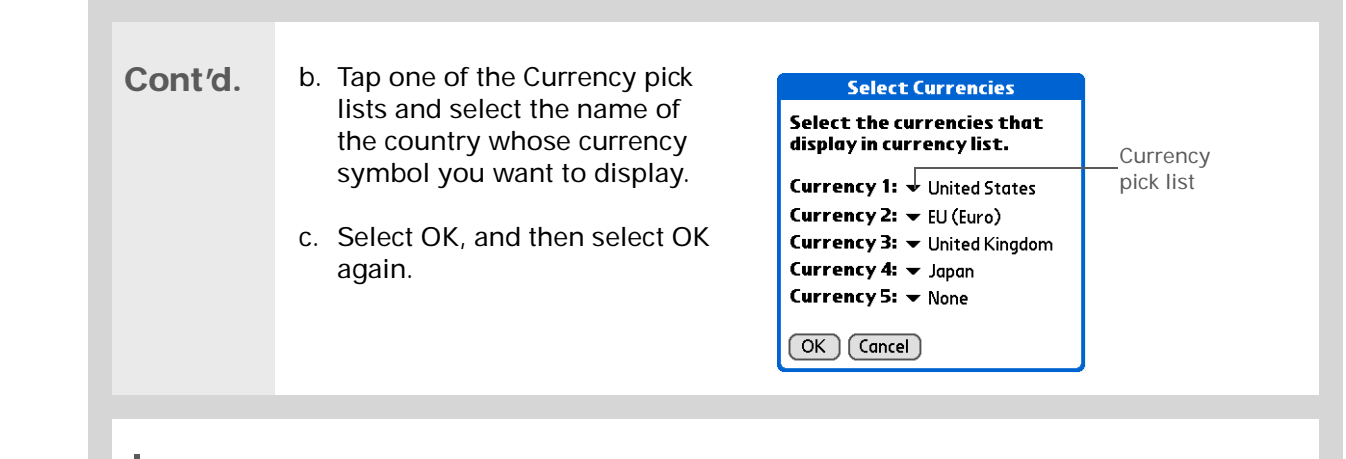

**The expense list now displays the currencies you selected.** ↓ Done

# <span id="page-212-0"></span>**Presetting the currency symbol**

Choose which currency symbols appear when you add a new expense.

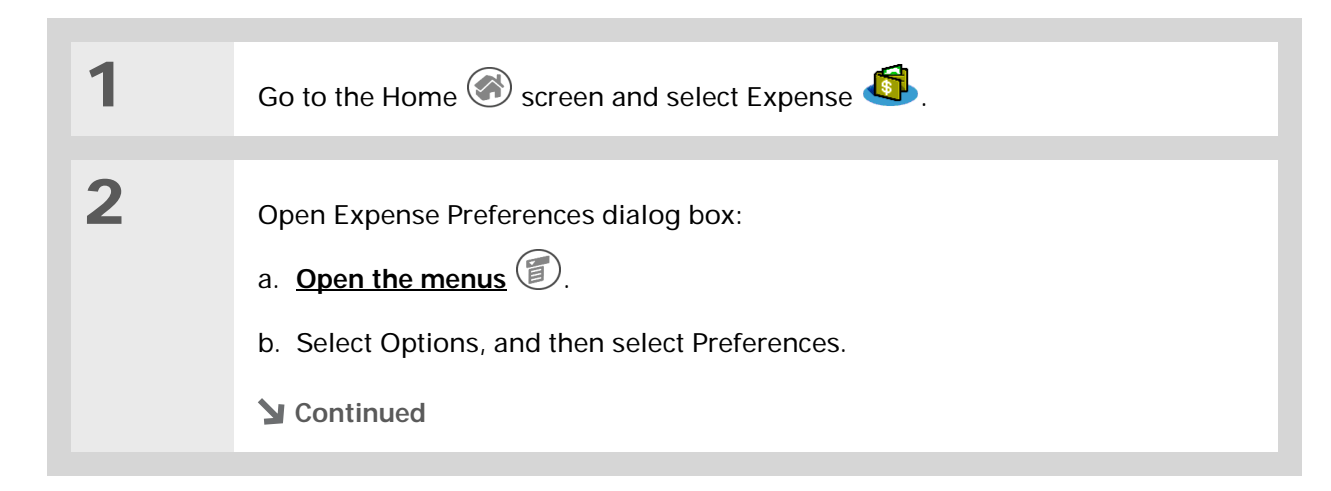

#### ∗. **Tip**

If you're entering several expenses that all use the same currency, change the preset currency to that symbol to save time.

When you're finished with those expenses, change it again to the next one you'll use.

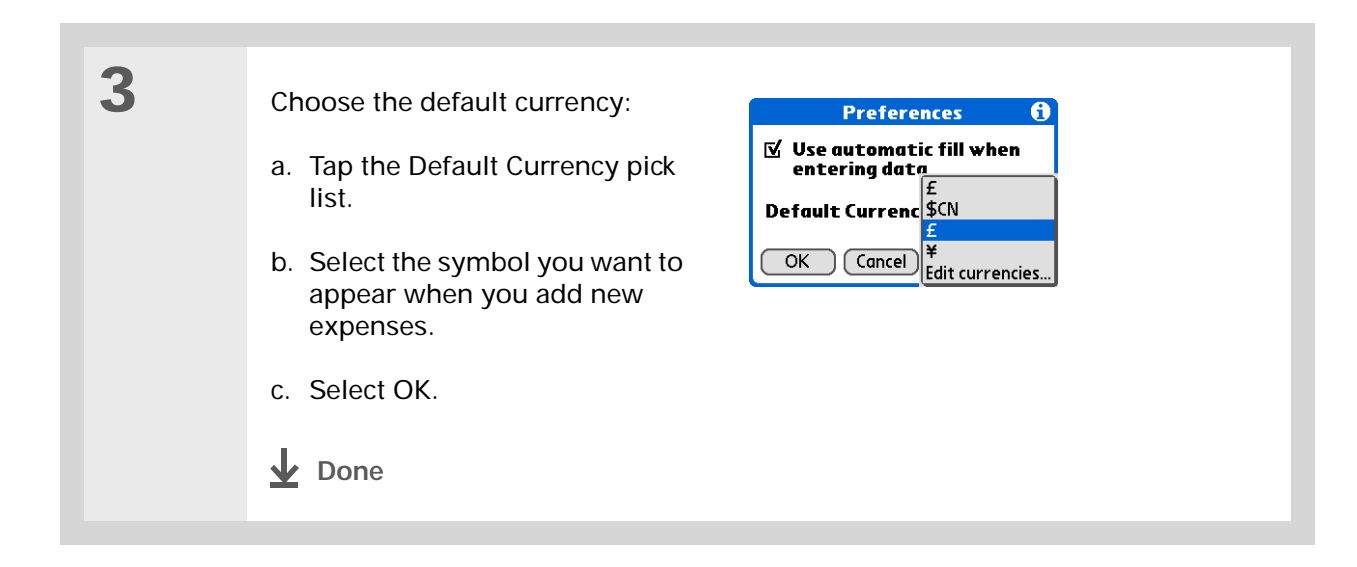

# **Creating a currency symbol**

If the currency you want to use is not in the pick list of countries, you can create your own symbol.

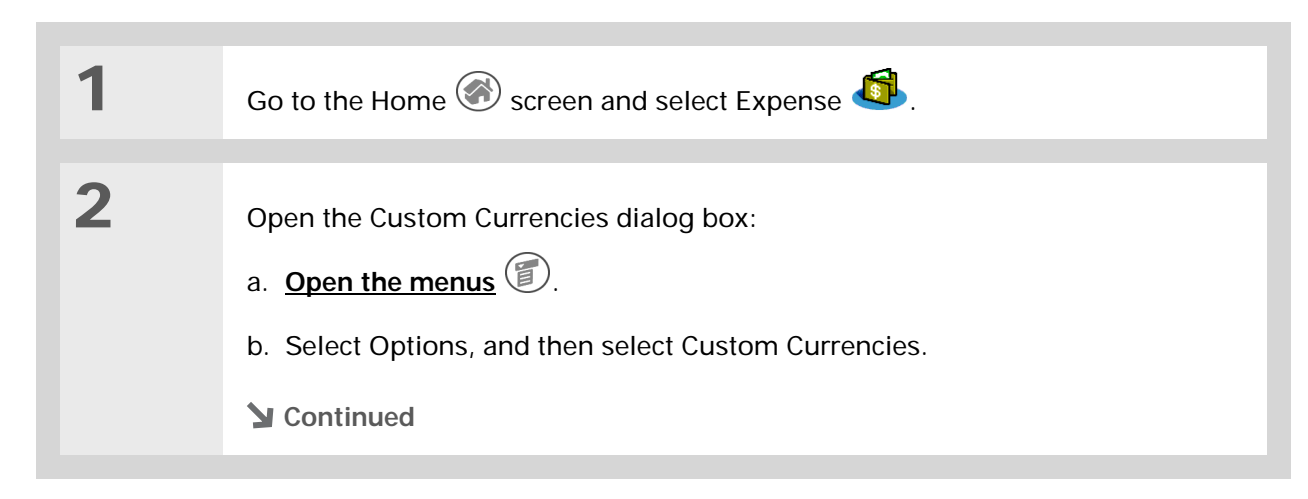

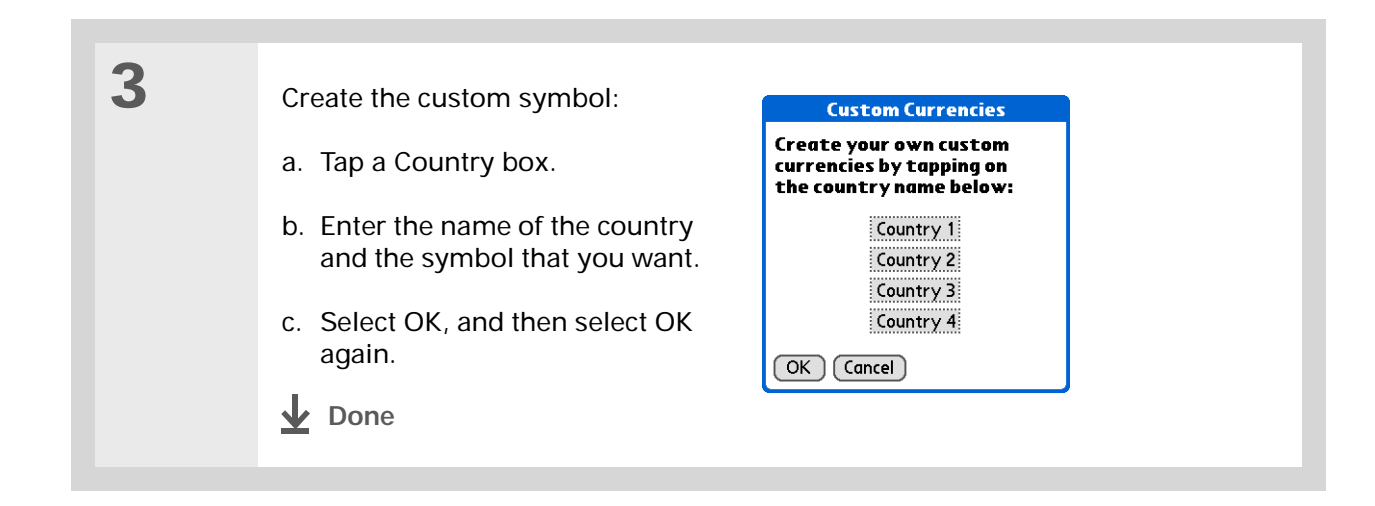

# <span id="page-215-0"></span>Deleting expenses

Delete individual expenses, or an entire category of expenses at once.

# **Deleting an individual expense**

Download from Www.Somanuals.com. All Manuals Search And Download.

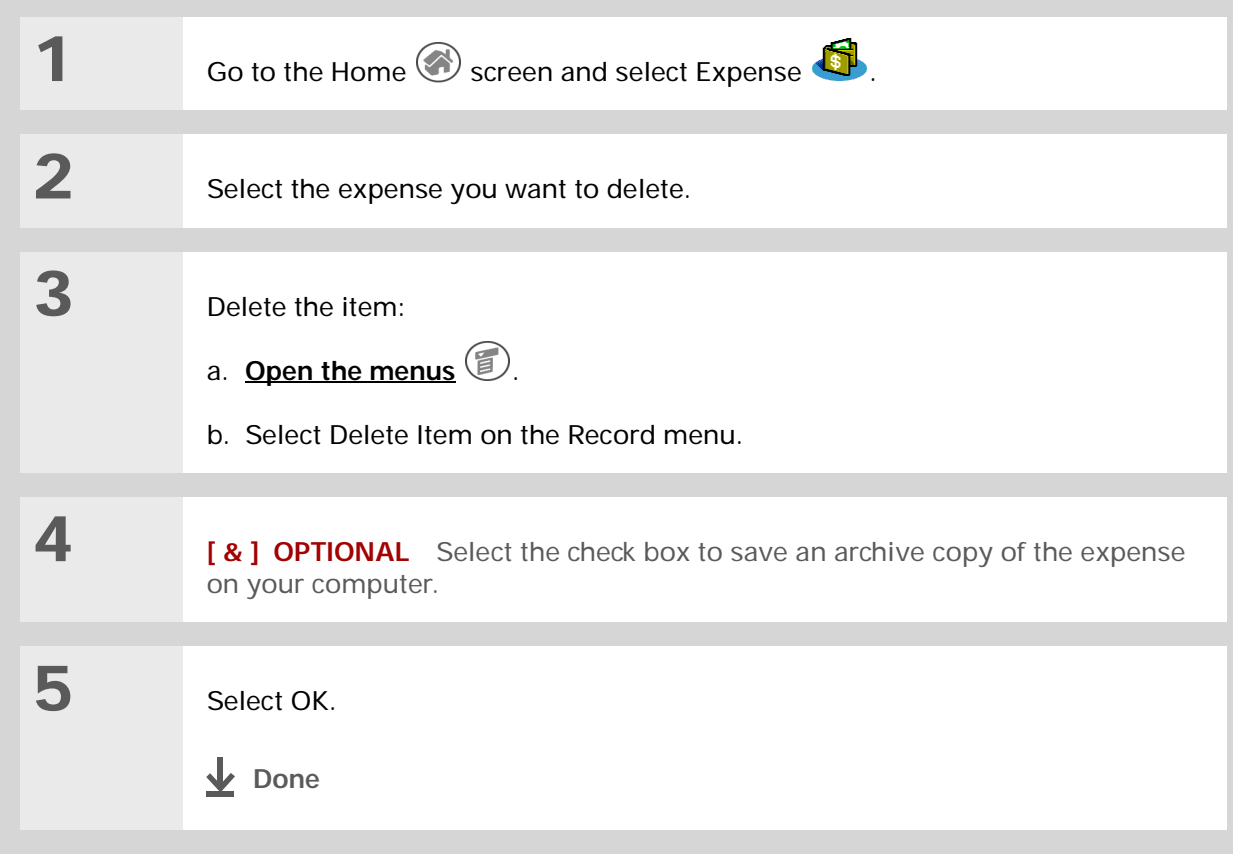
#### **CHAPTER 13 Managing Your Expenses**

## **Deleting an entire category of expenses**

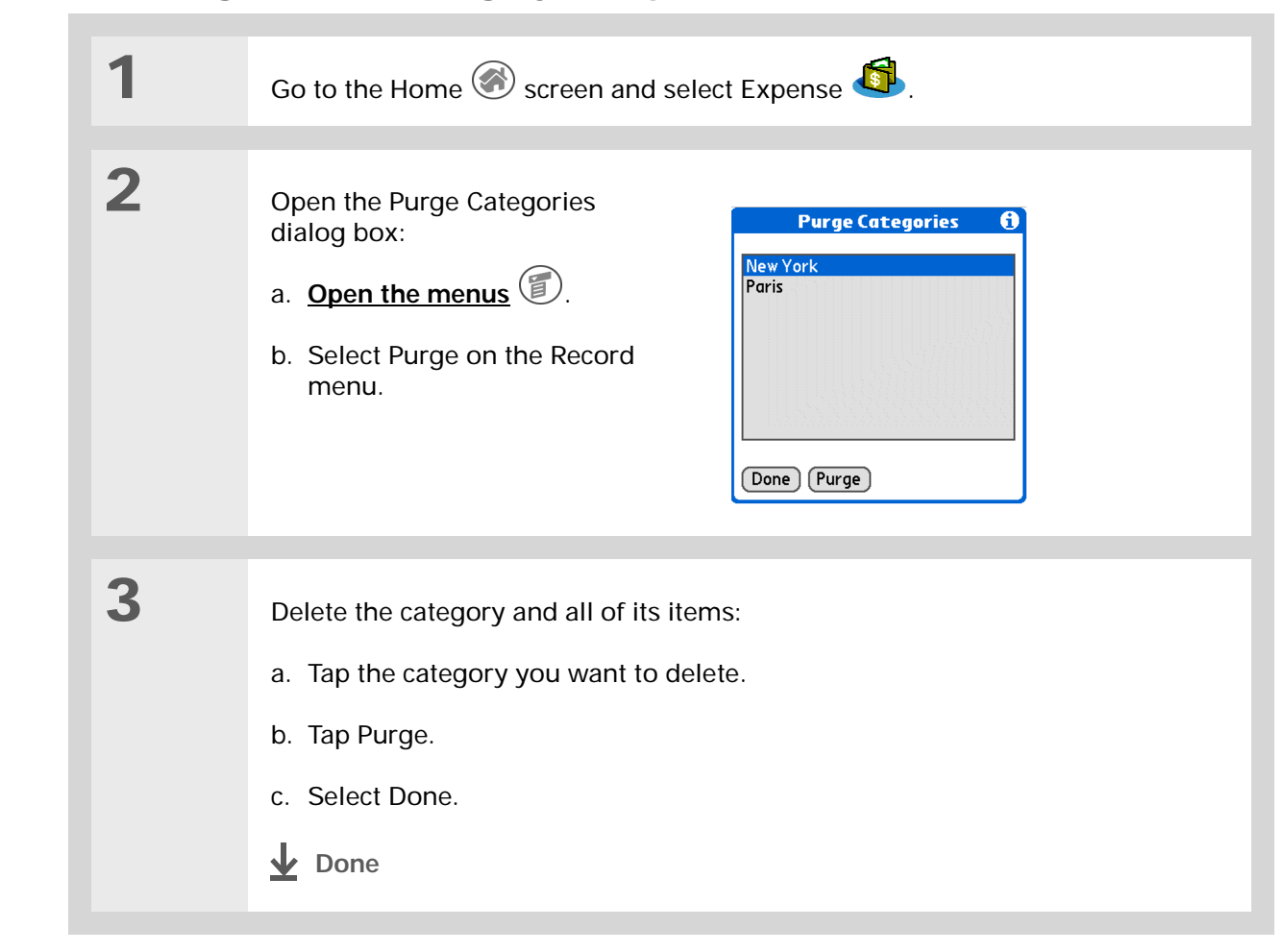

#### $*$  Tip

To combine expenses from different categories, rename one category to match the other category's name.

#### **Did You Know?**

There is another way to delete a category. Tap the Category pick list and select Edit Categories. Tap the Delete command to delete the selected category and move all of its entries to the Unfiled category.

# Customizing the expense list

You can change the appearance of the expense list.

**Did You Know?**

Customizing the expense list makes it easy to see how much you spent on each type of expense. For example, to see how much you spent on taxis, sort your expenses by type so that all your taxi expenses appear together in the list.

Use **[categories](#page-279-0)** to further refine your list.

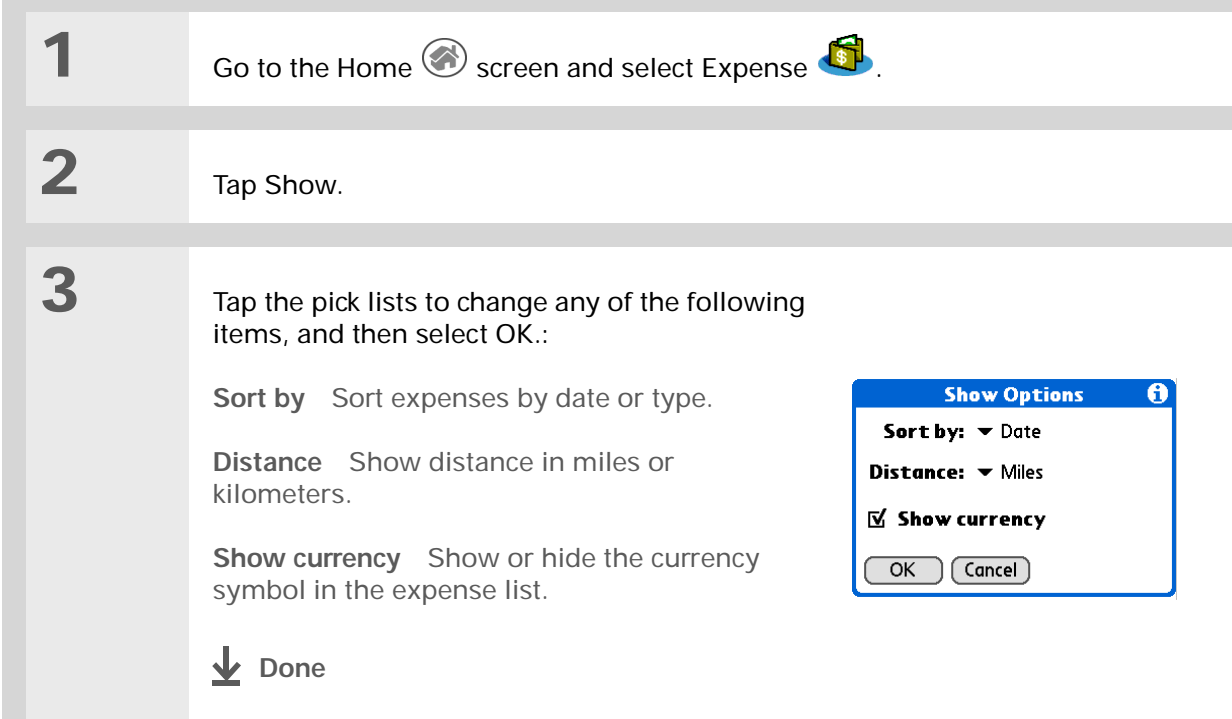

# Working with Expense on your computer **WINDOWS ONLY**

Use Expense on your computer to view and manage the expenses you create on your handheld. Check out the online Help in Palm® Desktop software to learn how to use Expense on your computer. The online Help includes info about the following topics:

- Add, edit, and delete expense items
- Organize your expenses by date, type, amount, notes, or category
- View expense items as a list, large icons, or small icons
- Convert a list of expenses to a single currency
- Print expense reports
- Transfer expense information to other applications, such as Microsoft Excel, using the Send or Export command in Palm Desktop software.

To open Expense on your computer, double-click the Palm Desktop icon on the Windows desktop, and then click Expense on the launch bar.

Related topics

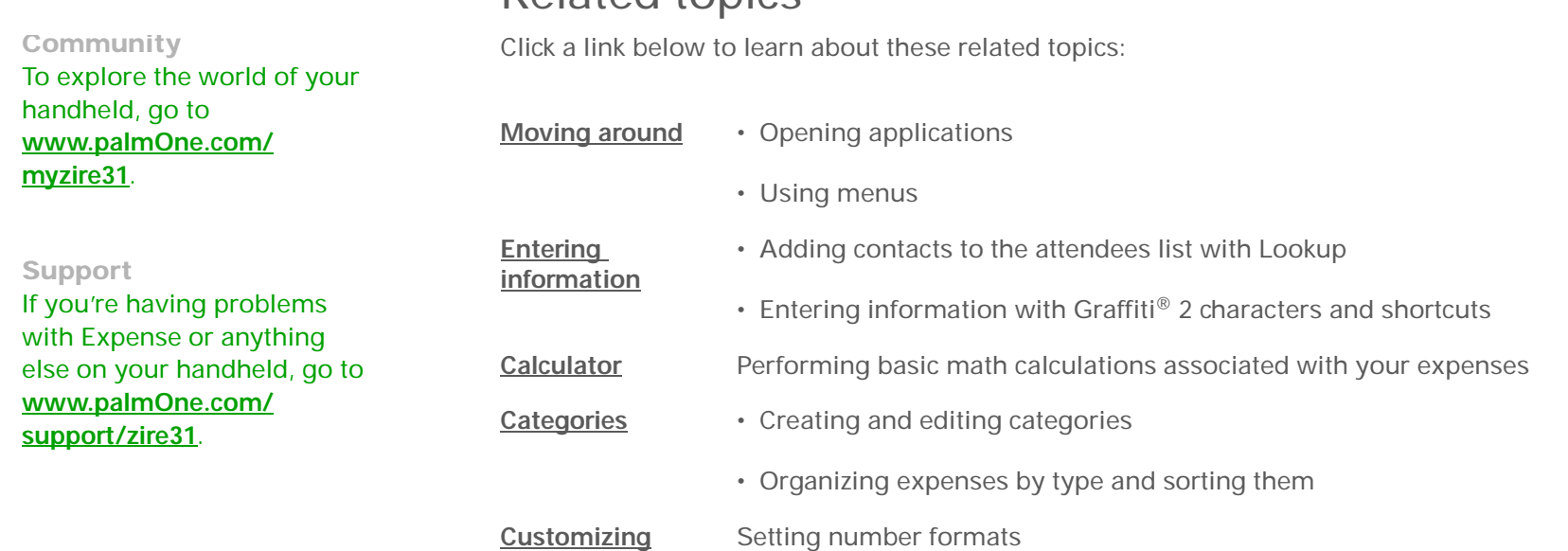

# Listening to Music

#### **In this chapter**

**[Transferring MP3 files to an](#page-221-0)  [expansion card](#page-221-0)**

**[Transferring music from a CD](#page-224-0)  [to an expansion card](#page-224-0)**

**[Playing music on your](#page-228-0)  [handheld](#page-228-0)**

**[Managing playlists](#page-229-0)**

**[Viewing song info](#page-235-0)**

**[Working with RealOne Player](#page-236-0)  [on your computer](#page-236-0)**

Are you tired of listening to small talk during that long commute on the bus or train? Do you need something smaller than a CD player when you're out for a walk or at the gym? RealOne Mobile Player lets you play music on your handheld. Simply transfer songs onto an expansion card (sold separately), and then listen through the built-in speaker or stereo headphones (sold separately).

**You need to purchase an SD [Related topics](#page-237-0)** [ **!** ] **IMPORTANT or MultiMediaCard [expansion card](#page-112-0) to save your music files and play them on your handheld.** 

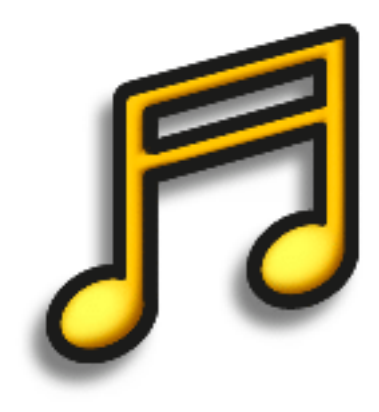

## **Benefits of RealOne Mobile Player**

- Listen to songs in the popular MP3 format
- No separate MP3, CD, or mini-disc player required
- Carry tiny expansion cards instead of CDs
- Be your own DJ

#### [ **!** ] **Before You Begin Windows [Install the](#page-291-0)  [RealOne Player](#page-291-0)** application on your handheld and your computer.

#### Ж. **Tip**

You can also use a card reader accessory (sold separately) to transfer MP3 files from your computer to your expansion card. Create an "SD\_Audio" folder in the root directory of the card, and store your MP3 files in this folder.

# <span id="page-221-0"></span>Transferring MP3 files to an expansion card

The RealOne software that comes with your handheld is compatible with the popular MP3 audio file format. If your MP3 files are already on your computer's hard drive, you need to transfer them to an expansion card to listen to them on your handheld.

#### **WINDOWS ONLY**

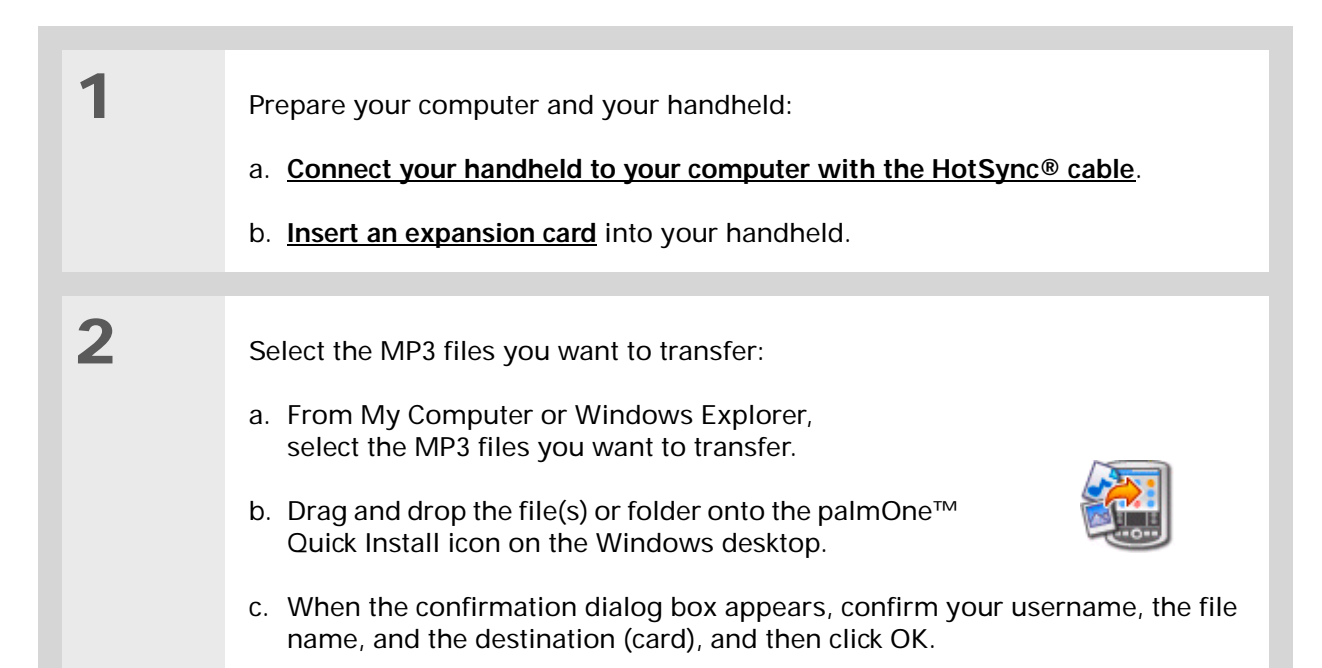

**Continued**

#### [ **!** ] **Before You Begin**

**Mac [Install the RealOne](#page-291-0)  [Player](#page-291-0)** application on your handheld.

#### ∗. **Tip**

You can also use a card reader accessory (sold separately) to transfer MP3 files from your computer to your expansion card. Create an "SD\_Audio" folder in the root directory on the card, and store your MP3 files in this folder.

#### **Tip**

In Mac OS X, you can make the Send To Handheld droplet a permanent part of your desktop by dragging the droplet to the Dock. Then simply drag songs, and other files you want to transfer to your handheld, onto the droplet in the Dock.

# **[Synchronize your handheld with your computer.](#page-84-0) NOTE** Be patient; transferring music to an expansion card can take several minutes.

 $\downarrow$ **Done**

#### **MAC ONLY**

**1**

**2**

**3**

Prepare your computer and your handheld:

a. **[Connect your handheld to your computer with the HotSync cable](#page-88-0)**.

b. **[Insert an expansion card](#page-114-0)** into your handheld.

Select the MP3 files you want to transfer:

- a. Drag and drop the MP3 files onto the Send To Handheld droplet in the Palm folder.
- b. In the Send To Handheld dialog box, select your username and click OK.

**Continued**

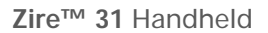

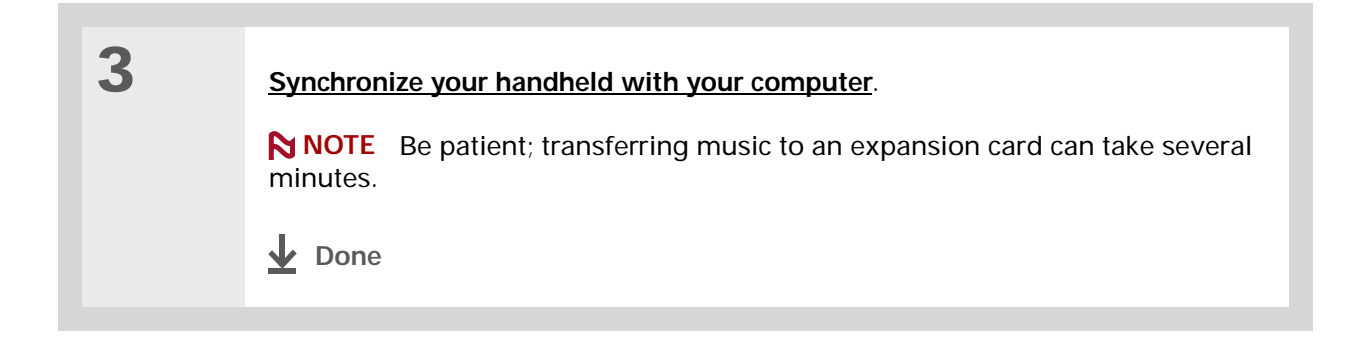

# <span id="page-224-0"></span>Transferring music from a CD to an expansion card

If your songs are on a CD and you want to listen to them on your handheld, use RealOne Player on your computer to convert and transfer the files.

#### **WINDOWS ONLY**

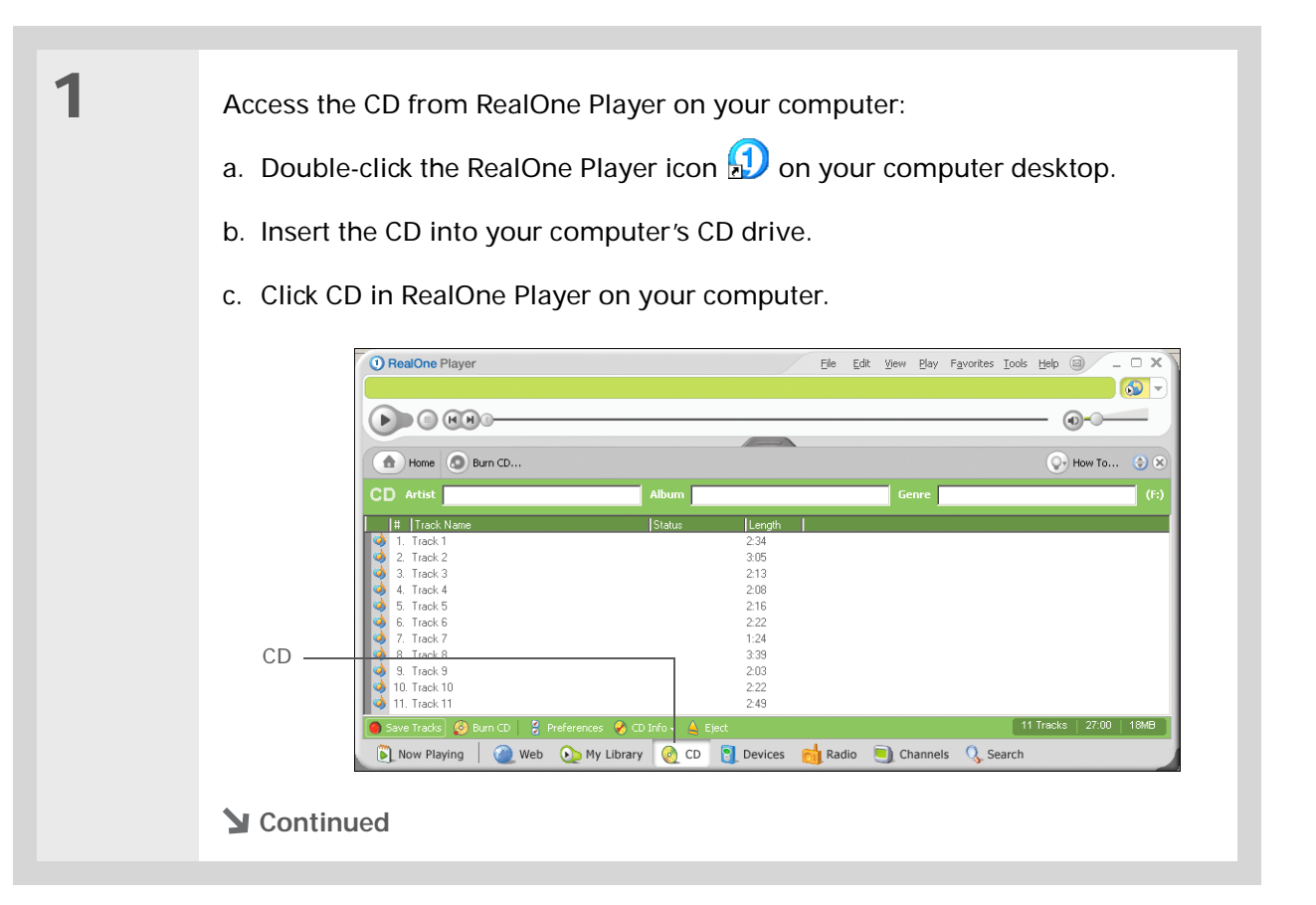

#### ∗. **Tip**

If you want to select only a few songs, click Deselect All, and then click the check box next to the songs you want to select.

#### ÷. **Did You Know?**

A 64MB expansion card holds about an hour of music (capacity varies with sampling rates).

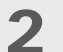

Select the songs you want to add to your library:

- a. Click Save Tracks.
- b. Follow the onscreen instructions to select and copy tracks.

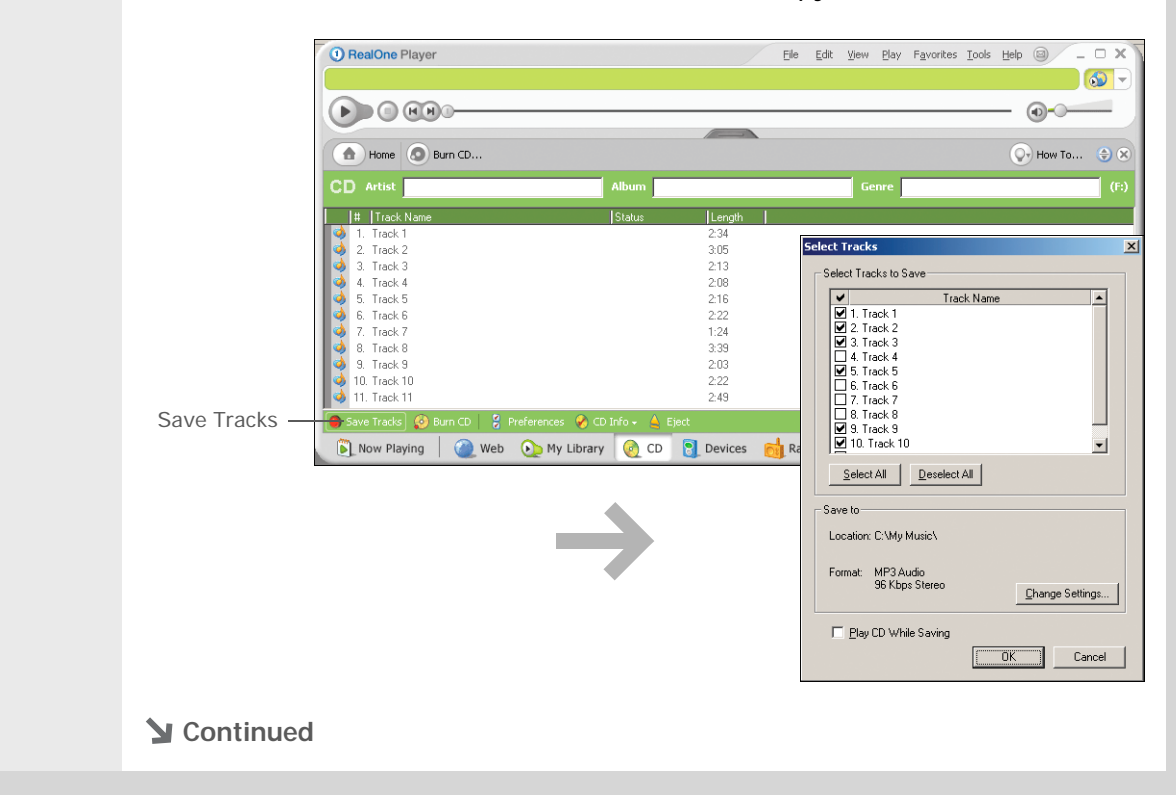

 $\ast$ 

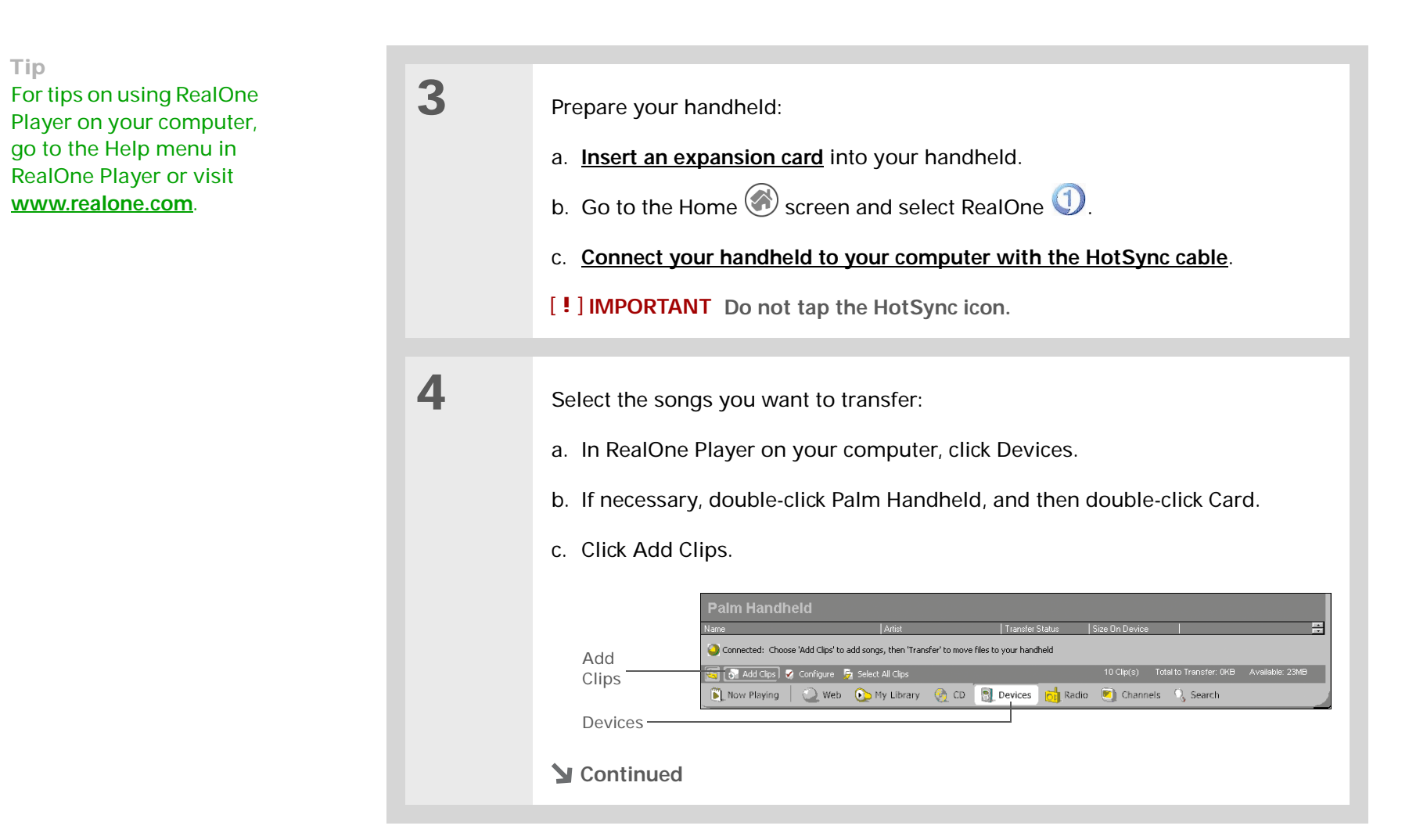

#### ж **Tip**

On your handheld, tap Songs to view a list of the songs available for you to play. The songs you just transferred are at the bottom of the list.

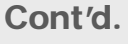

**5**

 d. In the Add Clips window, select the songs you want to add, and then click Add Clips.

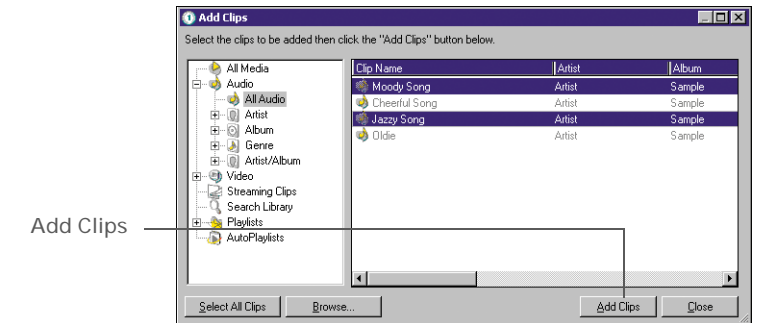

e. Click Close. The tracks you selected should now say "Ready To Transfer."

Transfer the selected songs to your expansion card:

- a. Be sure your handheld is on, that you have an expansion card in the expansion slot, and that RealOne Mobile Player is open (if it is, a green Connected light appears in the lower-left corner of the RealOne Player window on your computer).
- b. In the toolbar below the Connected light, click Transfer. When the transfer is complete, the tracks you selected should say "On Device."

[!] **IMPORTANT** Do not tap the HotSync icon. RealOne Player is transferring **the files, so there's no need to do anything.** 

**Done**

∗. **Tip**

> If RealOne Mobile Player reaches the preset period of inactivity before you exit the application, the screen turns off and the music continues playing. To set the period of inactivity, **[open the](#page-46-0)  [Options menu](#page-46-0)** and select Preferences. Select an option from the Autopowersave after pick list, and then select OK. If you exit RealOne Mobile Player, it turns off when it reaches the period of inactivity defined in **[Power Preferences](#page-329-0)**.

#### Ж. **Tip**

Want to stop playing music when you exit RealOne Mobile Player? **[Open the Options menu](#page-46-0)** and select Preferences. Deselect the Enable Background Playback check box, and then select OK.

# <span id="page-228-0"></span>Playing music on your handheld

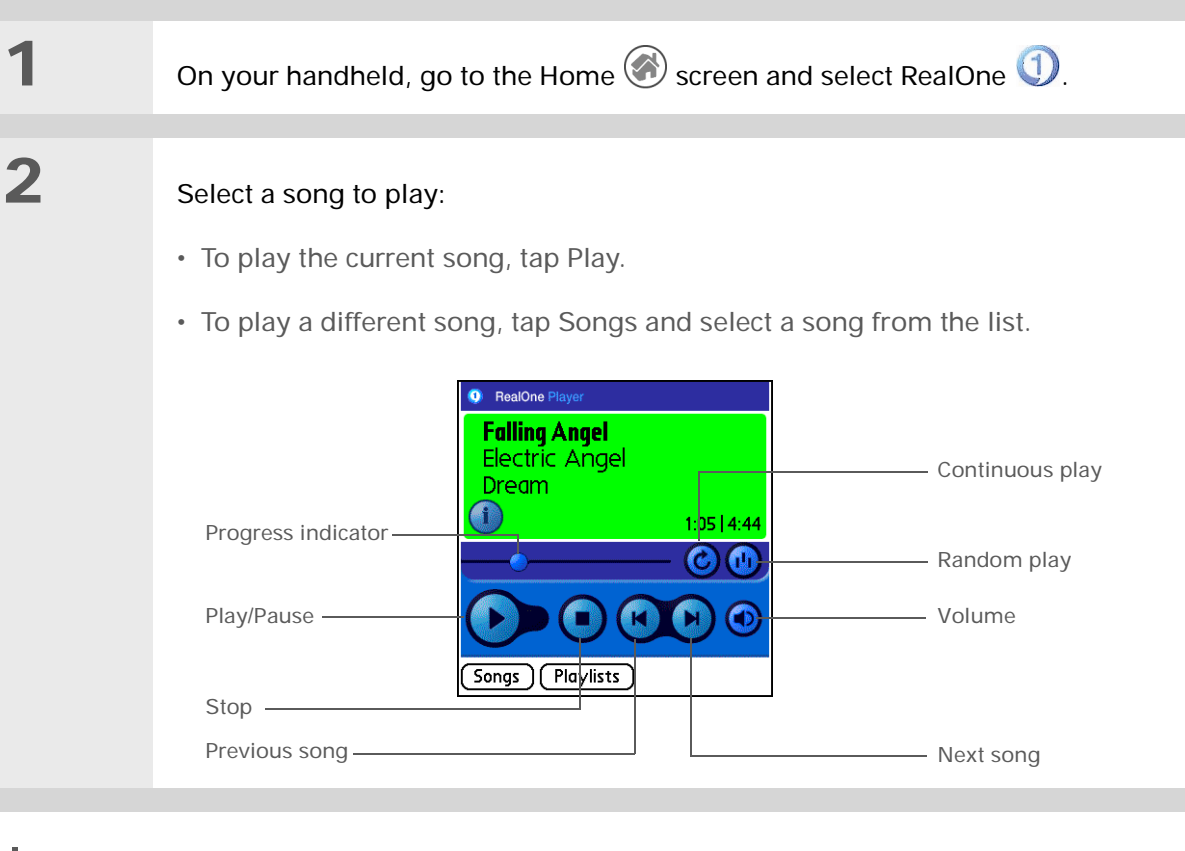

## $\downarrow$  Done

**RealOne Mobile Player continues playing until it reaches the end of your list. It stops playing if you tap Stop or turn off your handheld.**

# <span id="page-229-0"></span>Managing playlists

You can create as many playlists as you want.

# **Creating a playlist**

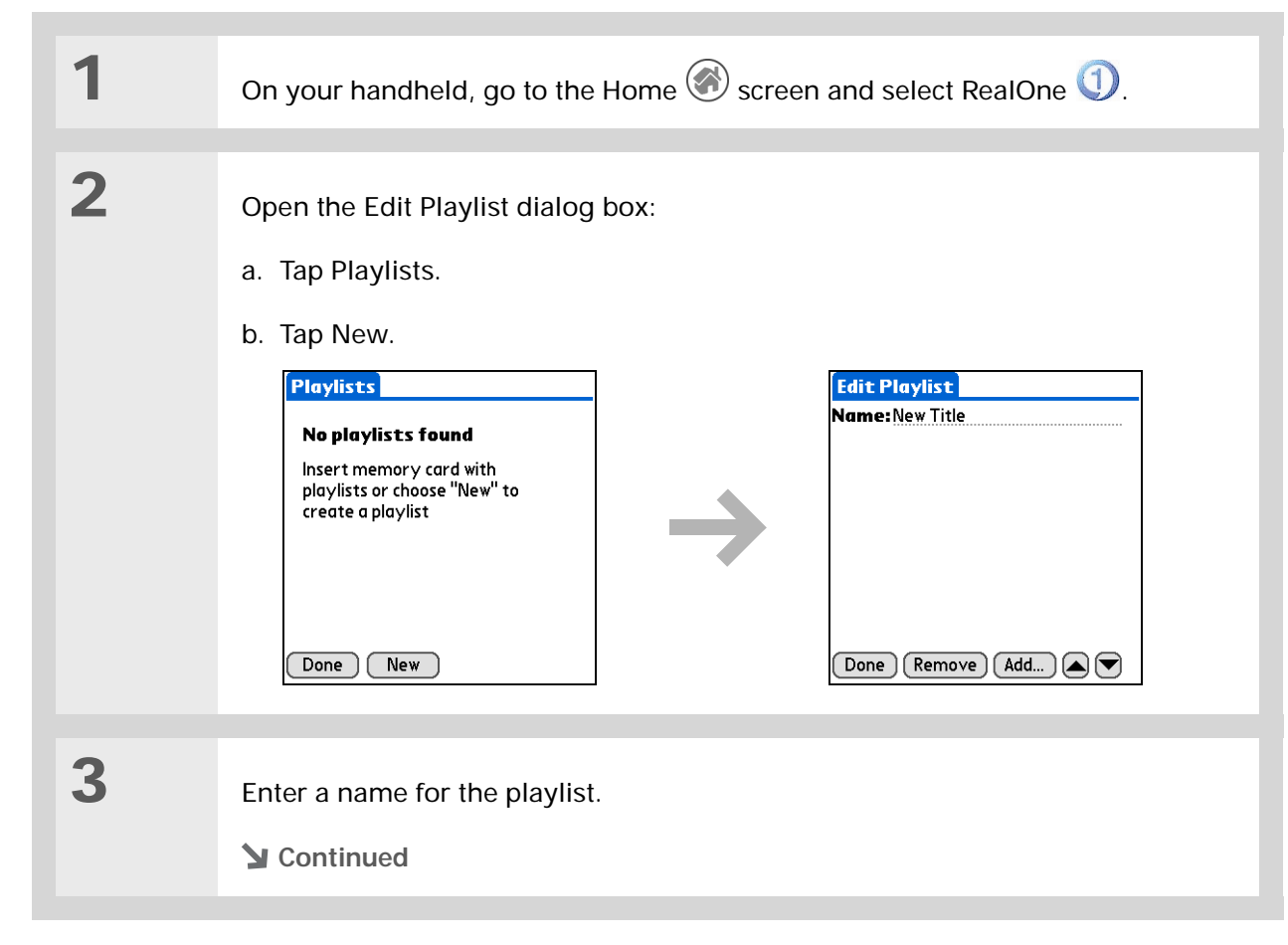

 $\ast$ **Tip**

For tips on using RealOne Mobile Player, **[open the](#page-46-0)  [Options menu](#page-46-0)** and select Help.

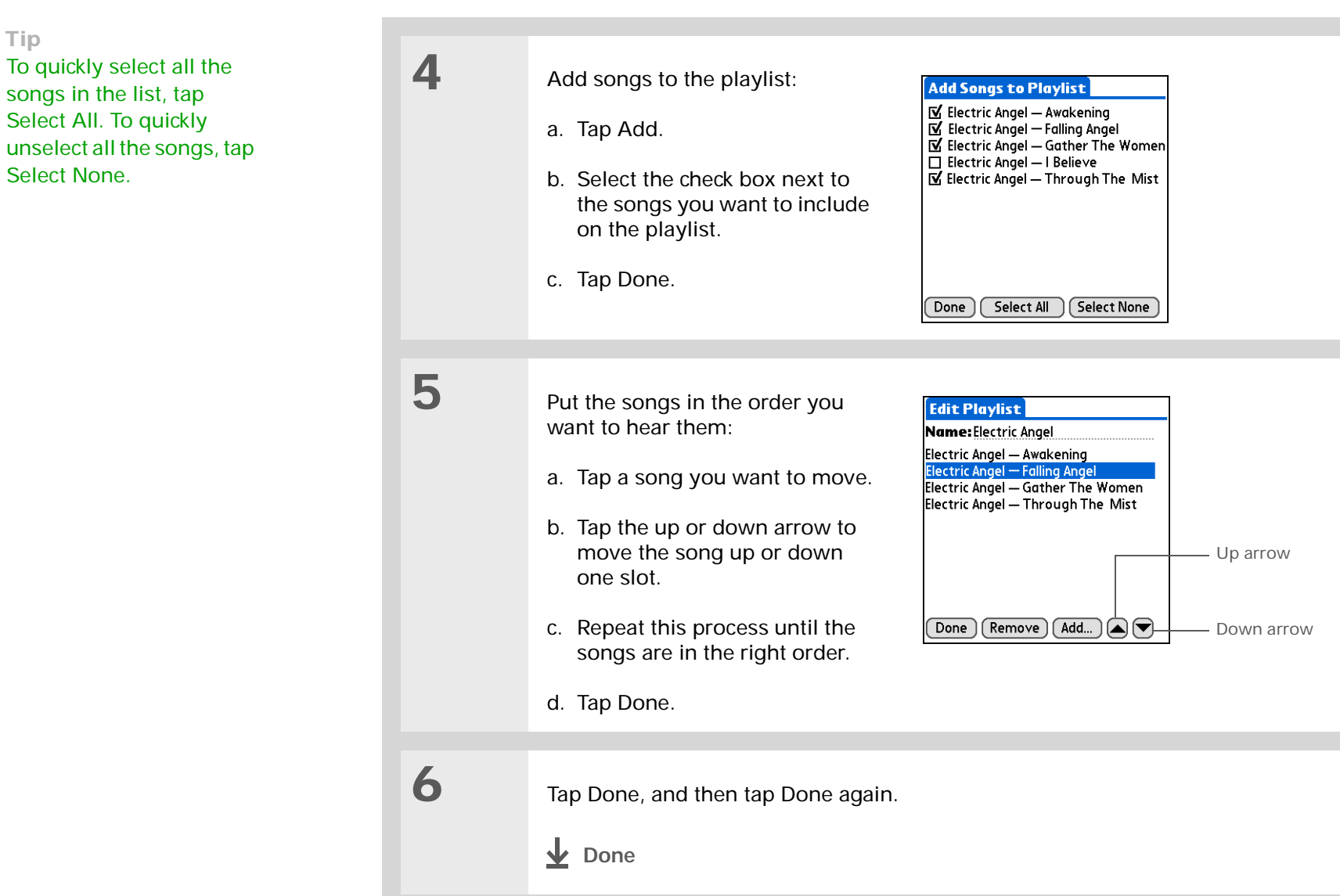

Ж.

**Tip**

Select All. To quickly unselect all the songs, tap Select None.

# **Playing songs from a playlist**

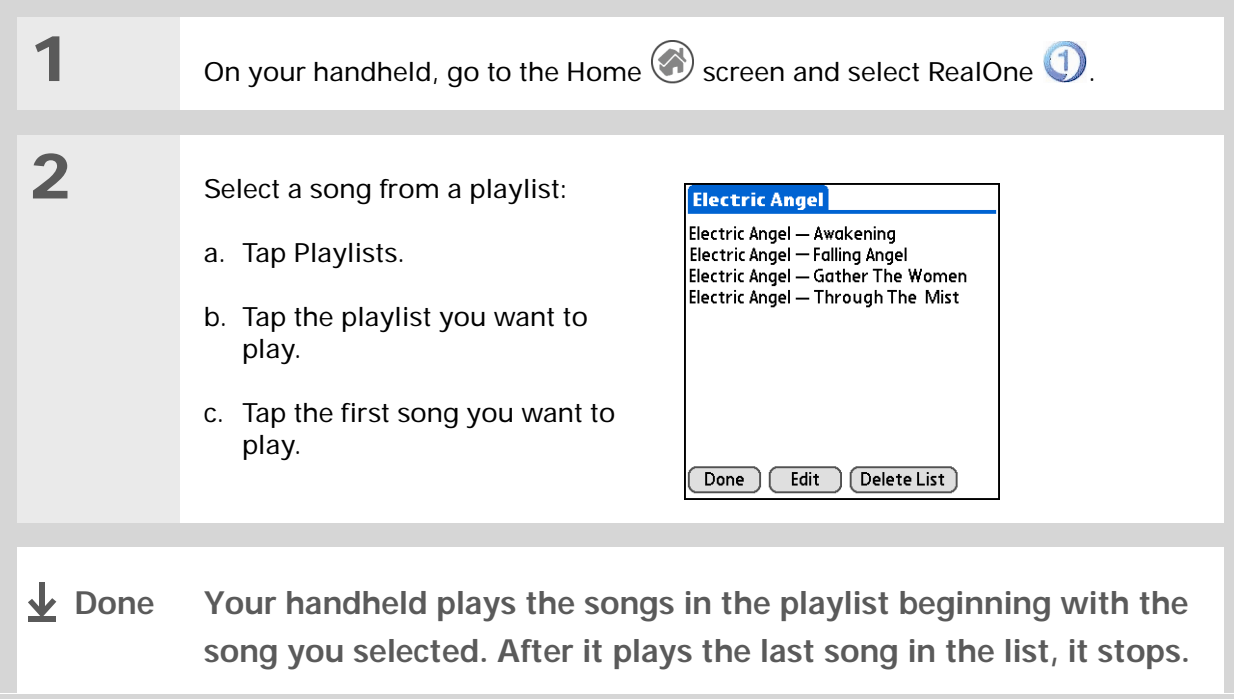

# **Editing a playlist**

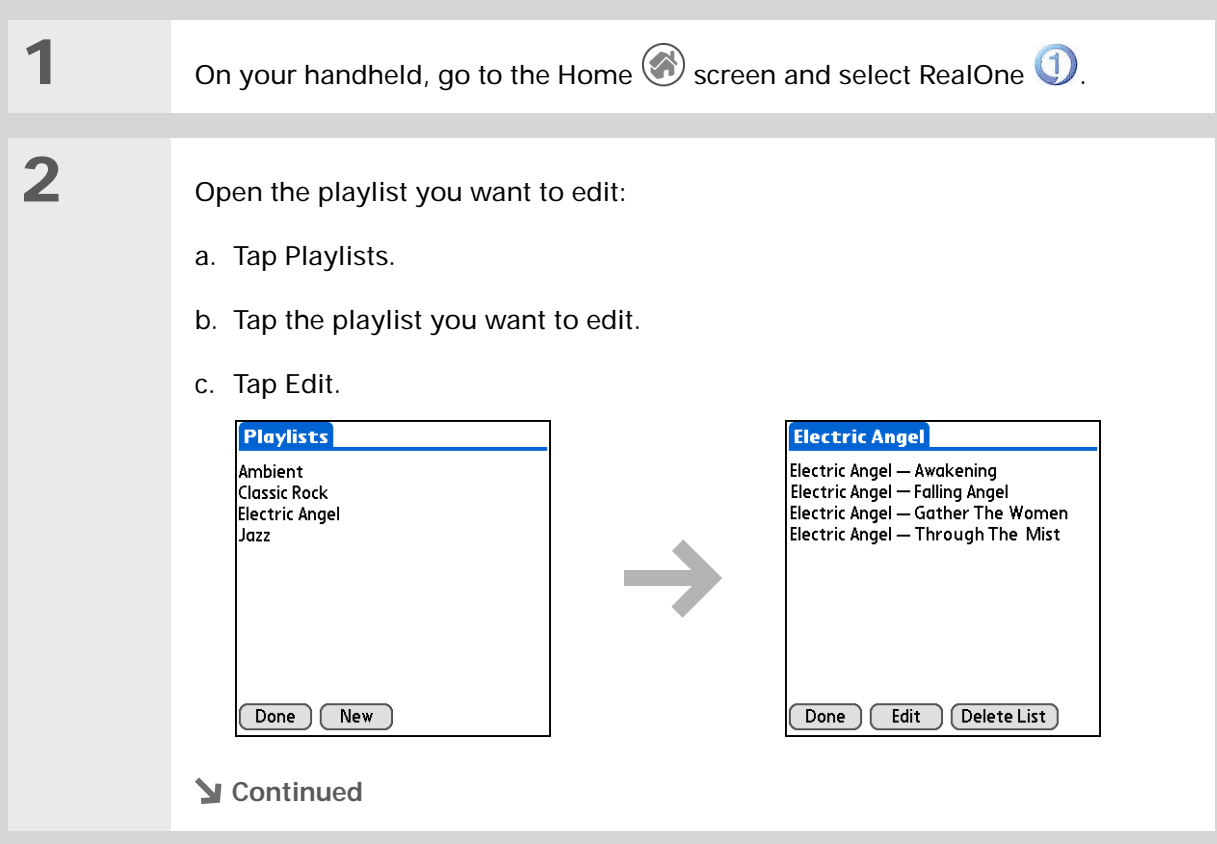

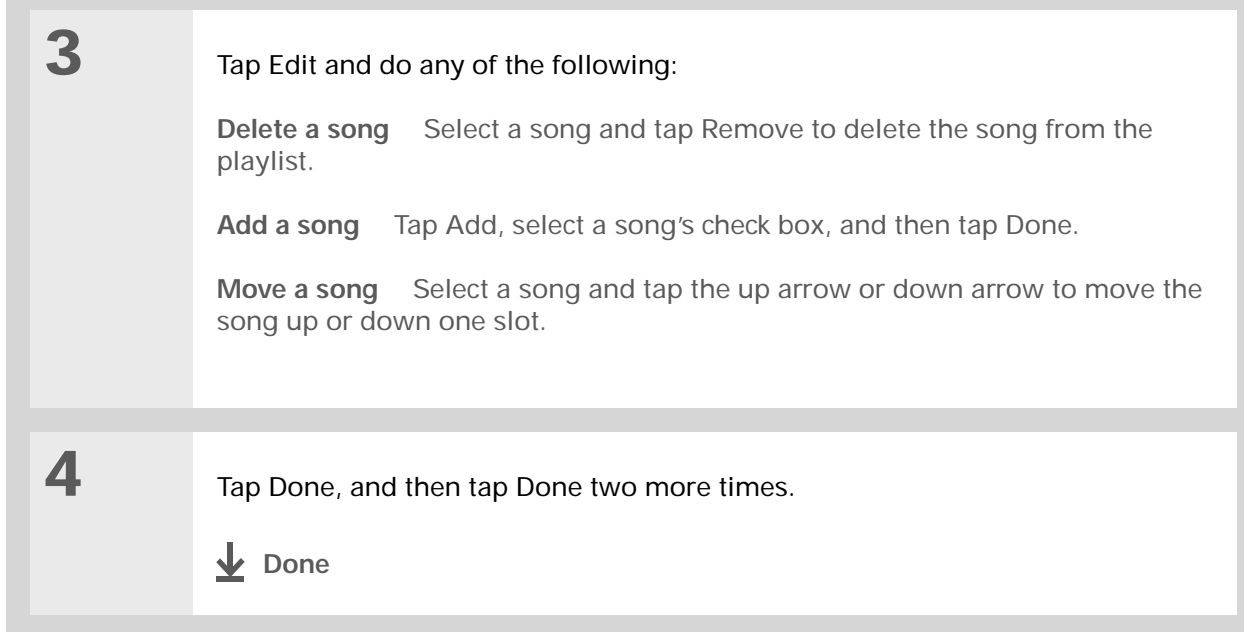

## **Deleting a playlist**

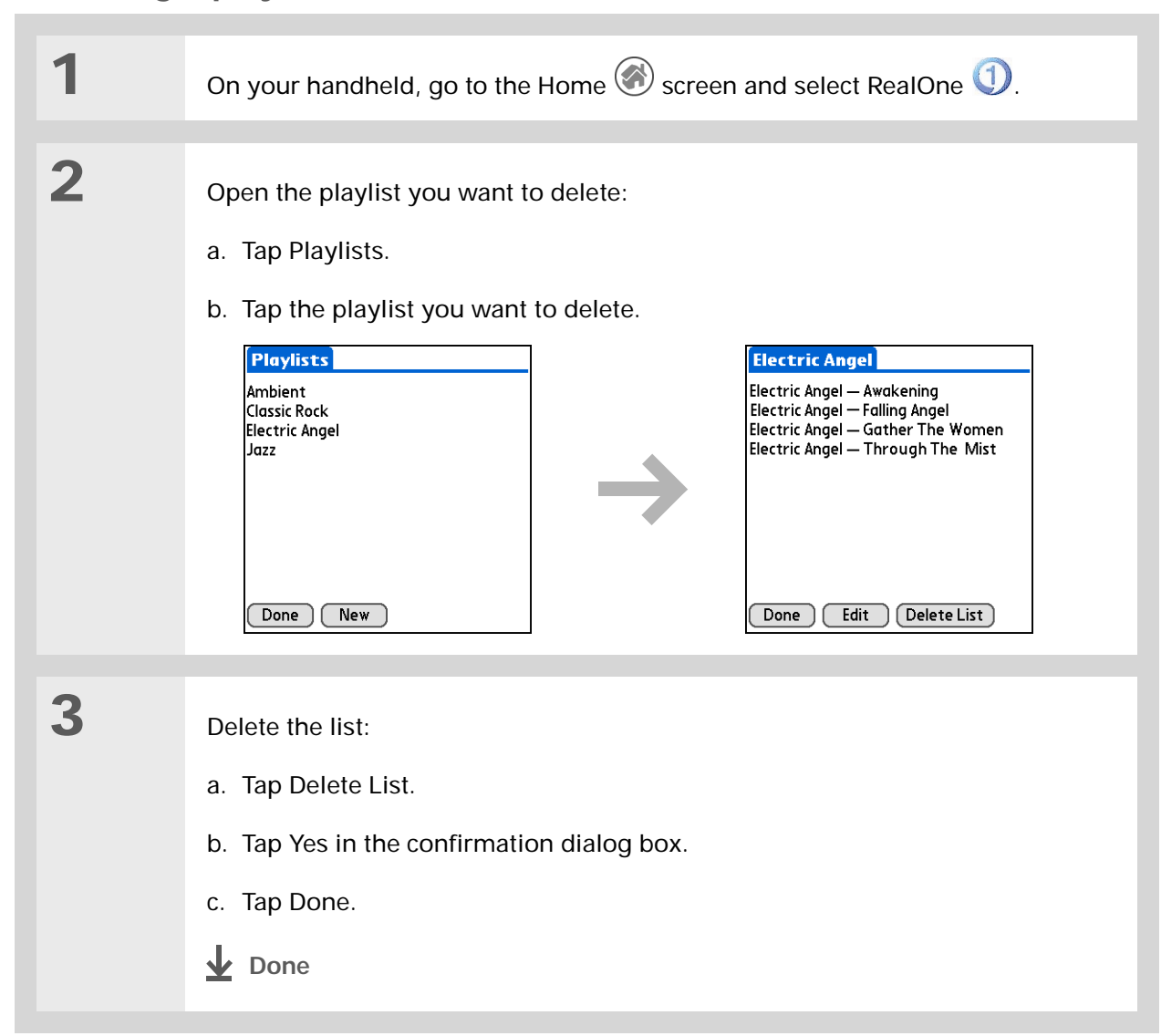

# <span id="page-235-0"></span>Viewing song info

You can view details for the song that is currently playing.

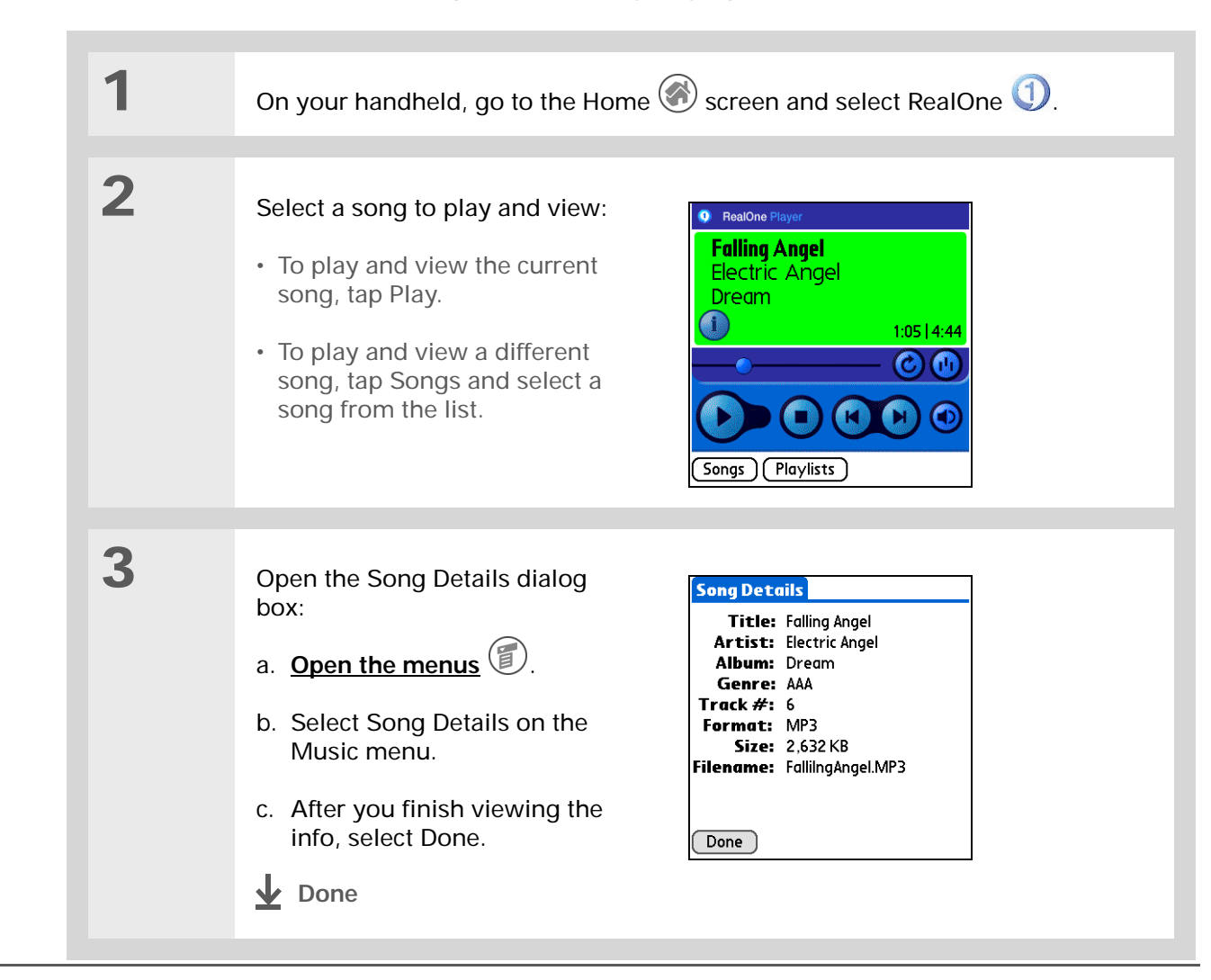

# <span id="page-236-0"></span>Working with RealOne Player on your computer **WINDOWS ONLY**

Use RealOne Player on your computer to play and manage your songs. Check out the online Help in RealOne Player to learn how to use RealOne Player on your computer. The online Help includes info about the following topics:

- Learning about the parts of the RealOne window
- Finding media
- Playing media
- Saving and burning media
- RealOne premium services
- Preferences
- Troubleshooting

To open RealOne Player on your computer, double-click the RealOne Player icon on the Windows desktop.

<span id="page-237-0"></span>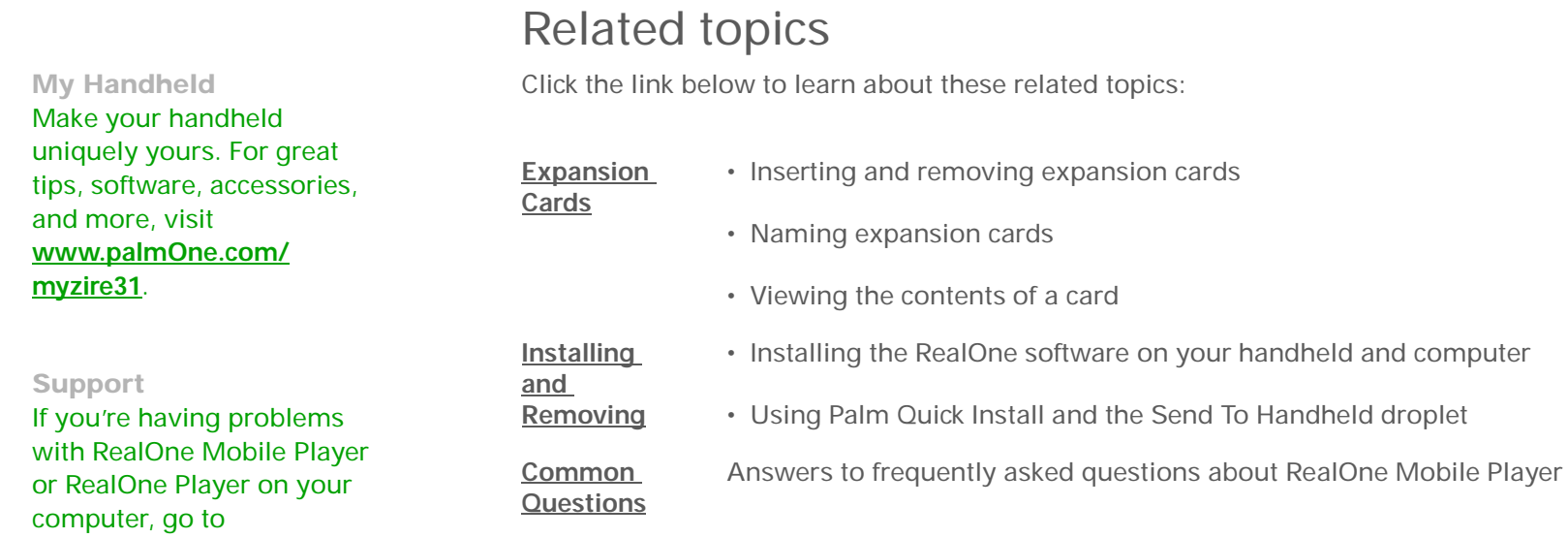

**[www.realone.com](http://www.realone.com)**.

# Viewing Photos

#### **In this chapter**

**[Copying photos to your](#page-239-0)  [handheld](#page-239-0)**

**[Viewing photos](#page-241-0)**

**[Rotating a photo](#page-244-0)**

**[Viewing and editing photo](#page-246-0)  [details](#page-246-0)**

**[Organizing photos](#page-248-0)**

**[Copying a photo](#page-252-0)**

**[Deleting a photo](#page-253-0)**

**[Working with Photos on your](#page-254-0)  [computer](#page-254-0)**

**[Related topics](#page-255-0)**

A picture may be worth a thousand words, but what happens when you have a thousand pictures that you are trying to keep organized? Or maybe just a few that are so meaningful that you want to have instant access to them at any time?

Solve both problems with palmOne<sup>™</sup> Photos, which features easy viewing and organization of photos. You can keep your favorite photos right on your handheld; **[select a photo as the](#page-305-0)  [background](#page-305-0)** for your Home screen and another one as the background for Agenda View in Calendar; even **[add a](#page-125-0)  [photo to a Contacts entry](#page-125-0)**.

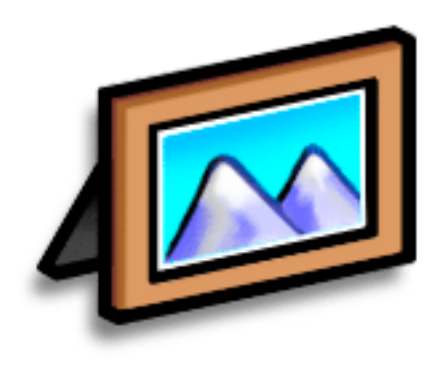

## **Benefits of palmOne Photos**

- Never be far from your favorite people or places
- Simplify photo organization

### [ **!** ] **Before You Begin**

**[Install palmOne Photos](#page-291-0)** from the installation CD onto your handheld.

#### **K** Tip

On a Windows computer, you can also copy photos by opening the palmOne Photos desktop application, selecting Add Photos to add photos to an album on your computer, and then synchronizing to transfer the photos to the same album on your handheld.

#### Ж **Tip**

A confirmation dialog box shows whether the photos will be copied to your handheld or to an expansion card. You can choose which handheld will receive the photos by selecting the username in the User drop-down box in the upper-right corner.

# <span id="page-239-0"></span>Copying photos to your handheld

You can transfer photos from your computer to your handheld or to an expansion card. On a Windows computer, you can also use the palmOne Photos application to create and edit entire albums and send them to your handheld, where you can view your photos.

If you took the picture with a digital camera, or you found it on the web, it's likely your handheld can display it. You can view photos in popular formats such as JPG, BMP, and GIF on your handheld or from an expansion card inserted in the expansion slot.

#### **WINDOWS ONLY**

**1**

**2**

From My Computer or Windows Explorer, select the photos you want to copy.

### Copy the photos:

- a. Drag and drop the file(s) or folder onto the palmOne™ Quick Install icon on the Windows desktop.
- b. When the confirmation dialog box appears, confirm your username, the file name, and the destination, and then click OK.

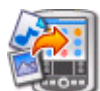

**3 [Synchronize your handheld with your computer](#page-84-0)**. **Done**

#### **MAC ONLY**

**1** Select the photos you want to transfer:a. Drag and drop the photos onto the Send To Handheld droplet in the Palm folder. b. In the Send To Handheld dialog box, select your username and click OK.**2 [Synchronize your computer with your handheld](#page-84-0)**. **Done**

 $\ast$ **Tip**

> In Mac OS X, you can make the Send to Handheld droplet a permanent part of your desktop by dragging the droplet to the Dock. Then simply drag photos, and other files you want to transfer to your handheld, onto the droplet on the Dock.

**Did You Know?**

If you or your friends have a digital camera that uses SD memory cards, you can insert the cards into the expansion slot and view the photos on your handheld.

# <span id="page-241-0"></span>Viewing photos

You can view photos in the following ways:

**Thumbnail** View miniature preview versions of your photos.

**List** View names and dates of photos on your handheld or an expansion card.

**Slide show** View all photos in an album, automatically one after another.

You can easily select a photo from Thumbnail or List view to see a full-screen view of the photo, and rotate the orientation of the photo. You can also view or edit detailed information about a photo.

## **Viewing a photo in Thumbnail view**

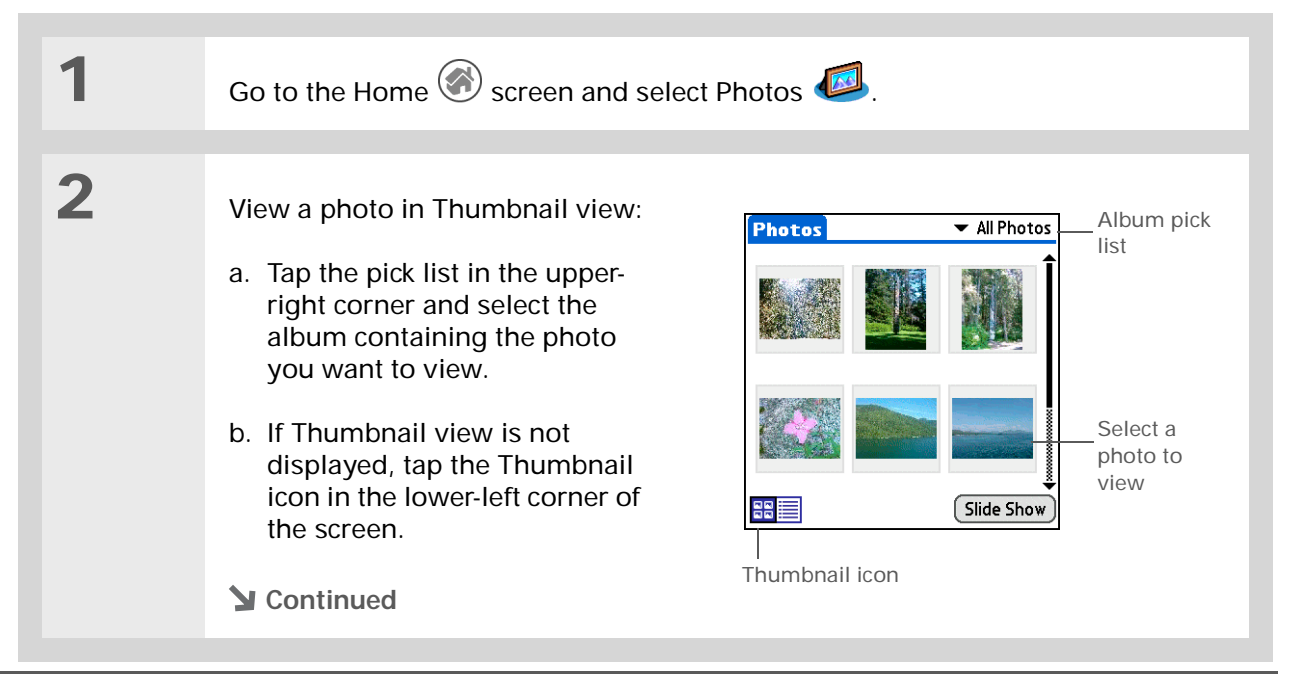

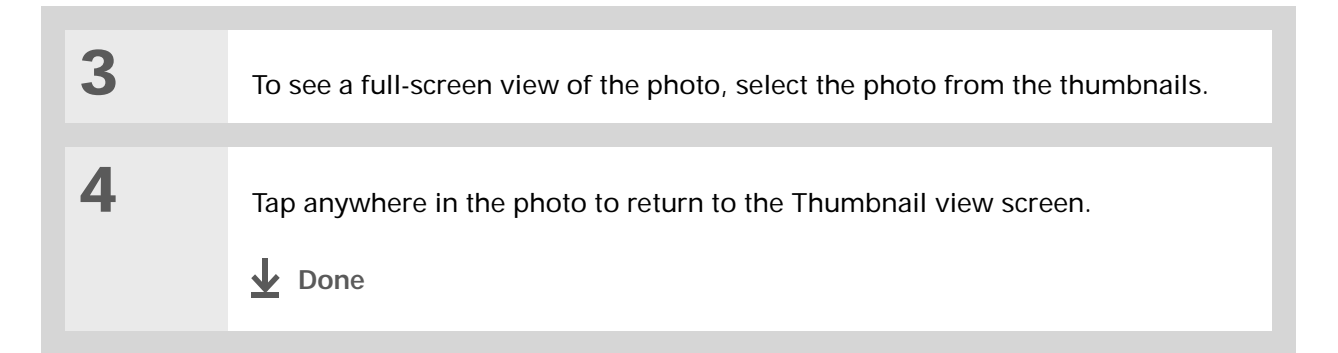

## **Viewing a photo in List view**

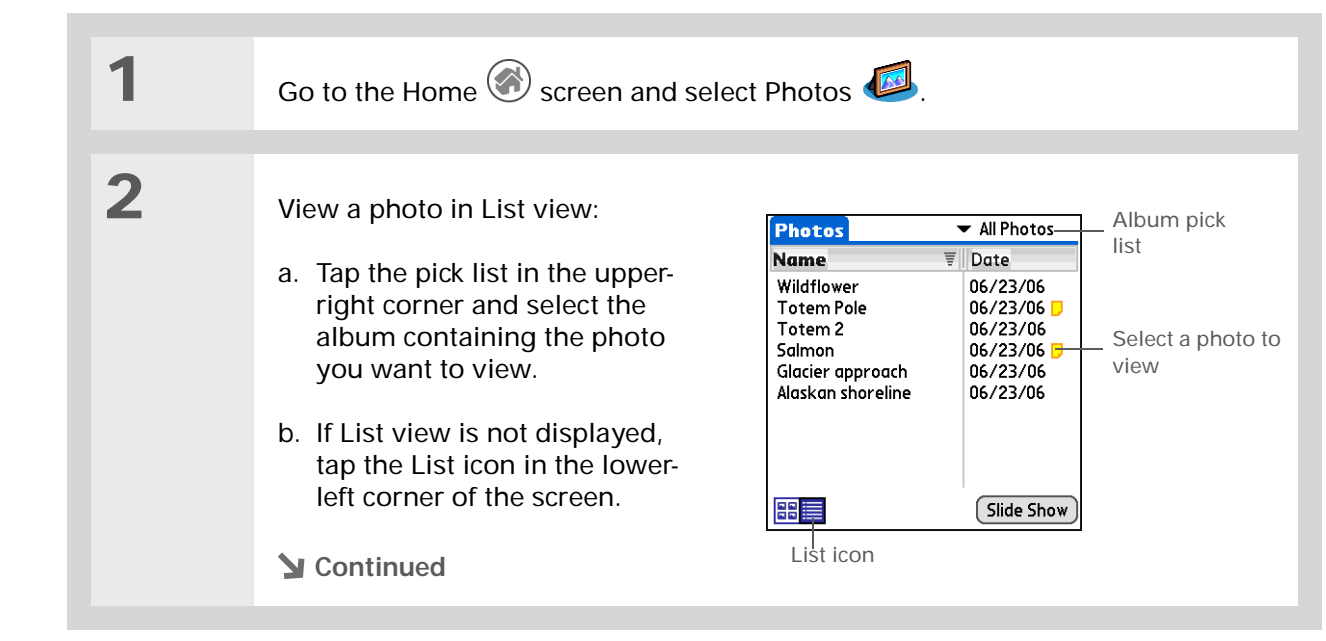

 $\ast$ **Tip** Can't remember what album your photo is in? Select All Photos from the pick list.

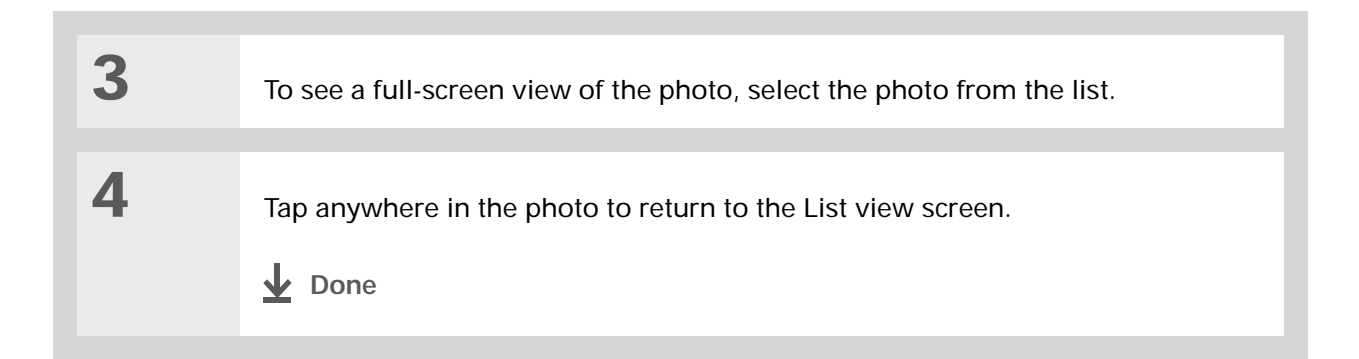

## **Viewing a slide show**

Ж **Tip**

> You can set how long a photo is displayed in slide show mode before the next item appears by opening the menus, selecting Options, selecting Preferences, and then selecting a time interval from the Slide Show Delay pick list. The default is 3 seconds.

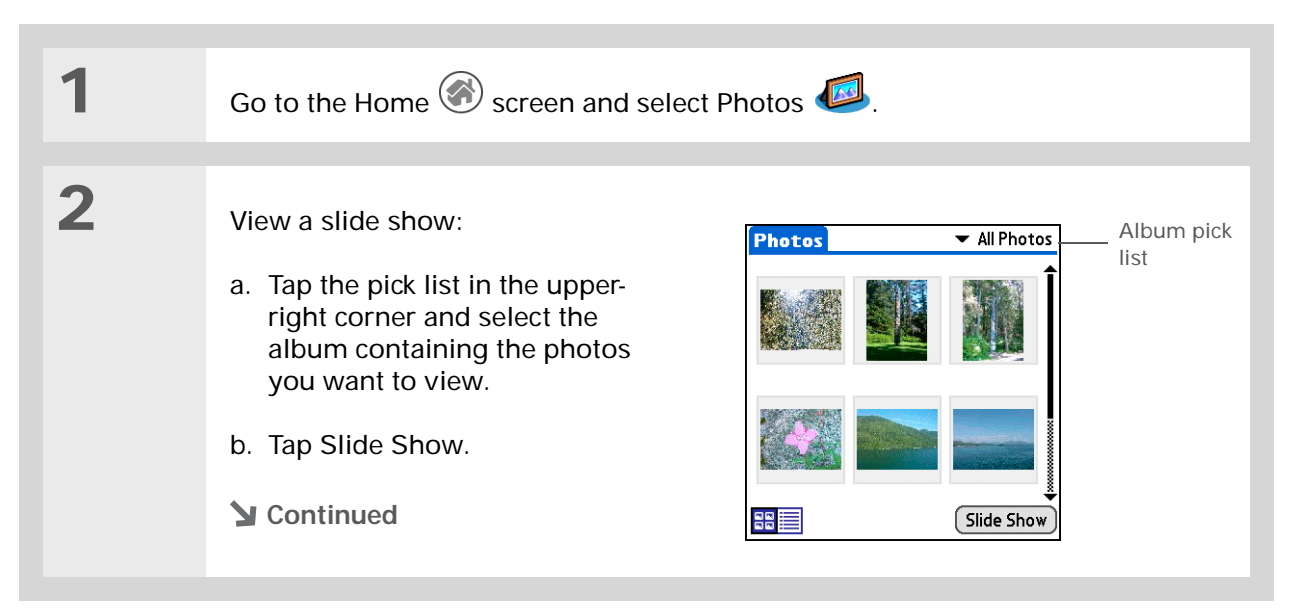

**3** Tap a photo to stop the slide show and return to Thumbnail or List view. **Done**

# <span id="page-244-0"></span>**Rotating a photo**

**\*** Tip

If you receive a message that the photo is too large to rotate on your handheld, **[synchronize](#page-84-0)**, and then open and rotate the photo in Palm® Desktop software. Synchronize again to send the rotated photo back to your handheld.

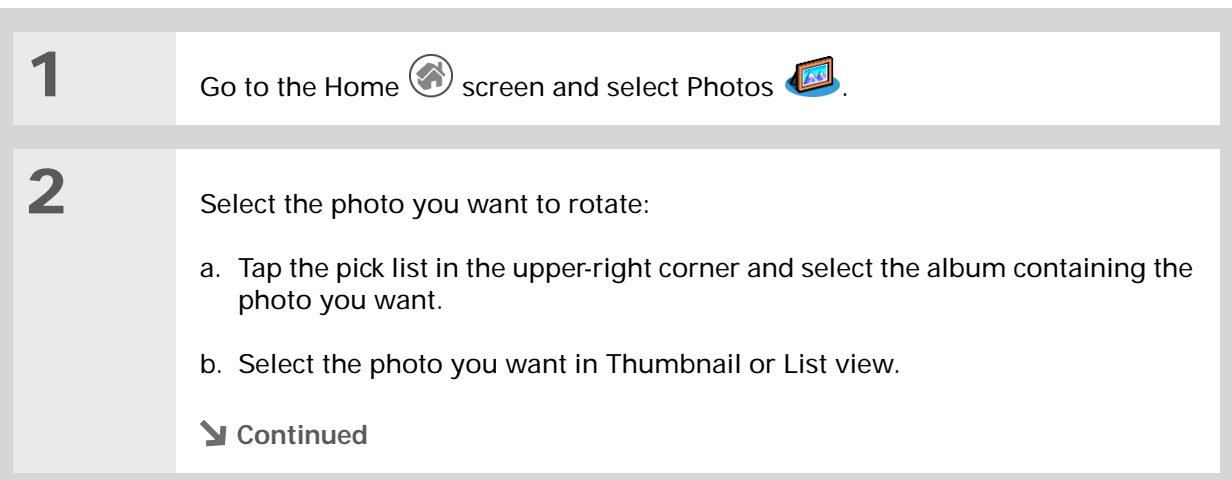

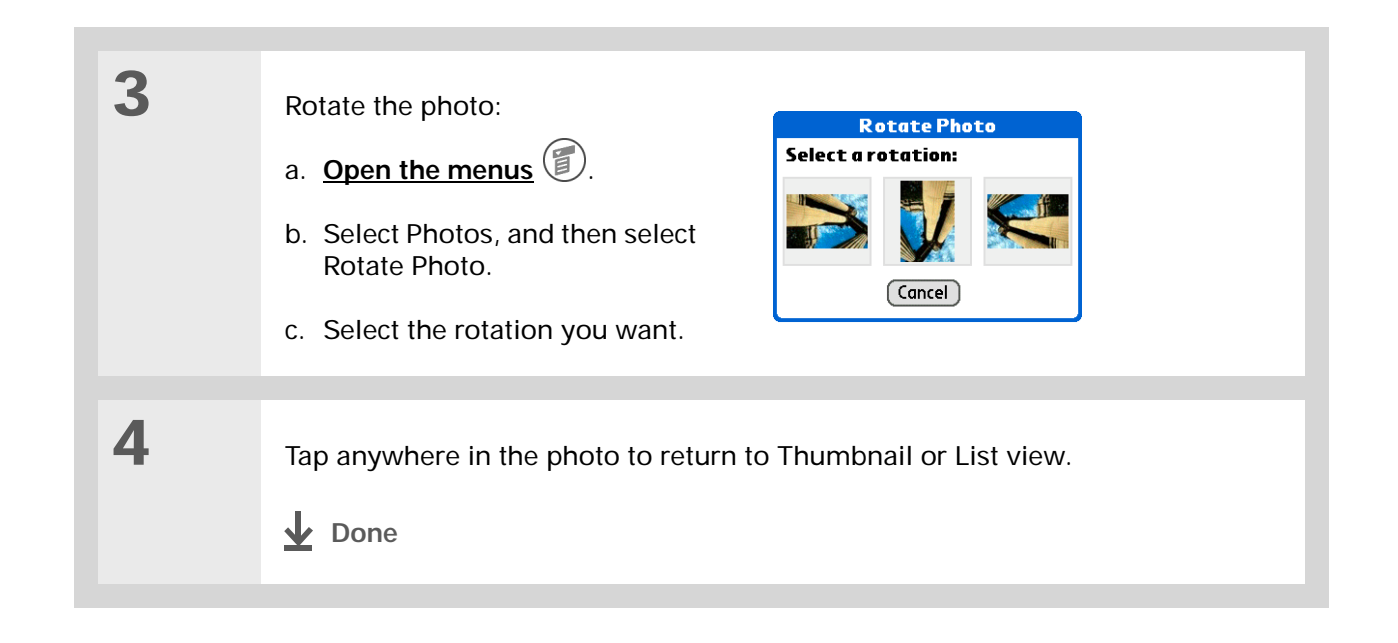

# <span id="page-246-0"></span>**Viewing and editing photo details**

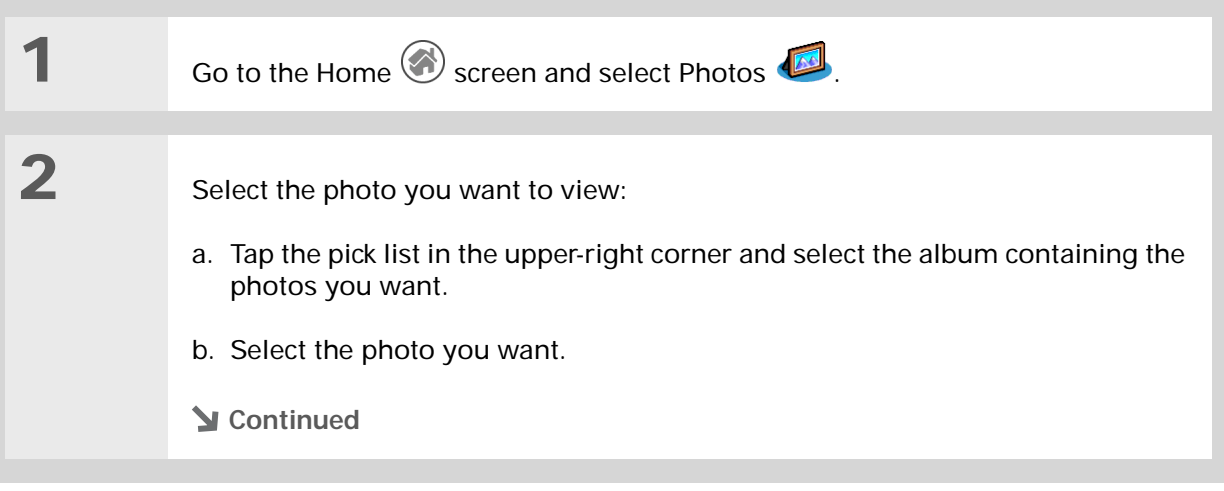

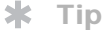

Photos with notes appear with a note icon to the right in List view.

∗. **Tip**

> Tap the scroll arrows at the bottom of the Photo Details screen to view other photos in the album.

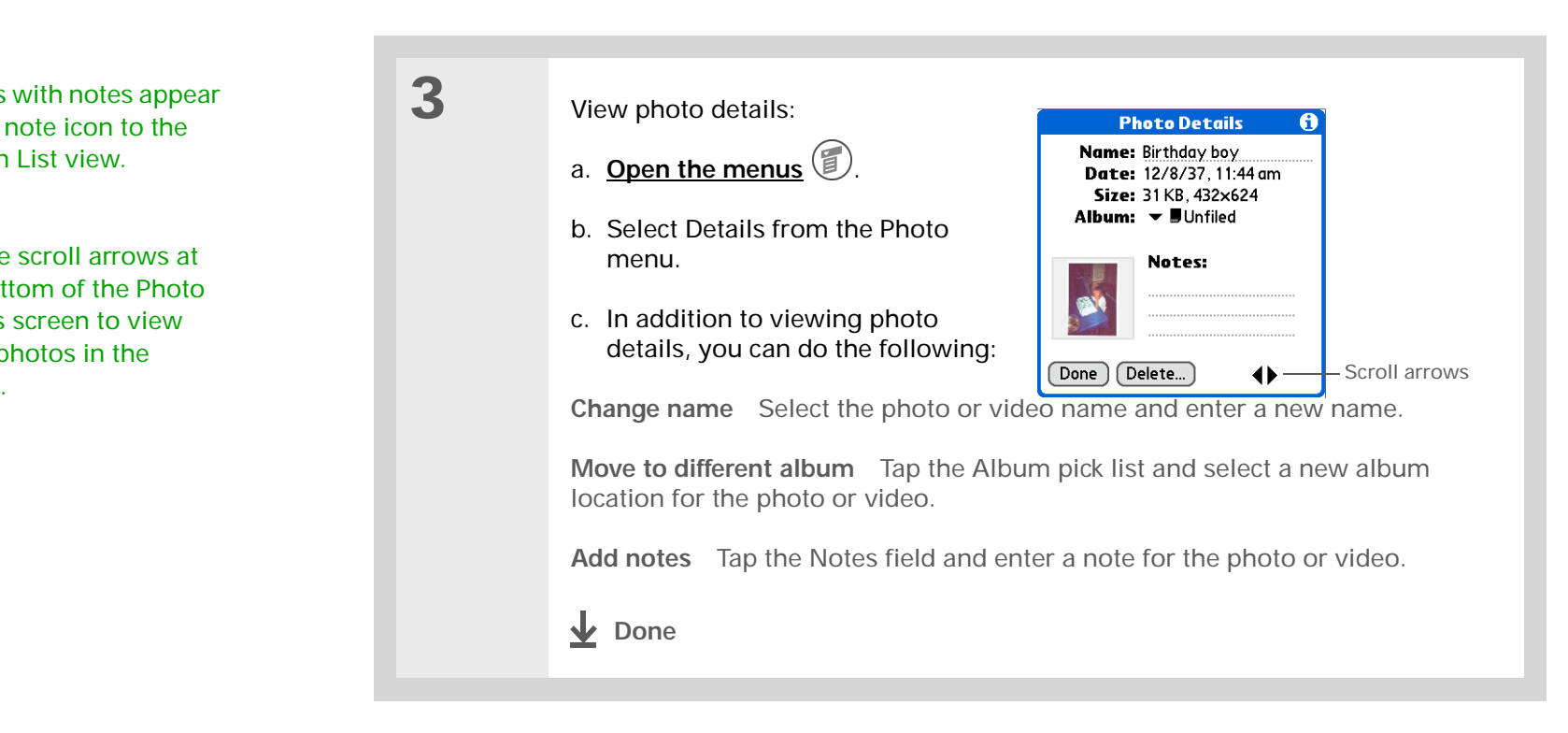

# <span id="page-248-0"></span>Organizing photos

You can organize your photos in the following ways:

- Create albums and place your photos in those albums.
- Move photos within or between albums.
- Sort photos in List view.

## **Organizing photos in albums**

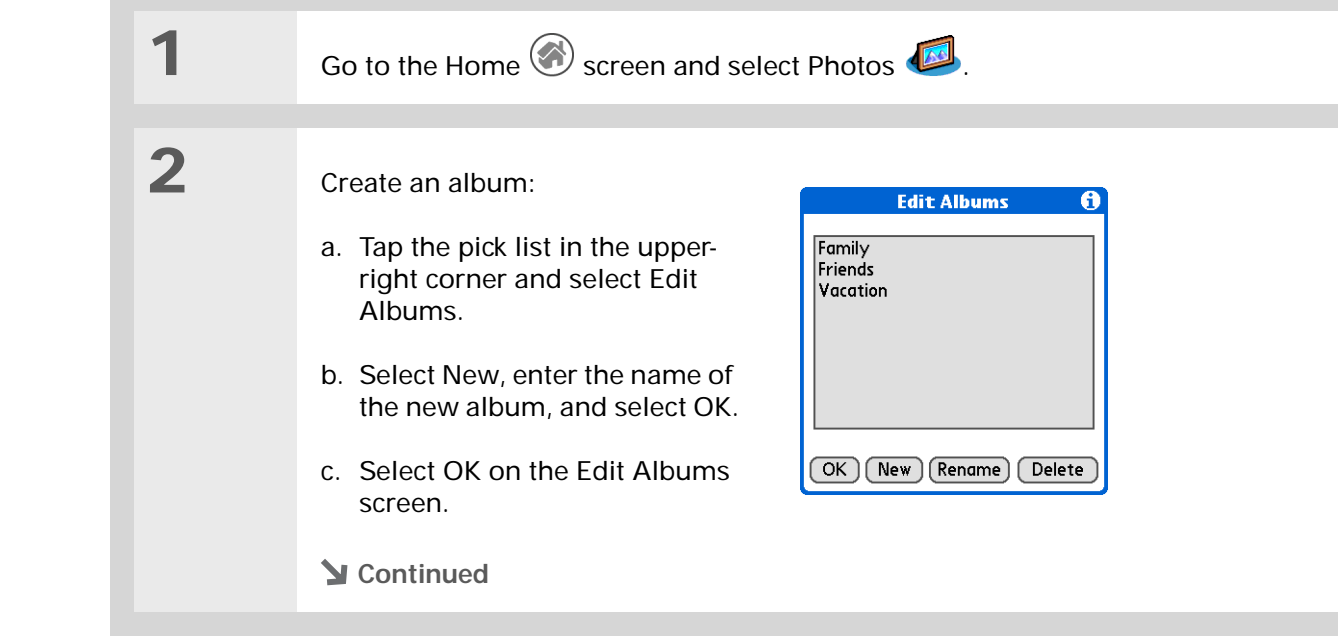

#### $\ast$ **Tip**

If a photo is saved on your handheld, you can save it only to an album on your handheld. Likewise, if a photo is saved to an expansion card, you can save it only to an album on the card.

#### **Tip**

To rename or delete an album, tap the pick list, select Edit Albums, and then select the album you want. Then tap Rename or Delete.

#### ∗. **Tip**

If you are not already in the album you want to organize, tap the pick list in the upper-right corner and select the album you want.

#### ∗. **Tip**

Drag the stylus across multiple photos to add or remove them all at once.

#### **Did You Know?**

If you remove a photo from an album, it is moved to the Unfiled category. The photo is not deleted from your handheld.

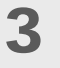

 Add or remove photos in albums:

- a. On the album screen, select Organize.
- b. Do one of the following:

<span id="page-249-0"></span>**Add a photo** Select a photo that does not have a plus sign to add it to the album.

**Remove a photo** Select a photo with a plus sign to the left to remove it from the album.

- c. Select Done.
- **Done**

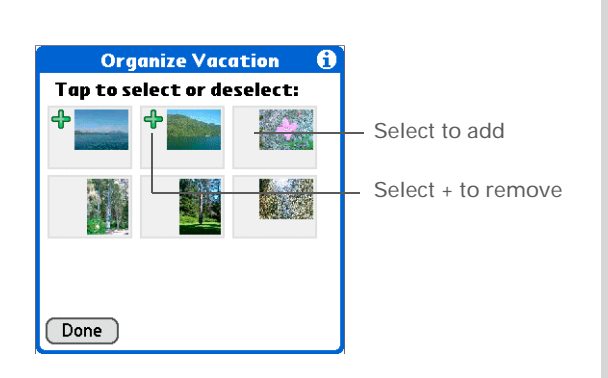

**3**

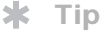

Move photos within albums to easily put the slide show of your kid's birthday party in the sequence you want.

#### Ж. **Tip**

You can also move a photo to a new album by **[adding it](#page-249-0)** to the new album. The photo is automatically deleted from the old album.

**Moving a photo within and between albums**

- **1**Go to the Home  $\bigcirc$  screen and select Photos  $\bigcirc$ . **2** Move a photo within an album: a. Tap the pick list in the upper-right corner and select the album in which you want to move a photo.
	- b. Use the stylus to drag the photo you want to its new position.

#### Move a photo between albums:

- a. Tap the pick list in the upperright corner and select the album containing the photo you want to move.
- b. **[Open the menus](#page-46-0)** リ.
- c. Select Details from the Photos menu, and then select the photo you want to move.
- d. Tap the Album pick list and select the new album for the photo.
- e. Select Done.
- ↓ Done

Tap to move photo

A

 $\blacklozenge$ 

**Photo Details** 

Notes:

Done Delete...

Name: Birthday boy Date: 12/8/37, 11:44 am Size: 31 KB. 432×624 Album: ▼ Unfiled

**Did You Know?**

If you spent time

to give the exact sequence of your

show order.

organizing a slide show

vacation, be careful not to ruin that order by sorting the photos by name or date—changing the order in List view affects slide

**Tip**

∗.

The Date column lists photos by the date they were added to your handheld, not the date they were taken.

#### **CHAPTER 15 Viewing Photos**

## **Sorting photos in List view**

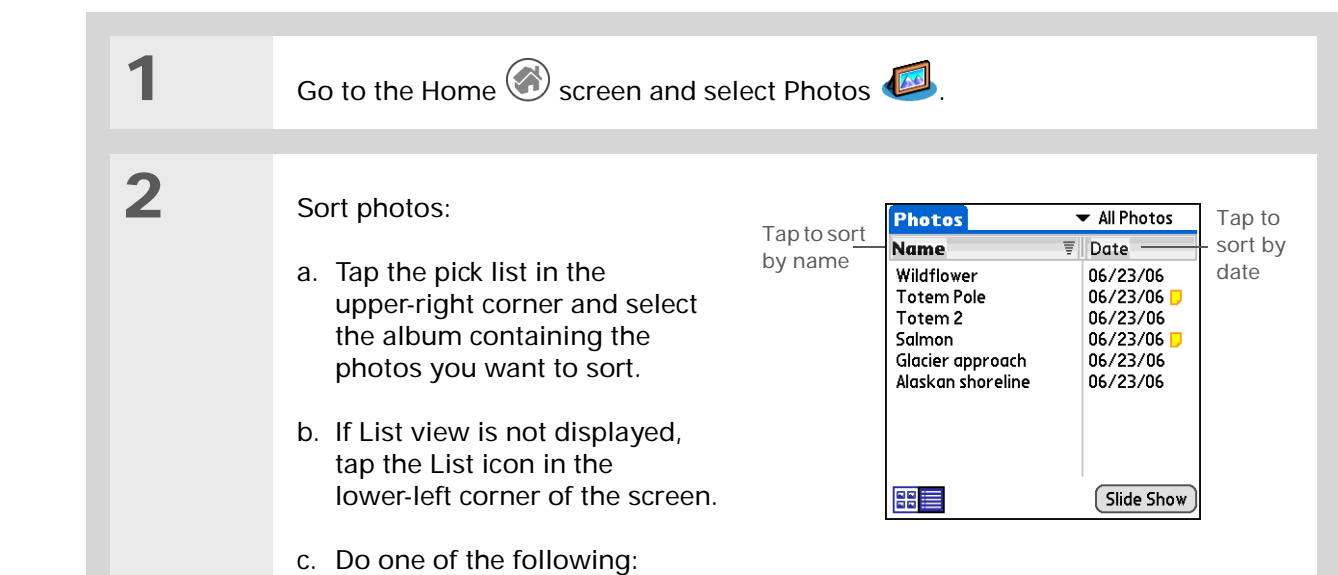

**Sort by name** To list photos by name in ascending (A-Z) order, tap Name. To

list photos by name in descending (Z-A) order, tap Name again.

**Sort by date** To sort photos from earliest to most recent date, tap Date. To sort photos from most recent to earliest date, tap Date again.

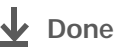
# Copying a photo

You can copy photos from your handheld to an expansion card, and vice versa.

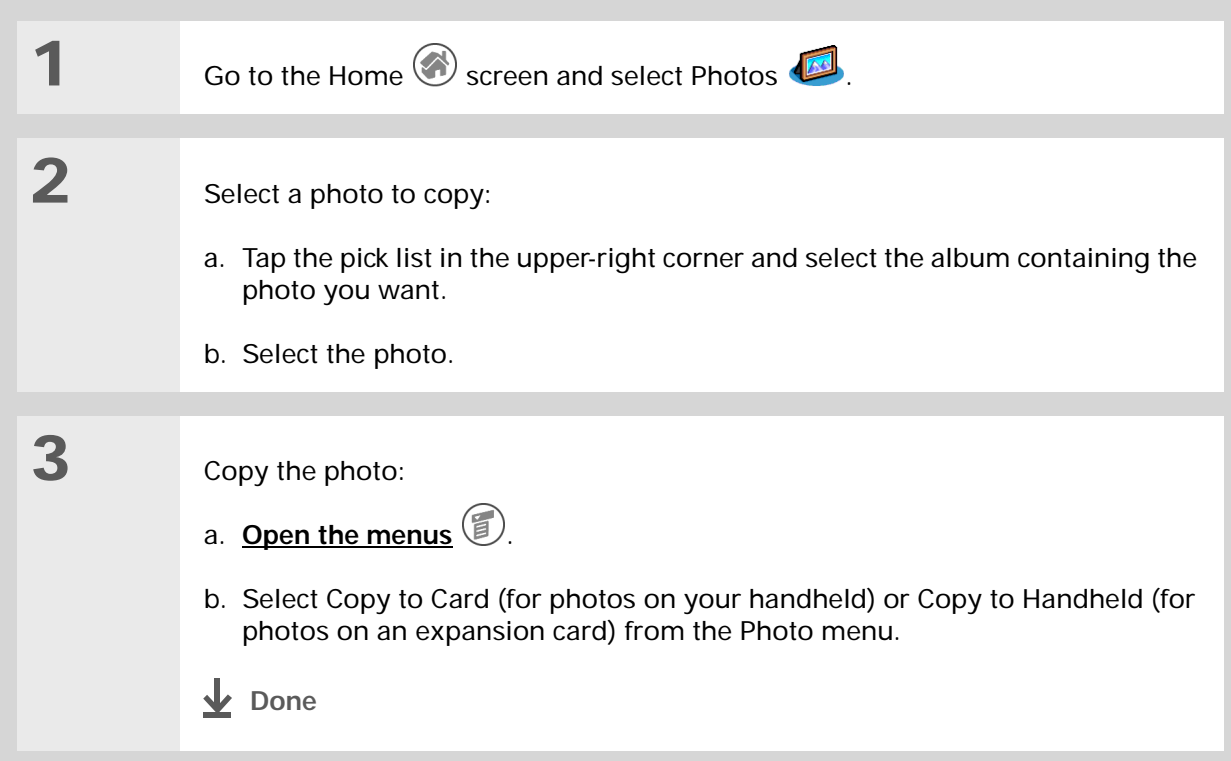

## **\*** Tip

In Thumbnail or List view, delete a photo by selecting Delete from the Photo menu, selecting the photo to delete, and then selecting Delete.

You can also delete a photo from the Photos Details screen by selecting Delete on that screen.

# Deleting a photo

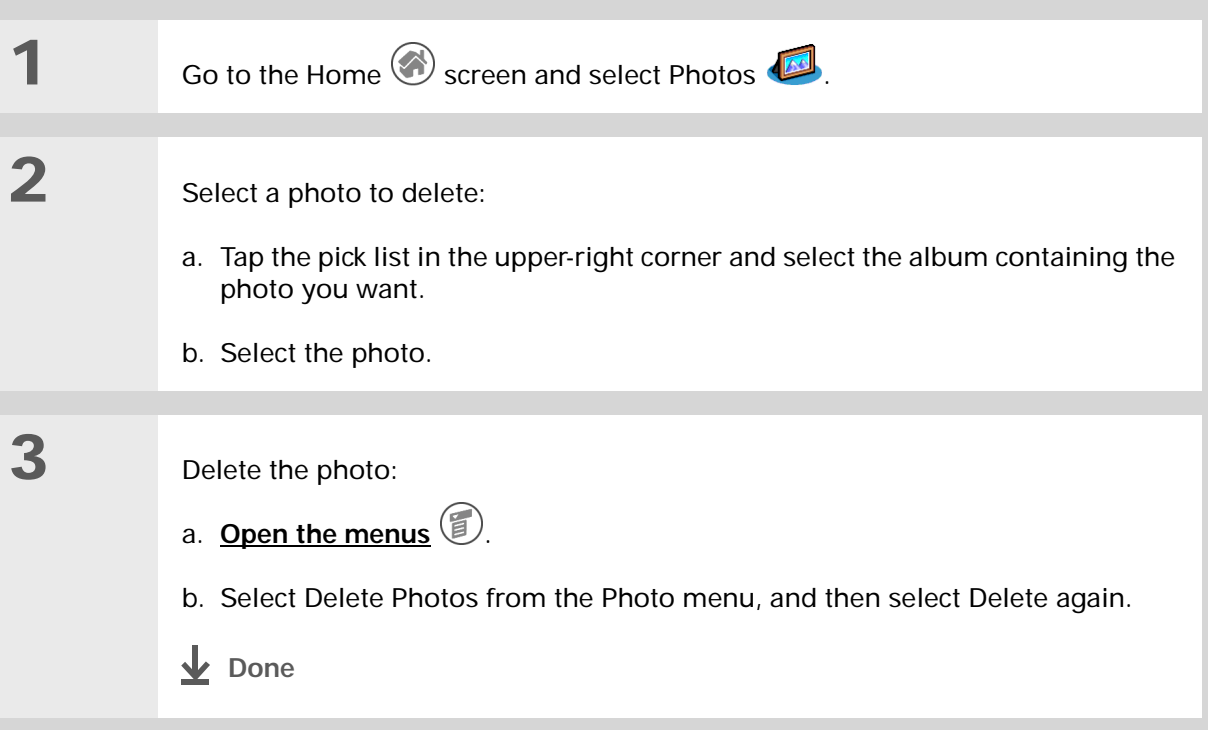

# Working with Photos on your computer

Use Photos on your computer to view and manage the photos you download to and view on your handheld. Check out the online Help in Palm® Desktop software to learn how to use Photos on your computer. The online Help includes info about the following topics:

- Learning about the parts of the Photos window
- Copying photos from your computer to your handheld
- Using Photo Editor to view, crop, rotate, or enhance a photo
- Editing photo details and titles
- Adding notes to a photo
- Printing photos
- Changing between the Thumbnail, List, and Slide Show views
- Sorting photos
- Organizing your photos into albums

#### **WINDOWS ONLY**

To open Photos on your computer, double-click the Palm Desktop icon on the Windows desktop, and then click Photos on the launch bar.

#### **MAC ONLY**

To open Photos on your computer, launch Palm Desktop software from the Palm folder, and then select Photos.

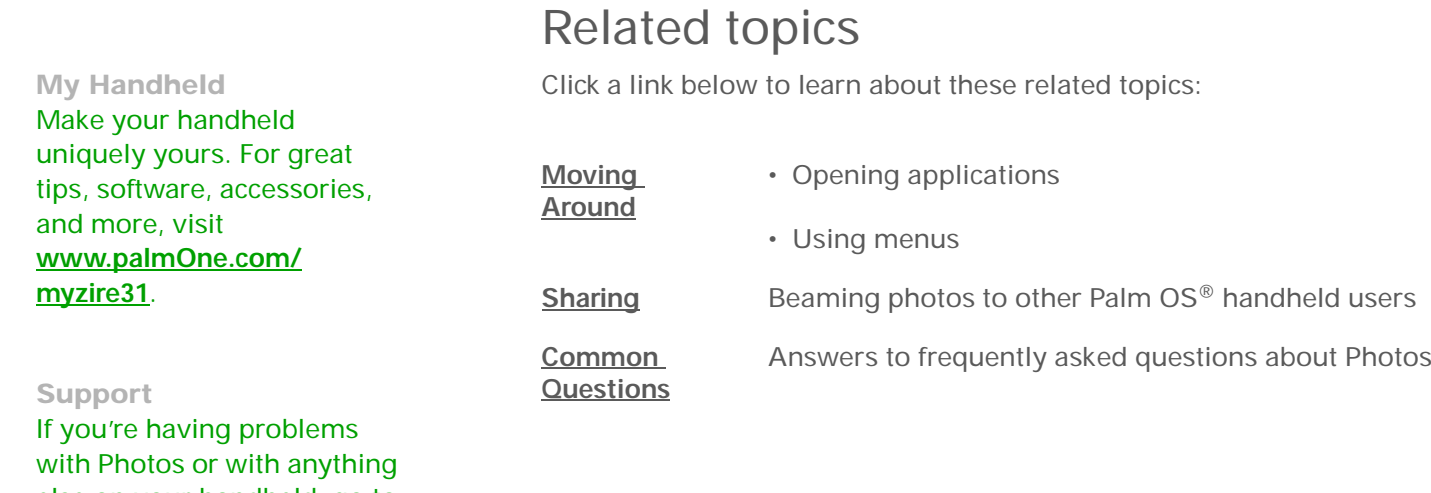

else on your handheld, go to **[www.palmOne.com/](http://www.palmOne.com/support/zire31) [support/zire31](http://www.palmOne.com/support/zire31)**.

## **Zire™ 31** Handheld

# <span id="page-256-0"></span>Sharing Information

## **In this chapter**

#### **[Beaming](#page-257-0)**

**[Other ways of sharing](#page-262-0)  [information](#page-262-0)**

**[Related topics](#page-263-0)**

You have to get this memo to your boss—*now.* Or the photo of the grandkids in their Halloween costumes to your mom. After you've used your handheld to create or capture that important business and personal information, it's time to share it with others.

Your handheld comes equipped with a variety of options for sharing information, so that you can choose the quickest, most convenient way of sending your info.

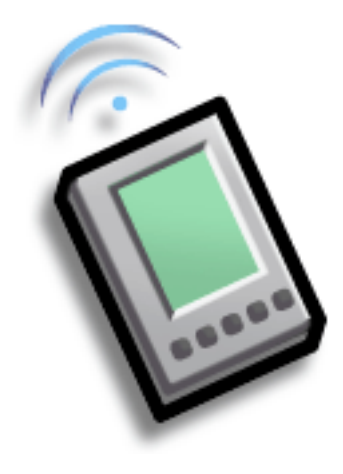

## **Benefits of sharing**

- Keep others up-to-date with meaningful business and personal information
- Choose the most convenient sharing method from a variety of options
- Create an informal backup copy of important info

**K** Tip

For best results when beaming, the handhelds should be between 4 and 39 inches (10 centimeters and one meter) apart, and there should be a clear path between them.

# <span id="page-257-0"></span>Beaming

Using the **[IR port](#page-35-0)** on your handheld, you can beam information from within an application, such as a photo, a contact, an appointment, or a task, to other Palm OS® handheld users. You can also beam a category of information, such as a photo album—or even an entire application.

**NOTE** The receiving handheld must be turned on. Depending on the receiving handheld model, not all information may be sent correctly.

## **Beaming information from within an application**

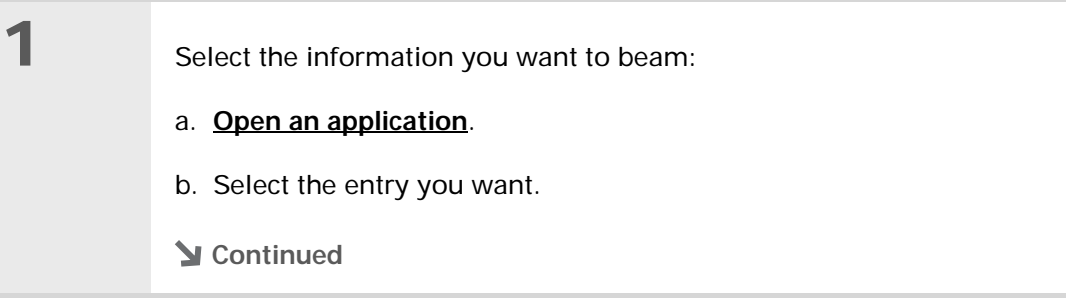

**2**

**3**

#### ∗. **Tip**

The leftmost menu is most applications is named Record.

#### ∗. **Tip**

[In Contacts, you can](#page-46-0)  create a contact with your own information and [select it as your business](#page-46-0)  card by opening the Record Menu and selecting Business Card. Beam your business card to other handhelds by holding down the Contacts application button until the Beam dialog box appears.

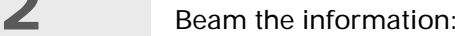

- a. **[Open the menus](#page-46-0)** リ.
- b. Select the Beam menu item on the leftmost menu.
- c. When the Beam dialog box appears, point your handheld's IR port directly at the IR port of the other handheld.

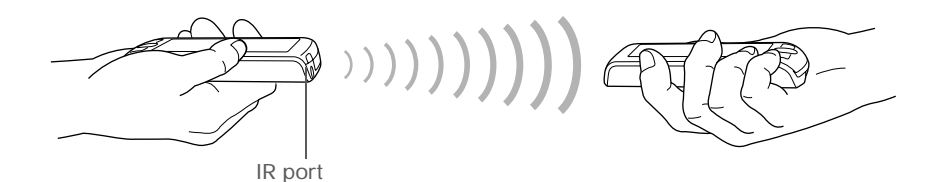

Wait for the Beam dialog box to indicate that beaming is complete.

**Done**

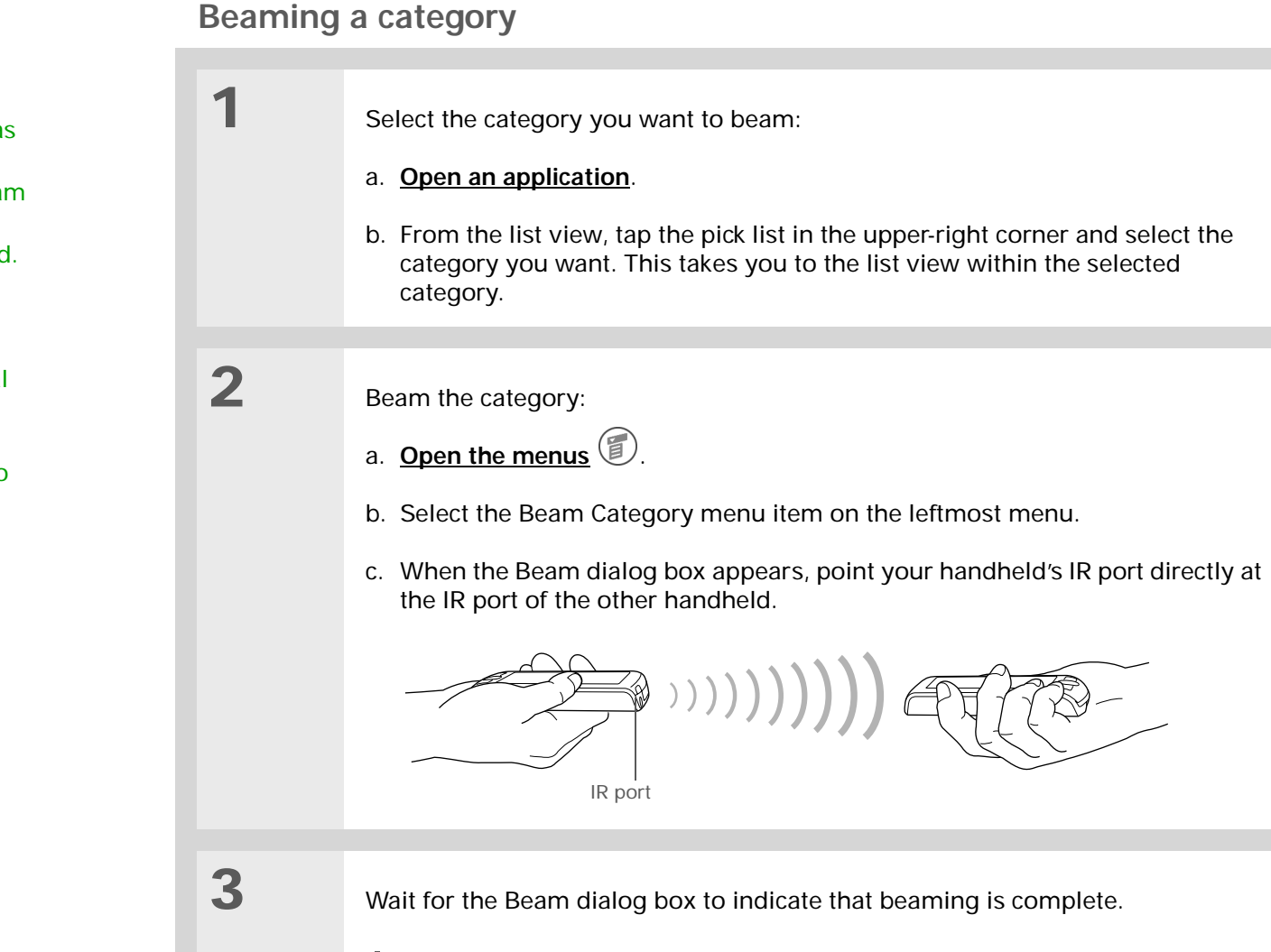

Create a category of Calendar events such as your kid's soccer schedule, and then beam the entire category to your spouse's handheld.

**\*** Tip

When you beam a category, the individual entries within the category (contacts, memos, photos, and so on) appear as unfiled items on the receiving device.

**Done**

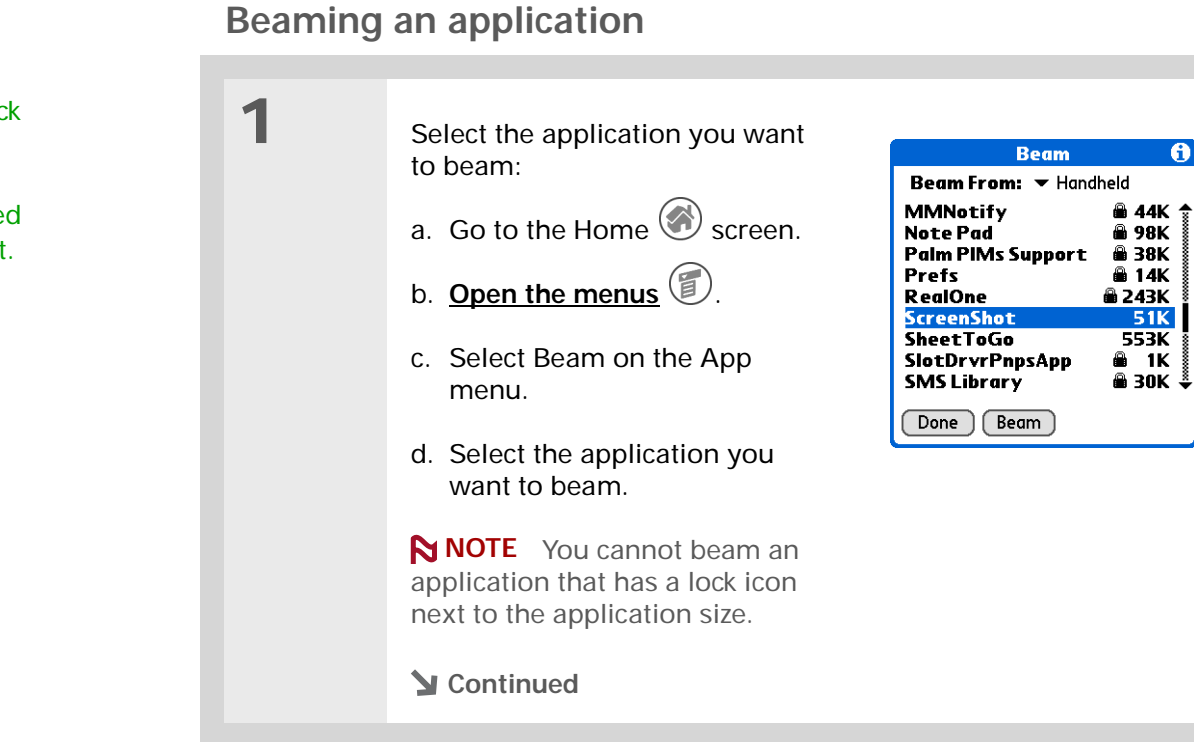

Ж. **Tip**

Tap the Beam From pick list to beam an application from an expansion card inserted into the expansion slot.

**2** Beam the application: a. Tap Beam. b. When the Beam dialog box appears, point your handheld's IR port directly at the IR port of the other handheld. **3** Wait for the Beam dialog box to indicate that beaming is complete. **Done** IR port

## <span id="page-262-0"></span>Other ways of sharing information

Here are some other ways of sharing information:

- Copy information or an application onto an **[expansion card](#page-112-0)** inserted into the expansion slot, and view the information by inserting the card into the slot on another Palm OS® handheld.
- Copy information such as a photo from your handheld to your computer, or from computer to handheld, by **sync[hronizing](#page-84-0)**.
- After synchronizing, use Palm® Desktop software to send information such as a contact or a task as an attachment to an e-mail message from your computer's e-mail application. For contacts and calendar events, use the Forward command in the File menu to attach the item directly to an e-mail message. For contacts, events, memos, and tasks use either the Export or Send To command in the Edit menu to save the item as a separate file in a folder you choose. You can then attach that file to an e-mail message.

## **My Handheld**

Make your handheld uniquely yours. For great tips, software, accessories, and more, visit **[www.palmOne.com/](http://www.palmOne.com/myzire31) myz[ire31](http://www.palmOne.com/myzire31)**.

# <span id="page-263-0"></span>Related topics

Click a link below to learn about these related topics:

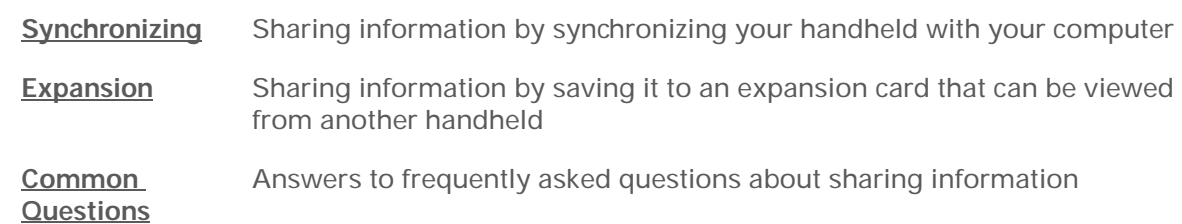

#### **Support**

If you're having problems with sharing information or with anything else on your handheld, go to **[www.palmOne.com/](http://www.palmOne.com/support/zire31) [support/zire31](http://www.palmOne.com/support/zire31)**.

# Keeping Your Information Private

## **In this chapter**

**[Choosing a security level](#page-265-0)**

**[Marking information as](#page-266-0)  [private](#page-266-0)**

**[Setting the level of privacy](#page-267-0)**

**[Using a password](#page-268-0)**

**[Locking your handheld](#page-274-0)**

**[Related topics](#page-278-0)**

You probably wouldn't leave your door unlocked at night, so why should it be any different with your handheld? When you think about the amount of personal and private information stored there, you'll definitely want to protect it.

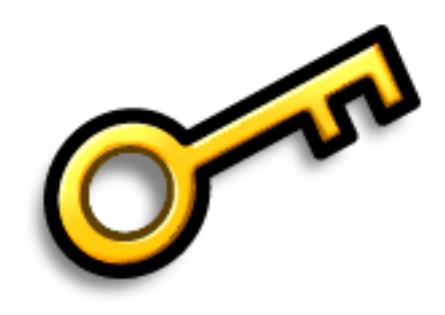

## **Benefits of privacy**

- Protect information if your handheld is misplaced
- Hide private information
- Unlock your handheld using only one hand

# <span id="page-265-0"></span>Choosing a security level

There are a variety of security levels available for your handheld. Choose the level that provides the best mix of security and convenience.

**Activating no security features** All entries are accessible to anyone who has your handheld. This includes entries that are marked **[private](#page-266-0)**, but are not masked or hidden.

**[Masking private entries](#page-267-0) without creating a [password](#page-269-0)** Masked entries are displayed when selected.

**[Hiding private entries](#page-267-0) and creating a password** Private entries are displayed when the password is entered. This is the highest level of security.

# <span id="page-266-0"></span>Marking information as private

Marking an entry as private is the first step in protecting your info.

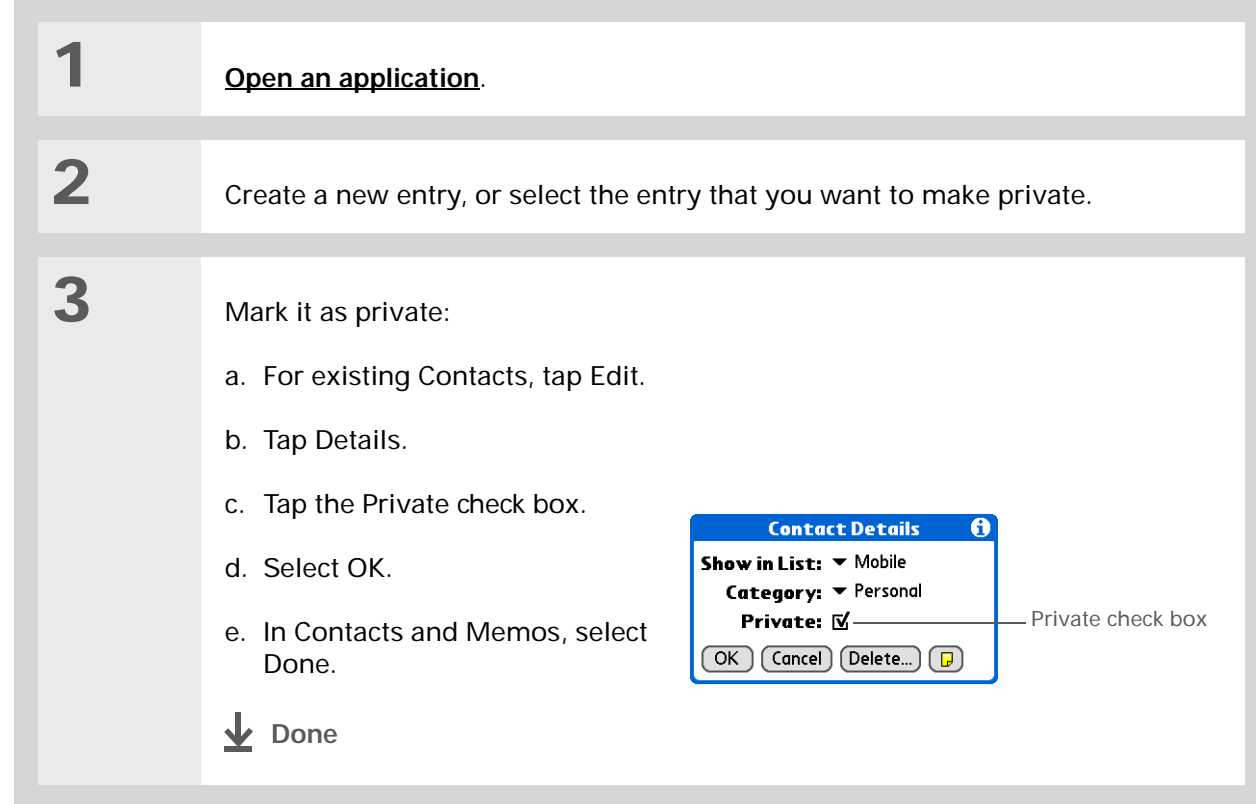

# <span id="page-267-0"></span>Setting the level of privacy

Add further protection to your private entries by setting the privacy level (hidden/masked).

## **Hiding or masking private entries**

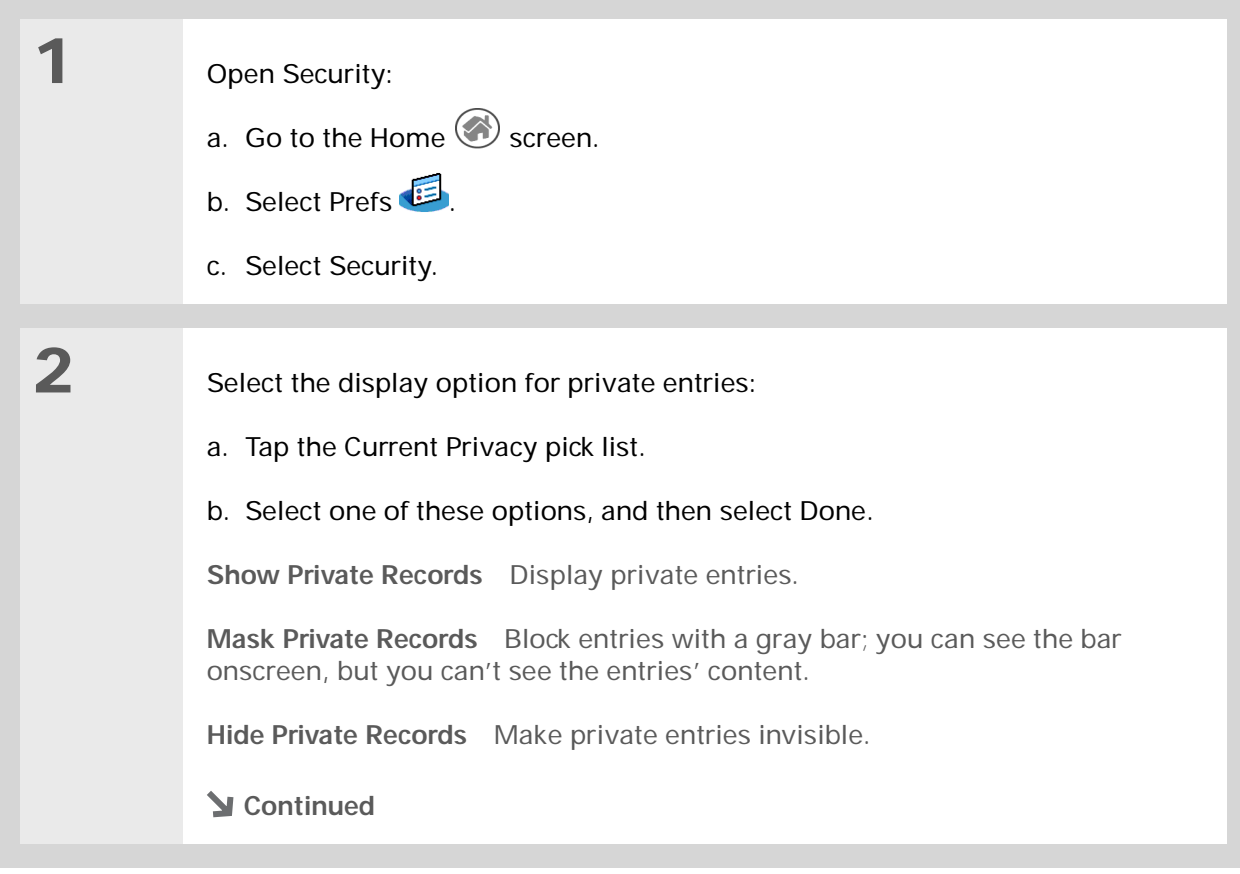

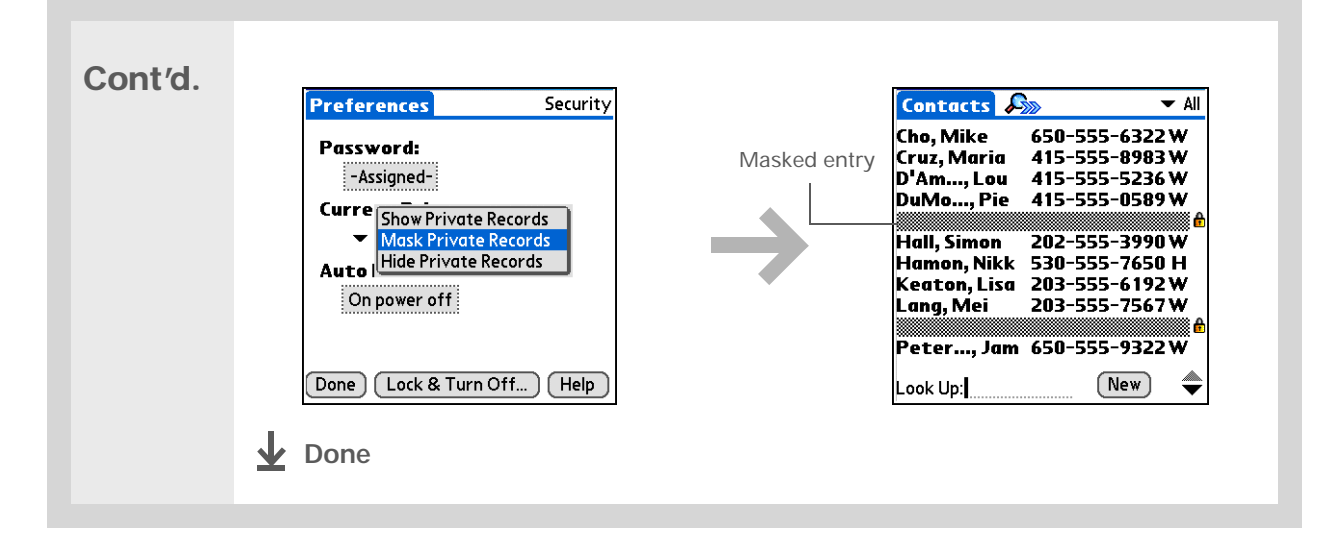

## **Viewing an entry that is masked**

To open a masked entry, select the entry. If you have a **[password](#page-269-0)**, enter it in the Show Private Records dialog box, and then select OK. When you close a masked entry, it remains masked.

# <span id="page-268-0"></span>Using a password

Further protect your hidden or masked entries by creating a password, which is needed to display the contents of hidden/masked entries.

∗. **Tip**

> Use a password to protect confidential work or personal information. If your handheld is lost or stolen, this information will be safe.

## **\*** Tip

The best passwords consist of a mix of letters, characters, and numbers. Longer passwords are better than short ones. Any password you create is case-sensitive.

∗. **Tip**

Enter your password with Graffiti® 2 writing or the onscreen keyboard.

<span id="page-269-0"></span>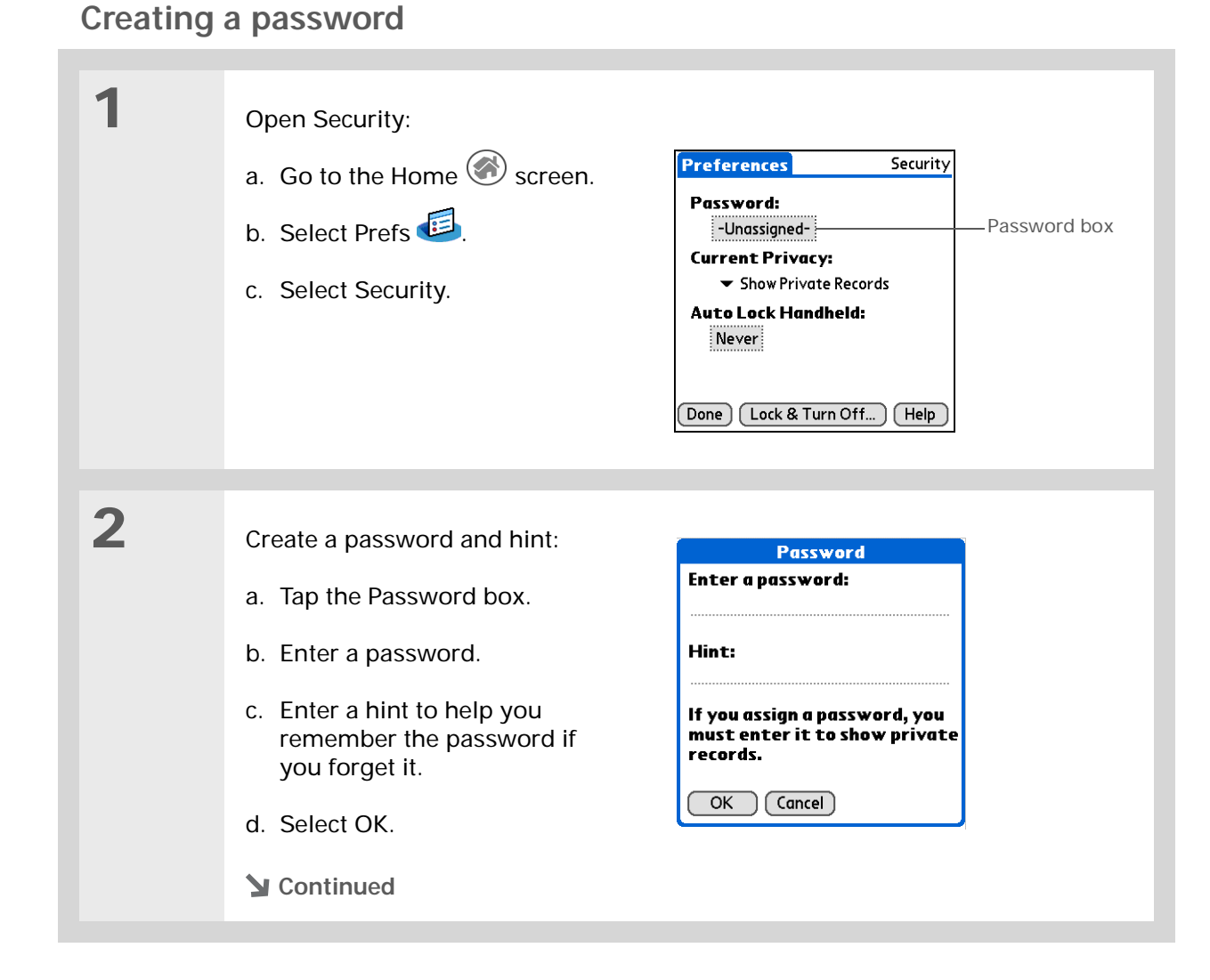

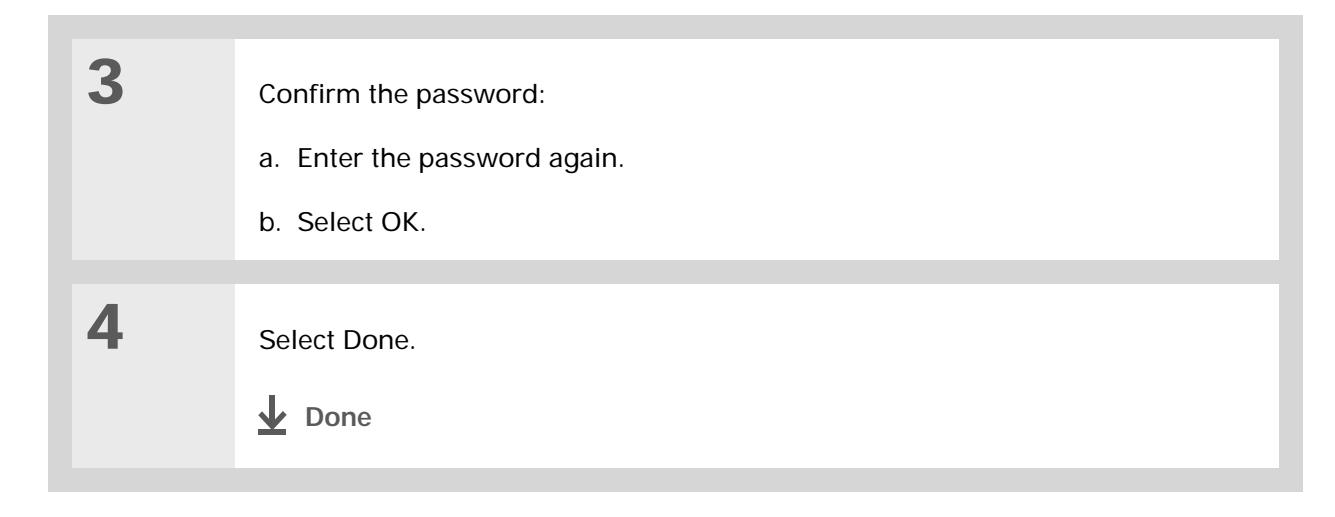

## **Changing a password**

You can change your password at any time. You must enter the current password before you can change it.

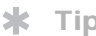

In Palm® Desktop software, you can require password entry for private info to display. Open the Tools menu and select Options, and then select Security.

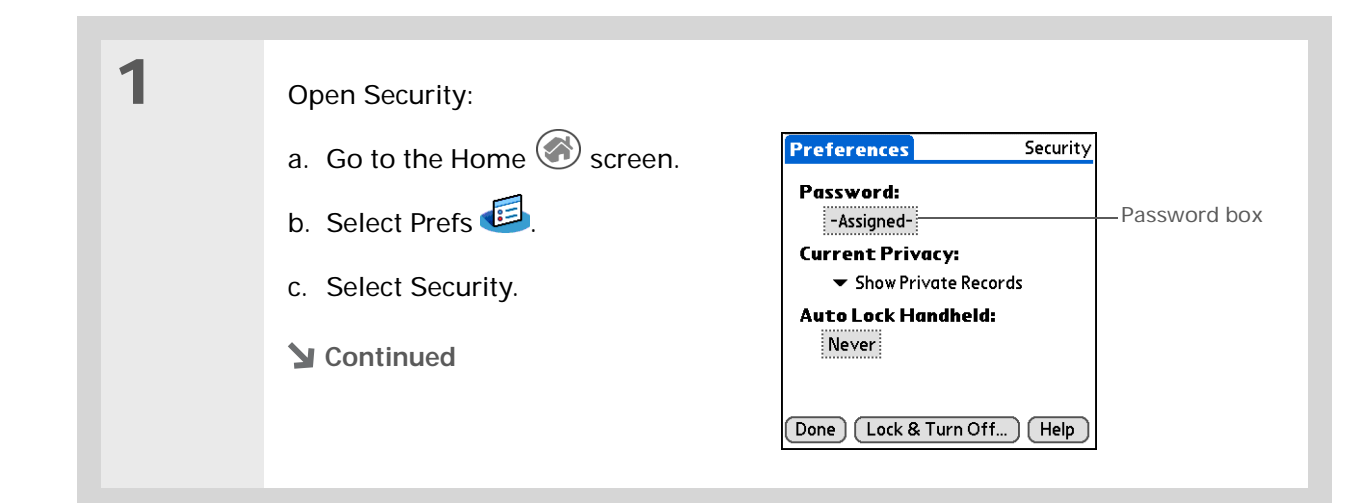

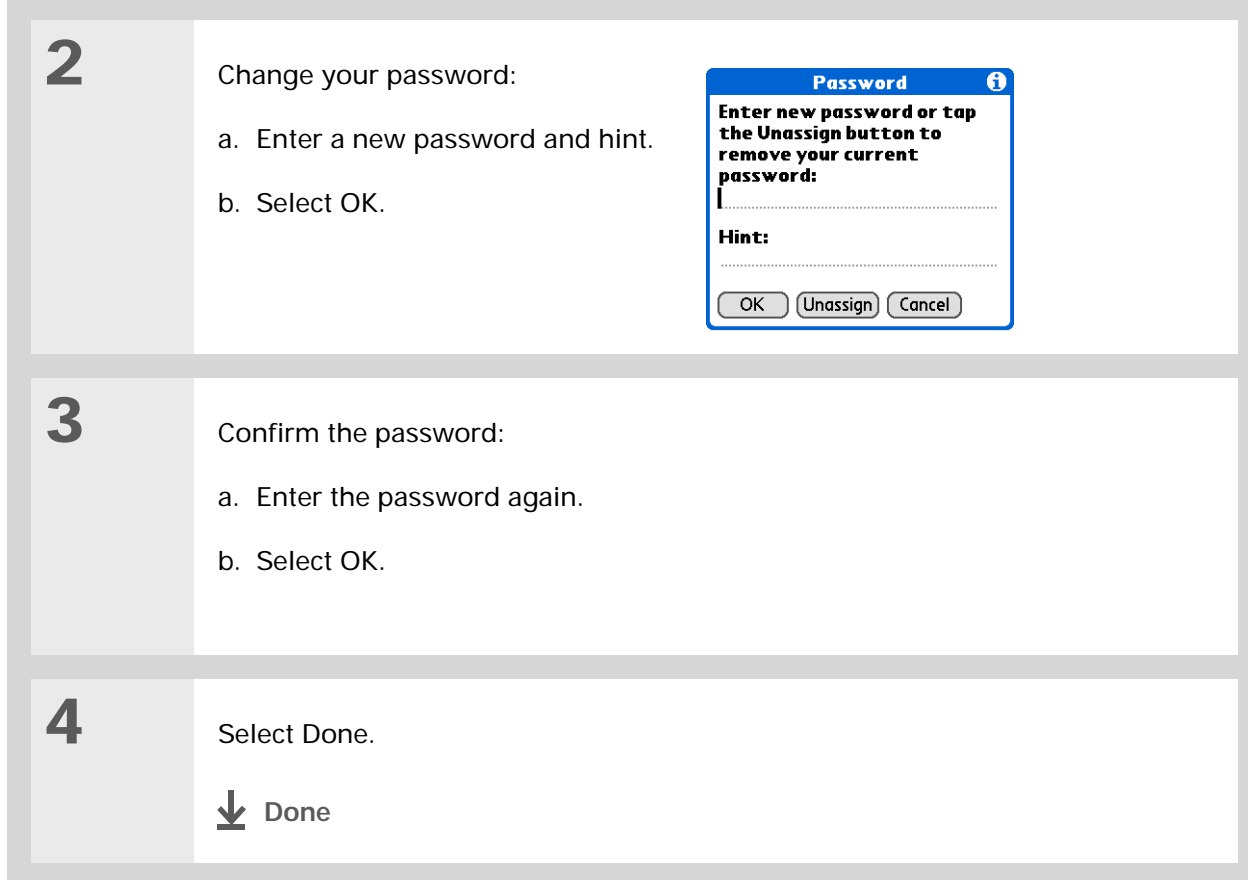

## **Deleting a password**

You can delete your password at any time. You must enter the current password before you can delete it.

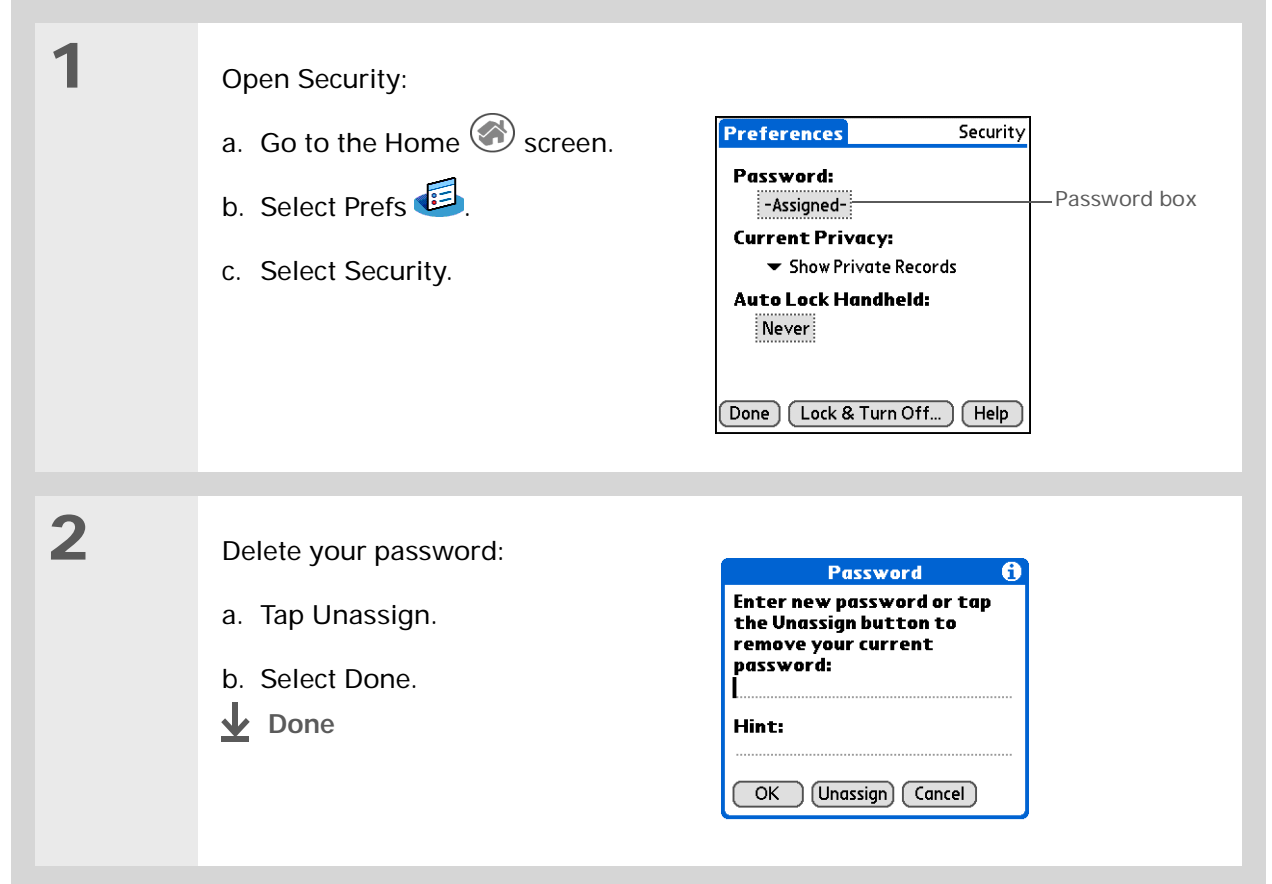

## **Deleting a forgotten password**

If you forget your password, your handheld displays the password hint (if you entered one) to help you remember the password. If you still can't remember the password, you can delete it from your handheld. Deleting a forgotten password also deletes all entries marked as private.

**Be sure to synchronize your handheld before and after this procedure, so you**  [ **!** ] **IMPORTANT can restore any private entries that were deleted along with the password.**

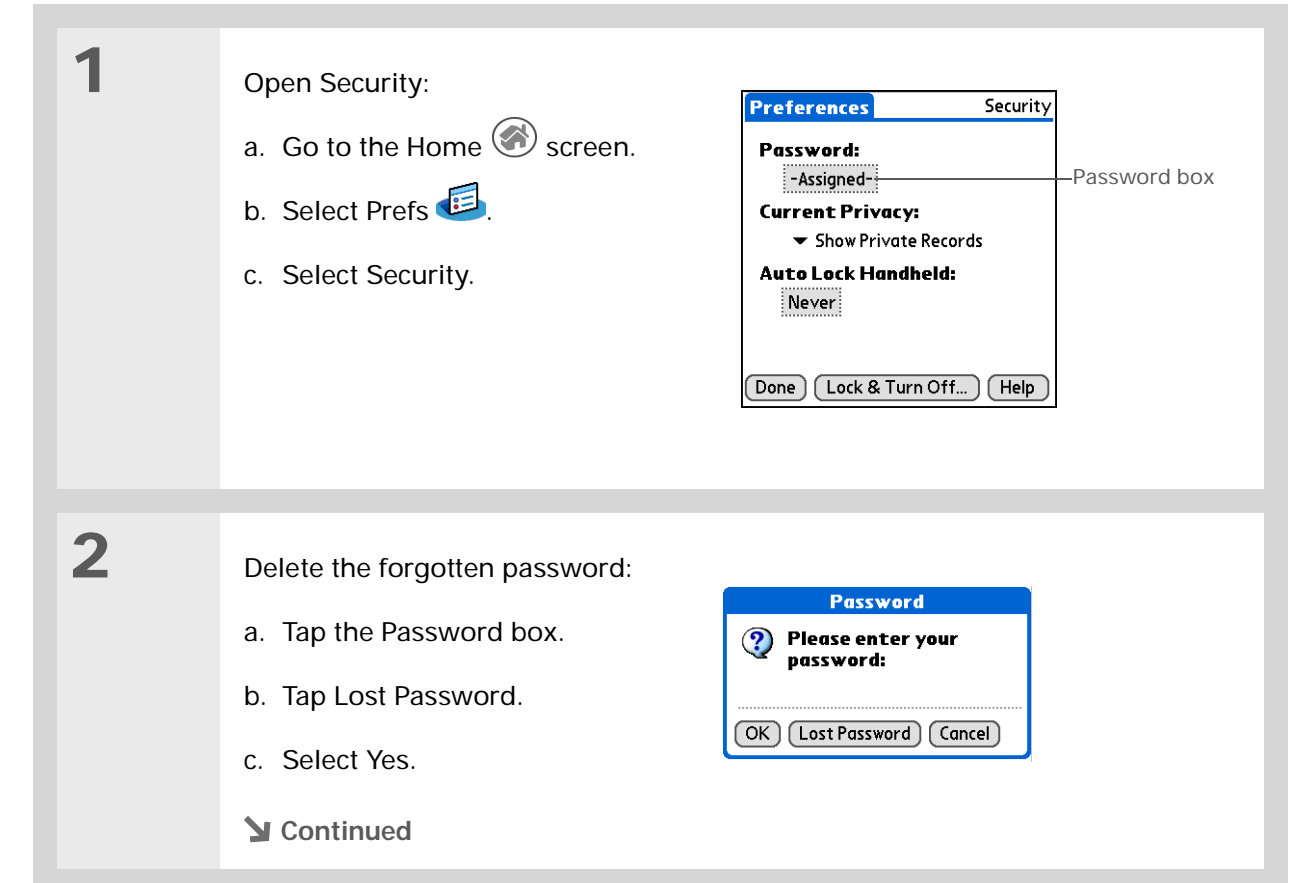

**3** Do one of the following, and then select Done: • Enter a new password and hint, and then select OK. • If you don't want to create a new password, tap Unassign or Cancel. **4[Synchronize your handheld with your computer](#page-84-0)** to restore any private entries that were deleted.**Done**

# <span id="page-274-0"></span>Locking your handheld

Protect the entire contents of your handheld, whether marked private or not, by using your password to lock your handheld. You can set your handheld to lock automatically, or you can lock it manually.

**If you lock your handheld, you must enter the exact password to unlock it. If you**  [ **!** ] **IMPORTANT forget the password, your handheld will show you the hint you entered to help you remember the password. If you still cannot remember the password, you must do a [hard reset](#page-365-0) to resume using your handheld. A hard reset deletes all of the information on your handheld, including your password, but you can restore the information by synchronizing your handheld with your computer.**

## [ **!** ] **Before You Begin**

To use the locking feature, you must first **[create a](#page-269-0)  [password](#page-269-0)** for your handheld.

#### ж. **Tip**

To start your handheld when it is locked, turn it on. Enter your password, and then select Done.

## **Locking your handheld automatically**

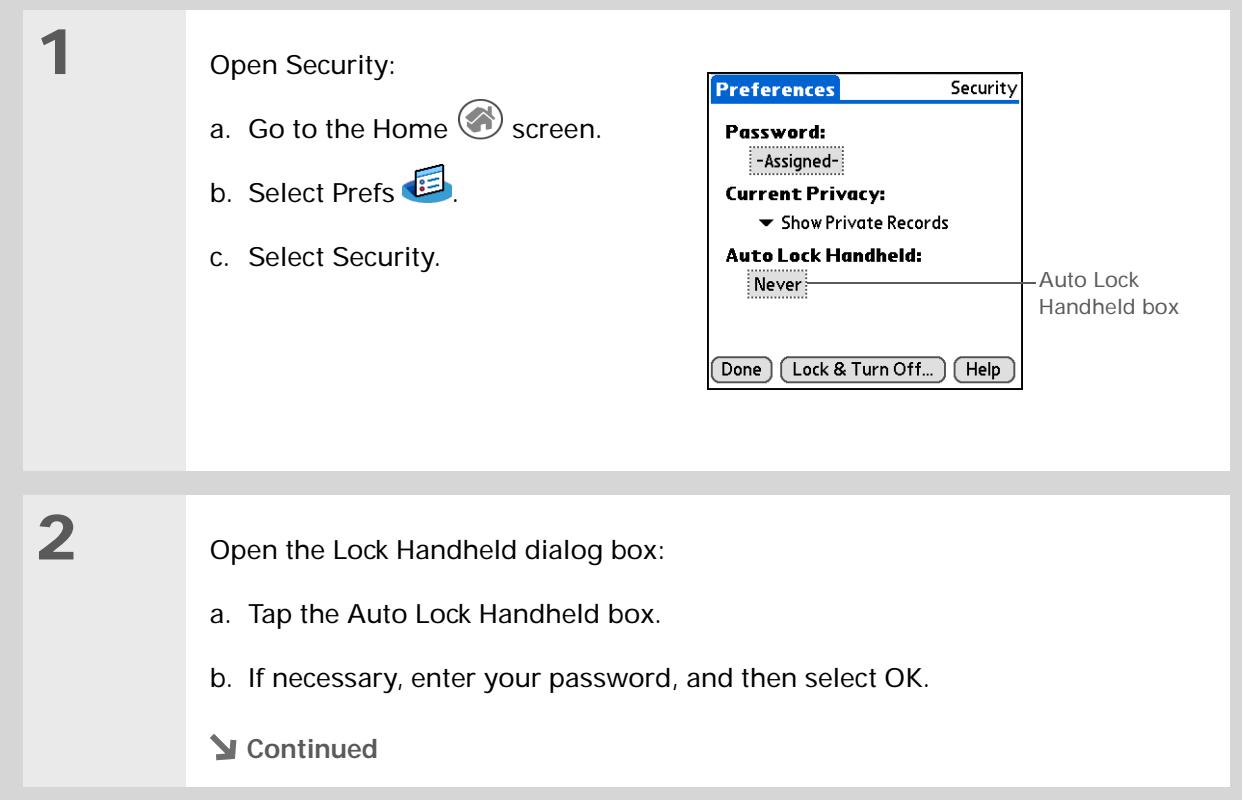

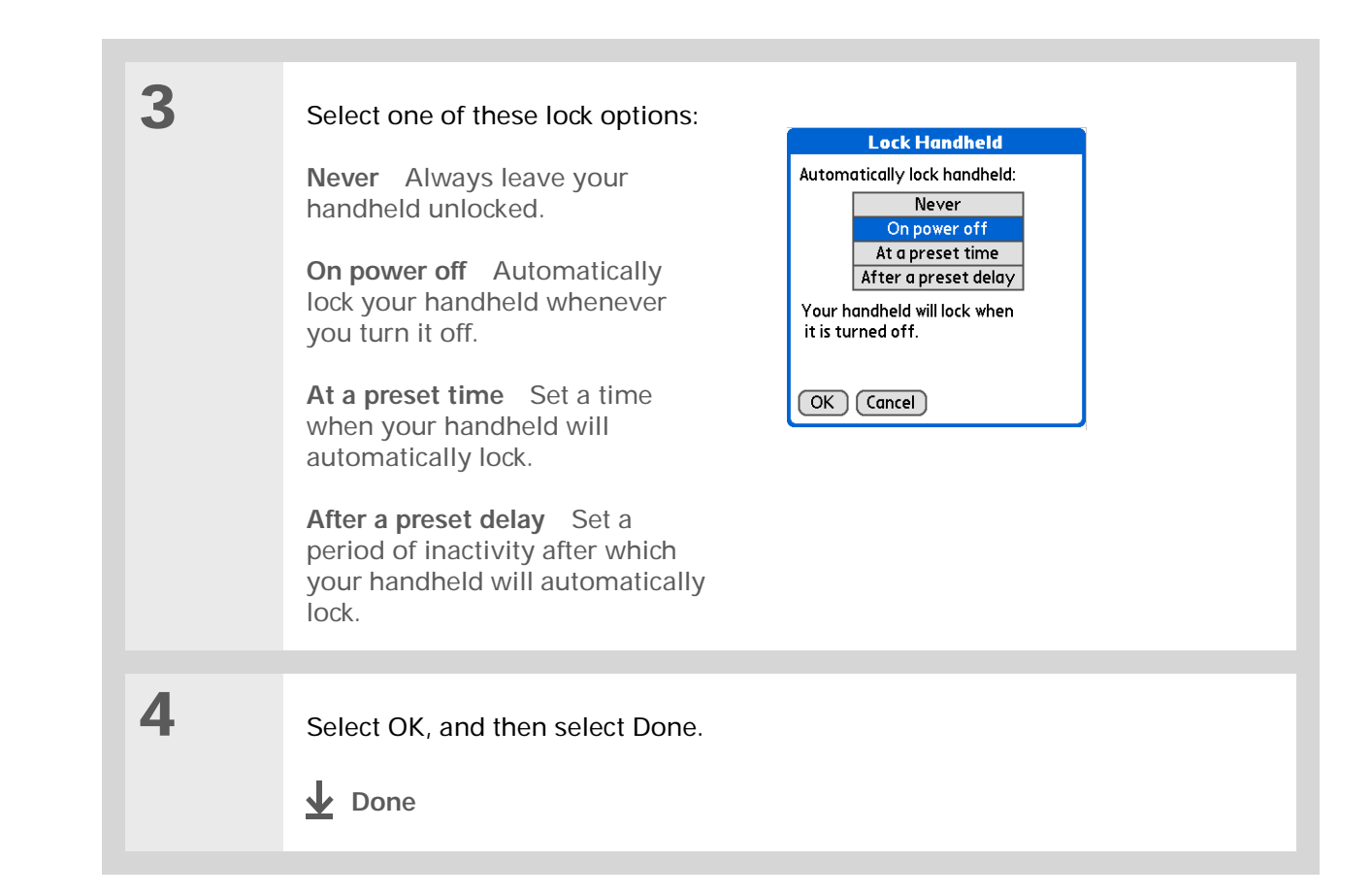

## **Locking your handheld manually**

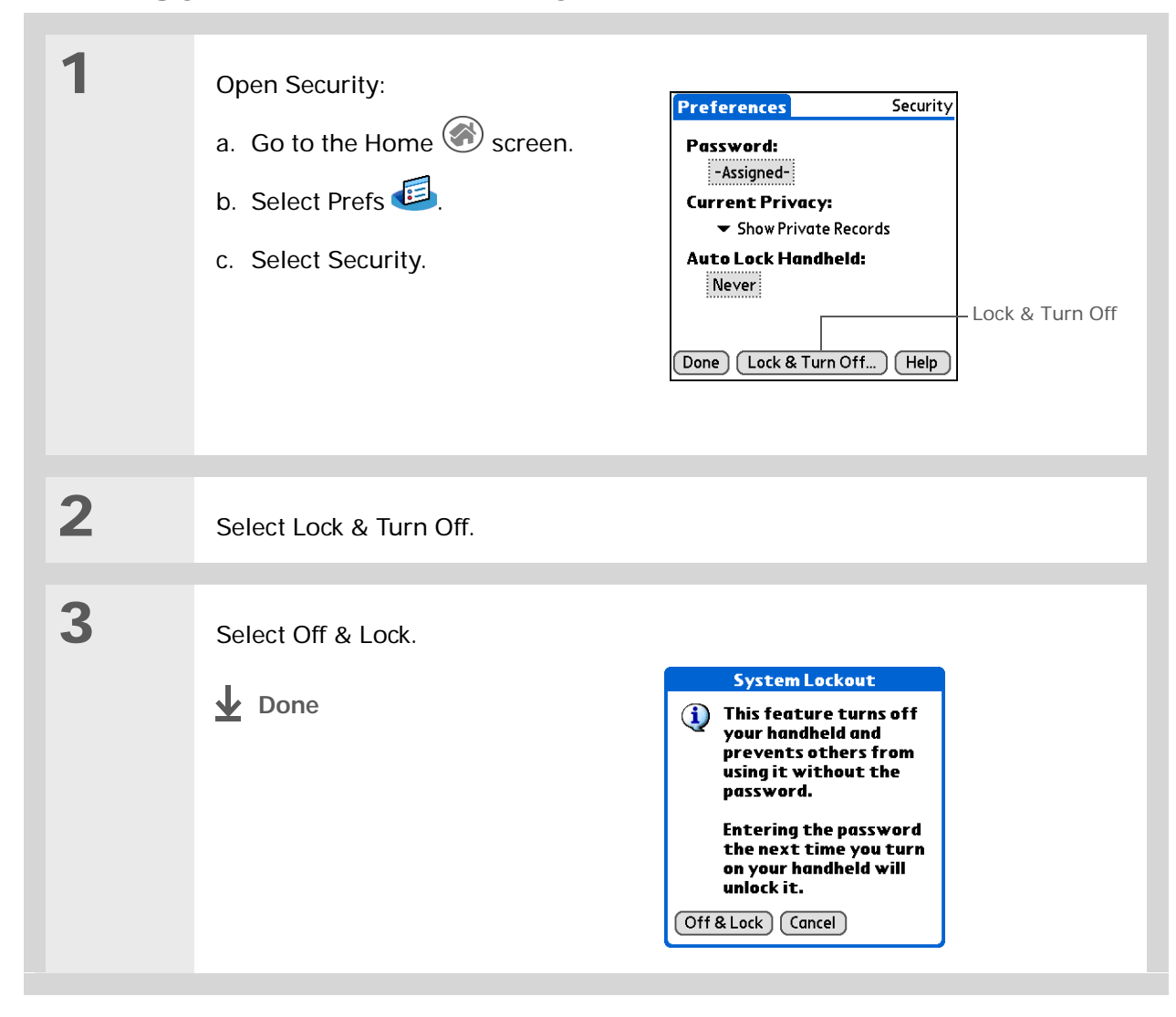

<span id="page-278-0"></span>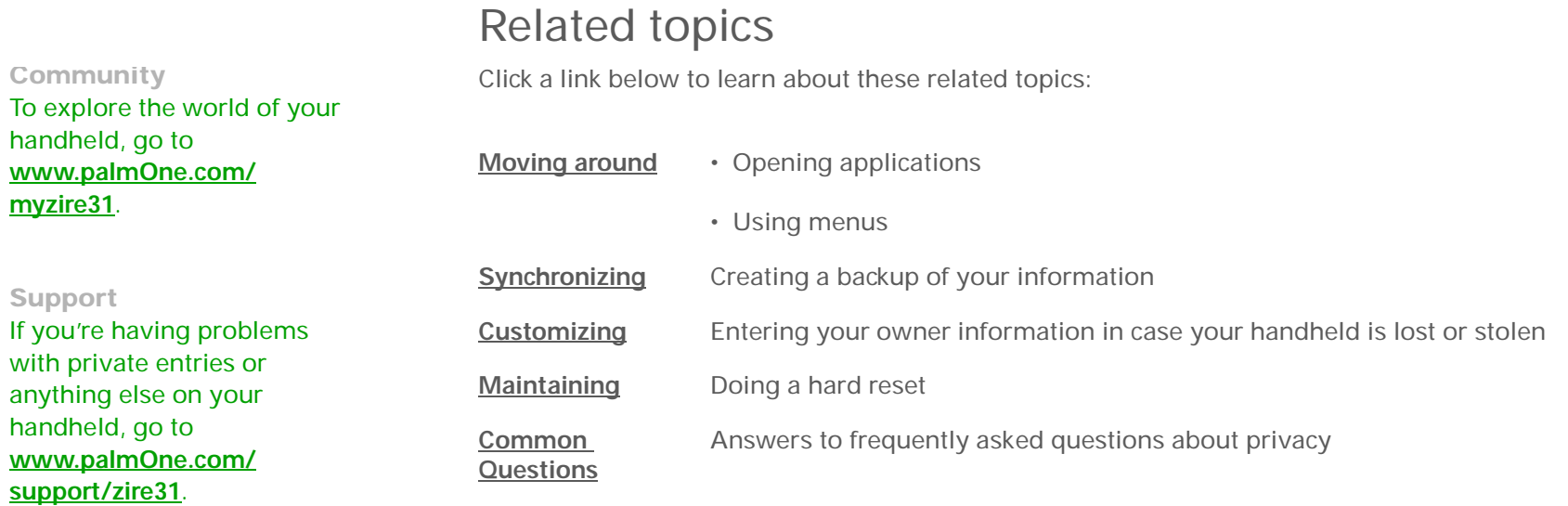

# Using Categories to Organize Information

### **In this chapter**

**[Adding a category](#page-280-0)**

**[Renaming a category](#page-281-0)**

**[Deleting a category](#page-282-0)**

**[Placing information into a](#page-283-0)  [category](#page-283-0)**

**[Viewing information by](#page-286-0)  [category](#page-286-0)**

**[Related topics](#page-287-0)**

If you're like most people, you use your handheld to manage your work life and your personal life. Yet these two areas contain so many details: your children's after-school activities, your conference schedule, your shopping list for the week, and entertainment.

Categories help you organize different aspects of your life, no matter how you choose to group them. **Benefits of categories**

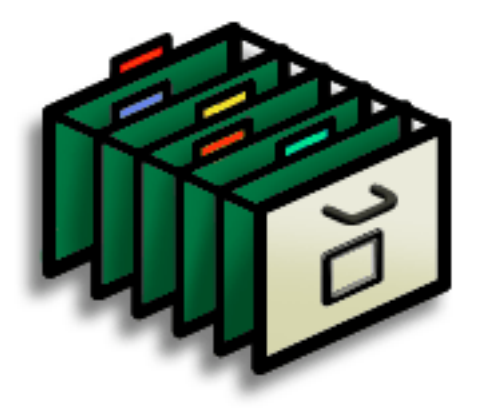

- Better organize your information
- Easily retrieve the information you need

**Did You Know?** You can have up to

15 categories in an application.

### **\*** Tip

**[Colors](#page-148-0)** make it easy to find the info you need in Calendar.

ж. **Tip**

> Add a category in Contacts that contains all of your medical numbers for quick access.

> Other useful categories in Contacts are Emergency, for fire, ambulance, and police; Children, for your children's school and friends; and Entertainment, for restaurants or theaters that you visit often.

# <span id="page-280-0"></span>Adding a category

**1**

**2**

You can add categories in many applications: Contacts, Expense, Memos, Note Pad, Tasks, and palmOne™ Photos. (In palmOne Photos, categories are called **[albums](#page-248-0)**.) Place individual entries into these categories to easily get to a group of related items.

In addition to putting individual entries into a category, you can also put entire applications into categories. For instance, you may find it convenient to put Expense and Calculator in a category called Money.

- To add a category for individual entries in one of the applications above, **[open](#page-45-0)  [that application](#page-45-0)**.
	- To add a category for applications, go to the Home screen  $\heartsuit$ .

Add a new category:

- a. Tap the pick list in the upperright corner, and then select Edit Categories.
- b. Tap New and enter the name of the new category.
- c. Select OK, and then select OK again.

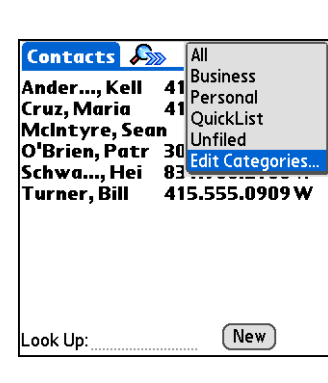

**Done**

**1**

**2**

## **\*** Tip

If you want to combine items in different categories, rename one category to the other category name.

### **Did You Know?**

Some categories, like All and Unfiled, come with your handheld and cannot be changed.

# <span id="page-281-0"></span>Renaming a category

- To rename a category within an application, **[open that application](#page-45-0)**.
- To rename a category for applications, go to the Home screen  $\heartsuit$  .

#### Rename the category:

- a. Tap the pick list in the upper-right corner, and then select Edit Categories.
- b. Select the name of the category you want to change, and then tap Rename.
- c. Enter a new category name, and then select OK.
- d. Select OK again.
	- **Done**

# <span id="page-282-0"></span>Deleting a category

If you delete a category, the items in that category will move to the Unfiled category.

**\*** Tip

In Expense, you can delete a category, including its contents, with the **[Purge](#page-216-0)** command.

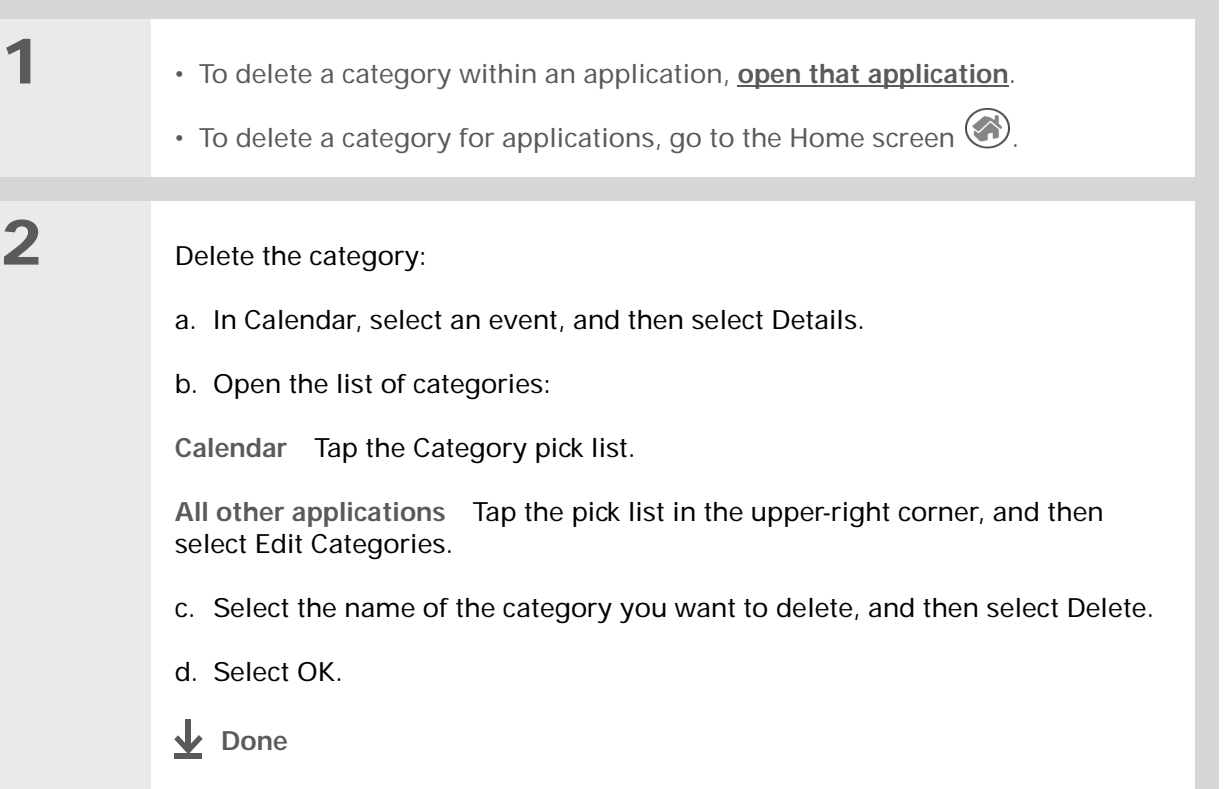

Ж. **Tip**

> You can also enter new information into a category by opening the application, and then selecting the category from the upper-right corner. Tap New and enter the information.

# <span id="page-283-0"></span>Placing information into a category

You can place individual entries into categories within an application. For example, you may want to place some of your contacts into a category called Medical.

You may also find it convenient to view applications in groups. You may want all of your games in one category, or all of your multimedia applications in another. Then you can go right to the group of applications you need.

**NOTE** An entry or application cannot be placed in more than one category.

## **Placing an entry into a category**

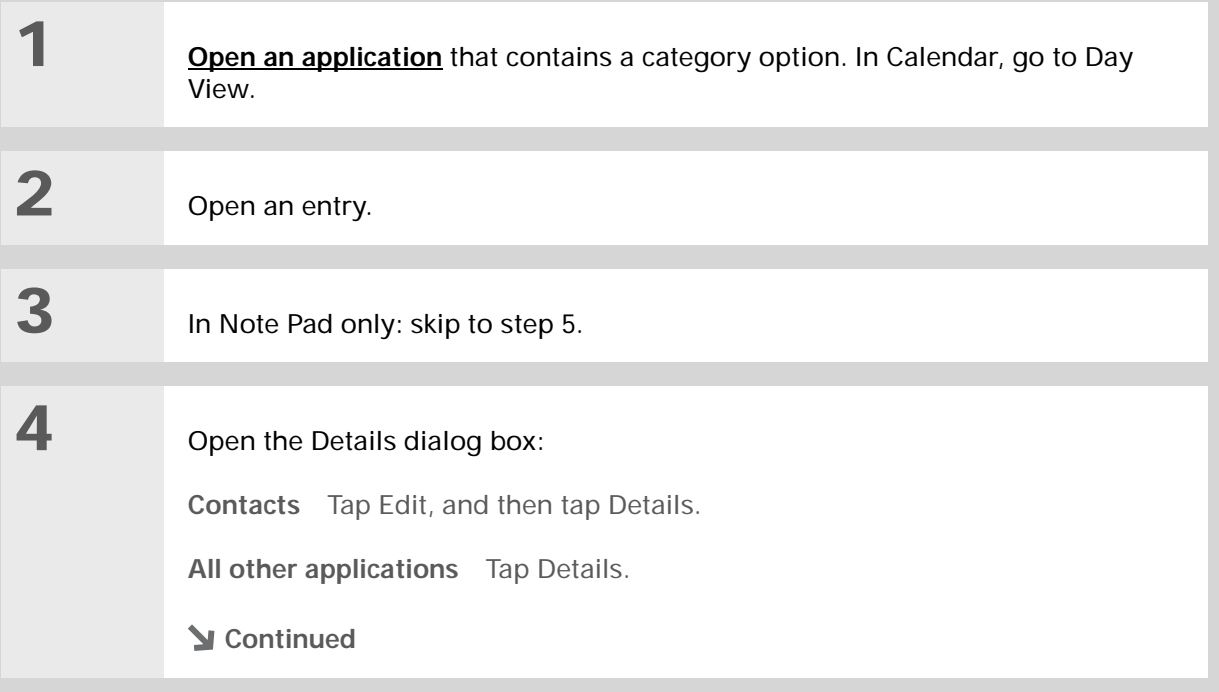

 $\ast$ 

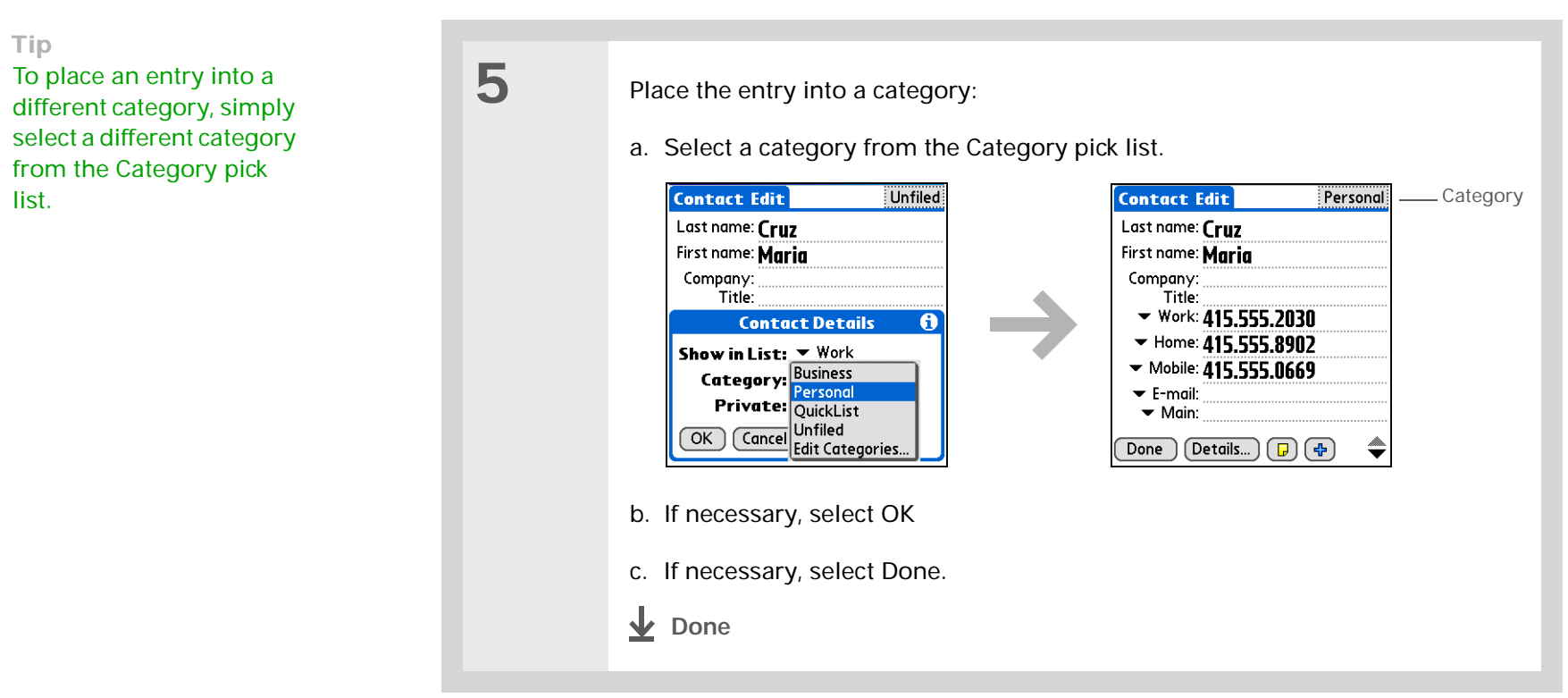

## **Placing an application into a category**

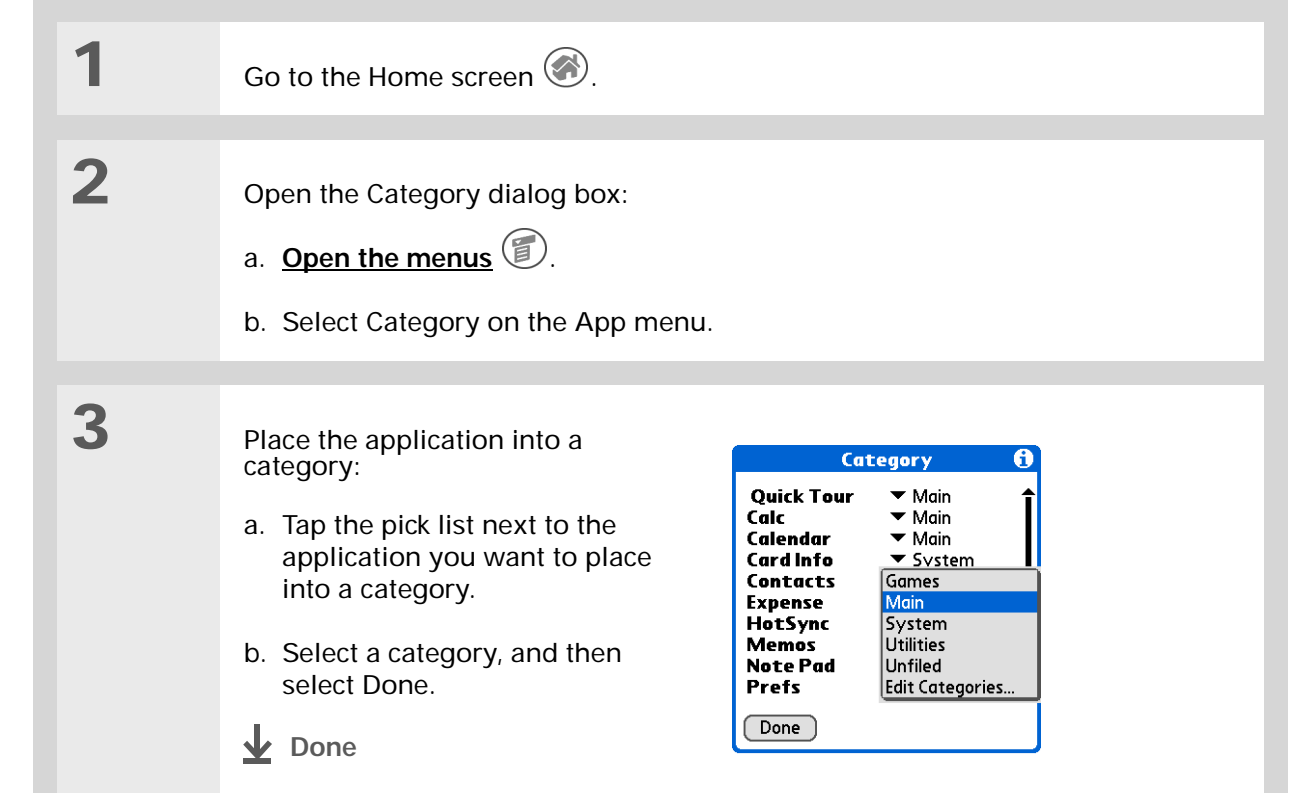

**1**

**2**

#### $\ast$ **Tip**

In the Home screen, scroll through the categories by repeatedly tapping the Home screen icon, or pressing Right or Left on the navigator. To view all of the applications on your handheld select the All category.

Ж **Tip**

> Scroll through the categories in Contacts by repeatedly pressing the Contacts button.

# <span id="page-286-0"></span>Viewing information by category

- To view entries by category, **[open an application](#page-45-0)** that contains categories.
- To view applications by category, go to the Home screen  $\searrow$  .

#### Display the category you want to view:

**Calendar** Select **[Show Category List](#page-165-0)**, and then select the category you want to view from the pick list.

**All other applications** Select the category you want to view from the pick list in the upper-right corner.

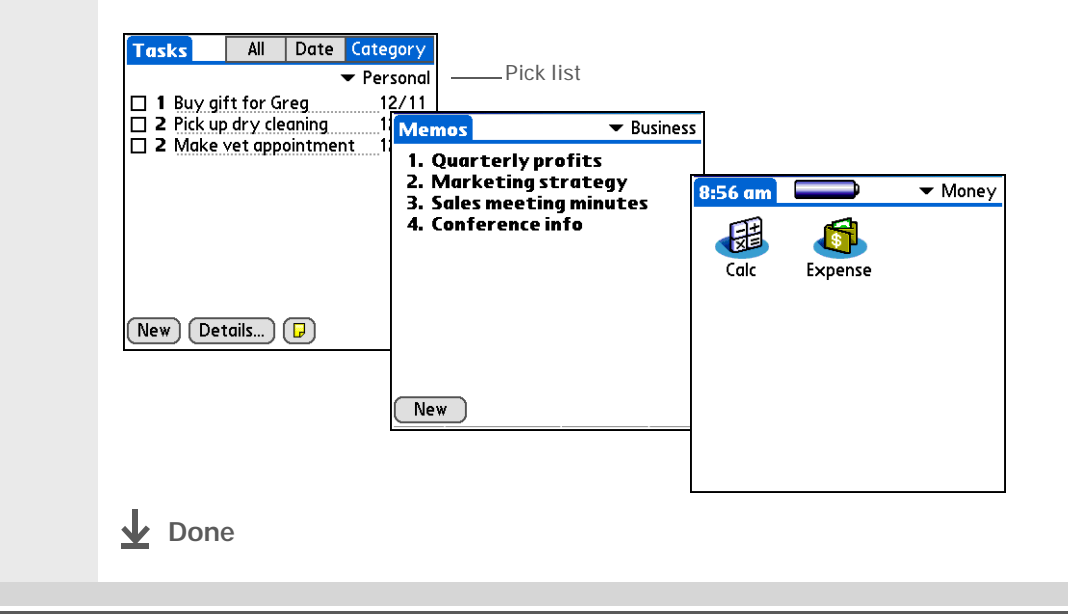

**Community**

<span id="page-287-0"></span>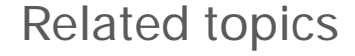

Click a link below to learn about these related topics:

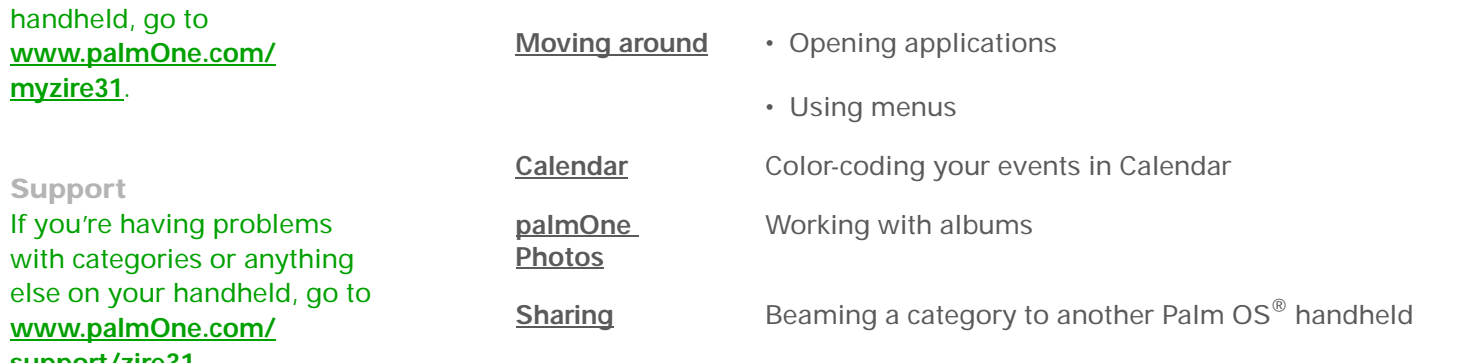

### **Support**

**myz[ire31](http://www.palmOne.com/myzire31)**.

If you're having with categories else on your ha www.palmOne. **[support/zire31](http://www.palmOne.com/support/zire31)**.

To explore the world of your
# Installing and Removing Applications

#### **In this chapter**

**[Checking space and version](#page-289-0)  [numbers](#page-289-0)**

**[Installing the additional](#page-291-0)  [software from the CD](#page-291-0)**

**[Installing other applications](#page-293-0)  [and files](#page-293-0)**

**[Removing an application](#page-299-0)  [from your handheld](#page-299-0)**

**[Removing Palm](#page-300-0) Desktop [software](#page-300-0) from your [computer](#page-300-0)**

**[Related topics](#page-303-0)**

Did you ever think you could use your handheld to manage your weight loss program? How about using it to track the details of your round of golf?

There are thousands of applications available for Palm OS® handhelds. Add the ones you need to help you get the most out of your handheld, no matter what you're doing.

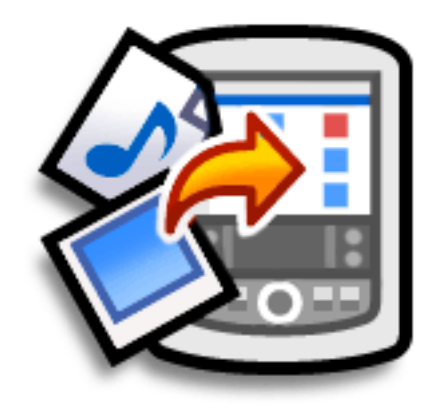

## **Benefits of installing applications**

- Add more applications to your handheld
- Add photos to your handheld
- Add MP3 files to your expansion card
- Use Addit to easily find new applications for your handheld

# <span id="page-289-0"></span>Checking space and version numbers

Before you install a file or an application, it's important to make sure you have enough space for it. You may also want to check the version number of applications that are already on your handheld or expansion card, in case you're interested in upgrading them.

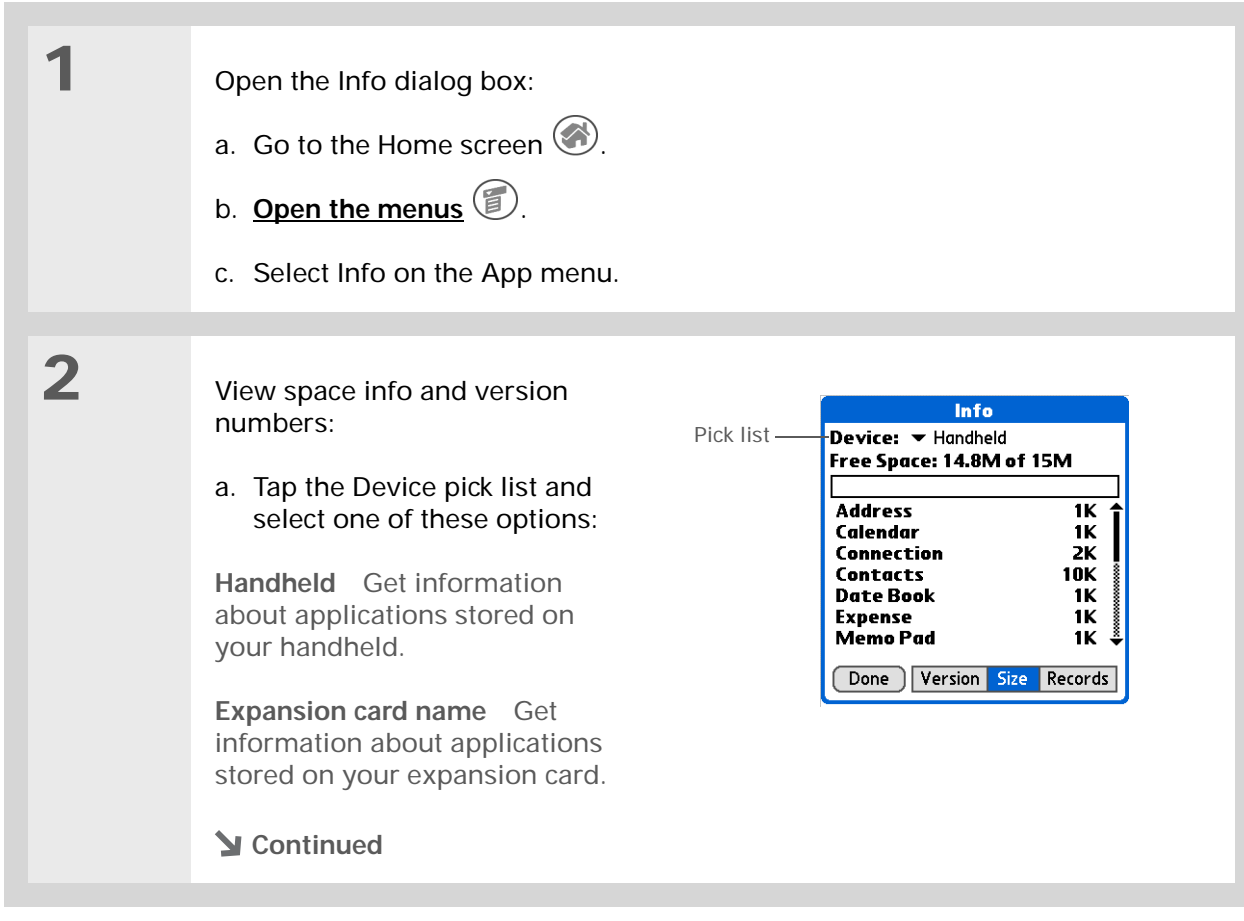

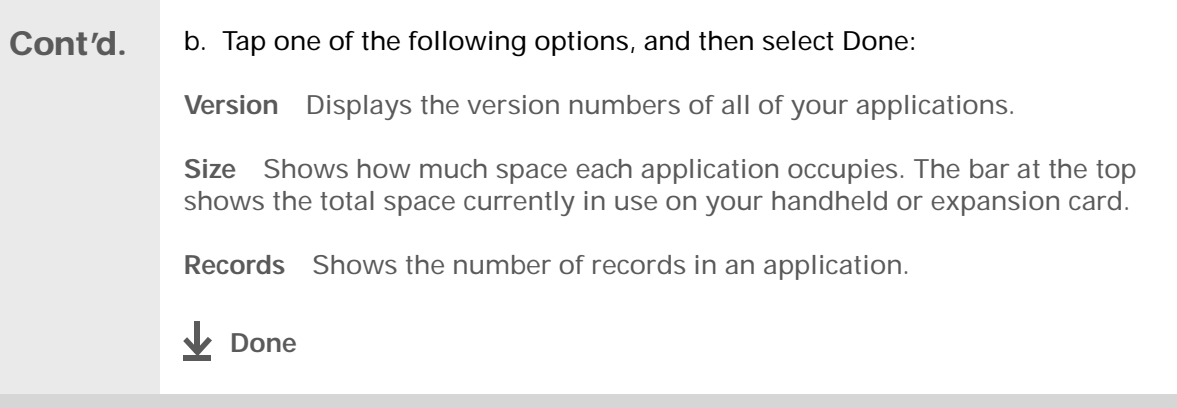

**Did You Know?**

Addit is a handheldbased catalog of some of the best software applications available for your handheld. Install Addit from the CD and use it to easily find an application such as a new game or business application. Download a trial version of the application the next time you synchronize. If you like it, Addit makes it easy to buy it with just one tap of the stylus.

# <span id="page-291-1"></span><span id="page-291-0"></span>Installing the additional software from the CD

Your handheld comes with many applications that are already installed and ready to use. The CD that came with your handheld includes lots of other applications to make your handheld even more useful and more fun. You can install these applications at any time.

#### **WINDOWS ONLY**

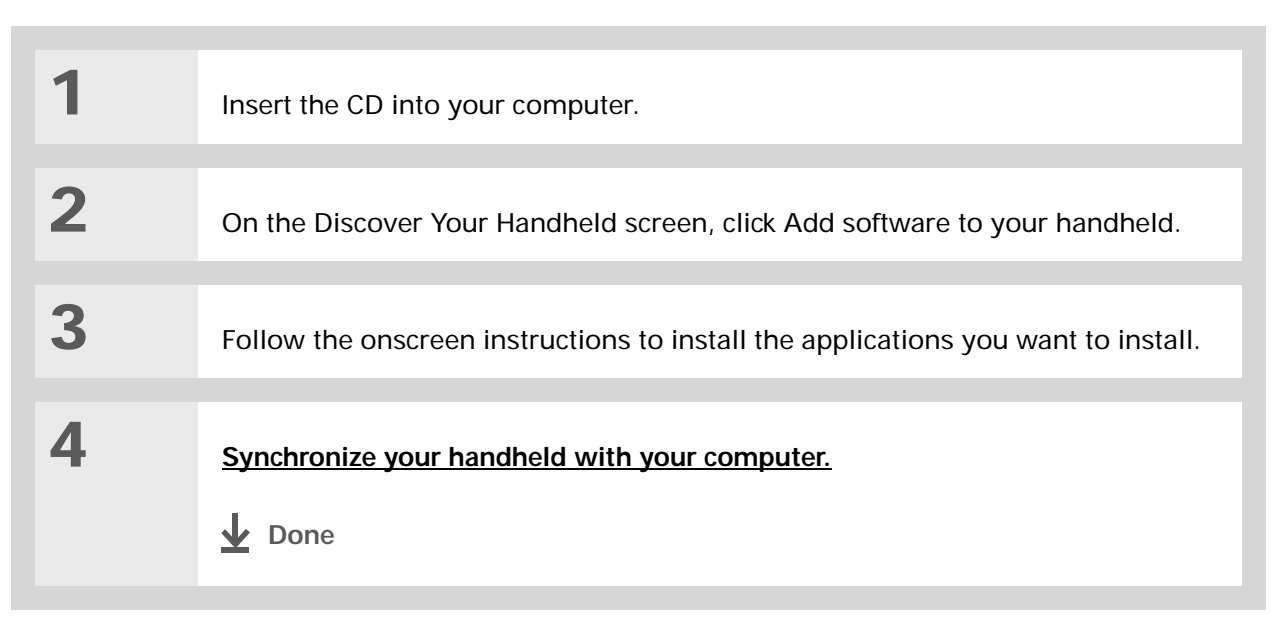

#### **MAC ONLY**

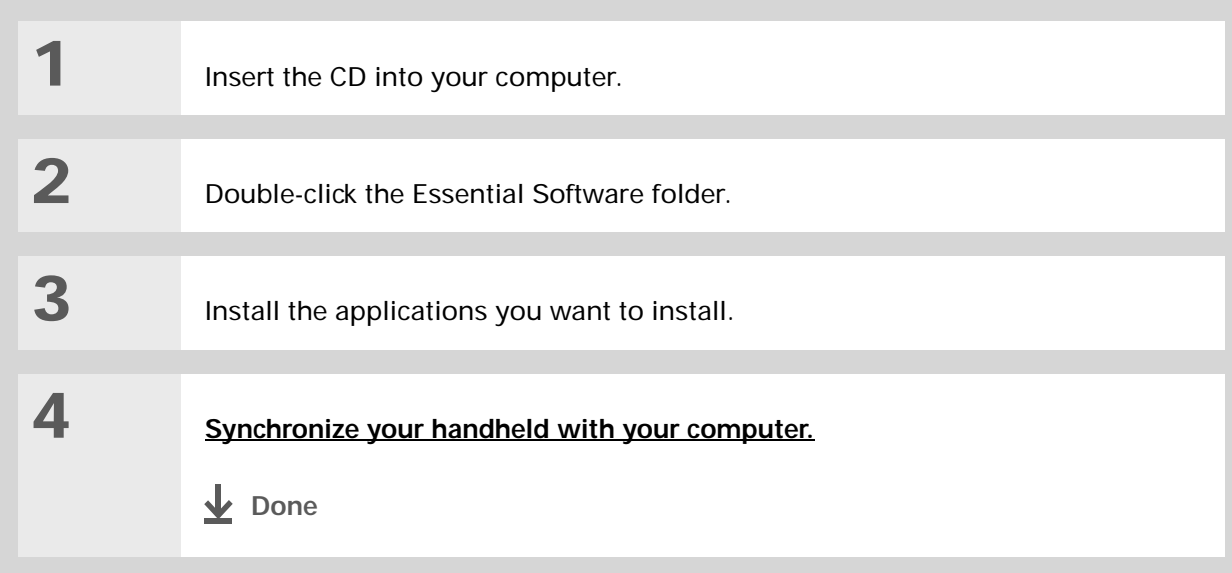

**Did You Know?**Most handheld application files have the extension PRC or PDB.

# <span id="page-293-0"></span>Installing other applications and files

You can also install applications and files on your handheld that did not come on the CD. For any files that you install, there must be an application on your handheld that can read these files. For example, you can view photos only if you have an application such as palmOne™ Photos on your handheld.

Here are the types of files you can install on your handheld:

- Applications designed for Palm OS $^\circ$  handhelds, including PRC and PDB
- Image files, including BMP, JPEG, and GIF for use with palmOne Photos
- **[MP3](#page-221-0)** and **[RealAudio](#page-220-0)** audio files (these files are installed only on the **[expansion card](#page-112-0)**) for use with RealOne Mobile Player

### **Installing applications and files on a Windows computer**

If you installed Palm<sup>®</sup> Desktop software, you automatically have Palm<sup>®</sup> Quick Install on your Windows computer. This tool makes it easy to install applications and files when you synchronize.

You can install applications and files by dragging and dropping onto the Palm Quick Install icon, or by using the commands in the Palm Quick Install window.

**1**

**2**

**3**

#### Ж **Tip**

You can also install files on your handheld by right-clicking them on your computer. Select Send To Palm Quick Install, and the files are placed on your handheld the next time you synchronize.

#### **\*** Tip

If there are still files in the list after you synchronize, they were not installed. Open the application associated with this file, and then synchronize again.

## **Using the Palm Quick Install icon WINDOWS ONLY**

 Copy or download the application(s) or file(s) you want to install onto your computer.

Drag and drop the files onto the Palm Quick Install icon:

- a. From My Computer or Windows Explorer, select the file(s) or folder that you want to install.
- b. Drag and drop the file(s) or folder onto the Palm Quick Install icon on the desktop.
- c. Select your username and click OK.

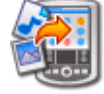

**[Synchronize your handheld with your computer.](#page-84-0)**

**Done**

#### Ж **Tip**

To install a folder on your handheld, open the File menu in Palm Quick Install and select Add Folder.

#### ж **Tip**

To move applications between your handheld and the expansion card, drag the files up or down.

#### Ж. **Tip**

If you don't see the file you want to install, go to the folder you copied the file to.

## **Using the Palm Quick Install window WINDOWS ONLY**

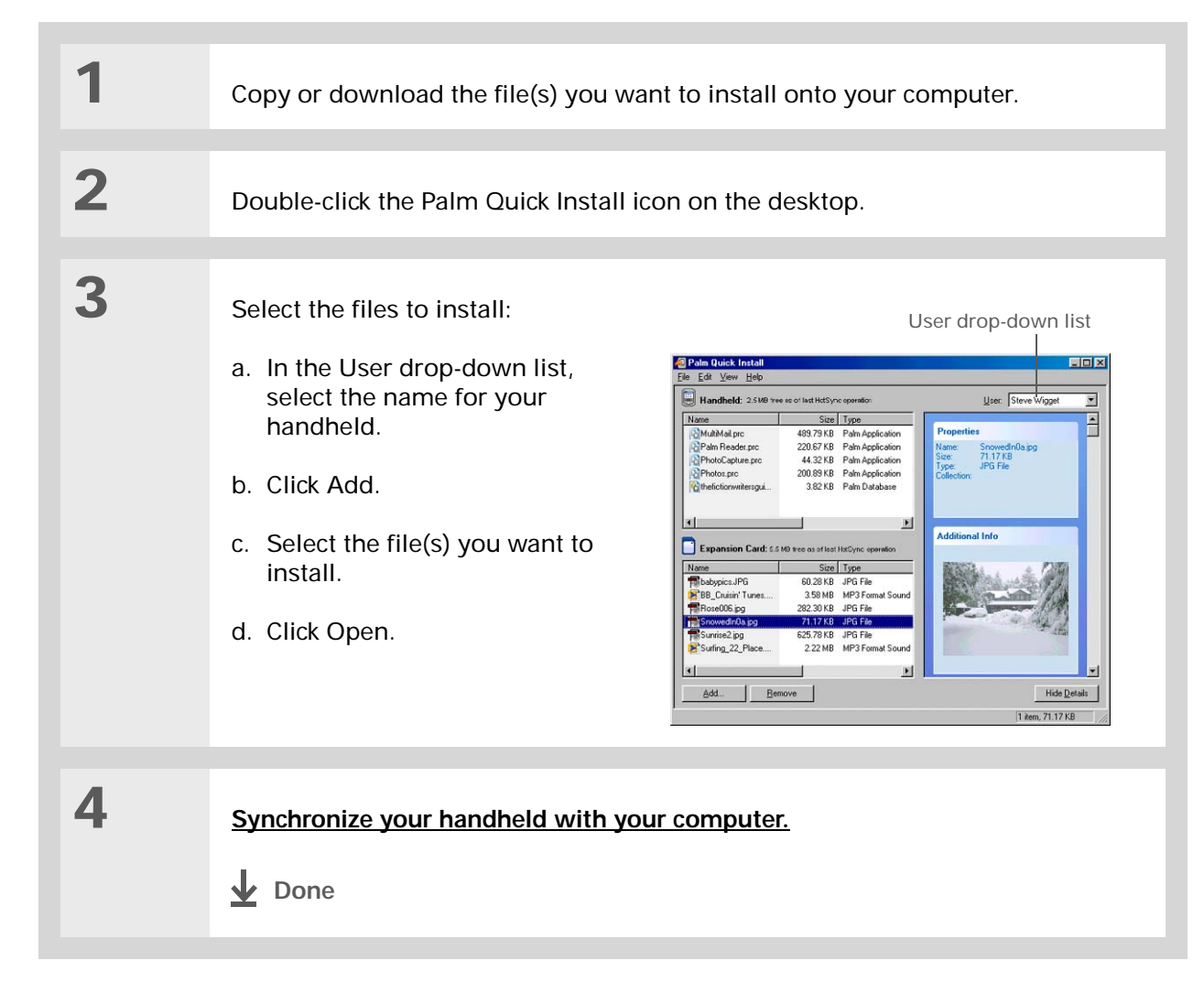

Ж **Tip**

> In Mac OS X, you can make the Send To Handheld droplet a permanent part of your desktop by dragging the droplet to the Dock. Then simply drag songs, and other files you want to transfer to your handheld, onto the droplet in the Dock.

# **Installing applications and files on a Mac computer**

You can install applications and files on a Mac computer by dragging and dropping onto the Send To Handheld icon, or by using the commands in the HotSync® menu.

### **Using the Send To Handheld droplet MAC ONLY**

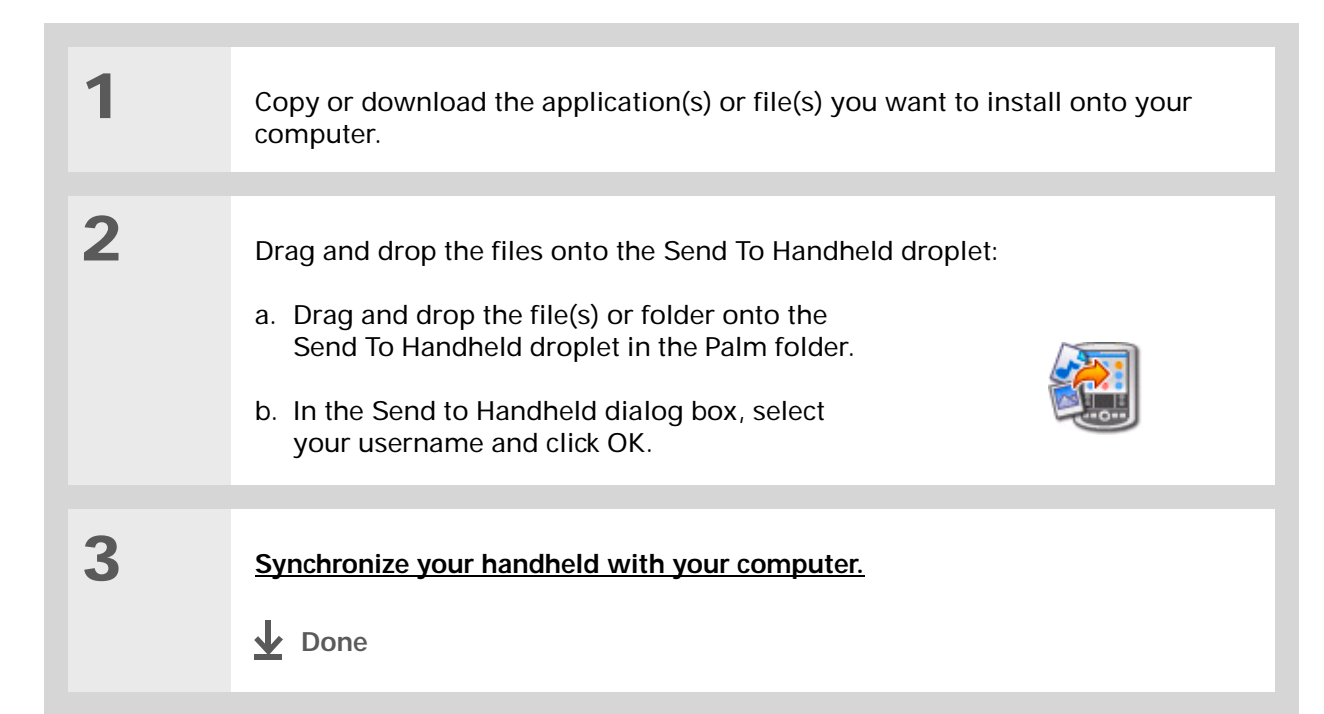

**1**

**2**

# **Using commands in the HotSync menu MAC ONLY**

Ж **Tip**

> To move applications between your handheld and the expansion card, click Change Destination. Use the arrows to move the files, and then click OK.

∗. **Tip**

> If you do not see the application or file in the folder, go to the folder that contains the application you want to install.

Copy or download the application you want to install onto your computer.

 Select the files to install on your handheld:

- a. In the Palm folder, doubleclick the HotSync Manager.
- b. Select the HotSync menu, and then select Install Handheld files.
- c. In the User pop-up menu, select the name that corresponds to your handheld.
- d. Click Add to List.
- e. Select the file(s) you want to install.
- **Continued**

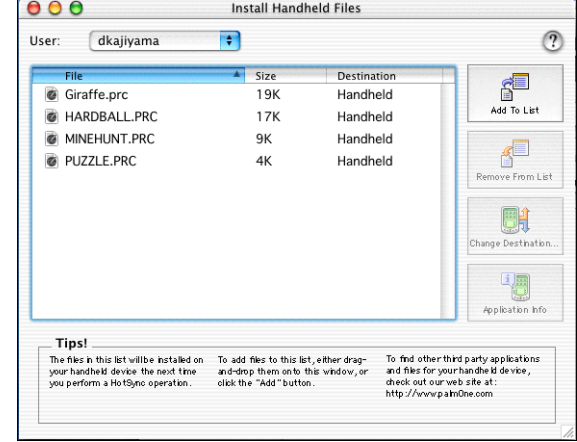

**3** Install the files on your handheld: a. Click Add File. b. Close the Install Handheld Files window. c. **[Synchronize your handheld with your computer](#page-84-0)**. **Done**

# <span id="page-299-0"></span>Removing an application from your handheld

If you run out of memory or decide that you no longer want some applications you installed, you can remove them from your handheld or from an expansion card.

**NOTE** You can only remove add-on applications, patches, and extensions that you install. You cannot remove the applications that are part of the operating system of your handheld.

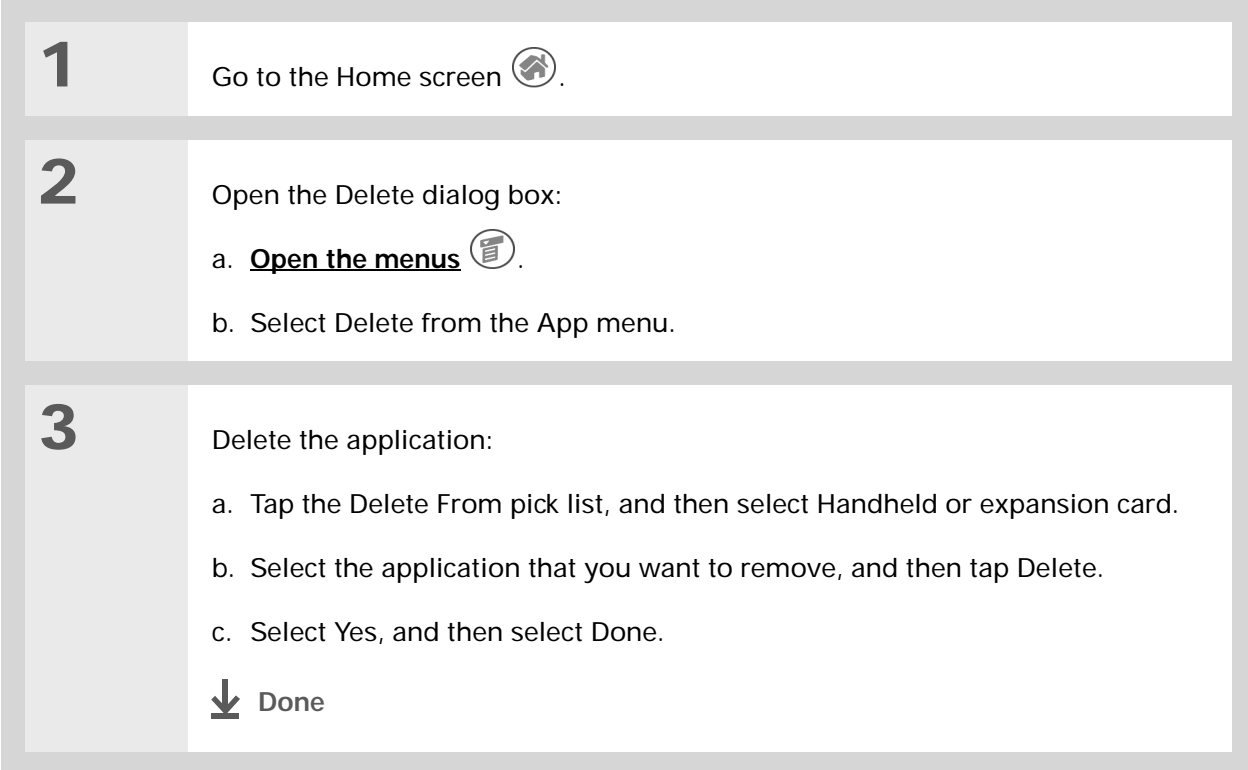

# <span id="page-300-0"></span>Removing Palm Desktop software from your computer

If you no longer want to use Palm Desktop software, you can remove it from your computer. This process removes only the application files. The data in your Users folder remains untouched.

**If you remove Palm Desktop software, you also remove the synchronization**  [ **!** ] **IMPORTANT software and can no longer synchronize your information. Even if you want to [synchronize with](#page-25-0)  [another personal information manager,](#page-25-0) like Microsoft Outlook, you must leave Palm Desktop software installed on your computer.**

#### **WINDOWS ONLY**

**1**

**NOTE** You may have to modify these steps to correspond with the operating system on your computer.

Open Add/Remove Programs:

- a. From the Start menu, select Settings, and then select Control Panel.
- b. Double-click the Add/Remove programs icon.

**Continued**

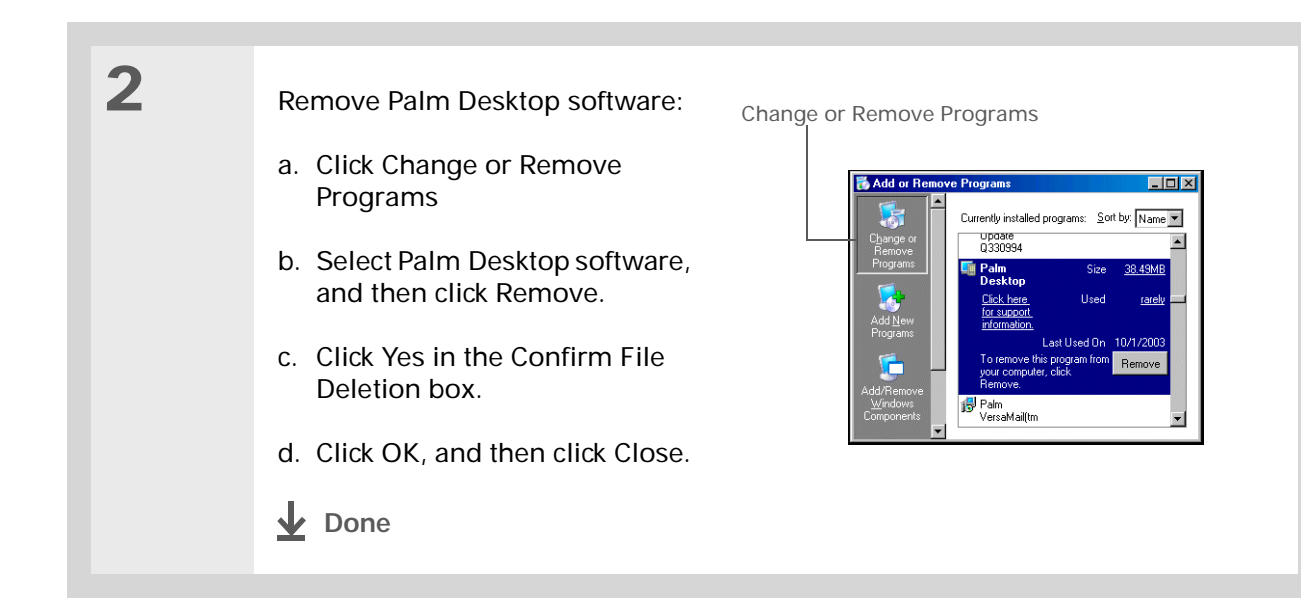

### **MAC ONLY**

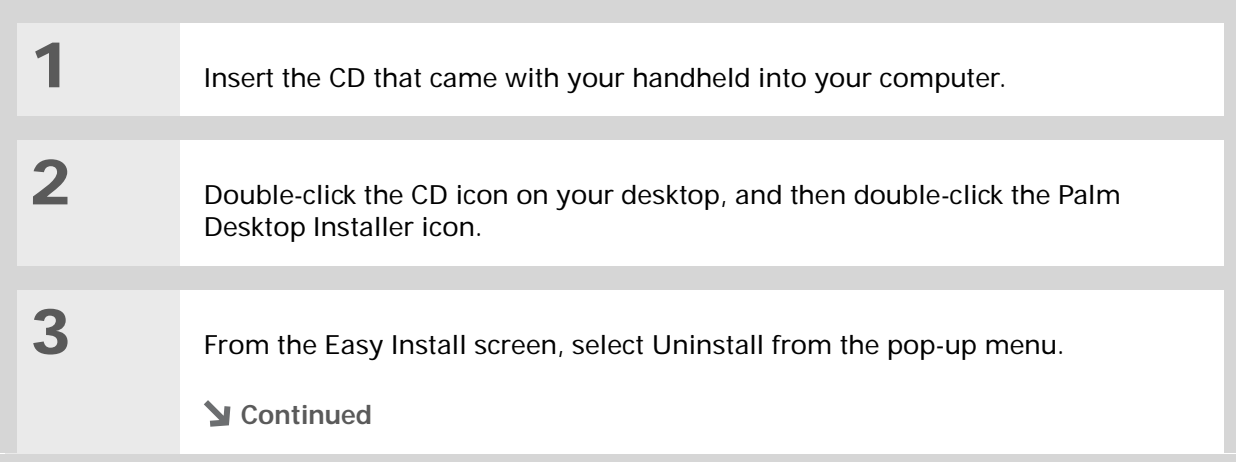

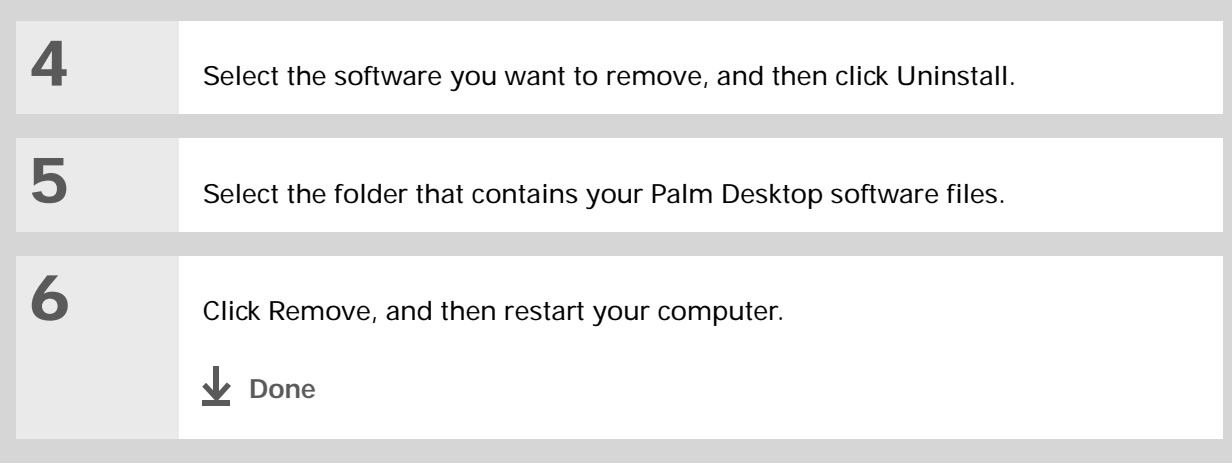

**Community**

handheld, go to **[www.palmOne.com/](http://www.palmOne.com/myzire31)**

# <span id="page-303-0"></span>Related topics

Click a link below to learn about these related topics:

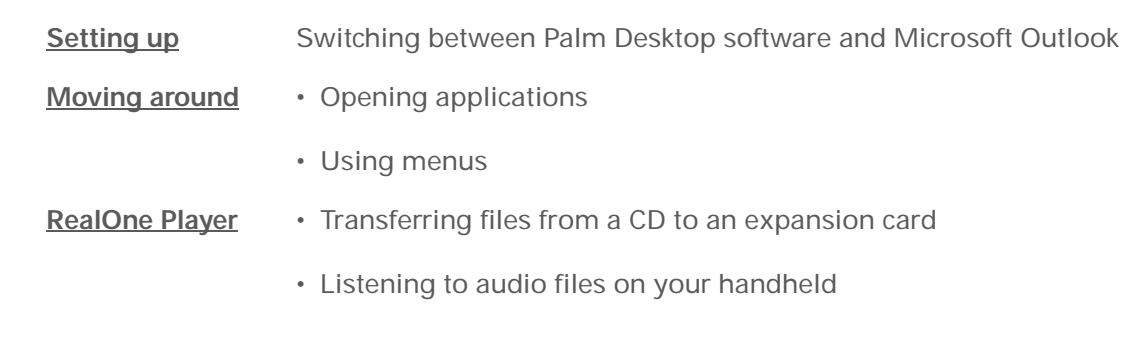

#### **Support**

**myz[ire31](http://www.palmOne.com/myzire31)**.

If you're having problems installing applications, or with anything else on your handheld, go to **[www.palmOne.com/](http://www.palmOne.com/support/zire31) [support/zire31](http://www.palmOne.com/support/zire31)**.

To explore the world of your

# Customizing Your Handheld

#### **In this chapter**

**[Customizing the Home screen](#page-305-0)**

**[Making the screen easier to read](#page-307-0)**

**[Giving your favorite applications](#page-311-0)  [a button or icon](#page-311-0)**

**[Setting the date and time](#page-313-0)**

**[Customizing the way you enter](#page-319-0)  [information](#page-319-0)**

**[Selecting sound settings](#page-326-0)**

**[Entering your owner](#page-327-0)  [information](#page-327-0)**

**[Conserving battery power](#page-328-0)**

**[Connecting your handheld to](#page-331-0)  [other devices](#page-331-0)**

**[Customizing network settings](#page-336-0)**

**[Related topics](#page-348-0)**

Although customizing your handheld is optional, it's like changing the preset radio stations in your car. Since you're probably not driving around with the dealer's preset radio stations, why not personalize your handheld, too?

You can easily customize the sound levels, fonts, and screen colors on your handheld by using preferences and menus. And preference settings can help extend the life of your handheld's battery.

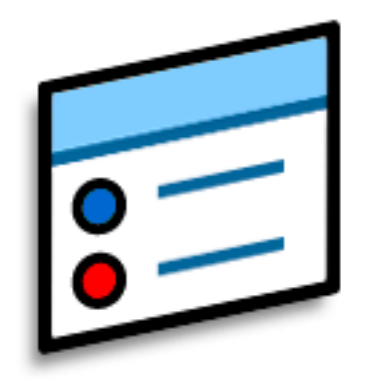

### **Benefits of customizing**

- Access applications quickly
- Conserve power
- Enjoy your handheld more
- Make your screen easy to read

### [ **!** ] **Before You Begin [Install palmOne™ Photos](#page-291-1)**  from the installation CD onto your handheld.

### **Did You Know?**

You can also customize the Home screen by **organizing your [applications into](#page-279-0)  [categories](#page-279-0)**.

#### **Tip**

If the text is difficult to see against your new background, **[select a](#page-310-0)  [different Color Theme](#page-310-0)** to change the text color.

# <span id="page-305-0"></span>Customizing the Home screen

Use your favorite photo as the background for the Home screen. Or display your application icons in list format with small icons so that you can see more applications without scrolling.

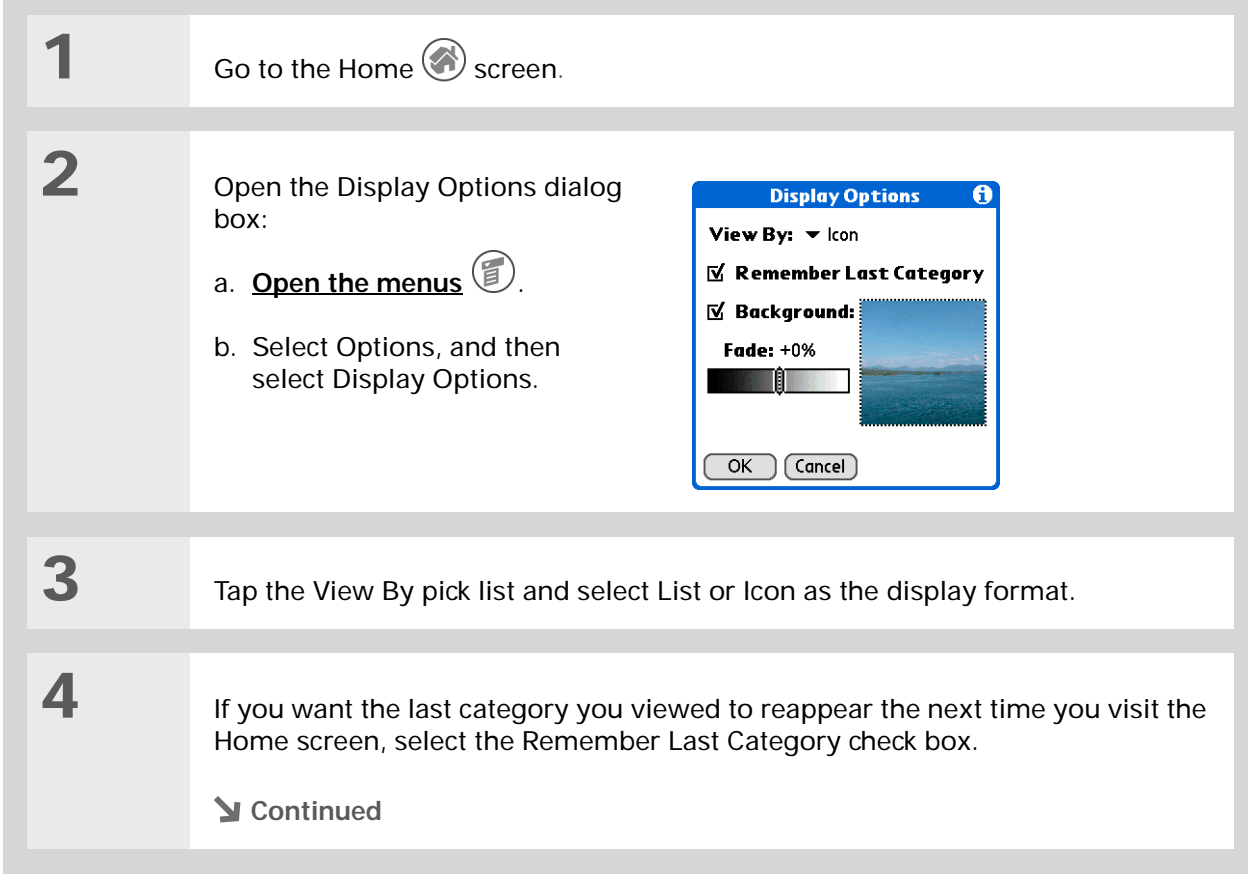

**5** Select a photo for the background: a. Select the Background check box. b. Tap the photo thumbnail and select a photo. c. Adjust the fade setting so that the text is easy to read against the photo. d. Select OK.**Done**

# <span id="page-307-0"></span>Making the screen easier to read

In many applications, you can change the font style to make text easier to read. There are four font styles available.

In certain lighting conditions you may also need to adjust the brightness and contrast to read the information on the screen.

### **Changing the screen fonts**

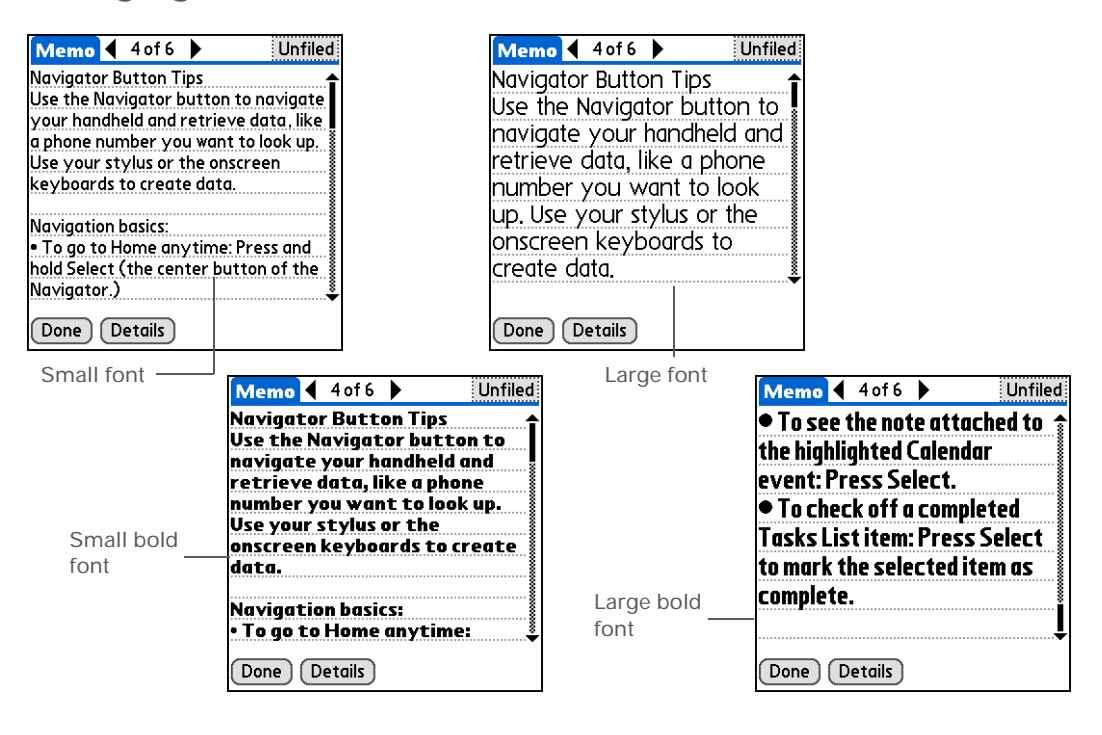

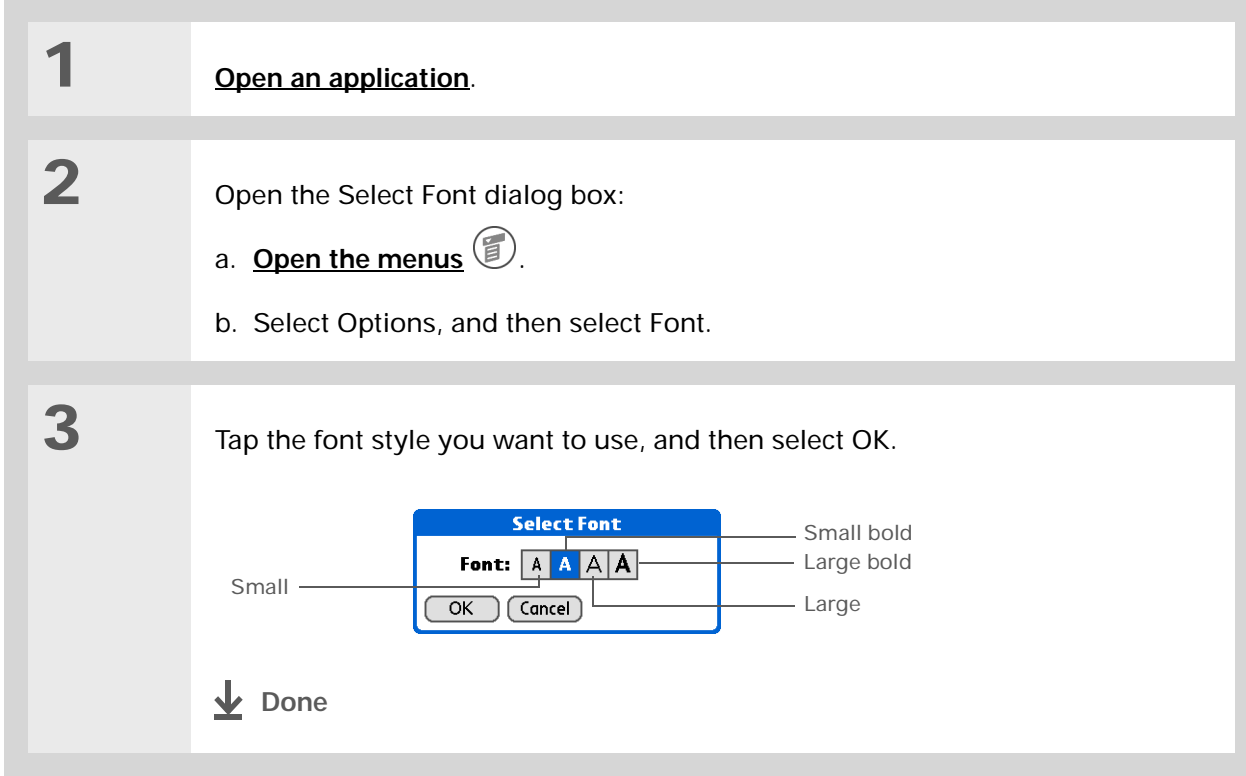

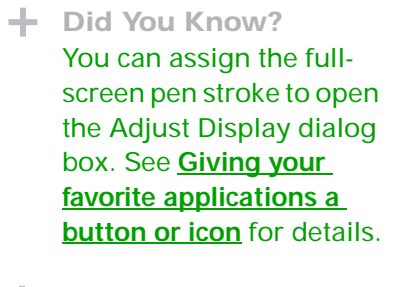

∗. **Tip**

When the Adjust Display dialog box is open, you can also press Up and Down on the navigator to adjust the contrast.

### **Did You Know?**

Selecting Low as the Brightness setting can conserve battery power.

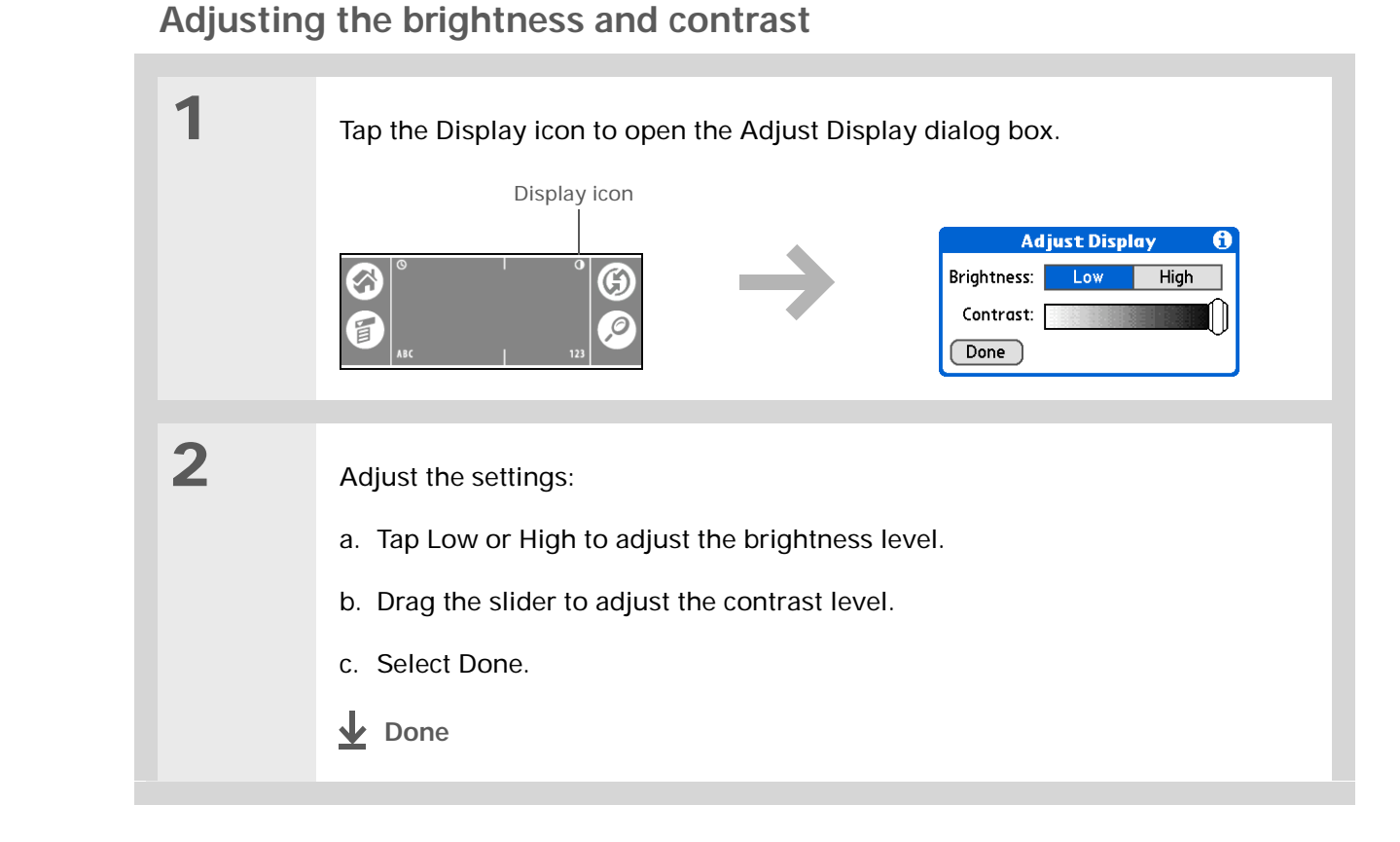

## <span id="page-310-0"></span>**Changing screen colors**

Choose a new set of text and background colors for all your applications.

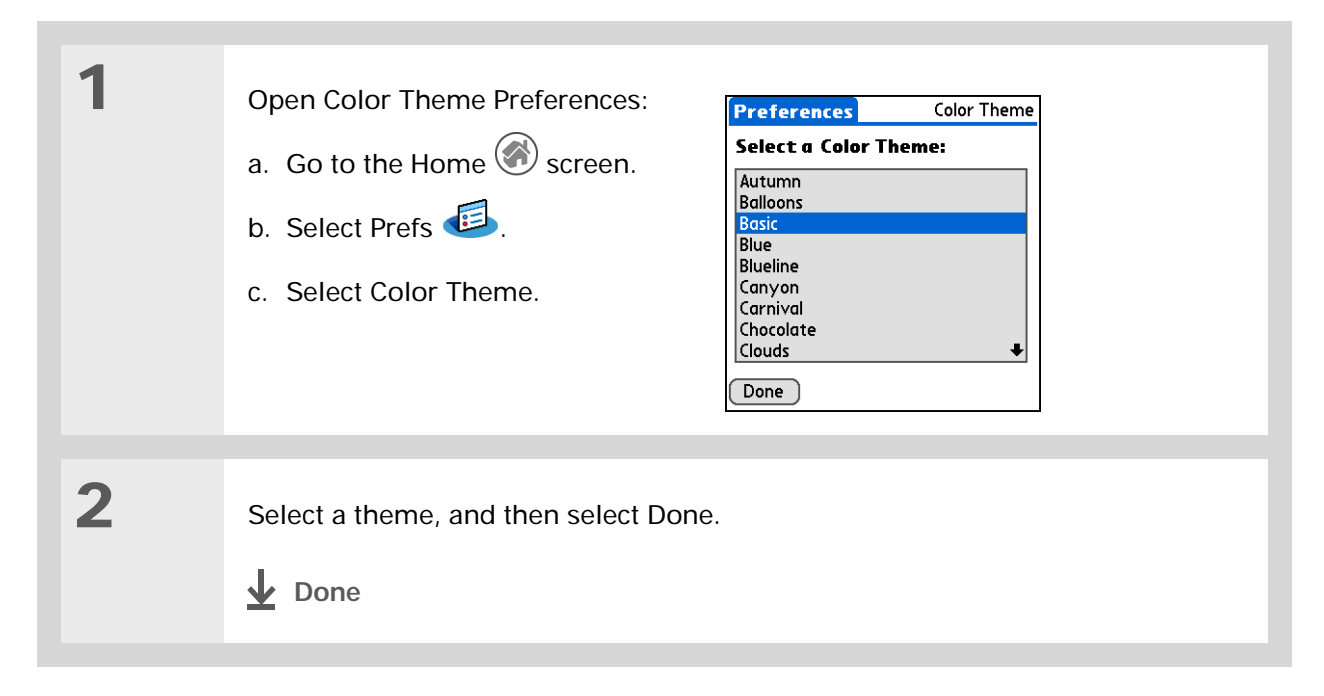

∗. **Tip**

> To restore all the buttons to the original palmOne settings, tap Default.

# <span id="page-311-0"></span>Giving your favorite applications a button or icon

Tired of going to the Home screen to open an application you use a lot? Use the Buttons Preferences screen to reassign the applications associated with the buttons on the front of your handheld and the HotSync® icon.

For example, if you use Memos often, you can assign Memos to a button or the HotSync icon so that you don't have to scroll through the Home screen whenever you want to use that application.

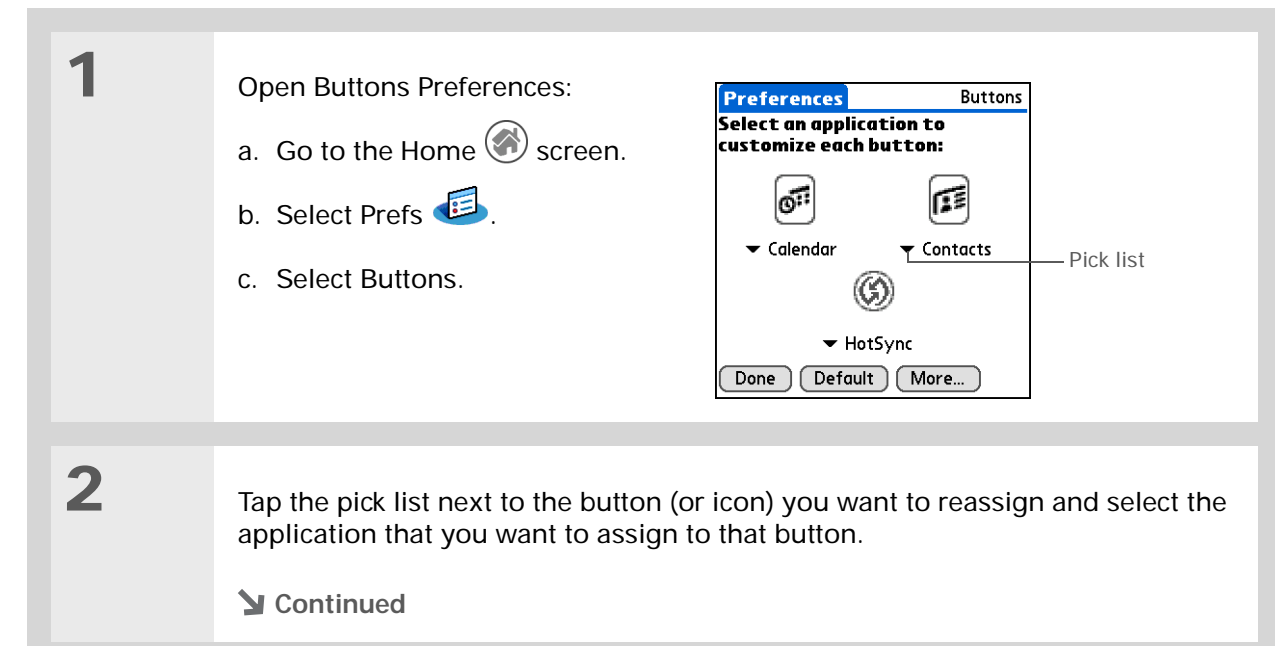

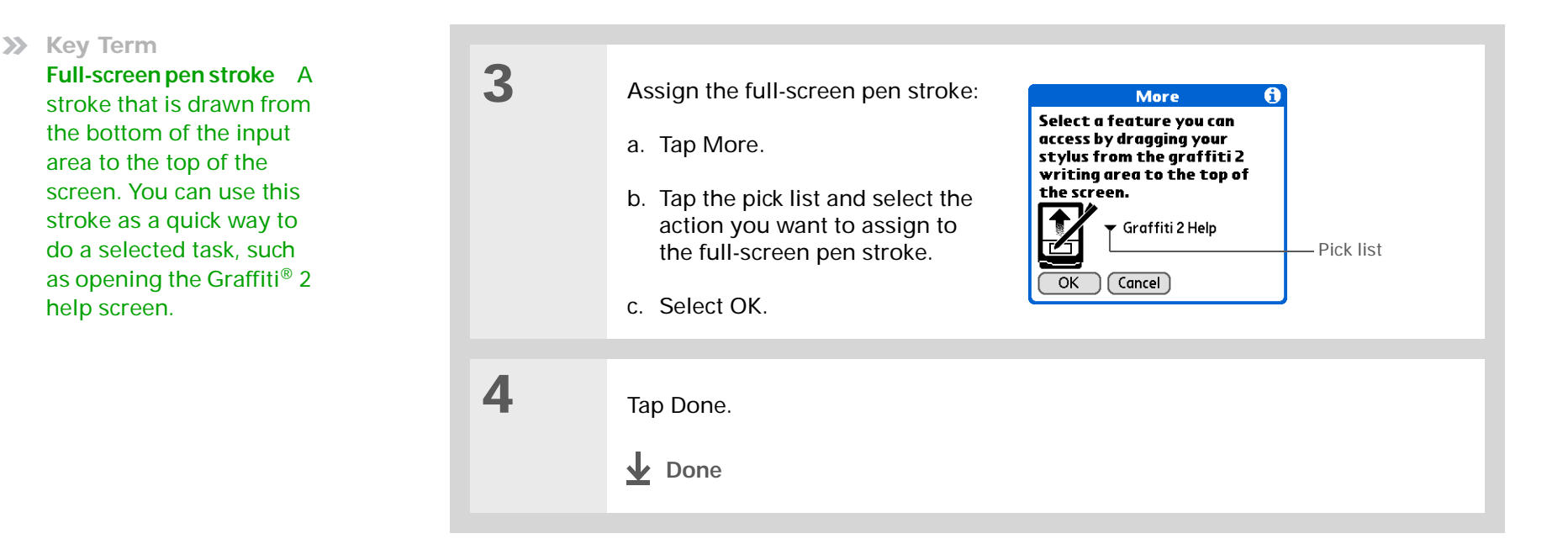

# <span id="page-313-0"></span>Setting the date and time

You can set the date, time, and location for all the applications on your handheld that require this information. You can also select the format in which the date, time, and numbers appear.

### <span id="page-313-1"></span>**Selecting a location**

You can set the current date and time based on your location. When you travel to a new time zone, change the Location setting to quickly reset the date and time. Your appointments stay at the time you entered them—no adjustments for time zones. So always enter your schedule based on the time zone you will be in on the day of the event.

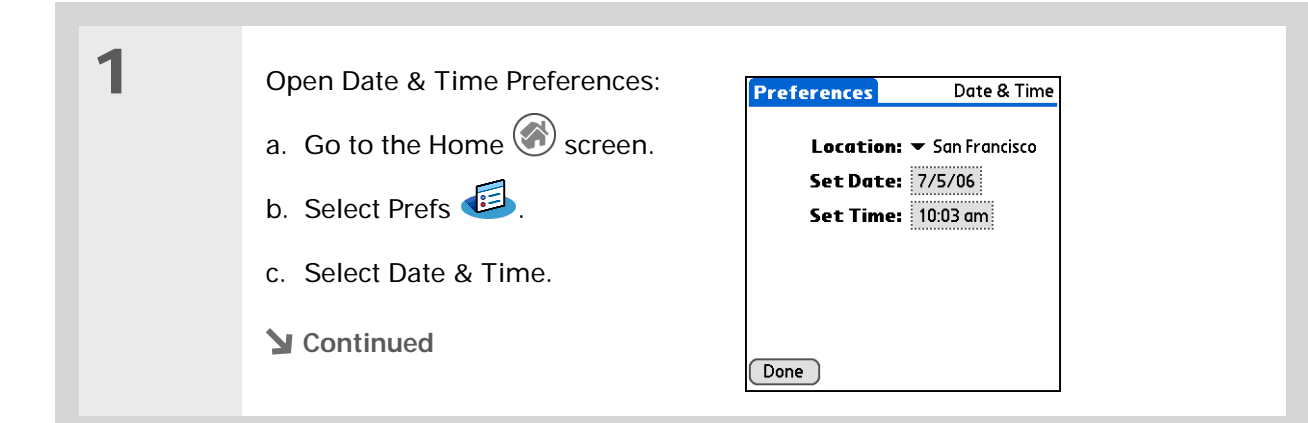

**Did You Know?**The location you select also appears as the primary location in **[World](#page-349-0)** 

**[Clock](#page-349-0)**.

 $\ast$ 

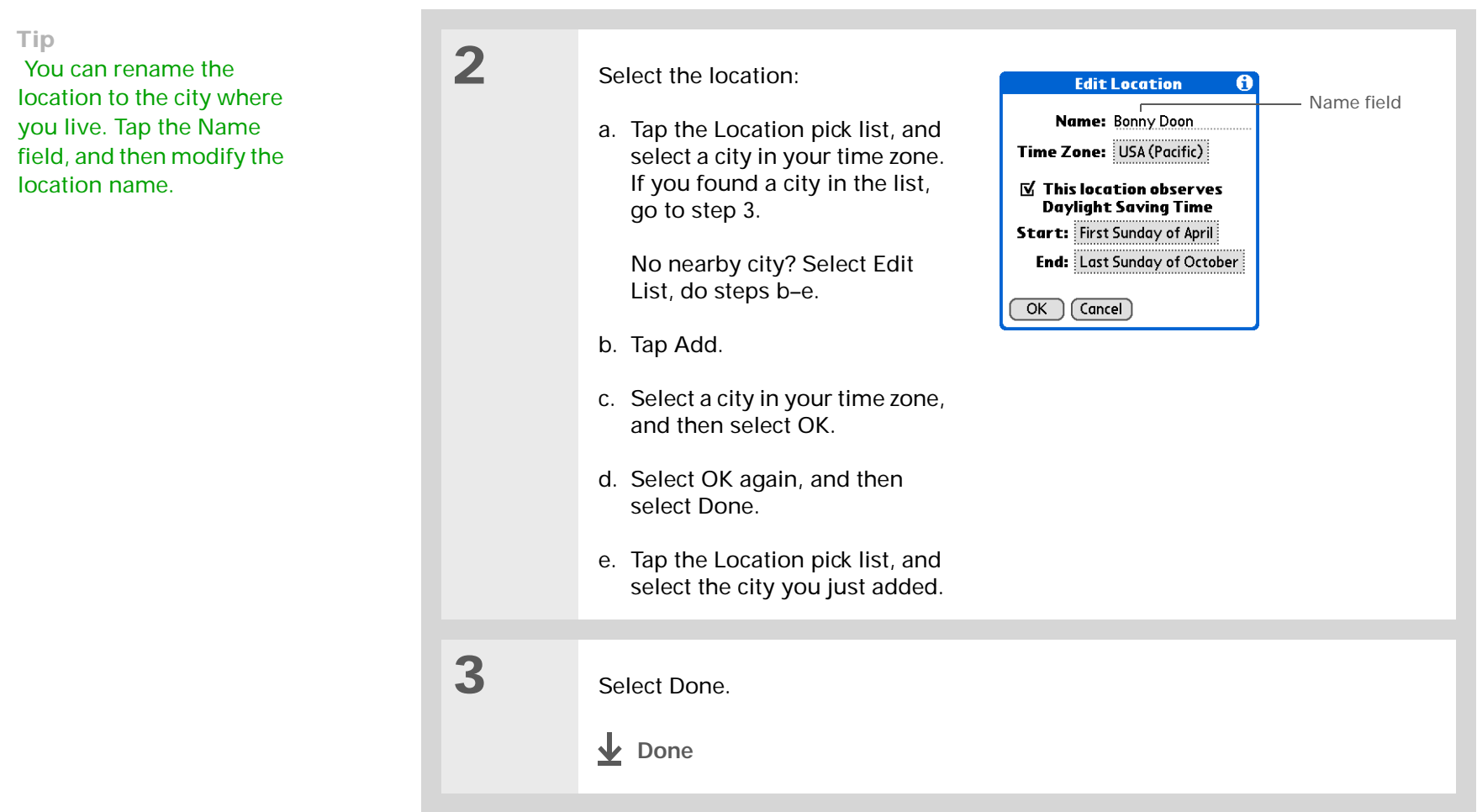

## **Resetting the date and time**

In most cases you won't need to reset the date and time. However, you may need to do this if you do a hard reset on your handheld.

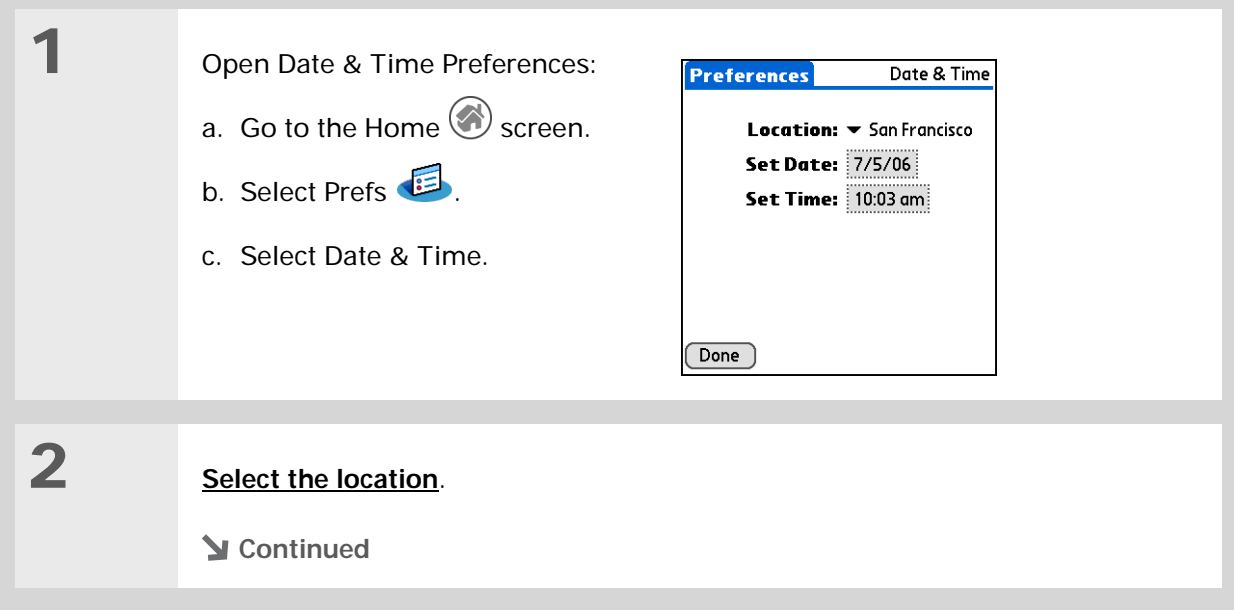

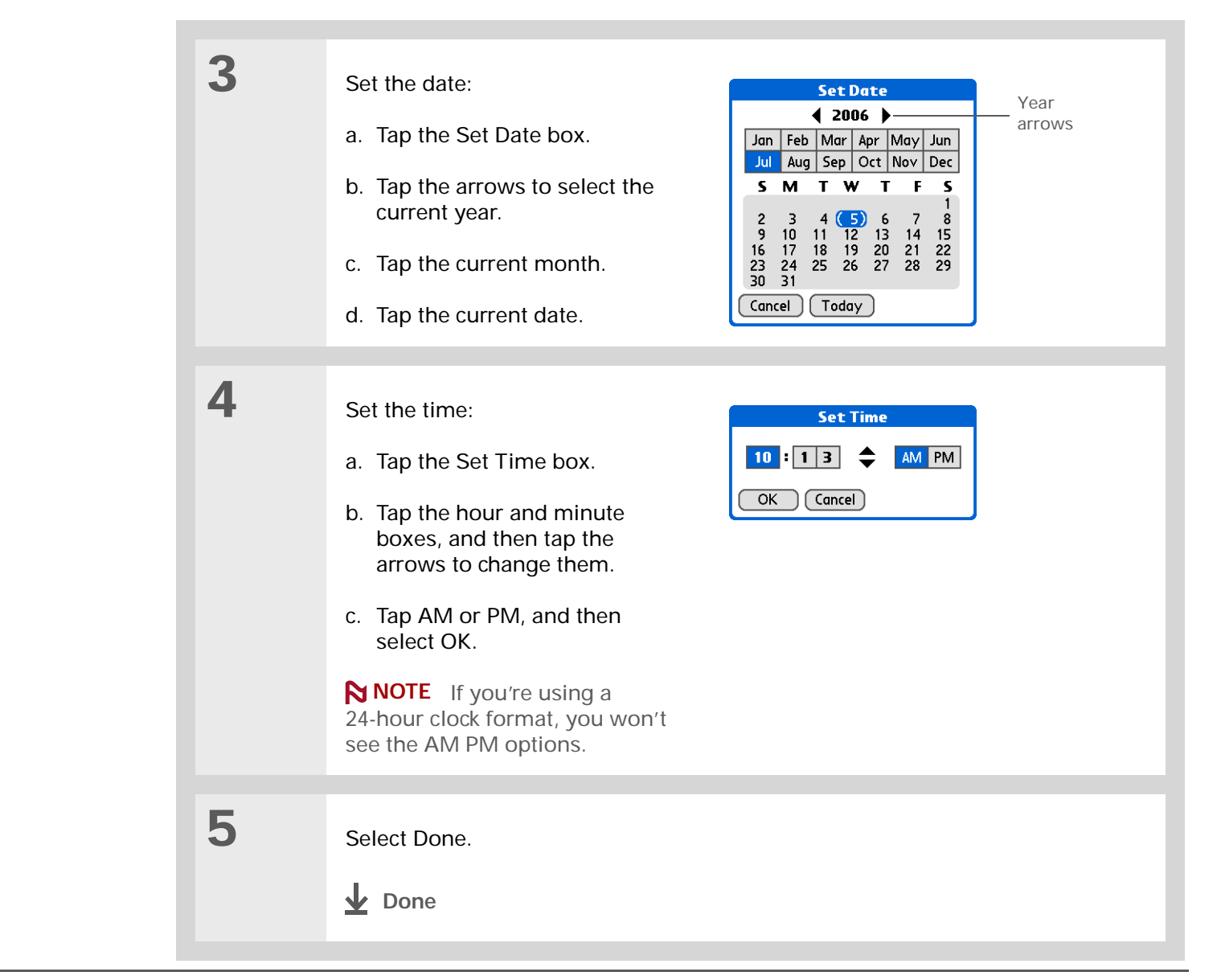

### **Selecting formats for dates, times, and numbers**

Would you rather see the time displayed in a 24-hour format, or dates that begin with the month or year? Use the Formats Preferences screen to change these settings and to apply them to all the applications on your handheld.

You can quickly choose the preset formats based on geographic regions where you might use your handheld. For example, in the United Kingdom, time often is expressed using a 24-hour clock. In the United States, time is expressed using a 12-hour clock with an AM or PM suffix. You can use the original preset formats or change them based on your personal preferences.

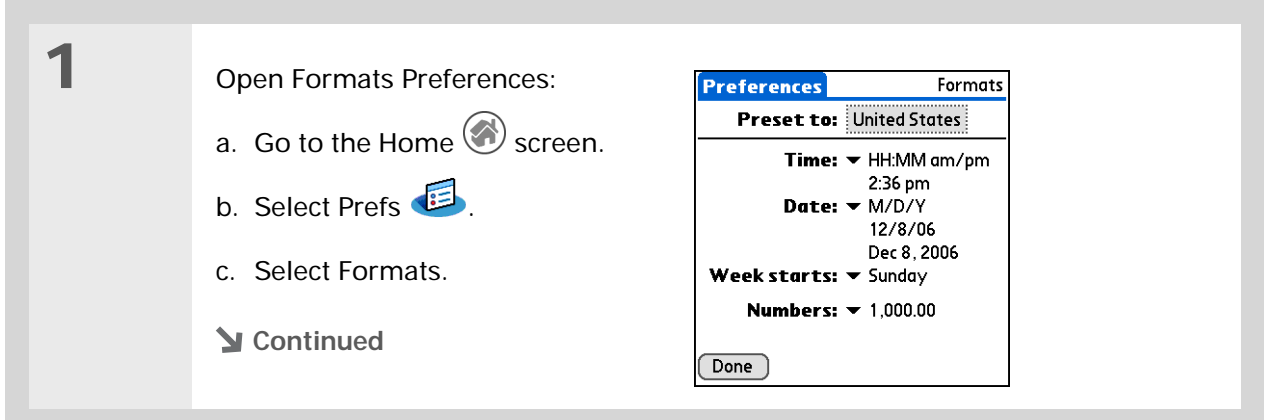

#### **CHAPTER 20 Customizing Your Handheld**

#### Ж. **Tip**

The country setting changes only the way the date and time look. It doesn't change your handheld's time to that country's time. To do that, go to **[Date&Time](#page-313-0)  [Preferences](#page-313-0)** or to **[World](#page-349-0)  [Clock](#page-349-0)**.

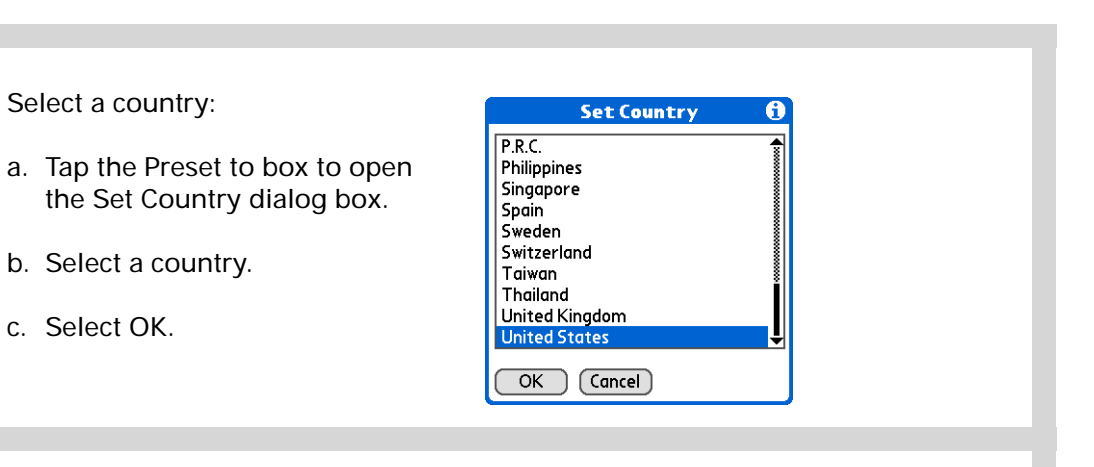

**3**

**4**

**2**

**[ & ] OPTIONAL** Customize any of the following preset formats:

**Time** Controls whether the time displays in 12-hour or 24-hour format and which symbol separates the numbers.

**Date** Controls the sequence in which the day, month, and year appear and which symbol separates the segments.

**Week starts** Controls whether applications treat Sunday or Monday as the first day of the week.

**Numbers** Controls the decimal and thousands separator symbols.

Select Done.

**Done**

# <span id="page-319-0"></span>Customizing the way you enter information

Your handheld lets you choose how you enter information. You can choose the writing area, choose Graffiti 2 strokes, and create shortcuts to make entering information faster.

### **Choosing the input area**

You can write Graffiti 2 characters in the **[input area](#page-37-0)**, or you can turn on Writing Area Preferences and use the full screen for Graffiti 2 writing; you do not have to write in the input area.

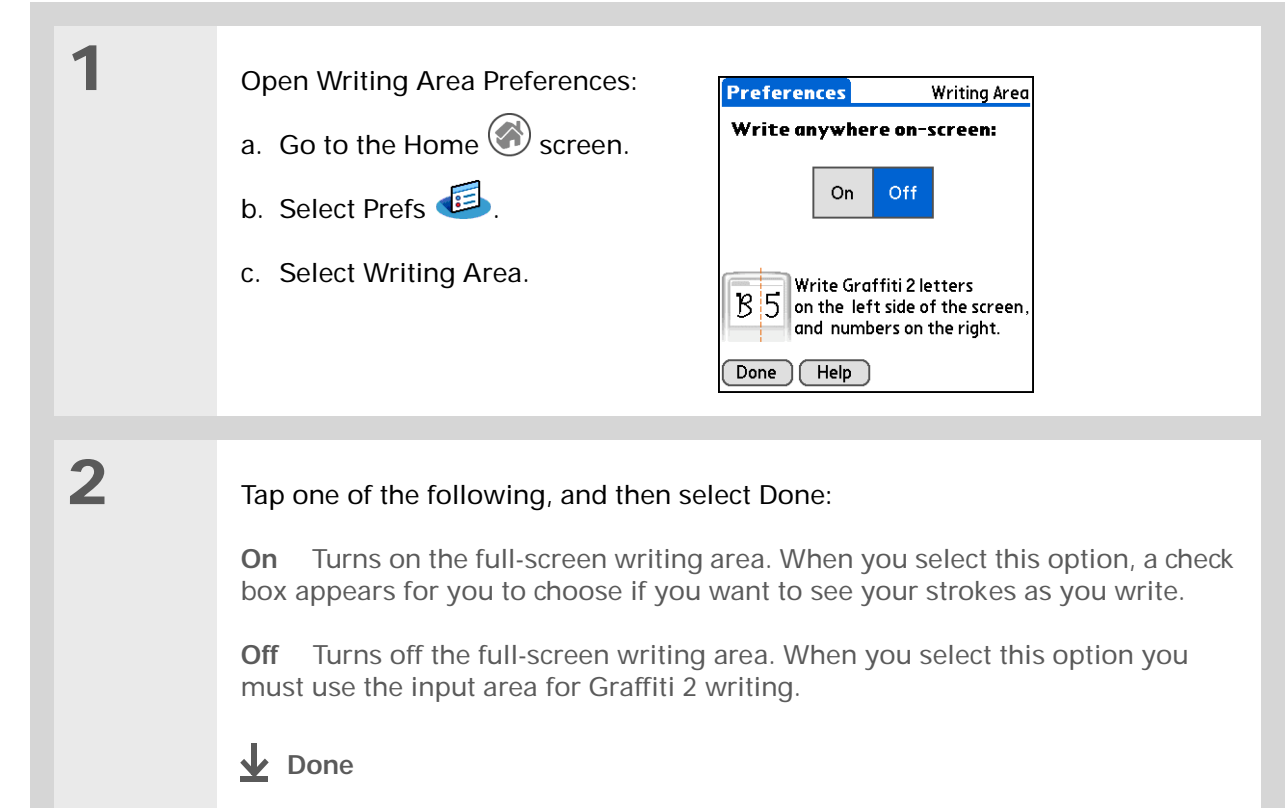

#### [ **!** ] **Before You Begin**

Turn on Writing Area Preferences as described in the previous section.

**\*** Tip

Right after you write a character, your handheld interprets a quick tap on the screen as a period character. If you want to tap a button, either wait a few seconds or temporarily turn off fullscreen writing by tapping the shaded box in the lower-right corner. The shaded box changes to a box outline when Writing Area Preferences are off.

### **Using the full-screen writing area**

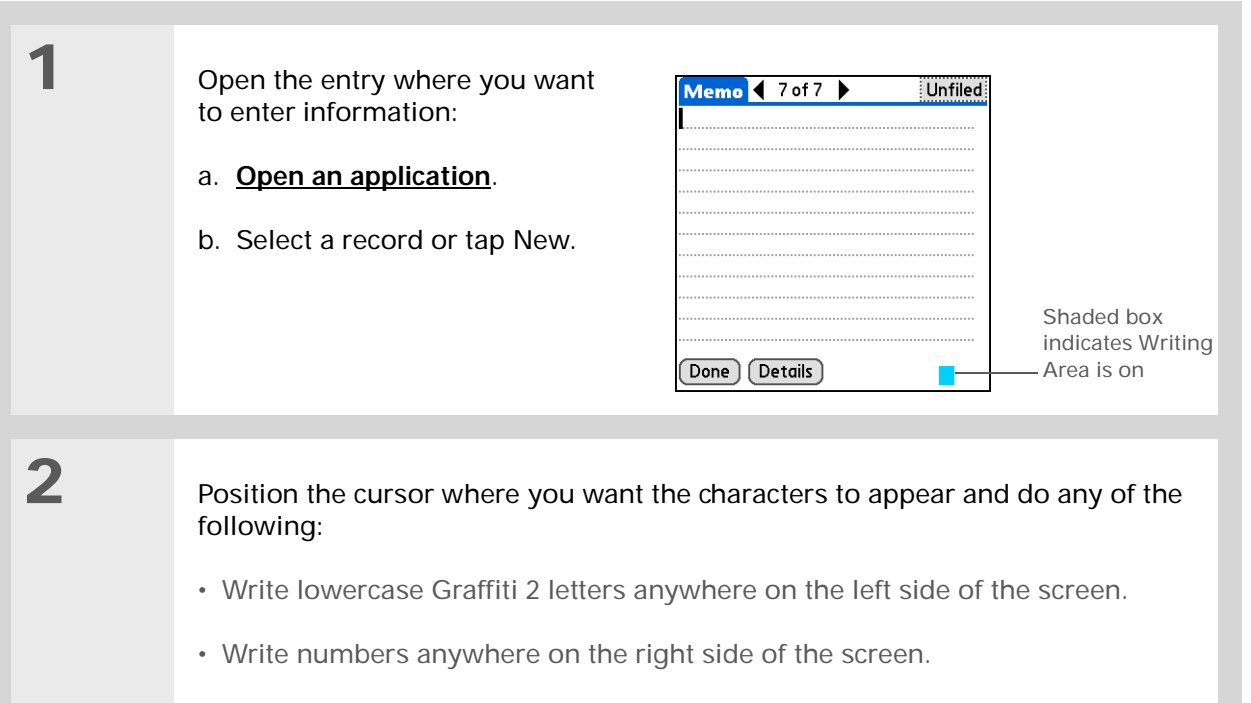

- Write uppercase letters in the middle of the screen.
- Write the Punctuation Shift stroke  $\,$  before writing symbols and other special  $\,$ characters.
- Use buttons and other controls that appear on the screen by tapping and holding the button or control until it activates.

**Done**

## **Customizing Graffiti 2 strokes**

There is more than one way to write certain Graffiti 2 characters. Use the Graffiti 2 Preferences screen to select an alternate stroke shape for these characters.

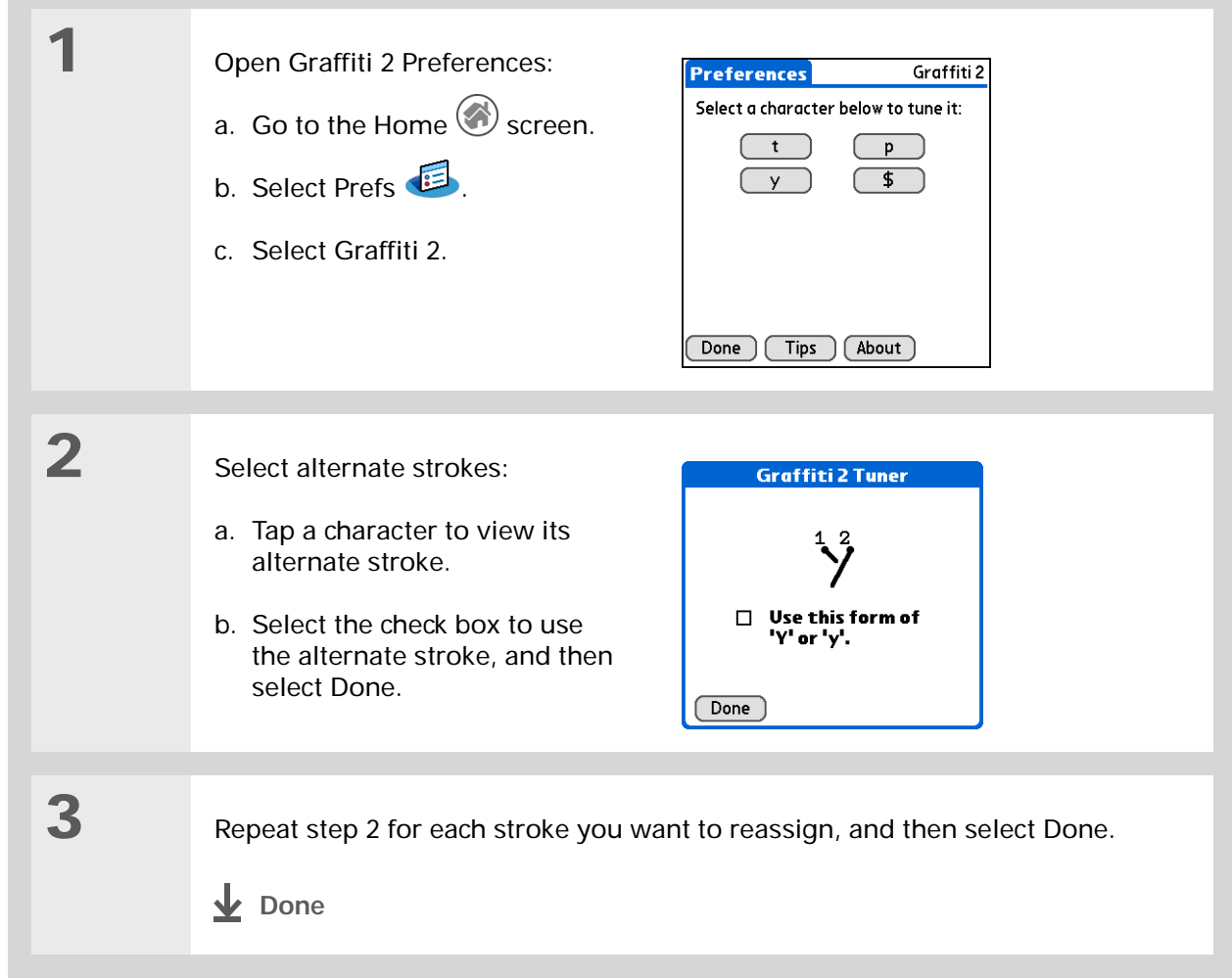

#### ∗. **Tip**

You may want to add a space character after the last word in your ShortCut text. This way, a space automatically follows the ShortCut text.

#### **\*** Tip

To learn how to use ShortCuts while entering information, see **[Writing](#page-67-0)  [Graffiti 2 ShortCuts](#page-67-0)**.

### **Did You Know?**

Your ShortCuts are backed up on your computer when you synchronize.

## **Setting up ShortCuts**

Are you looking for a quicker way to enter information on your handheld? Use ShortCuts to define abbreviations for any words, letters, or numbers that you enter often. You can use your ShortCuts anywhere you enter info with Graffiti 2 writing.

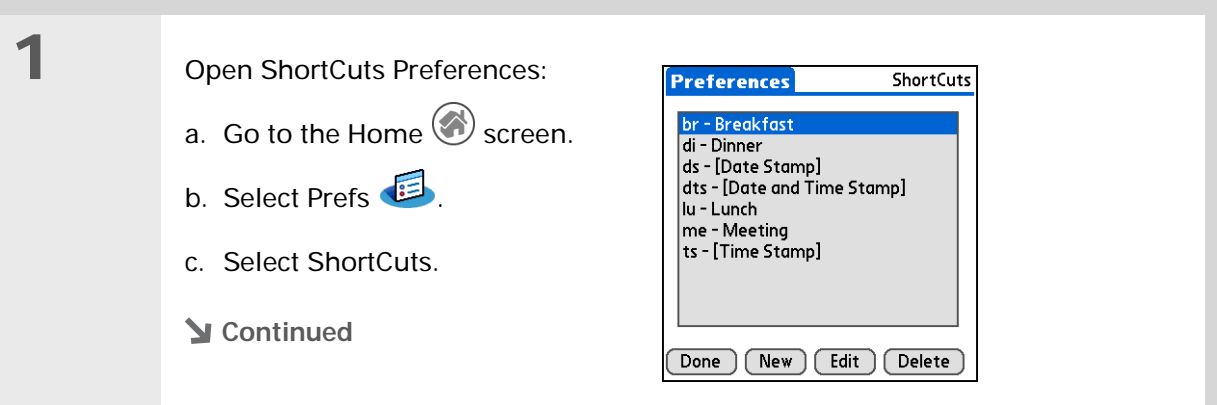

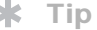

The ShortCut Text can be 45 characters long. That's long enough for a name whose spelling you always forget or a complex e-mail address.

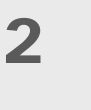

Create a ShortCut:

- a. Tap New.
- b. On the ShortCut Name line, enter the abbreviation.
- c. On the ShortCut Text line(s), enter the text you want to insert when you write the abbreviation.

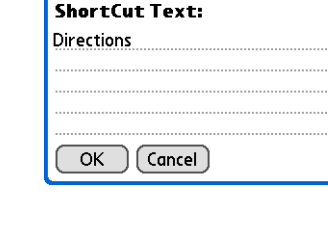

**ShortCut Name:** 

dir.

**ShortCut Entry** 

 $\boldsymbol{\theta}$ 

d. Select OK, and then select Done.

**Done**
### **Tip**

To delete a ShortCut, open ShortCuts Preferences and select the ShortCut. Tap Delete, tap Yes, and then tap Done.

### **Changing ShortCuts**

After you create a ShortCut, you can modify it at any time.

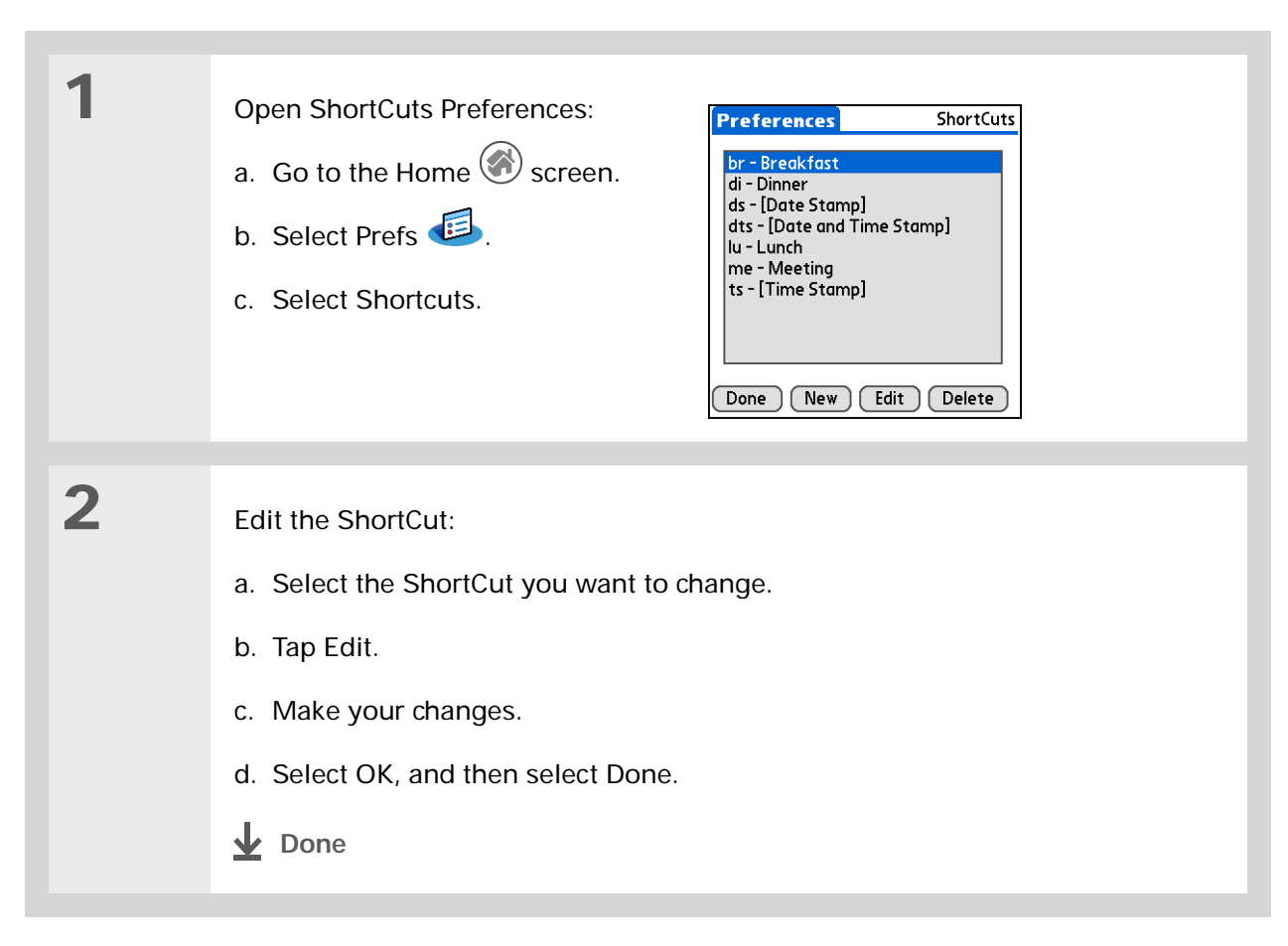

### **» Key Term**

**Digitizer** Another name for your handheld's screen and the internal circuitry that enables it to respond appropriately to taps.

ж. **Tip**

If your screen is not responding to taps, use the navigator to open Digitizer Preferences.

### **» Key Term**

**Calibration** The process of aligning your handheld's touchsensitive screen so that when you tap an element on the screen, your handheld detects exactly what you want it to do.

### **Correcting problems with tapping**

Is your screen not responding to taps? Are you getting unexpected results when you tap? For example, when you tap the number keyboard icon, does the Find dialog box open instead? If this happens, it's time to align the screen.

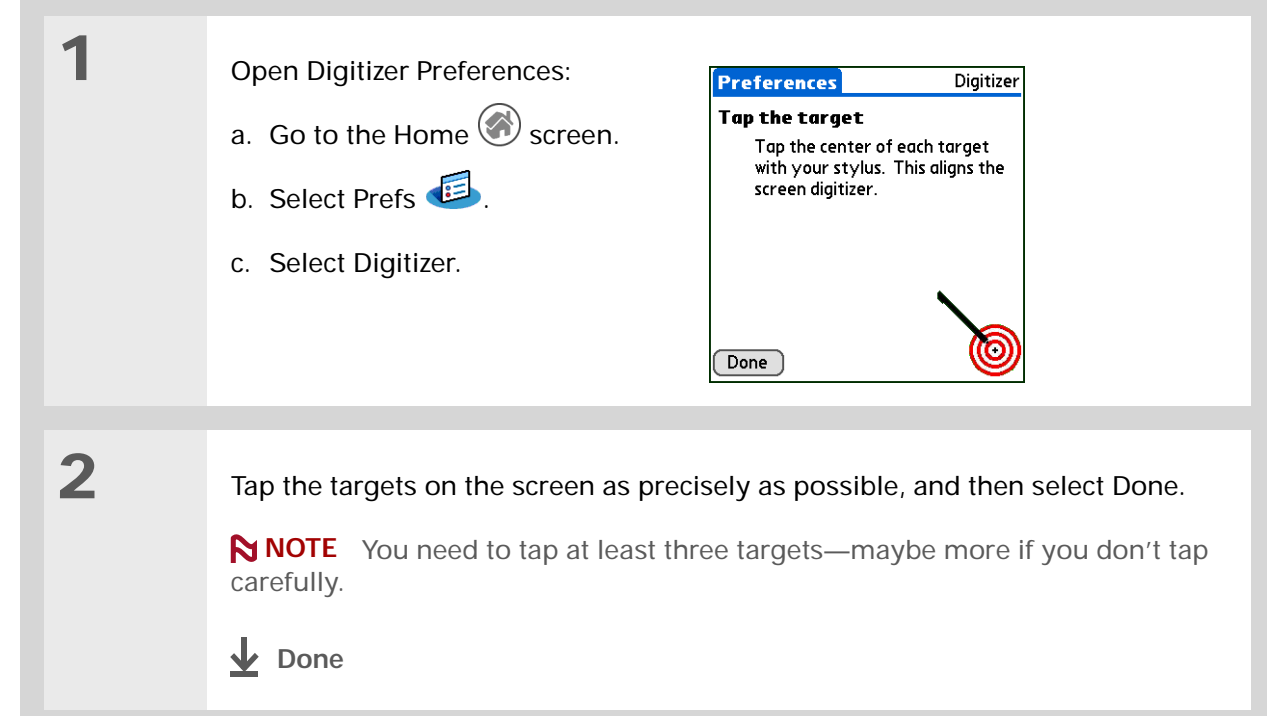

### **\*** Tip

You can choose different types of sounds for Calendar, Tasks, and World Clock. Go to the application, **[open the](#page-46-0)  [Options menu](#page-46-0)**, and then select Preferences.

### **Did You Know?**

When you connect a headset to your handheld, the external speaker is automatically silenced, the Sounds & Alerts settings are maintained, and all volume levels are automatically adjusted for use with a headset.

# <span id="page-326-0"></span>Selecting sound settings

Are sounds too soft or too loud? Set the volume levels for the system, game, and alarm tones, or turn sounds off altogether with the Silent profile.

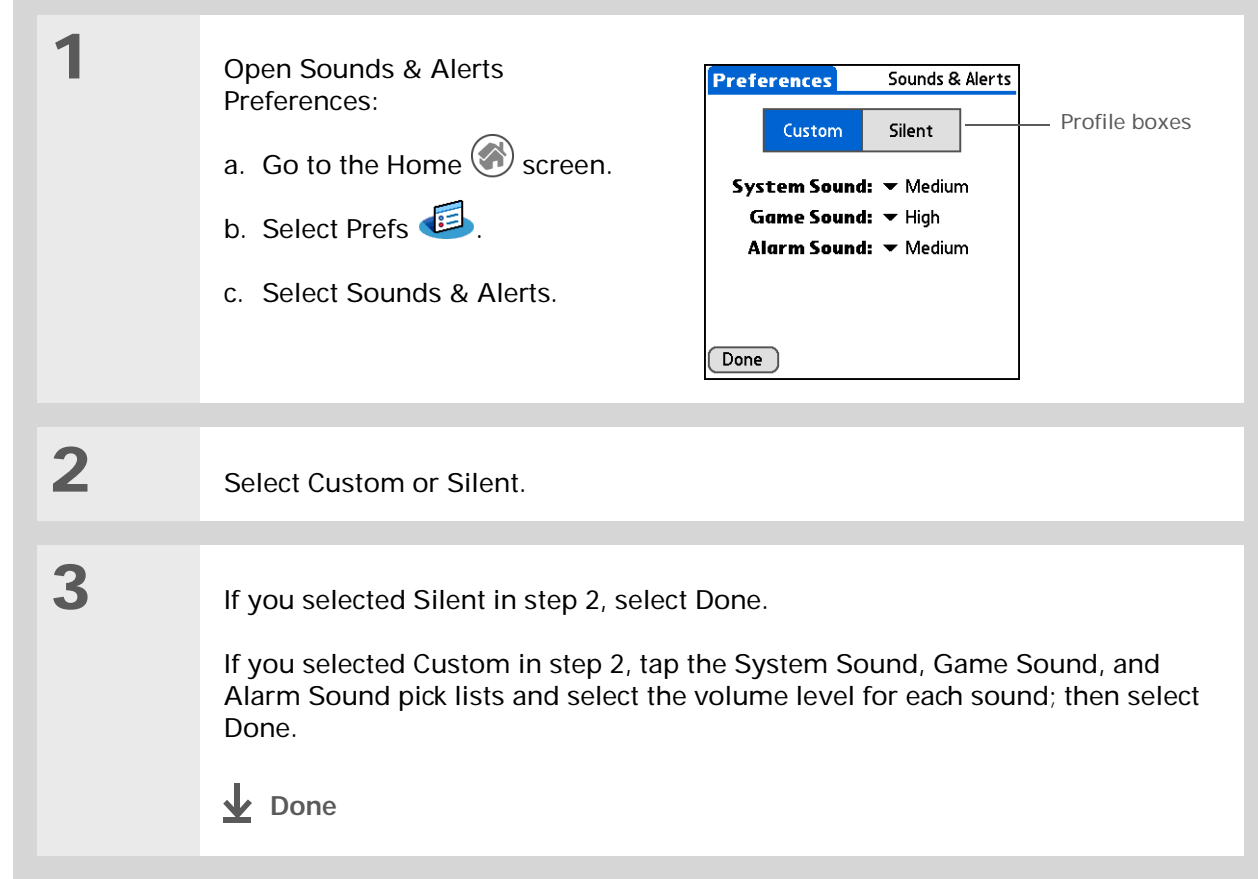

### **Did You Know?**

If you use Security Preferences to turn off and lock your handheld with a password, your owner info appears the next time you turn on your handheld. See **[Keeping Your Information](#page-264-0)  [Private](#page-264-0)** for more info.

#### ∗. **Tip**

If you assigned a password in Security Preferences, you must tap Unlock and enter your password to change your owner info.

# Entering your owner information

It's a good idea to enter information that could help someone contact you if you ever lose your handheld (if there's enough battery power to turn it on). By default, the Owner Preferences screen contains the information you entered when you installed the CD and set up your handheld, but you can update or add to this information.

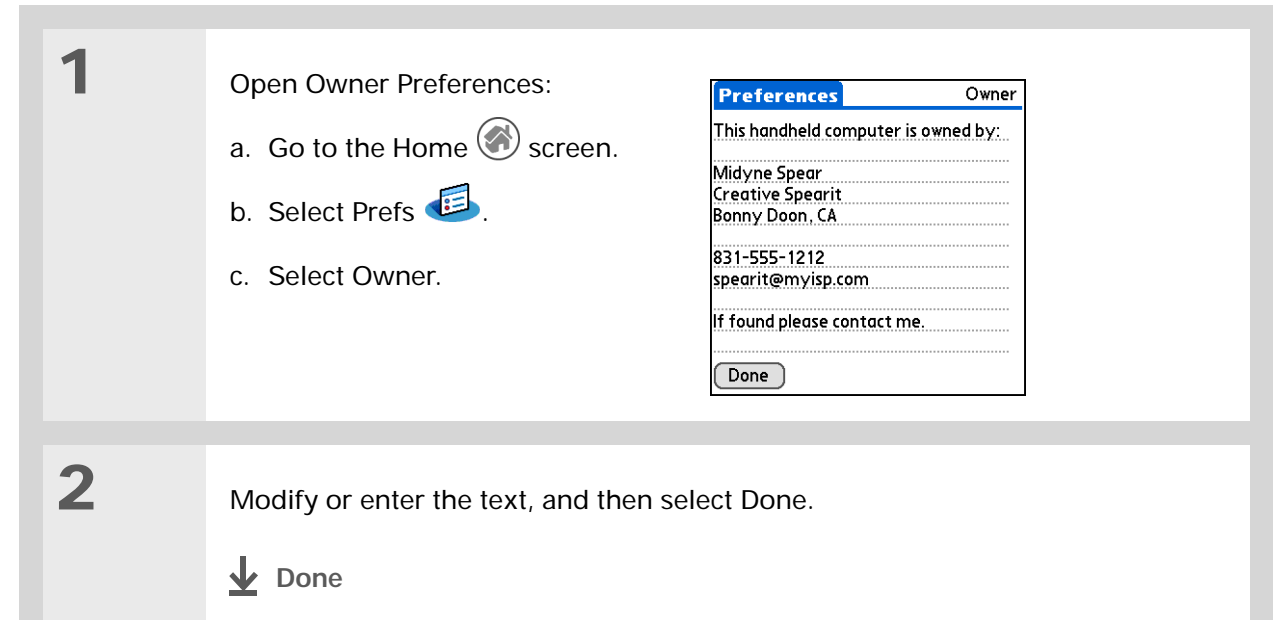

#### ∗. **Tip**

When Keylock is on, your handheld does not respond when you press the application buttons. To use your handheld again, press the power button, and then tap Deactivate Keylock.

# Conserving battery power

You can save battery power by preventing your handheld from turning on accidentally and by adjusting the Power Preferences settings.

### **Preventing your handheld from turning on by accident**

Does your handheld turn itself on accidentally in your briefcase, pocket, or purse? You can lock the buttons on the front of your handheld to prevent this from happening and to prevent the battery from draining.

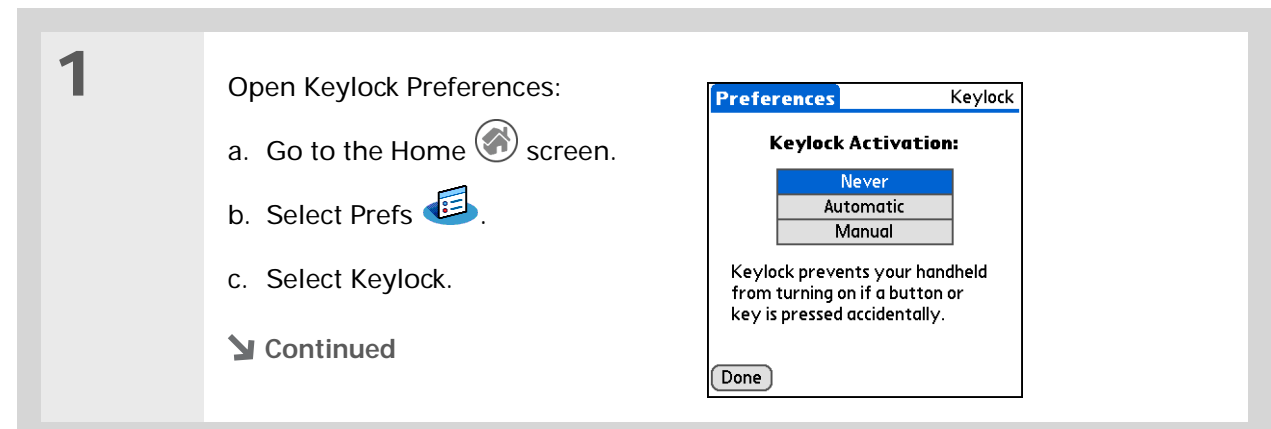

**2** Select one of these settings, and then select Done. **Never** Keylock always remains off. **Automatic** Keylock turns on automatically when you turn off your handheld or when your handheld goes to sleep. **Manual** Keylock turns on when you hold down the power button until the system sound confirms that Keylock is on. **Done**

### **Selecting power-saving settings**

The Power Preferences screen enables you to set power consumption options.

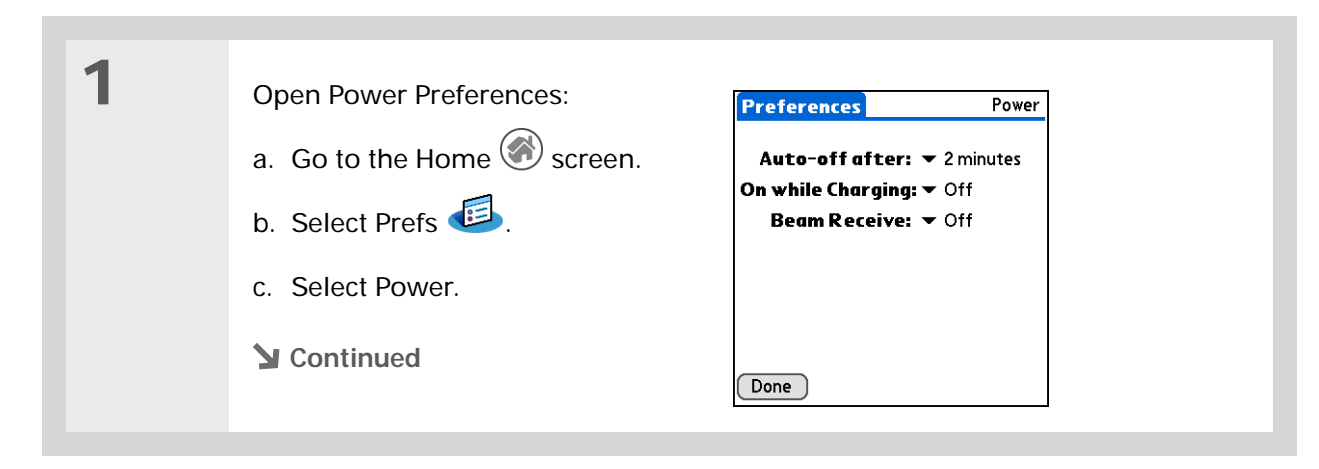

**2**

Tap the pick lists to change any of the following settings, and then select Done.

**Auto-off after** Select how quickly your handheld automatically turns off after a period of inactivity: 30 seconds, 1 minute, 2 minutes, or 3 minutes.

**On while charging** Select whether your handheld stays on continuously when it is connected to the power adapter. When this option is off, you can still turn on your handheld to view your info while your handheld charges, but it turns off automatically after a period of inactivity.

**Beam Receive** Select whether you can receive beamed information on your handheld. Turn this setting on to receive beamed info or turn it off to prevent receiving beamed info.

**Done**

### **» Key Term**

**ISP** Acronym for Internet service provider. This is the service you use to connect to the Internet, such as AOL, Compuserve, or Earthlink.

### **Did You Know?**

You cannot rename or delete the preset connection settings.

# <span id="page-331-0"></span>Connecting your handheld to other devices

Connection Preferences let you connect your handheld to other devices. You can use preset connection settings, modify the preset settings, or create your own connection settings from scratch. The list of preset connections varies depending on the applications you've added to your handheld.

For example, you can create a connection between the IR port of your handheld and a modem so that you can dial in to your ISP or corporate network. The modem can be attached to or within a mobile phone or other device containing an IR port. (Some infrared phones can act as modems. To set up a phone connection, you must have a GSM or GPRS mobile phone enabled with data services and a driver for your phone. Check **[www.palmOne.com](http://www.palmOne.com)** for available phone drivers or contact the phone manufacturer.)

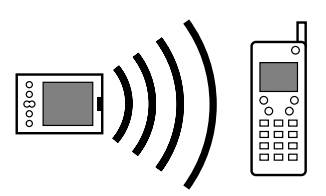

### **Changing the preset connection settings**

The following steps show you how to adjust the communication speed in the preset IR to a PC/ Handheld connection setting. You can similarly edit other connections or settings.

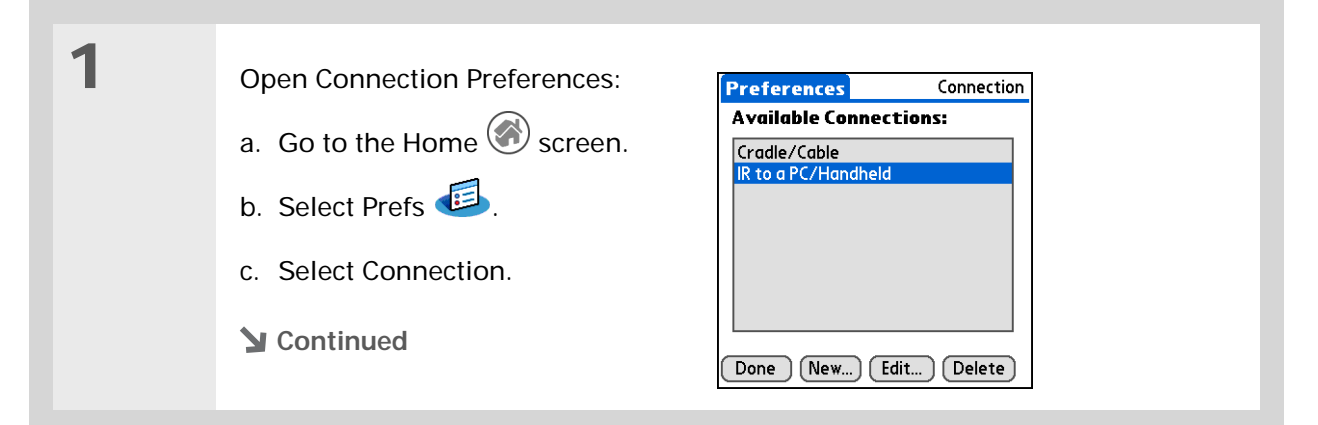

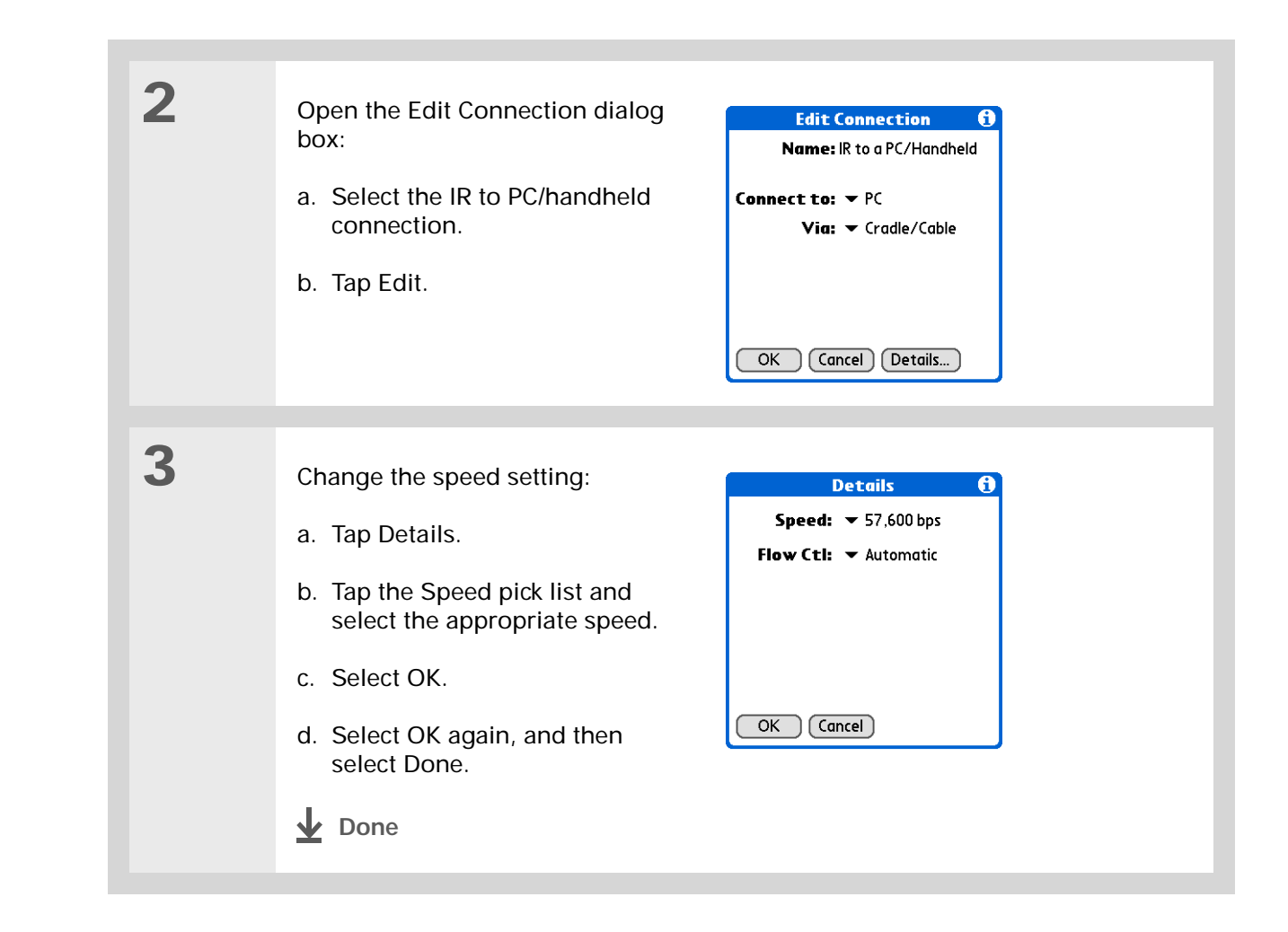

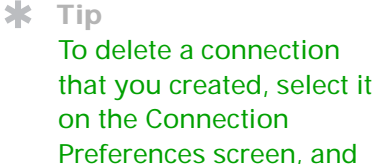

then tap Delete.

### **Creating your own connection settings**

If none of the preset connection settings are close to what you need, or if you're already using all the connections as they are, you can create a new connection.

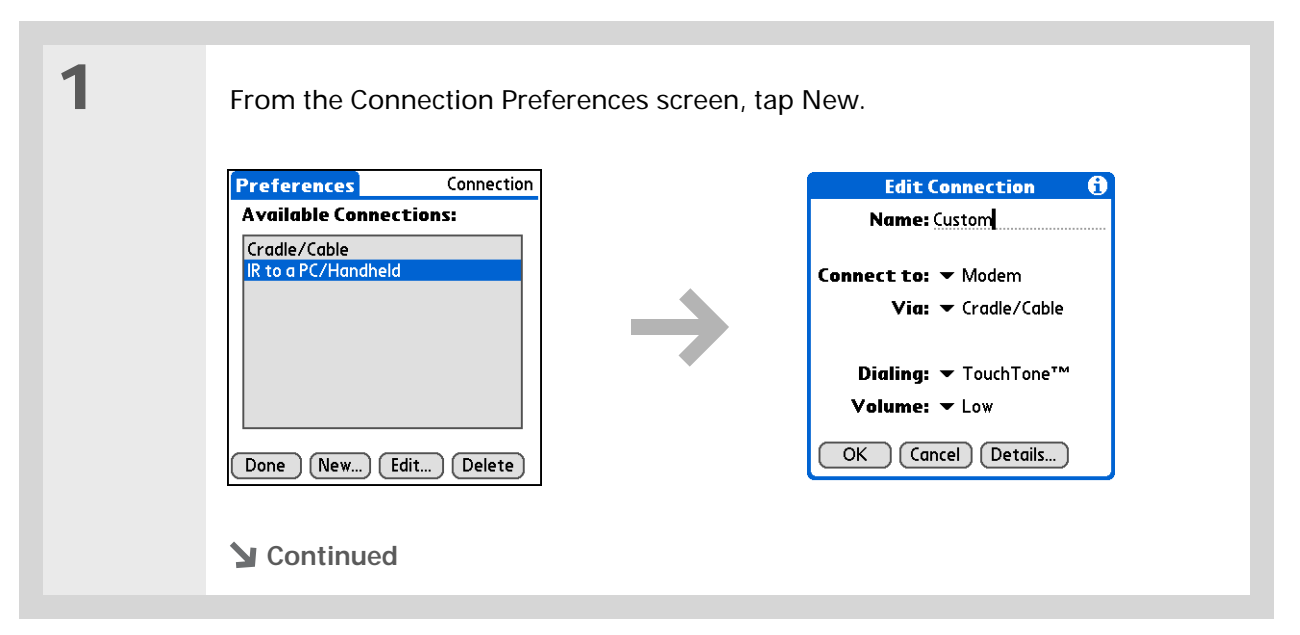

**2**

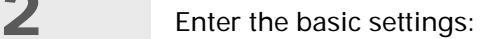

**Name** Enter a name for your connection settings. This name will appear on the Connection Preferences screen so that you can select your connection later.

**Connect to** Select the type of device you want to connect to: PC, Modem, or Local Area Network.

**Via** Select the method you want to use to connect to the device you selected: Cradle/Cable—the HotSync cable that came with your handheld; Infrared—the IR port on your handheld.

**NOTE** The Dialing and Volume settings won't appear unless you select Modem as the Connect to setting.

**Dialing** Select whether your modem uses TouchTone™ or Rotary dialing.

**Volume** Select the volume level for you modem's speaker: Off, Low, Medium, or High.

**Continued**

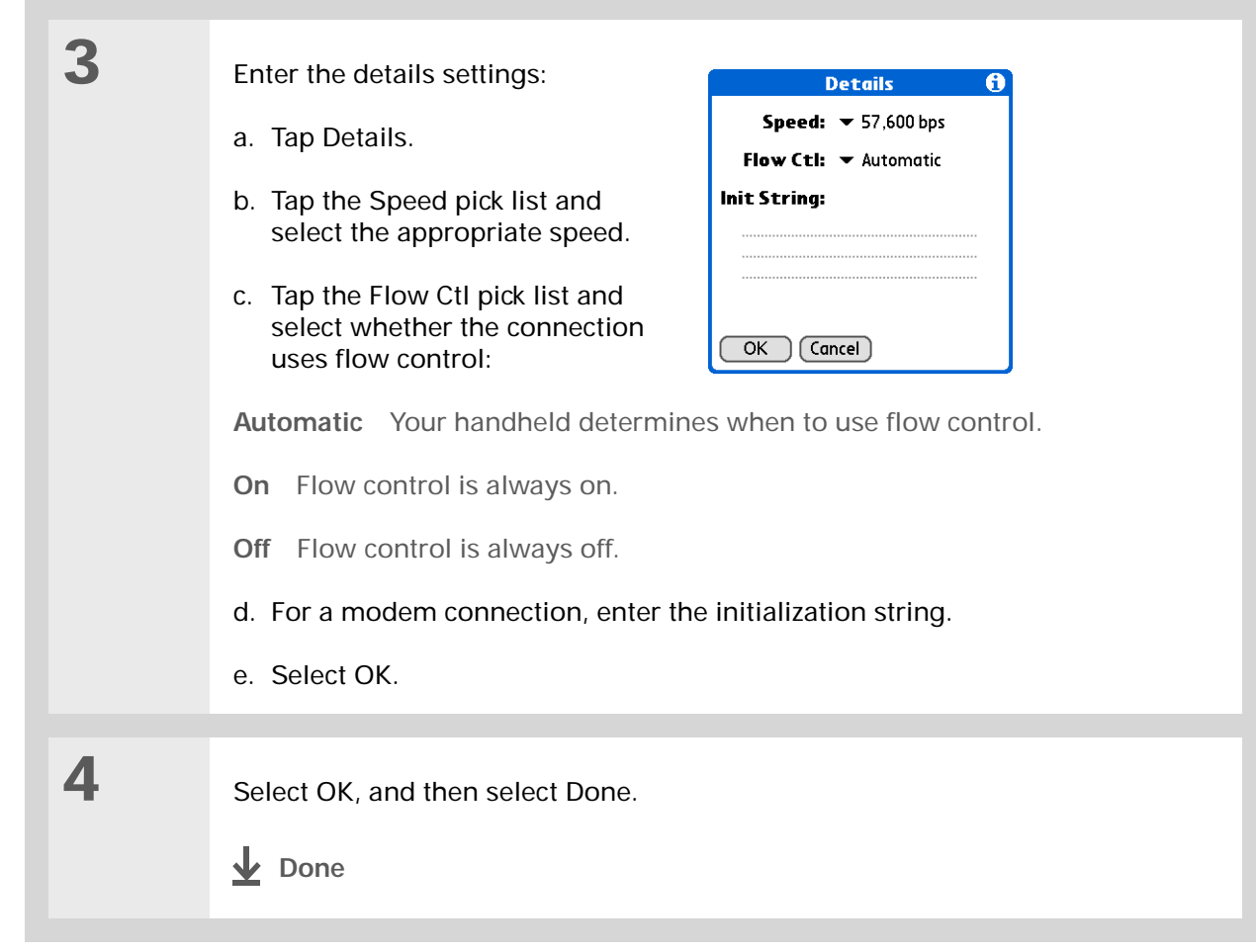

### [ **!** ] **Before You Begin**

You need the following:

- A mobile phone with an IR port (sold separately)
- A wireless service provider account that includes high-speed data services or that supports dial-up connections (additional fees may apply)
- An ISP account or a corporate remote access account (additional fees may apply)
- Connection Preferences settings for your mobile phone enabled with IR
- An application on your handheld that supports viewing transmitted info, such as an e-mail application or web browser (sold separately, visit **[www.palmOne.com](http://www.palmOne.com)** for details)

# Customizing network settings

Your handheld includes software that lets you connect your handheld to your Internet service provider (ISP) or to a dial-in (remote access) server using a mobile phone. After you configure your network settings, you can establish a connection either by using the menus from the Network Preferences screen or by using a third-party application.

### **Setting up a service profile**

Service profiles store the network settings for your ISP or dial-in server. You can create, save, and reuse service profiles. You can create additional service profiles from scratch or by duplicating an existing profile and editing the information.

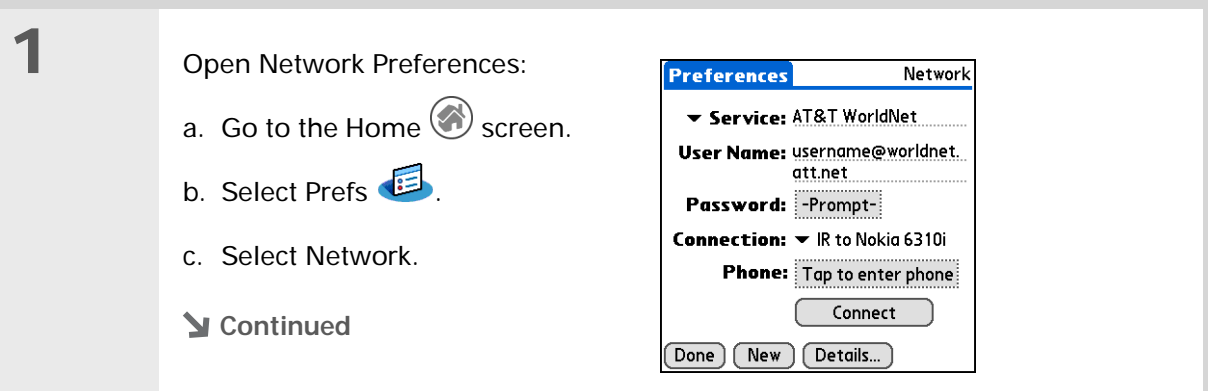

#### Ж. **Tip**

Instead of creating a new profile, you can copy an existing profile and change the settings. Select the profile you want to copy, and then **[open the Service menu](#page-46-0)**  and select Duplicate.

### **Did You Know?**

Most dial-in servers do not accept spaces in the username.

#### Ж. **Tip**

If you're concerned about security don't enter a password. Just leave the word "Prompt" in the Password box and your handheld will ask you to enter a password each time you log in.

**2**

### Enter the basic settings:

**Service** Tap the Service pick list and select your ISP or your dial-in server type from the list. If your ISP or server type isn't on the list, tap New and enter a name for the service profile.

**User Name** Enter your username. This is the part of your e-mail address that's before the @ sign and it's the name that you use when you log in to your ISP or your dial-in server. This field can contain multiple lines of text, but only two lines appear onscreen.

**Password** Enter the password you use to log in to your ISP or dial-in server, and then tap OK. The word "Assigned" appears in this box and you don't need to enter a password when you log in.

**Connection** Tap the Connection pick list and select the method you want to use to connect to your ISP or to a dial-in server. See **[Connecting your handheld](#page-331-0)  [to other devices](#page-331-0)** for info on creating and configuring connection settings.

**3**

 If you're using a phone or modem connection, enter the phone settings:

a. Tap the Phone box.

**Continued**

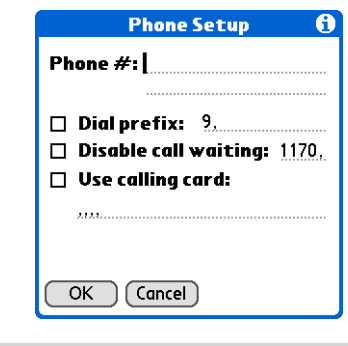

#### Ж. **Tip**

It's a good idea to add at least three commas before your calling card number to allow for the cue delay. Each comma delays transmission of your calling card number for two seconds.

# **Cont'd.** b. Enter any of the following settings, and then tap OK: **Phone #** Enter the phone number for your ISP or dial-in server.

**Dial prefix** Select the Dial prefix check box, and then enter the number that you dial before the telephone number to access an outside line. For example, many offices require that you first dial 9 to dial a number outside the building.

**Disable call waiting** If your phone has Call Waiting, select the Disable call waiting check box, and then enter the code to disable Call Waiting. Call Waiting can cause your session to end if you receive a call while you are connected. Contact your local phone company for the code that is appropriate for you.

**Use calling card** If you want to use your calling card when dialing your ISP or dial-in server, tap the Use calling card check box to select it. Enter your calling card number on the Use calling card line.

**Because MCI works differently, enter the MCI calling card**  [ **!** ] **IMPORTANT number in the Phone # field and the phone number in the Use calling card field.**

Tap Done.

**4**

**Done**

**Connecting to your service**

or your company's network (dial-in server) is easy.

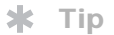

To see expanded Service Connection Progress messages, press Down on the navigator.To see more information, **[open](#page-46-0)  [the Options menu](#page-46-0)** and select View Log.

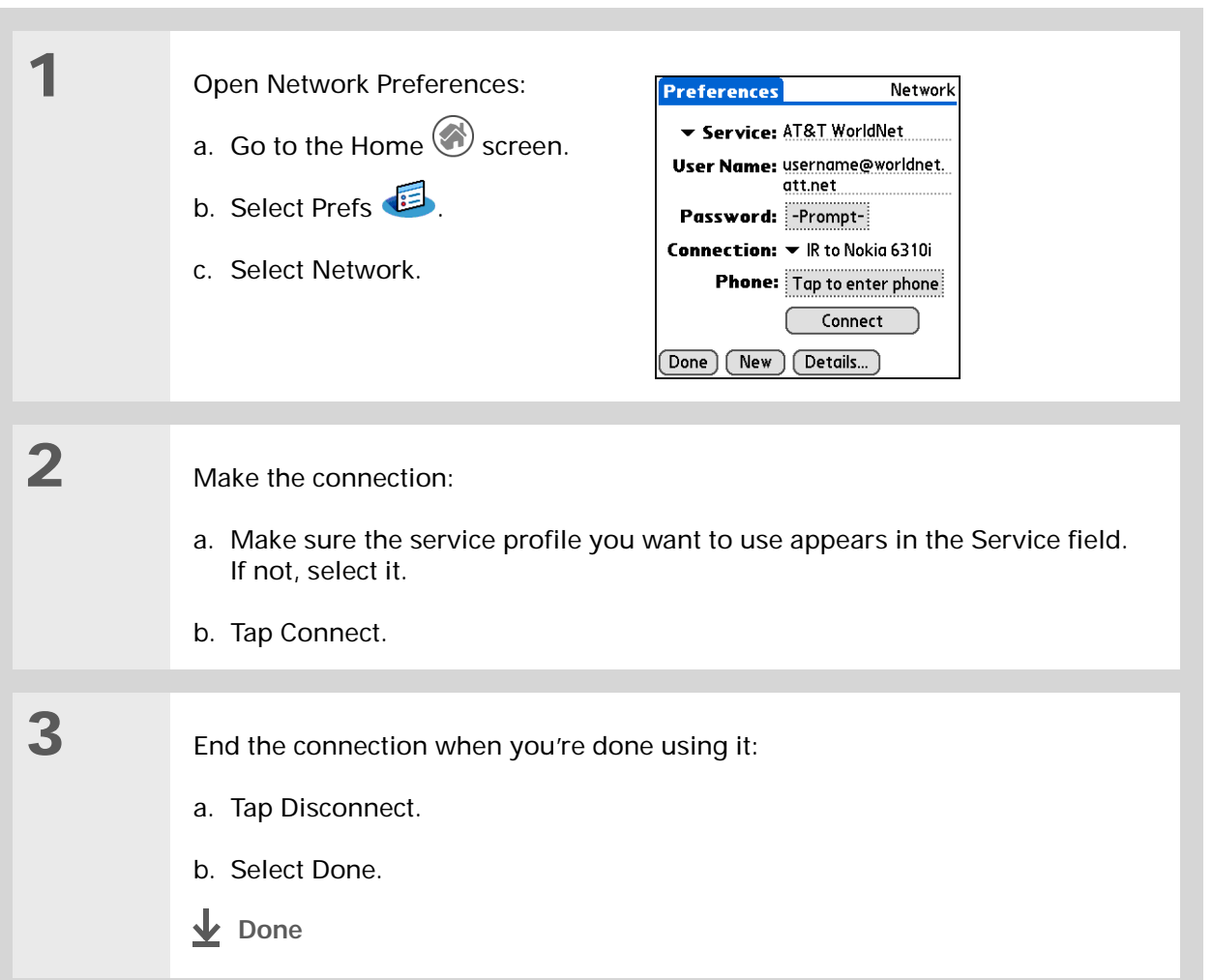

After you set up your Connection and Network Preferences, establishing a connection to your ISP

### **Adding details to a service profile**

If you're using one of the predefined service profiles, you probably need to enter only your username, password, and telephone number. If you're creating a new service profile, you may need to use the Details dialog box to add more information to your service profile.

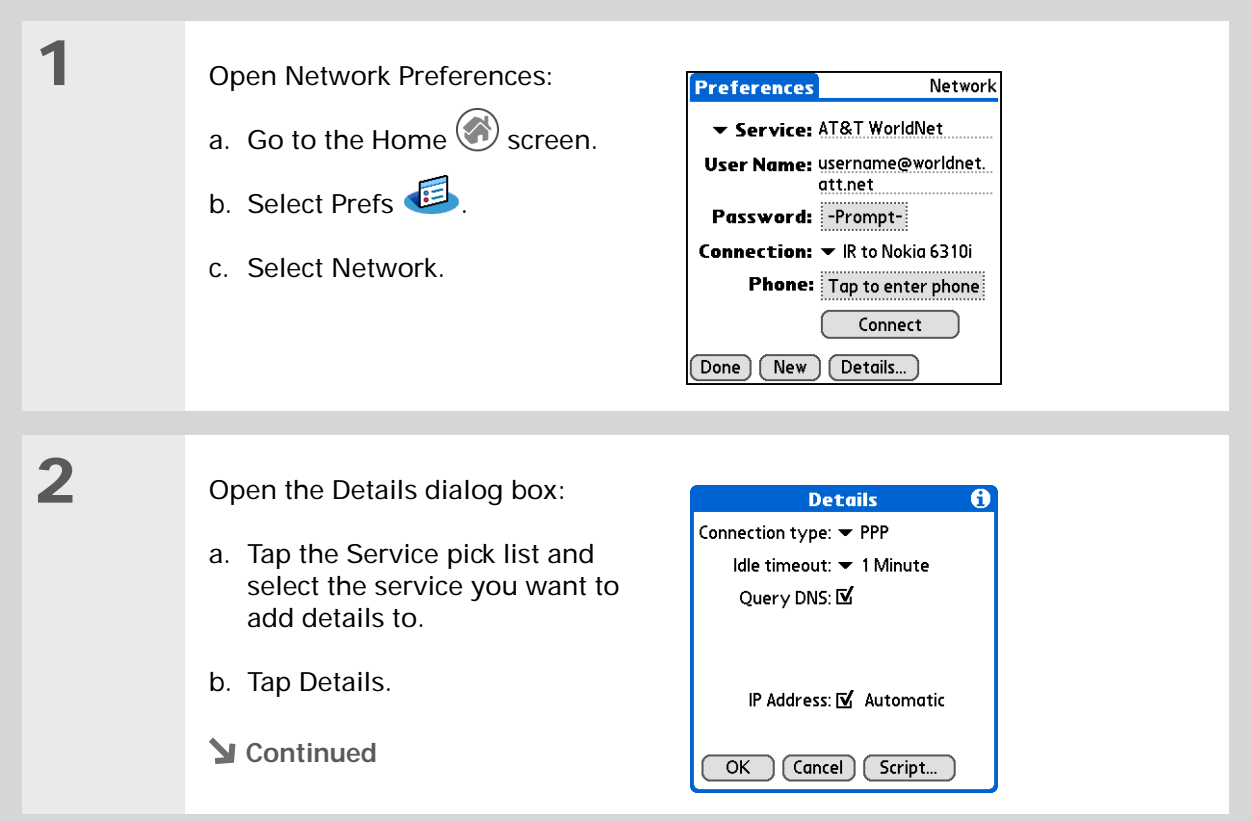

#### **» Key Term**

**DNS** Domain name system. The Internet uses this system to translate the names of host computers into IP addresses. A DNS number identifies the server that handles the translation.

Each IP address has four numbers (from 0 to 255) that are separated by periods.

### **» Key Term**

**IP** Internet protocol. Everyone who logs in to the Internet needs a unique identifier (an IP address). Some networks dynamically assign a temporary IP address upon login while others assign a permanent IP address.

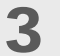

**4**

### Adjust any of the following settings:

**NOTE** Ask your ISP or system administrator if you need information on any of these settings.

**Connection type** Tap the pick list and choose the communication protocol for this service: PPP, SLIP, or CSLIP. Most e-mail application use PPP or SLIP protocols.

**Idle timeout** Tap the pick list and select how long your handheld waits before dropping the connection with your ISP or dial-in server when you switch out of an application that requires a connection: 1 Minute, 2 Minutes, 3 Minutes, or Never.

**Query DNS** Select the Query DNS check box if you're not sure whether you need to enter DNS addresses. Many systems do not require that you enter DNS addresses. If you do need DNS addresses, deselect the DNS check box, tap the space to the left of each period in the Primary and Secondary DNS fields, and then enter the appropriate sections of each address.

**IP Address** Select the IP Address check box to use a temporary IP address. Deselect the IP Address check box to enter a permanently assigned address.

Select OK, and then select Done.

**Done**

## **Deleting a service profile**

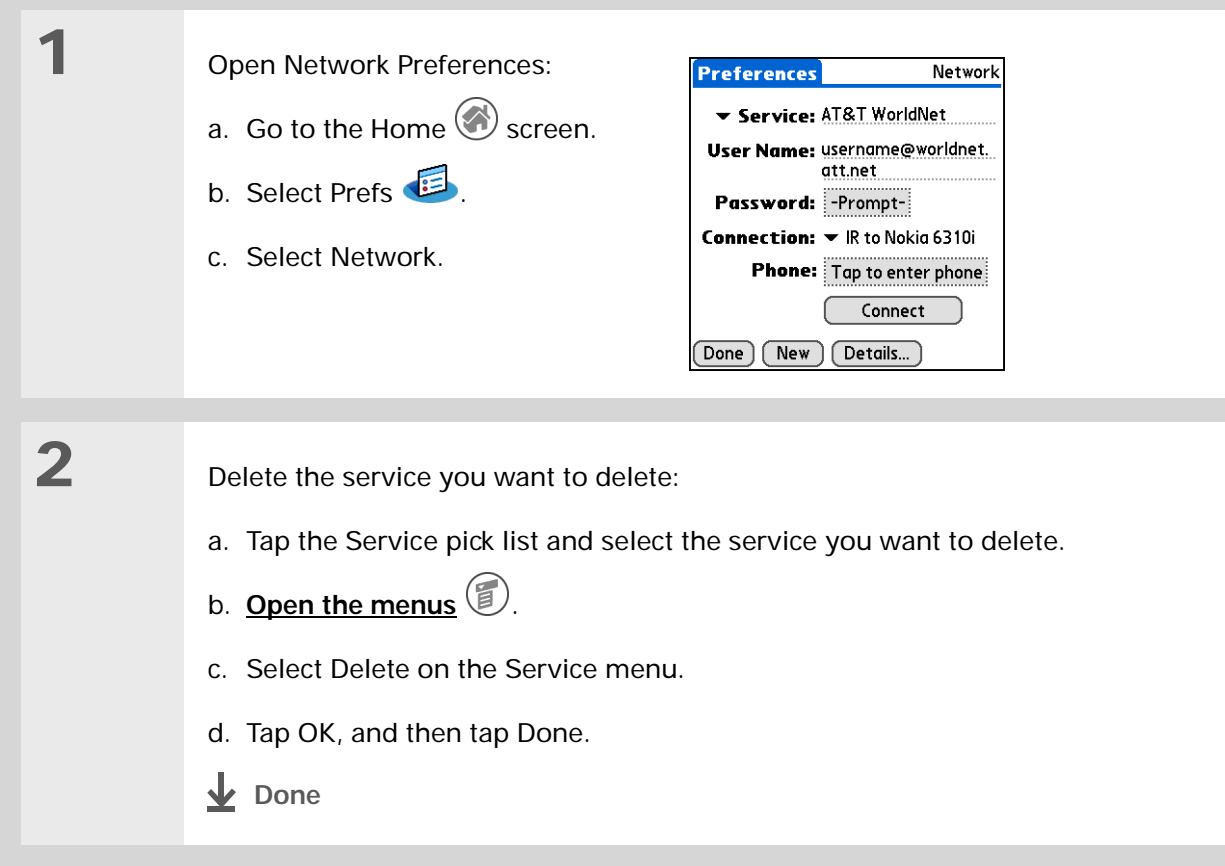

Ж **Tip**

> **Windows** You can also create login scripts with a text editor on your desktop computer. Create a file with the extension PNC, and then install the file on your handheld using palmOne™ Quick Install.

**Did You Know?**Your login scripts can

> also use non-ASCII and literal characters.

### **Creating login scripts**

A login script is a series of commands that automates logging in to a network server—for example, your corporate network or your ISP. A login script is associated with a specific service profile created in Network Preferences.

A login script is something that you are likely to receive from your system administrator if you log in to the corporate servers from your handheld using a phone/modem or network connection. The script is generally prepared by the system administrator and distributed to users who need it. It automates the events that must take place to establish a connection between your handheld and the corporate servers.

You can create login scripts by selecting commands from the Command pick list in the Login Script dialog box. Some commands, such as Send, require you to supply additional information. If the command requires additional info, a field appears to the right of the command where you can enter the info.

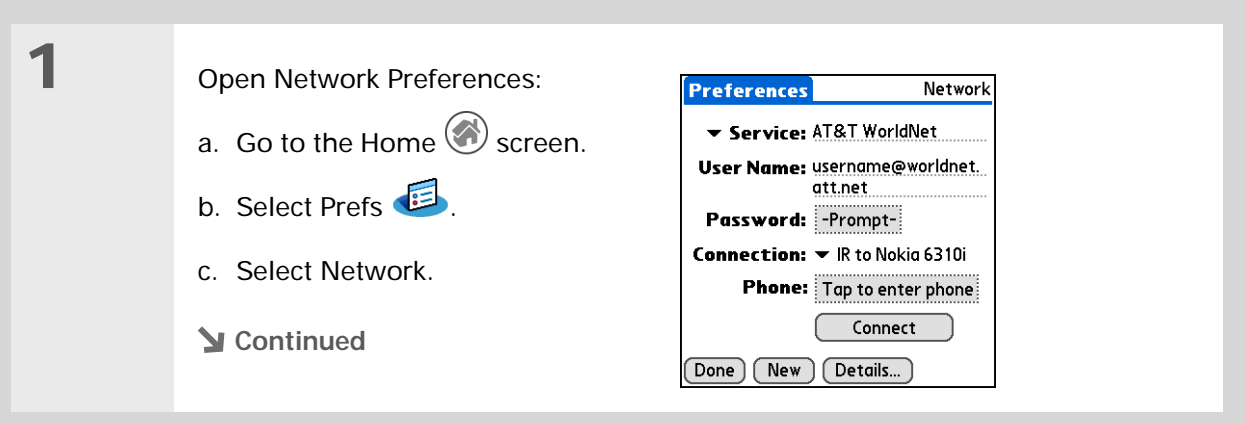

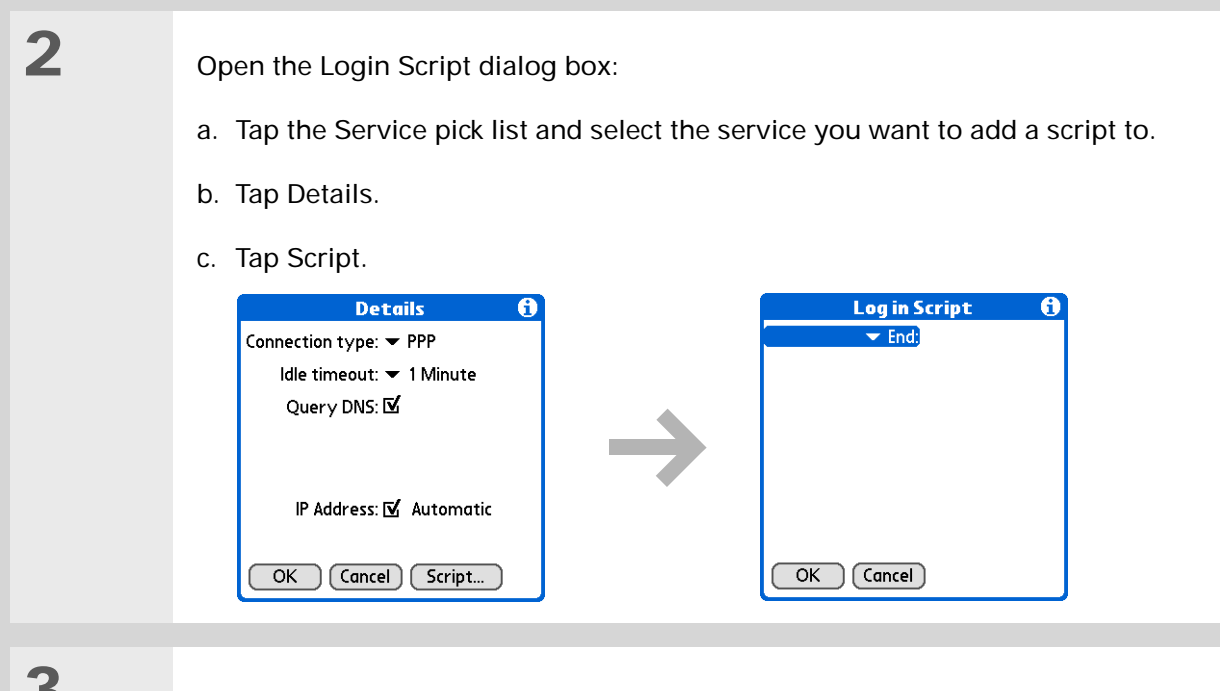

# **3**

Tap the End pick list and select one of the following commands from the list:

**Wait For** Tells your handheld to wait for specific characters from the server before executing the next command.

**Wait For Prompt** Detects a challenge-response prompt coming from the server, and then displays the dynamically generated challenge value. You then enter the challenge value into your token card, which in turn generates a response value for you to enter on your handheld. This is a two-part command which is separated by a vertical bar (|) on the input line.

### **Continued**

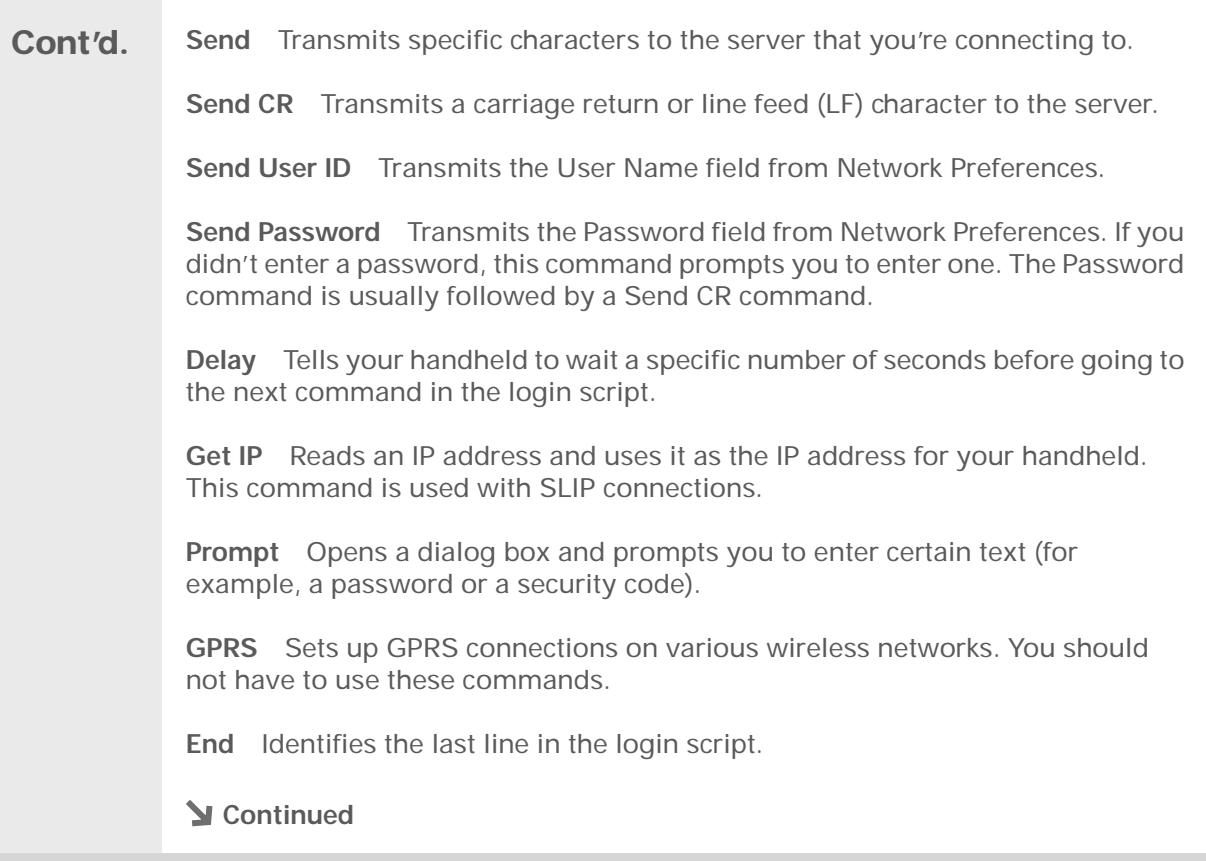

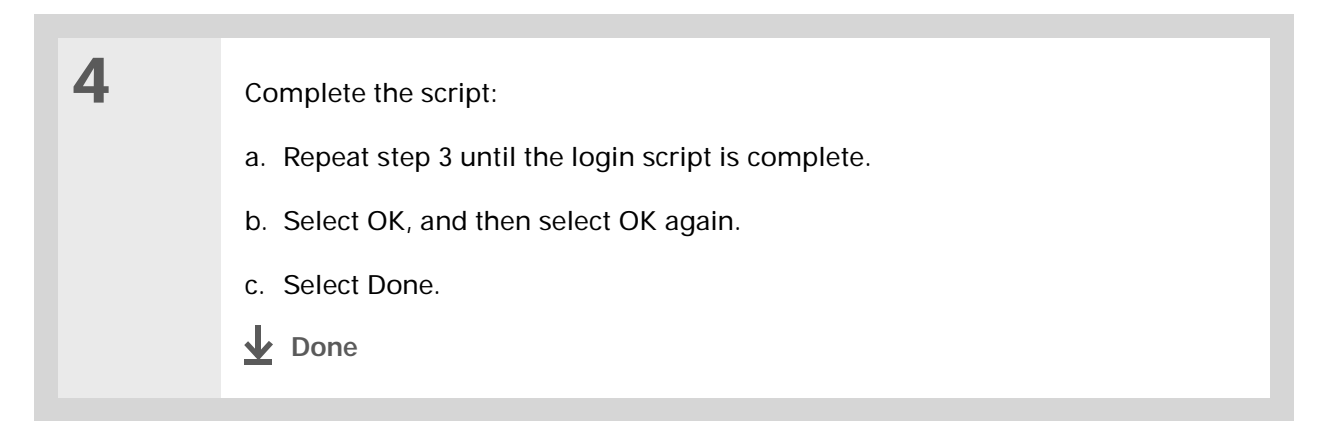

### **Adding plug-in applications**

∗. **Tip** For more info on creating

plug-in applications, contact Developer Support at PalmSource.

You can create plug-in applications containing script commands that extend the functionality of the built-in script commands. A plug-in application is a standard PRC application that you install on your handheld just like any other application. After you install the plug-in application, you can use the new script commands in a login script.

For example, you might use a plug-in application in the following situations:

- You need the login script to properly respond to different connection scenarios defined by the authentication server.
- You want to perform conditional tests and branching as part of the login process.

Plug-in applications have the following characteristics:

- Written in C language
- Compiled into a device executable
- Called properly from a login script
- Able to return control to a login script after it terminates
- Created using a development environment that supports Palm OS® software, such as Metrowerks CodeWarrior tools.

Related topics

#### Click the link below to learn about these related topics: **[Exploring](#page-33-0)** Locating the input area and other controls on your handheld **[Moving](#page-44-0)  Around**• Opening applications • Using menus **Entering [Information](#page-55-0)** • Using Graffiti 2 writing to enter information • Using ShortCuts to quickly enter text phrases **[Photos](#page-238-0)** Copying photos to your handheld or an expansion card **Privacy** Keeping information private by locking your handheld with a password **[Categories](#page-279-0)** Creating categories so you can organize your applications and information **My Handheld** Make your handheld uniquely yours. For great tips, software, accessories, and more, visit **[www.palmOne.com/](http://www.palmOne.com/myzire31) myz[ire31](http://www.palmOne.com/myzire31)**. **Support** If you're having problems with customization or with anything else on your handheld, go to **[www.palmOne.com/](http://www.palmOne.com/support/zire31) [support/zire31](http://www.palmOne.com/support/zire31)**.

**[World Clock](#page-349-0)**

### **Zire™ 31** Handheld

Viewing the date and time in other cities

# <span id="page-349-0"></span>Managing Clock Settings

### **In this chapter**

**[Checking the current date](#page-350-0)  [and time](#page-350-0)**

**[Setting the primary location](#page-351-0)**

**[Choosing secondary](#page-354-0)  [locations for other time](#page-354-0)  [zones](#page-354-0)**

**[Modifying the locations list](#page-355-0)**

**[Setting the alarm clock](#page-358-0)**

**[Changing the clock display](#page-360-0)**

**[Related topics](#page-361-0)**

Forget your watch? Or just forget to reset it when you landed in Toronto? Neither matters, as long as you have your handheld. Not only can you rely on it for the correct time, you can even set an alarm so you don't miss that early flight back home.

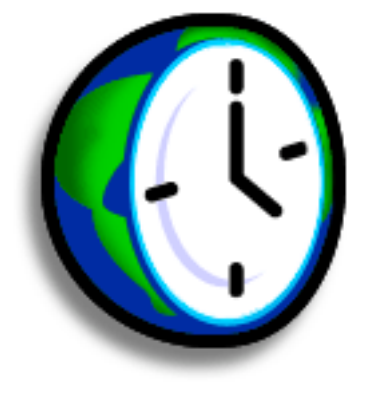

### **Benefits of World Clock**

- Always have the correct time, no matter where you are
- No need to carry a separate alarm clock

# <span id="page-350-0"></span>Checking the current date and time

There are several ways to easily check the date and time:

- When your handheld is on:
- Tap the Home icon  $\bigcup$ , and then select the World Clock icon  $\bigcup$ .

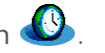

• Tap the Clock icon in the upper-left corner of the input area. Your handheld displays the time for two seconds, and then returns to the previous application.

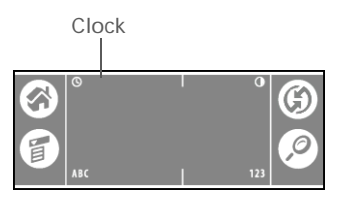

• When your handheld is off, press Select in the center of the **[navigator](#page-48-0)**. Your handheld turns on, displays the time, and then turns off after a few seconds.

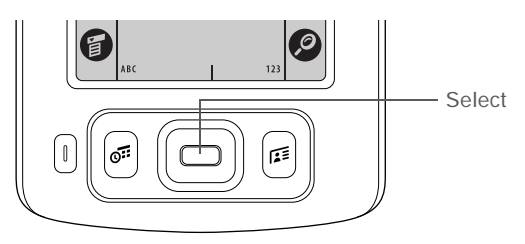

**» Key Term**

**Primary location** Typically a city in the time zone in which you live.

# <span id="page-351-0"></span>Setting the primary location

In World Clock, you can set the location, date, and time for a primary location. The settings for this primary location are used by all of the applications on your handheld.

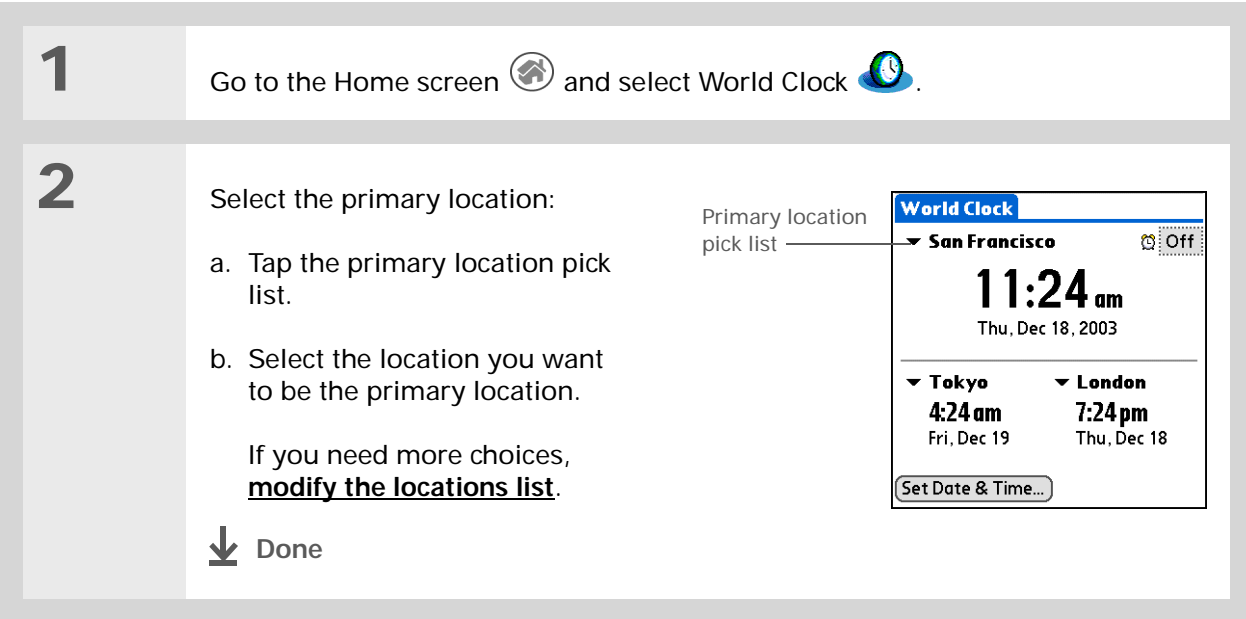

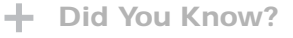

When the Daylight Savings settings are active, the time changes according to the rule for the primary location. For example, in North America, the time changes at 2:00 a.m.; in Europe, it changes at 1:00 a.m.

### **Setting the date and time for the primary location**

You can **[set the date and time in Preferences](#page-313-0)**, as you did during the initial setup of your handheld, or in World Clock. When you change the date and time in one application, it is automatically changed in the other.

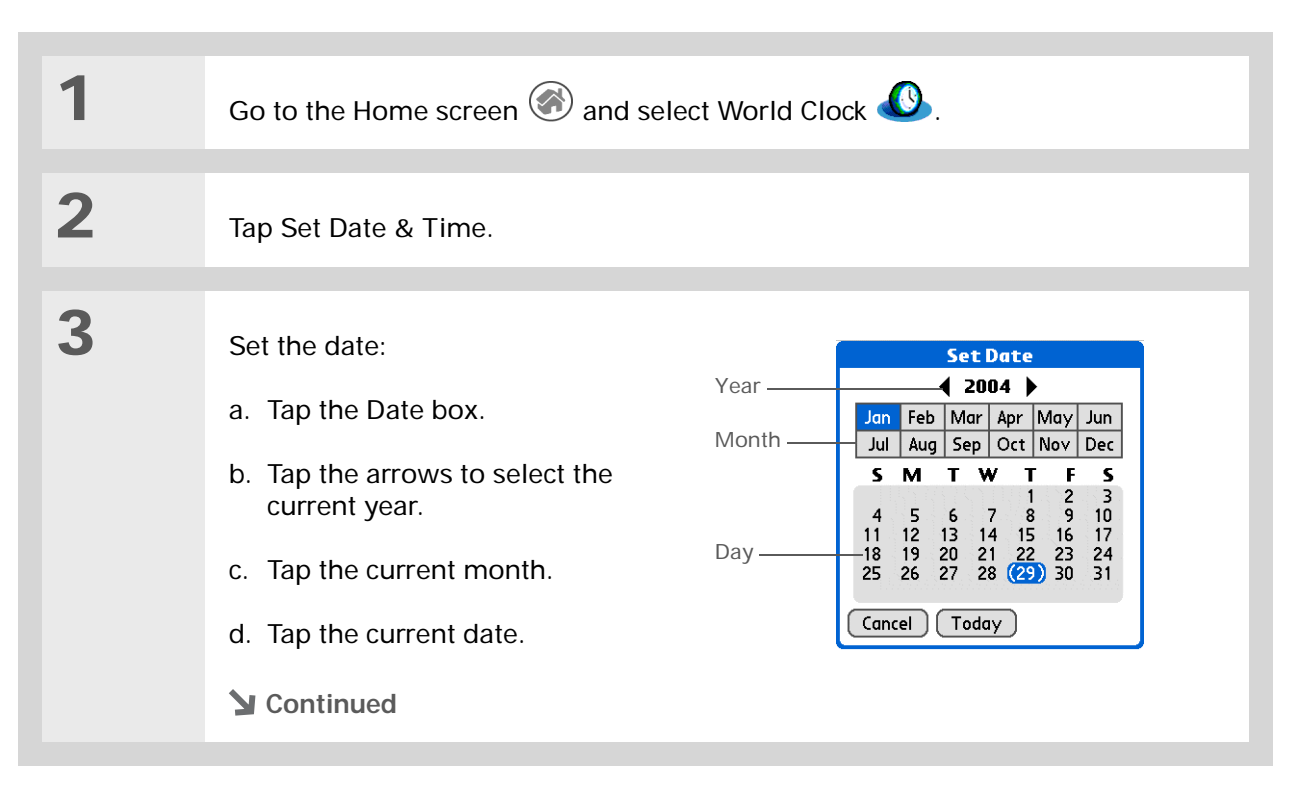

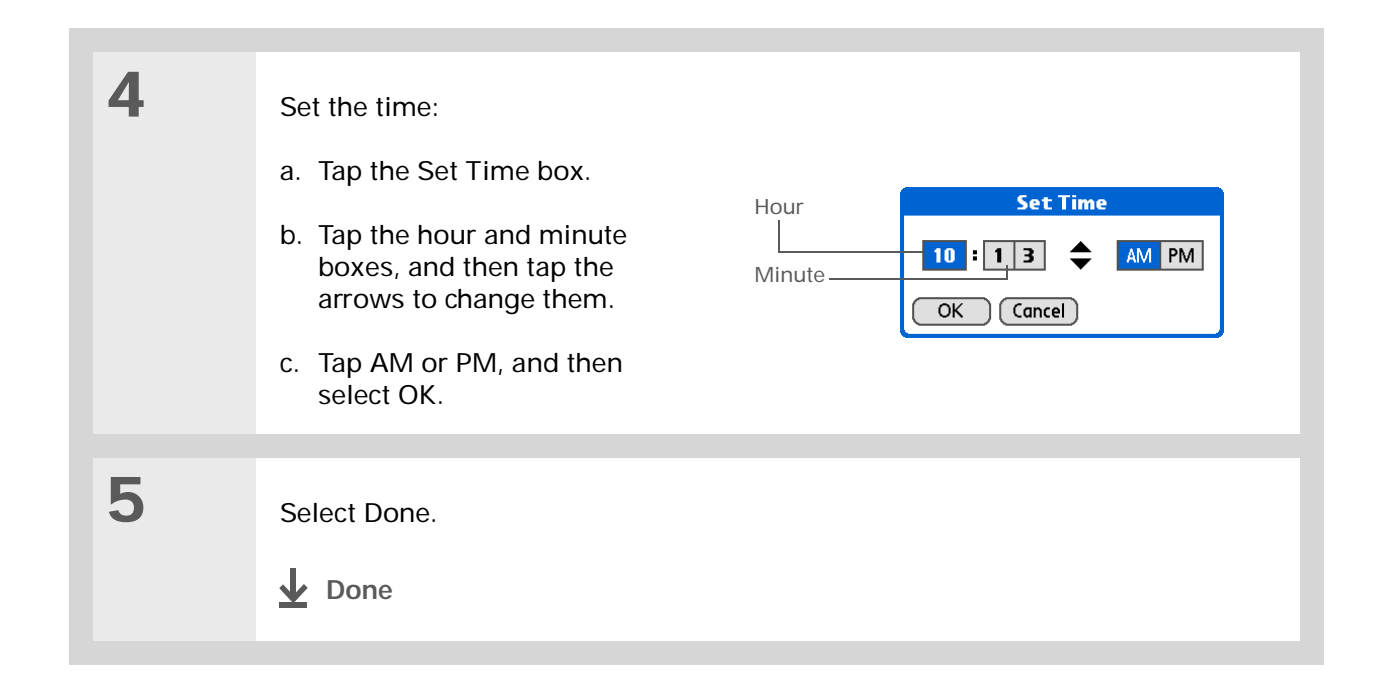

#### $\ast$ **Tip**

If you have friends, family, or colleagues in another time zone, select a city in their zone as your secondary location. When you need to contact them, you can easily check to see what time it is where they are.

# <span id="page-354-0"></span>Choosing secondary locations for other time zones

Set World Clock to display the date and time for two other locations.

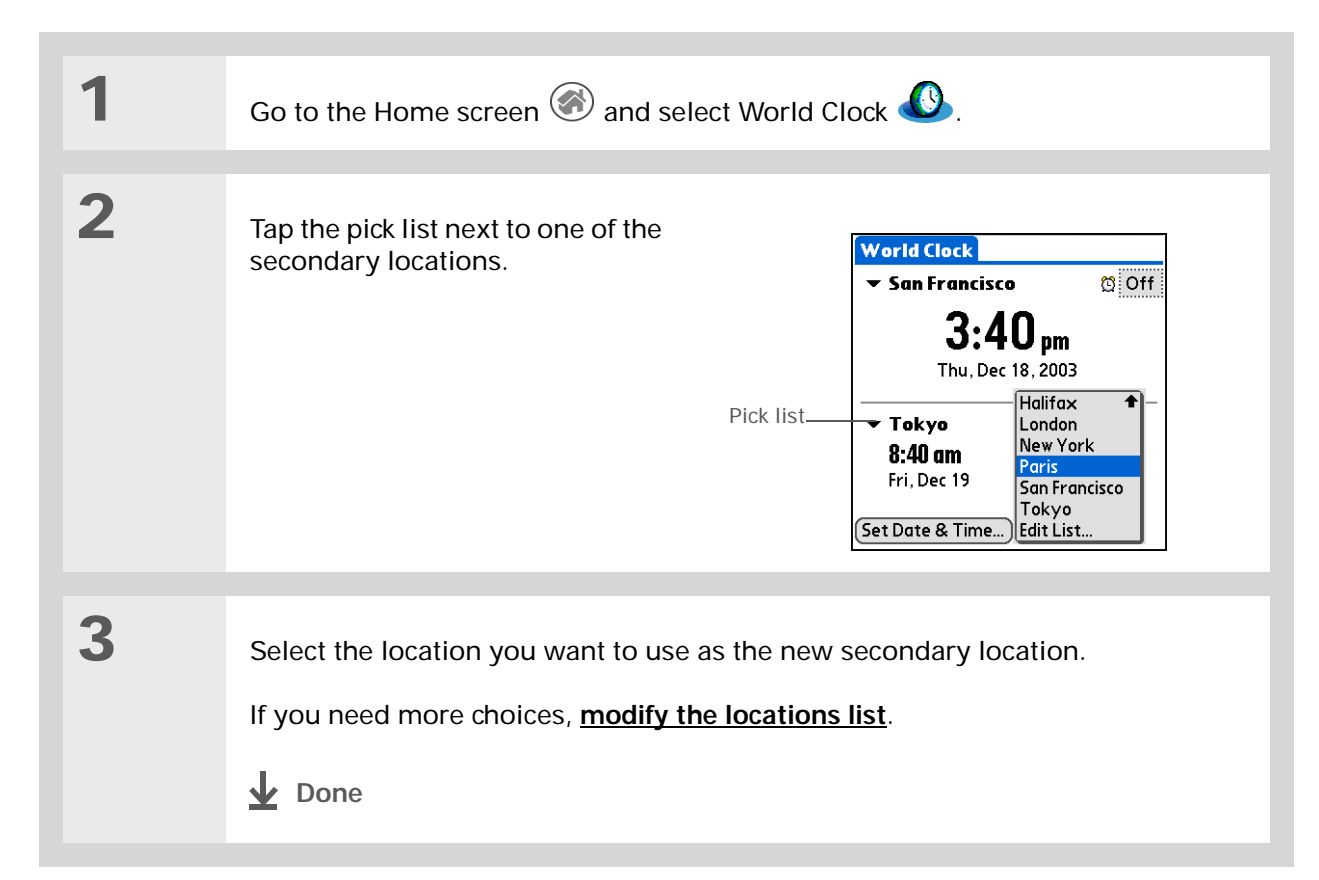

#### $\ast$ **Tip**

If you know what you're looking for in a long pick list, use **[Graffiti® 2](#page-56-0)  [writing](#page-56-0)** to find it faster. Enter the first letter of the word, then locate your item.

# <span id="page-355-0"></span>Modifying the locations list

You can edit the locations list so that the locations you use most often are easy to find.

### **Adding new locations**

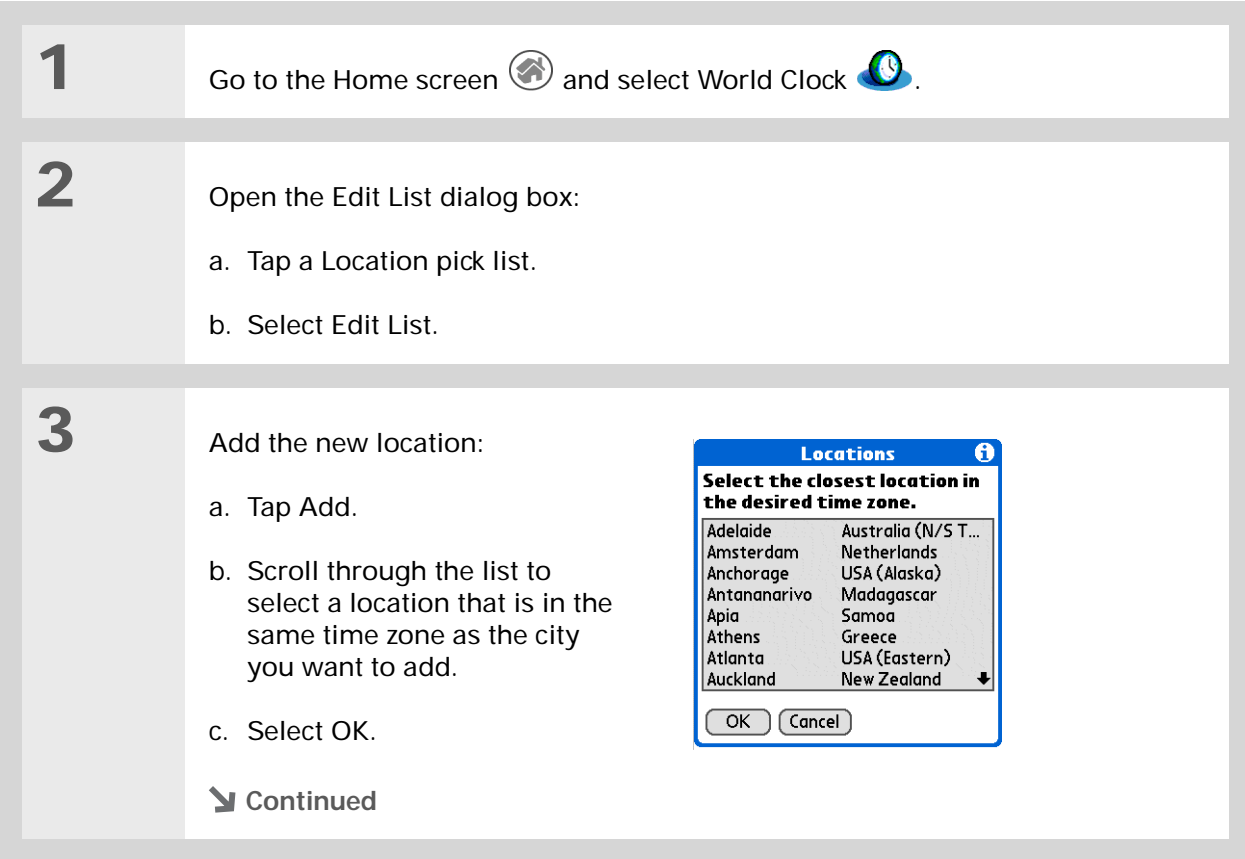

### **CHAPTER 21 Managing Clock Settings**

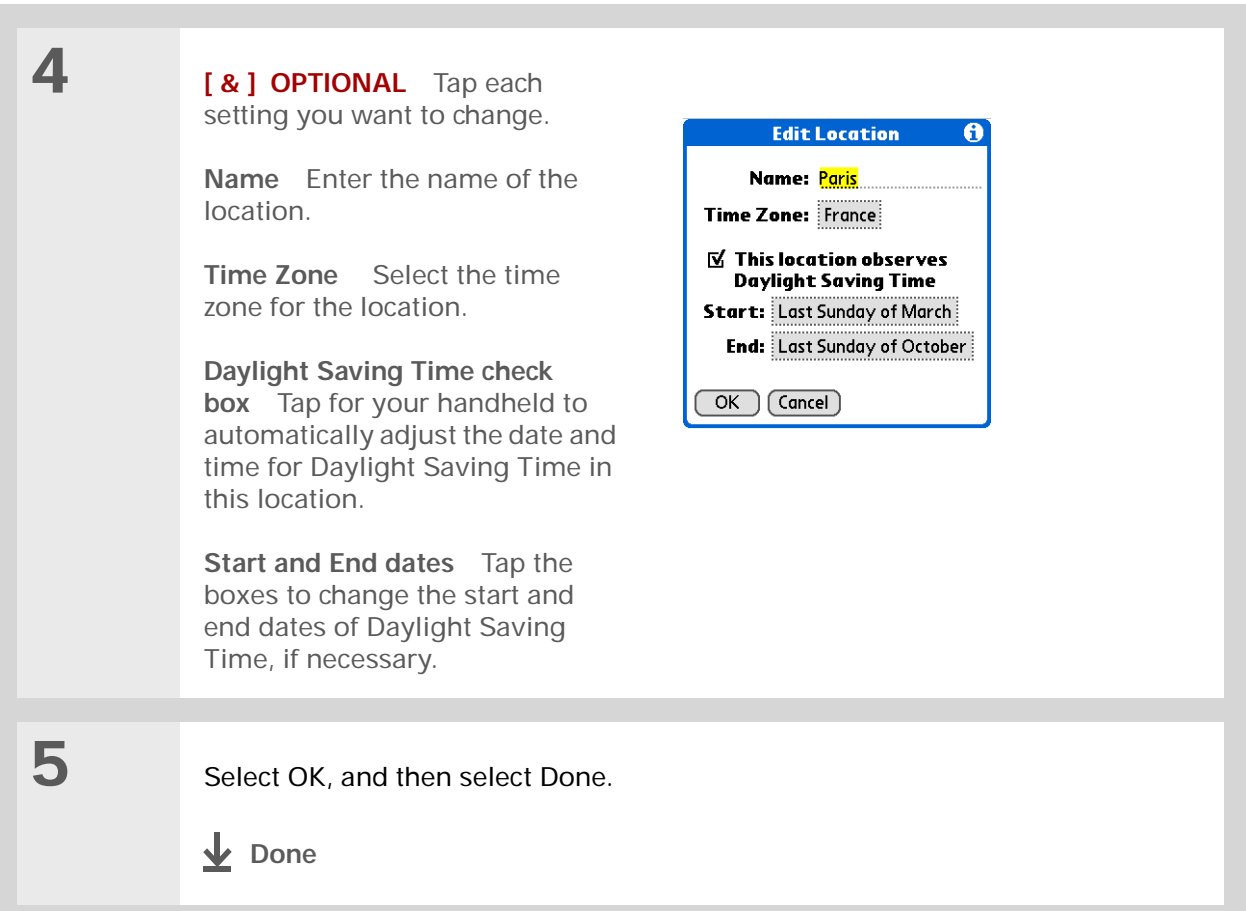

### **Deleting a location**

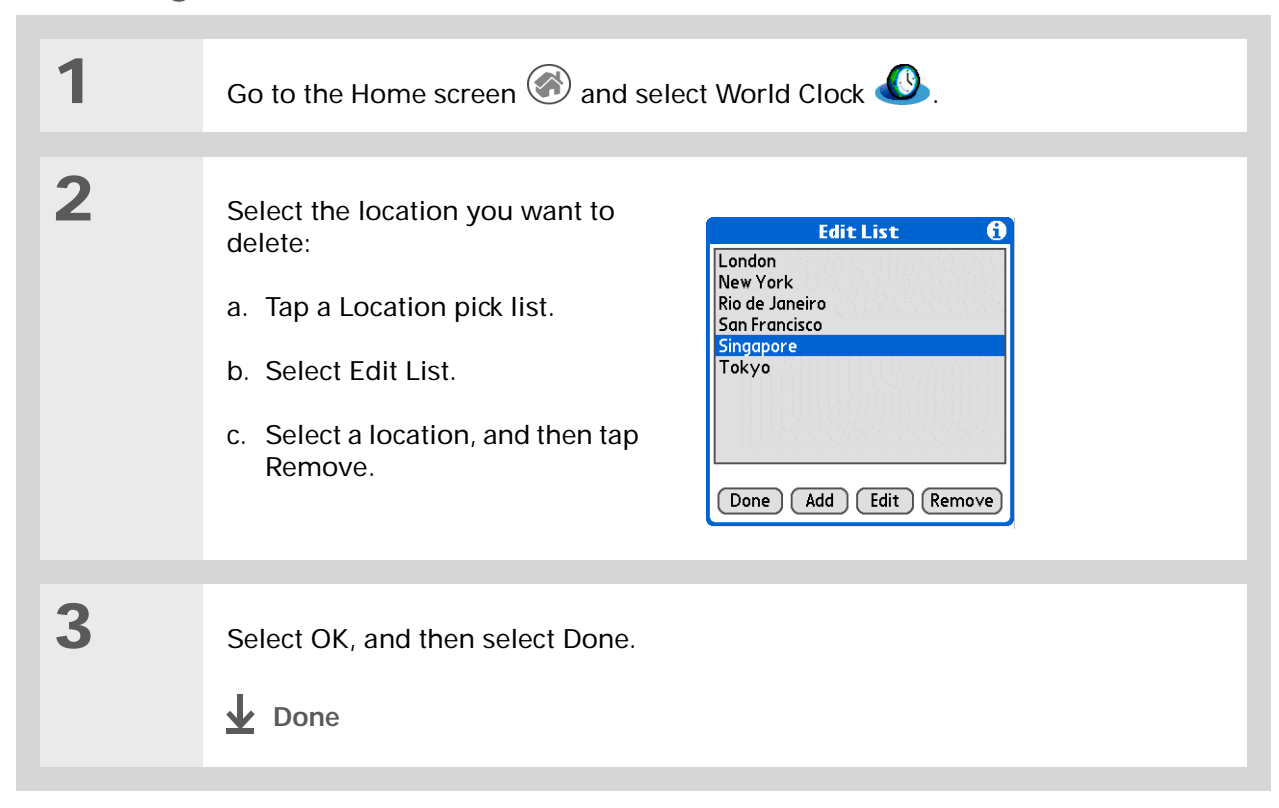

**Did You Know?**Use World Clock to set an alarm within the next 24 hours. **[Set alarms outside](#page-152-0)  [of this timeframe](#page-152-0)** in Calendar.

### **Did You Know?**

Remember to put your handheld on local time. If you travel from San Francisco to London, make London your primary location so that all your alarms ring on time, instead of eight hours late.

#### ∗. **Tip**

Set an alarm while you're working to remind you when to leave to get to your appointment on time.

# <span id="page-358-0"></span>Setting the alarm clock

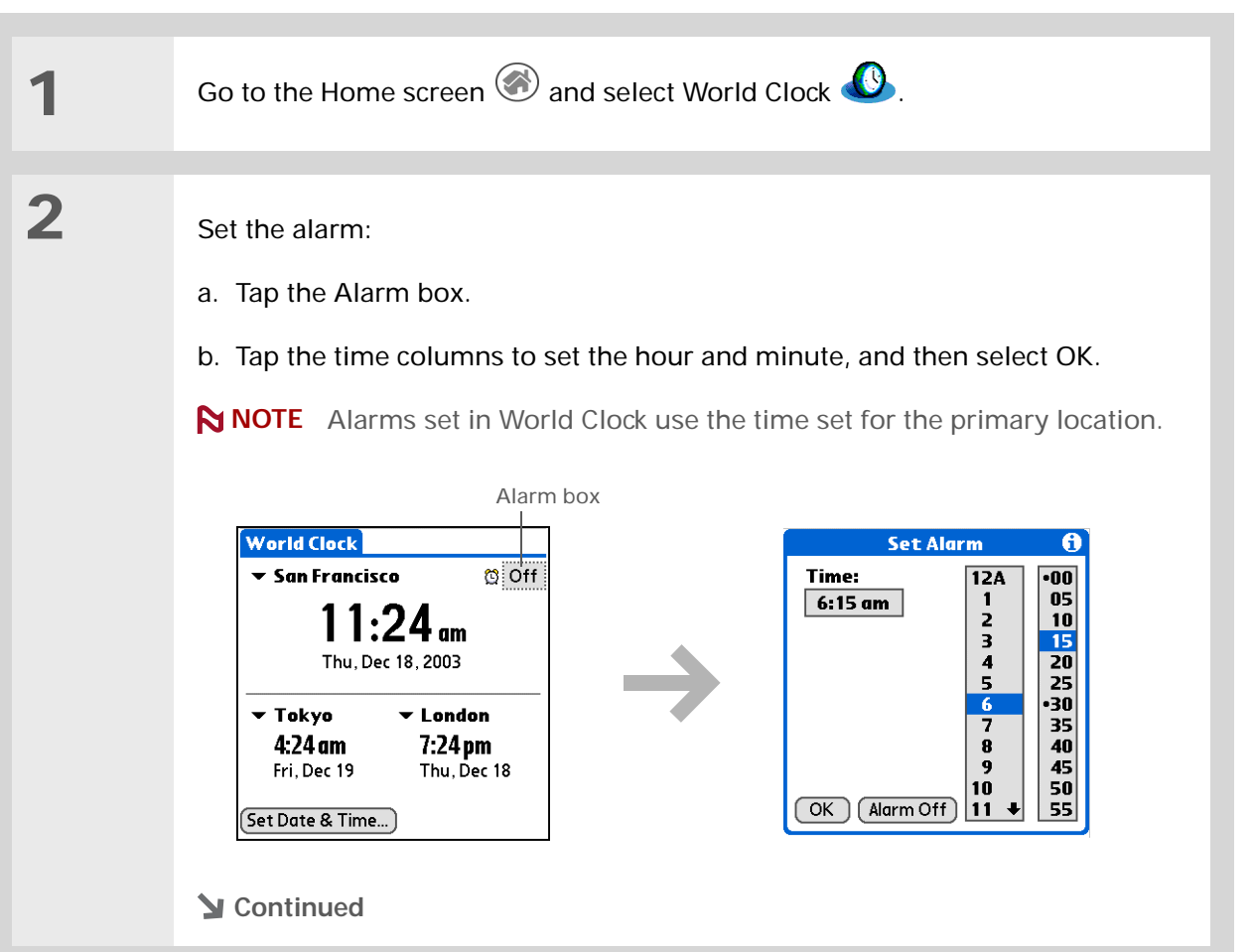

**3**

 $*$  Tip

To turn off an alarm before it sounds, tap the Alarm box, and then tap Alarm Off.

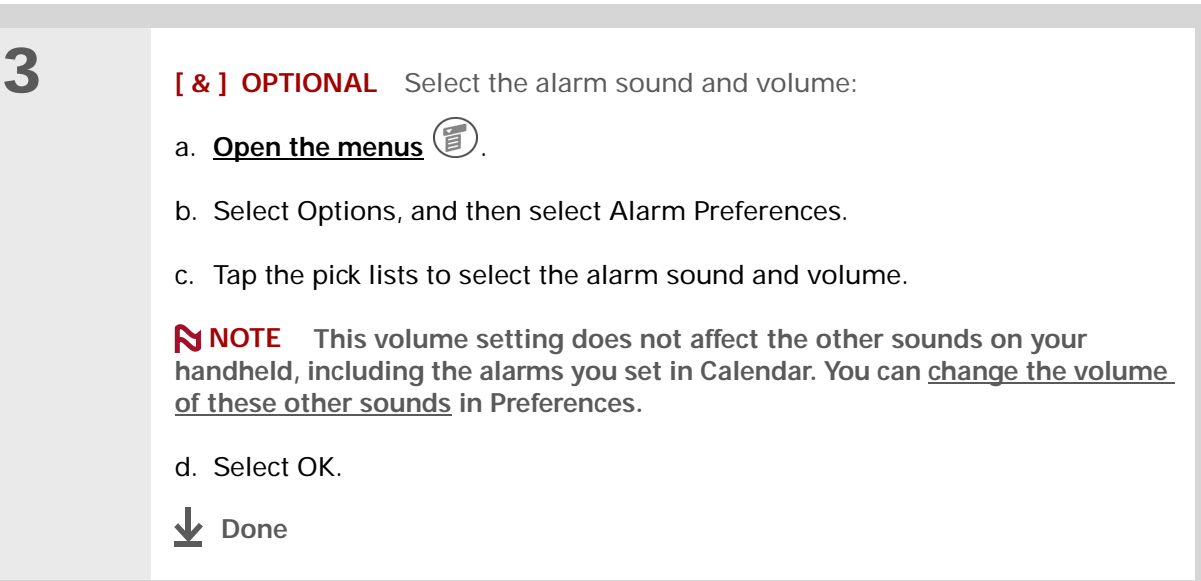

### **Responding to the alarm clock**

When the World Clock alarm sounds, select one of these three options:

**OK** Cancel the reminder message and return to the current screen.

**Snooze** Close the alarm reminder message and return to the current screen. The message appears again in five minutes. In the meantime, an indicator blinks in the upper-left corner of the screen to remind you of the upcoming alarm.

**Go To** Cancel the reminder message and open World Clock.
# Changing the clock display

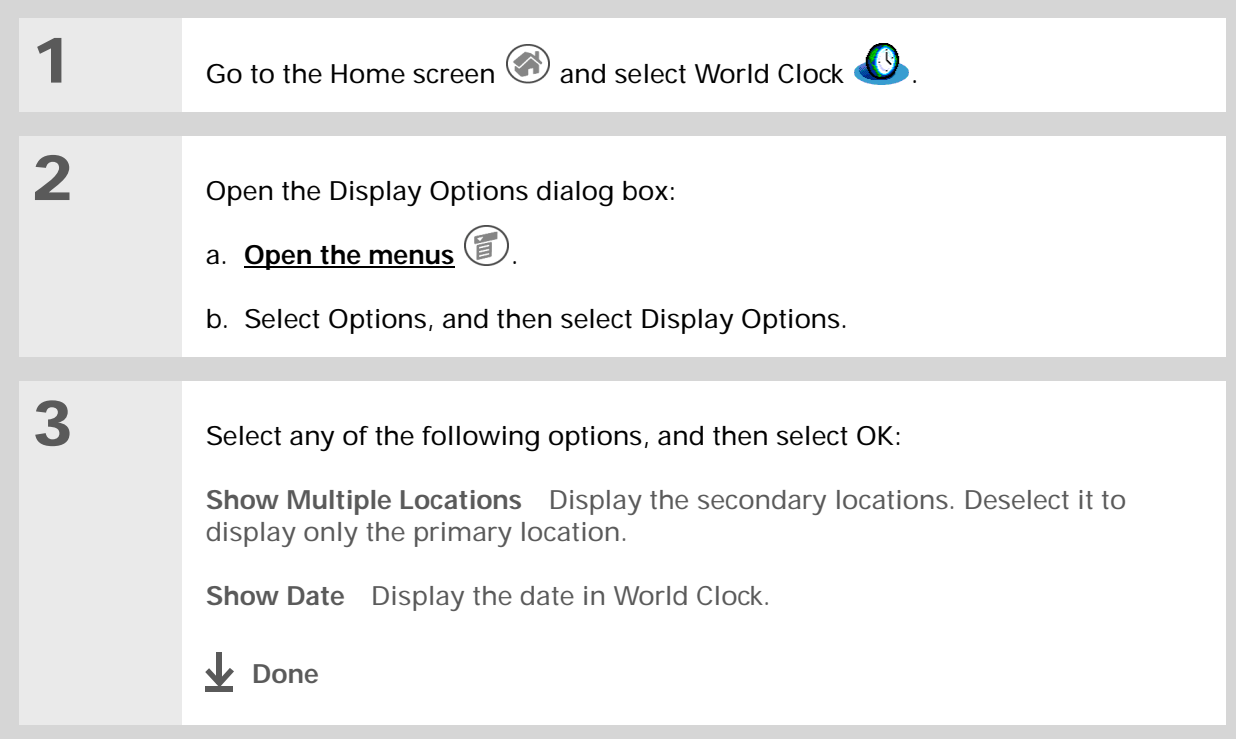

**Community**

handheld, go to **[www.palmOne.com/](http://www.palmOne.com/myzire31)**

# Related topics

Click a link below to learn about these related topics:

**[Moving around](#page-44-0)** • Opening applications • Using menus **[Calendar](#page-138-0)** Setting an alarm outside of the next 24 hours **[Customizing](#page-304-0)** Changing the volume of other system sounds

#### **Support**

**myz[ire31](http://www.palmOne.com/myzire31)**.

If you're having problems with World Clock or anything else on your handheld, go to **[www.palmOne.com/](http://www.palmOne.com/support/zire31) [support/zire31](http://www.palmOne.com/support/zire31)**.

To explore the world of your

# Maintaining Your Handheld

Your handheld is designed to be rugged and reliable and to provide you with years of trouble-free service. Taking care of your handheld helps keep it working properly and ensures that it's available when you need it.

# Handheld do's and don'ts

To protect your handheld from damage and ensure reliable performance, follow these guidelines.

## **Handheld do's**

- Use the protective cover that came with your handheld. It protects your handheld screen from being scratched.
- Use only the stylus to tap the screen—no pens, pencils, paper clips, or other sharp objects.
- Use only the supplied power adapter to charge your handheld.
- **[Keep the battery charged](#page-371-0)**.
- Keep the screen free of dust (or anything else that could make it dirty).
- For general cleaning, use a soft, damp cloth. If the screen becomes dirty, use a soft cloth moistened with a diluted window-cleaning solution.
- Use only 3.5 mm stereo headphones in your handheld's headphone jack.
- Be sure to **[get rid of any static electricity buildup](#page-394-0)** before you connect your handheld to any cable or accessory.

#### **Handheld don'ts**

- Do not drop, bang, or otherwise cause a strong impact to your handheld.
- Do not carry your handheld in your back pocket; you might sit on it by mistake.
- Do not let your handheld get wet; don't even leave it in a damp location.
- Do not expose your handheld to very hot or cold temperatures, including placing it near a heater, leaving it in a car, or setting it by a window in direct sunlight.

# Resetting your handheld

On rare occasions your handheld may not respond when you press a button or tap the screen. In this case, you need to reset your handheld.

## <span id="page-363-0"></span>**Doing a soft reset**

A soft reset tells your handheld to stop what it's doing and start over again. None of your information will be lost. After a soft reset, a screen appears that lets you reset the date and time, if needed.

To do a soft reset, use the tip of an unfolded paper clip (or similar object *without* a sharp tip) to gently press the reset button inside the hole on the back panel of your handheld.

#### **CHAPTER 22 Maintaining Your Handheld**

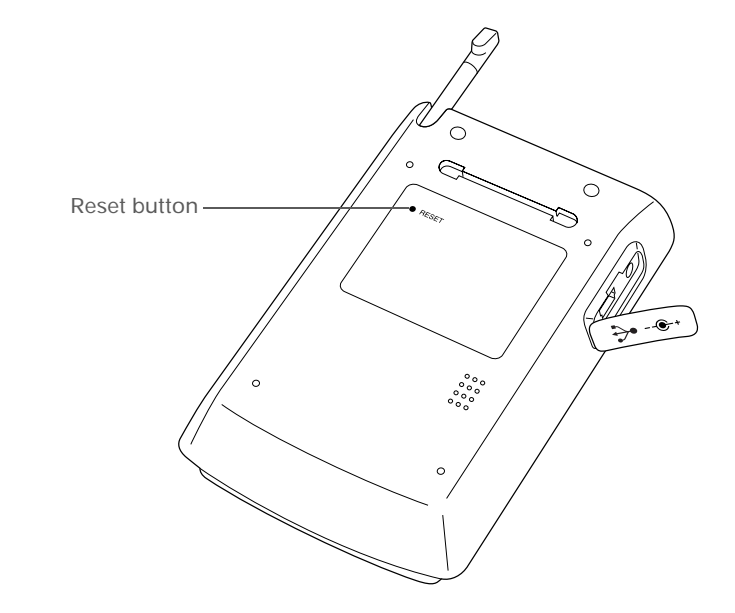

If a soft reset does not unfreeze your handheld, you need to do a hard reset.

#### <span id="page-365-0"></span>**Doing a hard reset**

Only do a hard reset if a soft reset doesn't solve your problem, or if you want to clear all of your information from your handheld.

**A hard reset deletes all records and entries stored on your handheld, including**  [ **!** ] **IMPORTANT the username that identifies the handheld. Before you do a hard reset, be sure to [synchronize](#page-87-0).**

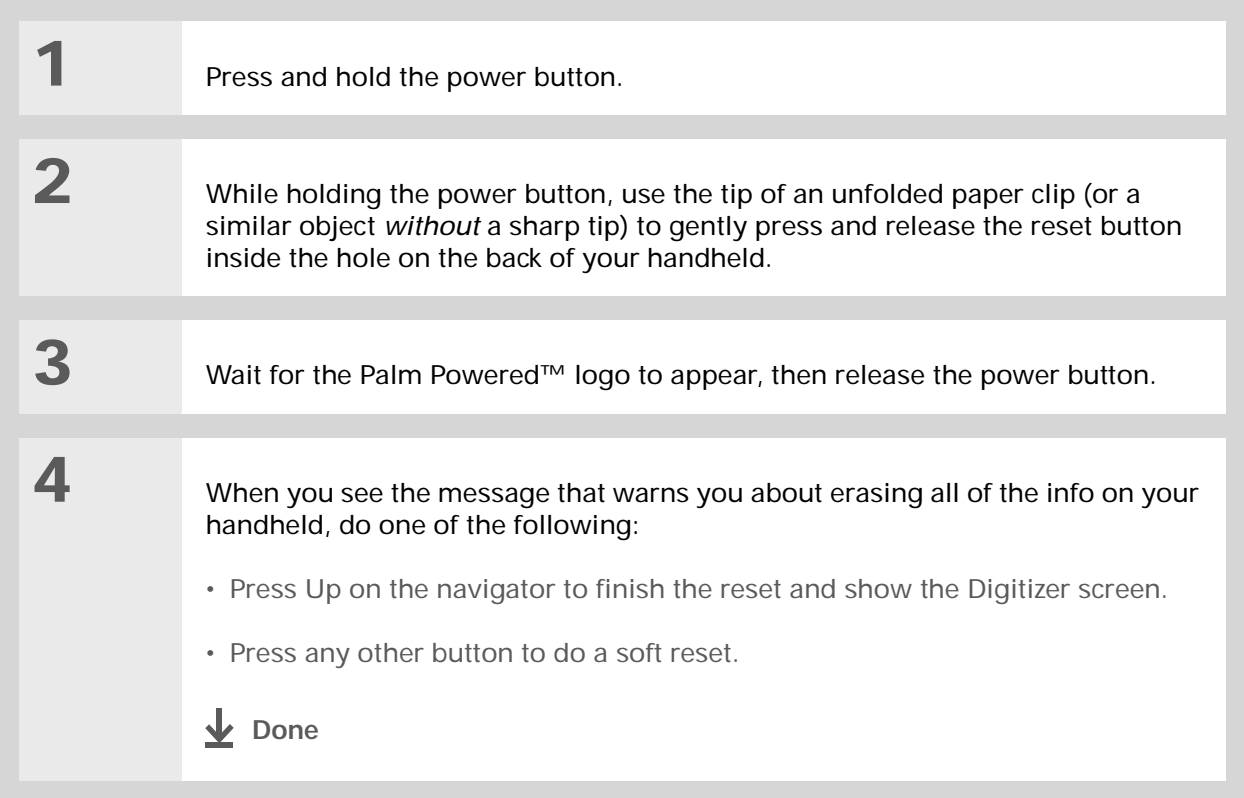

# Restoring your information after a hard reset

If you synchronized before doing a hard reset, you can now put that information back on your handheld. However, you may need to re-enter some of your **[personal settings](#page-304-0)**, as well as your **[color-coded categories](#page-148-0)** in Calendar.

#### **WINDOWS ONLY**

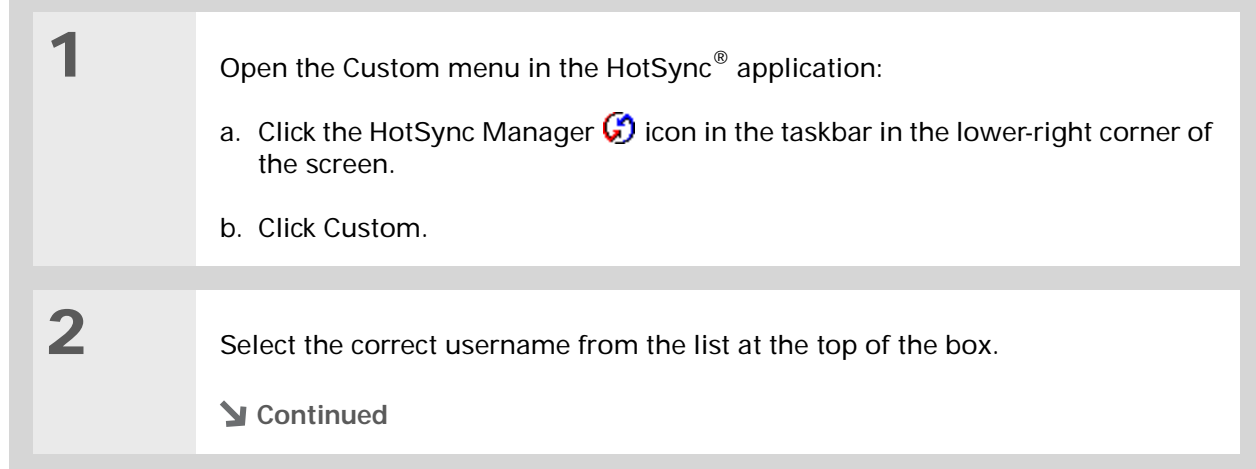

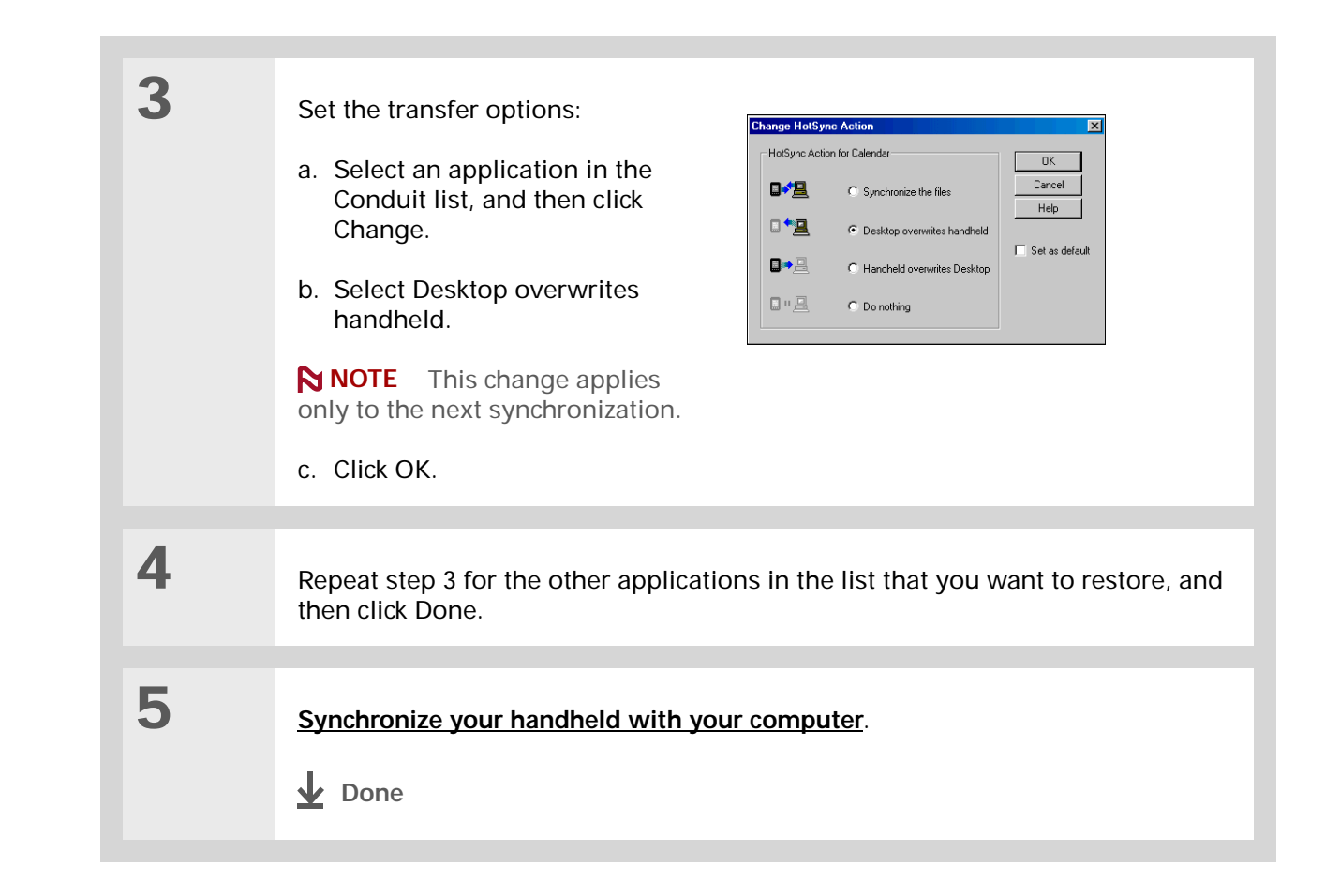

**Community**

handheld, go to **[www.palmOne.com/](http://www.palmOne.com/myzire31)**

# Related topics

Click a link below to learn about these related topics:

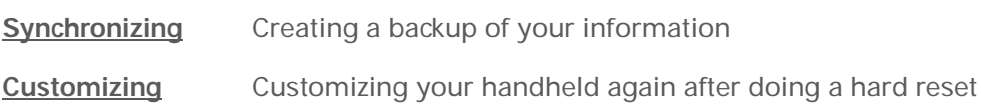

**myz[ire31](http://www.palmOne.com/myzire31)**.

**Support** If you're having problems with resets or with anything else on your handheld, go to **[www.palmOne.com/](http://www.palmOne.com/support/zire31) [support/zire31](http://www.palmOne.com/support/zire31)**.

To explore the world of your

# <span id="page-369-0"></span>Common Questions

Although we can't anticipate all the questions you might have, this chapter provides answers to some of the most commonly asked questions.

# Setup

#### **Nothing happens when I insert the CD. WINDOWS ONLY**

- **1.** Click Start on your computer, and then select Run.
- **2.** Click Browse and navigate to your CD-ROM drive.
- **3.** Select Autorun, click Open, and then click OK.

#### **I cannot install Palm Desktop software. WINDOWS ONLY**

- Disable any virus-scanning software on your computer.
- Close any open applications.
- Make sure your computer has at least 60MB of disk space available.
- Delete all temporary files.
- Run ScanDisk (or another disk verification tool) on your computer.
- Install the latest Windows software updates to your computer.
- If you are upgrading from an older Palm  $OS^{\circledast}$  handheld, remove any previous version(s) of Palm® Desktop software by clicking Start, navigating to Settings, and clicking Control Panel. Click Add or Remove Programs.
- Uninstall and then reinstall the current version of Palm Desktop software.

#### **MAC ONLY**

- Disable any virus-scanning software on your computer.
- Quit any open applications.
- Make sure your computer has at least 60MB of disk space available.
- Install the latest Mac software updates to your computer.
- If you are upgrading from an older Palm  $OS^{\circledast}$  handheld, remove any previous version(s) of Palm Desktop software.
- Uninstall and then reinstall the current version of Palm Desktop software.

# Handheld

[!] **IMPORTANT** Do not open your handheld; there are no serviceable parts inside. Opening your **handheld voids the warranty and is not recommended under any circumstances.**

#### <span id="page-371-0"></span>**I want to see how much battery life I have left.**

A battery gauge **a** appears at the top of the Home screen. Check the gauge periodically to see if your handheld needs to be recharged. If the battery becomes low, a message appears on the screen prompting you to recharge the battery.

#### **I'm not sure when I need to recharge my handheld.**

We recommend that you recharge your handheld for at least half an hour every day. Ideally, connect your handheld to a power source every night and recharge it while you sleep.

#### **My battery is drained.**

If the battery is drained to the point that you cannot turn on your handheld, your information is safely stored for approximately five days. In this case, there is enough residual energy in the battery to store the information but not enough to turn on your handheld. If your handheld does not turn on when you press the power button, you should recharge it immediately, for a few hours.

#### **My battery drains too quickly.**

You can conserve battery life by doing any of the following:

- Reduce the **[brightness](#page-37-0)** of the display.
- Reduce the **[Auto-off after](#page-329-0)** interval.
- Use Keylock Preferences to **[prevent your handheld from being turned on accidentally](#page-328-0)**.
- Minimize use of the expansion card slot.

## **When I connect my handheld to the power adapter, it does not charge.**

- Confirm that your handheld is firmly connected to the power adapter.
- Confirm that your power adapter is plugged into an AC outlet that has power.

A lightning bolt over the battery icon indicates that your handheld is charging.

## **My handheld is frozen.**

On rare occasions your handheld may not respond when you press a button or tap the screen. In this case, you need to reset your handheld. A **[soft reset](#page-363-0)** tells your handheld to stop and start over again. This does not affect any of the information or applications on your handheld.

**NOTE** If you had a network connection that was cut off, your handheld may appear to be frozen for up to 30 seconds. Wait 30 seconds before performing a soft reset.

If a soft reset does not unfreeze your handheld, you need to **[perform a hard reset](#page-365-0)**.

If your handheld continues to freeze after a reset, check your third-party applications for **[incompatible applications](#page-386-0)**.

#### **I don't see anything on my handheld's screen.**

- Press an application button to ensure that your handheld is turned on.
- If your handheld was exposed to cold, make sure it is at room temperature.
- Charge your handheld.
- **[Perform a soft reset](#page-363-0)**. If your handheld still doesn't turn on, **[perform a hard reset](#page-365-0)**.

#### sk. **Tip**

After a soft reset, the Preferences screen appears with the Date & Time option highlighted so you can reset the date and time if necessary.

#### sk. **Tip**

When you purge or delete items, you are given the option to save an archive copy on your computer the next time you **sync[hronize](#page-84-0)**.

## **I get a warning message telling me my handheld memory is full.**

- If you have installed additional applications on your handheld, **[remove them](#page-299-0)** to recover memory.
- **[Purge items](#page-157-0)** from Calendar and Tasks. This deletes Tasks items and past Calendar events from the memory of your handheld.
- **[Delete unused memos, photos, and other items](#page-82-0)**, or save them to an **[expansion card](#page-112-0)**.

## **My handheld keeps turning itself off.**

Your handheld is designed to turn itself off after a period of inactivity. This period can be set at 30 seconds or at one, two, or three minutes. Check the Auto-off after setting on the **[Power Preferences](#page-329-0)**  screen.

#### **My handheld is not making any sounds.**

Check the **[System, Alarm, and Game Sound](#page-326-0)** settings.

#### **The current date and time are incorrect.**

The current date and time are tied to the Location setting. If you **[change the date and time](#page-313-0)** without **[changing the Location setting](#page-313-0)**, the current date and time may appear incorrect.

# Moving around

#### **I can't find the icon I want on the Home screen.**

- Tap the pick list in the upper-right corner of the Home screen and select All. You may need to scroll down a bit, but you should now see an icon for each of the applications on your handheld.
- Some of the applications that come with your handheld are not preinstalled. You need to **[install](#page-291-0)  [these extra applications from the CD](#page-291-0)**.

• If you have an **[expansion card](#page-112-0)** inserted in the expansion slot on your handheld, the application you want may be installed on the card instead of on your handheld. To view the applications installed on the card, tap the pick list in the upper-right corner of the Home screen and select the expansion card's name from the list.

# Entering information

## **My handheld doesn't respond to taps correctly.**

If your handheld is not responding to taps correctly, you need to **[align the screen](#page-325-0)**.

## **When I tap the Menu icon, nothing happens.**

- **[Align the screen](#page-325-0)** and try tapping the Menu icon again.
- If nothing happens, you may be in an application or screen that does not use menus. Switch to a different application and try tapping the Menu icon. If it works in the second application, then the first does not use menus.
- If the Menu icon does not respond to taps in the second application, try aligning the screen again.

## **I can't get my handheld to recognize my handwriting.**

For your handheld to recognize handwriting input with the stylus, you need to use **[Graffiti® 2](#page-56-0)  [writing](#page-56-0)**. Use the Graffiti 2 help to learn how to write characters.

**NOTE** Your handheld recognizes your own personal handwriting in the Note Pad application only.

• Make the Graffiti 2 character strokes in the Graffiti 2 input area, not on the display part of the screen. If you want to write on the display part of the screen, **[turn full-screen writing on](#page-320-0)**.

- Write Graffiti 2 strokes for lowercase letters in the left side, strokes for capital letters in the middle, and strokes for numbers in the right side of the Graffiti 2 writing area.
- Make sure that Graffiti 2 is not in shift mode.
- Make sure that Graffiti 2 is not in Punctuation Shift mode.

#### **The info I entered does not appear in an application.**

- Check the Categories pick list in the upper-right corner of the application screen. Select All to display all the records for the application.
- Did you set private records to be hidden? Check **[Security Preferences](#page-264-0)** to see that Private Records is set to Show private records.
- Open the Options menu and select Preferences. Make sure Show Completed Tasks is selected.

#### **I don't know how to save the info I entered in an application.**

Each time you complete an entry such as a contact, memo, or note, your handheld automatically saves the information you entered. You don't have to do anything special to save your info. To protect your info and create a backup of your info, we recommend that you **sync[hronize your](#page-84-0)  [handheld with your computer](#page-84-0)** often.

#### Ж. **Tip**

Need more help with synchronizing your handheld? Open Palm Desktop software, go to the Help menu and select HotSync Online Troubleshooting Guide.

# Synchronizing

#### **I can't synchronize my handheld with my computer.**

- Make sure the HotSync® cable is connected securely.
- Make sure the date on your computer matches the date on your handheld.
- Read the **[HotSync log](#page-88-0)** for the user account for which you are synchronizing.

#### **WINDOWS ONLY**

Click the HotSync Manager  $\bigcirc$  icon in the Windows taskbar in the lower-right corner of your screen. Make sure Local USB has a checkmark next to it. If not, click it.

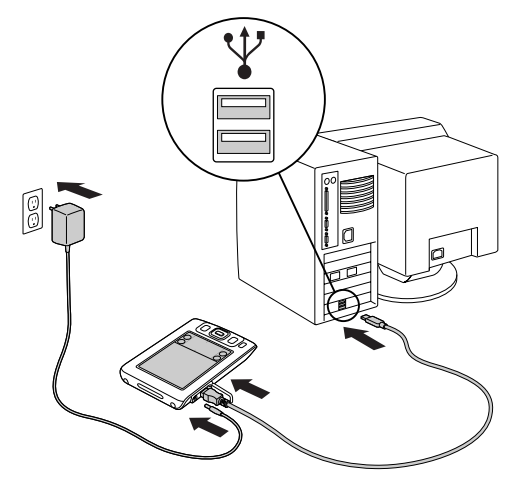

**の為品申**等 2:37 PM

<span id="page-376-0"></span>**NOTE** If you don't see the HotSync Manager icon, click Start on the Windows taskbar, and then select Programs. Go to the Palm Desktop program group and select HotSync Manager.

#### **MAC ONLY**

- Make sure HotSync Manager is enabled: Open the palmOne folder and double-click the HotSync Manager icon. On the HotSync Controls tab, be sure Enabled is selected. If it is not, click it.
- Disconnect the HotSync cable from your computer, and then reconnect the cable and restart your computer.

## **When I tap to synchronize, nothing happens on Palm Desktop software, and my handheld times out.**

- **[Perform a soft reset](#page-363-0)**.
- Make sure that **[HotSync manager is running](#page-376-0)** on your computer.
- Make a copy of the folder containing your information. This folder is named with either your full username or a shortened version of the name. Uninstall and then reinstall Palm Desktop software.
- Turn on your handheld, and go to the Home  $\heartsuit$  screen. Select HotSync  $\clubsuit$ , and then tap Local.

#### **I can't synchronize my handheld with Microsoft Outlook. WINDOWS ONLY**

**NOTE** If you choose to synchronize your handheld with Outlook, information from Contacts, Calendar, Tasks, and Memos is synchronized with Outlook. Other information, such as photos and notes, is synchronized with Palm Desktop software.

- Click the HotSync Manager icon **b** and select Custom. Check the following:
- Make sure that you have the correct username selected from the drop-down list.
- Make sure that the applications you want are set to synchronize the files. If not, select each application, click Change, and then choose Synchronize the files.
- Make sure that the correct application name is selected. For example, the older version of Calendar was called Date Book. If you have upgraded from an older handheld, make sure that that Calendar is set to Synchronize the files, and Date Book is set to Do Nothing.
- If you synchronize your handheld with more than one computer, click Settings and select Enable synchronization to multiple PCs for each application you want to synchronize. This helps avoid duplicating the same information on a single computer.

**NOTE** Click the Set as default check box to use this setting each time you synchronize. Otherwise, it applies during the next synchronization only.

- Be sure that the application you want is installed. Reinstall the HotSync Manager and make sure that the application is selected.
- Reinstall Palm Desktop software and select the option to synchronize with Microsoft Outlook.

#### **One or more of my applications does not synchronize.**

If you have synchronized successfully but you can't find the information from your handheld on your computer, check to see that you have the correct username selected for viewing data.

**NOTE** If you upgraded from a previous handheld, go to [www.palmOne.com/support/intl](http://www.palmOne.com/support/intl), select your country, select the Zire™ 31 handheld from the main page, and click the Upgrade link.

#### **WINDOWS ONLY**

Click the HotSync Manager icon  $\bigcirc$  in the lower-right corner of your screen, and then select Custom. Check that the application is set to synchronize the files. If it is not, select the application, click Change, and then choose Synchronize the files. Click the Set as default check box to use this setting each time you synchronize. Otherwise, it applies during the next synchronization only.

#### **MAC ONLY**

Double-click the HotSync Manager icon  $\bigcirc$  in the palmOne folder. From the HotSync menu, select Conduit Settings. Select your username from the User pop-up menu, and be sure that the application is set to synchronize.

## **I can't open the HotSync Manager.**

Make a backup copy of your Palm Desktop data by opening the palmOne (Windows) or Palm (Mac) folder on your computer, selecting the folder with your username, copying the folder to another location, and then renaming the folder. Then reinstall Palm Desktop software.

## **When I synchronize, I receive the 8009 error message: An application has failed to respond to a HotSync notification. WINDOWS ONLY**

The 8009 error indicates that the Windows registry is corrupt. You need to rebuild the HotSync Manager registry entries. For information on rebuilding the registry entries, go to **[www.palmOne.com/support/intl](http://www.palmOne.com/support/intl)** and search the palmOne Knowledge Library for "error 8009."

## **My files didn't install during synchronization.**

- If files do not install after you synchronize, the file type was not recognized. On your handheld, open the application associated with those files. Then synchronize again. If the files remain in the palmOne™ Quick Install list, they are not associated with an application on your handheld and cannot be installed.
- If you are trying to install files to an expansion card, make sure that a card is inserted into your handheld's expansion slot before you synchronize.

#### **I can't add more files to the palmOne™ Quick Install list.**

Make sure the dialog box that confirms where the files will be installed is closed. You cannot add more files to the list when the confirmation dialog box is open.

## **When I add a zipped file (ZIP) to Quick Install, no files appear in the Quick Install list.**

Unzip the file with a file compression utility, such as WinZip, and then add the unzipped files to Quick Install.

#### **I can't synchronize using the IR port.**

- On your handheld, be sure the HotSync application is set to Local, with the option IR to PC/Handheld.
- Be sure the IR port of your handheld is aligned directly opposite to, and within a few inches of, the infrared device of your computer.
- Synchronizing using the IR port does not work after you receive a low battery warning. Recharge your handheld.
- Set some applications to Do Nothing to speed synchronization. IR synchronization speeds can be slow. Synchronizing with photos or MP3 files can take up to an hour or more.

#### **WINDOWS ONLY**

- On a computer running Windows 98, be sure that the HotSync Manager is running, that **[Infrared](#page-89-0)  [is selected](#page-89-0)** on the HotSync Manager menu, and that the Serial Port for local operations is set to the simulated port for infrared communication.
- On a computer running Windows 2000/ME/XP, **[select Infrared](#page-89-0)** in the HotSync Manager.

#### **MAC ONLY**

Make sure the infrared communications extensions have been installed in the Extensions folder inside the System folder. Next, open the HotSync Software Setup window, and be sure that **[HotSync Manager is enabled](#page-91-0)** and that the **[Local Setup Port is set to Infrared Port](#page-91-0)**.

#### **I do not see an infrared option when I open HotSync Manager.**

First check your computer's documentation to see if your computer supports IR communication. If it does not, you cannot synchronize your handheld with your computer using the IR port.

If your computer does support IR communication, follow these steps:

**1.** Click the HotSync Manager icon in the taskbar **i**) in the lower-right corner of your screen.

- **2.** Make sure that Local Serial is selected.
- **3.** Select Setup.
- **4.** Click the Local tab.
- **5.** In the Serial Port drop-down box, select the port your computer uses for infrared communication. See the documentation for your operating system for instructions on finding this port. This information is usually located in the Control Panel.
- **6.** Click OK.

## **My handheld displays the message "Waiting for sender" when it's near my computer's infrared port.**

- Your computer's infrared port may be set to search automatically for the presence of other infrared devices. Consult the documentation for your operating system for information about turning off this option.
- In most cases, simply moving your handheld away from the computer's infrared port solves the problem.

#### **My handheld appears to freeze when I place it near my computer.**

Move your handheld away from the computer's infrared port.

#### **I want to synchronize my computer with more than one handheld.**

If the computer running Palm Desktop software synchronizes with more than one handheld, each handheld should have a unique name. Synchronizing more than one handheld with the same username causes unpredictable results and, potentially, loss of your personal information. Assign a username to your handheld the first time you synchronize.

If you are synchronizing with Outlook, make sure the right profile is selected for the applications you want to synchronize in HotSync Manager. From the Palm Desktop home screen, click the HotSync Manager, and then select Custom.

# Calendar

## **I tapped the Today button, but it does not show the correct date.**

Make sure the Set Date box on the **[Date & Time Preferences](#page-313-0)** screen displays the current date.

#### **I created an event, but it doesn't appear in the Week View.**

- If scroll arrows appear on the right of your screen, scroll down to see if the event appears further down the screen.
- If you have two or more events with the same start time, the first event created appears as a gray bar, and any subsequent conflicting events appear as a single red bar. To see the overlapping events select the Day View. For more information, see **[Spotting event conflicts](#page-164-0)**.
- If you marked the event as private, check **[Security Preferences](#page-264-0)** to see that Private Records is set to Show private records.

# Memos

## **I'm having problems listing memos the way I want to see them.**

If you cannot manually arrange the order of memos on the list screen, open the Options menu and select Preferences. Make sure that Sort by is set to Manual.

If you choose to view your memos alphabetically on Palm Desktop software and then synchronize, the memos on your handheld still appear in the order defined in the Preferences setting. In other words, the sort settings you use with Palm Desktop software are not transferred to your handheld.

# **Notes**

#### **I'm having problems listing notes the way I want to see them.**

If you cannot manually arrange the order of notes on the list screen, select Preferences from the Options menu and make sure that Sort by is set to Manual.

If you choose to view your notes alphabetically on Palm Desktop software and then synchronize, the notes on your handheld still appear in the order defined in the Preferences setting. In other words, the sort settings you use with Palm Desktop software are not transferred to your handheld.

# Photos

#### **I can't find the Photos icon on the Home screen.**

- Tap the pick list in the upper-right corner of the Home screen and select All. You may need to scroll down a bit, but you should now see an icon for each of the applications on your handheld.
- Photos is not preinstalled on your handheld. You need to **[install Photos from the CD](#page-291-0)**.

# RealOne

#### **I would like better-quality sound during playback.**

You can save music files in either MP3 or RMJ format. RMJ is a proprietary format used by the RealOne desktop. In either case, saving at a lower bit rate creates a smaller file size, but also gives a lower playback quality. Increase the bit rate to improve playback sound quality, but remember that this increases file size.

## **When I save songs from a CD, I do not see the song title or artist name.**

When capturing songs from a CD, you must have an active Internet connection to obtain song title and artist information. This information is supplied from the GraceNote server on the web.

# Tasks

#### **The info I entered does not appear in an application.**

- Open the Options menu and select Preferences. If Show Completed Tasks is selected, deselect it to display the missing tasks.
- If you marked the task as private, check **[Security Preferences](#page-264-0)** to see that Private Records is set to Show private records.

# **Privacy**

## **I forgot the password, and my handheld is not locked.**

First, use the password hint to try to remember the password. If this doesn't help or if you do not have a password hint, you can use **[Security Preferences](#page-264-0)** to delete the password, but your handheld deletes all entries marked as private. However, if you synchronize before you delete the password, the synchronization process backs up all entries, whether or not they are marked private. Then you can follow these steps to restore your private entries:

- **1.** Tap Lost Password in Security Preferences and tap in the password box to remove the password and delete all private records.
- **2.** Synchronize your handheld with your computer again.

## **I forgot the password, and my handheld is locked.**

First, use the password hint to try to remember the password. If this doesn't help or if you do not have a password hint, you must **[perform a hard reset](#page-365-0)** to continue using your handheld.

# Sharing

#### **I can't beam information to another handheld or other device.**

**NOTE** Depending on the receiving handheld model, not all information may be sent correctly.

- If you are beaming to another Palm OS® handheld, confirm that your handheld and the other handheld are 4 to 39 inches (approximately ten centimeters to one meter) apart and that the path between the two handhelds is clear of obstacles. Beaming distances to other devices with an IR port may be different.
- Move your handheld closer to the receiving device.
- Make sure the receiving device has **[beam receive enabled](#page-329-0)**.
- **[Perform a soft reset](#page-363-0)** on both your handheld and the receiving device.

## **When someone beams information to my handheld, it doesn't receive the info.**

- If you are receiving info from another Palm OS® handheld, confirm that your handheld and the other handheld are 4 to 39 inches (approximately ten centimeters to one meter) apart and that the path between the two handhelds is clear of obstacles. Beaming distances to other devices with an IR port may be different.
- Move your handheld closer to the sending device.
- Make sure your handheld has **[beam receive enabled](#page-329-0)**.
- **[Perform a soft reset](#page-363-0)** on both your handheld and the receiving device.

## **When someone beams data to my handheld, I get a message telling me it is out of memory.**

- Your handheld requires at least twice the amount of memory available as the data you are receiving. For example, if you are receiving a 30KB application, you must have at least 60KB free.
- **[Purge old Calendar events](#page-157-0)** and **[delete unused or unnecessary applications](#page-299-0)**.

# <span id="page-386-0"></span>Problems with incompatible applications

palmOne, Inc. works with developers of third-party add-on applications to ensure the compatibility of these applications with your handheld. Some third-party applications, however, may not have been upgraded to be compatible with your handheld.

Possible symptoms of incompatible applications include:

- Fatal errors needing resets
- Frozen handheld requiring a reset
- Slow performance
- Abnormal screen display or uneven sound quality
- Problems using features
- Problems opening an application
- Problems synchronizing

You can determine whether an incompatible application is causing problems by **[deleting the](#page-299-0)  [application](#page-299-0)** and then operating your handheld.

After you have deleted the application, try to replicate the operation that created the error. If removing the application solves your problem, contact the application developer for a solution.

## **Finding a third-party application that is causing a problem**

If you have multiple third-party applications installed on your handheld or have upgraded from an earlier model of a Palm OS® handheld, perform the following procedure to remove all third-party applications from your handheld. Once you have removed all of the third-party applications, you can install one application at a time to determine which application is causing the problem.

The following procedures erase all data from your handheld. Before removing the applications, **sync[hronize](#page-84-0)** to back up your data.

- **1.** Open the palmOne folder on your computer.
- **2.** Open the user folder for your handheld. User folder names are often abbreviated as lastname firstinitial.
- **3.** Select and drag the Backup folder to the Windows desktop. Make sure you see the Backup folder on the Windows desktop.
- **4.** Close the palmOne folder.
- **5. [Perform a hard reset](#page-365-0)**, and then synchronize your handheld with your computer.
- **6.** Operate your handheld and try to replicate problem operations.
- **7.** Do one of the following:
	- If your handheld still has problems, review this Common Questions section for solutions to the problem. Fix the problem before reinstalling the third-party applications.
- If your handheld no longer has problems, install the third-party applications one application at a time using the following procedure:
	- **a.** Open the Backup folder you moved to the Windows desktop in step 3.
	- **b.** Double-click a PRC file. The palmOne™ Quick Install window opens with the PRC file listed.
	- **c.** Click Done.
	- **d.** Synchronize your handheld with your computer.
	- **e.** Operate your handheld and try to replicate problem operations.
	- **f.** Do one of the following:
		- If installing the application re-creates your problem, remove the application and contact the application developer for a solution. Continue to reinstall your applications one application at a time to make sure another application is not creating a problem.
		- If installing the application does not cause a problem, go to step a and reinstall another application.

# Getting Help

This guide is meant to tell you everything you need to know to set up, customize, and use your handheld. However, you may occasionally run into an issue that is not addressed in this guide. Here are some resources to help you if that happens.

# Self-help resources

If you run into a problem with your handheld, be sure to check these resources first:

- Answers to **[common questions](#page-369-0)** about your handheld and its features
- The Palm Desktop online Help
- The *Palm Desktop Software for the Macintosh User's Guide* located in the Documentation folder on your installation CD
- The palmOne™ Knowledge Library, accessible at **www.palmOne.com/support/zire31**
- The most recent palmOne Zire™ 31 handheld HelpNotes on your regional web site

# Technical support

If, after reviewing the self-help resources, you cannot solve your problem, go to **www.palmOne.com/support/zire31** or send an e-mail to your regional Technical Support office.

Before requesting technical support, please experiment a bit to reproduce and isolate the problem. When you do contact Technical Support, please provide the following information:

- The name and version of the desktop operating system you are using
- The actual error message or state you are experiencing
- The steps you take to reproduce the problem
- The version of handheld software you are using and available memory

To find version and memory information, follow these steps:

- **1.** Go to the Home set screen.
- **2.** [Open the menus](#page-46-0)  $\mathcal{L}$ .
- **3.** Select Info from the App menu.
- **4.** Select Version for version info, and Size for memory info.

# Product Regulatory Information

## **FCC Statement**

This device complies with part 15 of the FCC rules. Operation is subject to the following two conditions: (1) This device may not cause harmful interference, and (2) this device must accept any interference received, including interference that may cause undesired operation.

This equipment has been tested and found to comply with the limits for a Class B digital device, pursuant to Part 15 of the FCC rules. These limits are designed to provide reasonable protection against harmful interference in a residential installation. This equipment generates, uses, and can radiate radio frequency energy and, if not installed and used in accordance with the instructions, may cause harmful interference to radio communications. However, there is no guarantee that interference will not occur in a particular installation. If this equipment does cause harmful interference to radio or television reception, which can be determined by turning the equipment off and on, the user is encouraged to try to correct the interference by one or more of the following measures:

- Reorient or relocate the receiving antenna.
- Increase the separation between the equipment and receiver.
- Connect the equipment into an outlet on a circuit different from that to which the receiver is connected.
- Consult the dealer or an experienced radio/TV technician for help.

The use of shielded I/O cables is required when connecting this equipment to any and all optional peripheral or host devices. Failure to do so may violate FCC rules.

[!] IMPORTANT Changes or modifications not covered in this manual must be approved in writing by the manufacturer's Regulatory Engineering Department. Changes or modifications made without written approval may void the user's authority to operate this equipment.

#### **Responsible Party:**

palmOne, Inc. 400 N. McCarthy Blvd. Milpitas, California 95035 United States of America(408) 503-7500

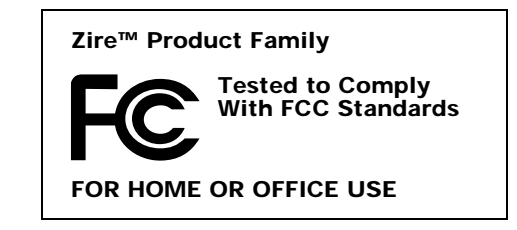

## **Canadian ICES-003 Statement**

This Class B digital apparatus meets all requirements of the Canadian Interference-Causing Equipment Regulations.

Cet appareil numérique de la classe B respecte toutes les exigences du Réglement sur le matériel brouilleur du Canada.

# $C\epsilon$ **CE Compliance Statement**

This product was tested by palmOne, Inc. and found to comply with all the requirements of the EMC Directive 89/336/EEC as amended.

## **Declaration of Conformity**

**palmOne, Inc., Declares the Product:**Handheld PDA & HotSync® cable

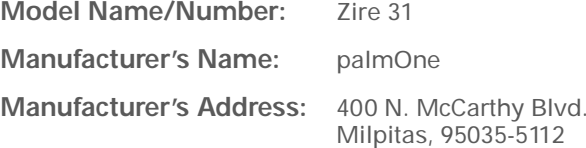

Conforms with the following specifications:

- EN 55024: 1998 (Emissions & Immunity)
- EN55022:1998, CISPR 22 1997, Class B Radiated and Conducted Emissions
- IEC 61000-4-2, A1 1998-01, ESD Immunity, 4kV Contact, and 8kV Air Discharge
- IEC 61000-4-3: 1995 RF Immunity, 80-1000MHz, 3V/M, 1kHz, 80% A.M.
- ENV 50204:1996, RF Immunity, 895-905MHz, 3V/m, 200Hz, 50% AM
- IEC 61000-4-4: 1995 EFT Immunity, 1kV on AC port, 5/50nSec, 5kHs Rep. Freq.
- IEC 61000-4-5: 1995 Surge Immunity, 1.2/50uSec, 2kV(peak), Common Mode, 1kV(peak) Differential Mode
- EN61000-4-6:1996, Conducted Immunity, 150kHz-80MHz, 3V RMS, 1kHz, 80% AM
- IEC 61000-4-11: 1994, 100% Voltage Dip 0.5 period, 30% Dip 25 periods and >100% Dip 250 periods

#### **Authorized palmOne Representative:** David Woo

Manager, palmOne, Inc., World Wide Compliance

**Date:**

November 4, 2003

## **Battery Warning**

Do not mutilate, puncture, or dispose of batteries in fire. The batteries can burst or explode, releasing hazardous chemicals. Discard used batteries according to the manufacturer's instructions and in accordance with your local regulations.

#### **Warning – Explosion Hazard**

- Substitution of components may impair suitability for Class I, Division 2;
- When in hazardous location, turn off power before replacing or wiring modules, and,

• Do not disconnect equipment unless power has been switched off or the area is known to be nonhazardous.

#### **Varning**

Eksplosionsfara vid felaktigt batteribyte. Använd samma batterityp eller en ekvivalent typ som rekommenderas av apparattillverkaren. Kassera använt batteri enligt fabrikantens instruktion.

#### **Advarsel!**

Lithiumbatteri—Eksplosionsfare ved fejlagtig håndtering. Udskiftning må kun ske med batteri af samme fabrikat og type. Levér det brugte batteri tilbage tilleverandøren.

#### **Varoitus**

Paristo voi räjähtää, jos se on virheellisesti asennettu. Vaihda paristo ainoastaan valmistajan suosittelemaan tyyppiin. Hävitä käytetty paristo valmistajan ohjeiden mukaisesti.

#### **Advarsel**

 Eksplosjonsfare ved feilaktig skifte av batteri. Benytt samme batteritype eller en tilsvarende type anbefait av apparatfabrikanten. Brukte batterier kasseres i henhold til fabrikantens instruksjoner.

#### **Waarschuwing!**

Bij dit produkt zijn batterijen geleverd. Wanneer deze leeg zijn, moet u ze niet weggooien maar inleveren als KCA.

#### **Uwaga**

Nie kroić lub przekluwać baterii, ani nie wrzucać ich do ognia. Mogą się rozerwać lub wybuchnąć wydzielając trujące środki chemiczne. Zużytych baterii należy pozbywać sie w sposób opisany przez producenta i zgodnie z miejscowymi przepisami.

אזהרה יש סכנת התפוצצות אם מחליפים את הסוללה בצורה לא נכונה. יש להחליף את הסוללה בסוללה זהה או דומה, בהתאם להמלצת היצרן. יש להשליך סוללות משומשות בהתאם להוראות היצרן

## <span id="page-394-0"></span>**Static Electricity, ESD, and your palmOne™ handheld**

Electrostatic discharge (ESD) can cause damage to electronic devices if discharged into the device, so you should take steps to avoid such an occurrence.

#### **Description of ESD**

Static electricity is an electrical charge caused by the buildup of excess electrons on the surface of a material. To most people, static electricity and ESD are nothing more than annoyances. For example, after walking over a carpet while scuffing your feet, building up electrons on your body, you may get a shock -- the discharge event -- when you touch a metal doorknob. This little shock discharges the built-up static electricity.

#### **ESD-susceptible equipment**

Even a small amount of ESD can harm circuitry, so when working with electronic devices, take measures to help protect your electronic devices, including your palmOne**™** handheld, from ESD harm. While palmOne has built protections against ESD into its products, ESD unfortunately exists and, unless neutralized, could build up to levels that could harm your equipment. Any electronic device that contains an external entry point for plugging in anything from cables to docking stations is susceptible to entry of ESD. Devices that you carry with you, such as your handheld, build up ESD in a unique way because the static electricity that may have built up on your body is automatically passed to the device. Then, when the device is connected to another device such as a docking station, a discharge event can occur.

#### **Precautions against ESD**

Make sure to discharge any built-up static electricity from yourself and your electronic devices *before* touching an electronic device or connecting one device to another. The recommendation from palmOne is that you take this precaution before connecting your handheld to your computer, placing the handheld in a cradle, or connecting it to any other device. You can do this in many ways, including the following:

• Ground yourself when you're holding your mobile device by simultaneously touching a metal surface that is at earth ground.

- For example, if your computer has a metal case and is plugged into a standard three-prong grounded outlet, touching the case should discharge the ESD on your body.
- Increase the relative humidity of your environment.
- Install ESD-specific prevention items, such as grounding mats.

#### **Conditions that enhance ESD occurrences**

Conditions that can contribute to the buildup of static electricity in the environment include the following:

- Low relative humidity.
- Material type (The type of material gathering the charge. For example, synthetics are more prone to static buildup than natural fibers like cotton.)
- The rapidity with which you touch, connect or disconnect electronic devices.

While you should always take appropriate precautions to discharge static electricity, if you are in an environment where you notice ESD events you may want to take extra precautions to protect your electronic equipment against ESD.
#### **SYMBOLS**

 ! (exclamation points) in Tasks list [169](#page-184-0) \* (asterisk) characters [109](#page-124-0) . (period) character [305](#page-320-0)

#### **NUMERICS**

123 button [54](#page-69-0) [12-hour clock](#page-317-0) *See* clock12-hour formats [303](#page-318-0)24-hour clock [301](#page-316-0), [302](#page-317-1) 24-hour formats [302](#page-317-2), [303](#page-318-1) 5-way navigator [19](#page-34-0), [23](#page-38-0), [33](#page-48-0)–[37](#page-52-0)

## **A**

 abbreviations [307](#page-322-0), [308](#page-323-0) ABC button [54](#page-69-1) accelerating scrolling [35](#page-50-0) accented characters [48](#page-63-0) accessing applications [368](#page-383-0) dialog boxes [36](#page-51-0) features [22](#page-37-0), [31](#page-46-0) hidden or masked entries [253](#page-268-0)information [33](#page-48-1), [250](#page-265-0) options [37](#page-52-1) accessories [17](#page-32-0), [98](#page-113-0), [174](#page-189-0), [348](#page-363-0) [Acrobat Reader](#page-1-0) *See* Adobe Acrobat Reader actions (pen stroke) [297](#page-312-0) activating buttons and controls [305](#page-320-1) Add Folder command [280](#page-295-0) adding applications [70](#page-85-0), [107](#page-122-0), [331](#page-346-0) appointments [124](#page-139-0) categories [265](#page-280-0) connections [318](#page-333-0)

contacts [63](#page-78-0), [109](#page-124-1), [112](#page-127-0), [117](#page-132-0) expansion cards [98](#page-113-1) expense records [194](#page-209-0), [196](#page-211-0), [197](#page-212-0) login scripts [328](#page-343-0) memos [172](#page-187-0), [173](#page-188-0), [174](#page-189-1) multi-day events [131](#page-146-0) music [206](#page-221-0), [209](#page-224-0), [218](#page-233-0) new locations [340](#page-355-0)notes [180](#page-195-0), [232](#page-247-0) owner information [312](#page-327-0) passwords [253](#page-268-1), [254](#page-269-0), [259](#page-274-0) photo albums [233](#page-248-0) photos to albums [224](#page-239-0), [234](#page-249-0) playlists [214](#page-229-0)–[215](#page-230-0) reminders [111](#page-126-0), [179](#page-194-0) repeating events [128](#page-143-0), [129](#page-144-0) service profiles [321](#page-336-0), [322](#page-337-0), [325](#page-340-0) ShortCut strokes [308](#page-323-1)software [26](#page-41-0), [27](#page-42-0), [98](#page-113-2), [276](#page-291-0) tasks [158](#page-173-0), [160](#page-175-0), [162](#page-177-0) To Do lists [157](#page-172-0)unscheduled events [127](#page-142-0)untimed events [126](#page-141-0), [131](#page-146-1) Addit software [27](#page-42-1), [276](#page-291-1) add-on applications [284](#page-299-0), [371](#page-386-0) addresses [110](#page-125-0), [326](#page-341-0) *[See also](#page-123-0)* contactsaddressing e-mail [113](#page-128-0), [308](#page-323-2) Adjust Display dialog box [22](#page-37-1), [294](#page-309-0) adjusting brightness [22](#page-37-2), [292](#page-307-0), [294](#page-309-1), [356](#page-371-0) adjusting speaker volume [311](#page-326-0), [319](#page-334-0) agenda lists [123](#page-138-0) *[See also](#page-138-0)* Calendar application Agenda View [143](#page-158-0), [149](#page-164-0), [150](#page-165-0), [151](#page-166-0), [168](#page-183-0) Agenda View icon [143](#page-158-1)

Alarm check box [137](#page-152-0), [159](#page-174-0) alarm clock [137](#page-152-1), [159](#page-174-1), [334](#page-349-0), [343](#page-358-0) Alarm icon [145](#page-160-0) Alarm Preferences command [344](#page-359-0) Alarm Preset settings [154](#page-169-0) Alarm Sound pick list [183](#page-198-0), [311](#page-326-1) alarm tones [344](#page-359-1)alarms*[See also](#page-152-2)* remindersadjusting volume for [311](#page-326-2) adjusting volume of [344](#page-359-1) attaching to notes [183](#page-198-1) customizing [159](#page-174-2), [169](#page-184-1), [183](#page-198-2) entering preferences for [153](#page-168-0), [154](#page-169-1) resetting [138](#page-153-0) responding to [344](#page-359-2) selecting sounds for [137](#page-152-3) setting [137](#page-152-4), [159](#page-174-3), [184](#page-199-0), [343](#page-358-1) specifying duration of [154](#page-169-2) turning off [344](#page-359-3) Album pick list [232](#page-247-1) [albums](#page-238-0) *See* [p](#page-20-0)hoto albums alerts 5*[See also](#page-326-3)* alarmsaligning screen [310](#page-325-0) All category [266](#page-281-0) alphabet (Graffiti 2 writing) [44](#page-59-0) alphabetic keyboard [23](#page-38-1) alternate stroke shapes [306](#page-321-0) anniversaries [126](#page-141-1), [128](#page-143-1) annual events [128](#page-143-2)annual tasks [161](#page-176-0), [163](#page-178-0) application buttons described [25](#page-40-0) location of [19](#page-34-1)

not responding [313](#page-328-0) opening applications from [30](#page-45-0), [31](#page-46-1) reassigning [30](#page-45-1), [296](#page-311-0) restoring defaults for [296](#page-311-1) application controls [23](#page-38-2)–[24](#page-39-0), [29](#page-44-0) application groups [268](#page-283-0), [271](#page-286-0) application icons [25](#page-40-1), [30](#page-45-2), [290](#page-305-0), [358](#page-373-0) *[See also](#page-311-2)* ap[p](#page-46-2)lication buttons application title 31 applications *[See also](#page-40-2)* specific application accessing [368](#page-383-0) adding contact information to [117](#page-132-1), [122](#page-137-0) adding files for [70](#page-85-1) adding plug-in [331](#page-346-0) assigning to buttons [296](#page-311-3) beaming [39](#page-54-0), [245](#page-260-0)–[246](#page-261-0) beaming information in [242](#page-257-0) catalog of [276](#page-291-2) categorizing [265](#page-280-1), [270](#page-285-0) categorizing information in [265](#page-280-2), [268](#page-283-1) changing locations list for [340](#page-355-1) checking version numbers for [274](#page-289-0) copying [105](#page-120-0), [247](#page-262-0), [279](#page-294-0), [281](#page-296-0) deleting categories [267](#page-282-0) displaying all [271](#page-286-1) displaying categories in [271](#page-286-2) displaying information about [17](#page-32-1), [274](#page-289-1) displaying list of [25](#page-40-3), [101](#page-116-0), [290](#page-305-1) downloading [276](#page-291-3), [279](#page-294-1), [281](#page-296-1) exchanging [107](#page-122-1) finding information in [23](#page-38-3), [38](#page-53-0) importing information from [60](#page-75-0) incompatible [371](#page-386-1) installation prerequisites for [274](#page-289-2)

installing [26](#page-41-1), [70](#page-85-2), [101](#page-116-1), [273](#page-288-0), [278](#page-293-0) marking private entries in [251](#page-266-0) not finding [25](#page-40-4), [358](#page-373-1), [359](#page-374-0) opening [30](#page-45-3), [34](#page-49-0), [56](#page-71-0), [101](#page-116-2), [296](#page-311-4) organizing [39](#page-54-1) overview [29](#page-44-1), [273](#page-288-1) preinstalled described [25](#page-40-5) related topics for [39](#page-54-2), [288](#page-303-0) removing [106](#page-121-0), [284](#page-299-1) removing connections for [318](#page-333-1) renaming categories [266](#page-281-1) running [10](#page-25-0) selecting [34](#page-49-1) selecting connections for [319](#page-334-1) setting preferences for [295](#page-310-0), [298](#page-313-0) setting primary location for [336](#page-351-0) setting secondary locations for [339](#page-354-0) soft resets and [357](#page-372-0) specifying connections for [316](#page-331-0), [318](#page-333-2) switching between [31](#page-46-3), [101](#page-116-3) synchronizing [71](#page-86-0), [73](#page-88-0), [89](#page-104-0), [363](#page-378-0) transferring information from [71](#page-86-1) transferring to expansion cards [280](#page-295-1) transferring to handheld [26](#page-41-2) uninstalling [358](#page-373-2) updating information for [89](#page-104-1) updating third-party [8](#page-23-0) upgrading [274](#page-289-3) viewing by category [271](#page-286-0) viewing transmitted information from [321](#page-336-1)appointments *[See also](#page-138-1)* Calendar application; events adjusting for location [298](#page-313-1) color-coding [125](#page-140-0), [133](#page-148-0)

combining tasks with [123](#page-138-2) displaying [146](#page-161-0), [147](#page-162-0), [148](#page-163-0) entering [53](#page-68-0) removing from calendar [140](#page-155-0) saving [125](#page-140-1) scheduling [124](#page-139-1)–[125](#page-140-2) setting alarms for [343](#page-358-2) setting duration of [125](#page-140-3) setting timeframes for [153](#page-168-1) viewing duration of [151](#page-166-1) viewing unscheduled time slots for [151](#page-166-2) archive folders 62archived items [62](#page-77-1), [140](#page-155-1), [167](#page-182-0) ascending sort [236](#page-251-0) assigned passwords [322](#page-337-1) assigning actions to pen stroke [297](#page-312-1) asterisk (\*) characters [109](#page-124-0) attachments [247](#page-262-1)Audible Player software [27](#page-42-2) audio applications [20](#page-35-0), [27](#page-42-3), [205](#page-220-0) audio files [206](#page-221-1), [278](#page-293-1) audio formats [206](#page-221-2)audio volume [311](#page-326-0), [319](#page-334-0) authentication servers [331](#page-346-1)Auto Lock Handheld option [260](#page-275-0) automatically locking handhelds [259](#page-274-1), [260](#page-275-1) auto-off after interval [356](#page-371-1)auto-off delay [315](#page-330-0), [358](#page-373-3) available storage space [103](#page-118-0)

#### **B**

back panel controls [21](#page-36-0) backgrounds adding photos as [151](#page-166-3), [291](#page-306-0) adding to calendar [150](#page-165-0)

choosing colors for [295](#page-310-1) customizing [151](#page-166-4), [291](#page-306-1) selecting color of [181](#page-196-0) backing up information [8](#page-23-1), [26](#page-41-3), [71](#page-86-2), [98](#page-113-3) *[See also](#page-86-3)* synchronizing backup cards [98](#page-113-4), [106](#page-121-1) basics [6](#page-21-0), [7](#page-22-0), [354](#page-369-0) battery cautions for [378](#page-393-0)charging [4](#page-19-0), [21](#page-36-1), [347](#page-362-0), [356](#page-371-2), [357](#page-372-1) checking [356](#page-371-3) conserving power for [294](#page-309-2), [313](#page-328-1), [356](#page-371-4) extending life of [289](#page-304-0), [356](#page-371-5) overview [5](#page-20-1) recharging [4](#page-19-0), [5](#page-20-2), [315](#page-330-1) battery gauge [356](#page-371-6) Beam Category command [244](#page-259-0) Beam command [243](#page-258-0), [245](#page-260-1) Beam dialog box [243](#page-258-1), [244](#page-259-1), [246](#page-261-1) Beam From pick list [245](#page-260-2) Beam icon [33](#page-48-2) beaming [20](#page-35-1), [242](#page-257-1)–[246](#page-261-2), [315](#page-330-2), [370](#page-385-0), [371](#page-386-2) [beaming port](#page-32-2) *See* IR port Birthday icon [145](#page-160-1) birthdays [111](#page-126-1), [124](#page-139-2) blank screen [357](#page-372-2) blinking cursor [54](#page-69-2) blocking information [252](#page-267-0) BMP files [224](#page-239-1)bold fonts [293](#page-308-0)bottom arrow controls [24](#page-39-1)brightness [22](#page-37-2), [292](#page-307-0), [294](#page-309-1), [356](#page-371-0) brightness control [22](#page-37-3) browsers [321](#page-336-2)budgets [194](#page-209-1)

built-in applications [25](#page-40-5), [284](#page-299-2) business applications [276](#page-291-4) Business Card command [243](#page-258-2) business cards [115](#page-130-0), [243](#page-258-3) business expenses [195](#page-210-0) buttonsactivating [305](#page-320-1) activating in dialog boxes [36](#page-51-1) assigning to a[pp](#page-36-0)lications [296](#page-311-5) back panel 21 calculator [190](#page-205-0)front panel [19](#page-34-2) locking [313](#page-328-2) navigator [34](#page-49-2), [35](#page-50-1), [36](#page-51-2), [37](#page-52-2) not responding [305](#page-320-2), [313](#page-328-0), [348](#page-363-1), [357](#page-372-3) opening applications from [30](#page-45-4), [31](#page-46-4) reassigning application [30](#page-45-5), [296](#page-311-6) restoring defaults for [296](#page-311-1) selecting dialog box [36](#page-51-3) tapping command [24](#page-39-2) Buttons Preferences screen [296](#page-311-7)

# **C**

 cables [348](#page-363-0) Calculator application benefits of [189](#page-204-0)buttons described [190](#page-205-0) categorizing with Expense [265](#page-280-3) copying and pasting from [191](#page-206-0) displayin[g](#page-40-6) calculation histor[y](#page-40-6) [191](#page-206-1) opening 25 re-entering numbers [190](#page-205-1) related topics for [192](#page-207-0) Calculator icon [25](#page-40-7) calculators [25](#page-40-7), [27](#page-42-4), [189](#page-204-1)

#### calendar

*[See also](#page-138-3)* Calendar application adding appointments to [124](#page-139-0) changing events on [138](#page-153-1), [147](#page-162-1) changing repeat intervals for [138](#page-153-2) color-coding appointments [171](#page-186-0) color-coding appointments in [125](#page-140-4), [133](#page-148-1) customizing [149](#page-164-1), [150](#page-165-1), [303](#page-318-2) displaying appointments for [143](#page-158-2), [146](#page-161-0), [147](#page-162-0), [148](#page-163-0) displaying conflicting events in [151](#page-166-5) finding overlapping events on [149](#page-164-2) opening [155](#page-170-0) removing appointments from [140](#page-155-2) reserving dates [126](#page-141-2) scrolling through [147](#page-162-2), [148](#page-163-1) selecting dates on [124](#page-139-3), [158](#page-173-1) setting repeat intervals for [129](#page-144-1), [130](#page-145-0), [131](#page-146-2) Calendar application applying color-coding options [134](#page-149-0), [136](#page-151-0) categorizing information in [268](#page-283-2) checking schedules in [143](#page-158-3), [145](#page-160-2), [147](#page-162-3), [148](#page-163-2) choosing display options [149](#page-164-3) defining repeating events [128](#page-143-3), [129](#page-144-2) deleting categories [267](#page-282-1) deleting events [140](#page-155-3), [142](#page-157-0) displaying categories in [271](#page-286-3) entering birthdays for [111](#page-126-2) entering event locations from [132](#page-147-0) getting help with [155](#page-170-1) importing information for [60](#page-75-1) installing 25 opening [124](#page-139-4) overview [123](#page-138-4) related topics for [156](#page-171-0)

rescheduling events [138](#page-153-3), [147](#page-162-4) running on PCs [155](#page-170-2) saving information for [125](#page-140-5), [140](#page-155-4), [142](#page-157-1) scheduling events [124](#page-139-5), [126](#page-141-3), [131](#page-146-3) setting alarms [137](#page-152-5), [154](#page-169-3) setting alarms from [343](#page-358-3), [344](#page-359-4) setting display options [150](#page-165-2)–[154](#page-169-4) transferring information to [63](#page-78-1) troubleshooting [367](#page-382-0) Calendar button [19](#page-34-3) Calendar icon [25](#page-40-9) Calendar Preferences dialog box [137](#page-152-6), [153](#page-168-2) calendar views [123](#page-138-5), [143](#page-158-4) calibration [310](#page-325-1) Call Waiting [323](#page-338-0) calling card numbers [323](#page-338-1) camera [98](#page-113-5), [224](#page-239-2), [226](#page-241-0) cancelled actions [36](#page-51-4)cancelled tasks [166](#page-181-0)capitalization [42](#page-57-0), [50](#page-65-0), [173](#page-188-1) Card Info application [25](#page-40-10), [103](#page-118-1) card readers [105](#page-120-1), [206](#page-221-3), [207](#page-222-0) carrying cases [98](#page-113-6) case sensitivity [38](#page-53-1) categories adding [265](#page-280-0) beaming [244](#page-259-2) benefits of [264](#page-279-0)changing [138](#page-153-4) color-coding [133](#page-148-2), [134](#page-149-1) deleting [267](#page-282-2) displaying automatically [290](#page-305-2) placing information in different [269](#page-284-0) related topics for [272](#page-287-0) renaming [266](#page-281-2)

scrolling through [271](#page-286-4) selecting [244](#page-259-3) categorizing applications [265](#page-280-1), [270](#page-285-0) contacts [119](#page-134-0), [122](#page-137-1) events [125](#page-140-6), [133](#page-148-3), [156](#page-171-1), [171](#page-186-1), [244](#page-259-4) expenses [195](#page-210-1), [201](#page-216-0), [202](#page-217-0), [204](#page-219-0) information [264](#page-279-1), [268](#page-283-3) memos [178](#page-193-0)notes [180](#page-195-1), [188](#page-203-0) tasks [158](#page-173-2), [164](#page-179-0), [169](#page-184-2) Category command [270](#page-285-1) Category dialog box [270](#page-285-2) category list [34](#page-49-3), [101](#page-116-4), [136](#page-151-1), [151](#page-166-6) category marker [144](#page-159-0), [151](#page-166-7) Category pick list [267](#page-282-3), [269](#page-284-1) cautions [348](#page-363-2), [356](#page-371-7) CDs [209](#page-224-1)CE Compliance Statement [377](#page-392-0) challenge-response prompts [329](#page-344-0) Change Repeat dialog box [129](#page-144-3), [162](#page-177-1) Change your s[y](#page-25-1)nchronization method o[p](#page-25-1)tion 10 changing alarms [138](#page-153-0)categories [269](#page-284-2) category names [266](#page-281-3) date and time settings [337](#page-352-0) Graffiti 2 ShortCut strokes [309](#page-324-0)information [65](#page-80-0) location settings [341](#page-356-0) locations list [340](#page-355-2)memos [174](#page-189-2)owner information [312](#page-327-1) passwords [255](#page-270-0)

pen widths [180](#page-195-2) playlists [217](#page-232-0) preset connections [316](#page-331-1) preset formats [302](#page-317-3) privacy settings [138](#page-153-5) repeating events [139](#page-154-0) screen colors [295](#page-310-2)screen fonts [292](#page-307-1)–[293](#page-308-1)server profiles [322](#page-337-2) text colors [151](#page-166-8)time zones [341](#page-356-1)untimed events [127](#page-142-1)World Clock [345](#page-360-0)character entry [42](#page-57-1), [43](#page-58-0), [50](#page-65-1), [54](#page-69-3), [109](#page-124-2) character searches [38](#page-53-2)charging battery [347](#page-362-0), [356](#page-371-2), [357](#page-372-1) charging handhelds [4](#page-19-1), [21](#page-36-1), [315](#page-330-3) chat rooms [xv](#page-14-0)check boxes [24](#page-39-3)checking space on handheld [274](#page-289-4) checkmarks 24Choose Date command [158](#page-173-3) choosing alarm sounds [344](#page-359-5)alternate stroke shapes [306](#page-321-1) available options [24](#page-39-5) clock display options [345](#page-360-1) communications protocol [326](#page-341-1) connections [319](#page-334-2), [322](#page-337-3) currency options [196](#page-211-1), [197](#page-212-1), [198](#page-213-0) information [19](#page-34-4), [65](#page-80-1) Internet Service Providers (ISPs) [322](#page-337-4) items in lists [35](#page-50-2)menu commands [31](#page-46-5), [32](#page-47-0), [33](#page-48-3), [37](#page-52-3) music [213](#page-228-0), [215](#page-230-1)

photo albums [226](#page-241-1), [227](#page-242-0), [228](#page-243-0), [234](#page-249-1) security levels [250](#page-265-1) synchronization settings [72](#page-87-0) city preferences [299](#page-314-0) cleaning your handheld [347](#page-362-1) clear button (Calculator) [190](#page-205-2) clear entry button (Calculator) [190](#page-205-3) Clear Note command [180](#page-195-3) clearing Note Pad screens [180](#page-195-4) clock [22](#page-37-4), [137](#page-152-1), [298](#page-313-2), [300](#page-315-0), [343](#page-358-0) *[See also](#page-40-11)* World Clockclock display options [345](#page-360-2) Clock icon [22](#page-37-5), [335](#page-350-0) Color Theme Preferences screen [295](#page-310-3) color-coding appointments [125](#page-140-0), [133](#page-148-0) colorsapplying to notes [181](#page-196-1) changing screen [295](#page-310-2) changing text [151](#page-166-8) setting background [295](#page-310-1) comma-delimited files [60](#page-75-2)command buttons [23](#page-38-4), [24](#page-39-6) command equivalents (Graffiti 2) [32](#page-47-1), [49](#page-64-0) command letters [32](#page-47-2)Command mode [32](#page-47-3) Command strokes [32](#page-47-4), [33](#page-48-4) Command toolbar [33](#page-48-5)commands [31](#page-46-5), [32](#page-47-0), [33](#page-48-3), [37](#page-52-3) *[See also](#page-52-4)* menuscomma-separated files [95](#page-110-0) communication speed [316](#page-331-2), [317](#page-332-0), [320](#page-335-0) communications protocols [326](#page-341-2) compact discs (CDs) [209](#page-224-1) completed tasks [165](#page-180-0), [166](#page-181-1), [167](#page-182-1), [169](#page-184-3) Compress Day View check box [151](#page-166-9)

backing up system information for [71](#page-86-4) connecting to [319](#page-334-3) copying information to [247](#page-262-2) copying photos from [224](#page-239-3) entering information with [56](#page-71-1) entering network information for [79](#page-94-0) managing schedules from [155](#page-170-3) overwriting information on [91](#page-106-0), [93](#page-108-0) preinstalled software for [26](#page-41-4) removing Palm Desktop software [285](#page-300-0) synchronization options for [86](#page-101-0), [88](#page-103-0) synchronizing handheld with [69](#page-84-0), [70](#page-85-3), [71](#page-86-5), [72](#page-87-1), [84](#page-99-0), [366](#page-381-0) transferring files from [26](#page-41-5) transferring music from [206](#page-221-4), [209](#page-224-2) updating information from [91](#page-106-1), [93](#page-108-1) Conduit Settings command [14](#page-29-0) conduits [27](#page-42-5), [89](#page-104-2) conference calls [132](#page-147-1)conferences [131](#page-146-4)confirmation messages [186](#page-201-0) confirmation tones [99](#page-114-0)conflicting events [151](#page-166-10) conformity declaration [377](#page-392-1) connecting headsets [311](#page-326-4)to dial-in servers [322](#page-337-5)to Internet [316](#page-331-3), [322](#page-337-6), [324](#page-339-0) to networks [72](#page-87-2), [78](#page-93-0), [83](#page-98-0), [319](#page-334-4), [321](#page-336-3), [324](#page-339-1) to other devices [316](#page-331-4), [319](#page-334-5) to personal computers [8](#page-23-2), [21](#page-36-2), [319](#page-334-6) to power adapter [21](#page-36-3), [315](#page-330-4) to power sources [356](#page-371-8), [357](#page-372-4) Connection pick list [322](#page-337-7)

computers

Connection Preferences screen [316](#page-331-5), [318](#page-333-3) connection settings [316](#page-331-6)–[320](#page-335-1) connectionsadding login scripts for [328](#page-343-1) creating [318](#page-333-0) deleting [318](#page-333-4) disconnecting HotSync cable [75](#page-90-0) dropping [326](#page-341-3) ending [324](#page-339-2) establishing [324](#page-339-3), [331](#page-346-2) losing [357](#page-372-5) precautions for [348](#page-363-3), [379](#page-394-0) selecting [319](#page-334-1), [322](#page-337-3) setting flow control for [320](#page-335-2) synchronizing with [72](#page-87-3), [78](#page-93-1), [83](#page-98-1) conserving power [294](#page-309-2), [313](#page-328-1), [356](#page-371-4) Contact Details dialog box [119](#page-134-1) Contact Edit screen [112](#page-127-1), [114](#page-129-0) contacts*[See also](#page-123-1)* Contracts application adding [63](#page-78-0), [109](#page-124-1), [112](#page-127-0), [117](#page-132-0) attaching to e-mail [247](#page-262-3) beaming [244](#page-259-5) categorizing [119](#page-134-0), [122](#page-137-1) copying information for [110](#page-125-1) customizing settings for [119](#page-134-2) deleting [118](#page-133-0) displaying information for [114](#page-129-1), [119](#page-134-3) duplicating information for [112](#page-127-2), [116](#page-131-0) entering in memos [173](#page-188-2) entering notes for [112](#page-127-3) keeping private [119](#page-134-4), [122](#page-137-2), [251](#page-266-1) locating [117](#page-132-2) managing [108](#page-123-2) transferring from other applications [122](#page-137-3)

Contacts application adding information [109](#page-124-3)–[111](#page-126-3) adding photos [110](#page-125-2) archiving information in [118](#page-133-1) beaming from [243](#page-258-4) categorizing information in [265](#page-280-4), [268](#page-283-4) copying information [116](#page-131-1) creating business cards [115](#page-130-1) customizing fields in [114](#page-129-2) displaying additional fields for [112](#page-127-4) importing information for [60](#page-75-3), [95](#page-110-1) importing to [122](#page-137-4) installing [25](#page-40-12) marking entries as private [251](#page-266-2) opening [109](#page-124-4) overview [108](#page-123-3) related topics for [122](#page-137-5) saving information in [111](#page-126-4), [118](#page-133-2) searching from [117](#page-132-3) selecting field types for [113](#page-128-1) setting display options for [120](#page-135-0) transferring information from [63](#page-78-2) viewing online help for [121](#page-136-0) Contacts button [19](#page-34-5) Contacts icon [25](#page-40-13) Contacts list [119](#page-134-5)[continuous events](#page-138-6) *See* repeating events contrast (screen) [22](#page-37-6), [292](#page-307-2), [294](#page-309-3) controlsactivating [305](#page-320-3) application [23](#page-38-2)–[24](#page-39-0), [29](#page-44-0) handheld [19](#page-34-6)–[21](#page-36-4) locating [39](#page-54-3) Copy command [66](#page-81-0), [105](#page-120-2) Copy dialog box [105](#page-120-3)

Copy icon [33](#page-48-6) Copy to Card command [237](#page-252-0) Copy to Handheld command [237](#page-252-1) copying applications [105](#page-120-0), [247](#page-262-0), [279](#page-294-0), [281](#page-296-0) calculations [191](#page-206-2)information [66](#page-81-1), [98](#page-113-7) photos [224](#page-239-4)–[225](#page-240-0), [237](#page-252-2), [247](#page-262-4) service profiles [322](#page-337-8) copy-protected applications [105](#page-120-4) country information [303](#page-318-3) CPUsbacking up system information for [71](#page-86-6) connecting to [8](#page-23-3), [21](#page-36-5), [319](#page-334-3) copying information to [247](#page-262-5) copying photos from [224](#page-239-5) entering information with [56](#page-71-2) entering network information for [79](#page-94-1) managing schedules from [155](#page-170-4) preinstalled software for [26](#page-41-6) removing Palm Desktop software [285](#page-300-1) synchronization options for [86](#page-101-1), [88](#page-103-1) synchronizing handheld with [69](#page-84-1), [70](#page-85-4), [71](#page-86-7), [72](#page-87-4), [84](#page-99-1), [366](#page-381-0) transferring files from [26](#page-41-7) transferring music from [206](#page-221-5), [209](#page-224-2) updating information from [91](#page-106-2), [93](#page-108-2) creating business cards [115](#page-130-0) categories [265](#page-280-0) connections [318](#page-333-0)contacts [109](#page-124-1), [112](#page-127-0), [117](#page-132-0) expense records [194](#page-209-0), [196](#page-211-0), [197](#page-212-0) login scripts [328](#page-343-0) memos [172](#page-187-0), [173](#page-188-0), [174](#page-189-1)

multi-day events [131](#page-146-0) new locations [340](#page-355-0)notes [180](#page-195-0), [232](#page-247-0) owner information [312](#page-327-0) passwords [253](#page-268-1), [254](#page-269-0), [259](#page-274-0) personal calendars [124](#page-139-6) photo albums [233](#page-248-1) playlists [214](#page-229-0)–[215](#page-230-0) plug-in applications [331](#page-346-3) reminders [111](#page-126-0), [179](#page-194-0) repeating events [128](#page-143-0), [129](#page-144-0) service profiles [321](#page-336-0), [322](#page-337-0), [325](#page-340-0) ShortCut strokes [308](#page-323-1)tasks [158](#page-173-0), [160](#page-175-0), [162](#page-177-0) To Do lists [157](#page-172-0)unscheduled events [127](#page-142-0)untimed events [126](#page-141-0), [131](#page-146-1) user profiles [12](#page-27-0) currency [195](#page-210-2), [196](#page-211-2), [198](#page-213-1) Currency pick list [196](#page-211-3) currency symbols [196](#page-211-4), [197](#page-212-2), [198](#page-213-2), [202](#page-217-1) current date and time [22](#page-37-7), [52](#page-67-0), [298](#page-313-2), [301](#page-316-1), [335](#page-350-1) Current Privacy pick list [252](#page-267-1) cursor [54](#page-69-2), [65](#page-80-2) Custom Currencies dialog box [198](#page-213-3) customer support [xv](#page-14-1), [17](#page-32-3), [375](#page-390-0) customizing alarms [159](#page-174-2), [169](#page-184-1), [183](#page-198-2) backgrounds [151](#page-166-4), [291](#page-306-1) calendar [149](#page-164-1), [150](#page-165-1) contact information [114](#page-129-3), [119](#page-134-2) currency symbols [198](#page-213-2) data entry [304](#page-319-0) expense lists [202](#page-217-2) Graffiti 2 writing [306](#page-321-2)

handhelds [17](#page-32-4), [289](#page-304-1) Home screen [290](#page-305-3) network settings [321](#page-336-4)–[332](#page-347-0) preset formats [303](#page-318-4) synchronization settings [86](#page-101-2)–[94](#page-109-0) Tasks list [168](#page-183-1)customizing handhelds [25](#page-40-14) Cut command [67](#page-82-0) Cut icon [33](#page-48-7) cutting text [66](#page-81-2) cycling through calendar views [143](#page-158-4)

## **D**

 daily events [124](#page-139-7), [128](#page-143-4) daily schedules [145](#page-160-3), [146](#page-161-1), [149](#page-164-4) daily tasks [161](#page-176-1), [163](#page-178-1) data [285](#page-300-2) *[See also](#page-36-6)* informationdata entry [21](#page-36-7), [40](#page-55-0), [41](#page-56-0), [54](#page-69-4), [70](#page-85-5), [304](#page-319-1) databases [27](#page-42-6), [60](#page-75-4) Date & Time Preferences screen [298](#page-313-3), [300](#page-315-1) date formats [302](#page-317-4), [303](#page-318-5) datesassigning to appointments [124](#page-139-8), [128](#page-143-5) assigning to repeating tasks [162](#page-177-2), [163](#page-178-2) changing [138](#page-153-6), [194](#page-209-2), [337](#page-352-1) changing sequence of [303](#page-318-5) checking [335](#page-350-2) displaying current [22](#page-37-8), [339](#page-354-1) displaying due [169](#page-184-4) displaying in World Clock [345](#page-360-3) entering current [52](#page-67-1) flagging series of [131](#page-146-5) incorrect [358](#page-373-4)recording completion [169](#page-184-5)

reserving in calendar [126](#page-141-2) resetting [300](#page-315-2) scheduling reminders for [111](#page-126-5) selecting on calendar [124](#page-139-9), [158](#page-173-4) setting [337](#page-352-2) setting alarms for specific [137](#page-152-7), [160](#page-175-1), [184](#page-199-1) setting current [301](#page-316-2) setting due [158](#page-173-5), [159](#page-174-4) setting location-specific [298](#page-313-4) setting repeat intervals for [129](#page-144-1), [130](#page-145-0), [131](#page-146-2), [138](#page-153-2) sorting by [185](#page-200-0) viewing photos by [236](#page-251-1) viewing scheduled [143](#page-158-5), [146](#page-161-2), [147](#page-162-5), [148](#page-163-3) viewing specific [147](#page-162-6) Day View displaying overlapping events in [149](#page-164-4) scheduling events for [124](#page-139-10), [126](#page-141-4) selecting [124](#page-139-7), [145](#page-160-4) setting display options for [136](#page-151-2), [149](#page-164-5), [151](#page-166-11) setting timeframes for [153](#page-168-3) Day View icon [124](#page-139-11) Daylight Savings settings [337](#page-352-3), [341](#page-356-2) Deactivate Keylock button [313](#page-328-3) deadlines [126](#page-141-5)decimal separators [303](#page-318-6) Default Currency pick list [198](#page-213-4) default settings overwriting [91](#page-106-3), [93](#page-108-3) restoring [296](#page-311-8) selecting [87](#page-102-0) Default View pick list [150](#page-165-3) Delay command [330](#page-345-0) delays [261](#page-276-0), [315](#page-330-0) Delete command [284](#page-299-3)

Delete Contact dialog box [118](#page-133-3) Delete dialog box [284](#page-299-4) Delete Event command [140](#page-155-5) Delete Event dialog box [140](#page-155-6) Delete From pick list [284](#page-299-5) Delete icon [33](#page-48-8) Delete Item command [200](#page-215-0) Delete Memo command [176](#page-191-0) Delete Memo dialog box [176](#page-191-1) Delete Note command [186](#page-201-1) Delete Photos command [238](#page-253-0) Delete Task command [166](#page-181-2) Delete Task dialog box [166](#page-181-3) deleting *[See also](#page-32-5)* removing categories [267](#page-282-2) connections [318](#page-333-4)contacts [118](#page-133-0)events [140](#page-155-7)–[142](#page-157-2)expense records [200](#page-215-1), [201](#page-216-1) Graffiti 2 ShortCut strokes [309](#page-324-1)information [36](#page-51-5), [62](#page-77-2), [67](#page-82-1), [106](#page-121-2), [259](#page-274-2), [358](#page-373-5) locations [342](#page-357-0)memos [176](#page-191-2)notes [186](#page-201-2) passwords [257](#page-272-0), [258](#page-273-0) photo albums [233](#page-248-2) photos [234](#page-249-2), [235](#page-250-0) playlists [219](#page-234-0) preset connections [316](#page-331-7) private entries [258](#page-273-1) service profiles [327](#page-342-0) songs [218](#page-233-1) tasks [166](#page-181-4)–[167](#page-182-2)descending sort [236](#page-251-2)

description fields [124](#page-139-12), [125](#page-140-7) deselecting options [24](#page-39-7) Desktop overwrites handheld option [91](#page-106-4), [93](#page-108-4) desktop software [10](#page-25-2), [17](#page-32-6), [26](#page-41-8), [91](#page-106-5), [93](#page-108-5) *[See also](#page-40-15)* specific application Details command [232](#page-247-2) Details dialog box [268](#page-283-5), [320](#page-335-3), [325](#page-340-1) Device pick list [274](#page-289-5) devices [316](#page-331-4), [319](#page-334-5) Dial prefix check box [323](#page-338-2) dial-in connections [316](#page-331-8)dial-in servers [321](#page-336-5), [322](#page-337-9), [324](#page-339-4) dialing in to networks [78](#page-93-2), [316](#page-331-9) dialing preferences [319](#page-334-7) Dialing setting (connections) [319](#page-334-8) dialog boxes [24](#page-39-8), [36](#page-51-6) *[See also](#page-39-9)* specific dial-up connections [319](#page-334-9), [321](#page-336-6) dictionaries [98](#page-113-8)digital cameras [98](#page-113-5), [224](#page-239-2), [226](#page-241-0) digitizer (defined) [310](#page-325-2) Digitizer Preferences screen [310](#page-325-3) Disclaimer statement ii disconnecting HotSync cable [73](#page-88-1), [75](#page-90-1), [361](#page-376-0) disk space requirements [2](#page-17-0), [3](#page-18-0) Display icon [22](#page-37-9), [294](#page-309-4) Display Options command [150](#page-165-4), [290](#page-305-4) Display Options dialog box [150](#page-165-5), [290](#page-305-5), [345](#page-360-4) display preferences [290](#page-305-6), [292](#page-307-3), [294](#page-309-5), [295](#page-310-4) [display](#page-37-10) *See* screen displaying application groups [268](#page-283-6) application icons [358](#page-373-6), [368](#page-383-1) application information [17](#page-32-7), [274](#page-289-6) applications [101](#page-116-5), [271](#page-286-1)

calendars [123](#page-138-7)Category pick list [151](#page-166-12), [152](#page-167-0) Command toolbar [33](#page-48-9) contact information [114](#page-129-4), [119](#page-134-6) current date and time [335](#page-350-3), [339](#page-354-2) current time and date [22](#page-37-11) events [136](#page-151-3), [152](#page-167-1), [153](#page-168-4) Graffiti 2 alternate strokes [306](#page-321-3)hidden or masked entries [253](#page-268-2)Home screen [22](#page-37-12), [30](#page-45-6), [34](#page-49-4) HotSync log [73](#page-88-2) information by category [271](#page-286-5) items in lists [35](#page-50-3)memos [174](#page-189-3)menus [22](#page-37-13)notes [185](#page-200-1)photos [98](#page-113-9), [224](#page-239-6), [226](#page-241-2), [227](#page-242-1), [228](#page-243-1) schedules [143](#page-158-6), [145](#page-160-5), [147](#page-162-7), [148](#page-163-4) song lists [212](#page-227-0) space information [274](#page-289-7) tasks [143](#page-158-7), [151](#page-166-13), [164](#page-179-1), [165](#page-180-1), [168](#page-183-2), [169](#page-184-6) transmitted information [321](#page-336-7) unread messages [143](#page-158-8), [151](#page-166-14) User's Guide [xiv](#page-13-0), [xvi](#page-15-0) World Clock [345](#page-360-5)DNS (defined) [326](#page-341-4) DNS addresses [326](#page-341-0)do's and don'ts [347](#page-362-2)documentation [xiv](#page-13-1), [26](#page-41-9) domain name system.(DNS) [326](#page-341-4) down arrow controls [23](#page-38-5)Down button (navigator) [35](#page-50-4), [37](#page-52-5) downloading Adobe Acrobat Reader [xvi](#page-15-1) applications [276](#page-291-3), [279](#page-294-1), [281](#page-296-1)

eBooks [27](#page-42-7)Palm Desktop software [3](#page-18-1) drained batteries [356](#page-371-9) drawing freehand [179](#page-194-1) drivers [316](#page-331-10)[drop-down lists](#page-105-0) *See* lists due dates [158](#page-173-5), [159](#page-174-4), [163](#page-178-3), [169](#page-184-7) Duplicate Contact command [116](#page-131-2) duplicatin[g](#page-140-8) contact information [112](#page-127-5), [116](#page-131-3) duration 125

#### **E**

eBooks [27](#page-42-7)Edit Albums screen [233](#page-248-3) Edit Categories command [164](#page-179-2), [265](#page-280-5), [266](#page-281-4), [267](#page-282-4)Edit Categories dialog box [134](#page-149-2), [135](#page-150-0) Edit Connection dialog box [317](#page-332-1) Edit currencies command [196](#page-211-5) Edit List dialog box [340](#page-355-3), [342](#page-357-1) Edit menu [66](#page-81-0), [67](#page-82-2) Edit Playlist dialog box [214](#page-229-1) editing [65](#page-80-0), [174](#page-189-4), [180](#page-195-5), [185](#page-200-2), [231](#page-246-0) electrical discharge [348](#page-363-4) electrostatic discharge [379](#page-394-1)–[380](#page-395-0) e-mailaddressing [113](#page-128-0), [308](#page-323-2) attaching information to [247](#page-262-1) setting up [322](#page-337-10) viewing unread messages for [143](#page-158-9), [151](#page-166-15) e-mail applications [321](#page-336-8), [326](#page-341-5) emergency information [265](#page-280-6) empty screen [357](#page-372-2) Enable Background Playback check box [213](#page-228-1) End command [330](#page-345-1)

End User Software License Agreement [ii](#page-1-2) entering information [21](#page-36-7), [40](#page-55-0), [41](#page-56-0), [70](#page-85-5), [304](#page-319-1), [312](#page-327-2) entry box [23](#page-38-6), [24](#page-39-10), [54](#page-69-5) eraser [180](#page-195-6)error messages [364](#page-379-0) errors [xiv](#page-13-2)ESD (electrostatic discharge) [379](#page-394-2)–[380](#page-395-1) Essential Software folder [277](#page-292-0)Event Details dialog box [138](#page-153-7) events*[See also](#page-139-13)* appointments adjusting for location [298](#page-313-5) archiving [140](#page-155-8), [141](#page-156-0), [142](#page-157-3) assigning color-codes to [136](#page-151-4) attaching to e-mail [247](#page-262-6) beaming [156](#page-171-2), [244](#page-259-6) categorizing [125](#page-140-6), [133](#page-148-3), [156](#page-171-1), [171](#page-186-1), [244](#page-259-4) changing descriptions [138](#page-153-8) changing untimed [127](#page-142-1) conflicting [151](#page-166-10) contact information and [111](#page-126-6) creating multi-day [131](#page-146-0) creating untimed [126](#page-141-6), [131](#page-146-6) defined [124](#page-139-14) defining repeating [128](#page-143-0), [129](#page-144-0) deleting [140](#page-155-7)–[142](#page-157-2) displaying [136](#page-151-3), [152](#page-167-1), [153](#page-168-4) entering notes for [132](#page-147-2), [133](#page-148-4) extending beyond midnight [131](#page-146-7) finding overlapping [149](#page-164-6) marking as private [125](#page-140-9), [156](#page-171-3) rescheduling [138](#page-153-9)–[139](#page-154-1), [147](#page-162-8) scheduling [124](#page-139-15), [126](#page-141-7), [153](#page-168-5) setting alarms for [137](#page-152-8), [154](#page-169-5) sharing [156](#page-171-2)

types of [124](#page-139-16) viewing free time for [151](#page-166-16) viewing specific time for [152](#page-167-2) exchanging applications [107](#page-122-1) expansion cards [107](#page-122-2) information [20](#page-35-2), [28](#page-43-0) records [171](#page-186-2)exclamation points (!) in Tasks list [169](#page-184-0) expansion card slot [20](#page-35-3), [356](#page-371-10) expansion cards adding applications to [107](#page-122-3) battery life and [356](#page-371-11) beaming from [245](#page-260-3) benefits of [98](#page-113-10)copying applications to [105](#page-120-5), [247](#page-262-7) deleting information on [106](#page-121-3) displaying information about [25](#page-40-16), [103](#page-118-2) finding information on [38](#page-53-3) formatting [106](#page-121-4) getting applications on [274](#page-289-8) inserting [20](#page-35-4), [99](#page-114-1) limitations [103](#page-118-3)moving applications to [280](#page-295-2) opening applications on [101](#page-116-6) opening files on [102](#page-117-0) overview [97](#page-112-0) preventing damage to [100](#page-115-0) related topics for [107](#page-122-4) removing [100](#page-115-1) removing applications on [284](#page-299-6) renaming [104](#page-119-0) transferring audio files to [206](#page-221-6)–[212](#page-227-1) transferring desktop software to [26](#page-41-10) transferring photos to [224](#page-239-7), [237](#page-252-3)

types of [98](#page-113-11) viewing applications on [101](#page-116-7) Expense application archiving information in [200](#page-215-2) categorizing information in [265](#page-280-7) categorizing with Calculator [265](#page-280-8) changing information [194](#page-209-3) choosing currency options [196](#page-211-6) customizing currency symbols [198](#page-213-5) customizing expense list [202](#page-217-3) deleting categories [267](#page-282-5) deleting information in [200](#page-215-3)–[201](#page-216-2) entering expenses in [194](#page-209-4)–[195](#page-210-3) getting help with [203](#page-218-0) opening [194](#page-209-5), [203](#page-218-1) overview [193](#page-208-0) presetting currency symbols [197](#page-212-3) related topics for [204](#page-219-1) saving information in [195](#page-210-4) synchronizing information for [71](#page-86-8) transferrin[g](#page-40-17) information to [63](#page-78-3) Expense icon 25 Expense Preferences dialog box [194](#page-209-6), [197](#page-212-4) expense records [194](#page-209-0), [196](#page-211-0), [197](#page-212-0), [200](#page-215-1) expense reports [25](#page-40-18), [196](#page-211-7), [201](#page-216-3), [202](#page-217-4) Expense type pick list [194](#page-209-7) external devices [316](#page-331-11)external files [95](#page-110-2)external speaker [311](#page-326-5)

#### **F**

fade setting [151](#page-166-17), [291](#page-306-2) FAQs [354](#page-369-1)FCC Statement [376](#page-391-0)features [22](#page-37-0), [31](#page-46-0)

fields [112](#page-127-6), [113](#page-128-2), [114](#page-129-3) File Link feature [95](#page-110-3) file linking [17](#page-32-8) file names [105](#page-120-6)file types [278](#page-293-2) filesattaching to e-mail [247](#page-262-8) displaying [103](#page-118-4) displaying HotSync log [73](#page-88-3) installation [p](#page-85-6)rere[q](#page-85-6)uisites for [274](#page-289-9) installing 70 installing on handheld [278](#page-293-3), [279](#page-294-2), [280](#page-295-3), [281](#page-296-2)opening [102](#page-117-0) removing [106](#page-121-5) removing from handheld [62](#page-77-3) restoring archived [62](#page-77-1) sending information to [247](#page-262-9) synchronizing with external [95](#page-110-2) transferring to handheld [26](#page-41-11), [60](#page-75-5) troubleshooting uninstalled [364](#page-379-1) filing events [125](#page-140-10) finances [27](#page-42-8), [193](#page-208-1), [265](#page-280-9) Find dialog box [23](#page-38-7), [38](#page-53-4) Find icon [22](#page-37-14), [23](#page-38-8) Find More button [38](#page-53-5) finding contacts [117](#page-132-2)information [23](#page-38-9), [38](#page-53-6) overlapping events [149](#page-164-7) photos [227](#page-242-2) flow control (connections) [320](#page-335-2) Flow Ctl pick list [320](#page-335-4) folders [280](#page-295-4), [362](#page-377-0) Font command [293](#page-308-2)

font styles [293](#page-308-3) fonts [292](#page-307-1)–[293](#page-308-1)forgetting passwords [258](#page-273-2) Format Card command [106](#page-121-6) formatsaudio files [206](#page-221-2)image files [224](#page-239-8) information-specific [302](#page-317-5) Formats Preferences screen [302](#page-317-6) formatting expansion cards [106](#page-121-4) freehand drawing [179](#page-194-1) freeing up space [62](#page-77-4), [142](#page-157-4), [284](#page-299-7), [358](#page-373-7) frequently asked questions [354](#page-369-1) front panel controls [19](#page-34-2) frozen screen [21](#page-36-8), [348](#page-363-5), [349](#page-364-0), [357](#page-372-6) full-screen pen stroke [294](#page-309-6), [297](#page-312-1) full-screen writing [180](#page-195-7) full-screen writing area [304](#page-319-2), [305](#page-320-4)

# **G**

 Game Sound pick list [311](#page-326-6) games [27](#page-42-9), [98](#page-113-12), [268](#page-283-7), [276](#page-291-5), [311](#page-326-7) gestures (Graffiti 2 writing) [49](#page-64-1) Get IP command [330](#page-345-2) Getting Started Guide [26](#page-41-9) GIF files [224](#page-239-9)Go To Date dialog box [124](#page-139-17), [126](#page-141-8) GPRS command [330](#page-345-3) GPRS mobile phones [316](#page-331-12) Graffiti 2 Preferences screen [306](#page-321-4) Graffiti 2 writing changing strokes for [309](#page-324-2) choosing input area for [304](#page-319-3) copying and pasting with [66](#page-81-3) creating tasks with [158](#page-173-6)

deleting information with [67](#page-82-3) deleting ShortCuts [309](#page-324-3) entering commands with [32](#page-47-1), [49](#page-64-0) entering information with [42](#page-57-2)–[51](#page-66-0) entering ShortCut strokes for [52](#page-67-2)–[53](#page-68-1), [307](#page-322-1)getting help with [48](#page-63-1) guidelines for [43](#page-58-1) overview [41](#page-56-1) setting alternate stroke shapes for [306](#page-321-5) setting preferences for [304](#page-319-4)–[309](#page-324-4) troubleshooting problems with [359](#page-374-1) GSM mobile phones [316](#page-331-13)

#### **H**

handheld-based software catalog [276](#page-291-6) handheldsaccessing features [22](#page-37-0), [31](#page-46-0) adding applications to [70](#page-85-0) adding software to [26](#page-41-0), [27](#page-42-0), [98](#page-113-2), [276](#page-291-0) beaming to [242](#page-257-2) benefits of [18](#page-33-0)charging [4](#page-19-1), [21](#page-36-1), [315](#page-330-3) checking space on [274](#page-289-4) connecting to other devices [316](#page-331-11) connecting to PCs [8](#page-23-4), [21](#page-36-9) connecting to power adapter [21](#page-36-3), [315](#page-330-4) controls described [19](#page-34-6)–[21](#page-36-4) copying photos to [224](#page-239-10), [237](#page-252-4) customizing [17](#page-32-4), [25](#page-40-14), [289](#page-304-1) disconnectin[g](#page-376-1) from HotS[y](#page-376-1)nc cable [73](#page-88-4), [75](#page-90-2), 361 displaying all applications on [271](#page-286-6) do's and don'ts [347](#page-362-2)freeing up space on [62](#page-77-4), [142](#page-157-4), [284](#page-299-7), [358](#page-373-7)

getting additional information about [xv](#page-14-2) getting help with [374](#page-389-0) getting unexpected results [310](#page-325-4) installing additional applications [276](#page-291-7), [278](#page-293-4)installing information on multiple [7](#page-22-1), [11](#page-26-0) locking [259](#page-274-3)–[262](#page-277-0), [312](#page-327-3) losing [312](#page-327-4) maintaining [347](#page-362-3) maintenance information for [28](#page-43-1) not responding [313](#page-328-4), [348](#page-363-6), [356](#page-371-12), [357](#page-372-7), [358](#page-373-8), [366](#page-381-1)opening [356](#page-371-13) overview [18](#page-33-1) playing music on [205](#page-220-1), [213](#page-228-2), [216](#page-231-0) preinstalled software on [25](#page-40-19) recharging [347](#page-362-4), [356](#page-371-14) reconnecting HotSync cable [75](#page-90-3) removing items [62](#page-77-5) replacing information on [91](#page-106-6), [93](#page-108-6) resetting [21](#page-36-10), [259](#page-274-4), [300](#page-315-3), [348](#page-363-7), [357](#page-372-8) restoring information on [351](#page-366-0) running out of space on [98](#page-113-13) setting auto-off delay for [315](#page-330-5) setting idle timeouts for [326](#page-341-6) setting power preferences for [313](#page-328-5)–[315](#page-330-6) setting up [1](#page-16-0), [6](#page-21-1), 17 synchronizing [8](#page-23-5), [69](#page-84-2)–[85](#page-100-0), [258](#page-273-3) system requirements for [2](#page-17-1) timing out [362](#page-377-1) troubleshooting [310](#page-325-5), [354](#page-369-2) turning itself off [358](#page-373-3) turning on accidentally [313](#page-328-6) turning on and off [6](#page-21-2), [19](#page-34-7), [30](#page-45-7), [259](#page-274-5) upgrading [4](#page-19-2), [7](#page-22-2)

Handmark Mobile DB software [27](#page-42-10) Handmark PDA Money software [27](#page-42-11) Handmark Solitaire software [27](#page-42-12) handwriting [359](#page-374-2) hard resets [259](#page-274-4), [300](#page-315-3), [350](#page-365-0), [351](#page-366-1), [357](#page-372-9) headphone jack [20](#page-35-5), [348](#page-363-8) headphones [348](#page-363-9) headsets [20](#page-35-6), [311](#page-326-4), [348](#page-363-10) help [xv](#page-14-1), [17](#page-32-3), [24](#page-39-11), [48](#page-63-1), [374](#page-389-1) Help menu [361](#page-376-2) Hide Private Records option [252](#page-267-2) hiding currency symbols [202](#page-217-1) private entries [250](#page-265-2), [252](#page-267-3) highlighting menu commands [37](#page-52-6) *[See also](#page-52-7)* selection highlight high-speed data services [321](#page-336-9) hints [24](#page-39-11), [254](#page-269-1), [258](#page-273-4) History dialog box [191](#page-206-3) Holiday Files folder [155](#page-170-5) holidays [126](#page-141-9), [128](#page-143-6), [130](#page-145-1) Home icon [22](#page-37-15), [30](#page-45-8) Home screencustomizing [290](#page-305-3) displaying [22](#page-37-12), [30](#page-45-6), [34](#page-49-4) displaying icons on [358](#page-373-9), [368](#page-383-2) moving around [34](#page-49-5) opening applications on [30](#page-45-9)–[31](#page-46-6) opening category list on [101](#page-116-8) returning to [34](#page-49-6) selecting applications on [25](#page-40-20), [34](#page-49-7) viewin[g](#page-341-7) a[pp](#page-341-7)lication list for [25](#page-40-21) hosts 326HotSync cable [319](#page-334-10) connecting to networks with [78](#page-93-3)

connecting to PCs with [8](#page-23-6), [21](#page-36-11) disconnecting [73](#page-88-1), [75](#page-90-1), [361](#page-376-0) reconnecting [75](#page-90-4) synchronizing with [72](#page-87-5), [73](#page-88-5), [79](#page-94-2) HotSync icon [22](#page-37-16), [23](#page-38-10), [296](#page-311-9) HotSync log [73](#page-88-6) HotSync Manager infrared option missing [365](#page-380-0) not responding [363](#page-378-1) restorin[g](#page-102-1) information from [351](#page-366-2) starting 87 synchronizing and [72](#page-87-6) turning off [87](#page-102-2) HotSync Manager icon [72](#page-87-7), [361](#page-376-3) HotSync menu [282](#page-297-0) HotSync Online Troubleshootin[g](#page-87-8) Guide [361](#page-376-4) HotSync software [25](#page-40-22), 72 how-to information [xiv](#page-13-3)

#### L **I**

ICES Statement [377](#page-392-2)icons [22](#page-37-17), [25](#page-40-1), [33](#page-48-10), [290](#page-305-0), [296](#page-311-6), [358](#page-373-0) idle timeouts [326](#page-341-8)image files [224](#page-239-11), [278](#page-293-5) [images](#page-238-1) *See* photos importing contacts [122](#page-137-3) information [12](#page-27-1), [60](#page-75-6), [95](#page-110-4) incompatible applications [371](#page-386-1) incorrect dates and time [358](#page-373-4) Info command [274](#page-289-10) Info dialog box [274](#page-289-11) informationaccessing [33](#page-48-1), [250](#page-265-0) backing up [8](#page-23-1), [26](#page-41-3), [71](#page-86-2), [98](#page-113-3)

beaming [242](#page-257-1)–[246](#page-261-2) categorizing [264](#page-279-1), [268](#page-283-3) caution for hard resets and [350](#page-365-1) changing [65](#page-80-0) changing categories for [269](#page-284-2) combining in different categories [266](#page-281-5) copying and pasting [66](#page-81-4) creating user-specific [11](#page-26-1)–[16](#page-31-0) defining abbreviations for [307](#page-322-0), [308](#page-323-0) deleting [36](#page-51-5), [62](#page-77-2), [67](#page-82-1), [106](#page-121-2), [259](#page-274-2), [358](#page-373-5) displaying [19](#page-34-8), [23](#page-38-11) duplicating [116](#page-131-4) entering [21](#page-36-7), [40](#page-55-0), [41](#page-56-0), [70](#page-85-5), [304](#page-319-1), [312](#page-327-2) importing [60](#page-75-6), [95](#page-110-4) importing to profiles [12](#page-27-1) keeping private [249](#page-264-0), [251](#page-266-3) losing [xiv](#page-13-4), [5](#page-20-3), [71](#page-86-9), [356](#page-371-15) managing [26](#page-41-12) moving through [19](#page-34-9) not finding [360](#page-375-0) organizing [39](#page-54-4), [264](#page-279-2) password-protecting [253](#page-268-3), [254](#page-269-2), [255](#page-270-1), [257](#page-272-1) receiving from outside sources [17](#page-32-10) related topics for [68](#page-83-0), [248](#page-263-0), [263](#page-278-0) restoring [258](#page-273-5), [259](#page-274-6), [351](#page-366-3) saving [31](#page-46-7), [62](#page-77-6), [360](#page-375-1) searching for [23](#page-38-12), [38](#page-53-7) selecting [19](#page-34-4), [65](#page-80-1) setting up multiple handhelds for [7](#page-22-3) sharing [20](#page-35-7), [28](#page-43-2), [110](#page-125-3), [172](#page-187-1), [241](#page-256-0), [247](#page-262-10) synchronization [g](#page-42-13)uidelines for [71](#page-86-10) tracking 27 transferring to expansion cards [247](#page-262-11) updating [8](#page-23-7), [56](#page-71-3), [69](#page-84-3), [70](#page-85-7) upgrades and saving [7](#page-22-4)

viewing by category [271](#page-286-7) viewing transmitted [321](#page-336-10) infrared option [365](#page-380-1), [366](#page-381-2) [infrared port](#page-35-8) *See* IR port initialization strings (modems) [320](#page-335-5) input area [19](#page-34-10), [22](#page-37-18), [42](#page-57-3), [304](#page-319-5) inserting expansion cards [20](#page-35-4), [99](#page-114-1) installation CD [2](#page-17-2), [26](#page-41-13), [276](#page-291-8), [354](#page-369-3) installation prerequisites [274](#page-289-12) installing additional software [26](#page-41-14), [276](#page-291-9), [278](#page-293-6) applications [26](#page-41-1), [70](#page-85-2), [101](#page-116-1), [273](#page-288-0), [278](#page-293-0) files [70](#page-85-6)folders [280](#page-295-4)mobile databases [27](#page-42-14)Palm Desktop software [3](#page-18-2), [7](#page-22-5) instant messen[g](#page-70-0)er [\(](#page-70-0)IM[\)](#page-70-0) accounts [113](#page-128-3) Int'l button 55 interactive tutorial [7](#page-22-0)international keyboard [55](#page-70-1) Internet connections [316](#page-331-3), [322](#page-337-6), [324](#page-339-0) Internet protocol (IP) [326](#page-341-9) Internet Service Providers (ISPs) [316](#page-331-14), [321](#page-336-11), [322](#page-337-11)invalidating warranty [356](#page-371-16) IP Address check box [326](#page-341-10) IP addresses [326](#page-341-11)IR devices [74](#page-89-0)IR port beaming from [242](#page-257-3), [243](#page-258-5), [244](#page-259-7) connecting to networks with [78](#page-93-4) creating connections for [316](#page-331-15) disabling 77 location of [20](#page-35-9)selecting connections for [319](#page-334-11)

synchronizing with [72](#page-87-9), [74](#page-89-1), [75](#page-90-5), [79](#page-94-3), [365](#page-380-2) IR to a PC/Handheld connection [316](#page-331-16), [317](#page-332-2) IR-enabled laptop [74](#page-89-2) ISP accounts [321](#page-336-12)

# **J**

JPG files [224](#page-239-12)

# **K**

key terms [xv](#page-14-3) keyboard icons [23](#page-38-1) keyboard shortcuts [32](#page-47-5) keyboards connecting to portable [174](#page-189-5) entering information with [54](#page-69-6), [55](#page-70-2) opening alternative [55](#page-70-3) types of [23](#page-38-13) Keylock [19](#page-34-11), [313](#page-328-7), [314](#page-329-0) Keylock Preferences screen [313](#page-328-8), [356](#page-371-17) keys (onscreen keyboard) [55](#page-70-4)

# **L**

LANSync Prefs dialo[g](#page-89-2) box [85](#page-100-1) laptops 74 large fonts [293](#page-308-4) left arrow controls [23](#page-38-14) Left button (navigator) [34](#page-49-8), [35](#page-50-5), [37](#page-52-8) letter keyboard [54](#page-69-7) Letter keyboard icon [23](#page-38-15) letter selection [30](#page-45-10) License Agreement [ii](#page-1-3) lightning bolt icon [357](#page-372-10) Limitation of Liabilit[y](#page-80-3) statement [ii](#page-1-1) line selection 65 linking to outside sources [17](#page-32-8)

links (documentation) [xv](#page-14-4) List icon [227](#page-242-3) list screens [35](#page-50-6)List view [227](#page-242-4), [236](#page-251-3), [238](#page-253-1) listening to music [20](#page-35-10), [98](#page-113-14), [205](#page-220-2), [206](#page-221-7), [209](#page-224-3) listscreating To Do [157](#page-172-1) customizing expense [202](#page-217-2) displaying applications icons in [290](#page-305-7) displaying song [212](#page-227-2) finding items in [340](#page-355-4) moving between items in [35](#page-50-7), [37](#page-52-9) rearranging items in [175](#page-190-0) selecting items in [23](#page-38-16), [24](#page-39-12), [35](#page-50-2) loading user profiles [15](#page-30-0), [16](#page-31-1) [Local Area Networks](#page-334-12) *See* networkslocating contacts [117](#page-132-2)controls [39](#page-54-3)information [23](#page-38-9), [38](#page-53-6) overlapping events [149](#page-164-7) photos [227](#page-242-2) Location field [132](#page-147-3) Location pick list [299](#page-314-1), [340](#page-355-2) location settings (World Clock) [336](#page-351-1), [339](#page-354-3), [341](#page-356-3)locations, deleting [342](#page-357-0) location-specific preferences [298](#page-313-6)–[303](#page-318-7) Lock Handheld dialog box [260](#page-275-2) lock options [261](#page-276-1) locking handheld buttons [313](#page-328-2)handhelds [259](#page-274-3)–[262](#page-277-0), [312](#page-327-3) locks [105](#page-120-7), [245](#page-260-4) log files [73](#page-88-6)

logging in to network servers [328](#page-343-2) Login Script dialog box [328](#page-343-3), [329](#page-344-1) login scripts [328](#page-343-4)–[331](#page-346-4) Look Up line (Contacts) [117](#page-132-4) losing handheld [312](#page-327-4) losing information [xiv](#page-13-4), [5](#page-20-3), [71](#page-86-9), [356](#page-371-15) losing passwords [258](#page-273-2), [259](#page-274-7) Lost Password button [258](#page-273-6) low batteries [356](#page-371-18)low battery [5](#page-20-4) lowercase letters [43](#page-58-2), [305](#page-320-5)

#### **M**

 Mac applications [26](#page-41-15), [27](#page-42-15), [58](#page-73-0) Mac informationcreating contacts [121](#page-136-1) creating notes [187](#page-202-0) creating user profiles [13](#page-28-0) described [xiv](#page-13-5) handheld system requirements [3](#page-18-3) installing RealOne Mobile Player [207](#page-222-1) installing software [7](#page-22-6), [277](#page-292-1), [281](#page-296-3)–[283](#page-298-0) listening to music [207](#page-222-2) opening calendars [155](#page-170-6) opening tasks [170](#page-185-0) synchronization options for [88](#page-103-2), [92](#page-107-0) synchronizing handheld [71](#page-86-11), [76](#page-91-0) synchronizing with user profiles [16](#page-31-2) troubleshooting problems [354](#page-369-4) turning off IR port [77](#page-92-1) uninstalling Palm Desktop software [286](#page-301-0) viewing photos [225](#page-240-1), [239](#page-254-0) writing memos [177](#page-192-0) Mac OS X systems [281](#page-296-4) magnifying glass (Adobe Reader) [xvi](#page-15-2)

maintenance [347](#page-362-3) maintenance information [28](#page-43-1) Make Default check box [94](#page-109-1)Manual synchronization option [87](#page-102-3) manually locking handhelds [259](#page-274-8), [262](#page-277-1) marking information as private [251](#page-266-4) Mask Private Records option [252](#page-267-4) masking private entries [250](#page-265-3), [252](#page-267-5), [253](#page-268-4) math calculators [25](#page-40-7), [27](#page-42-16), [189](#page-204-1) MCI connections [323](#page-338-3)media formats [206](#page-221-2)memory [284](#page-299-8), [358](#page-373-10) memory button (Calculator) [190](#page-205-4) memory cards [106](#page-121-7), [205](#page-220-3), [226](#page-241-3) memory clear button (Calculator) [190](#page-205-5) memory recall button (Calculator) [190](#page-205-6) memos*[See also](#page-194-2)* notes; Memos application adding contact information to [117](#page-132-5), [173](#page-188-3) attaching to e-mail [247](#page-262-12) beaming [244](#page-259-8) categorizing [178](#page-193-0) creating [172](#page-187-0), [173](#page-188-0), [174](#page-189-1) deleting [176](#page-191-2) displaying [174](#page-189-6) editing [174](#page-189-4), [175](#page-190-1) keeping private [178](#page-193-1), [251](#page-266-5) organizing [175](#page-190-0), [178](#page-193-2) saving [173](#page-188-4), [176](#page-191-3) sharing [178](#page-193-3) transferring to PCs [175](#page-190-2) Memos application categorizing information in [265](#page-280-10) changing memos in [174](#page-189-2) deleting memos [176](#page-191-4)

getting help with [177](#page-192-1) importing information for [60](#page-75-7), [95](#page-110-5) installing [25](#page-40-23) marking entries as private [251](#page-266-6) opening [173](#page-188-5), [296](#page-311-10) overview [172](#page-187-2) related topics for [178](#page-193-4) reordering memos lists [175](#page-190-3) selecting memos [174](#page-189-7) transferring information to [63](#page-78-4) troubleshooting [367](#page-382-1) writing memos with [173](#page-188-6) Memos icon [25](#page-40-24) Memos list [173](#page-188-7), [174](#page-189-8), [175](#page-190-4) menu bar [31](#page-46-8)Menu icon [22](#page-37-19), [31](#page-46-9), [359](#page-374-3) menus [22](#page-37-13), [31](#page-46-8), [37](#page-52-10) messages displaying unread e-mail [143](#page-158-9), [151](#page-166-15) removing confirmation [186](#page-201-3) responding to [344](#page-359-6) [Microsoft Outlook](#page-25-3) *See* Outlook [Microsoft Windows systems](#page-25-4) *See* Windows informationMicrosoft Word application [175](#page-190-5) Mini-USB connector icon [21](#page-36-12) missing applications [25](#page-40-4), [358](#page-373-1), [359](#page-374-0) missing icons [358](#page-373-0) mobile databases [27](#page-42-6)mobile phones [78](#page-93-5), [316](#page-331-17), [321](#page-336-13) Modem Sync Prefs dialog box [80](#page-95-0) modems [78](#page-93-6), [316](#page-331-18), [319](#page-334-13), [320](#page-335-6), [322](#page-337-12) money applications [27](#page-42-8) Money category [265](#page-280-11) [money](#page-208-2) *See* currency

Month View [136](#page-151-5), [148](#page-163-5), [149](#page-164-8), [152](#page-167-3) Month View icon [148](#page-163-6) month, setting [301](#page-316-3), [337](#page-352-4) monthly events [128](#page-143-7) monthly schedules [148](#page-163-7) monthly tasks [161](#page-176-1), [163](#page-178-1) moving photos [235](#page-250-1) moving through documentation [xvi](#page-15-3) MP3 files [206](#page-221-1)multi-day events [131](#page-146-8) multi-line descriptions [124](#page-139-12) multimedia applications [268](#page-283-8) MultiMediaCard expansion cards [98](#page-113-15), [205](#page-220-4) musicchanging playlists for [217](#page-232-0) creating playlists for [214](#page-229-0)–[215](#page-230-0) deleting playlists for [219](#page-234-1) displaying playlists for [212](#page-227-3) listening to [20](#page-35-10), [98](#page-113-14), [205](#page-220-2), [206](#page-221-7), [209](#page-224-3) playing [205](#page-220-5), [213](#page-228-3), [216](#page-231-1) related topics for [222](#page-237-0) removing from playlists [218](#page-233-1) saving [210](#page-225-0) selecting [213](#page-228-0), [215](#page-230-1) stopping [213](#page-228-4) storing [98](#page-113-16) viewing details [220](#page-235-0) music files [205](#page-220-6), [206](#page-221-1)

#### **N**

[names](#page-123-4) See usernamesnaming connections [319](#page-334-14)expansion cards [104](#page-119-1) photo albums [233](#page-248-4)

playlists [214](#page-229-2) user profiles [12](#page-27-2), [13](#page-28-1) navigating through documentation [xvi](#page-15-4) navigational controls [23](#page-38-17) navigator [19](#page-34-0), [23](#page-38-0), [33](#page-48-0)–[37](#page-52-0) navigator buttons [34](#page-49-2), [35](#page-50-1), [36](#page-51-2), [37](#page-52-2) negative numbers [190](#page-205-7) Network Preferences dialog box [81](#page-96-0) Network Preferences screen [321](#page-336-14), [324](#page-339-5), [325](#page-340-2), [327](#page-342-1), [328](#page-343-5) network settings [321](#page-336-4)–[332](#page-347-0) networkscreating login scripts for [328](#page-343-4)–[331](#page-346-4) deleting service profiles for [327](#page-342-2) dialing in to [78](#page-93-2), [316](#page-331-9) losing connections to [357](#page-372-5) selecting communications protocol for [326](#page-341-12)setting IP addresses for [326](#page-341-13) setting service for [81](#page-96-1) setting up service profiles for [321](#page-336-15), [322](#page-337-13) synchronizing with [72](#page-87-2), [78](#page-93-1), [83](#page-98-2), [319](#page-334-4), [321](#page-336-3), [324](#page-339-1)new lines [173](#page-188-8)New Profile screen [12](#page-27-3), [13](#page-28-2) next arrow [23](#page-38-18) Note Pad*[See also](#page-194-3)* notescategorizing information in [265](#page-280-12), [269](#page-284-3) clearing [180](#page-195-8) creating notes from [180](#page-195-9) deleting notes in [186](#page-201-4) displaying notes in [185](#page-200-3) getting help with [187](#page-202-1) installing [25](#page-40-25)

opening [180](#page-195-10) overview [179](#page-194-4) related topics for [188](#page-203-1) selecting pens [182](#page-197-0) setting alarms in [183](#page-198-3) setting color preferences [181](#page-196-2)–[182](#page-197-1) troubleshooting [368](#page-383-3) Note Pad icon [25](#page-40-26) notes*[See also](#page-187-3)* memosadding to photos [232](#page-247-0) attaching alarms to [183](#page-198-1) categorizing [180](#page-195-1), [188](#page-203-0) creating [180](#page-195-0) deleting [186](#page-201-2) editing [180](#page-195-5), [185](#page-200-2) marking as private [180](#page-195-11), [188](#page-203-2) saving [180](#page-195-12) selecting [185](#page-200-4) setting background colors for [182](#page-197-2) sorting [185](#page-200-5) No-time icon [144](#page-159-1) number formats [204](#page-219-2), [302](#page-317-4), [303](#page-318-6) number keyboard [54](#page-69-8) Number keyboard icon [23](#page-38-19) numbers [45](#page-60-0), [54](#page-69-9), [190](#page-205-8), [305](#page-320-6) numeric keyboard [23](#page-38-13)

Online Troubleshooting Guide [361](#page-376-5) [onscreen keyboards](#page-69-10) *See* keyboards

#### **O**omitting passwords [322](#page-337-14)

category list [34](#page-49-3) category pick list [101](#page-116-4) dialog boxes [24](#page-39-8) files [102](#page-117-0)handheld [356](#page-371-13) handheld menus [31](#page-46-10)Home screen [30](#page-45-11) masked entries [253](#page-268-5)Note Pad [180](#page-195-10) onscreen keyboards [23](#page-38-20), [54](#page-69-11), [55](#page-70-5) RealOne Mobile Pla[y](#page-17-3)er [221](#page-236-0) operating systems 2 optional information [xiv](#page-13-6) options [24](#page-39-5), [36](#page-51-7), [37](#page-52-1), [86](#page-101-3) *[See also](#page-52-11)* preferences; security options organizing applications [39](#page-54-1) information [39](#page-54-4), [264](#page-279-2) Outlook [10](#page-25-5), [56](#page-71-4), [90](#page-105-1), [165](#page-180-2), [285](#page-300-3), [362](#page-377-2) Overdue task icon [144](#page-159-2) overdue tasks [143](#page-158-10), [151](#page-166-18), [164](#page-179-3), [169](#page-184-8) overlapping events [149](#page-164-6) owner information [312](#page-327-5) Owner Preferences screen [312](#page-327-6)

#### **P**

 paging through documentation [xvi](#page-15-4) Palm Desktop software completin[g](#page-17-4) re[p](#page-17-4)eated tasks and [165](#page-180-3) defined 2 entering information in [56](#page-71-5), [57](#page-72-0), [59](#page-74-0) importing information to [60](#page-75-8), [62](#page-77-7) installing [7](#page-22-7), [26](#page-41-16) online help for [56](#page-71-6) opening applications in [56](#page-71-7), [58](#page-73-1)

requiring password entry for [255](#page-270-2) restoring archived items to [62](#page-77-8) synchronizing information with [70](#page-85-8), [71](#page-86-12) system requirements for [2](#page-17-5) troubleshooting [354](#page-369-5) uninstalling [285](#page-300-4) Palm OS handhelds [28](#page-43-3)Palm Quick Install icon [279](#page-294-3) Palm Quick Install window [280](#page-295-5) Palm Reader [27](#page-42-17)[palmOne Photos](#page-41-17) *See* Photos application palmOne Quick Install software [26](#page-41-18), [70](#page-85-9), [278](#page-293-7), [364](#page-379-2)parts (handheld) [2](#page-17-6) Password screen [254](#page-269-3) passwords changing [255](#page-270-0) creating [254](#page-269-0), [259](#page-274-0) deleting [257](#page-272-0), [258](#page-273-0) entering [322](#page-337-15), [325](#page-340-3) forgetting [258](#page-273-2) locking handhelds with [259](#page-274-9), [312](#page-327-7) losing [259](#page-274-7) omitting [322](#page-337-14) overview [253](#page-268-1) requiring [255](#page-270-3) security options for [250](#page-265-3) tracking [27](#page-42-18) troubleshooting [369](#page-384-0) Paste command [66](#page-81-5) Paste icon [33](#page-48-11) pasting information [66](#page-81-1), [191](#page-206-4) patches [284](#page-299-9) [PCs](#page-41-19) *See* personal computers PDAs [18](#page-33-2)

pen [181](#page-196-3), [294](#page-309-6) Pen selector [180](#page-195-13)pen widths [180](#page-195-2) percentage button (Calculator) [190](#page-205-9) performance [347](#page-362-5) period (.) character [305](#page-320-0) peripheral devices [20](#page-35-11) personal computers backing up system information for [71](#page-86-13) connecting to [8](#page-23-2), [21](#page-36-2), [319](#page-334-6) copying information to [247](#page-262-13) copying photos from [224](#page-239-13) entering information with [56](#page-71-1) entering network information for [79](#page-94-4) managing schedules from [155](#page-170-7) overwriting information on [91](#page-106-7), [93](#page-108-7) preinstalled software for [26](#page-41-4) removing Palm Desktop software [285](#page-300-5) synchronization options for [86](#page-101-4), [88](#page-103-3) synchronizing handheld with [69](#page-84-4), [70](#page-85-10), [71](#page-86-14), [72](#page-87-10), [84](#page-99-2), [366](#page-381-3) transferring files from [26](#page-41-5) transferring music from [206](#page-221-8), [209](#page-224-4) personal digital assistants (PDAs) [18](#page-33-2) personal information [253](#page-268-6) personalizing contact information [114](#page-129-5) personalizing handheld [1](#page-16-1), [17](#page-32-11) phone drivers [316](#page-331-10) Phone Lookup [63](#page-78-5), [117](#page-132-6) phone numbers [63](#page-78-6), [113](#page-128-4), [117](#page-132-7), [179](#page-194-5), [265](#page-280-13), [325](#page-340-4) phone settings [322](#page-337-16) phones [316](#page-331-19), [319](#page-334-15), [321](#page-336-13) *[See also](#page-147-1)* conference callsphoto albums adding photos [224](#page-239-0), [234](#page-249-0)

creating [233](#page-248-1) deleting [233](#page-248-2) moving photos between [232](#page-247-3), [235](#page-250-2) organizing photos in [233](#page-248-5), [235](#page-250-3) removing photos [234](#page-249-3), [235](#page-250-4), [238](#page-253-2) renaming [233](#page-248-6) scrolling through [232](#page-247-4) searching [227](#page-242-5) selecting [226](#page-241-1), [227](#page-242-0), [228](#page-243-0), [234](#page-249-1) sorting photos in [236](#page-251-4) Photo Details screen [232](#page-247-5), [238](#page-253-3) photos adding to albums [224](#page-239-0), [234](#page-249-0) adding to contacts [109](#page-124-5), [110](#page-125-4) adding to slide shows [228](#page-243-2) adjusting fade setting for [291](#page-306-3) attaching notes to [232](#page-247-6) beaming [244](#page-259-9) copying [224](#page-239-4)–[225](#page-240-0), [237](#page-252-2), [247](#page-262-4) deleting [234](#page-249-2), [235](#page-250-0) displaying [224](#page-239-6), [226](#page-241-2), [227](#page-242-1), [228](#page-243-1) finding [227](#page-242-2) moving [232](#page-247-7), [235](#page-250-1) organizing [233](#page-248-7) renaming [232](#page-247-8) rotating [229](#page-244-0) saving [233](#page-248-8) selecting as backgrounds [151](#page-166-19), [291](#page-306-4) sharing [224](#page-239-14), [240](#page-255-0) sorting [236](#page-251-5) storing [98](#page-113-17), [102](#page-117-1) viewing [98](#page-113-9) viewing by dates [236](#page-251-1) viewing details [232](#page-247-9)

Photos application categorizing information in [265](#page-280-14) copying photos [237](#page-252-5) creating photo albums [233](#page-248-9) deleting photos [238](#page-253-4) displaying photos from [226](#page-241-4), [227](#page-242-6) getting help with [239](#page-254-1) installing [26](#page-41-20), [109](#page-124-6), [290](#page-305-8) moving photos [235](#page-250-5) opening [226](#page-241-5), [239](#page-254-2) overview [223](#page-238-2) related topics for [240](#page-255-1) rotating photos [229](#page-244-1) sorting photos [236](#page-251-6) storing files for [102](#page-117-2) synchronizing information for [71](#page-86-15) transferring photos with [224](#page-239-15) troubleshooting [368](#page-383-4) viewing photo details [231](#page-246-1) viewing slide shows [228](#page-243-3) Photos icon [26](#page-41-20) pick lists [23](#page-38-16), [24](#page-39-13), [37](#page-52-12) *[See also](#page-52-13)* lists[pictures](#page-238-3) *See* photos playback [368](#page-383-5) playing music [205](#page-220-5), [213](#page-228-3), [216](#page-231-1) playlists creating [214](#page-229-3) deleting songs on [218](#page-233-2) displaying [212](#page-227-4) editing [217](#page-232-1) naming [214](#page-229-2) removing [219](#page-234-0) reordering music on [218](#page-233-3) selecting music from [213](#page-228-5), [216](#page-231-2)

troubleshooting [369](#page-384-1) plug-in applications [331](#page-346-3) portable keyboards [174](#page-189-5) ports [20](#page-35-9), [21](#page-36-13) power adapter [21](#page-36-14), [347](#page-362-6), [357](#page-372-11) Power button [19](#page-34-12) power button [5](#page-20-5), [19](#page-34-13) power connector [21](#page-36-15) power consumption options [314](#page-329-1) power preferences [313](#page-328-5)–[315](#page-330-6) Power Preferences screen [314](#page-329-2) powerOne Calculator [27](#page-42-4) power-saving settings [314](#page-329-3), [315](#page-330-7) PRC applications [331](#page-346-5) precautions [348](#page-363-2), [356](#page-371-7), [379](#page-394-3) predefined service profiles [325](#page-340-5) preferences [289](#page-304-2), [333](#page-348-0) Preferences command [153](#page-168-6) Prefs icon [25](#page-40-27) preinstalled applications [25](#page-40-5), [284](#page-299-2) prerequisites [xv](#page-14-5) preset connections [316](#page-331-1), [318](#page-333-5) preset delays [261](#page-276-0) preset formats [302](#page-317-5) previous arrow [23](#page-38-18) Previous View icon (Acrobat Reader) [xvi](#page-15-5) Previous View icon (Adobe Reader) [xvi](#page-15-6) primary location [336](#page-351-2), [337](#page-352-5), [342](#page-357-0), [345](#page-360-6) Primary PC Setup command [79](#page-94-5) printing expense reports [25](#page-40-18) online documentation [xvi](#page-15-7) prioritizing tasks [158](#page-173-7), [169](#page-184-9) privacy FAGs [369](#page-384-2) privacy levels [252](#page-267-6)

privacy settings applications [39](#page-54-5) calendar [156](#page-171-4)changing [138](#page-153-5) contacts [122](#page-137-6)information [250](#page-265-4) memos [178](#page-193-5)notes [188](#page-203-3)tasks [171](#page-186-3)Private check box [251](#page-266-7) profiles [11](#page-26-1)–[16](#page-31-0) [programs](#page-41-21) *See* software; applications Prompt command [330](#page-345-4) prompts [329](#page-344-0) protecting information [71](#page-86-16), [98](#page-113-18), [249](#page-264-0), [251](#page-266-8), [259](#page-274-10) protecting your handheld [347](#page-362-7) punctuation marks [43](#page-58-3), [46](#page-61-0) Punctuation Shift indicator [50](#page-65-2)Punctuation Shift stroke [50](#page-65-3), [305](#page-320-7) Purge Categories dialog box [201](#page-216-4) Purge command [142](#page-157-5), [167](#page-182-3), [201](#page-216-5) Purge dialog box [142](#page-157-6), [167](#page-182-4) purging items [358](#page-373-11)

# **Q**

quarterly tasks [162](#page-177-3) Query DNS check box [326](#page-341-14) questions and answers [354](#page-369-6) Quick Install icon [206](#page-221-9), [279](#page-294-3) Quick Install software [26](#page-41-18), [70](#page-85-9), [278](#page-293-7), [364](#page-379-2) Quick Install window [280](#page-295-5) Quick Look Up icon [117](#page-132-8) Quick Look Up line [117](#page-132-9) Quick Tour [6](#page-21-0), [25](#page-40-28)

## **R**

 RealOne icon [213](#page-228-6) RealOne Mobile Player accessing CDs from [209](#page-224-5) adding song lists [214](#page-229-4) compatible formats for [206](#page-221-10) deleting playlists [219](#page-234-2) displaying song details [220](#page-235-1) editing playlists [217](#page-232-2) getting help with [211](#page-226-0), [214](#page-229-5), [221](#page-236-1), [222](#page-237-1) installing [27](#page-42-19), [206](#page-221-11), [207](#page-222-3) opening [221](#page-236-0) opening files for [102](#page-117-3) overview [205](#page-220-0) playing songs from [216](#page-231-3) setting period of inactivity for [213](#page-228-7) starting [213](#page-228-8) troubleshooting [368](#page-383-6) turning off [213](#page-228-9) reassigning application buttons [30](#page-45-1), [296](#page-311-0) [reboots](#page-369-7) *See* resetting handheld Receipt Details dialog box [196](#page-211-8) recharging handhelds [4](#page-19-3), [5](#page-20-2), [315](#page-330-1), [347](#page-362-4), [356](#page-371-14) recipes [176](#page-191-5) reconnecting HotSync cable [75](#page-90-3) Record menu [243](#page-258-6) record screens [35](#page-50-8)recording network information [79](#page-94-6) recordsdeleting expense [200](#page-215-4), [201](#page-216-1) entering information in [110](#page-125-5) getting number of [275](#page-290-0) hard resets and [350](#page-365-2) moving between [35](#page-50-9) setting privacy levels for [252](#page-267-7)

**Zire™ 31** Handheldd and the contract of the contract of the contract of the contract of the contract of the contract of the contract of the contract of the contract of the contract of the contract of the contract of the contract of the cont appointments from calendars [140](#page-155-0) cancelled tasks [166](#page-181-0)completed tasks [167](#page-182-1) confirmation messages [186](#page-201-0) expansion cards [100](#page-115-1) files from handheld [62](#page-77-3) information on expansion cards [106](#page-121-8) old events [140](#page-155-9), [142](#page-157-7) Palm Desktop software [285](#page-300-6) photos from albums [234](#page-249-3), [235](#page-250-4), [238](#page-253-2) repeating tasks [166](#page-181-5) selection highlight [34](#page-49-9), [35](#page-50-10) unused information [358](#page-373-5) Rename Card dialog box [104](#page-119-2) Rename Custom Fields dialog box [114](#page-129-6)

sorting [122](#page-137-7), [178](#page-193-6), [202](#page-217-5) specifying as first [109](#page-124-7) recovering memory [358](#page-373-12) recurring events [124](#page-139-18) regulatory information [376](#page-391-1) related features (handheld) [xv](#page-14-6)

Remember Last Category check box [290](#page-305-9)

related items [265](#page-280-15)related topics [xv](#page-14-7)

> canceling [344](#page-359-7) creating [179](#page-194-0)

remote access [78](#page-93-7), [321](#page-336-16)

*[See also](#page-43-4)* deleting

applications [106](#page-121-0), [284](#page-299-1)

application connections [318](#page-333-6)

scheduling [111](#page-126-7), [124](#page-139-19) setting alarms as [343](#page-358-4) specifying notes as [183](#page-198-4)

reminders

removing

renaming categories [266](#page-281-2) expansion cards [104](#page-119-0) photo albums [233](#page-248-6) photos [232](#page-247-8) preset connections [316](#page-331-20) Repeat icon [145](#page-160-6) repeat intervals [128](#page-143-8), [131](#page-146-9), [161](#page-176-2), [163](#page-178-4) repeating events changing [139](#page-154-0) deleting [140](#page-155-10), [141](#page-156-1) displaying [152](#page-167-4) scheduling [128](#page-143-9), [129](#page-144-4) repeating tasks [160](#page-175-0), [162](#page-177-0), [165](#page-180-4), [166](#page-181-5) required steps [xiv](#page-13-7) rescheduling events [138](#page-153-9)–[139](#page-154-1), [147](#page-162-8) reserving dates [126](#page-141-2) Reset button [21](#page-36-16) reset button [348](#page-363-11), [349](#page-364-1), [350](#page-365-3) resetting alarms [138](#page-153-0)application buttons [296](#page-311-5) clock [300](#page-315-0), [337](#page-352-6) Graffiti 2 ShortCut strokes [309](#page-324-5)handheld [21](#page-36-10), [259](#page-274-4), [300](#page-315-3), [357](#page-372-12) handhelds [348](#page-363-7), [357](#page-372-8) local preferences [298](#page-313-7), [300](#page-315-0) passwords [255](#page-270-0) preset connections [316](#page-331-21) preset formats [302](#page-317-3) screen fonts [293](#page-308-5)server profiles [322](#page-337-2) speaker volume [311](#page-326-2) resizing text [174](#page-189-9) restoring archived items [62](#page-77-1)

restoring defaults [296](#page-311-8) restoring information [258](#page-273-5), [259](#page-274-6), [351](#page-366-3) restrictions [348](#page-363-2), [356](#page-371-7) right arrow controls [23](#page-38-14) Right button (navigator) [34](#page-49-8), [35](#page-50-5), [37](#page-52-8) rotary dialing [319](#page-334-15) Rotate Photo command [230](#page-245-0) Rotate Photo dialog box [230](#page-245-0) rotating photos [229](#page-244-0) running out of memory [284](#page-299-8) running out of space [98](#page-113-13)

## **S**

saving appointments [125](#page-140-1) battery power [313](#page-328-9) contacts [111](#page-126-4), [118](#page-133-4) information [31](#page-46-7), [62](#page-77-6), [360](#page-375-1) memos [173](#page-188-4), [176](#page-191-3) music files [205](#page-220-6), [210](#page-225-0) notes [180](#page-195-12)photos [233](#page-248-8) synchronization settings [92](#page-107-1), [94](#page-109-2) tasks [158](#page-173-8), [166](#page-181-6), [167](#page-182-5) schedules [123](#page-138-8), [143](#page-158-6), [151](#page-166-20), [298](#page-313-8) *[See also](#page-138-9)* appointments; calendar scheduling appointments [124](#page-139-1)–[125](#page-140-2) backup and synchronization [71](#page-86-17) events [124](#page-139-15), [126](#page-141-7), [153](#page-168-5) reminders [111](#page-126-7), [124](#page-139-19) repeating tasks [160](#page-175-2), [162](#page-177-4) untimed events [127](#page-142-2)scheduling conflicts [123](#page-138-10)

#### screen

*[See also](#page-116-9)* Home screenadding photos as backgrounds [151](#page-166-3), [291](#page-306-5) adjusting brightness [22](#page-37-2), [292](#page-307-0), [294](#page-309-1), [356](#page-371-0) aligning [310](#page-325-0) blank [357](#page-372-2)caring for [347](#page-362-8) caution for writing on [21](#page-36-17) changing colors of [295](#page-310-5) changing fonts for [292](#page-307-4)–[293](#page-308-6) clearing [180](#page-195-4) displayed [19](#page-34-14) frozen [21](#page-36-8), [348](#page-363-5), [349](#page-364-0), [357](#page-372-6) inserting selection highlight [34](#page-49-10) maintaining [347](#page-362-9) moving through [19](#page-34-15), [23](#page-38-21), [33](#page-48-12) not responding [21](#page-36-18) overview [22](#page-37-20) setting input area for [304](#page-319-6) writing areas on [19](#page-34-10), [42](#page-57-4), [44](#page-59-1), [48](#page-63-2) scripts [331](#page-346-6) scroll bar [24](#page-39-14)scrolling accelerating [35](#page-50-0) application categories [34](#page-49-11) from screen-to-screen [24](#page-39-15) letter selection versus [30](#page-45-10)list screens [35](#page-50-11)menu lists [37](#page-52-10)record screens [35](#page-50-8)to dates [124](#page-139-9)SD memory cards [98](#page-113-19), [205](#page-220-3), [226](#page-241-3) SDIO accessories [98](#page-113-20)SDIO expansion cards [98](#page-113-21) searching for information [23](#page-38-9), [38](#page-53-6), [117](#page-132-10)

secondary locations [339](#page-354-4), [342](#page-357-0), [345](#page-360-7) Secure Di[g](#page-337-14)ital in[p](#page-337-14)ut/out[p](#page-337-14)ut [\(](#page-337-14)SDIO[\)](#page-337-14) [98](#page-113-22) security 322 security levels [250](#page-265-5) security options [250](#page-265-4) applications [39](#page-54-6) calendar [156](#page-171-5)contacts [122](#page-137-8)memos [178](#page-193-7)notes [188](#page-203-4)tasks [171](#page-186-4)Security Preferences dialog box changing passwords [255](#page-270-4) creating passwords [254](#page-269-4) deleting passwords [257](#page-272-2), [258](#page-273-7) locking handhelds [260](#page-275-3), [262](#page-277-2), [312](#page-327-8) masking private entries [252](#page-267-8) Select a Color Theme dialog box [295](#page-310-6) Select button (navigator) [34](#page-49-12), [35](#page-50-12), [36](#page-51-8), [37](#page-52-14) Select Colors dialog box [181](#page-196-4) Select Font dialog box [293](#page-308-7) Select User dialog box [8](#page-23-8), [72](#page-87-11) selecting alarm sounds [344](#page-359-5)alternate stroke shapes [306](#page-321-1) available options [24](#page-39-5) clock display options [345](#page-360-1) communications protocol [326](#page-341-1) connections [319](#page-334-2), [322](#page-337-3) currency options [196](#page-211-1), [197](#page-212-1), [198](#page-213-0) information [19](#page-34-4), [65](#page-80-1) Internet Service Providers (ISPs) [322](#page-337-4) items in lists [35](#page-50-2)menu commands [31](#page-46-5), [32](#page-47-0), [33](#page-48-3), [37](#page-52-3) music [213](#page-228-0), [215](#page-230-1)

photo albums [226](#page-241-1), [227](#page-242-0), [228](#page-243-0), [234](#page-249-1) security levels [250](#page-265-1) synchronization settings [72](#page-87-0) selection highlight [34](#page-49-10), [35](#page-50-13) selection tool [347](#page-362-10)self-help resources [374](#page-389-1) Send command [330](#page-345-5) Send CR command [330](#page-345-6) Send Password command [330](#page-345-7) Send to Handheld dialog box [281](#page-296-5) Send To Handheld droplet [26](#page-41-22), [207](#page-222-4), [281](#page-296-6) Send to Handheld droplet [225](#page-240-2) Send To Palm Quick Install command [279](#page-294-4) Send User ID command [330](#page-345-8) Serial Port drop-down box [366](#page-381-4) Service Connection Progress messages [324](#page-339-6) Service pick list [322](#page-337-17), [325](#page-340-6) service profiles deleting [327](#page-342-0) selecting [324](#page-339-7) setting up [321](#page-336-0), [322](#page-337-0), [325](#page-340-0) service templates [321](#page-336-17) services [316](#page-331-22), [329](#page-344-2) Set Alarm dialog box [159](#page-174-5), [184](#page-199-2) Set as default check box [92](#page-107-2) Set Country dialog box [303](#page-318-8) Set Date & Time button [337](#page-352-7) Set Date dialog box [301](#page-316-4), [337](#page-352-8) Set Time dialog box [125](#page-140-11), [301](#page-316-5), [338](#page-353-0) setting alarms [137](#page-152-4), [159](#page-174-3), [184](#page-199-0), [343](#page-358-1) setting up handhelds [1](#page-16-0), [6](#page-21-1), [17](#page-32-9) [settings](#page-304-3) *See* preferences setup [354](#page-369-8) sharing events [156](#page-171-2)

information [20](#page-35-7), [28](#page-43-2), [110](#page-125-3), [172](#page-187-1), [241](#page-256-0), [247](#page-262-10) memos [178](#page-193-3)photos [224](#page-239-14), [240](#page-255-0) usernames, caution for [71](#page-86-18) sharing FAQs [370](#page-385-1) ShortCut strokes (Graffiti 2 writing) backing up [307](#page-322-2) changing [309](#page-324-6) deleting [309](#page-324-7) described [52](#page-67-3)–[53](#page-68-2) setting up [307](#page-322-3) ShortCut Text line [308](#page-323-3) shortcuts [xv](#page-14-8), [24](#page-39-11), [32](#page-47-5), [66](#page-81-6), [297](#page-312-2) ShortCuts Preferences screen [307](#page-322-4), [309](#page-324-8) Show History command [191](#page-206-5) Show Multiple Locations setting [345](#page-360-8) Show Private Records dialog box [253](#page-268-7) Show Private Records option [252](#page-267-9) side panel controls [21](#page-36-0) sidebars [xv](#page-14-9)Silent profile [311](#page-326-8) sketching [179](#page-194-1) Slide Show Delay pick list [228](#page-243-4) slide shows [226](#page-241-6), [228](#page-243-5), [235](#page-250-6), [236](#page-251-7) slider [23](#page-38-22)small fonts [293](#page-308-8)small icons [290](#page-305-10)Snooze setting [344](#page-359-8) soft resets [348](#page-363-12), [357](#page-372-12) software*[See also](#page-40-29)* specific application adding [26](#page-41-0), [27](#page-42-0), [98](#page-113-2), [276](#page-291-0) downloading [17](#page-32-6) downloading trial versions of [276](#page-291-10) installing [25](#page-40-19), [26](#page-41-8), [70](#page-85-11), [276](#page-291-9), [278](#page-293-6)

updating [10](#page-25-6) software catalog [276](#page-291-6) Solitaire [27](#page-42-12)Song Details command [220](#page-235-2) Song Details dialog box [220](#page-235-3) song lists creating [214](#page-229-3) deleting [219](#page-234-0) displaying [212](#page-227-4) editing [217](#page-232-1) naming [214](#page-229-2) removing items on [218](#page-233-2) reordering music on [218](#page-233-3) selecting items [213](#page-228-5), [216](#page-231-2) troubleshooting [369](#page-384-1) songs [98](#page-113-23), [205](#page-220-7) *[See also](#page-220-8)* musicSort by pick list [185](#page-200-6) sorting [122](#page-137-7), [178](#page-193-6), [185](#page-200-7), [202](#page-217-5), [236](#page-251-5) [sound files](#page-220-9) *See* audio files; music files sound preferences [311](#page-326-9) sounds [137](#page-152-3), [154](#page-169-6), [169](#page-184-10), [344](#page-359-9) *[See also](#page-220-10)* musicSounds & Alerts Preferences [311](#page-326-10)space characters [307](#page-322-5), [322](#page-337-18) space information (handheld) [274](#page-289-7) speaker [21](#page-36-19), [311](#page-326-0), [319](#page-334-0) special characters [43](#page-58-4), [50](#page-65-4), [51](#page-66-1), [305](#page-320-8) specifications [377](#page-392-3) speed (communications) [316](#page-331-2), [317](#page-332-0), [320](#page-335-0) Speed pick list [317](#page-332-3), [320](#page-335-7) Splash Money application [27](#page-42-20) spreadsheets [60](#page-75-9), [195](#page-210-5) square root button (Calculator) [190](#page-205-10)

starting HotSync Manager [87](#page-102-1) locked handhelds [259](#page-274-11)Outlook applications [90](#page-105-2) RealOne Player [213](#page-228-8) static electricity [348](#page-363-4), [379](#page-394-4)–[380](#page-395-2) stopping information searches [38](#page-53-8)playback [213](#page-228-4) slide shows [229](#page-244-2)storage [97](#page-112-1), [98](#page-113-24) storing MP3 files [206](#page-221-12) stylus [21](#page-36-20), [42](#page-57-5), [347](#page-362-11) switching between applications [31](#page-46-11), [101](#page-116-10) symbols [50](#page-65-4), [51](#page-66-1), [54](#page-69-9), [109](#page-124-2), [305](#page-320-9) synchronization settings [72](#page-87-12), [86](#page-101-2)–[94](#page-109-0) synchronization software [89](#page-104-3), [285](#page-300-7) synchronize (defined) [8](#page-23-9) synchronizing caution for [285](#page-300-8)handhelds [8](#page-23-5), [69](#page-84-2)–[85](#page-100-0), [258](#page-273-3) installing applications and [278](#page-293-8), [279](#page-294-5) over networks [78](#page-93-8), [83](#page-98-3) prerequisites for [71](#page-86-19), [78](#page-93-9) troubleshooting problems with [73](#page-88-7), [361](#page-376-6)– [366](#page-381-5)with external files [95](#page-110-6)with HotSync cable [73](#page-88-5), [79](#page-94-2) with IR port [72](#page-87-9), [74](#page-89-1), [75](#page-90-5), [79](#page-94-3), [365](#page-380-2) with Microsoft Outlook [56](#page-71-8), [70](#page-85-12), [362](#page-377-2) with user profiles [11](#page-26-2), [14](#page-29-1) system information [71](#page-86-20) system requirements [2](#page-17-1) System Sound pick list [311](#page-326-11)

#### **T**

tab-delimited files [60](#page-75-10)tapping [305](#page-320-10), [310](#page-325-6), [347](#page-362-10), [348](#page-363-13), [357](#page-372-13), [359](#page-374-4) tapping command buttons [24](#page-39-2) Task application saving information in [158](#page-173-9) setting alarms [159](#page-174-6) Task Preferences dialog box [159](#page-174-7), [168](#page-183-3) tasks*[See also](#page-183-4)* Tasks application adding contact information to [117](#page-132-11) adding notes to [158](#page-173-10) adding to Tasks list [168](#page-183-5) archiving [166](#page-181-7), [167](#page-182-6) assigning due dates to [158](#page-173-11), [159](#page-174-8), [163](#page-178-5) attaching to e-mail [247](#page-262-14) categorizing [158](#page-173-2), [164](#page-179-0), [169](#page-184-2) changing date due [169](#page-184-7) combining with appointments [123](#page-138-11) completing [165](#page-180-0) creating [158](#page-173-0) deleting [166](#page-181-4)–[167](#page-182-2) displaying [143](#page-158-7), [151](#page-166-13), [164](#page-179-1), [165](#page-180-1), [168](#page-183-2), [169](#page-184-6) managing [157](#page-172-2) marking as private [158](#page-173-12) organizing [164](#page-179-4) prioritizing [158](#page-173-7), [169](#page-184-9) reordering [169](#page-184-11) saving [158](#page-173-8), [166](#page-181-6), [167](#page-182-5) scheduling repeating [160](#page-175-2), [162](#page-177-4) setting alarms for [159](#page-174-9), [169](#page-184-12) setting repeat intervals for [161](#page-176-2), [163](#page-178-4) viewing due dates for [169](#page-184-4) viewing overdue [169](#page-184-13)

Tasks application adding tasks [158](#page-173-13), [160](#page-175-3), [162](#page-177-5) additional information for [171](#page-186-5) categorizing information in [265](#page-280-16) getting help with [170](#page-185-1) importing information for [60](#page-75-11) installing 25 marking completed tasks [165](#page-180-5) opening [158](#page-173-14) overview [157](#page-172-3) removing tasks [166](#page-181-8), [167](#page-182-7) saving information for [167](#page-182-8) securing contents [171](#page-186-6) setting display options for [164](#page-179-5) setting preferences for [168](#page-183-6)–[169](#page-184-14) transferring information to [63](#page-78-7) troubleshooting [369](#page-384-3) Tasks icon [25](#page-40-31) Tasks list [143](#page-158-11), [164](#page-179-6), [166](#page-181-9), [168](#page-183-1) TCP/IP Settings button [84](#page-99-3) technical assistance [xv](#page-14-1), [17](#page-32-3), [375](#page-390-0) Technical Support office [375](#page-390-1) technical terms [xv](#page-14-3)[telephone numbers](#page-123-5) *See* phone numbers textadjusting fade setting for [291](#page-306-6) changing color of [151](#page-166-8), [295](#page-310-7) changing screen fonts for [292](#page-307-5) copying and pasting [66](#page-81-7) entering [41](#page-56-2), [42](#page-57-6), [54](#page-69-3) entering abbreviations for [307](#page-322-6), [308](#page-323-4) resizing [174](#page-189-9) searching for [38](#page-53-2) selecting [38](#page-53-9), [65](#page-80-4) viewing against photos [151](#page-166-21)

text files [60](#page-75-12), [95](#page-110-7) third-party applications [8](#page-23-10), [357](#page-372-14), [371](#page-386-3), [372](#page-387-0) thousands separator [303](#page-318-9) Thumbnail icon [226](#page-241-7) Thumbnail view [226](#page-241-8), [238](#page-253-5) thumbnails (photos) [151](#page-166-22), [226](#page-241-9), [238](#page-253-6), [291](#page-306-7) timeblocking out periods of [128](#page-143-10), [131](#page-146-10) changing [337](#page-352-1) checking [335](#page-350-4) displaying current [22](#page-37-8), [339](#page-354-1) displaying free [151](#page-166-23) displaying specific periods of [151](#page-166-24) entering current [52](#page-67-1) entering display options for [153](#page-168-7) incorrect [358](#page-373-4)resetting [138](#page-153-6), [300](#page-315-2) scheduling periods of [125](#page-140-8) setting [337](#page-352-2) setting current [301](#page-316-6) setting for alarms [137](#page-152-9), [160](#page-175-4), [184](#page-199-0) setting location-specific [25](#page-40-32), [298](#page-313-4) unscheduled events and [127](#page-142-3) time bars [151](#page-166-25)time formats [302](#page-317-4), [303](#page-318-10) time zones [298](#page-313-9), [299](#page-314-2), [339](#page-354-5), [341](#page-356-1) timed events [152](#page-167-5)timessettin[g](#page-32-12) for alarms [343](#page-358-5) tips [xv](#page-14-8), 17 Tips icon [23](#page-38-23), [24](#page-39-16) To Do lists [157](#page-172-1)*[See also](#page-172-4)* taskstoolbars [33](#page-48-5)top arrow controls [24](#page-39-1)

top panel controls [20](#page-35-12) [touch-sensitive screen](#page-325-7) *See* screenTouchTone dialing [319](#page-334-7) tracking expenses [25](#page-40-33), [193](#page-208-3) information [27](#page-42-13) transfer options [352](#page-367-0) transferring audio files [206](#page-221-6)–[212](#page-227-1) transferring information [60](#page-75-13), [63](#page-78-8), [71](#page-86-21) travel expenses [202](#page-217-6) travel guides [98](#page-113-25) trial software [276](#page-291-11) troubleshooting [73](#page-88-7), [310](#page-325-5), [354](#page-369-2) turning handheld on and off [6](#page-21-3), [19](#page-34-16), [30](#page-45-12), [259](#page-274-12), [313](#page-328-10), [315](#page-330-8) turning off alarms [344](#page-359-3) turning off HotSync Manager [87](#page-102-2) turning sounds off [311](#page-326-12) tutorial 7

#### **U**

 Undo icon [33](#page-48-13) Unfiled category [266](#page-281-6) Unfiled category (Photos) [234](#page-249-4) unfiled items [244](#page-259-10)unfreezing handheld [348](#page-363-12), [350](#page-365-0), [357](#page-372-15) uninstalling Palm Desktop software [285](#page-300-4) unread e-mail messages [143](#page-158-12), [151](#page-166-26) unscheduled events [127](#page-142-0)untimed events [111](#page-126-6), [126](#page-141-0), [127](#page-142-1), [131](#page-146-1), [152](#page-167-6) up arrow controls [23](#page-38-5) Up button (navigator) [35](#page-50-4), [37](#page-52-5) updating application information [89](#page-104-1) information [8](#page-23-7), [56](#page-71-3), [69](#page-84-3), [70](#page-85-7)

owner information [312](#page-327-9) software [10](#page-25-6) third-party applications [8](#page-23-0) upgrades [4](#page-19-2), [7](#page-22-2), [274](#page-289-3) uppercase letters [42](#page-57-0), [43](#page-58-5), [305](#page-320-11) USB port [8](#page-23-11), [21](#page-36-13), [73](#page-88-8) Use calling card check box [323](#page-338-4) user profiles [11](#page-26-1)–[16](#page-31-0) User's Guide [xiv](#page-13-8), [xvi](#page-15-8), [374](#page-389-2) usernames [11](#page-26-3), [71](#page-86-22), [322](#page-337-19), [325](#page-340-7), [350](#page-365-4) searching for [117](#page-132-12) Users folder [285](#page-300-9)user-specific information [11](#page-26-4)

#### **V**

vacations [131](#page-146-11)version numbers [274](#page-289-13), [275](#page-290-1) video [232](#page-247-10) View By pick list [290](#page-305-11) View Log command [73](#page-88-9) viewing application groups [268](#page-283-6) application icons [358](#page-373-6), [368](#page-383-1) application information [17](#page-32-7), [274](#page-289-6) applications [101](#page-116-5), [271](#page-286-1) calendars [123](#page-138-7)Category pick list [151](#page-166-12), [152](#page-167-0) Command toolbar [33](#page-48-9)contact information [114](#page-129-4), [119](#page-134-6) current date and time [335](#page-350-3), [339](#page-354-2) current time and date [22](#page-37-11) events [136](#page-151-3), [152](#page-167-1), [153](#page-168-4) Graffiti 2 alternate strokes [306](#page-321-3)hidden or masked entries [253](#page-268-2)Home screen [22](#page-37-12), [30](#page-45-6), [34](#page-49-4)

HotSync log [73](#page-88-2) information by category [271](#page-286-5) items in lists [35](#page-50-3)memos [174](#page-189-3)menus [22](#page-37-13)notes [185](#page-200-1)photos [98](#page-113-9), [224](#page-239-6), [226](#page-241-2), [227](#page-242-1), [228](#page-243-1) schedules [143](#page-158-6), [145](#page-160-5), [147](#page-162-7), [148](#page-163-4) song lists [212](#page-227-0) space information [274](#page-289-7) tasks [143](#page-158-7), [151](#page-166-13), [164](#page-179-1), [165](#page-180-1), [168](#page-183-2), [169](#page-184-6) transmitted information [321](#page-336-7) unread messages [143](#page-158-8), [151](#page-166-14) User's Guide [xiv](#page-13-0), [xvi](#page-15-0) World Clock [345](#page-360-5)views in Calendar [123](#page-138-5), [143](#page-158-13) virus-scanning software [354](#page-369-9) volume [311](#page-326-0), [319](#page-334-0), [344](#page-359-1) Volume setting (connections) [319](#page-334-16)

#### **W**

 Wait For command [329](#page-344-3) Wait For Prompt command [329](#page-344-4) Waiting for sender message [366](#page-381-6) warnings [358](#page-373-10), [378](#page-393-0) warranty [356](#page-371-16) web browsers [321](#page-336-2)web services [316](#page-331-22)web sites [xv](#page-14-0), [17](#page-32-13) week days [303](#page-318-11) Week View [147](#page-162-9), [149](#page-164-9), [153](#page-168-8) Week View icon [147](#page-162-10) weekly events [128](#page-143-11) weekly schedules [147](#page-162-11), [149](#page-164-9) weekly tasks [161](#page-176-1), [163](#page-178-1)

Windows applications [26](#page-41-23), [27](#page-42-21), [56](#page-71-9) Windows informationcreating contacts [121](#page-136-2) creating login scripts [328](#page-343-6) creating notes [187](#page-202-2) creating user profiles [12](#page-27-4) described [xiv](#page-13-9) entering expense reports [203](#page-218-2) handheld system requirements [2](#page-17-7) HotSync cable connections [75](#page-90-6) importing 60 installing software [7](#page-22-8), [276](#page-291-12), [278](#page-293-9)–[280](#page-295-6) listening to music [206](#page-221-13), [209](#page-224-6) opening calendars [155](#page-170-8) opening tasks [170](#page-185-2) restoring information [351](#page-366-4) switching applications [10](#page-25-7) synchronization options for [86](#page-101-5), [90](#page-105-3) synchronizing handheld [71](#page-86-23), [74](#page-89-3), [78](#page-93-10), [95](#page-110-8) synchronizing with user profiles [14](#page-29-2) troubleshooting problems [354](#page-369-10) uninstalling Palm Desktop software [285](#page-300-10) viewing photos [224](#page-239-16), [239](#page-254-3) writing memos [177](#page-192-2) wireless connections [72](#page-87-13) wireless service providers [321](#page-336-18) Word documents [175](#page-190-5)word selection [65](#page-80-5) World Clock [137](#page-152-10), [298](#page-313-10), [334](#page-349-1), [343](#page-358-6), [345](#page-360-0) World Clock icon [25](#page-40-34), [335](#page-350-5) Writing Area Preferences screen [304](#page-319-7) writing areas [19](#page-34-10), [42](#page-57-4), [44](#page-59-1), [48](#page-63-2) writing in your own handwriting [179](#page-194-6) writing tool [21](#page-36-20), [347](#page-362-11)

writing with Graffiti 2 characters [32](#page-47-6), [41](#page-56-3), [52](#page-67-4), [305](#page-320-12)

#### **Y**

year, selecting [301](#page-316-7), [337](#page-352-9) yearly events [128](#page-143-2) yearly tasks [161](#page-176-0), [163](#page-178-0)

#### **Z**

ZIP files [364](#page-379-3)[Zire handhelds](#page-33-3) *See* handhelds

Free Manuals Download Website [http://myh66.com](http://myh66.com/) [http://usermanuals.us](http://usermanuals.us/) [http://www.somanuals.com](http://www.somanuals.com/) [http://www.4manuals.cc](http://www.4manuals.cc/) [http://www.manual-lib.com](http://www.manual-lib.com/) [http://www.404manual.com](http://www.404manual.com/) [http://www.luxmanual.com](http://www.luxmanual.com/) [http://aubethermostatmanual.com](http://aubethermostatmanual.com/) Golf course search by state [http://golfingnear.com](http://www.golfingnear.com/)

Email search by domain

[http://emailbydomain.com](http://emailbydomain.com/) Auto manuals search

[http://auto.somanuals.com](http://auto.somanuals.com/) TV manuals search

[http://tv.somanuals.com](http://tv.somanuals.com/)